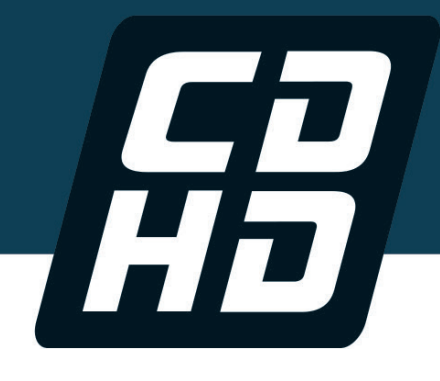

# **CDHD Servo Drive**

# **User Manual**

# **120/240 VAC and 400/480 VAC**

**Revision: 8.6 Firmware Version 1.41.x Software Version: 1.41.x.x DOC-CDHD-UM-EN**

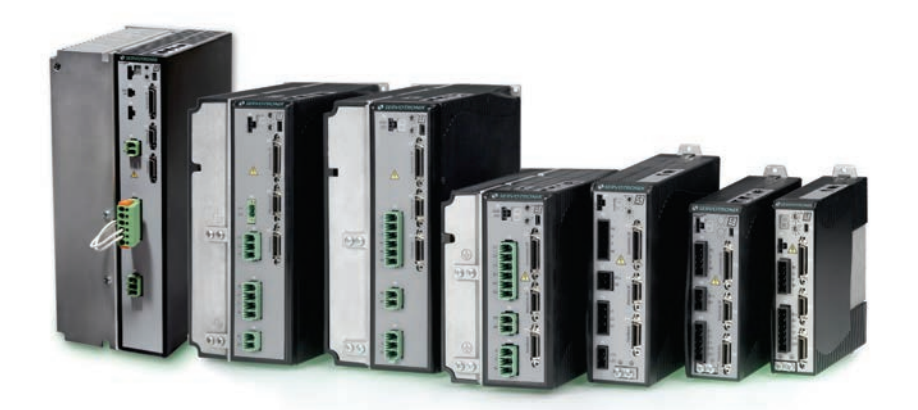

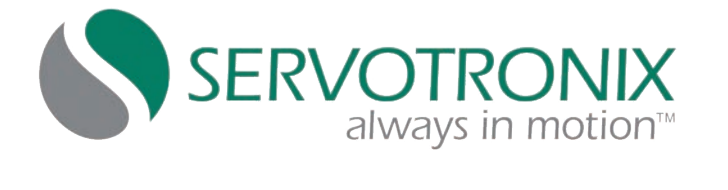

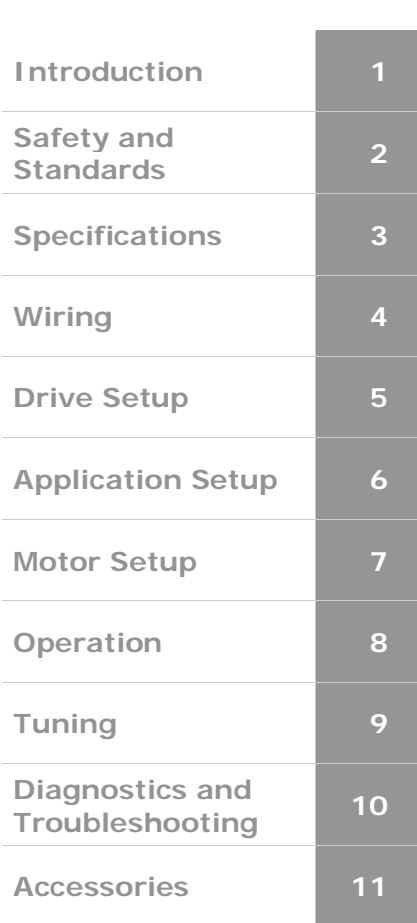

#### **Revision History**

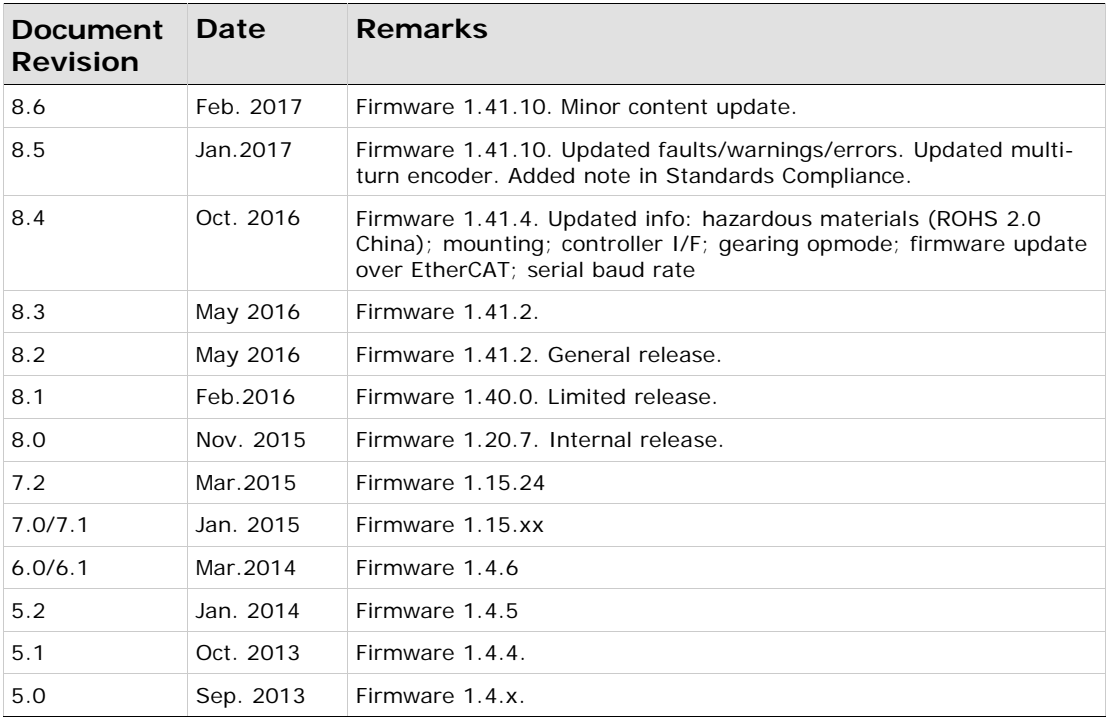

### **Copyright Notice**

© 2017 Servotronix Motion Control Ltd.

All rights reserved. No part of this work may be reproduced or transmitted in any form or by any means without prior written permission of Servotronix Motion Control Ltd.

#### **Disclaimer**

This product documentation was accurate and reliable at the time of its release. Servotronix Motion Control Ltd. reserves the right to change the specifications of the product described in this manual without notice at any time.

#### **Trademarks**

ServoStudio and sensAR are trademarks of Servotronix Motion Control Ltd. CANopen and CiA are registered trademarks of the CAN in Automation User's Group

EtherCAT is a registered trademark of Beckhoff Automation GmbH EnDat is a registered trademark of Dr. Johannes Heidenhain GmbH

HIPERFACE is a registered trademark of Sick Stegmann Gmbh

BiSS-C is a registered trademark of iC-Haus GmbH

Windows is a registered trademark of Microsoft Corporation

#### **Contact Information**

Servotronix Motion Control Ltd. 21C Yagia Kapayim Street Petach Tikva 49130 Israel Tel: +972 (3) 927 3800 Fax: +972 (3) 922 8075 Website: [www.servotronix.com](http://www.servotronix.com/)

### **Technical Support**

If you need assistance with the installation and configuration of the CDHD drive, contact Servotronix Technical Support: [tech.support@servotronix.com](mailto:tech.support@servotronix.com)

#### **Customer Service**

Servotronix is committed to delivering quality customer service and support for all our products. Our goal is to provide our customers with the information and resources so that they are available, without delay, if and when they are needed. In order to serve in the most effective way, we recommend that you contact your local sales representative for order status and delivery information, product information and literature, and application and field technical assistance. If you are unable to contact your local sales representative for any reason, please use the most relevant of the contact details below:

For Technical Support, contact: [tech.support@servotronix.com](mailto:tech.support@servotronix.com)

To order products, contact: [orders@servotronix.com](mailto:orders@servotronix.com)

For all other inquiries regarding CDHD drives or other Servotronix products, contact: [customer.service@servotronix.com](mailto:customer.service@servotronix.com) 

#### **Warranty**

The Product Warranty statement can be found in the Terms and Conditions document on the Servotronix website: [servotronix.com/terms-conditions](http://servotronix.com/terms-conditions/)

#### **Unpacking**

The package contains the CDHD drive only.

Upon receipt, open the package and remove all packing materials.

Check to ensure there is no visible damage to the CDHD drive. If damage is detected, notify the carrier immediately.

# **Contents**

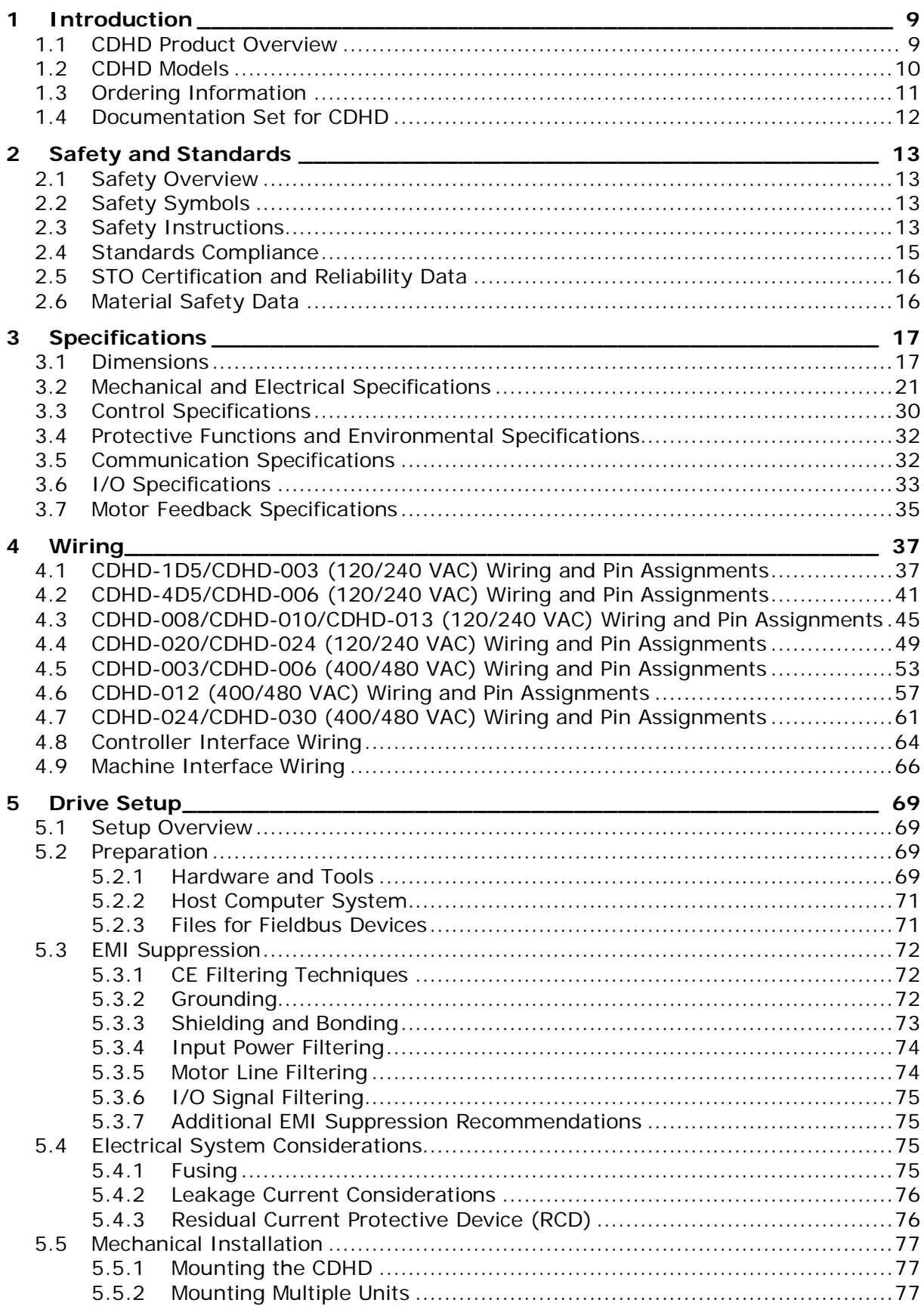

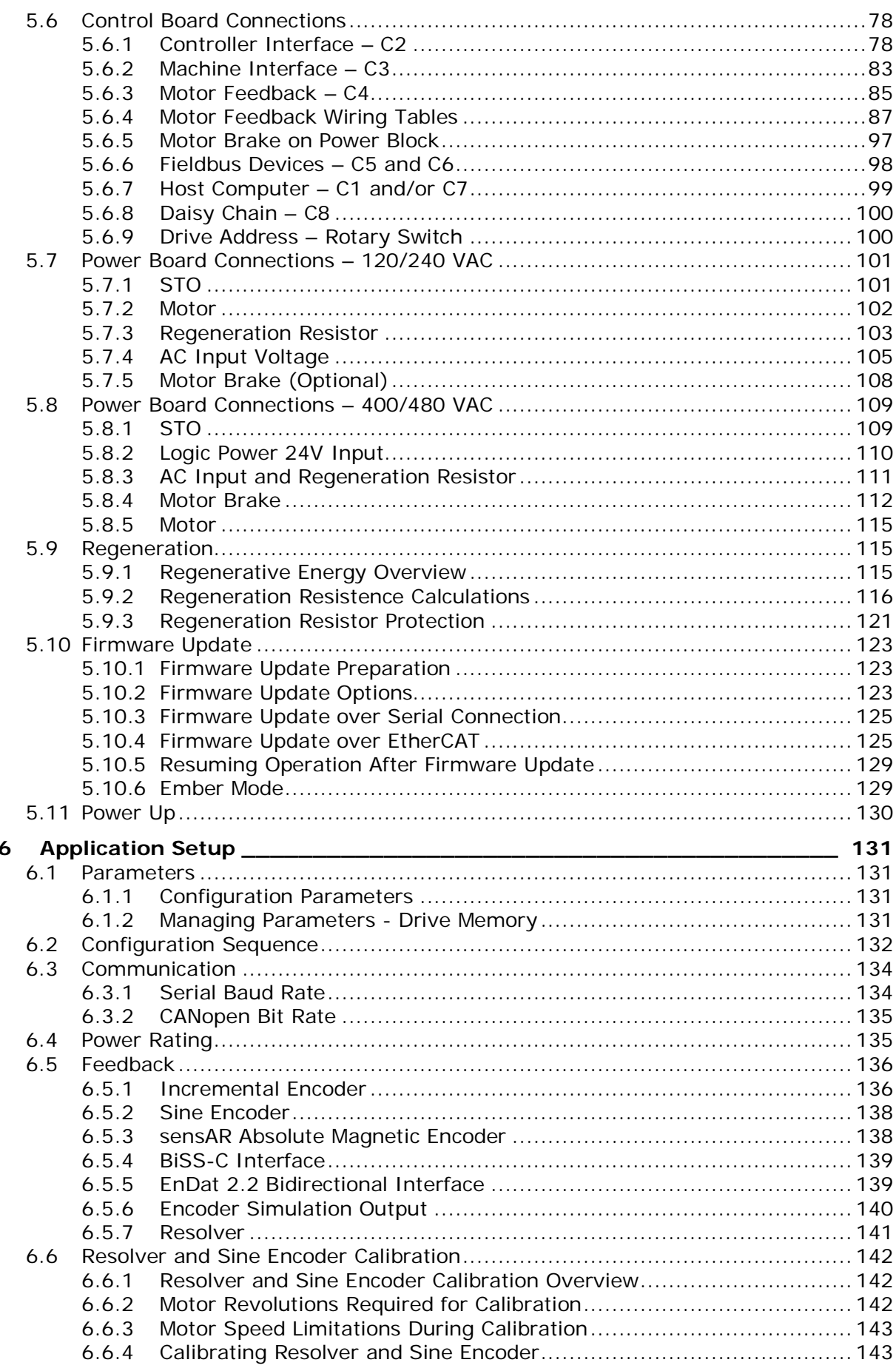

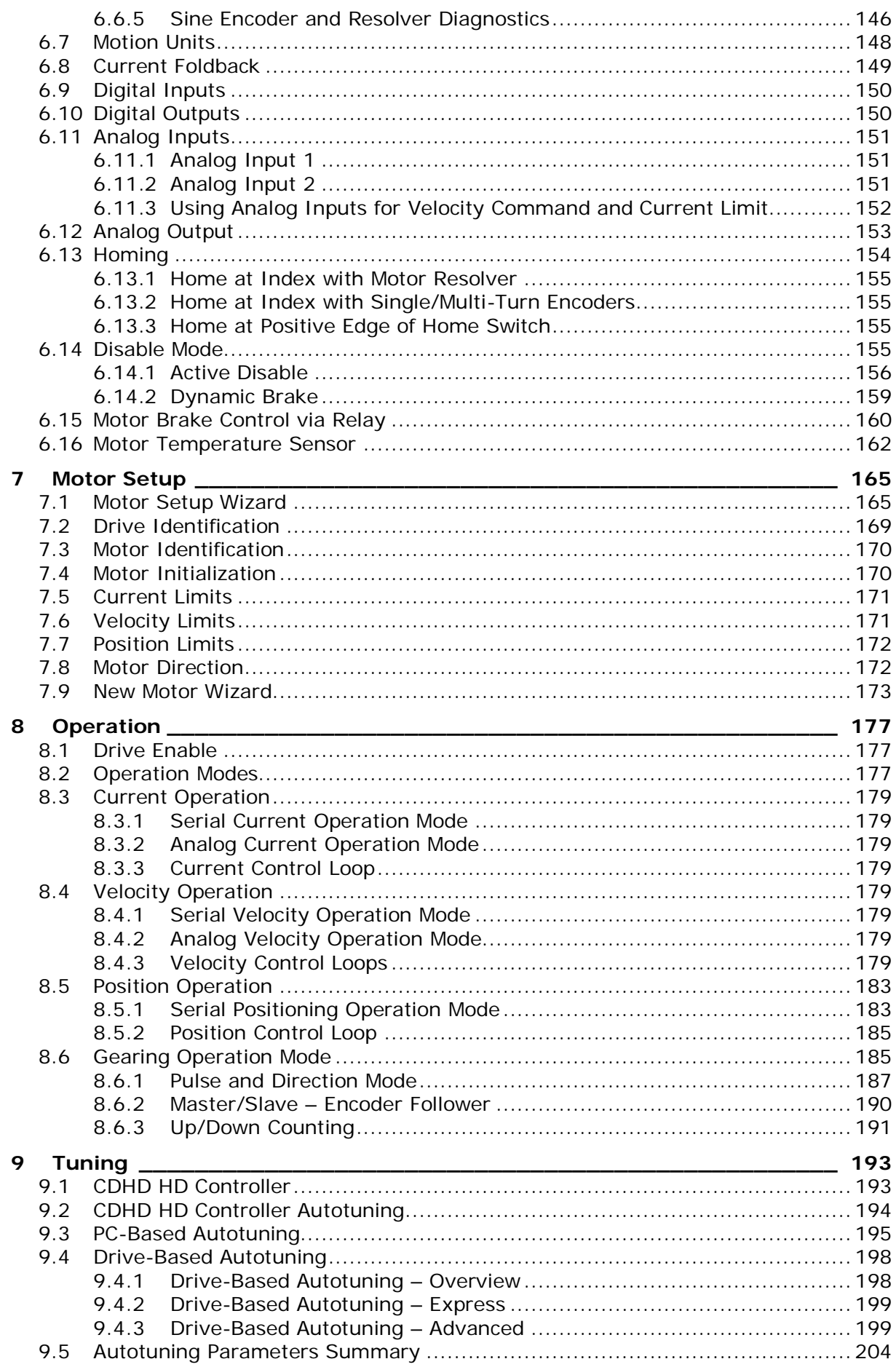

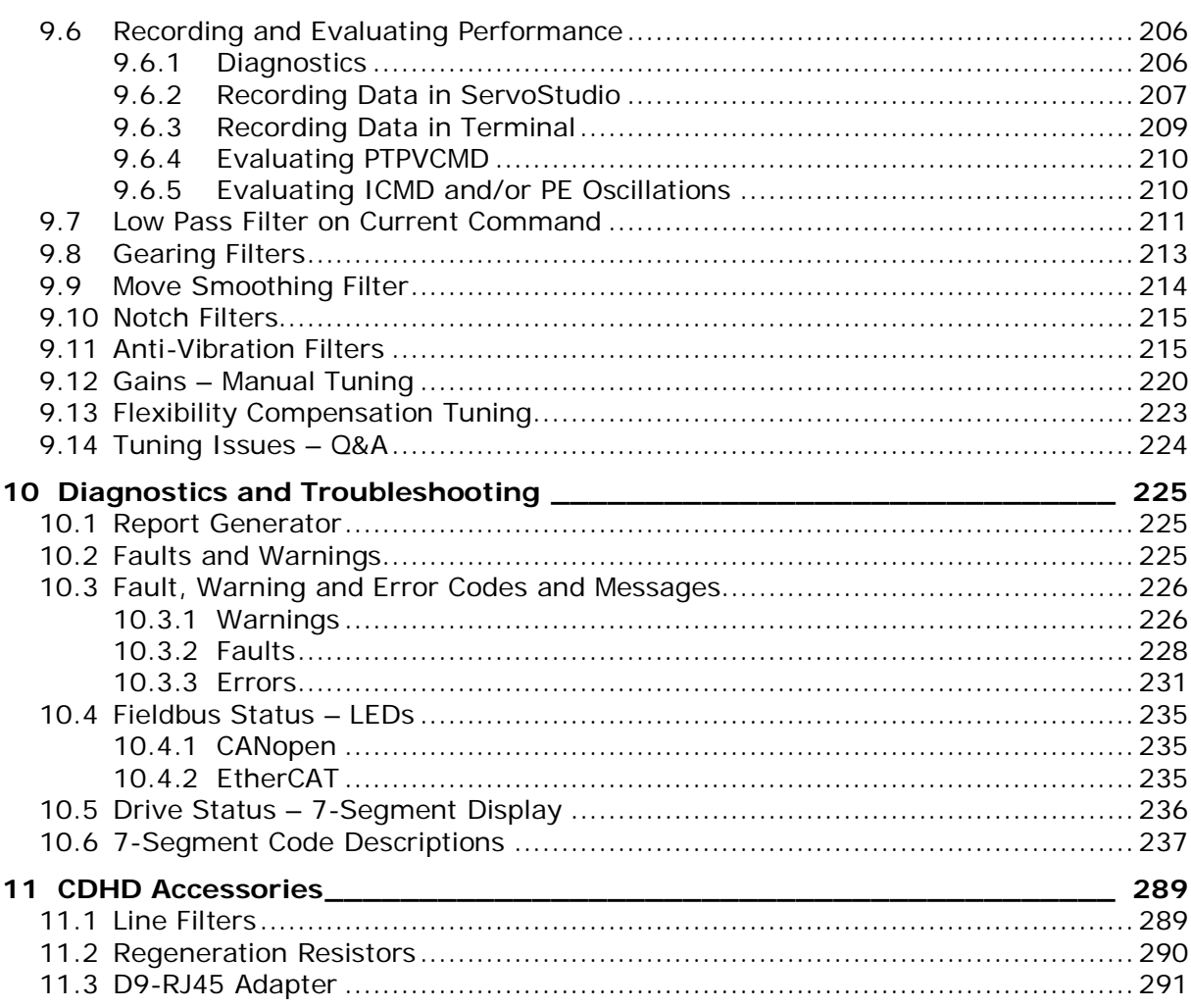

# <span id="page-8-0"></span>**1 Introduction**

## <span id="page-8-1"></span>**1.1 CDHD Product Overview**

The CDHD is a full-featured, high-performance servo drive featuring innovative technologies and industry-leading power density.

Refer to the part number diagrams in the section *Ordering Information* for the various options for the CDHD drive.

The **120/240V** product models are shown in [Figure](#page-8-2) 1-1:

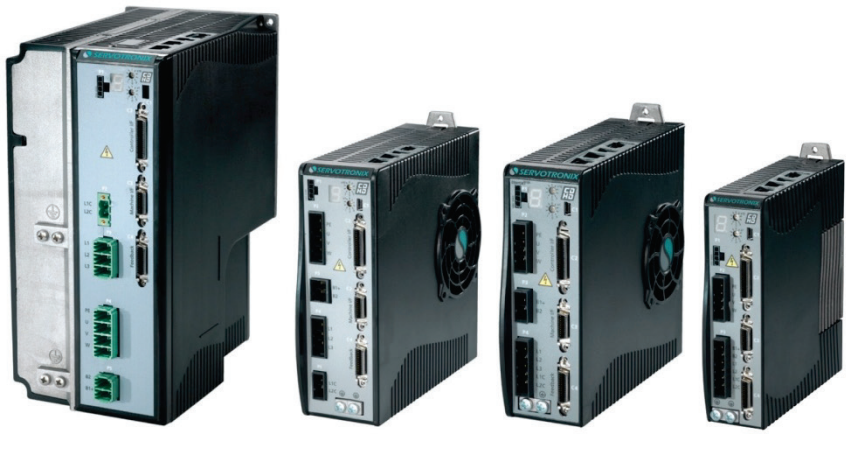

CDHD-020 CDHD-024

CDHD-008 CDHD-010 CDHD-013

CDHD-4D5 CDHD-006

CDHD-1D5 CDHD-003

<span id="page-8-2"></span>**Figure 1-1. CDHD 120/240 VAC Models** 

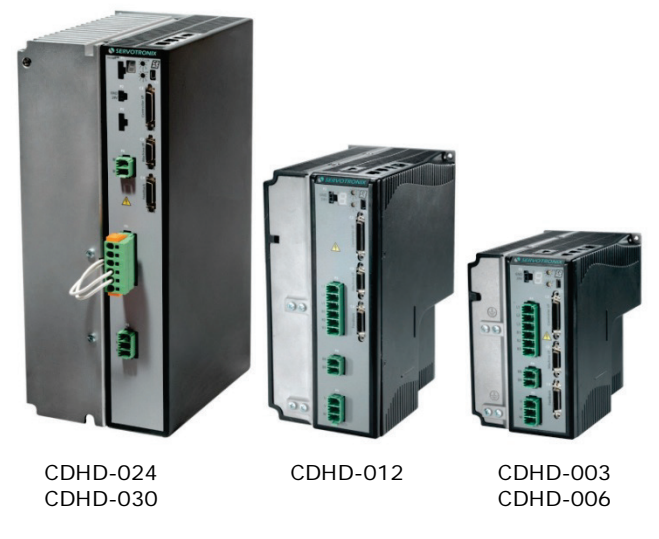

The **400/480V** product models are shown in *[Figure](#page-8-2)* 1-1:

**Figure 1-2. CDHD 400/480 VAC Models** 

# <span id="page-9-0"></span>**1.2 CDHD Models**

The various models in the CDHD servo drive series are differentiated by means of the communication methods and protocols they use. The following table presents the different models and their distinguishing characteristics.

| <b>CDHD Model</b>                                                                                      | <b>Physical Layer</b>                 | <b>Communication Protocol</b>                                                                                                    | Program<br>Language        |  |
|----------------------------------------------------------------------------------------------------|---------------------------------------|----------------------------------------------------------------------------------------------------|----------------------------|--|
| <b>CDHD Power Block (PB)</b>                                                                           | PWM signals                           | PWM signals                                                                                                    | <b>PMAC</b><br>(Delta Tau) |  |
| CDHD (AP)                                                                                              | Serial (RS232)                        | <b>ASCII</b> commands                                                                                                    | VarCom                     |  |
| Standard CDHD model.                                                                                   | ±10V<br>Analog                        |                                                                                                    |                            |  |
|                                                                                                    | Pulse Train                           | AB signals                                                                                                    |                            |  |
| <b>CDHD CAN (AF)</b><br>A CAN drive, which uses                                                        | Serial<br>(USB RS232)                 | ASCII commands                                                                                                    | VarCom                     |  |
| <b>CANopen</b> protocol.                                                                               | ±10V<br>Analog                        |                                                                                                    |                            |  |
| Referred to as<br>CDHD CANopen drive.                                                                  | Pulse Train                           | AB signals                                                                                                    |                            |  |
|                                                                                                    | CAN                                   | Communication:<br><b>CANopen</b> – all 1000h objects<br>Manufacturer-Specific:<br>CANopen - all 2000h objects<br>Standard Servo-Drive (Motion):<br>CANopen - all 6000h objects | VarCom<br>CANopen          |  |
| <b>CDHD EtherCAT (EC)</b><br>An EtherCAT drive, which<br>uses CANopen over<br>EtherCAT (CoE) protocol. | Serial<br>(USB RS232)                 | <b>ASCII</b> commands                                                                                                    | VarCom                     |  |
|                                                                                                    | Analog                                | ±10V                                                                                                    |                            |  |
|                                                                                                    | Pulse Train                           | AB signals                                                                                                    |                            |  |
|                                                                                                    | <b>Ethernet</b>                       | Communication: EtherCAT<br>Manufacturer-Specific:<br>CANopen - all 2000h objects<br>Standard Servo-Drive (Motion):<br>CANopen - all 6000h objects                              |                            |  |
| <b>CDHD EtherCAT (EB)</b>                                                                              | <b>ASCII</b> commands<br>Serial (USB) |                                                                                                    | VarCom                     |  |
| An EtherCAT drive, which<br>uses CANopen over<br>EtherCAT (CoE) protocol                               | Analog                                | ±10V                                                                                                    |                            |  |
|                                                                                                    | <b>Ethernet</b>                       | Communication: EtherCAT<br>Manufacturer-Specific:<br>CANopen - all 2000h objects<br>Standard Servo-Drive (Motion):<br>CANopen - all 6000h objects                              | VarCom<br>CANopen          |  |

**Table 1-1. CDHD Models - Communication and Protocols**

# <span id="page-10-0"></span>**1.3 Ordering Information**

The following diagram shows the ordering options that comprise the various model numbers of the drives in the CDHD product line.

These are the currently available ordering options. For inquiries about product availability, contact Servotronix.

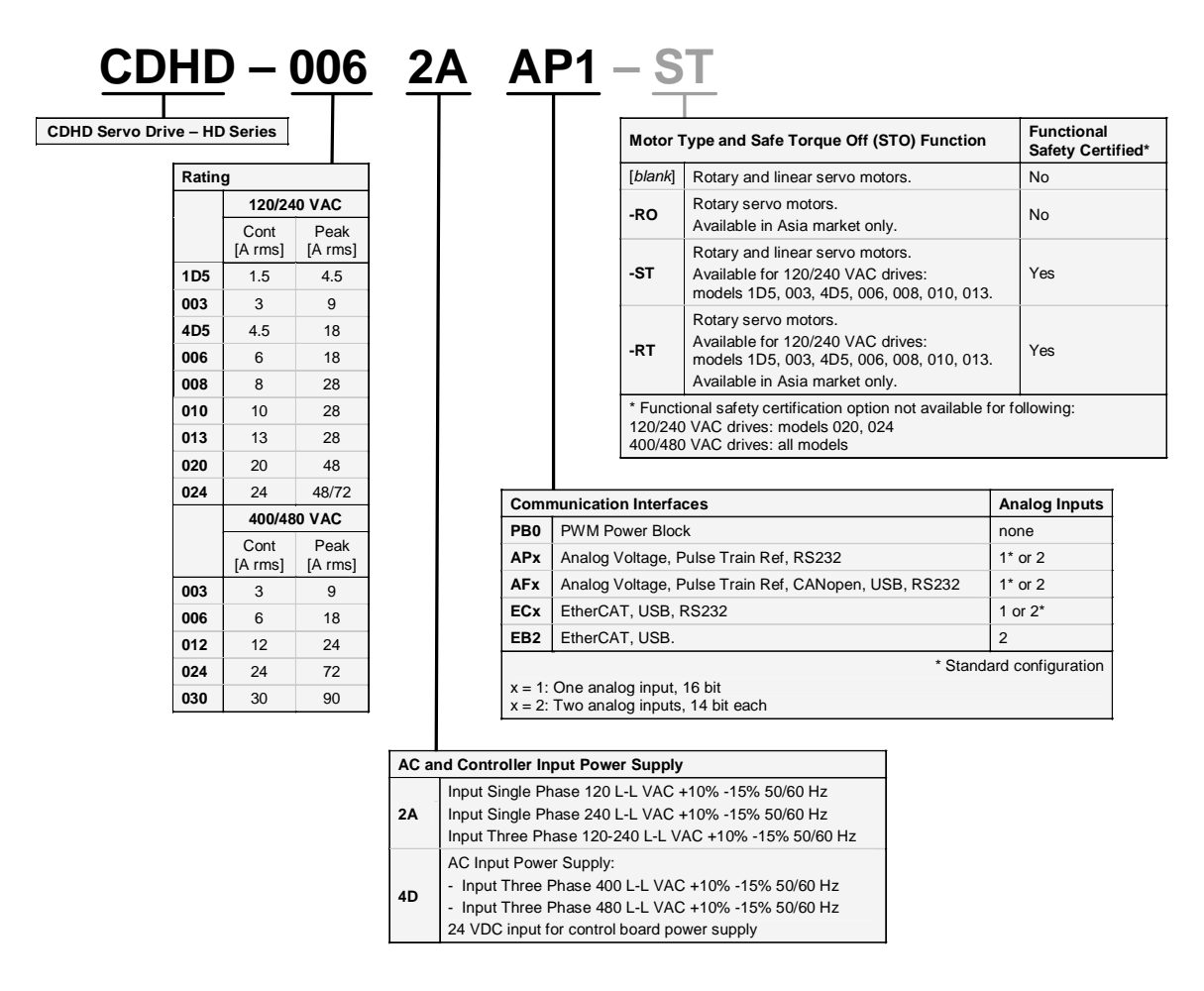

**Figure 1-3. CDHD Ordering Options** 

## <span id="page-11-0"></span>**1.4 Documentation Set for CDHD**

The documentation set for the **CDHD** servo drive consists of the following manuals:

- **CDHD User Manual**. Hardware setup, operation and tuning. Intended for persons who are qualified to transport, assemble, commission, and maintain the drive.
- **ServoStudio Reference Manual**. Graphical user interface (GUI) provided with the CDHD for configuring, operating and tuning the drive.
- **VarCom Reference Manual**. Parameters and commands for configuring, operating and tuning the drive.
- **EtherCAT and CANopen Reference Manual.**  CDHD implementation of CANopen protocol for CDHD EtherCAT (EC and EB) and CAN (AF) drives.
- **CDHD Quick Start Guide**. Basic setup and operation of the drive.
- **CDHD Functional Safety Reference Manual**
- **CDHD Technical Training Manual**. For use with CDHD Demo Kit and ServoStudio software for learning to configure and operate the CDHD drive.

# <span id="page-12-0"></span>**2 Safety and Standards**

# <span id="page-12-1"></span>**2.1 Safety Overview**

Only qualified persons may perform the installation procedures. You do not need to be an expert in motion control to install and operate the drive system. However, you must have a basic understanding of electronics, computers, mechanics, and safety practices.

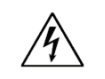

**The CDHD utilizes hazardous voltages. Be sure the drive is properly grounded.**

When connecting the CDHD to other control equipment, be sure to follow two basic quidelines to prevent damage to the drive:

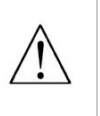

- The CDHD must be grounded via the earth ground of the main AC voltage supply.
- Any motion controller, PLC or PC that is connected to the CDHD must be grounded to the same earth ground as the CDHD.

Before you install the CDHD, review the safety instructions in the product documentation. Failure to follow the safety instructions may result in personal injury or equipment damage.

# <span id="page-12-2"></span>**2.2 Safety Symbols**

Safety symbols indicate a potential for personal injury or equipment damage if the recommended precautions and safe operating practices are not followed.

The following safety-alert symbols are used on the drive and in the documentation:

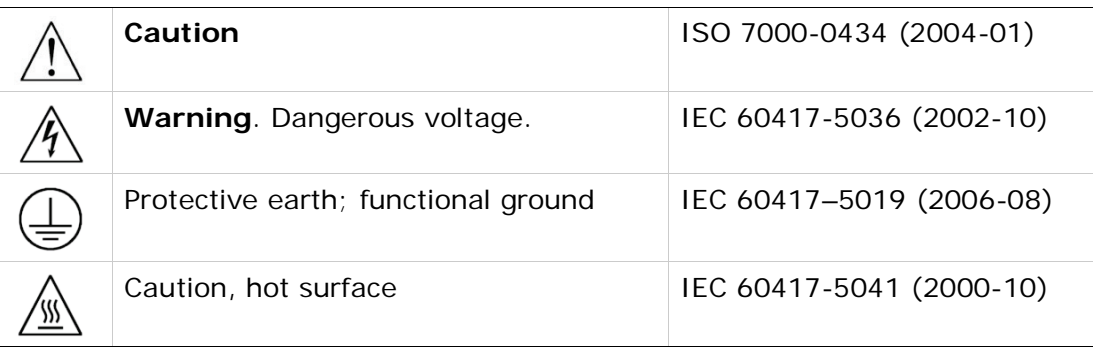

## <span id="page-12-3"></span>**2.3 Safety Instructions**

 Read all available product documentation before assembling and commissioning. Incorrect handling of this product may cause personal injury and/or damage to equipment. Adhere strictly to the installation instructions and requirements.

- All system components must be connected to ground. Electrical safety is provided through a low-resistance earth ground connection. (Protective Class 1 according standard EN/IEC 618005-1.) Motor should be connected to protective earth by independent earthing conductor rated not less than the motor wire. This product contains static sensitive components that can be damaged by incorrect handling. Avoid contact with high insulating materials (artificial fabrics, plastic film, etc.). Place the product on a conductive surface. Ground yourself (discharge any possible static electricity build-up) by touching an unpainted, metal, grounded surface.
- Keep all covers and cabinet doors shut during operation. Otherwise, potential hazards may cause personal injury and/or damage to equipment.
- During operation the product has electrically charged components and hot surfaces. The heat sink can reach temperatures of 90°C. Control and power cables can carry a high voltage, even when the motor is not rotating.
- To avoid electric arcing and hazards to personnel and electric contacts, never disconnect or connect the product while the power source is energized.
- After removing the power source from the equipment, wait at least 5 minutes before touching or disconnecting sections of the equipment that normally carry electrical charges (e.g., capacitors, contacts, screwed connections). For safety, measure the electrical contact points with a meter before touching the equipment. Wait until the voltage drops below 30 VAC before handling components.
- **Provide a power mains disconnect device in according with local regulations.**
- Before testing and setting up, the manufacturer of the machine must generate a hazard analysis for the machine, and take appropriate measures to ensure that unforeseen movements cannot cause injury or damage to any person or property.
- Since the drive meets IP20 according to IEC 60529, and type 1 according to UL 50, the end user must select an enclosure that permits safe operation of the drive. The enclosure must meet at least IP54 according to IEC 60529, and at least type 2 according to UL 50, and be made of metal or material with rating flammability of 5 VA, and not have any openings in the bottom.
- Since the leakage current to PE is greater than 3.5 mA, compliance with IEC61800-5-1 and UL 508C requires either doubling of the PE connection (by one grounding connection through the mains power cable earthing wire, and another connection through the heat sink connection to the grounded machine base), or the use of a copper connecting cable with a cross-section greater than10 mm². Use the drive mount screws and the PE connection screws to meet this requirement.
- Wiring of green color with or without one or more yellow stripes must not be used except for protective bonding.
- Power cables should be rated at least 600V, 75°C.
- The STO input is functional in all CDHD models but not yet independently certified in certain models. Refer to the *CDHD Functional Safety Reference Manual.*
- Drives with a suspended load must have an additional mechanical safety block (such as a motor-holding brake). The drive cannot hold the load when STO is active. Serious injury could result if the load is not properly safeguarded.

# <span id="page-14-0"></span>**2.4 Standards Compliance**

The CDHD has been tested and according to the following standards.

### **Table 2-1. Standards Compliance**

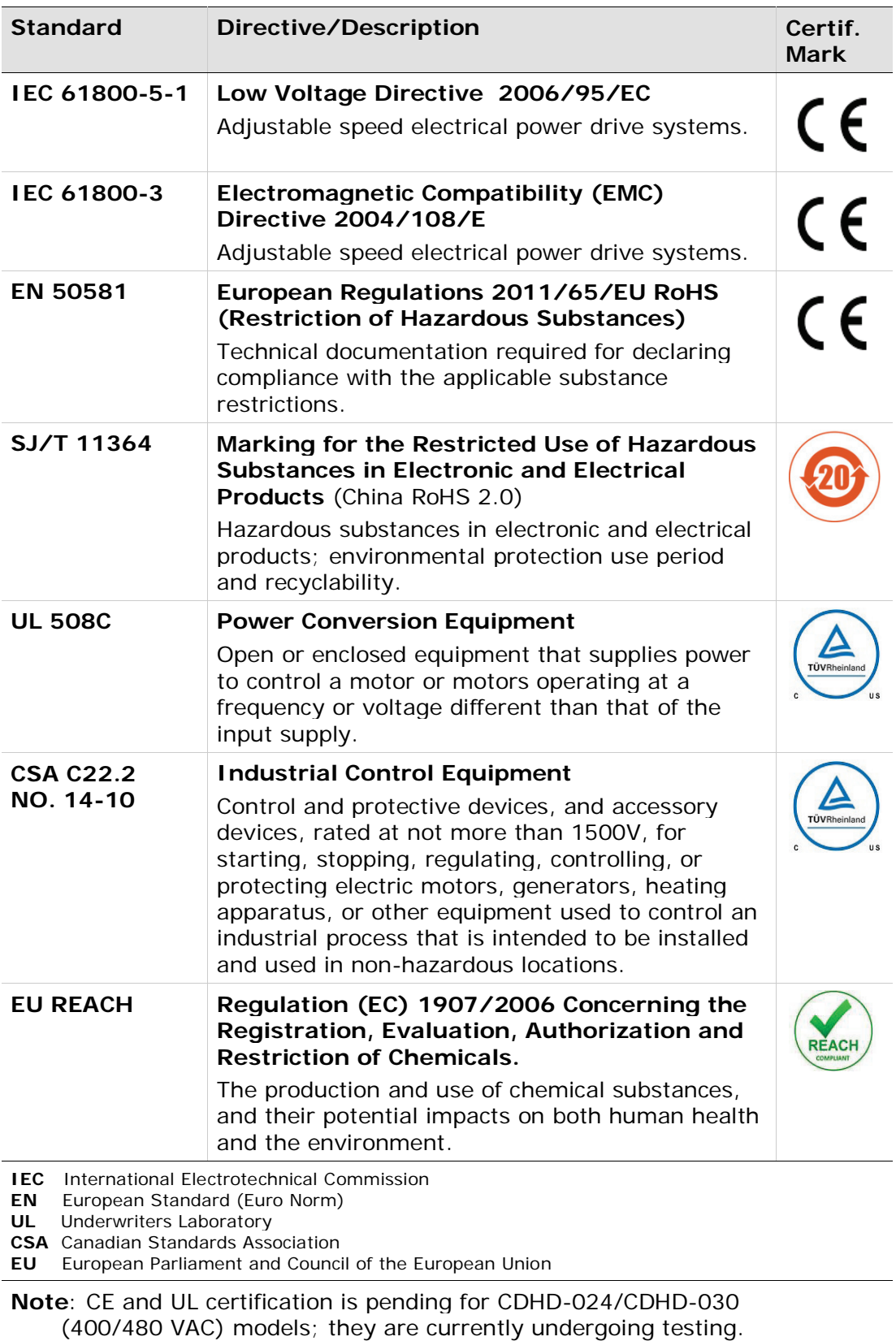

# <span id="page-15-0"></span>**2.5 STO Certification and Reliability Data**

For complete details, refer to *CDHD Functional Safety Reference Manual.*

# <span id="page-15-1"></span>**2.6 Material Safety Data**

The CDHD is marked is in accordance with SJ/T 11364, which applies to electronic and electrical products sold in the People's Republic of China.

The data in the Hazardous Substances table below is in accordance with China RoHS 2.0: Administrative Measures for the Restriction of Hazardous Substances in Electric Appliances and Electronic Products; released January 21, 2016.

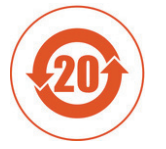

CDHD contains certain hazardous substances, and can be used safely for 20 years, after which it should enter the recycling system.

**Table 2-2. Hazardous Substances** 

| <b>Part Name</b>                  | Lead<br>(Pb) | <b>Mercury</b><br>(Hg) | Cadmium<br>(Cd) | Hexavalent<br>Chromium<br>(Cr (VI)) | Polybrominated<br>biphenyls<br>(PBB) | Plybrominated<br>diphenyl ethers<br>(PBDE) |
|-----------------------------------|--------------|------------------------|-----------------|-------------------------------------|--------------------------------------|--------------------------------------------|
| Metal parts                       | X            | $\circ$                | O               | O                                   | O                                    | O                                          |
| Plastic parts                     | O            | $\Omega$               | $\Omega$        | O                                   | O                                    | O                                          |
| Electronic                        | X            | $\Omega$               | $\Omega$        | O                                   | $\Omega$                             | O                                          |
| Contacts                          | O            | $\Omega$               | $\Omega$        | O                                   | $\circ$                              | O                                          |
| Cables and cabling<br>accessories | O            | $\Omega$               | $\Omega$        | O                                   | O                                    | O                                          |

**O**: Indicates that the concentration of hazardous substance contained in all of the homogeneous materials for this product is below the limit stipulated in GB/T 26572.

**X**: Indicates that the concentration of hazardous substance contained in at least one of the homogeneous materials used for this product is above the limit stipulated in GB/T 26572.

# <span id="page-16-0"></span>**3 Specifications**

## <span id="page-16-1"></span>**3.1 Dimensions**

A number of different frames house the various models of CDHD drives and power blocks. The exterior dimensions of the frames are shown in [Figure](#page-16-2) 3-1 through [Figure](#page-19-0) 3-7.

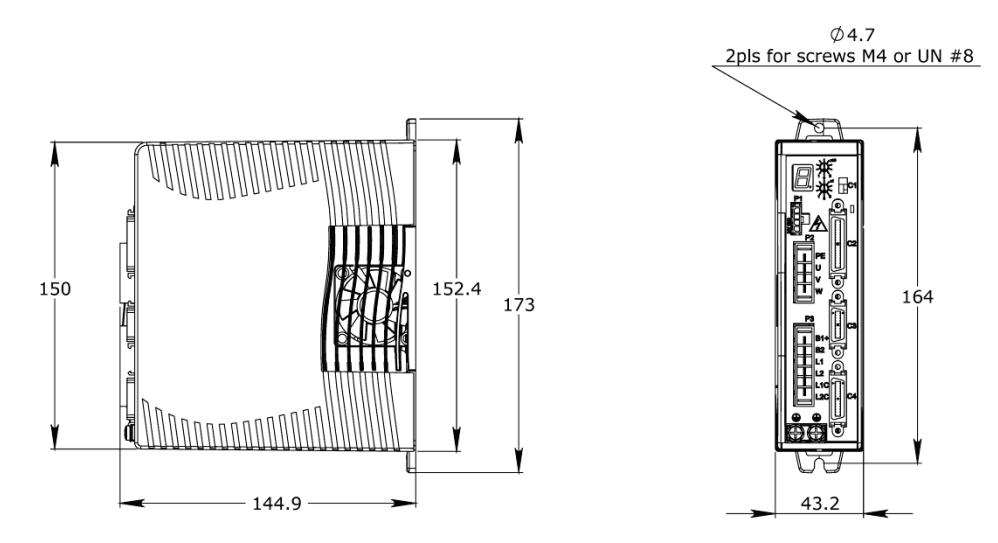

<span id="page-16-2"></span>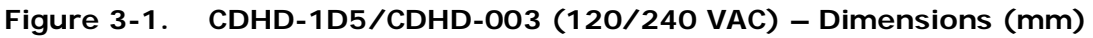

**Note**: CDHD-1D5 does not have a fan.

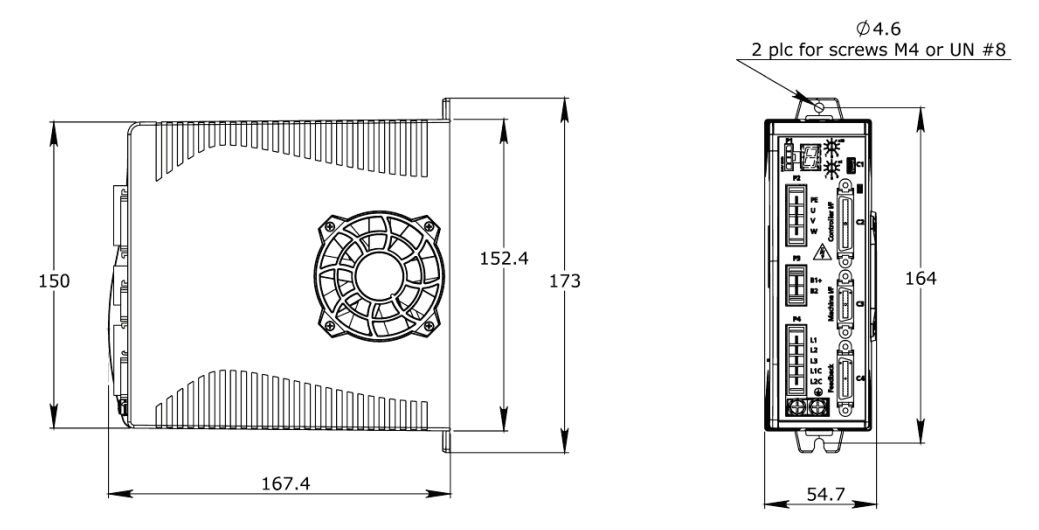

**Figure 3-2. CDHD-4D5/CDHD-006 (120/240 VAC) – Dimensions (mm)**

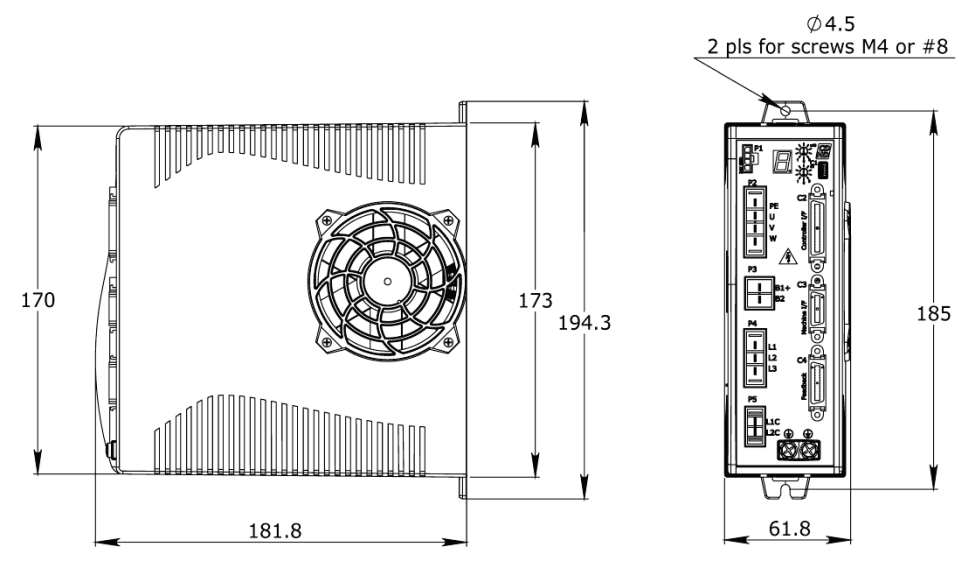

**Figure 3-3. CDHD-008/CDHD-010/CDHD-013 (120/240 VAC) – Dimensions (mm)**

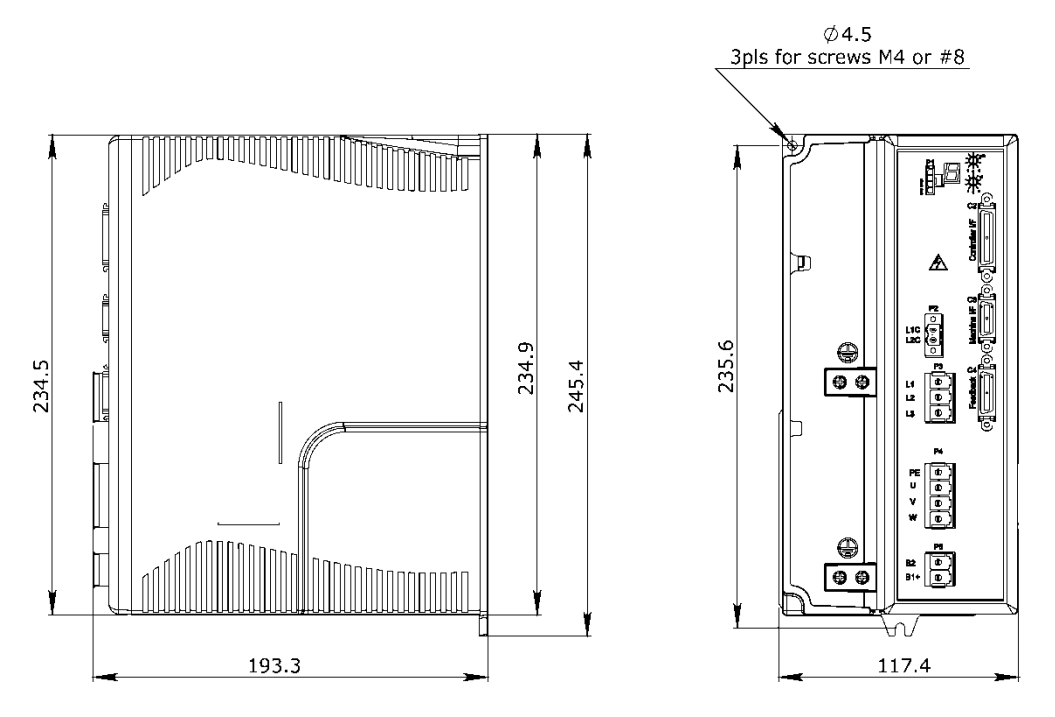

**Figure 3-4. CDHD-020/CDHD-024 (120/240 VAC) – Dimensions (mm)**

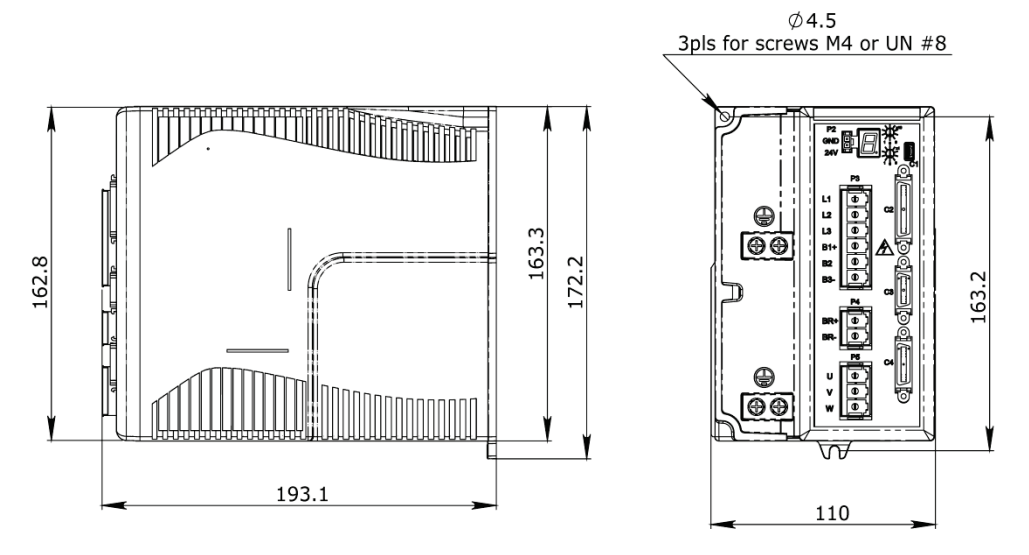

**Figure 3-5. CDHD-003/CDHD-006 (400/480 VAC) – Dimensions (mm)**

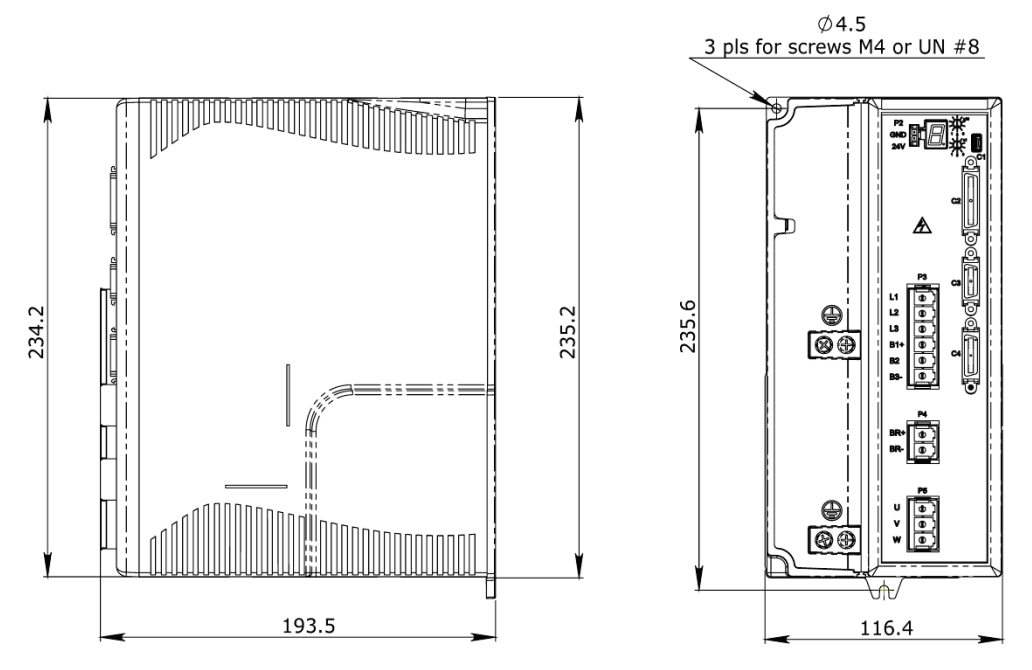

**Figure 3-6. CDHD-012 (400/480 VAC) – Dimensions (mm)**

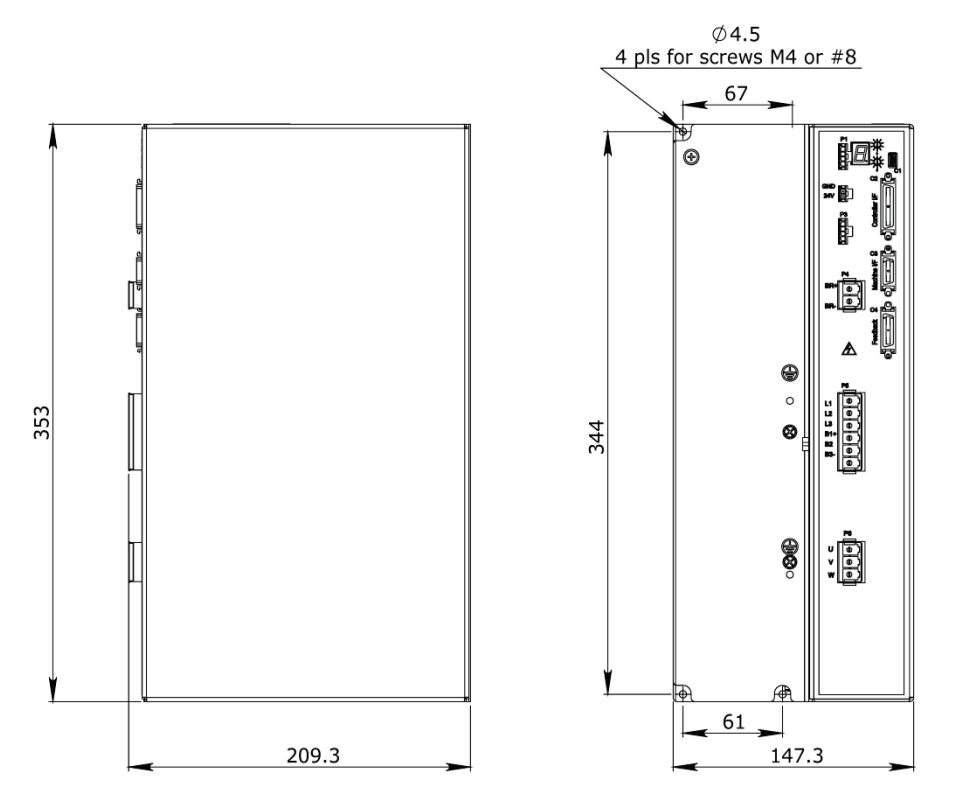

<span id="page-19-0"></span>**Figure 3-7. CDHD-024/CDHD-030 (400/480 VAC) – Dimensions (mm)**

# <span id="page-20-0"></span>**3.2 Mechanical and Electrical Specifications**

#### **Table 3-1. Mechanical & Electrical Specifications – CDHD-1D5/CDHD-003(120/240 VAC)**

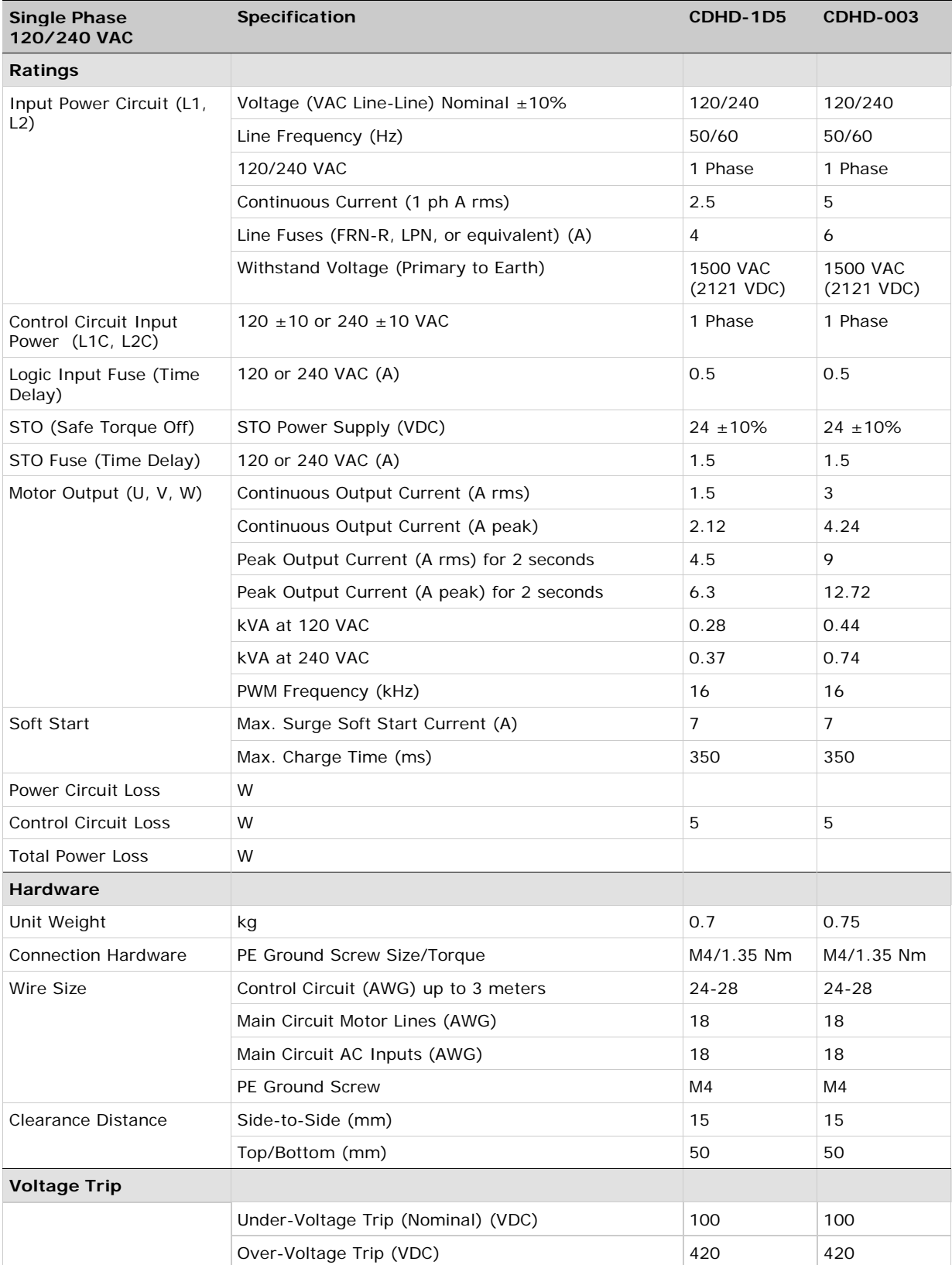

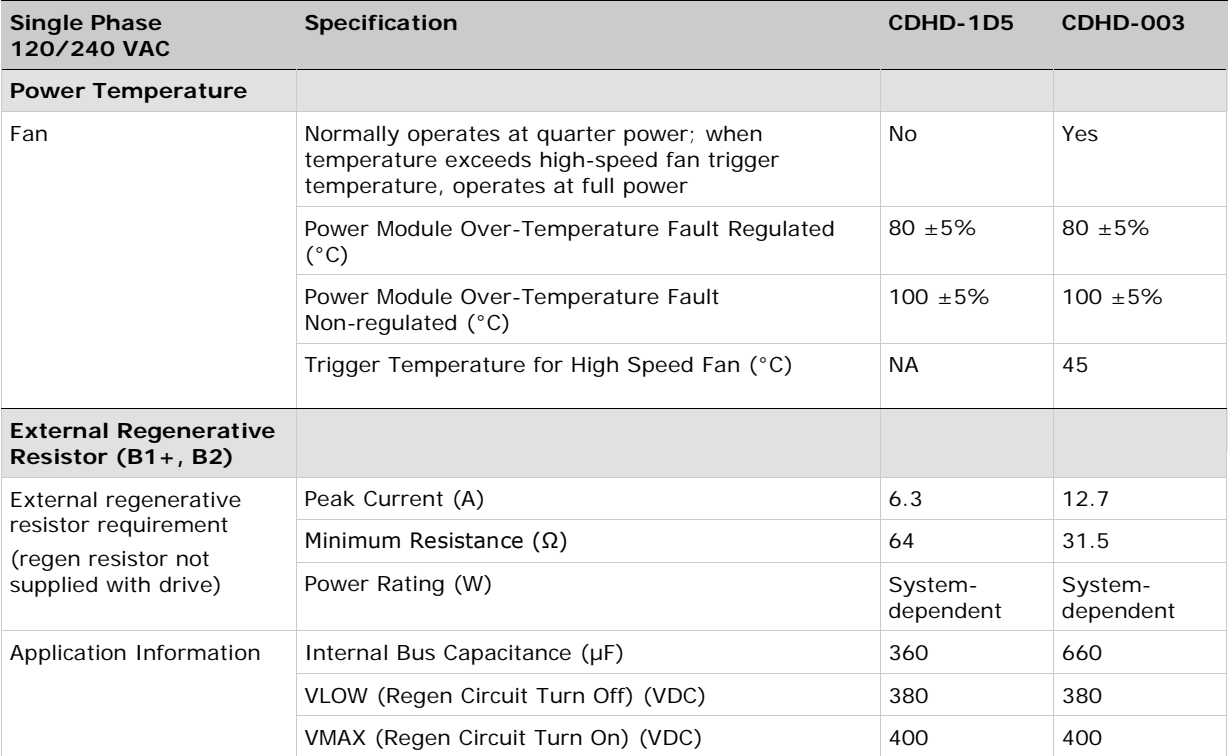

#### **Table 3-2. Mechanical & Electrical Specifications – CDHD-4D5/CDHD-006 (120/240 VAC)**

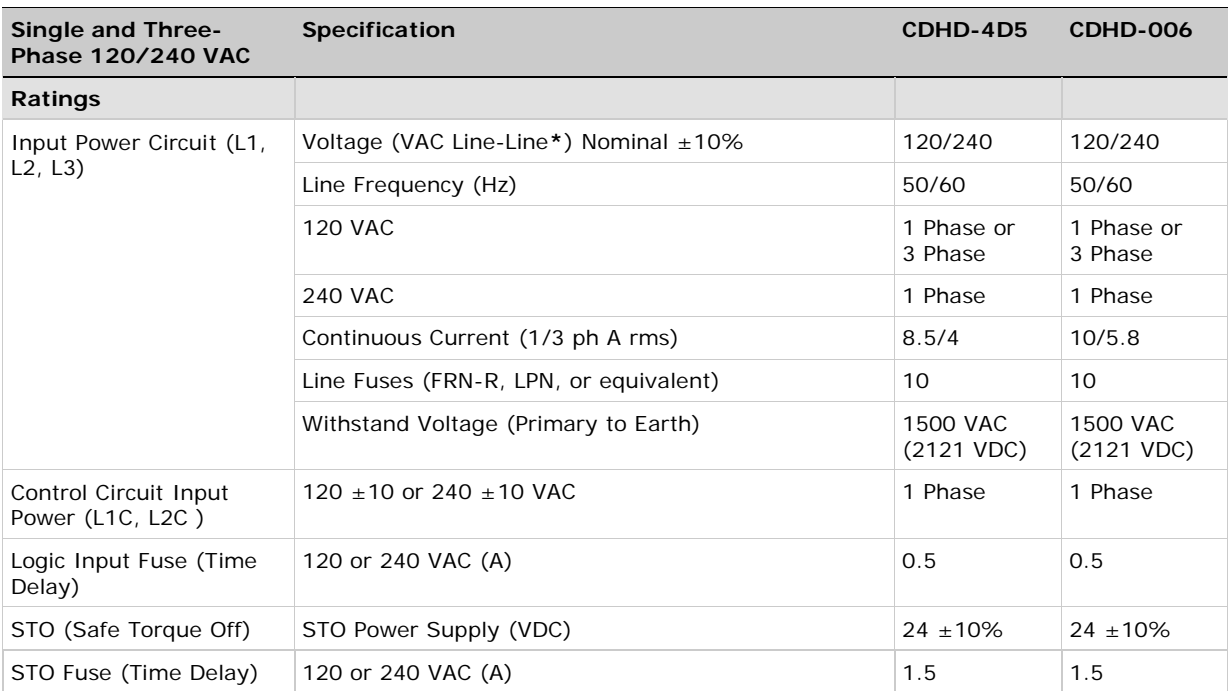

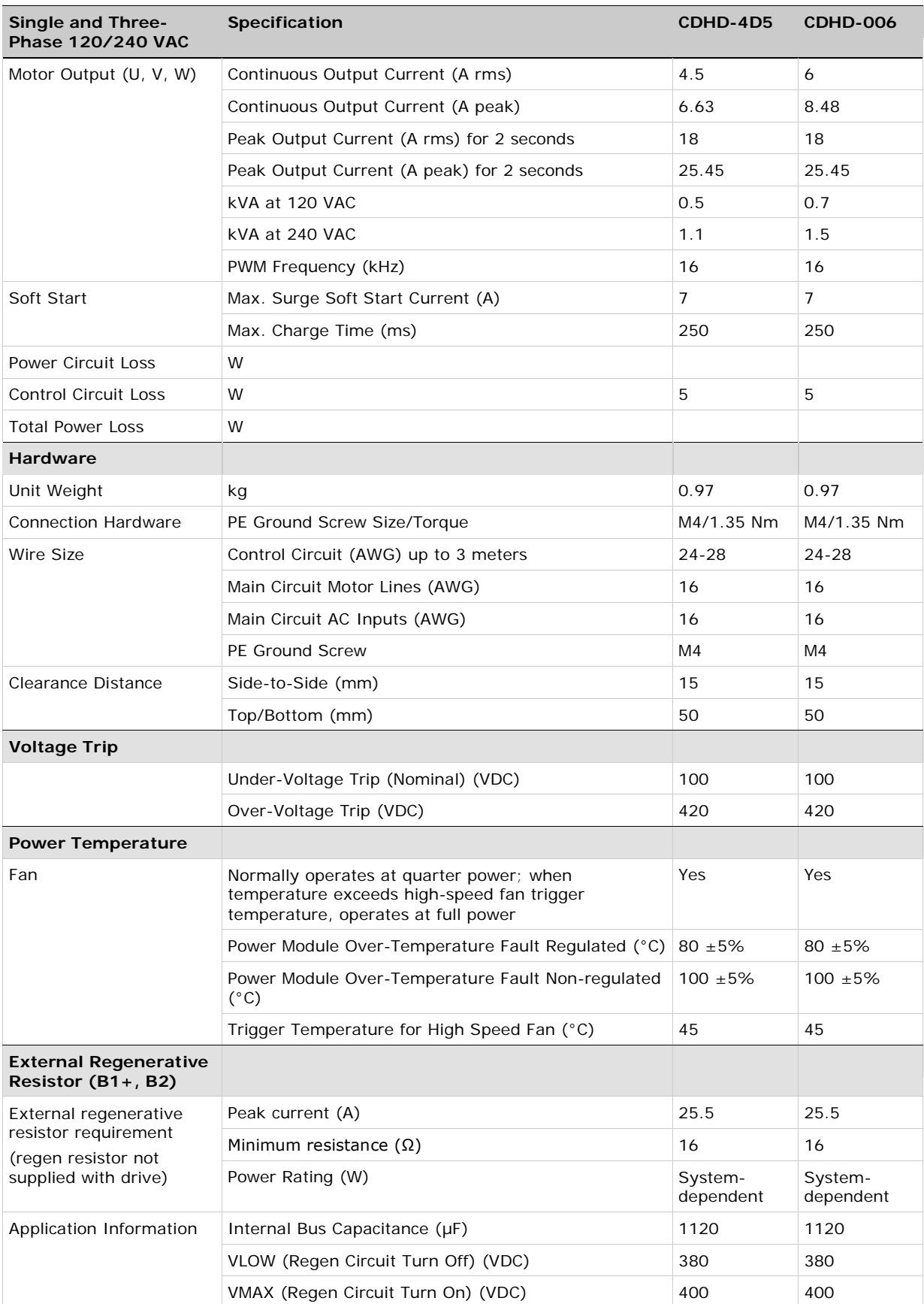

\*Line to Line: L1 to L2, or L1 to L3 or L2 to L3

#### **Table 3-3. Mechanical & Electrical Specifications – CDHD-008/CDHD-010/ CDHD-013 (120/240 VAC)**

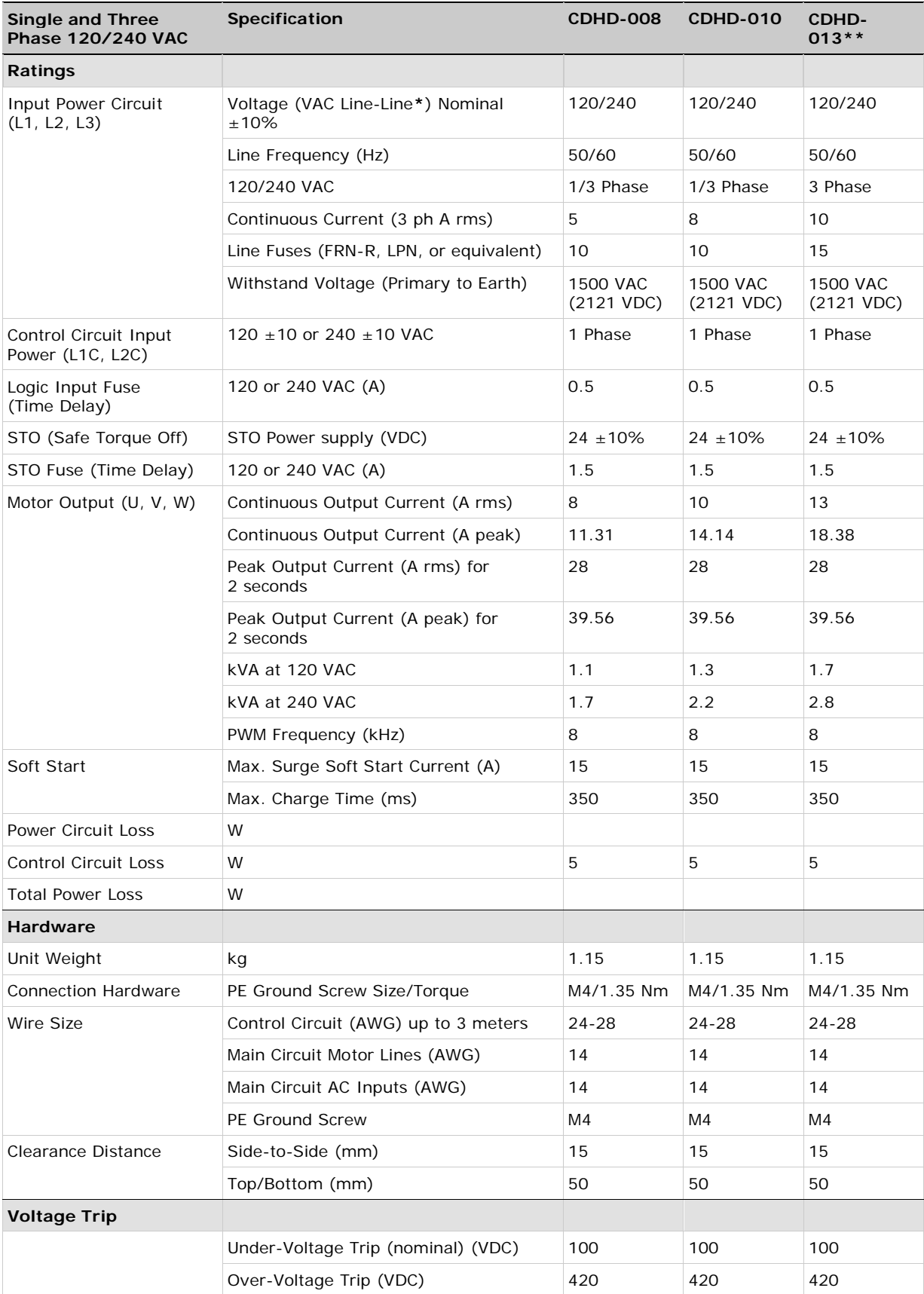

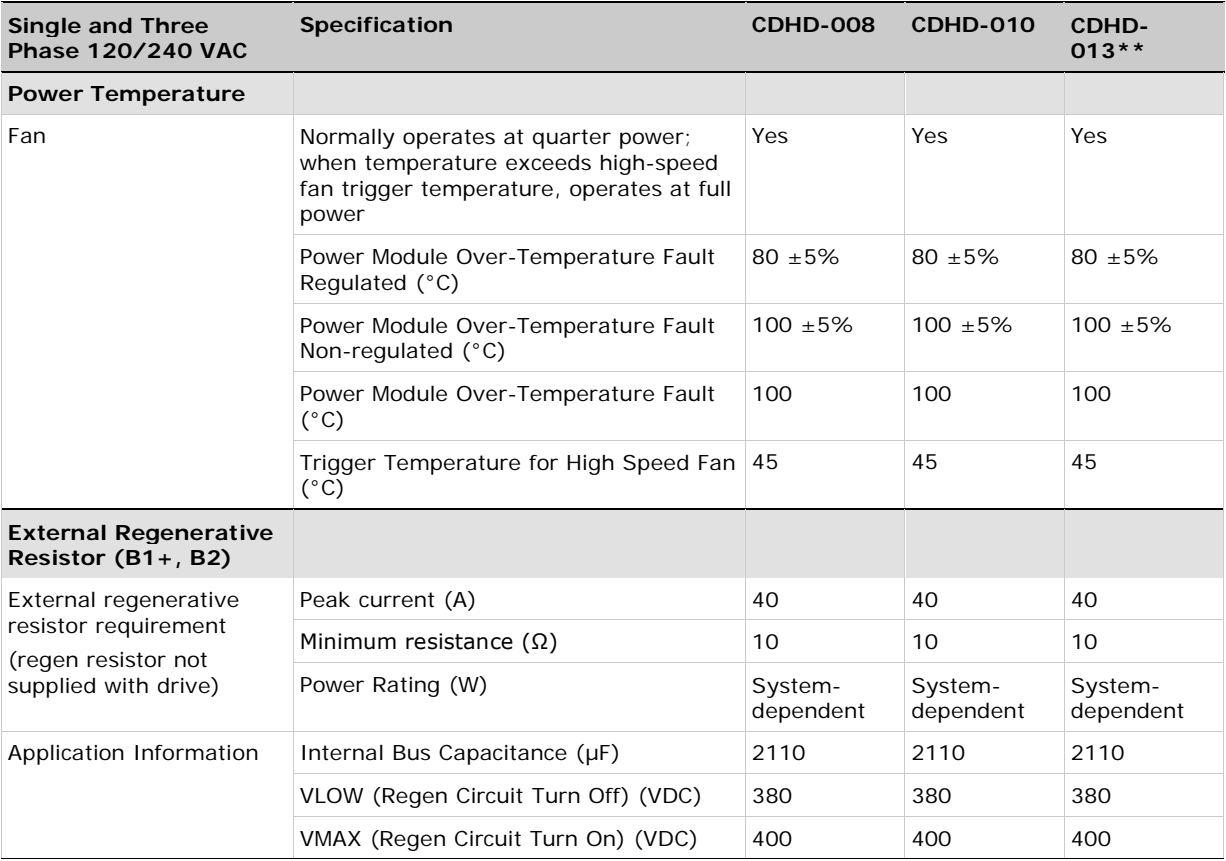

\*Line to Line: L1 to L2, or L1 to L3 or L2 to L3

\*\*3-Phase only

#### **Table 3-4. Mechanical & Electrical Specifications – CDHD-020/CDHD-024 (120/240 VAC)**

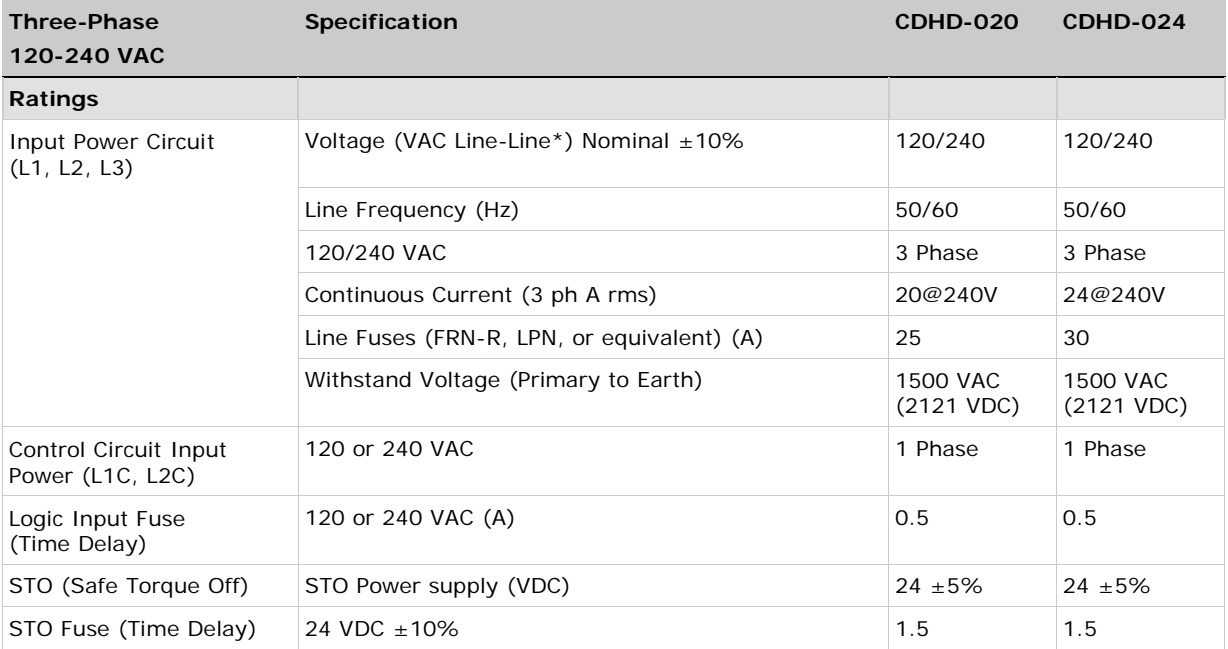

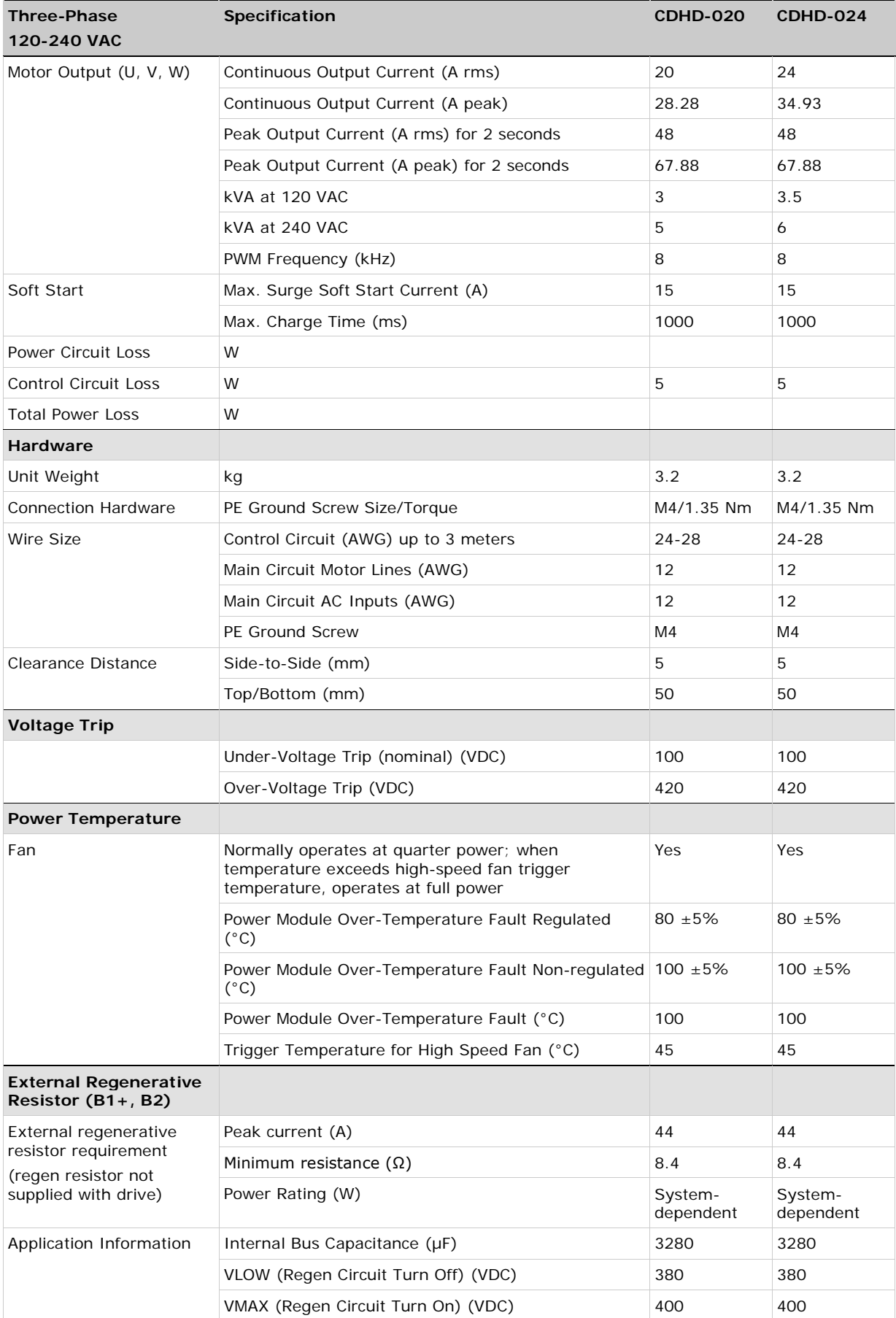

\*Line to Line: L1 to L2, or L1 to L3 or L2 to L3

### **Table 3-5. Mechanical & Electrical Specifications – CDHD-003/CDHD-006/CDHD-012 (400/480 VAC)**

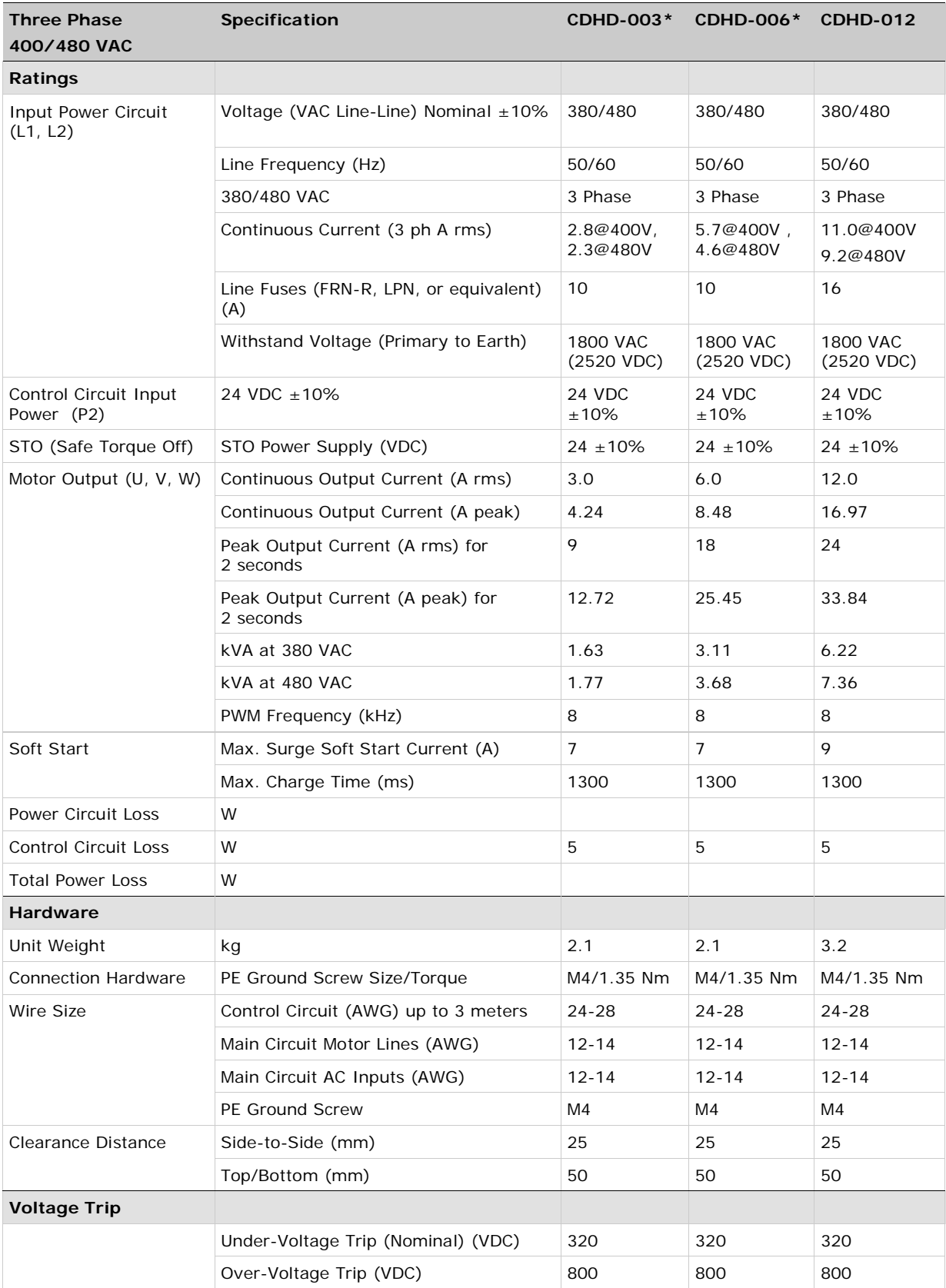

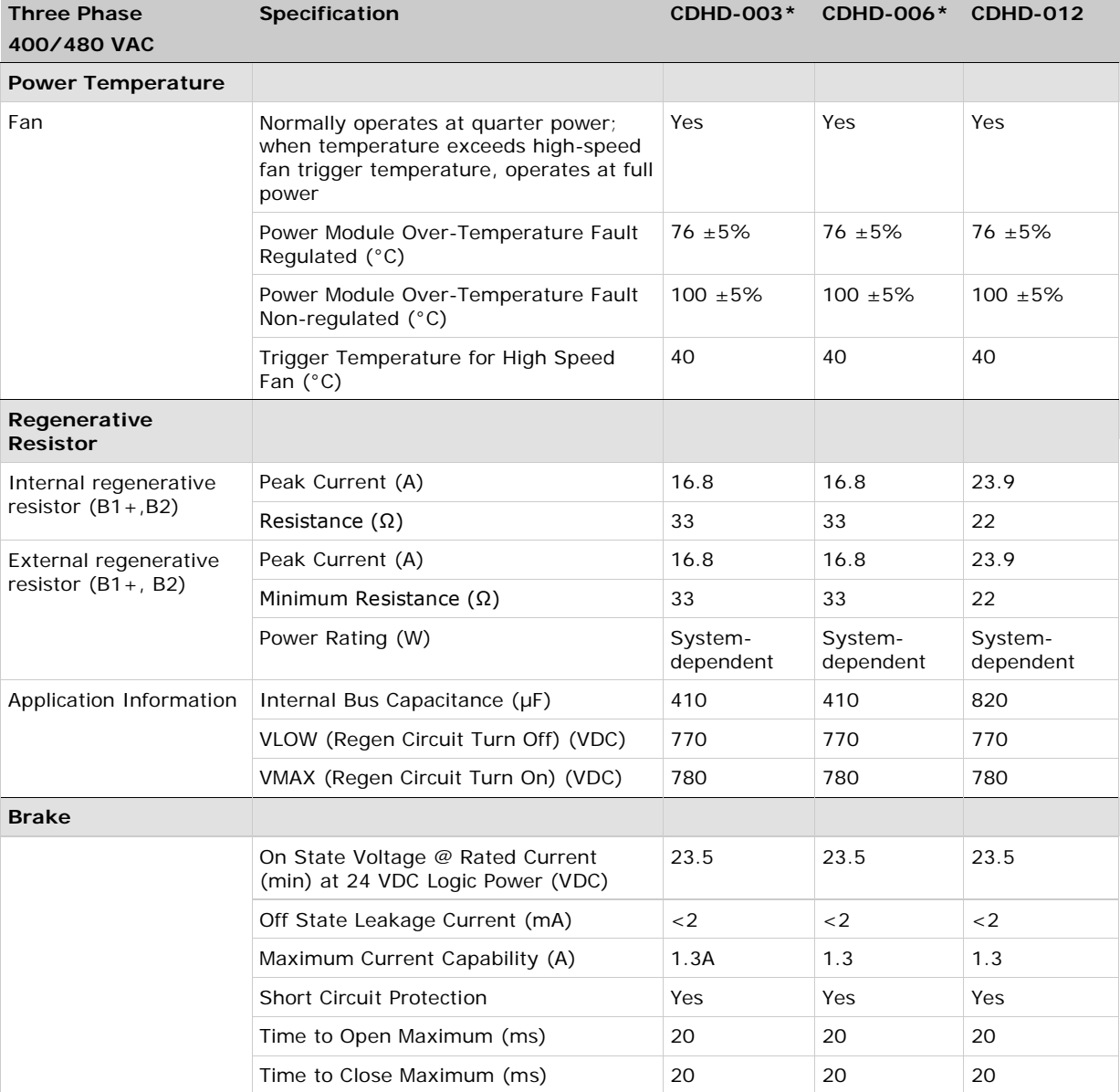

\* When using 480 VAC 3-phase CDHD-003/CDHD-006, make sure the motor inductance is higher than 4 mH L-L (line to line).

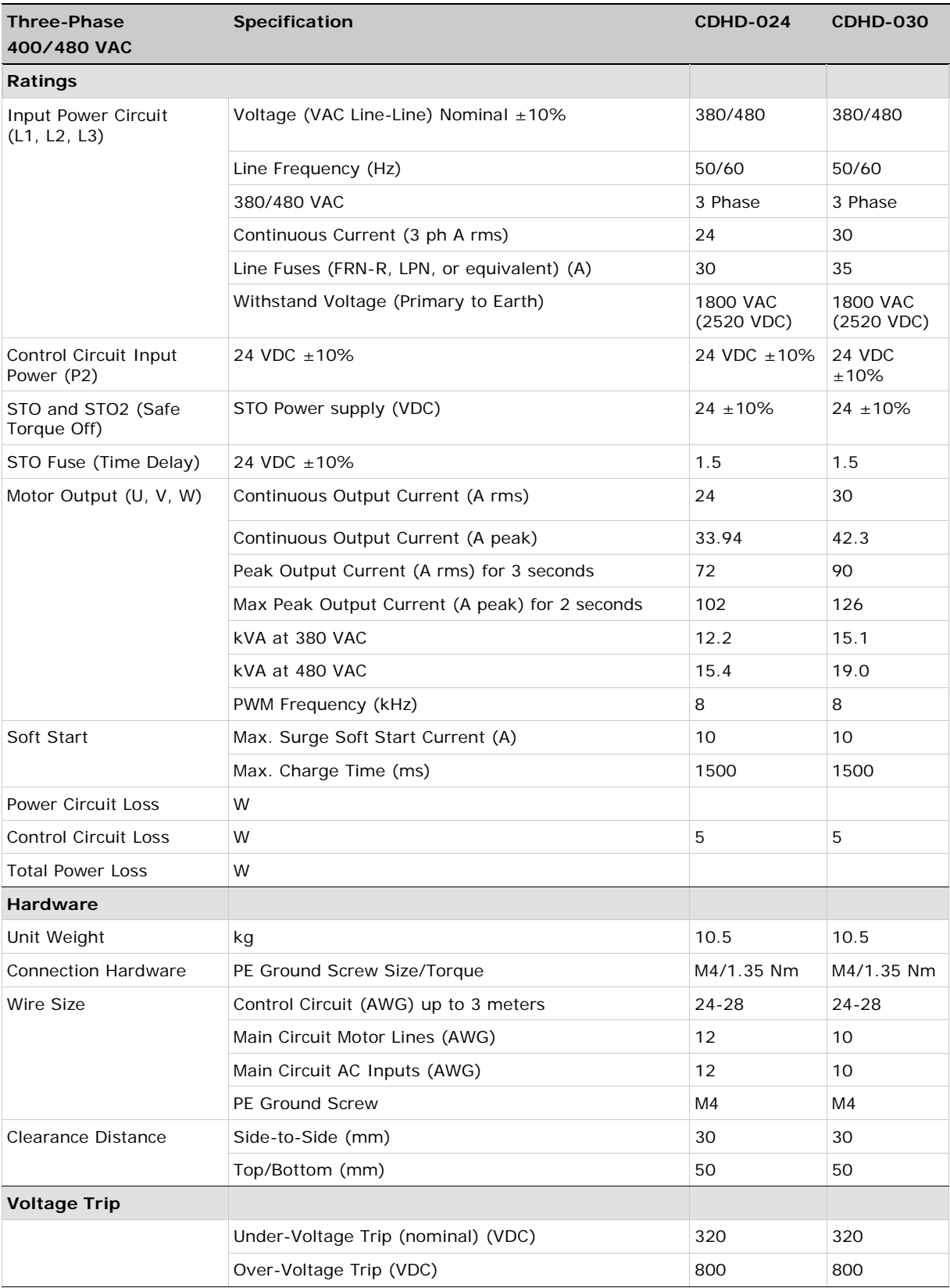

#### **Table 3-6. Mechanical & Electrical Specifications – CDHD-024/CDHD-030 (400/480 VAC)**

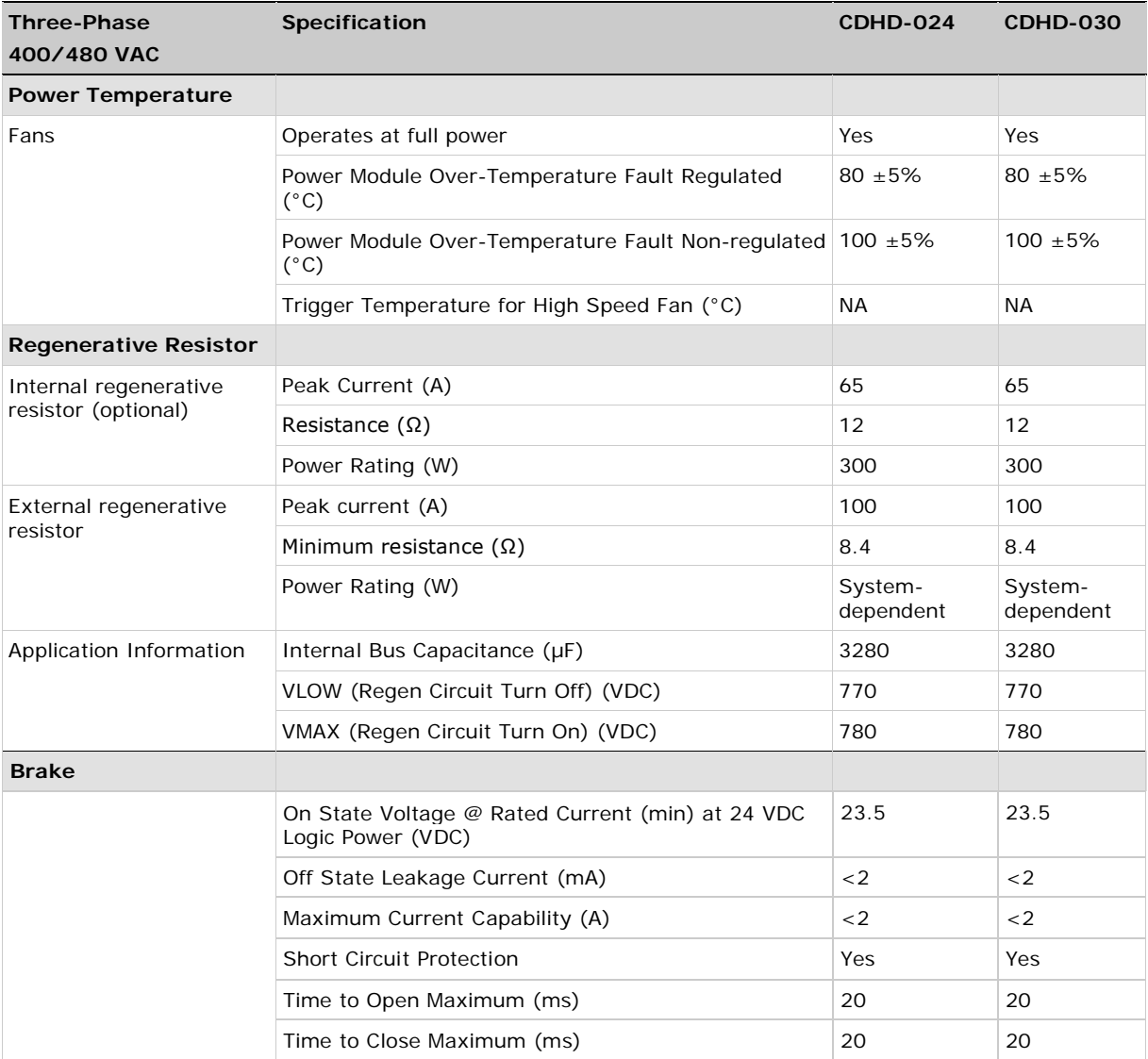

# <span id="page-29-0"></span>**3.3 Control Specifications**

#### **Table 3-7. Control Specifications – Interface Options: Analog Voltage/Pulse Train, CANopen, USB, RS232**

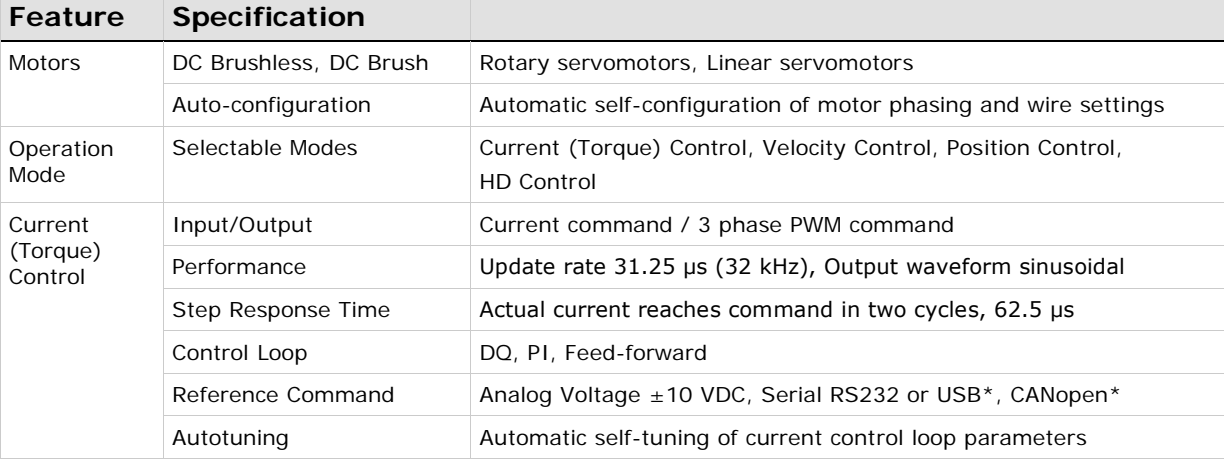

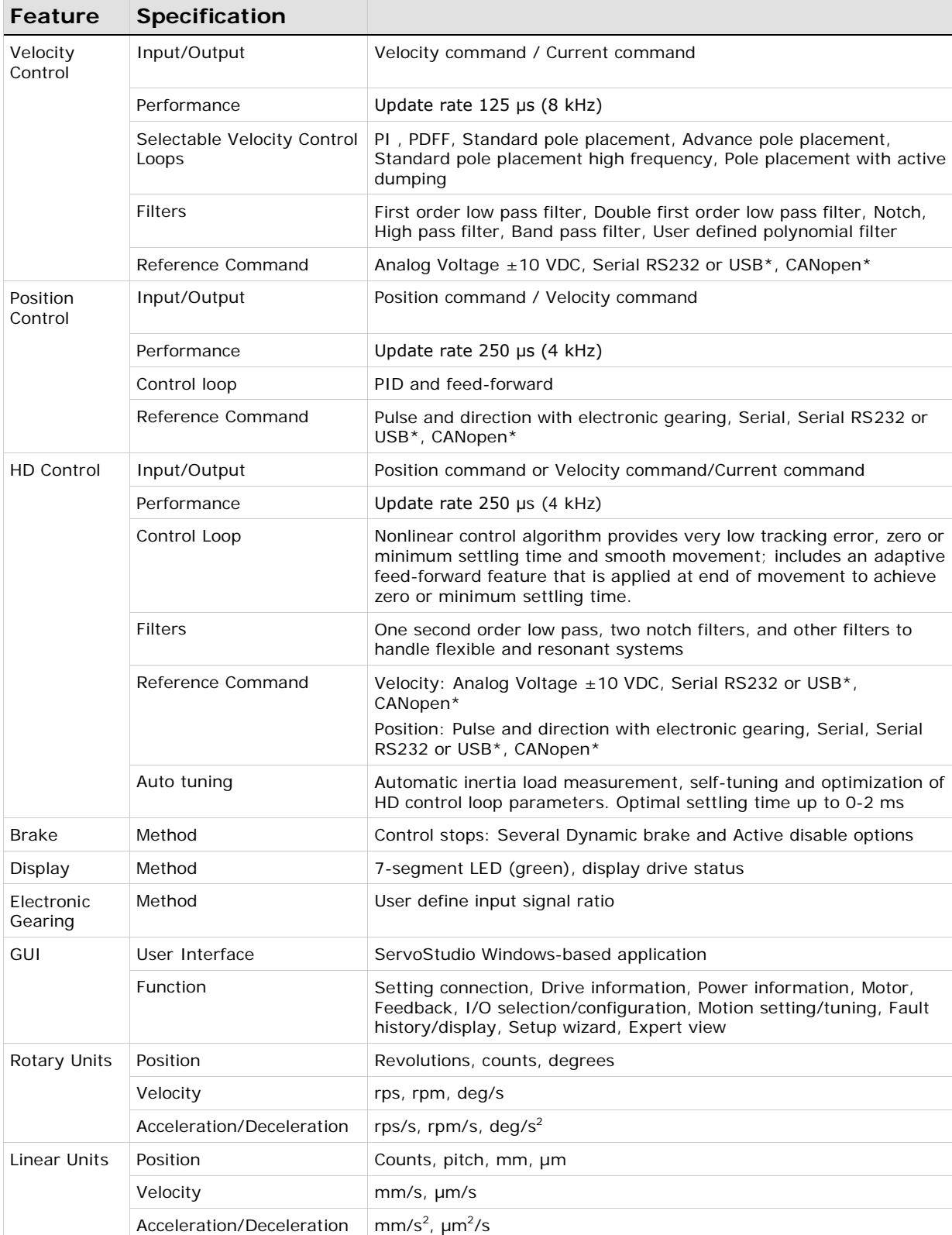

\* Some features are not available on all models. Check the options in the section *Ordering Information*, or contact your supplier.

# <span id="page-31-0"></span>**3.4 Protective Functions and Environmental Specifications**

**Table 3-8. Protective Functions and Environmental Specs – All CDHD Models**

| <b>Feature</b>                        | <b>Specification</b>                                                                                                    |
|---------------------------------------|----------------------------------------------------------------------------------------------------|
| <b>Protective Functions</b>           | Partial list, Under- and over-voltage, Over-current, Drive and motor over-temperature,<br>Motor foldback, Drive foldback, Feedback lost, Secondary feedback lost, STO signal not<br>connected, Not configured, Circuit failure, Motor phases disconnected |
| Compliance                            | IEC 61800-5-1: Low Voltage Directive 2006/95/EC.<br>Adjustable speed electrical power drive systems.                                                                                                    |
|                                       | IEC 61800-3: EMC Directive 2004/108/E.<br>Adjustable speed electrical power drive systems.                                                                                                    |
|                                       | EN 50581: Support Essential Requirements of EU RoHS Directive 2011/65/EU.<br>Directive on the restriction of the use of certain hazardous substances in electrical and<br>electronic equipment.                                                           |
|                                       | UL 508C: TÜV Rheinland certification.<br>Power Conversion Equipment.                                                                                                    |
|                                       | REACH: EC Regulation 1907/2006.<br>Regulation on chemicals and their safe use.                                                                                                    |
|                                       | Note: CE and UL certification is pending for CDHD-024/CDHD-030 (400/480 VAC)<br>models; they are currently undergoing testing.                                                                                                    |
| Environment                           | Ambient temperature: Operation 0-45°C, Storage 0-70°C                                                                                                    |
|                                       | Humidity: 10-90%                                                                                                    |
|                                       | Altitude: If in accordance with specified clearances, per IEC 61800-5-1, the CDHD is<br>rated for use at altitudes up to 2000m                                                                                                    |
|                                       | Vibration: 1.0g                                                                                                    |
| Protection class/<br>Pollution degree | Protection class: IP20, pollution degree: 2 as per IEC 60664-1<br>Do not use in the following locations: corrosive or flammable gasses, water oil or<br>chemical, dust including iron dust and salts                                                      |
| Configuration                         | Book mounting                                                                                                    |

# <span id="page-31-1"></span>**3.5 Communication Specifications**

#### **Table 3-9. Communication Specifications**

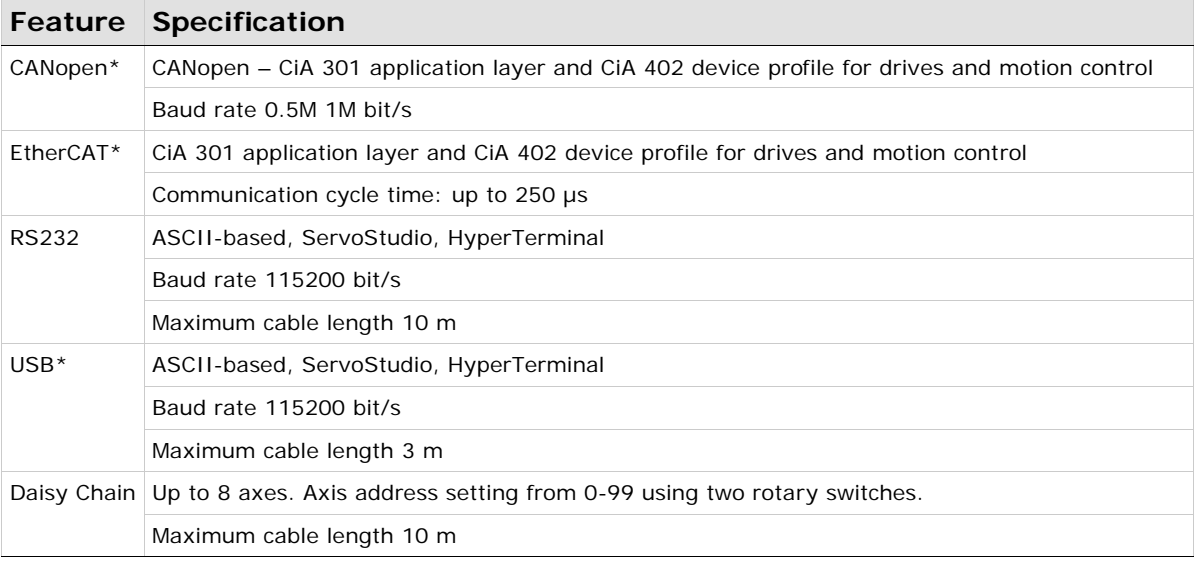

\* Some features are not available on all models. Check the options in the section *Ordering Information*, or contact your supplier.

# <span id="page-32-0"></span>**3.6 I/O Specifications**

## **Table 3-10 I/O Specifications**

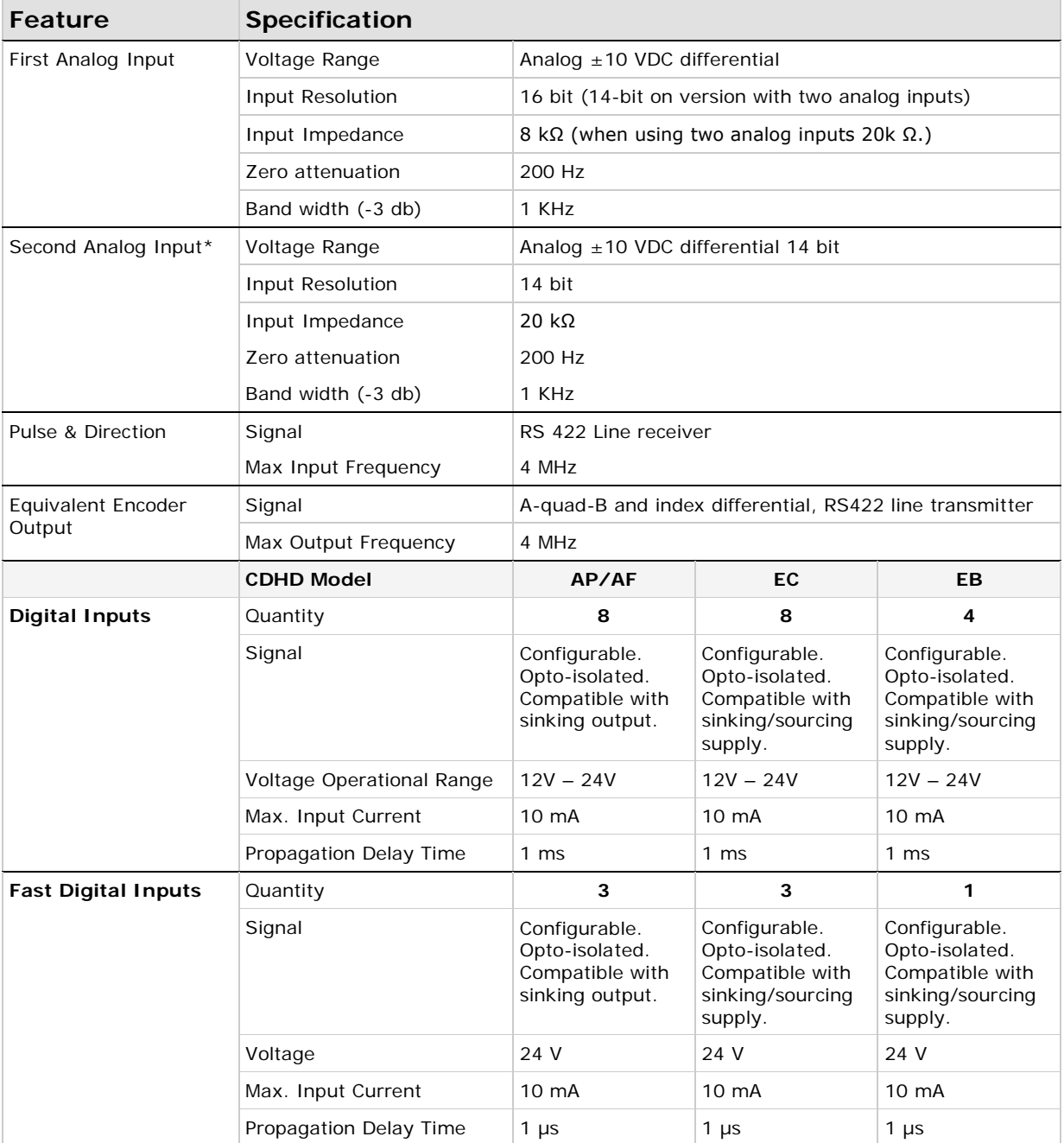

#### Specifications CDHD

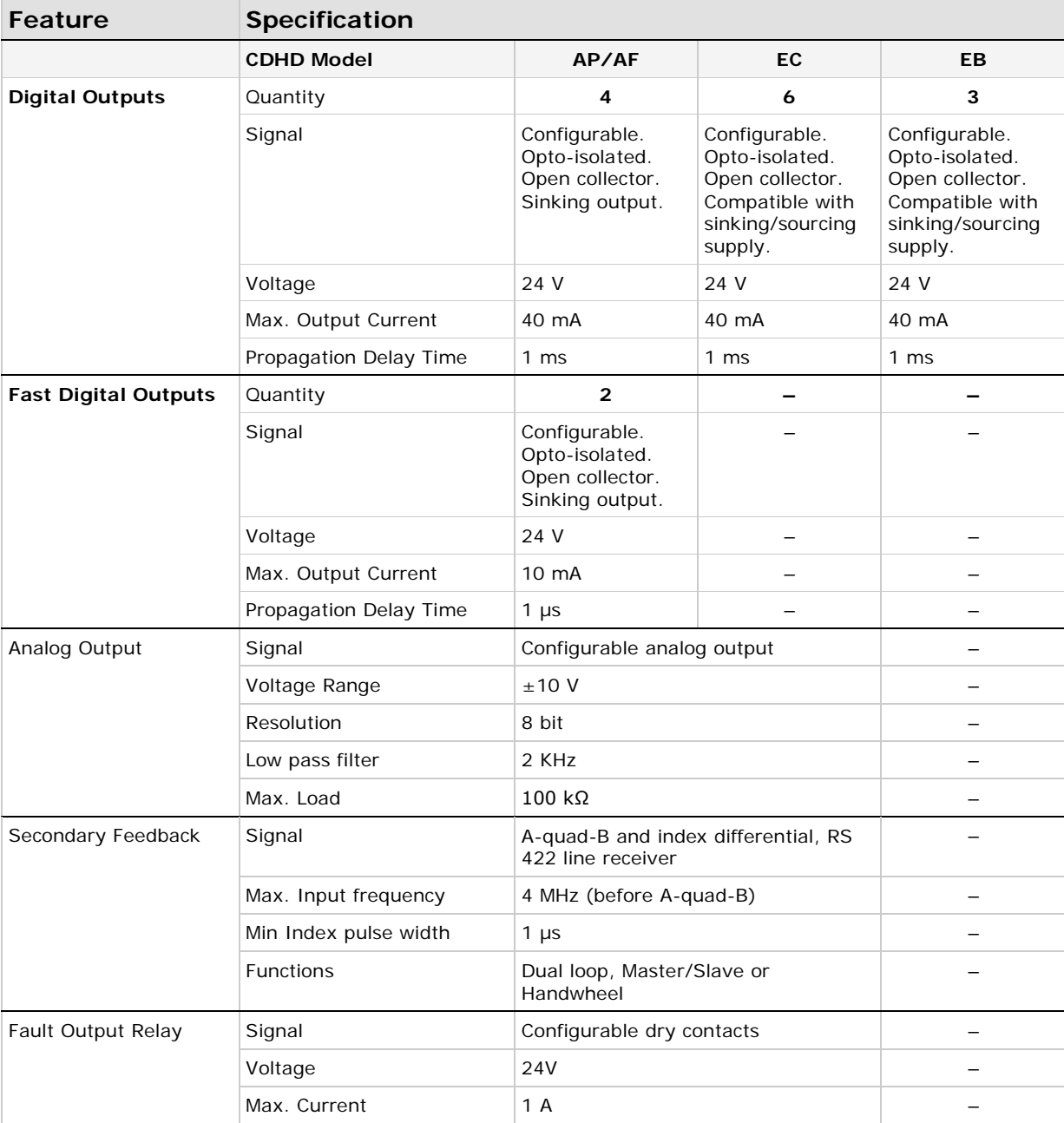

\* Some features are not available on all models. Check the options in the section *Ordering Information*, or contact your supplier.

# <span id="page-34-0"></span>**3.7 Motor Feedback Specifications**

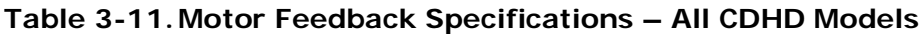

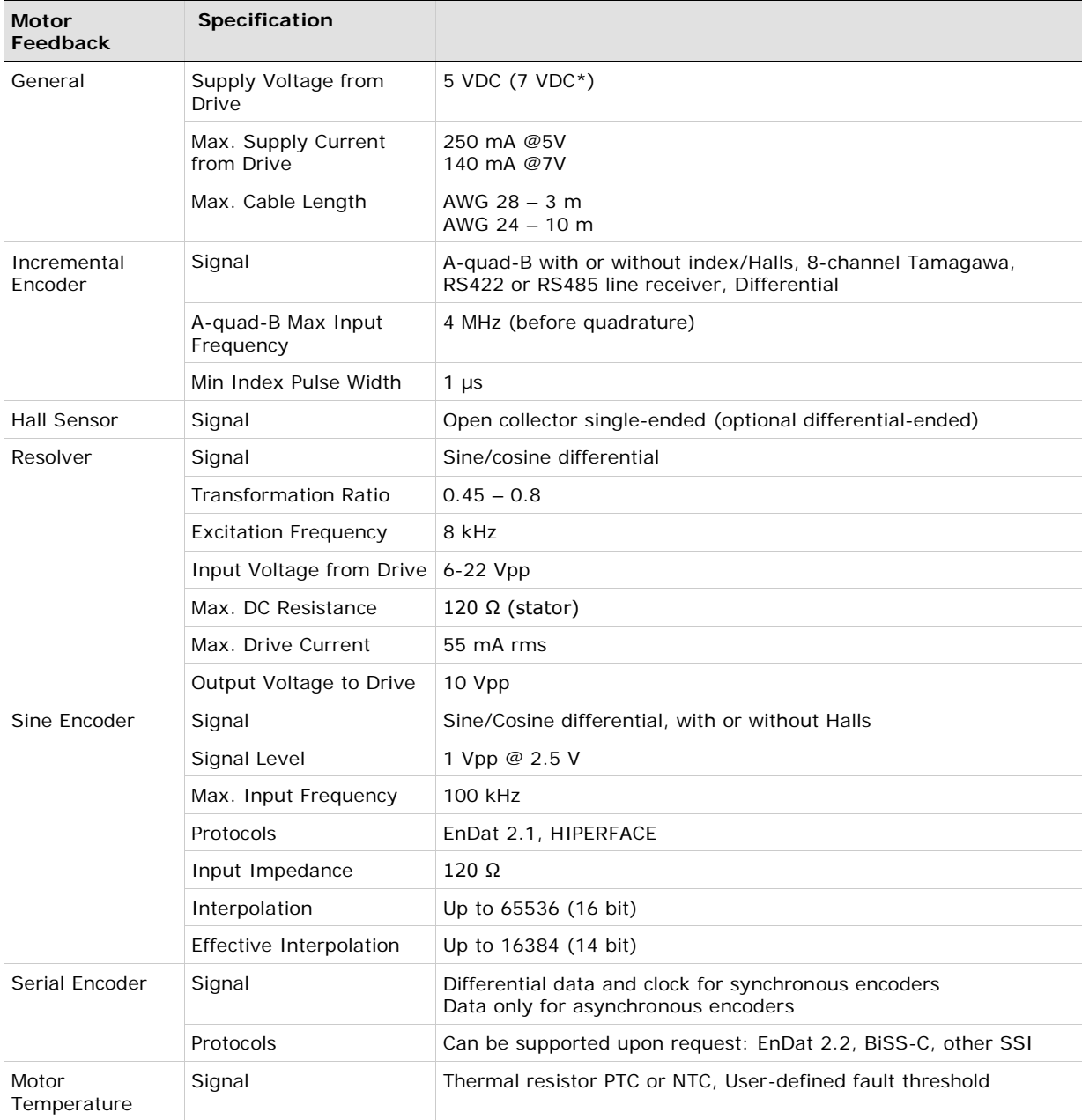

\* Some features are not available on all models. Check the options in the section *Ordering Information*, or contact your supplier.
# <span id="page-36-0"></span>**4 Wiring**

# **4.1 CDHD-1D5/CDHD-003 (120/240 VAC) Wiring and Pin Assignments**

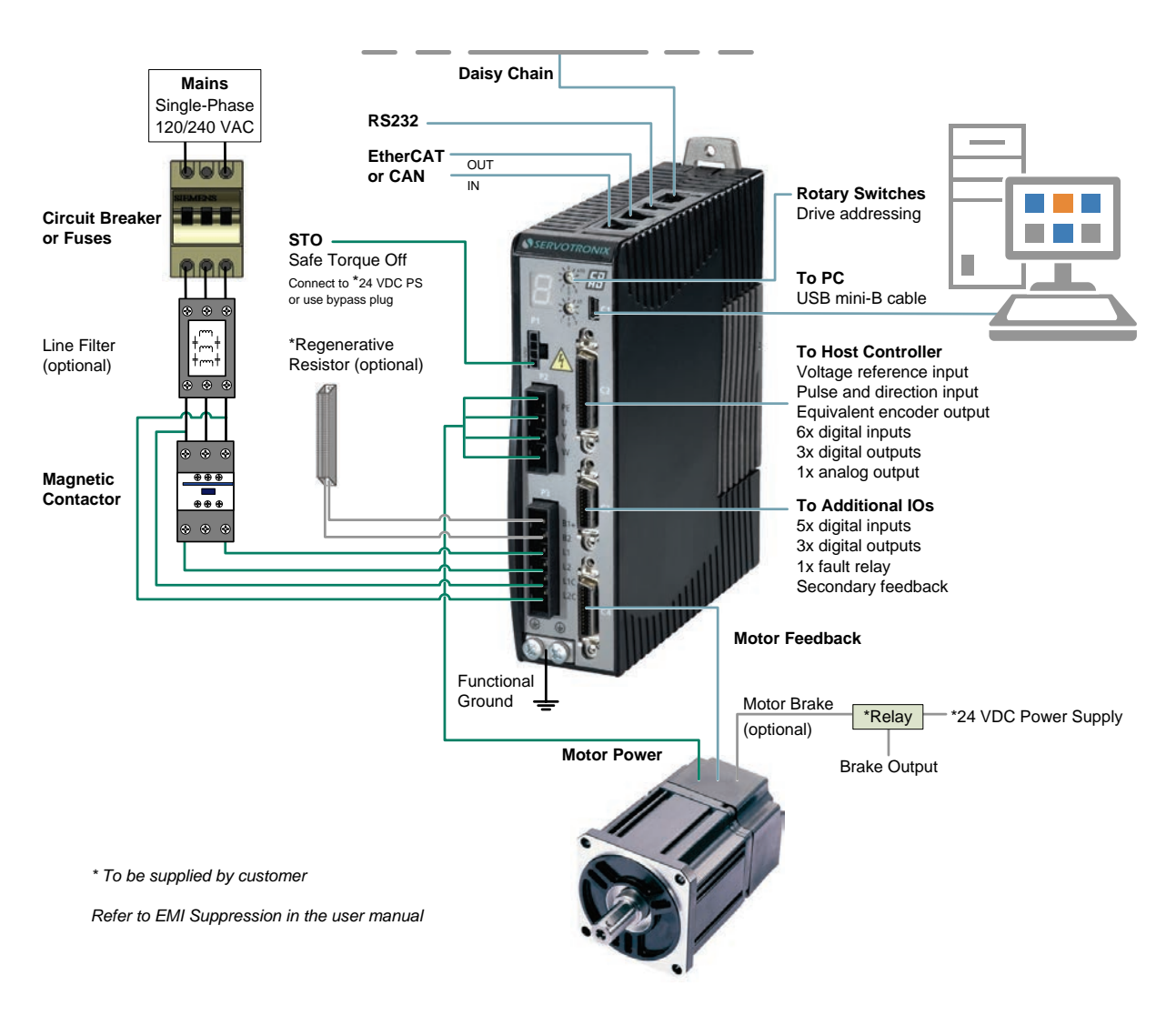

#### **Figure 4-1. Servo System Wiring, 1-Phase – CDHD-1D5/CDHD-003 (120/240 VAC)**

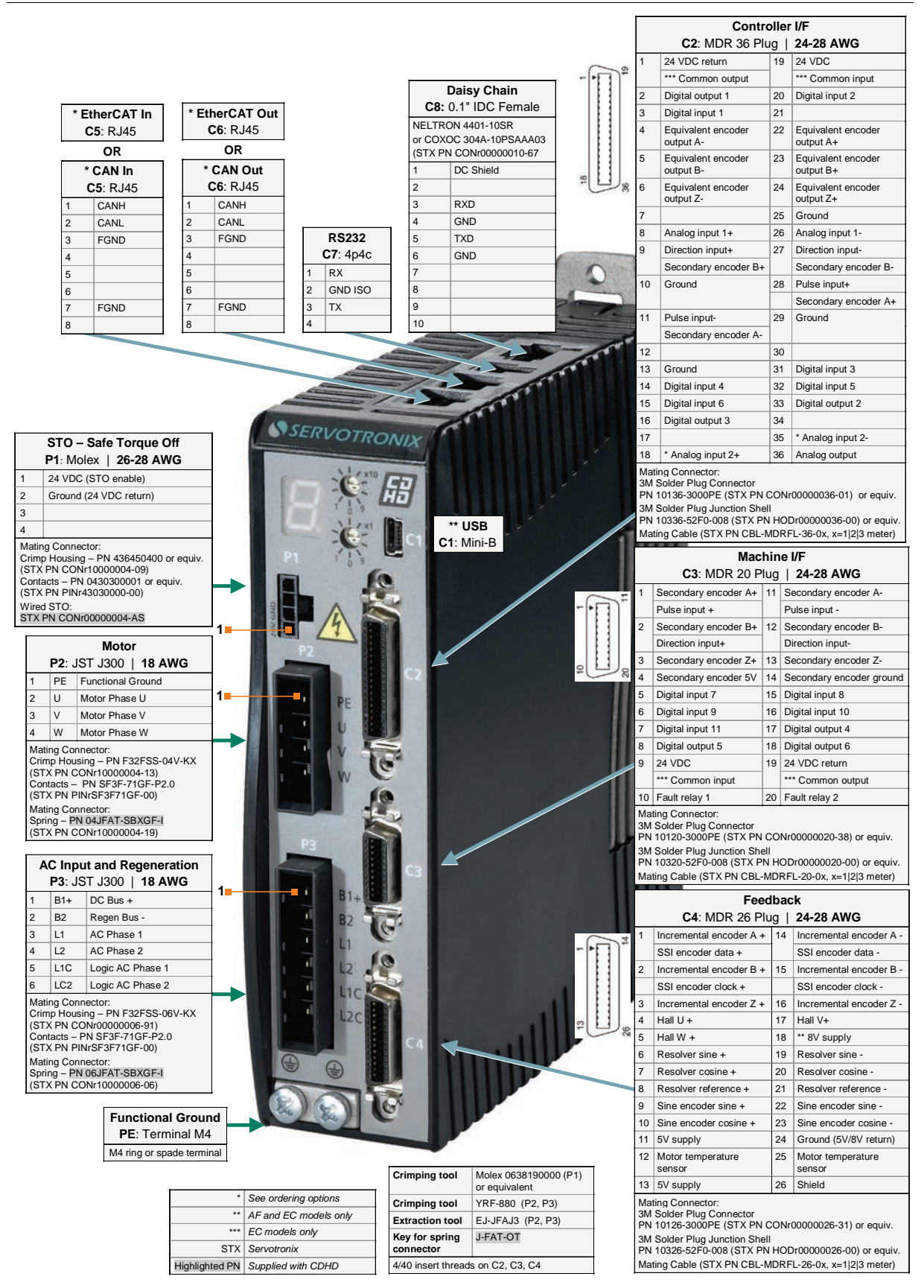

**Figure 4-2. Pin Assignments on CDHD-1D5/CDHD-003 – AP/AF/EC Models (120/240 VAC)**

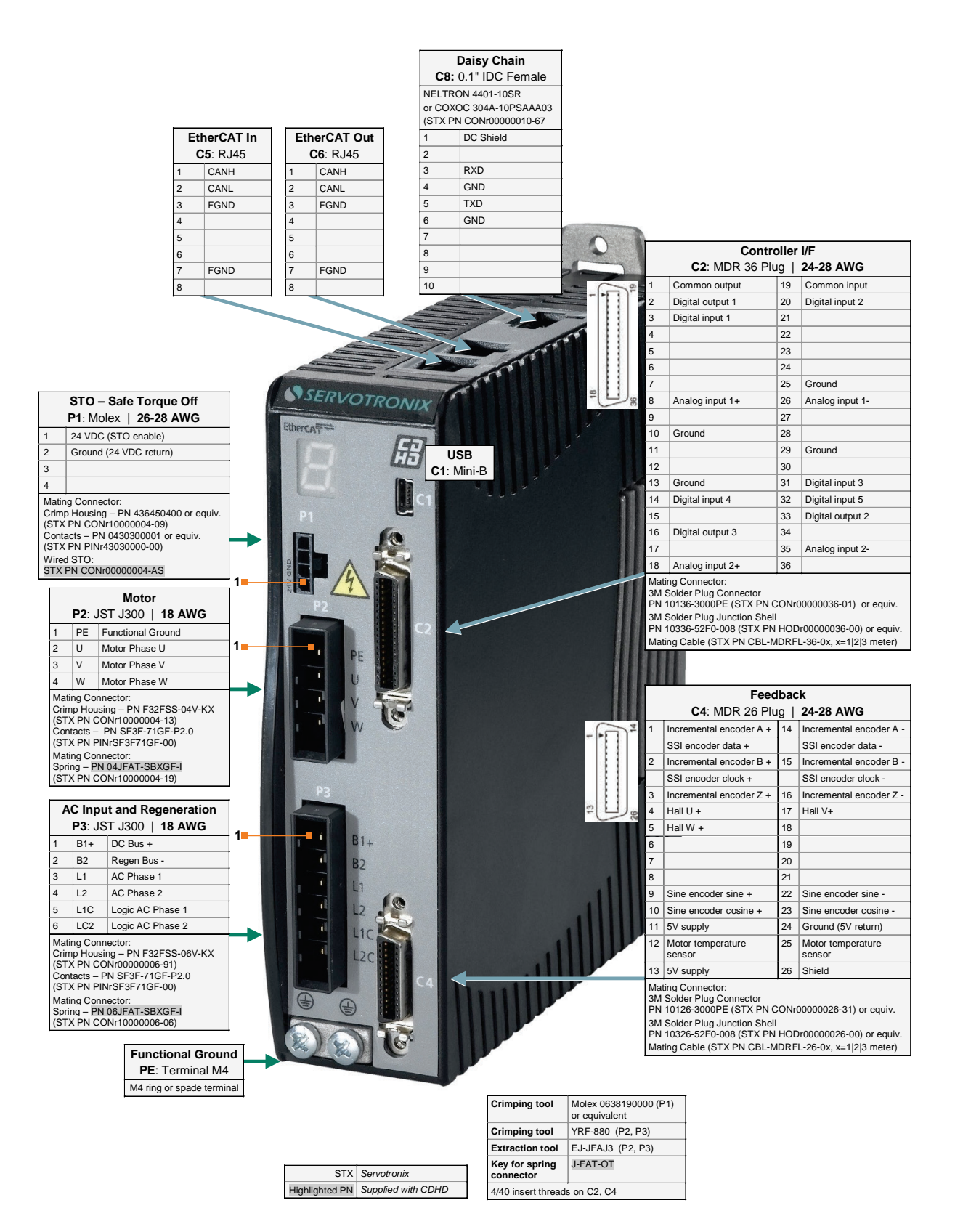

#### **Figure 4-3. Pin Assignments on CDHD-1D5/CDHD-003 – EB Models (120/240 VAC)**

| $\mathbf{1}$<br>$\overline{c}$<br>3<br>$\overline{4}$ | Mating Connector:<br>Wired STO: | STO - Safe Torque Off<br>P1: Molex   26-28 AWG<br>24 VDC (STO enable)<br>Ground (24 VDC return)<br>Crimp Housing - PN 436450400 or equiv.<br>(STX PN CONr10000004-09)<br>Contacts - PN 0430300001 or equiv.<br>(STX PN PINr43030000-00)<br>STX PN CONr00000004-AS<br>1.                   | S <sup>9</sup> SERVOTRONIX<br><b>Dower Block</b> | For C2 pin descriptions, refer to | <b>RS232</b><br>C7:4p4c<br><b>RX</b><br>1<br>$\overline{2}$<br><b>GND ISO</b><br>3<br><b>TX</b><br>4<br>the master controller documentation                        |
|-------------------------------------------------------|---------------------------------|----------------------------------------------------------------------------------------------------|--------------------------------------------------|-----------------------------------|----------------------------------------------------------------------------------------------------|
| 1<br>2<br>3<br>4                                      | PE<br>U<br>$\vee$<br>W          | Motor<br>P2: JST J300   18 AWG<br><b>Functional Ground</b><br>1.<br>Motor Phase U<br>Motor Phase V<br>Motor Phase W<br>Mating Connector:<br>Crimp Housing - PN F32FSS-04V-KX<br>(STX PN CONr10000004-13)<br>Contacts - PN SF3F-71GF-P2.0<br>(STX PN PINrSF3F71GF-00)<br>Mating Connector: |                                                  |                                   | <b>Motor Brake Control</b>                                                                                                    |
|                                                       |                                 | Spring - PN 04JFAT-SBXGF-I<br>(STX PN CONr10000004-19)                                                                                                    | $BR+$                                            | $\overline{1}$<br>$\mathbf{1}$    | C3: Molex   26-28 AWG                                                                                                    |
|                                                       |                                 |                                                                                                    |                                                  | $\sqrt{2}$                        | Motor Brake (+)<br>Motor Brake (-)                                                                                                    |
|                                                       |                                 | <b>AC Input and Regeneration</b><br>1.                                                                                                    |                                                  | 3                                 | Not connected                                                                                                    |
|                                                       |                                 | P3: JST J300   18 AWG                                                                                                    |                                                  |                                   | Mating Connector:                                                                                                    |
| 1<br>2<br>3                                           | $B1+$<br>B <sub>2</sub><br>L1   | DC Bus +<br>Regen Bus -<br>AC Phase 1                                                                                                    |                                                  |                                   | Crimp Housing - PN 43645-0300 or equivalent<br>(STX PN CONr10000003-08)<br>Contacts - PN 0430300001 or equivalent                                                  |
| 4                                                     | L2                              | AC Phase 2                                                                                                    |                                                  |                                   | (STX PN PINr43030000-00)                                                                                                    |
| 5                                                     | L <sub>1</sub> C                | Logic AC Phase 1                                                                                                    |                                                  |                                   |                                                                                                    |
|                                                       |                                 |                                                                                                    | 1C                                               |                                   |                                                                                                    |
| 6                                                     | LC <sub>2</sub>                 | Logic AC Phase 2                                                                                                    | 2c                                               |                                   | Motor Brake DC 24V Input                                                                                                    |
|                                                       |                                 | Mating Connector:<br>Crimp Housing - PN F32FSS-06V-KX                                                                                                    | <b>4VIN</b>                                      |                                   | C4: Molex   26-28 AWG                                                                                                    |
|                                                       |                                 | (STX PN CONr00000006-91)                                                                                                    |                                                  | $\mathbf{1}$<br>$\mathbf{1}$      | DC +24V                                                                                                    |
|                                                       |                                 | Contacts - PN SF3F-71GF-P2.0                                                                                                    |                                                  | $\overline{2}$                    | DC -24V (return)                                                                                                    |
|                                                       |                                 | (STX PN PINrSF3F71GF-00)<br>Mating Connector:                                                                                                    |                                                  |                                   |                                                                                                    |
|                                                       |                                 | Spring - PN 06JFAT-SBXGF-I<br>(STX PN CONr10000006-06)                                                                                                    |                                                  |                                   | Mating Connector:<br>Crimp Housing - PN 43645-0200 or equivalent<br>(STX PN CONr10000002-03)<br>Contacts - PN 0430300001 or equivalent<br>(STX PN PINr43030000-00) |
|                                                       |                                 | <b>Functional Ground</b>                                                                                                    |                                                  |                                   |                                                                                                    |
|                                                       |                                 | PE: Terminal M4                                                                                                    |                                                  |                                   |                                                                                                    |
|                                                       |                                 | M4 ring or spade terminal                                                                                                    |                                                  | <b>Crimping tool</b>              | Molex 0638190000 (P1, C3, C4)                                                                                                    |
|                                                       |                                 |                                                                                                    |                                                  |                                   | or equivalent                                                                                                    |
|                                                       |                                 |                                                                                                    |                                                  | <b>Crimping tool</b>              | YRF-1070 (P2, P3, P4)                                                                                                    |
|                                                       |                                 |                                                                                                    | Servotronix                                      | <b>Extraction tool</b>            | EJ-JFAJ3                                                                                                    |
|                                                       |                                 |                                                                                                    | <b>STX</b>                                       | Key for spring                    | J-FAT-OT                                                                                                    |
|                                                       |                                 |                                                                                                    | Supplied with CDHD<br><b>Highlighted PN</b>      | connector                         |                                                                                                    |

**Figure 4-4. Pin Assignments on CDHD-1D5/CDHD-003 – PB Models (120/240 VAC)**

# **4.2 CDHD-4D5/CDHD-006 (120/240 VAC) Wiring and Pin Assignments**

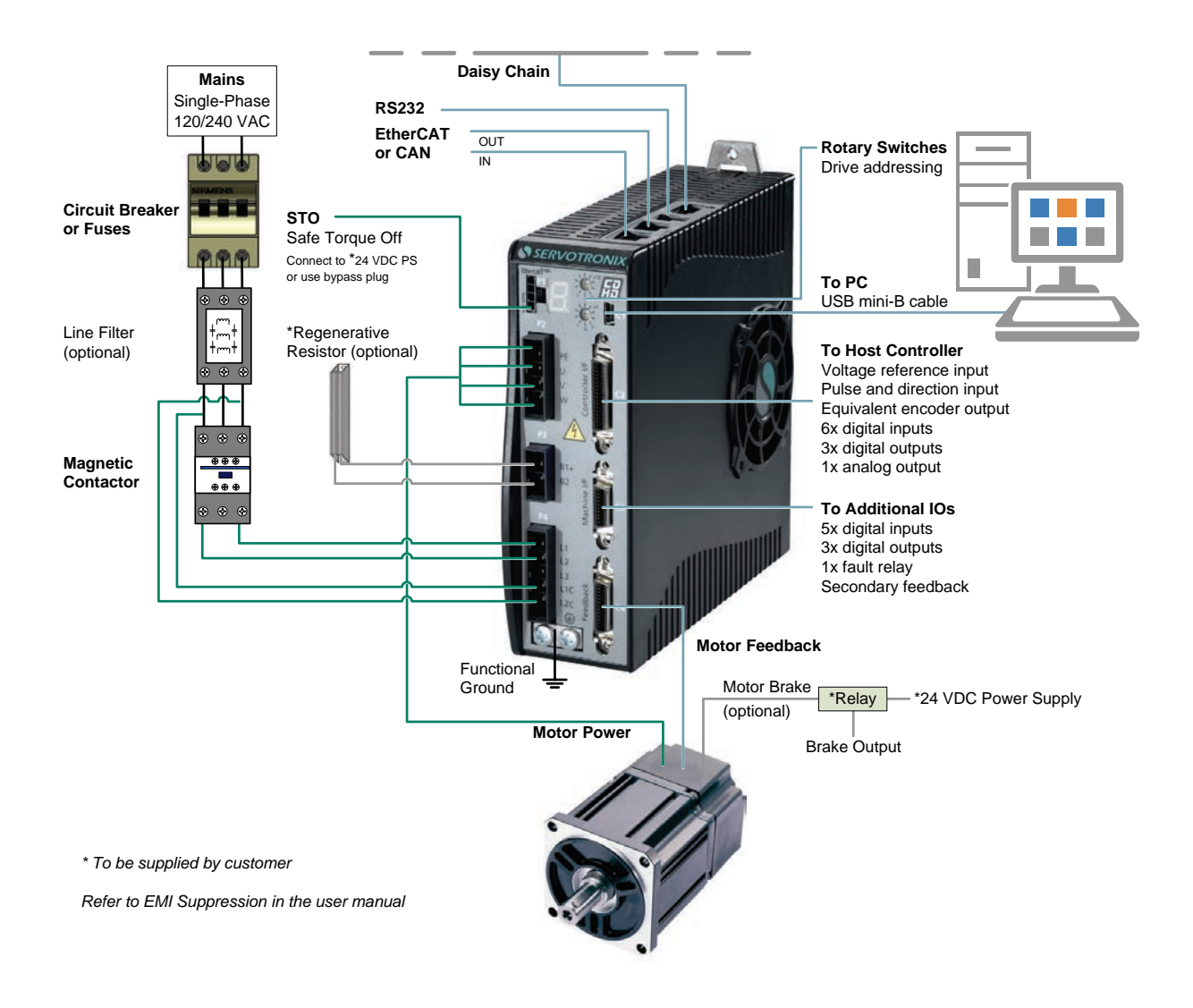

#### **Figure 4-5. Servo System Wiring, 1-Phase – CDHD-4D5/CDHD-006 (120/240 VAC)**

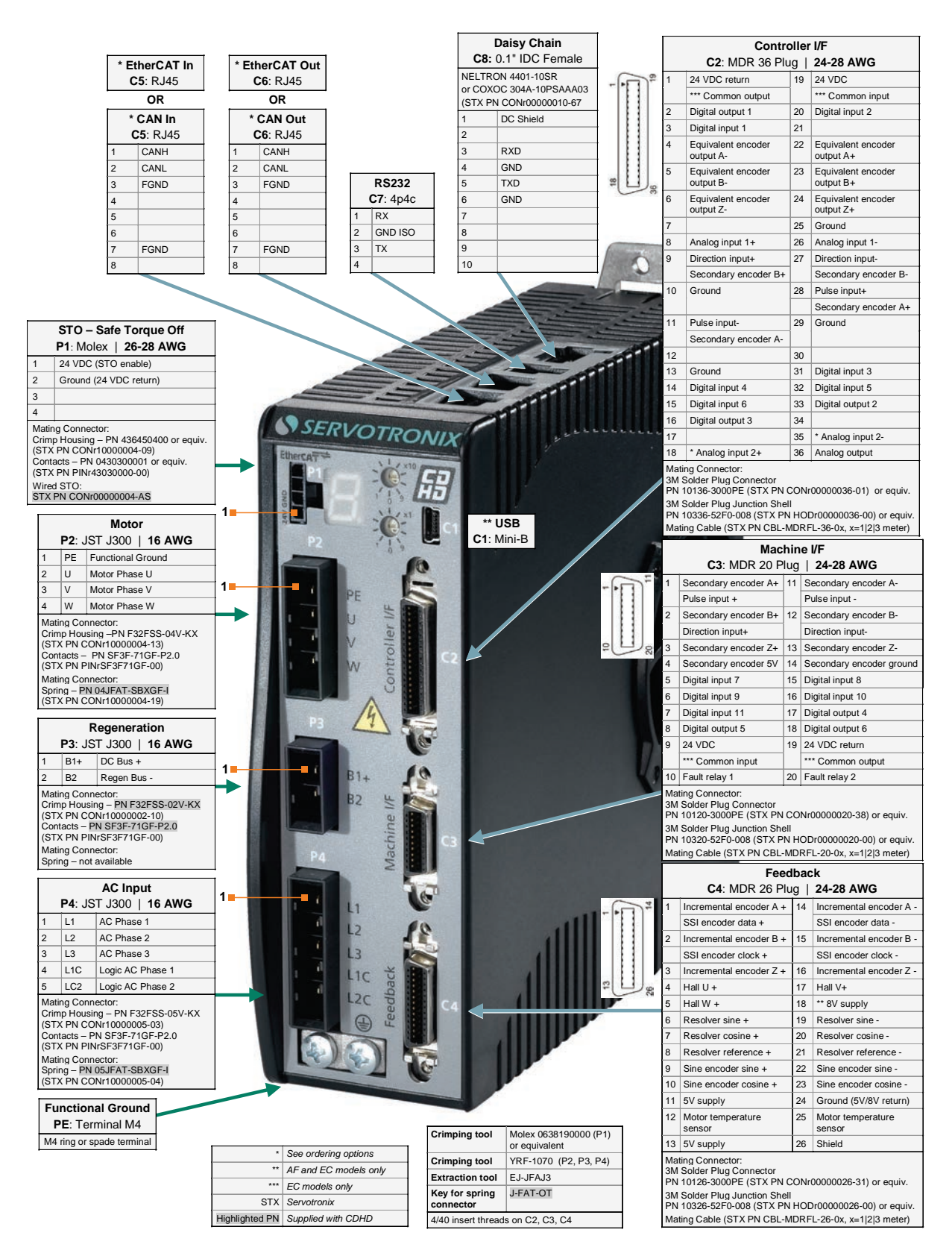

**Figure 4-6. Pin Assignments on CDHD-4D5/CDHD-006 – AP/AF/EC Models (120/240 VAC)**

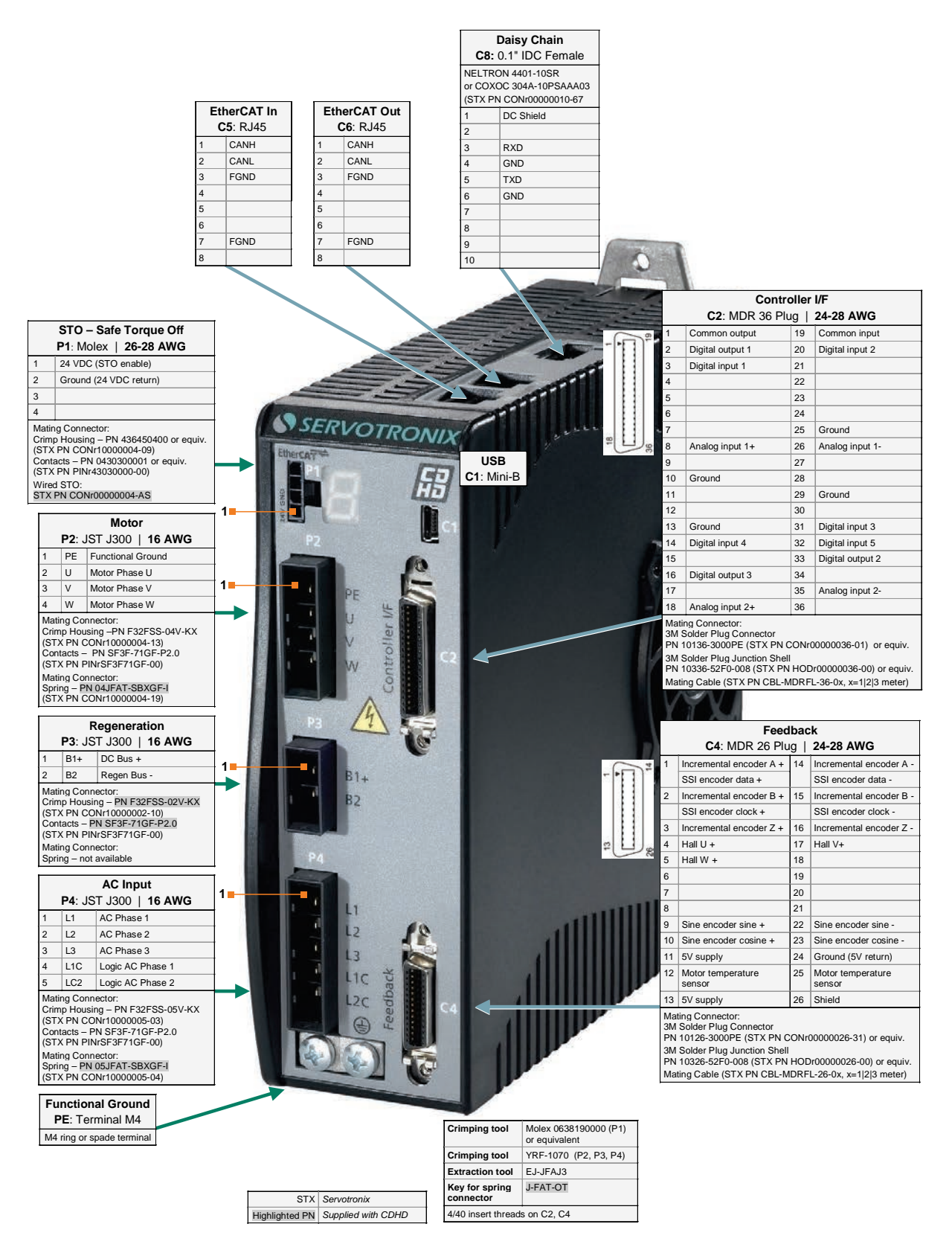

**Figure 4-7. Pin Assignments on CDHD-4D5/CDHD-006 – EB Models (120/240 VAC)**

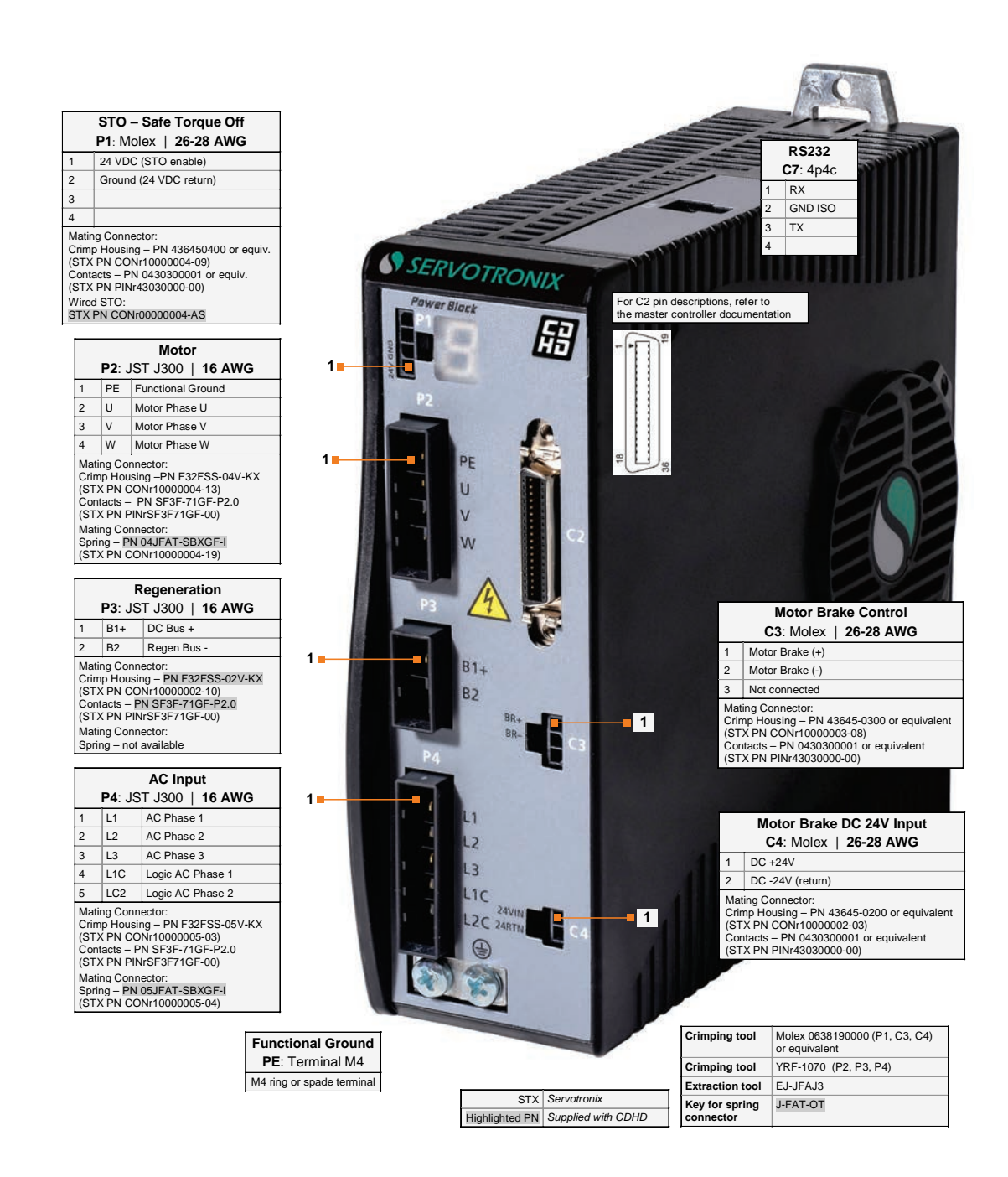

#### **Figure 4-8. Pin Assignments on CDHD-4D5/CDHD-006 – PB Models (120/240 VAC)**

# **4.3 CDHD-008/CDHD-010/CDHD-013 (120/240 VAC) Wiring and Pin Assignments**

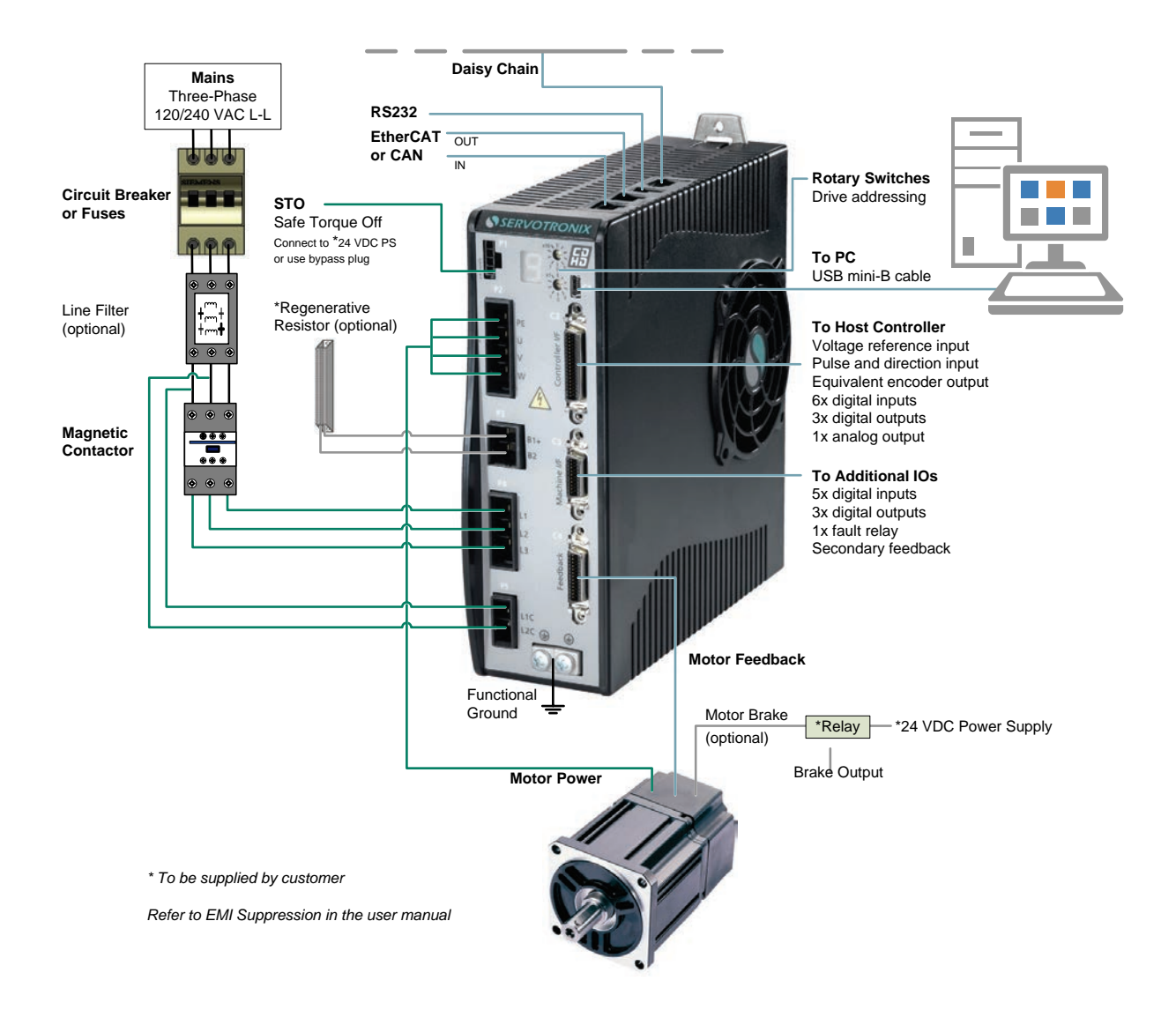

#### **Figure 4-9. Servo System Wiring, 3-Phase – CDHD-008/CDHD-010/CDHD-013 (120/240 VAC)**

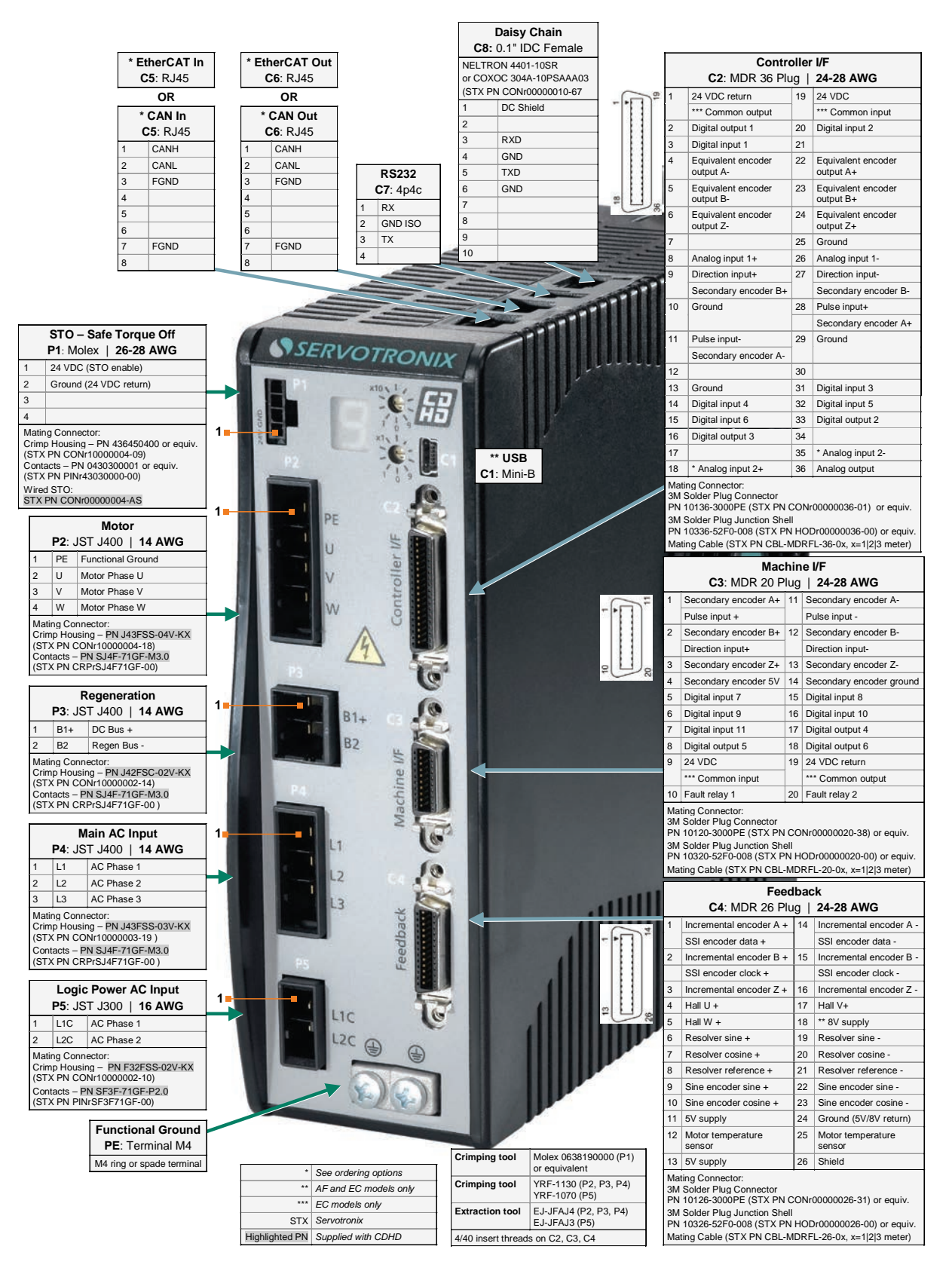

**Figure 4-10. Pin Assignments on CDHD-008/CDHD-010/CDHD-013 – AP/AF/EC Models (120/240 VAC)**

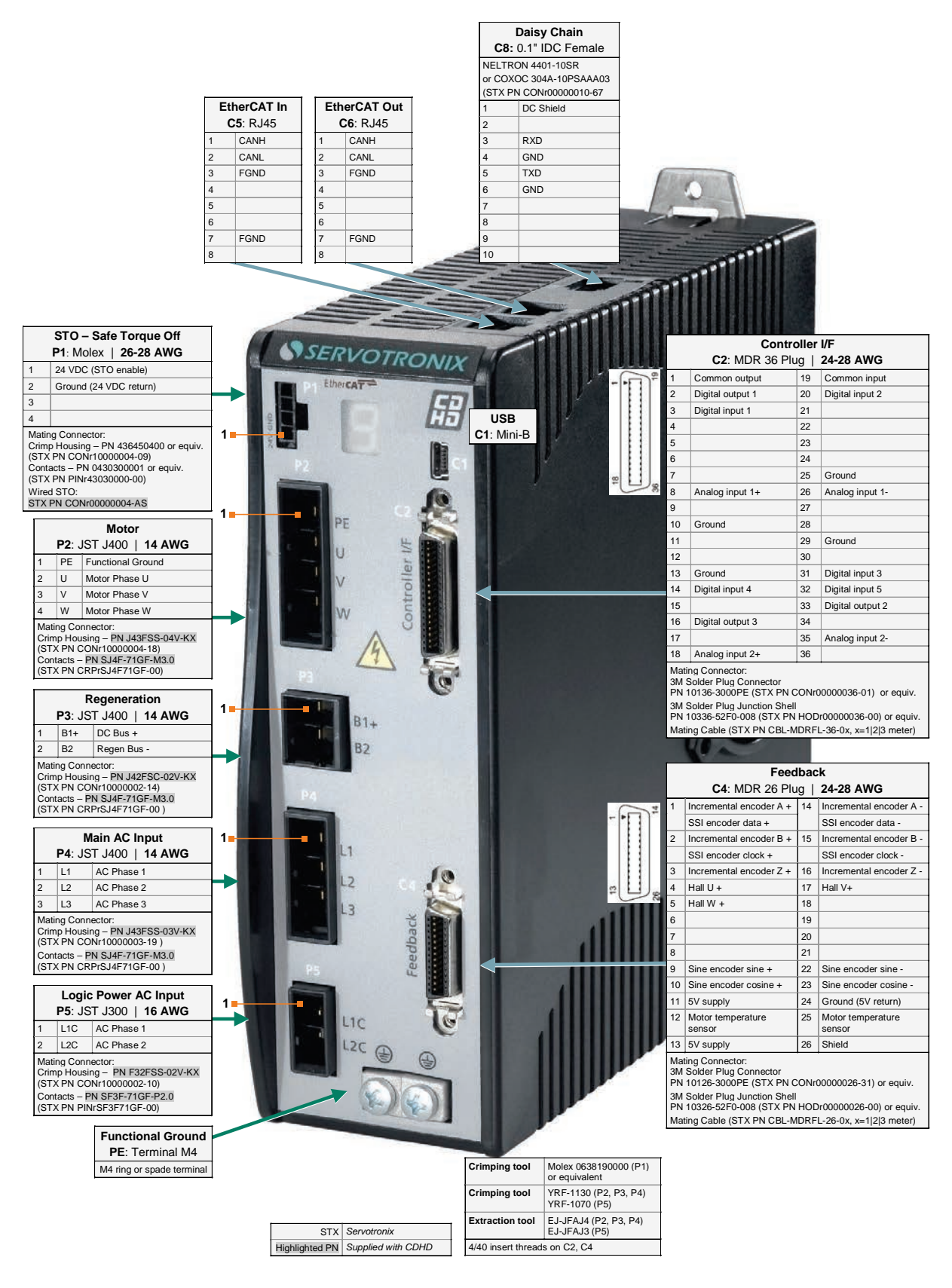

**Figure 4-11. Pin Assignments on CDHD-008/CDHD-010/CDHD-013 – EB Models (120/240 VAC)**

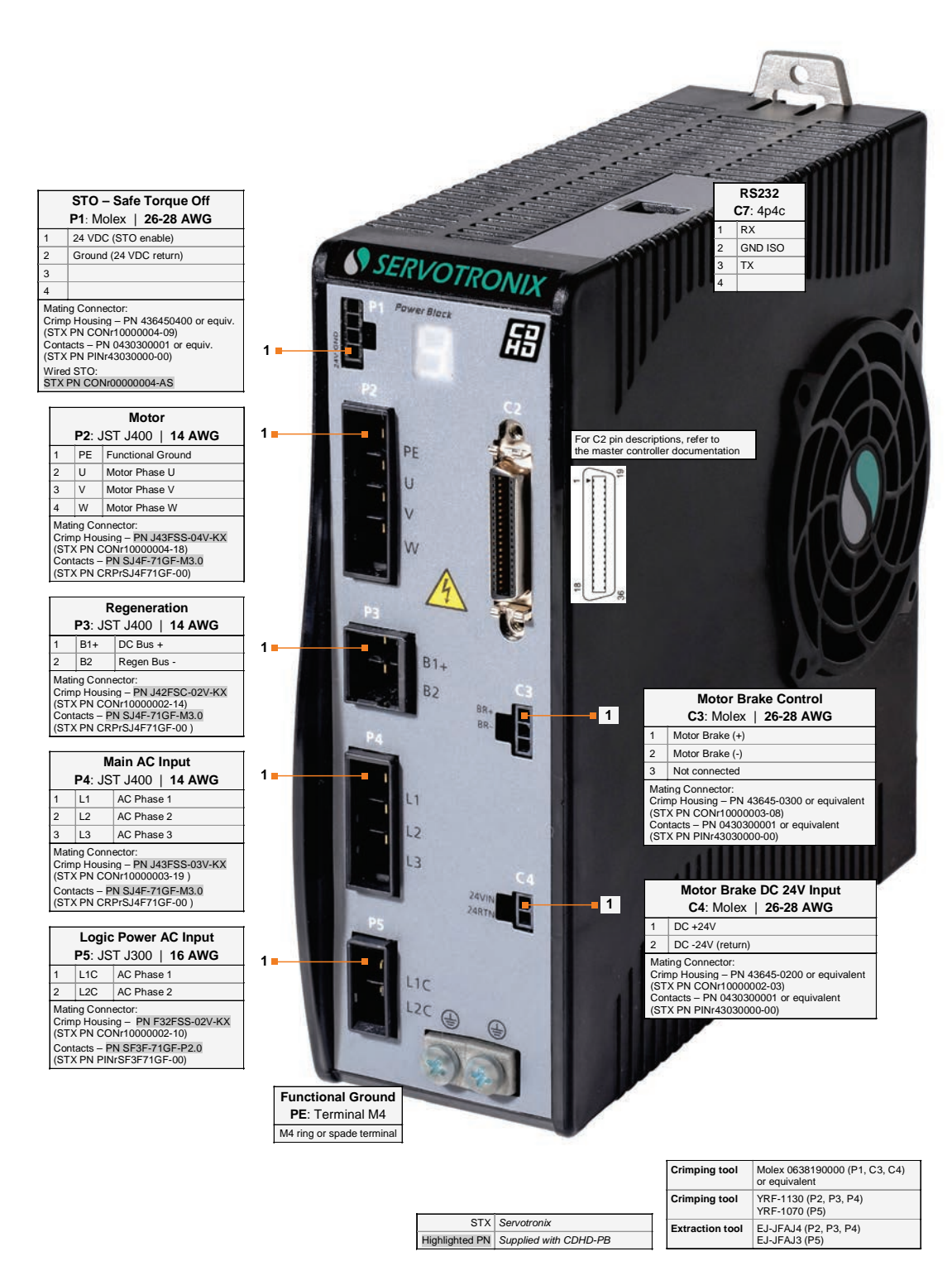

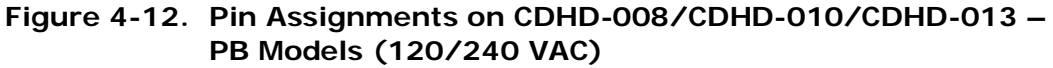

# **4.4 CDHD-020/CDHD-024 (120/240 VAC) Wiring and Pin Assignments**

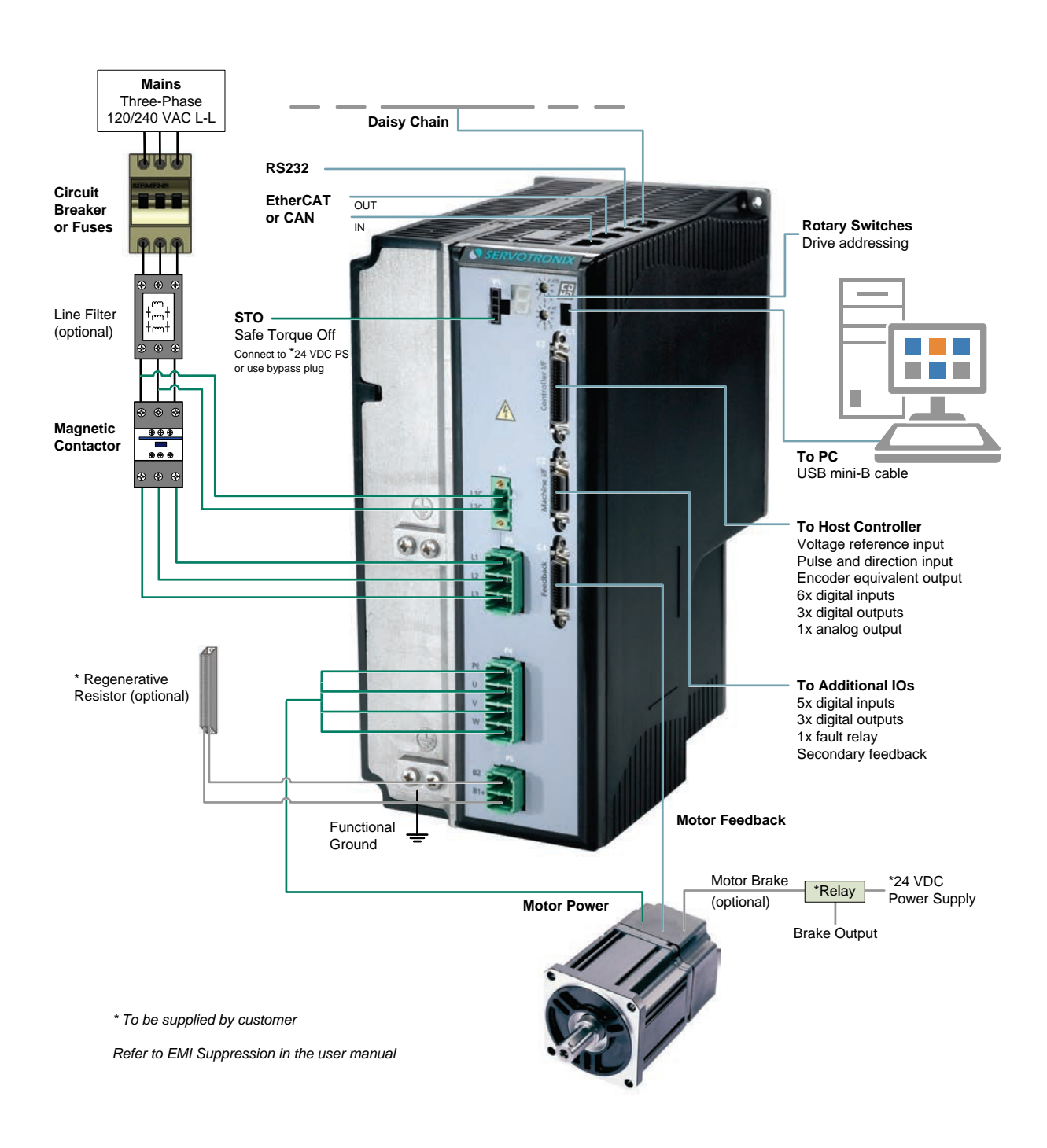

#### **Figure 4-13. Servo System Wiring, 3-Phase – CDHD-020/CDHD-024 (120/240 VAC)**

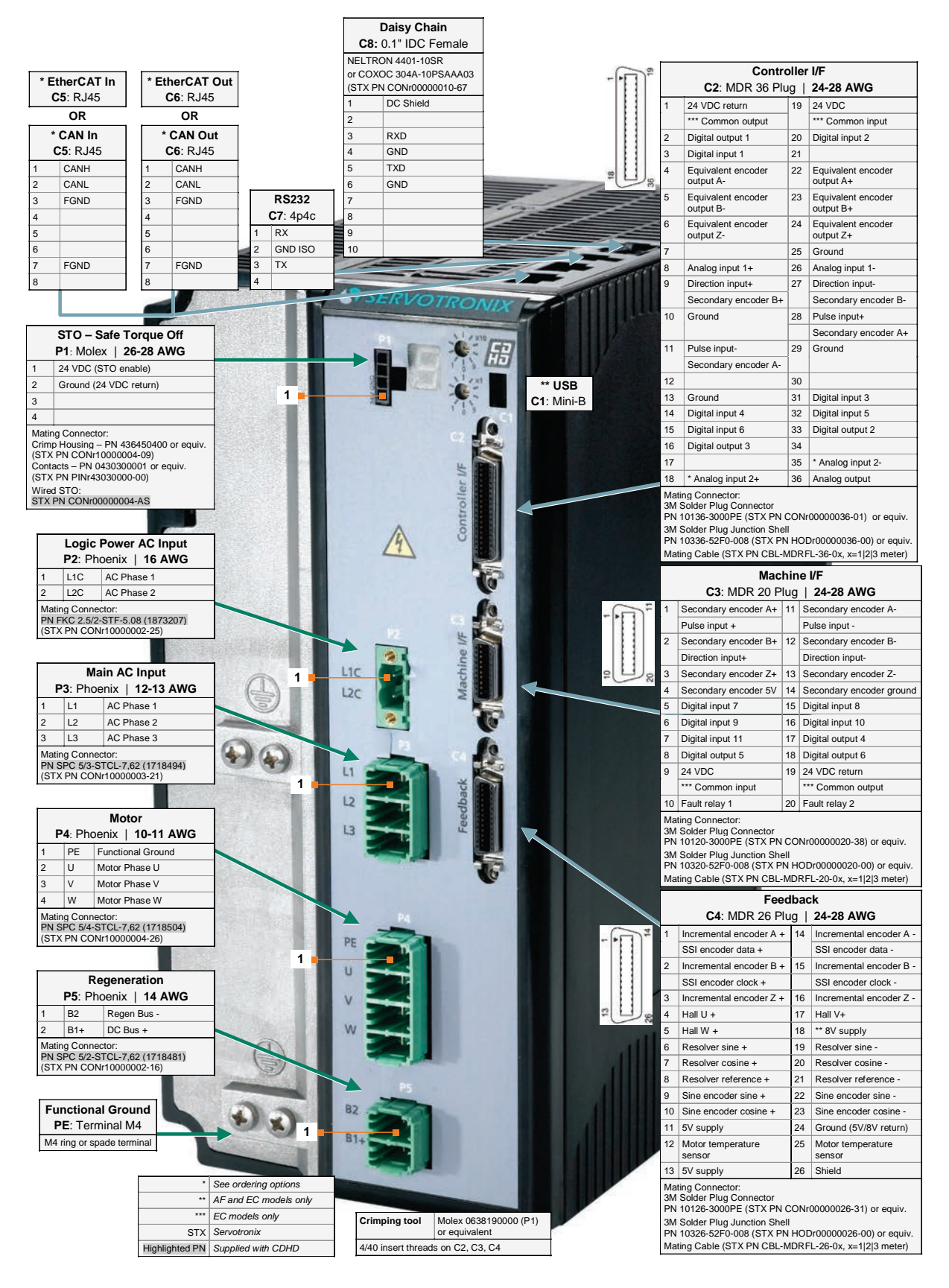

**Figure 4-14. Pin Assignments on CDHD-020/CDHD-024 – AP/AF/EC Models (120/240 VAC)**

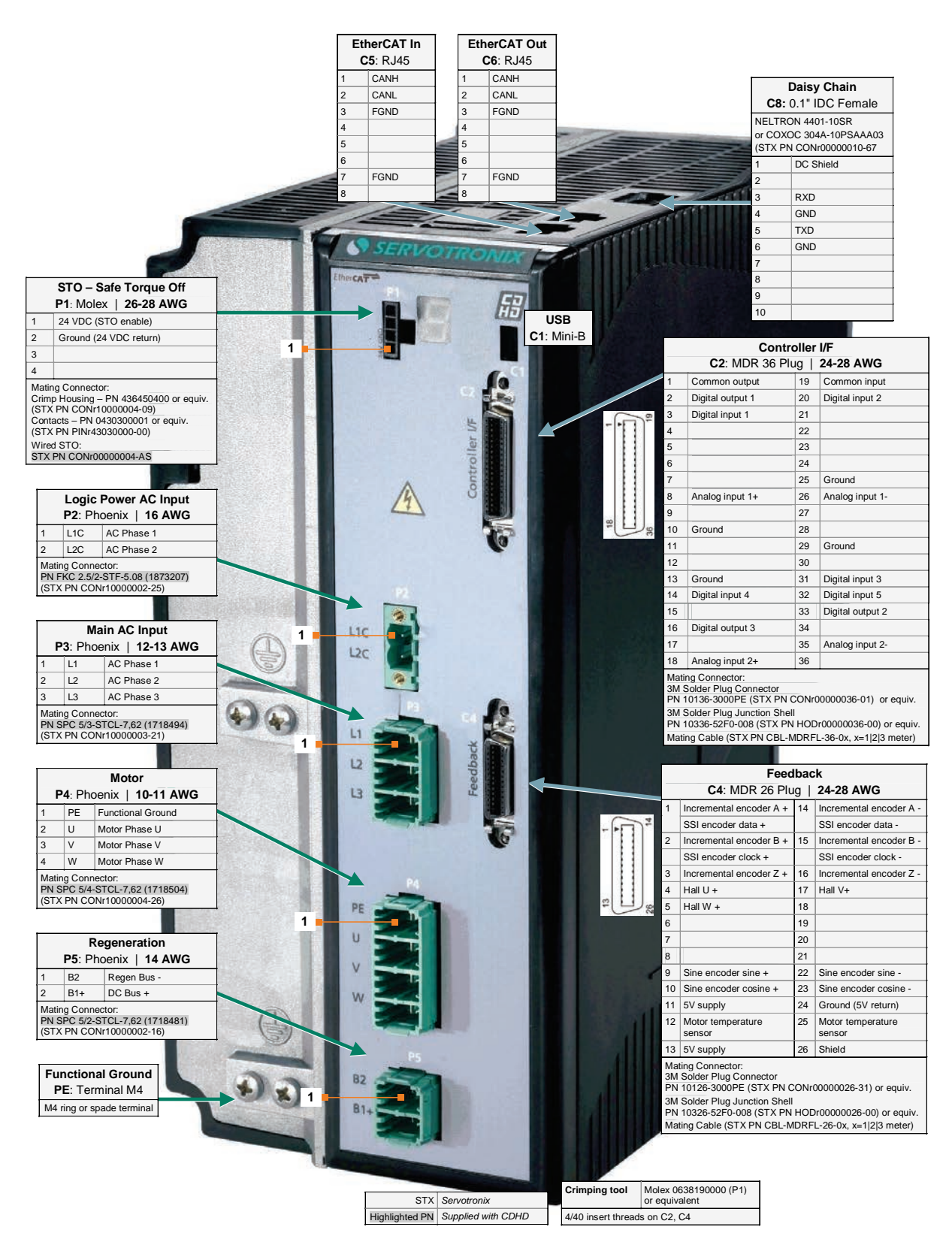

**Figure 4-15. Pin Assignments on CDHD-020/CDHD-024 – EB Models (120/240 VAC)**

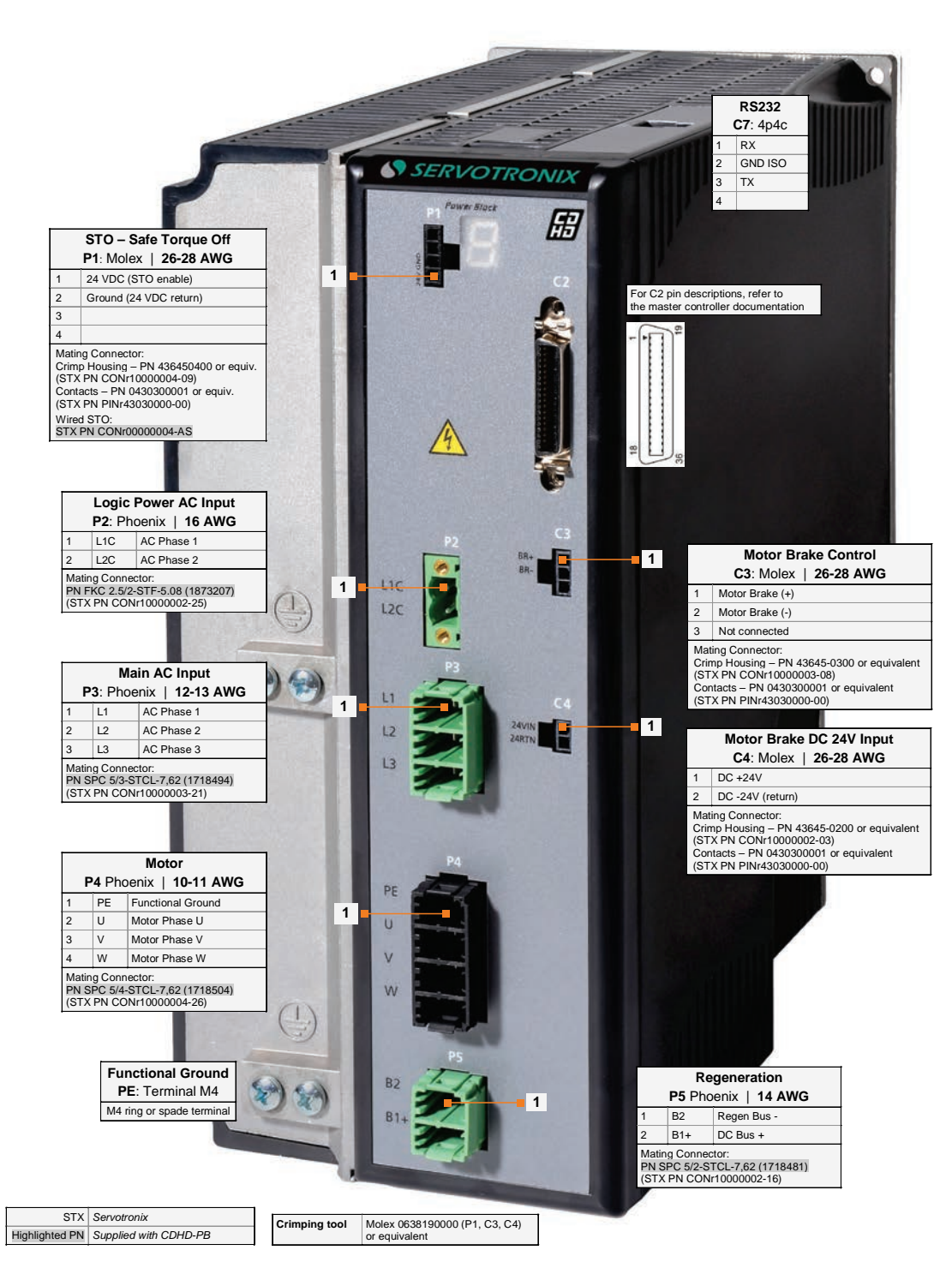

**Figure 4-16. Pin Assignments on CDHD-020/CDHD-024 – PB Models (120/240 VAC)**

# **4.5 CDHD-003/CDHD-006 (400/480 VAC) Wiring and Pin Assignments**

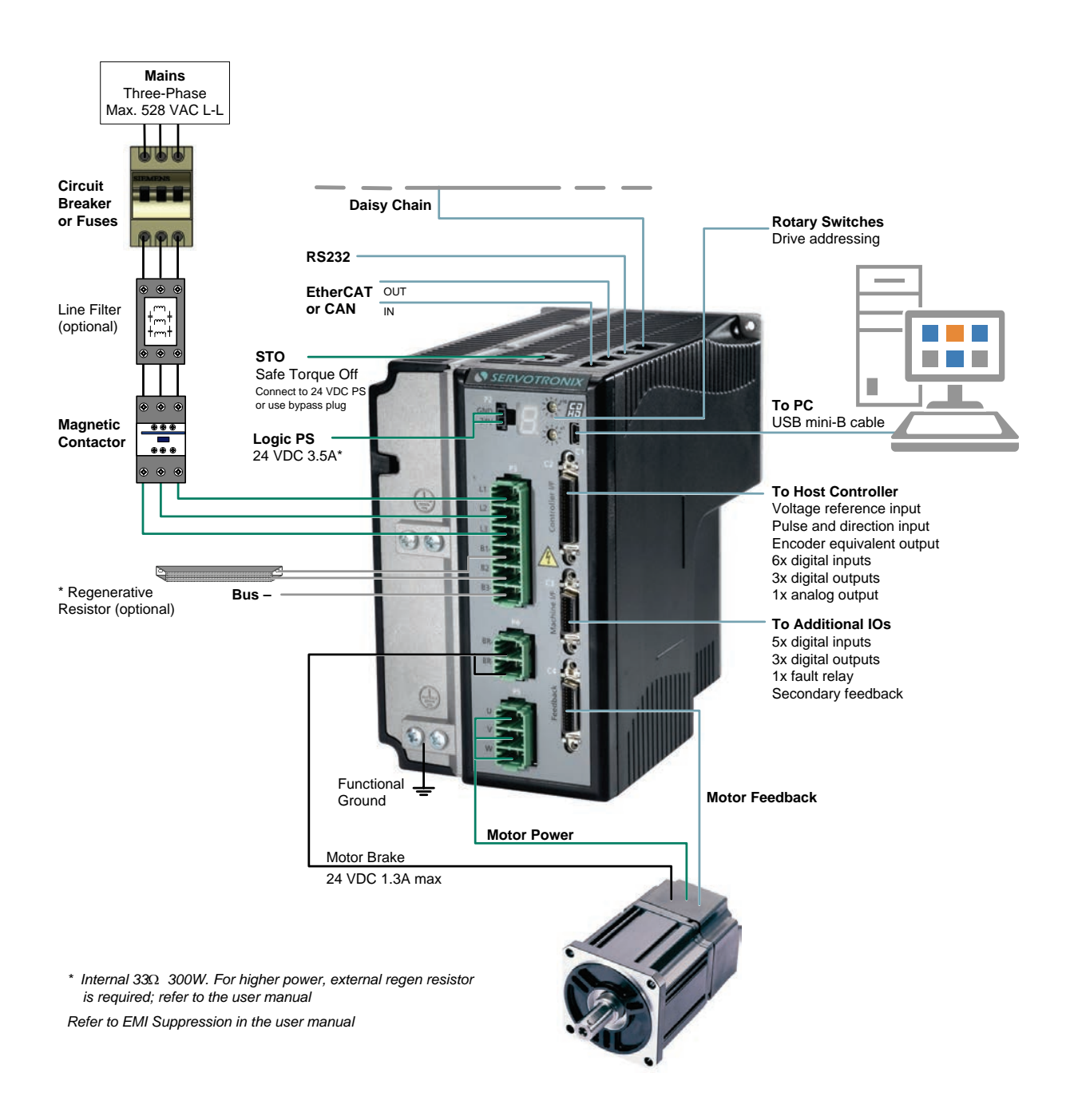

#### **Figure 4-17. Servo System Wiring, 3-Phase – CDHD-003/CDHD-006 – Models (400/480 VAC)**

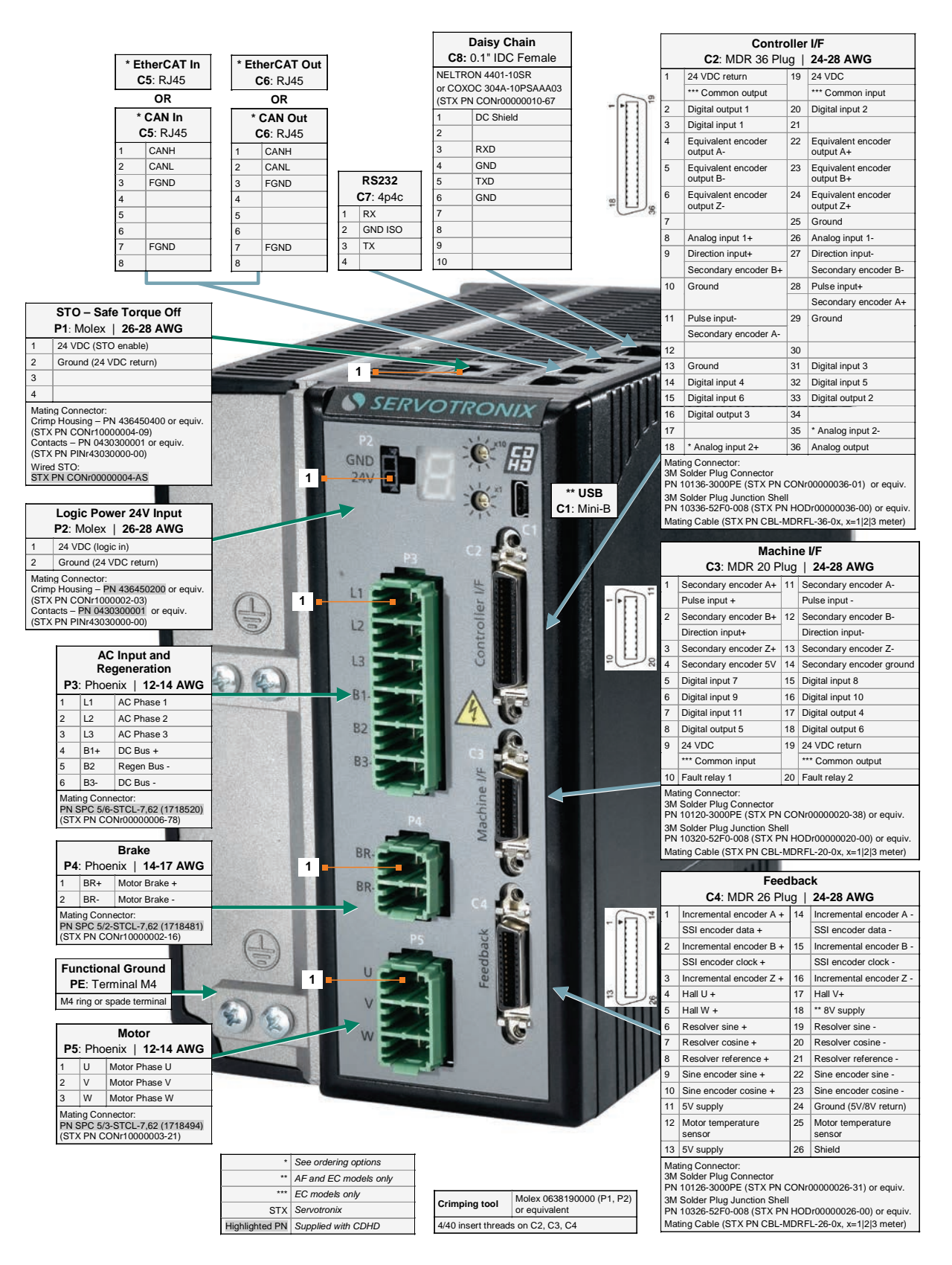

**Figure 4-18. Pin Assignments on CDHD-003/CDHD-006 – AP/AF/EC Models (400/480 VAC)** 

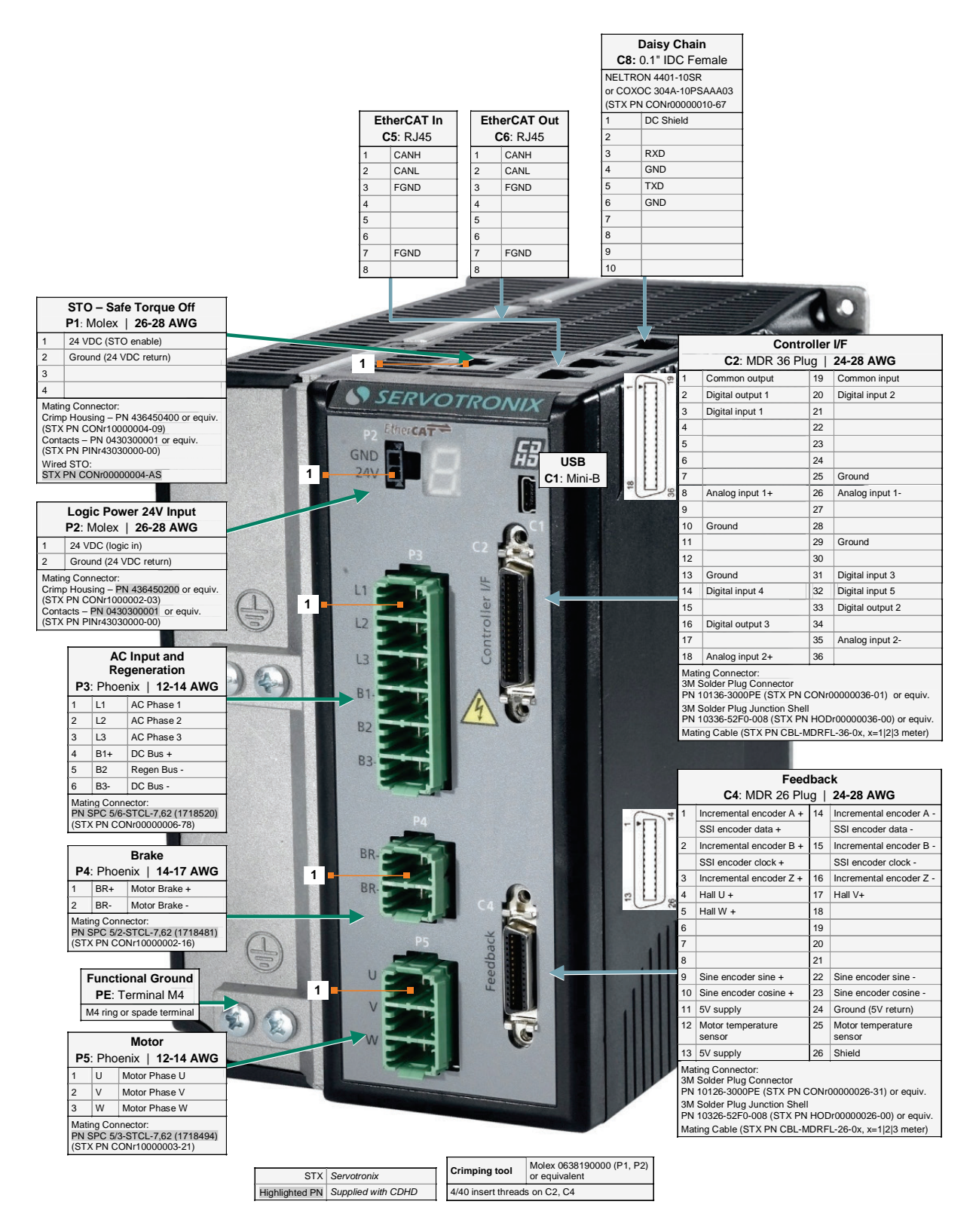

**Figure 4-19. Pin Assignments on CDHD-003/CDHD-006 – EB Models (400/480 VAC)**

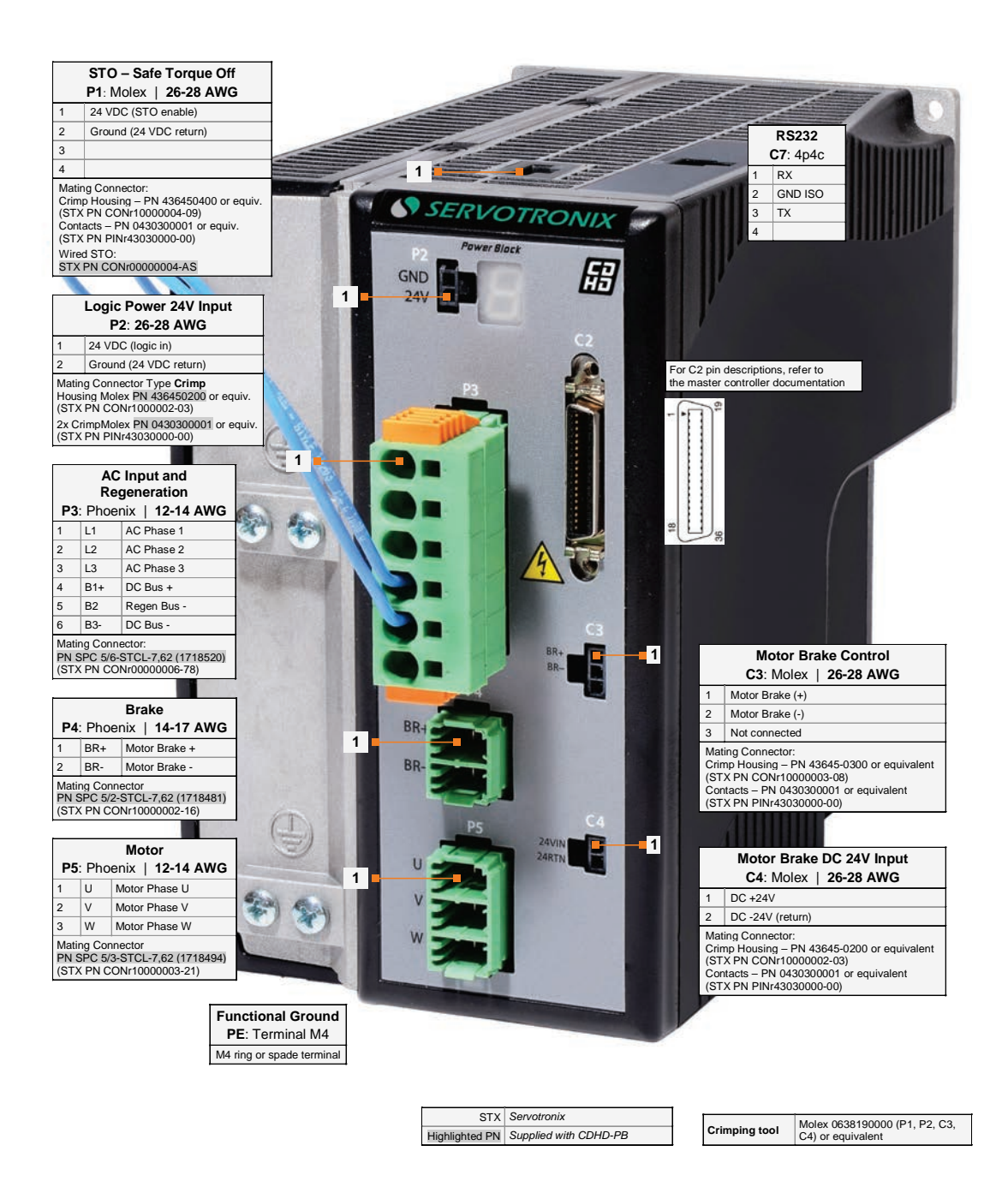

**Figure 4-20. Pin Assignments on CDHD-003/CDHD-006 – PB Models (400/480 VAC)** 

# **4.6 CDHD-012 (400/480 VAC) Wiring and Pin Assignments**

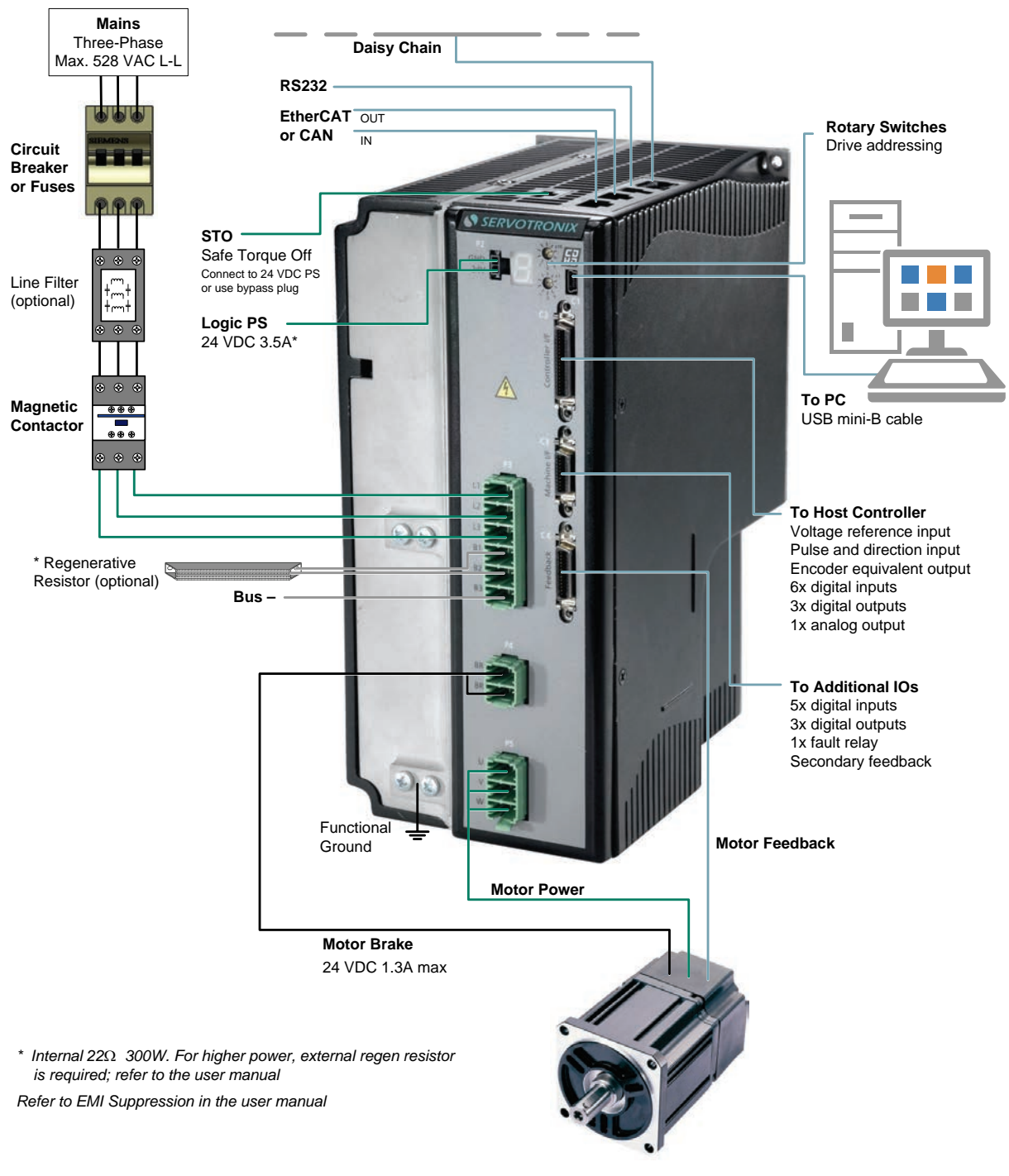

#### **Figure 4-21. Servo System Wiring, 3-Phase – CDHD-012 (400/480 VAC)**

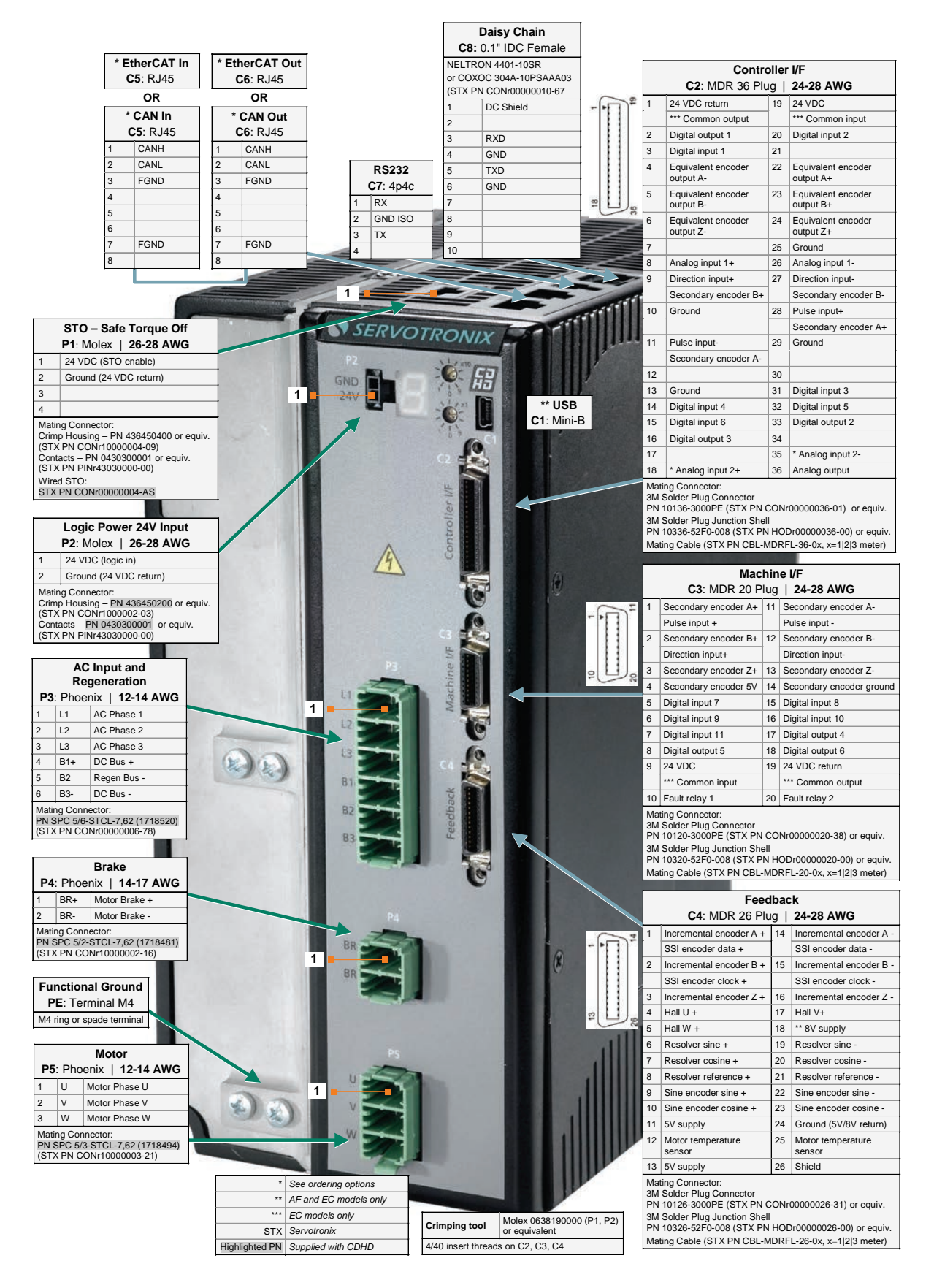

**Figure 4-22. Pin Assignments on CDHD-012 – AP/AF/EC Models (400/480 VAC)**

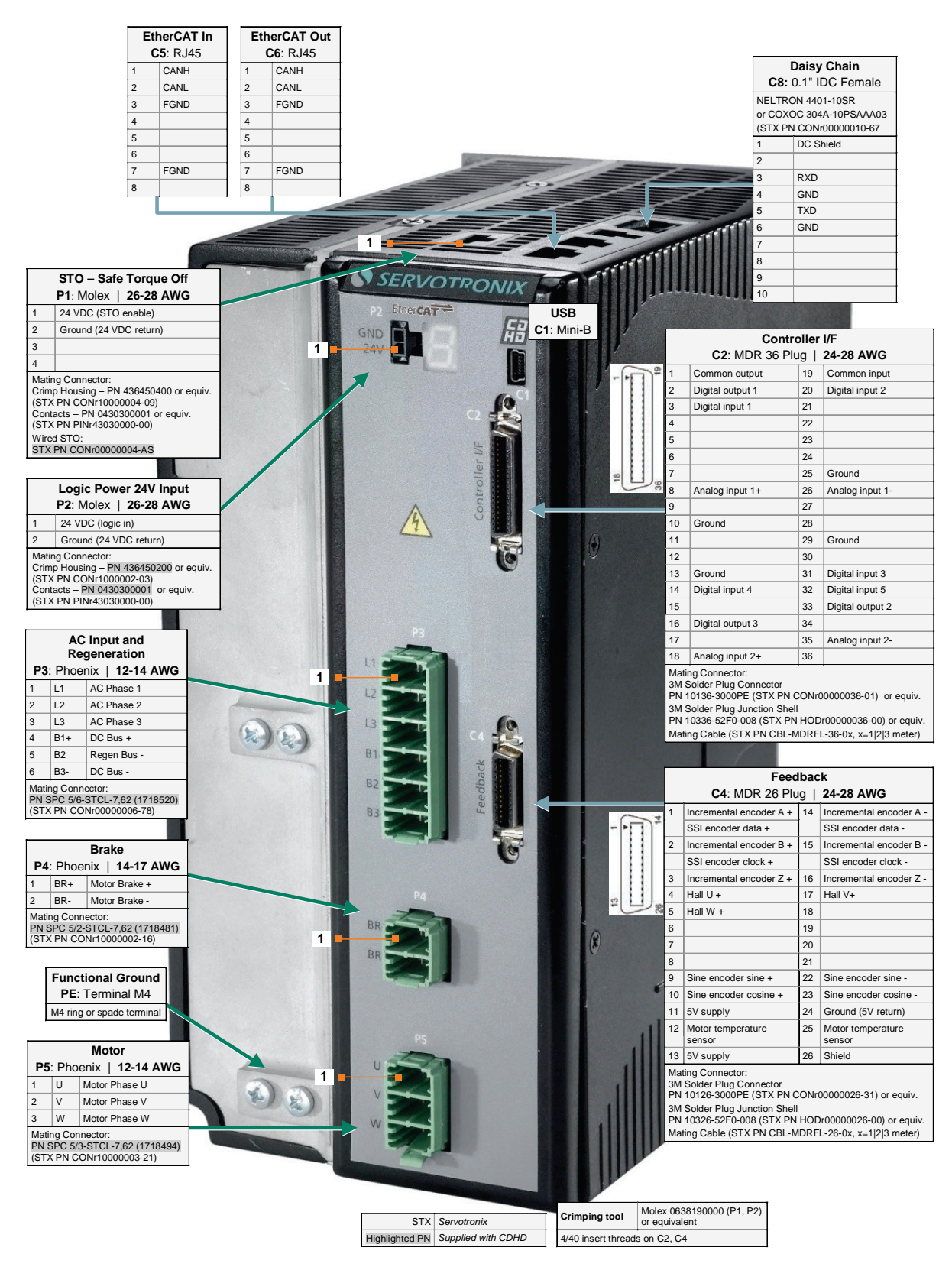

**Figure 4-23. Pin Assignments on CDHD-012 – EB Models (400/480 VAC)**

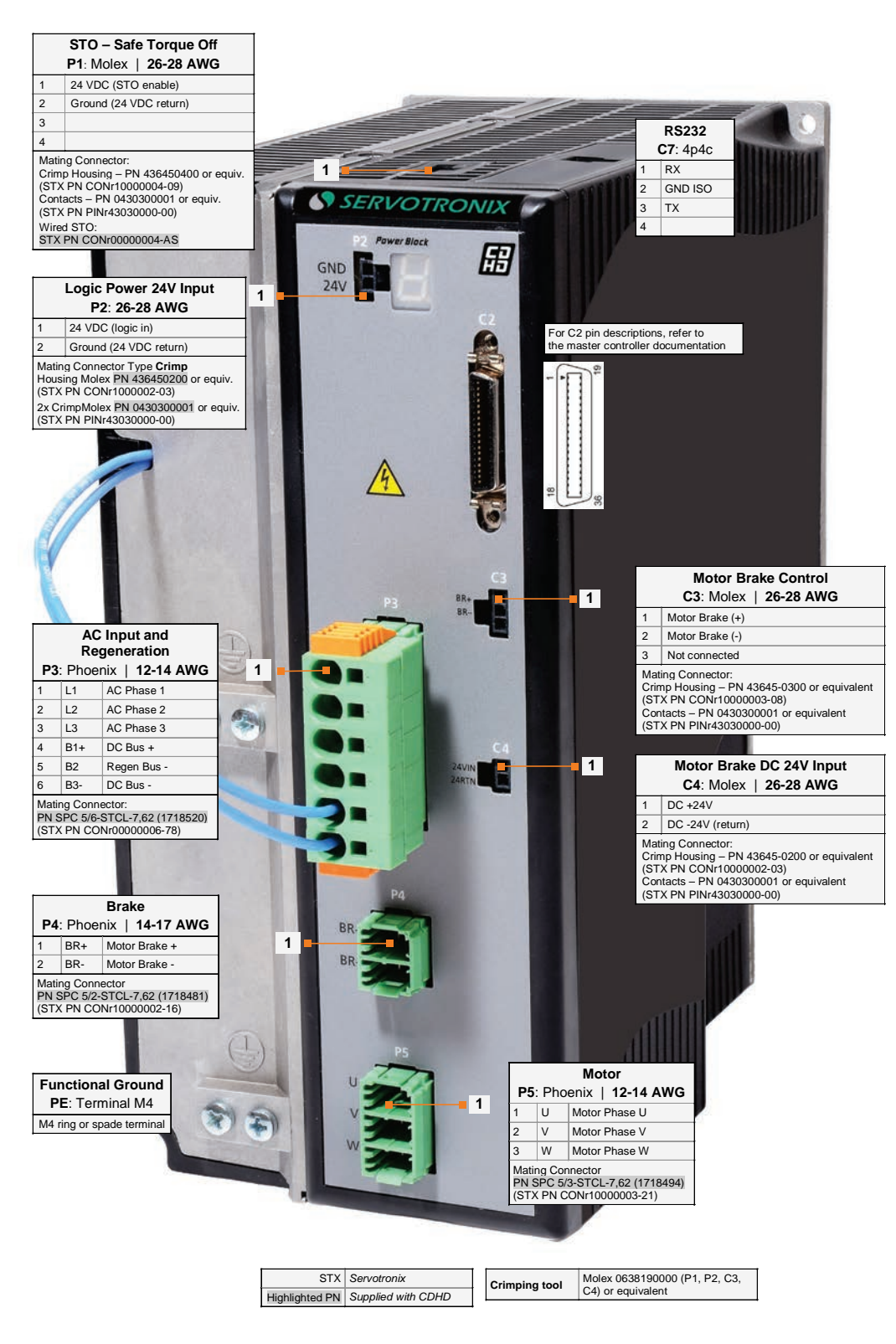

**Figure 4-24. Pin Assignments on CDHD-012 – PB Models (400/480 VAC)**

#### **4.7 CDHD-024/CDHD-030 (400/480 VAC) Wiring and Pin Assignments Daisy Chain RS232 Rotary Switches EtherCAT OUT** Drive addressing **or CAN IN Mains** 压 Three-Phase **STO** Max. 528 VAC L-L Safe Torque Off Connect to 24 VDC PS or use bypass plug Г **Circuit Breaker Logic PS or Fuses To PC** 24 VDC 3.5A\* USB mini-B cable Line Filter (optional) **To Host Controller** Voltage reference input Pulse and direction input Encoder equivalent output 6x digital inputs 3x digital outputs **Magnetic** 1x analog output **Contactor To Additional IOs** 5x digital inputs 3x digital outputs 1x fault relay Secondary feedback \* Regenerative Resistor (optional) **Bus –** Functional Ground**Motor Feedback Motor Power Motor Brake** 24 VDC 1.3A max *\* Internal 12*Ω *300W. For higher power, external regen resistor is required; refer to the user manual Refer to EMI Suppression in the user manual*

#### **Figure 4-25. Servo System Wiring, 3-Phase – CDHD-024/CDHD-030 (400/480 VAC)**

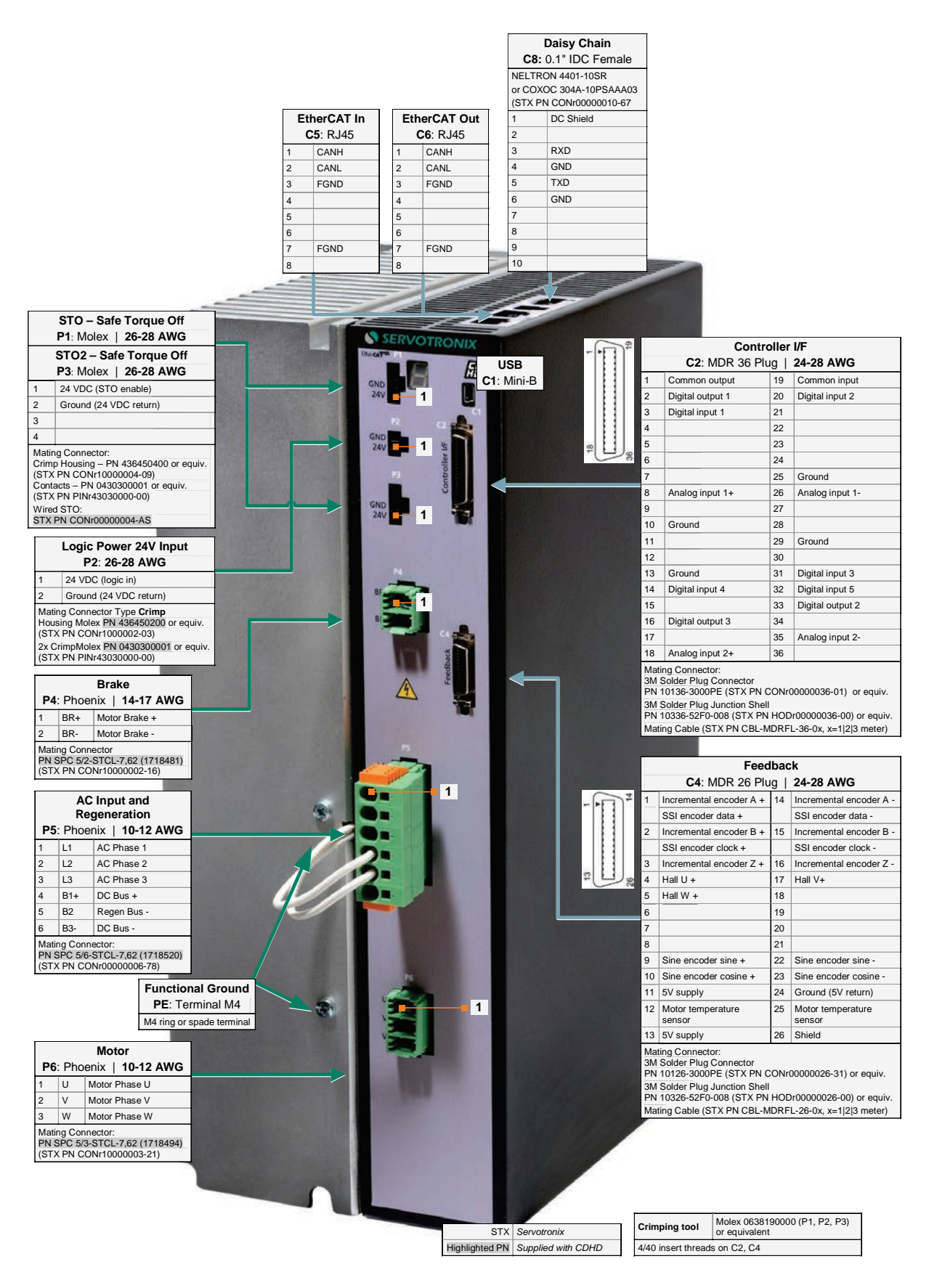

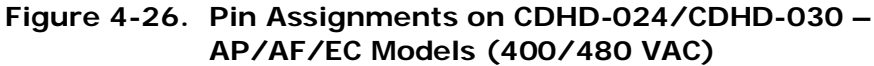

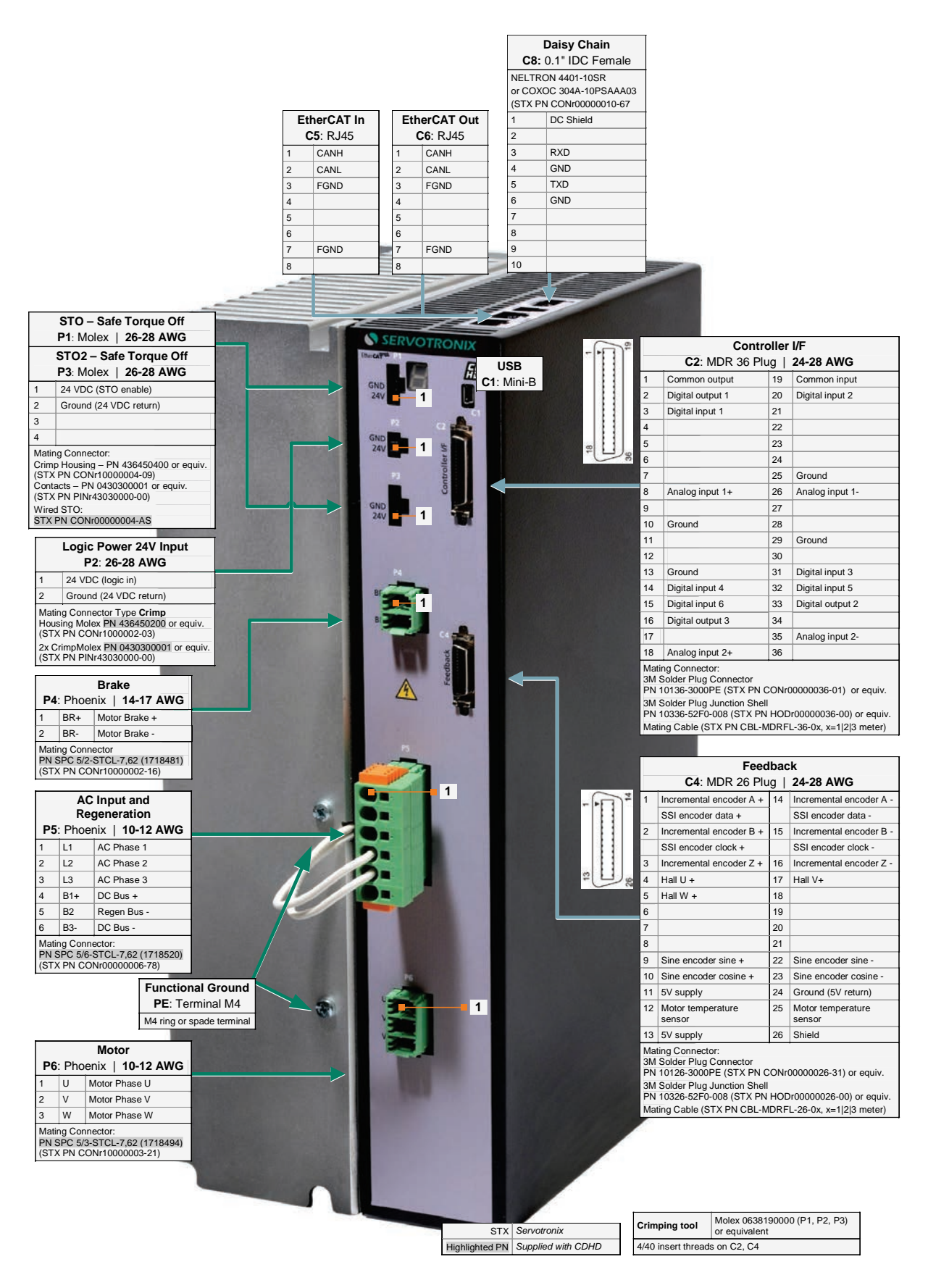

#### **Figure 4-27. Pin Assignments on CDHD-024/CDHD-030 – EB Models (400/480 VAC)**

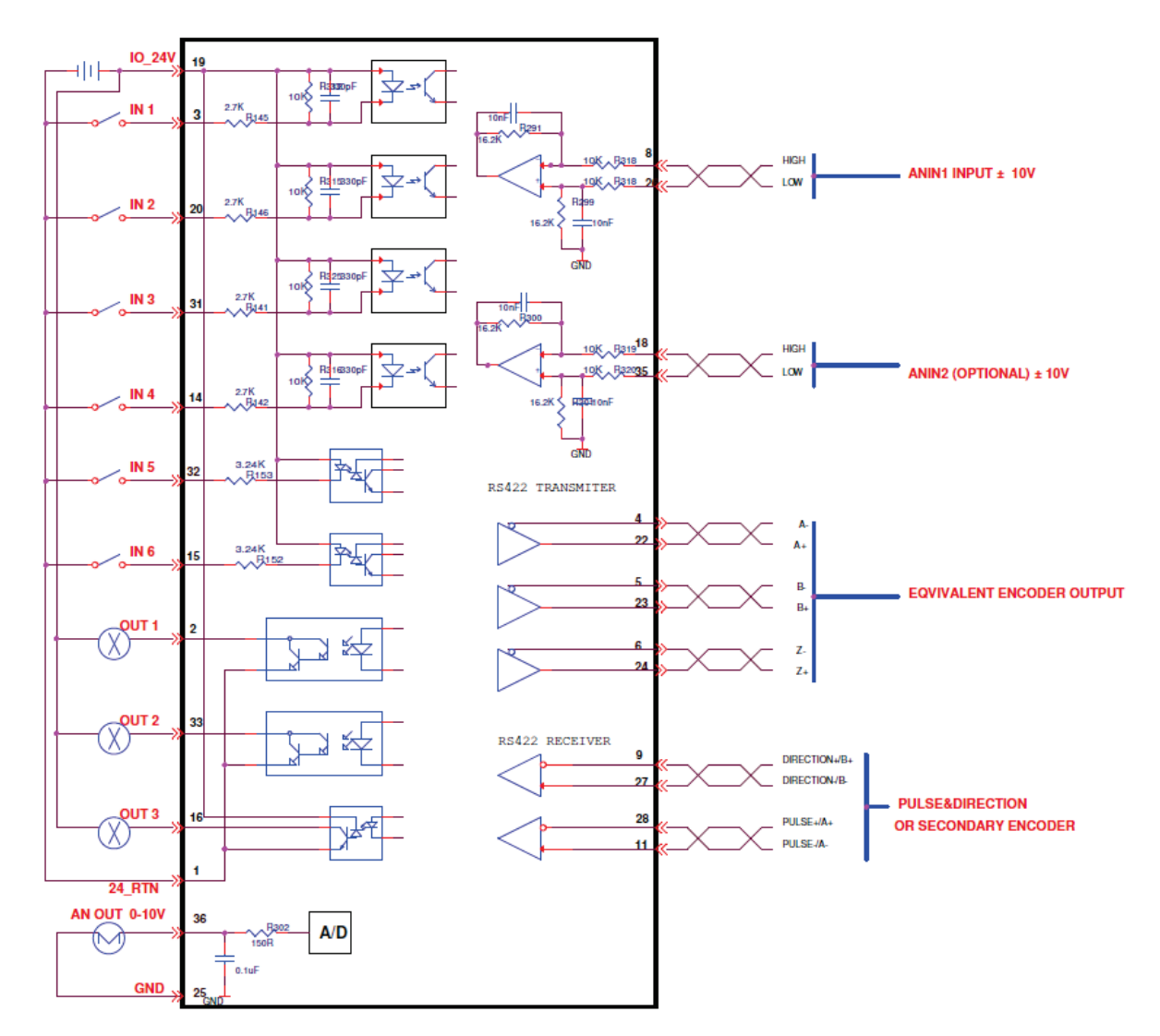

# **4.8 Controller Interface Wiring**

**Figure 4-28. Controller Interface Wiring – AP/AF Models**

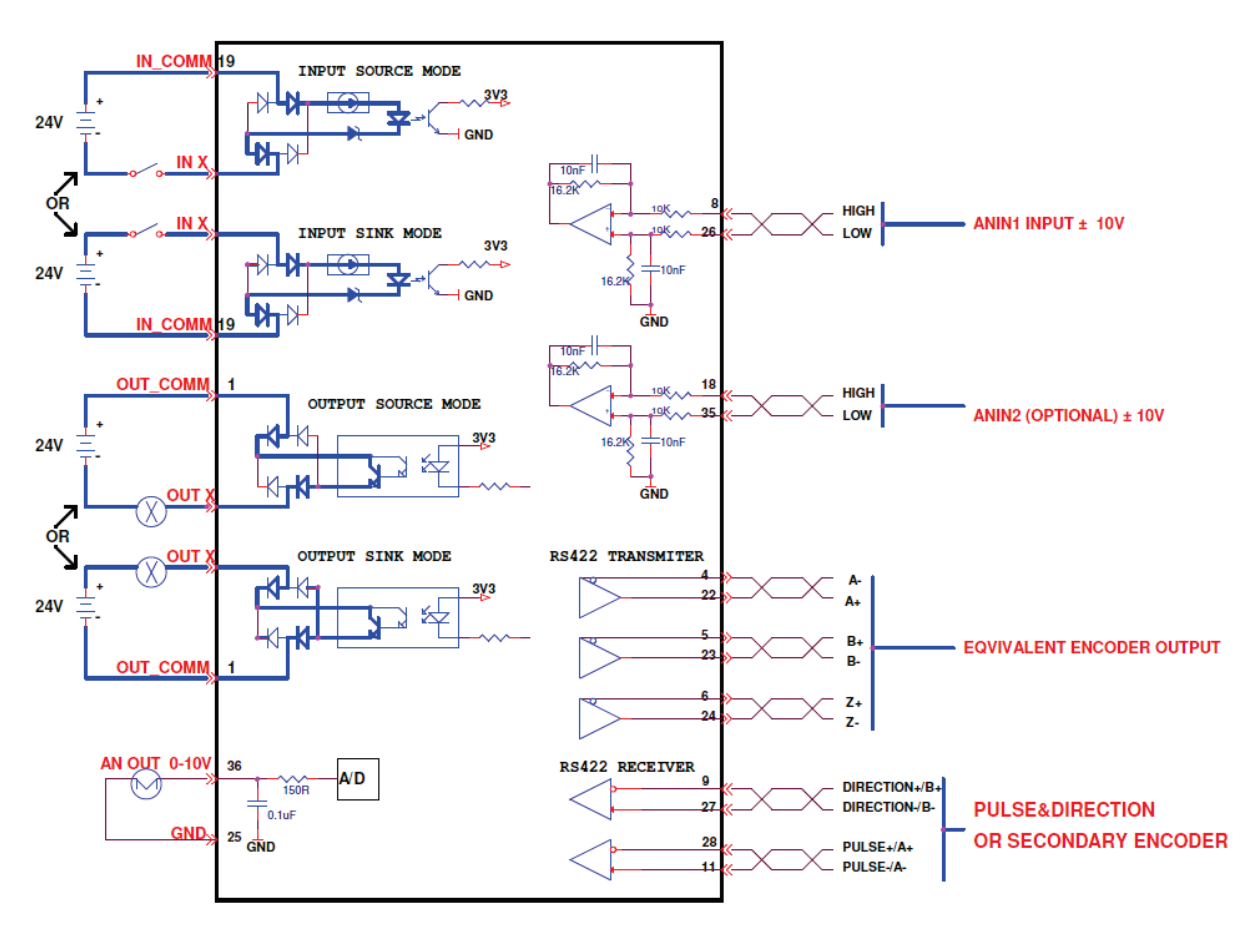

**Figure 4-29. Controller Interface Wiring – EC Models**

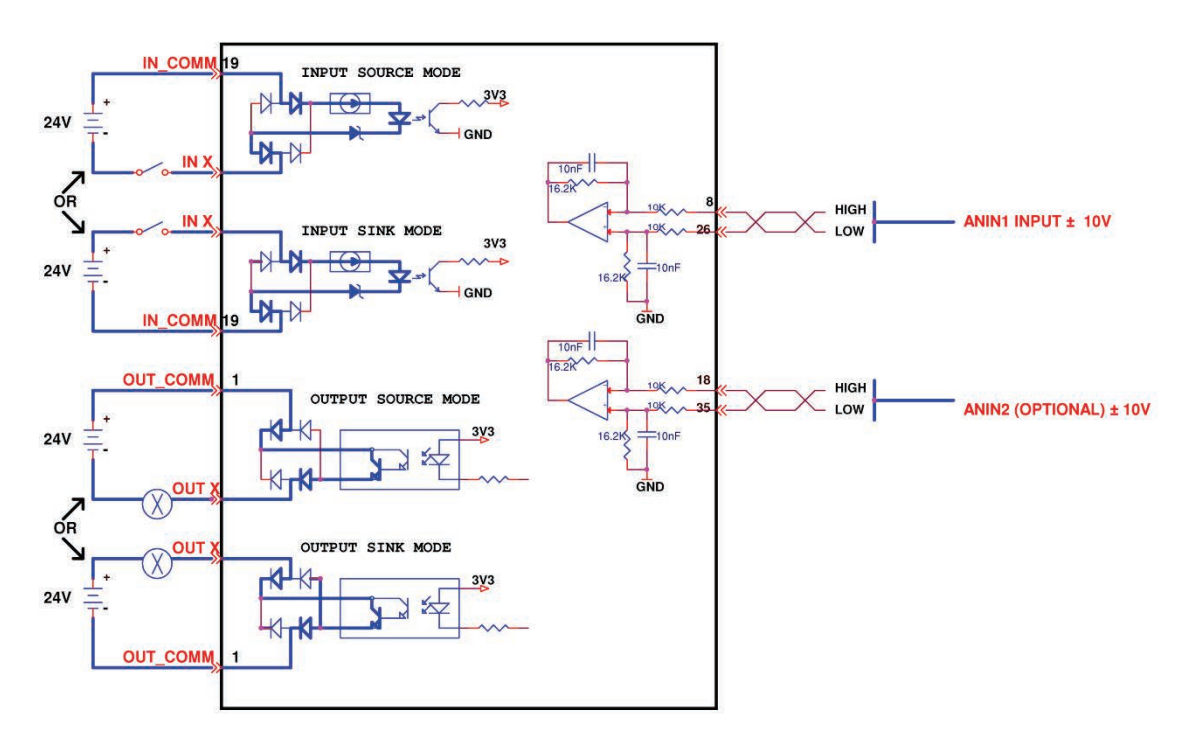

**Figure 4-30. Controller Interface Wiring – EB Models**

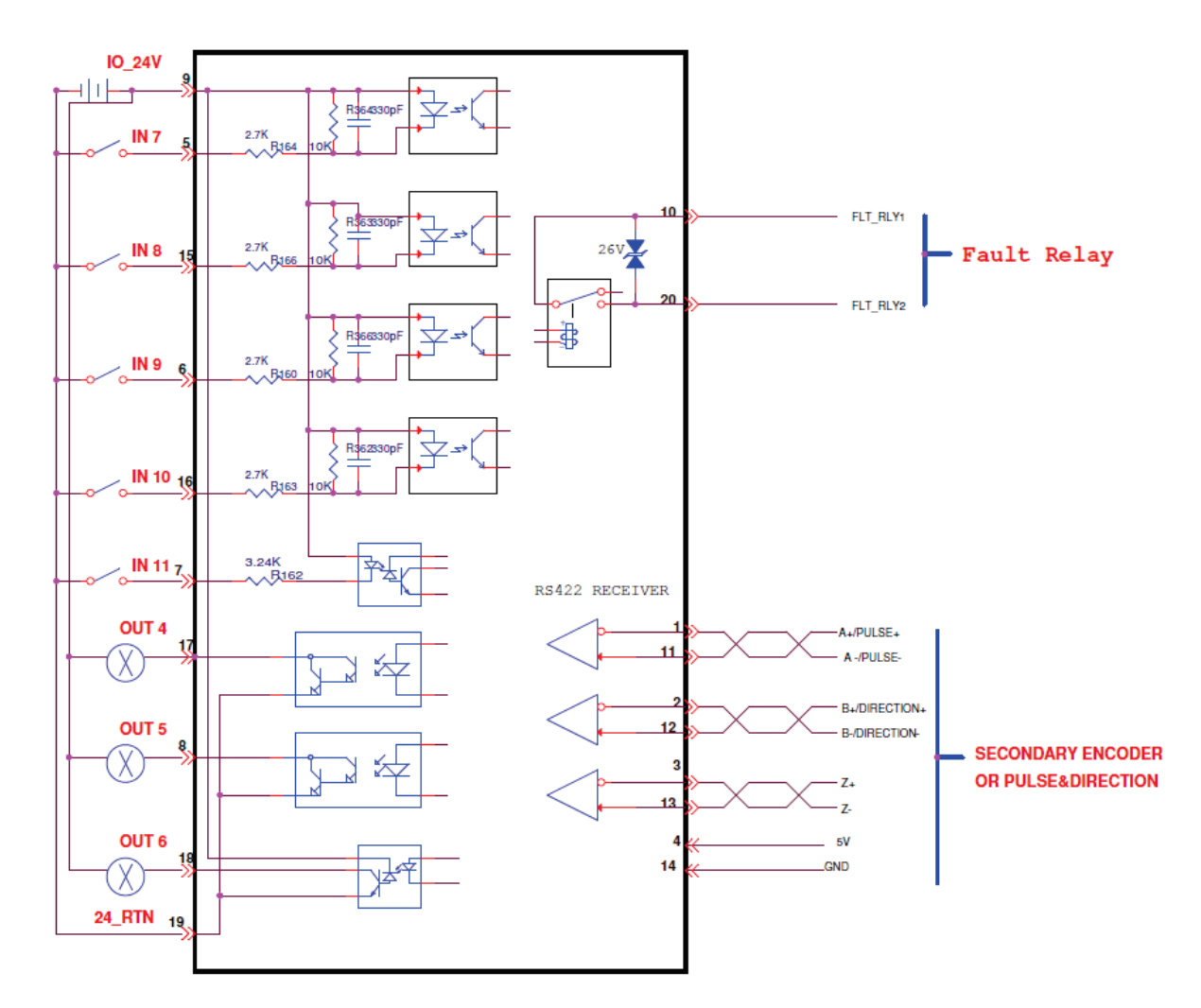

# **4.9 Machine Interface Wiring**

**Figure 4-31. Machine Interface Wiring Diagram – AP/AF Models**

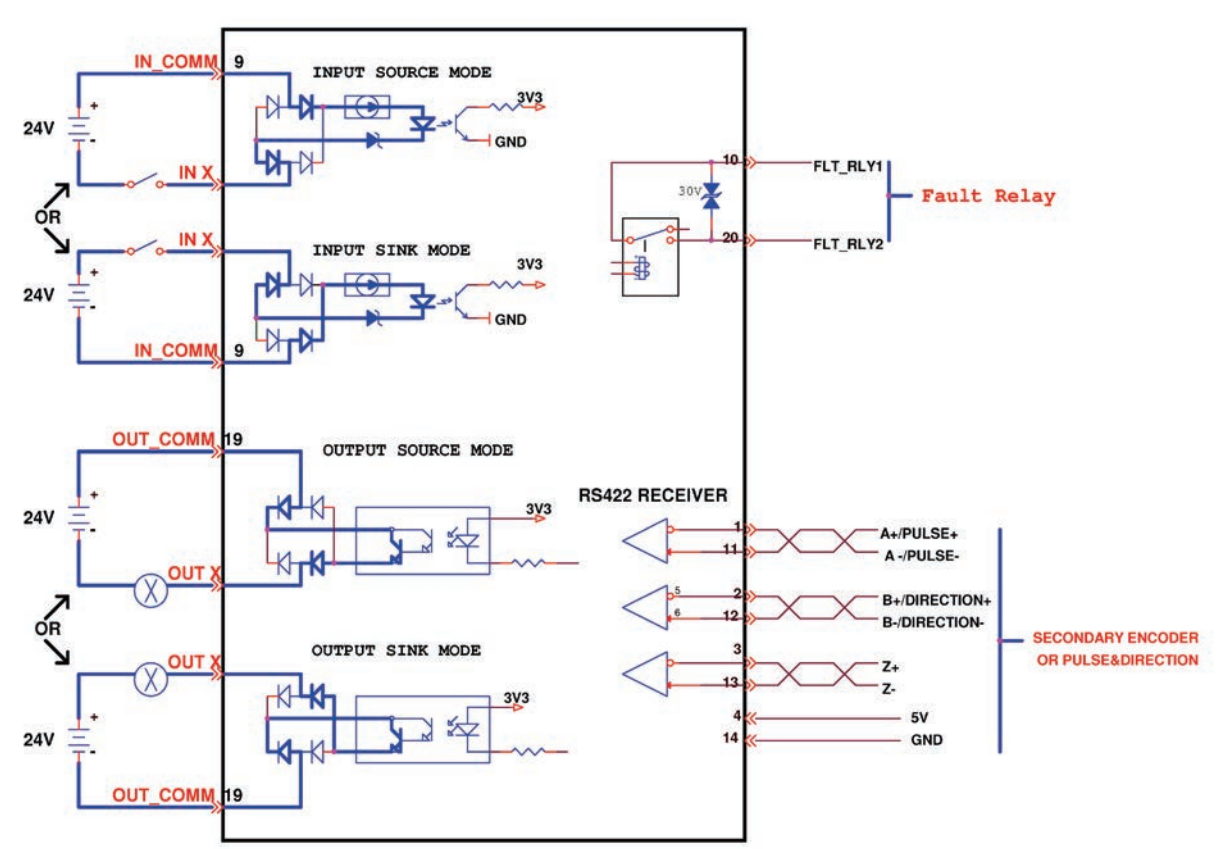

**Figure 4-32. Machine Interface Wiring Diagram – EC Models**

# **5 Drive Setup**

### **5.1 Setup Overview**

Perform the following steps to install and setup a CDHD system.

- **1.** Mount the CDHD.
- **2.** Make all electrical connections:
	- Controller I/Os and/or Machine I/Os
	- **Motor feedback**
	- Fieldbus devices, if required
	- Safe torque off (STO), or bypass using jumpers
	- Motor
	- Regeneration resistor, if required
	- Motor brake, if required
	- AC input voltage.
- **3.** Set the drive address using the rotary switches.
- **4.** Connect the drive to the host computer.
- **5.** Power up the drive and the host computer.
- **6.** Install ServoStudio software.
- **7.** Using ServoStudio, configure and test the drive.

### **5.2 Preparation**

#### **5.2.1 Hardware and Tools**

All required hardware and tools are specified in the diagrams in the chapter *[Wiring](#page-36-0)*.

Connectors and tools that are supplied with the CDHD are also indicated in those diagrams, and in the table below:

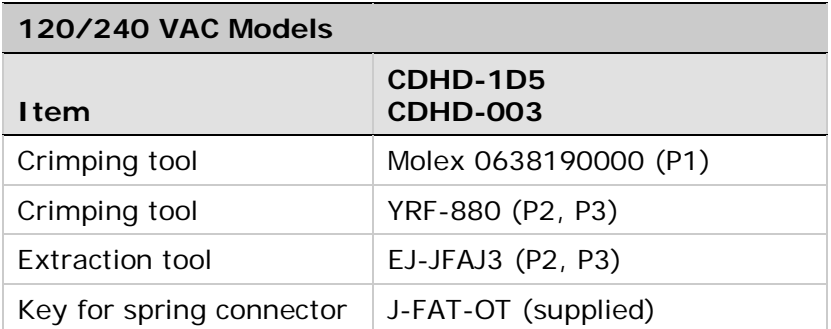

#### **Table 5-1. Required Tools (if not using ready-made cable assemblies)**

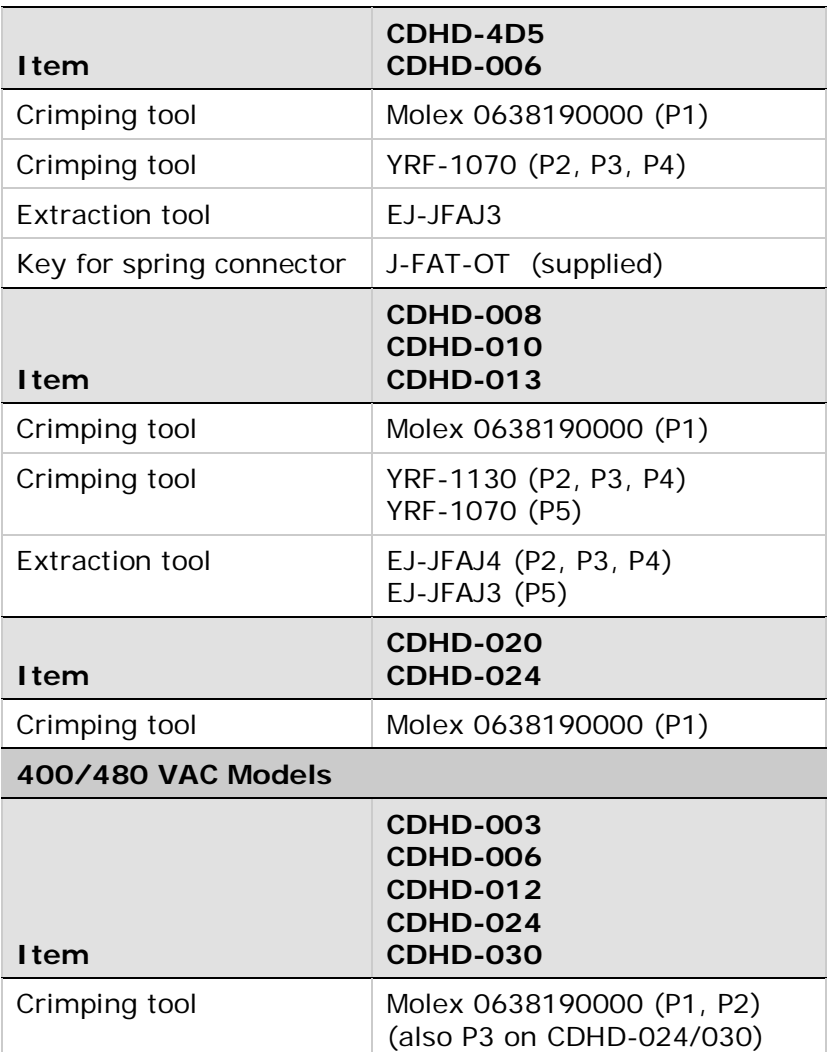

#### **Crimping**

Prior to crimping, strip 2 mm at the end of wire, as shown in [Figure](#page-69-0) 5-1.

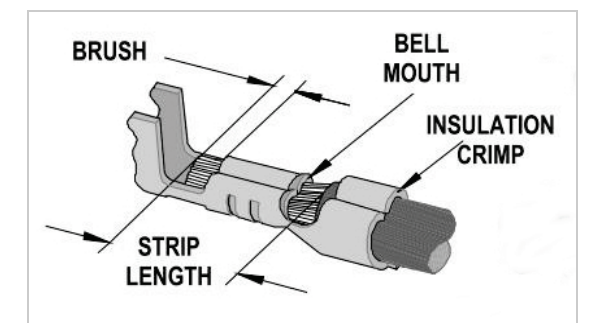

<span id="page-69-0"></span>**Figure 5-1. Stripped Wire in Crimp Pin**

In addition, you will need:

- A small slotted screwdriver for setting switches.
- M4 ring or spade terminal for grounding.

To connect the CDHD to the host computer via serial communication, you will need one of the following:

- USB 2.0 A to Mini-B cable (USB interface)
- 4p4c plug and cable (RS232 interface)

To connect the CDHD to the host computer or host PLC via fieldbus:

■ RJ45 cables (CAN interface or EtherCAT)

#### **5.2.2 Host Computer System**

The following computer system and software are required:

- 2 GHz CPU
- 1 GB RAM
- 1000 MB available on hard drive (after .net 4 is installed)
- Communication interface for connection to the drive: one of the following:
	- USB port
	- USB port and USB-to-RS232 adaptor with ferrite bead
	- RS232 port
- Operating system: Windows XP-SP3, Windows 7, Windows 8. 32-bit or 64-bit.
- Recommended screen resolution for ServoStudio is 1280x800. Minimal resolution is 1024x768.
- **ServoStudio**, the graphical software interface for configuring and testing the drive. Download from the Servotronix website or contact Technical Support.
- **.Net4** (for details, refer to [.NET Framework System Requirements\)](http://msdn.microsoft.com/en-us/library/8z6watww.aspx). If .NET 4 is not installed on the computer, ServoStudio will guide you through the installation, but will not install it automatically.
- **Note**: Some editions of Windows 8 require digitally signed drivers. ServoStudio includes an unsigned USB driver. To install the USB driver, you must first disable driver signature verification [\(Example\)](http://www.howtogeek.com/167723/how-to-disable-driver-signature-verification-on-64-bit-windows-8.1-so-that-you-can-install-unsigned-drivers/).

#### **5.2.3 Files for Fieldbus Devices**

- **EDS file** for CDHD (if using CAN protocol) on the host computer or PLC controller. Download from the Servotronix website or contact Technical Support.
- XML file for CDHD (if using EtherCAT protocol) on the host computer or PLC controller. Download from the Servotronix website or contact Technical Support.

# **5.3 EMI Suppression**

### **5.3.1 CE Filtering Techniques**

The CDHD drive complies with the CE standards specified in the section *[Standards Compliance](#page-14-0)*. Proper bonding, grounding and filtering techniques must be applied in order to meet this standard.

Noise currents often occur in two types. The first is conducted emissions that are passed through ground loops. The quality of the system grounding scheme inversely determines the noise amplitudes in the lines. These conducted emissions are of a common-mode nature from line to neutral (or ground). The second is radiated high-frequency emissions usually capacitively coupled from line-to-line and are differential in nature.

To properly mount the EMI filters, the enclosure should have an unpainted metallic surface. This allows for more surface area to be in contact with the filter housing and provides a lower impedance path between this housing and the back plane. The back panel, in turn, has a high frequency ground strap connection to the enclosure frame or earth ground.

### **5.3.2 Grounding**

When connecting the CDHD to other control equipment, be sure to follow two basic guidelines to prevent damage to the drive:

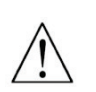

- The CDHD must be grounded via the earth ground of the main AC voltage supply.
- Any motion controller, PLC or PC that is connected to the CDHD must be grounded to the same earth ground as the CDHD.

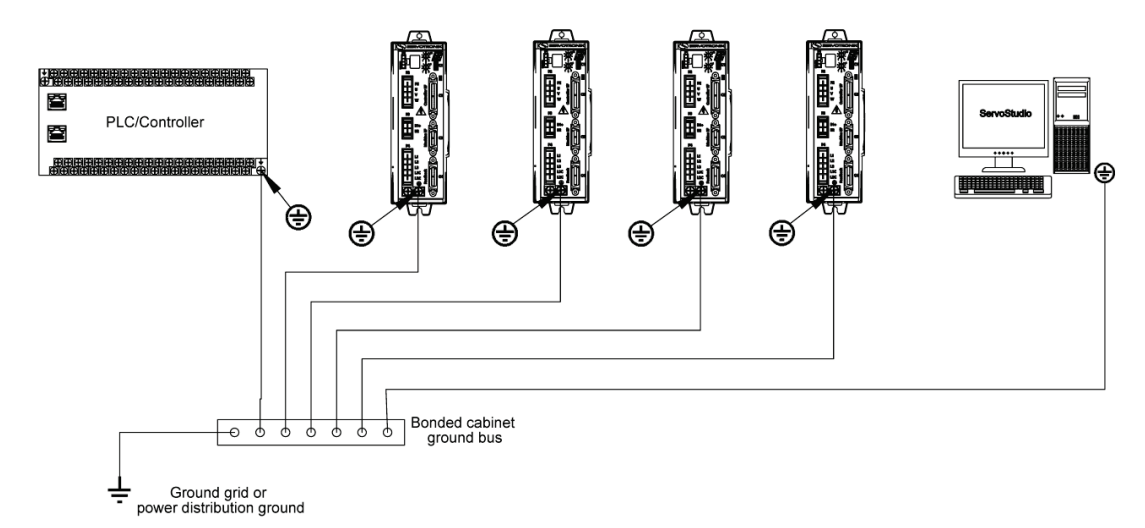

#### **Figure 5-2. CDHD System Grounding**

System grounding is essential for proper performance of the drive system.

The AC input voltage ground wire must be connected to the PE terminal, located on the CDHD front panel. This is necessary for both safety and EMI reduction.

Use a single point ground for the system (start wiring) to avoid ground loops.

It is strongly recommended that the CDHD be mounted to a metallic back panel, and that a high frequency ground be provided to connect the back panel to earth
ground. Provide an electrical connection across the entire back surface of the drive panel. Electrically-conductive panels such as aluminum or galvanized steel are recommended. For painted and other coated metal panels, remove all coating behind the drive. The objective is to provide an extremely low impedance path between the filters, drives, power supplies, and earth ground for highfrequency signals that might cause EMI. Use a flat braid or copper bus bar to achieve high-frequency grounding. Use the shortest braid possible when connecting high frequency grounds.

Ensure good connections between the cabinet components. Connect the back panel and cabinet door to the cabinet body using several conductive braids. Never rely on hinges or mounting bolts for ground connections. Ensure good ground connection from cabinet to proper earth ground. Ground leads should be the same gauge as the leads to main power or one gauge smaller.

The host computer must also be properly grounded.

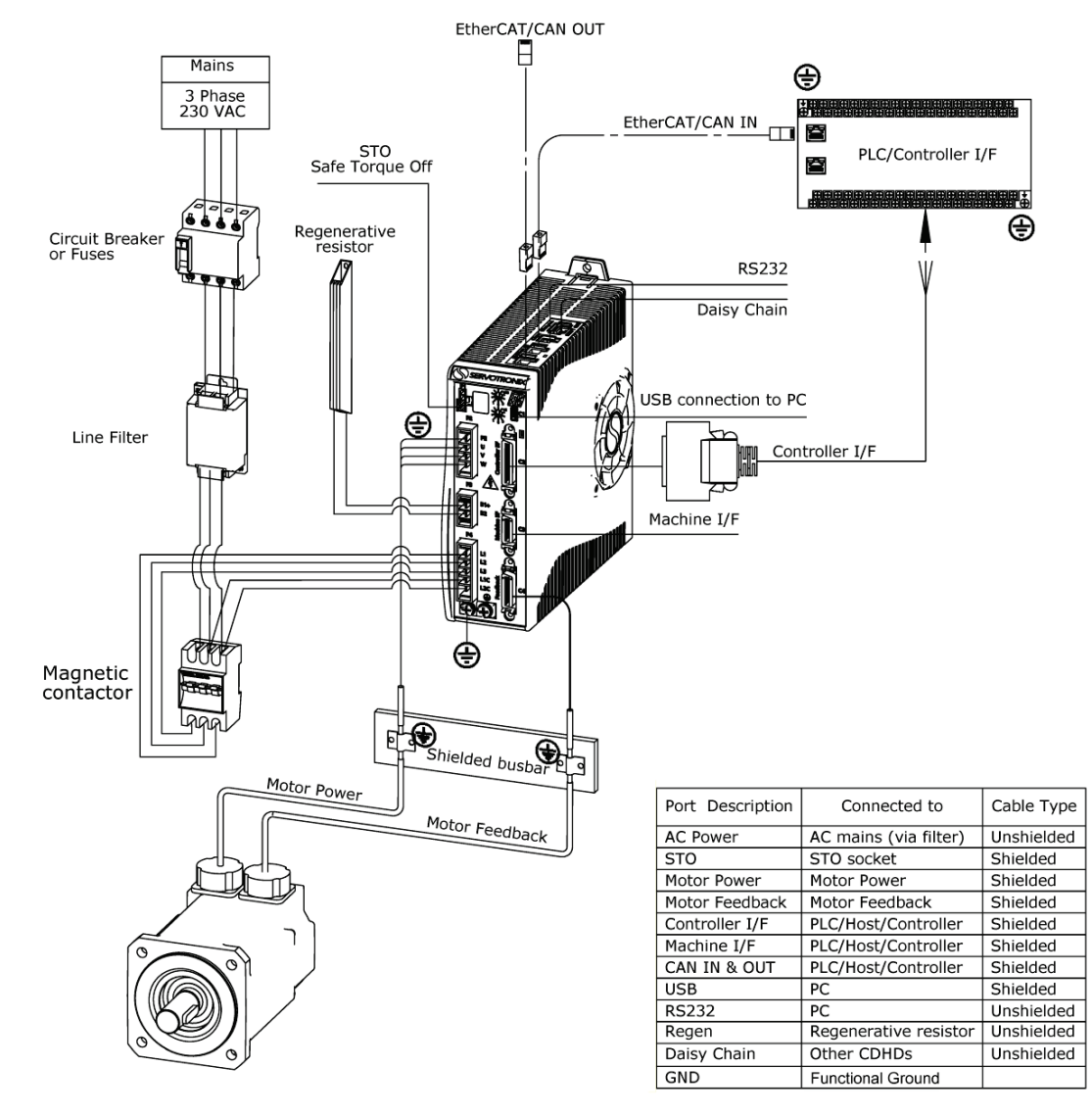

# **5.3.3 Shielding and Bonding**

**Figure 5-3. CDHD Shielding and Bonding** 

Motor and feedback cables must be shielded in order to minimize noise emissions and increase the immunity levels of the drive system. The shield should be connected to ground at both ends.

The proper bonding of shielded cables to a grounded surface is imperative for minimizing noise emissions and increasing immunity levels of the drive system. Its effect is to reduce the impedance between the cable shield and the back panel. It is recommended that all shielded cables be bonded to the back panel.

The motor and feedback cables should have the shield exposed as close to the drive as possible. This exposed shield is bonded to the back panel using either non-insulated metallic cable clamps or cable bonding clamps.

It is recommended to use a star point shield connection, for example with a shielding busbar.

For cables entering a cabinet, connect shields on all 360° of the cable.

Lines between servo drives and filters and external brake resistor must be shielded.

## **5.3.4 Input Power Filtering**

The CDHD electronic system components require EMI filtering in the input power leads to meet the CE/EMC requirements for the industrial environment. This filtering blocks conducted type emissions from exiting onto the power lines and provides a barrier for EMI on the power lines.

Care must be taken to adequately size the system. The type of filter is determined according to the voltage and current rating of the system and whether the incoming line is single- or three-phase. One input line filter can be used for multi-axis control applications.

Implementation of the input power filter must adhere to the following guidelines:

- Maintain separation of leads entering and exiting the mains filter.
- Filter must be mounted on the same panel as the drive.
- Filter must be mounted as close as possible to the drive, to prevent noise from being capacitively coupled into other signal leads and cables.
- When mounting the filter to the panel, remove any paint or material covering. Use an unpainted metallic back panel, if possible.
- **Filters are provided with a ground connection. All ground connections must** be tied to ground.
- Filters can produce high leakage currents. Filters must be grounded before connecting the supply!
- Filters should not be touched for 10 seconds after removing the supply.

#### **5.3.5 Motor Line Filtering**

Motor line filtering using ferrite cores might be necessary for CE compliance of CDHD systems. This additional filtering can increase the reliability of the system. Poor non-metallic enclosure surfaces and lengthy, unbonded (or unshielded) motor cables that couple noise line-to-line (differential) are just some of the factors that result in a need for motor lead filtering.

Motor lead noise may be either common-mode or differential. The commonmode conducted currents occur between each motor lead and ground (line-toground). Differential radiated currents exist from one motor lead to another

(line-to-line). Filtering the lines feeding the motor provides additional reduction of noise currents that enter surrounding cables and equipment I/O ports in close proximity.

Loop each motor lead through the core several times, as shown in *[Figure](#page-74-0) 5-4*.

#### **Never loop a ground lead through a core.**

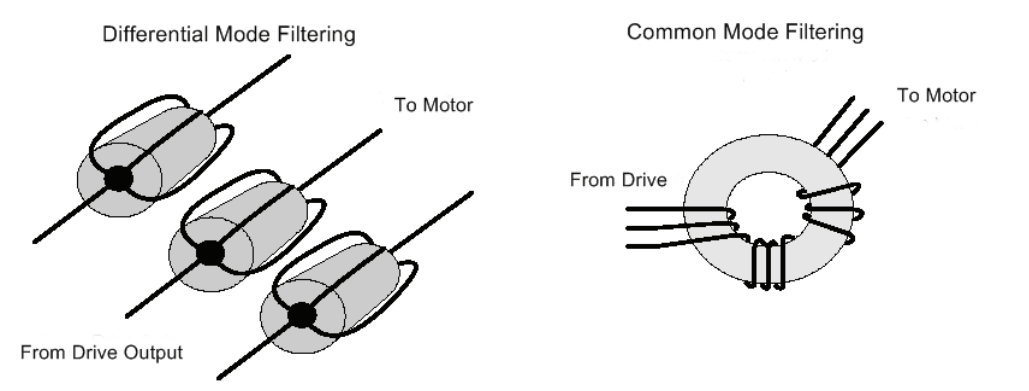

**Figure 5-4. Mode Line Filtering** 

## <span id="page-74-0"></span>**5.3.6 I/O Signal Filtering**

I/O filtering may be desirable (depending on system installation, application, and integration with other equipment). To avoid unwanted signals entering and disturbing the drive system or other associated equipment, place ferrite cores on I/O lines.

## **5.3.7 Additional EMI Suppression Recommendations**

Route power and control cables separately. A distance of at least 200 mm is recommended, and improves the interference immunity.

If input power and motor leads need to cross, make sure they cross at 90°.

Feedback lines may not be extended, since this would cause the shielding to be interrupted, and possibly disturb the signal processing.

Splice cables properly. If you need to divide cables, use connectors with metal backshells. Make sure that both shells connect along the full 360° of the shields. No portion of the cabling should be unshielded. Never divide a cable across a terminal strip.

For differential inputs for analog signals, use twisted-pair, shielded signal lines, connecting shields on both ends.

# **5.4 Electrical System Considerations**

## **5.4.1 Fusing**

Integral solid state short circuit protection does not provide branch circuit protection. Branch circuit protection must be provided in accordance with the National Electrical Code and any additional local codes, so fusing is required.

- **US fuses**: Class RK5 or CC or J or T, 600 VAC 200 kA, time-delay. The fuse must be UL and CSA listed; UR-recognized is not sufficient.
- **EU fuses**: Types gRL or gL, 400 V/500 V, time-delay.
- **Fuse holders**: Standard fuse blocks, or finger-safe fuse holders according to IEC 60529. For example:
	- Bussmann: CH Series modular fuse holders, fuse size 0 to 30A, class J, 3 poles: CH30J3
	- **Ferraz: Ultrasafe fuse holders, fuse size 0 to 30A, class J, 3 poles:** US3J3I

## **5.4.2 Leakage Current Considerations**

Leakage current via the PE conductor results from the combination of equipment and cable leakage currents. The leakage current frequency pattern comprises a number of frequencies, whereby the residual-current circuit breakers definitively evaluate the 50 Hz current. For this reason, the leakage current cannot be measured using a conventional multimeter.

As a rule of thumb, the following assumption can be made for leakage current on cables, depending on the PWM frequency of the output stage:

- *Ileak* =  $n \times 20$  mA +  $L \times 1$  mA/m at 8 kHz PWM frequency at the output stage
- *Ileak* = *n* x 20 mA + L x 2 mA/m at a 16 kHz PWM frequency at the output stage

(where *Ileak*=leakage current, *n*=number of drives, *L*=length of motor cable)

Since the leakage current to PE is greater than 3.5 mA, compliance with IEC61800-5-1 requires that either the PE connection be doubled or a connecting cable with a cross-section greater than10 mm² be used. Use the PE terminal and the PE connection screws to meet this requirement.

## **5.4.3 Residual Current Protective Device (RCD)**

In compliance with standards IEC 60364-4-41 Regulations for Installation and IEC 60204 Electrical Equipment of Machinery, residual current protective devices (RCD) can be used provided the requisite regulations are met.

RCDs which are sensitive to all currents must be used in order to detect any DC fault current.

To protect against direct contact (with motor cables shorter than 5 m), it is recommended that each drive be protected individually using a 30 mA RCD, which is sensitive to all currents.

# **5.5 Mechanical Installation**

## **5.5.1 Mounting the CDHD**

Using the bracket on the back of the CDHD, mount the CDHD on a grounded conductive metal panel. The panel must be sufficiently rigid.

For mounting dimensions, refer to [Figure](#page-16-0) 3-1.

## **5.5.2 Mounting Multiple Units**

When multiple CDHD units are mounted side-by-side within a cabinet or enclosure, the recommended minimum spacing between units is 10 mm. The recommended top and bottom clearance is 50 mm for all CDHD models.

It is important to maintain an ambient temperature within the enclosure that does not exceed 45°C. If CDHD units are mounted on a backplane, also make sure the backplane temperature does not exceed 45°C. It is recommended that a cooling fan be installed at the bottom of the cabinet for best circulation.

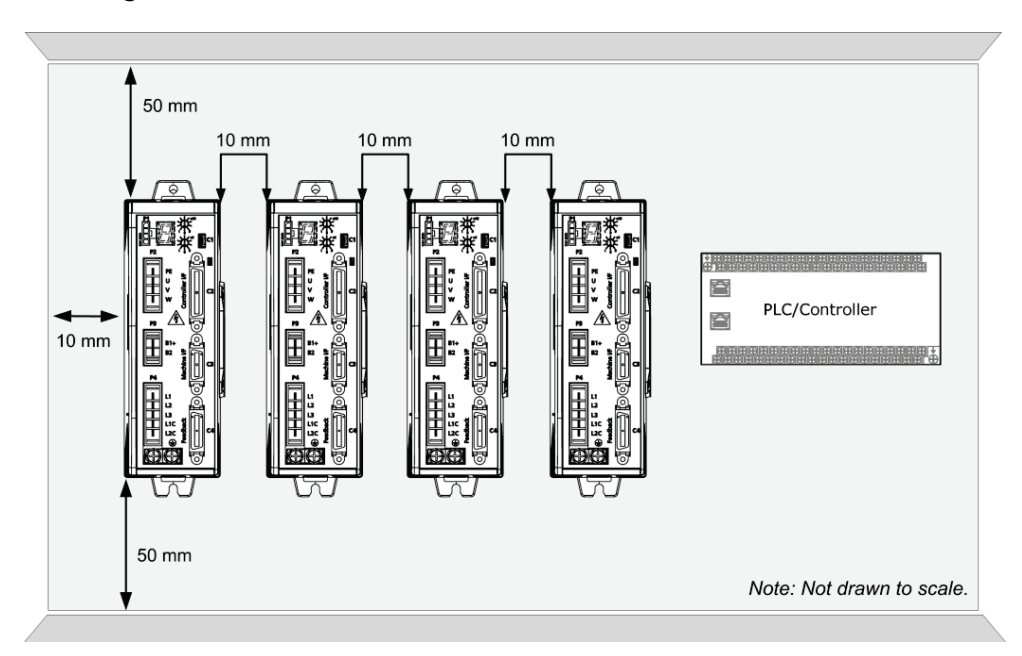

**Figure 5-5. Mounting Multiple CDHD Units within Cabinet**

# **5.6 Control Board Connections**

The control board interfaces vary depending on the specific CDHD model, as detailed in the following table.

The connectors for interfaces C2, C3 and C4 can be fastened by either latch or screw. The CDHD has 4/40 insert threads on these interfaces.

| <b>Function</b>                 | <b>Interface</b>       | <b>AP</b> | AF | EB | EC |
|---------------------------------|------------------------|-----------|----|----|----|
| <b>USB Serial Communication</b> | C <sub>1</sub>         |           | ٠  | ٠  |    |
| RS232 Serial Communication      | C <sub>7</sub>         | ٠         | ■  |    |    |
| Controller                      | C <sub>2</sub>         | ш         | ▬  | ■  |    |
| Pulse and direction input       | C <sub>2</sub>         | ш         | ■  |    |    |
| Analog output                   | C <sub>2</sub>         |           |    |    |    |
| Machine                         | C <sub>3</sub>         | ■         | ■  |    |    |
| Secondary feedback input        | C <sub>3</sub>         | ٠         | ٠  |    |    |
| Fault relay                     | C <sub>3</sub>         |           | ■  |    |    |
| Motor Feedback                  | C <sub>4</sub>         | ٠         | ■  | ■  |    |
| Equivalent encoder output       | C <sub>4</sub>         |           |    |    |    |
| Motor feedback 8V supply        | C <sub>4</sub>         | ■         |    |    |    |
| Motor feedback resolver         | C <sub>4</sub>         | ш         | ■  |    |    |
| <b>Fieldbus Devices</b>         | $C5 + C6$              |           |    |    |    |
| Daisy Chain                     | C <sub>8</sub>         | ٠         | ■  |    |    |
| Drive Address                   | <b>Rotary Switches</b> | ٠         |    |    |    |

**Table 5-2. Control Board Interfaces**

**Note**: Interfaces C3 and C4 on **PB** models are used for Motor Brake. Refer to section *[Motor Brake on Power Block](#page-96-0)*.

#### **5.6.1 Controller Interface – C2**

**Controller I/Os** are connected through interface **C2**.

Wire the digital and analog inputs and outputs according to the requirements of your application.

Unused pins must remain unwired.

#### **PB Models – Controller**

This interface is used for the PWM communication with the controller.

For C2 pin descriptions, refer to the master controller documentation.

Wire the controller inputs and outputs according to the requirements of your application. Unused pins must remain unwired.

#### **AP/AF Models – Controller**

To preserve isolation of the digital I/Os, connect a 24 VDC source to pin 19. Connect the return of the 24 VDC supply to pin 1, which functions as the ground path for the outputs.

**Note**: The 24 VDC supply and return can be connected on either the Controller interface (C2) or the Machine interface (C3), but it is not necessary to connect it on both.

Outputs are opto-isolated, and can be connected as sink only; outputs are compatible with source inputs.

Inputs can be connected as source only; inputs are compatible with sink outputs.

#### **EC Models – Controller**

Common output on the Controller interface (C2) and the Machine interface (C3) are connected internally.

Common input on the Controller interface (C2) and the Machine interface (C3) are connected internally.

Outputs can be connected as either source or sink.

Inputs can be connected as either as source or sink.

Refer to the Controller Interface Wiring schematic diagram for **EC Models** in the section *[Controller Interface Wiring](#page-63-0)*, and the CDHD System Wiring – Pin Assignments diagram for **EC Models** in the section *[Wiring and Pin Assignments.](#page-36-0)*

#### **EB Models – Controller**

Outputs can be connected as either source or sink.

Inputs can be connected as either as source or sink.

Refer to the Controller Interface Wiring schematic diagram for **EB Models** in the section *[Controller Interface Wiring](#page-63-0)*, and the CDHD [System Wiring – Pin](#page-36-0)  Assignments diagram for **EB Models** in the section *[Wiring and Pin Assignments.](#page-36-0)*

## **Controller I/Os – Interface and Pin Assignments**

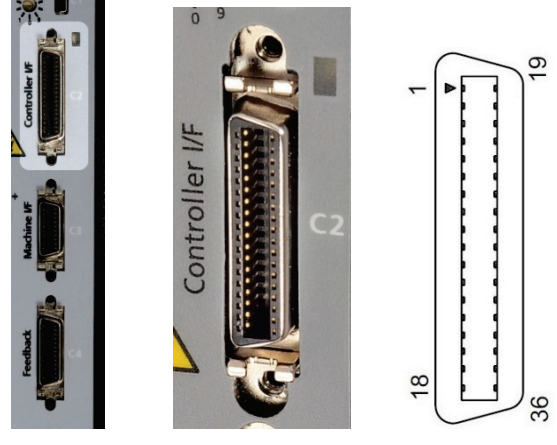

**Figure 5-6. Controller I/F Interface**

Refer to the controller interface wiring diagram in [Figure](#page-63-1) 4-28.

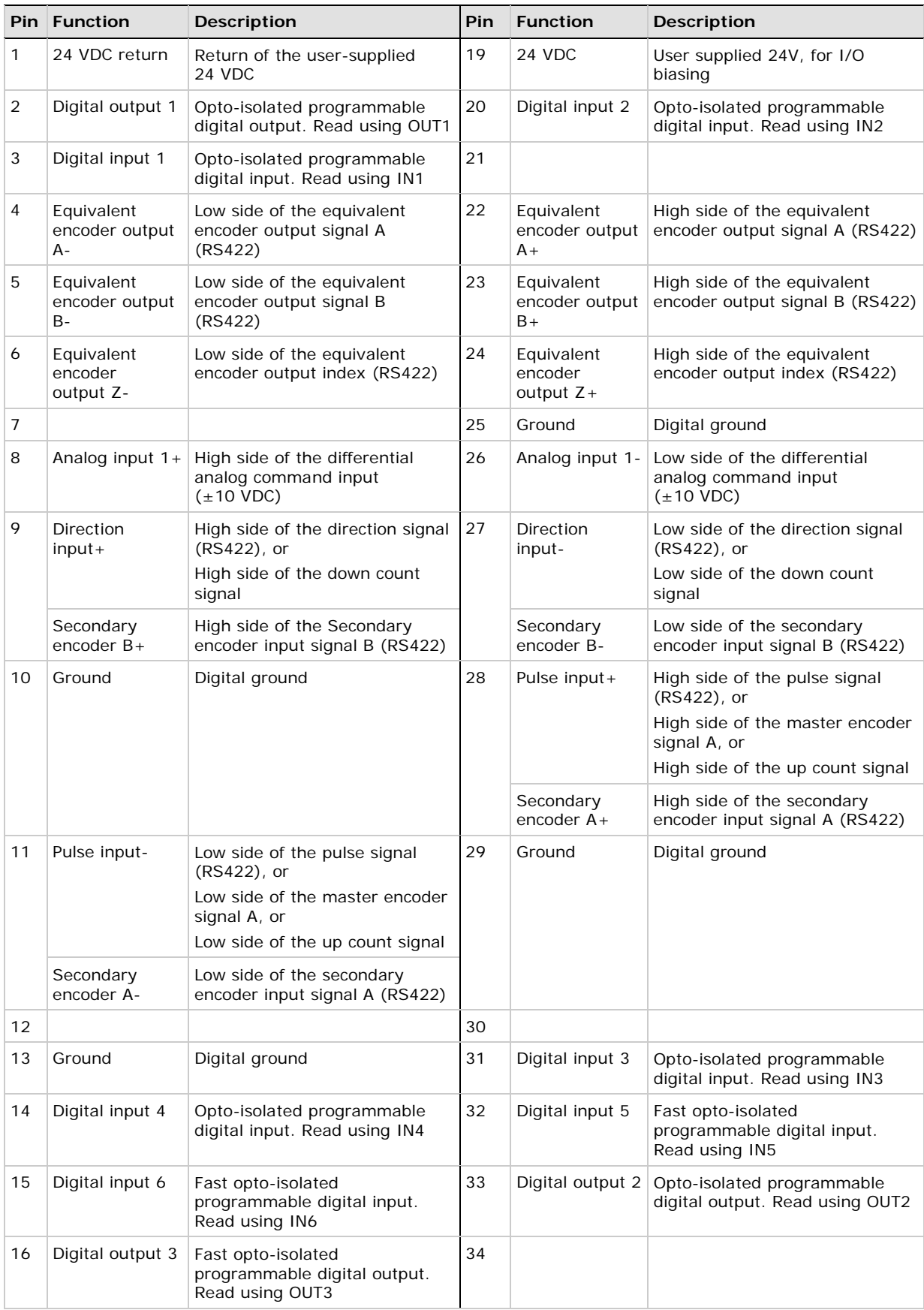

#### **Table 5-3. Controller Interface – AP/AF Models**

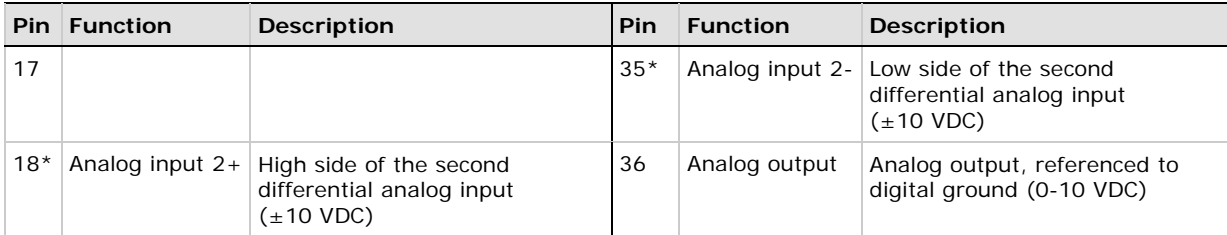

*\* Optional, see ordering information. Blank cells indicate unused pins; these pins must remain unwired.*

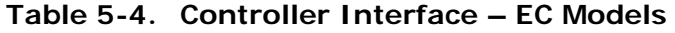

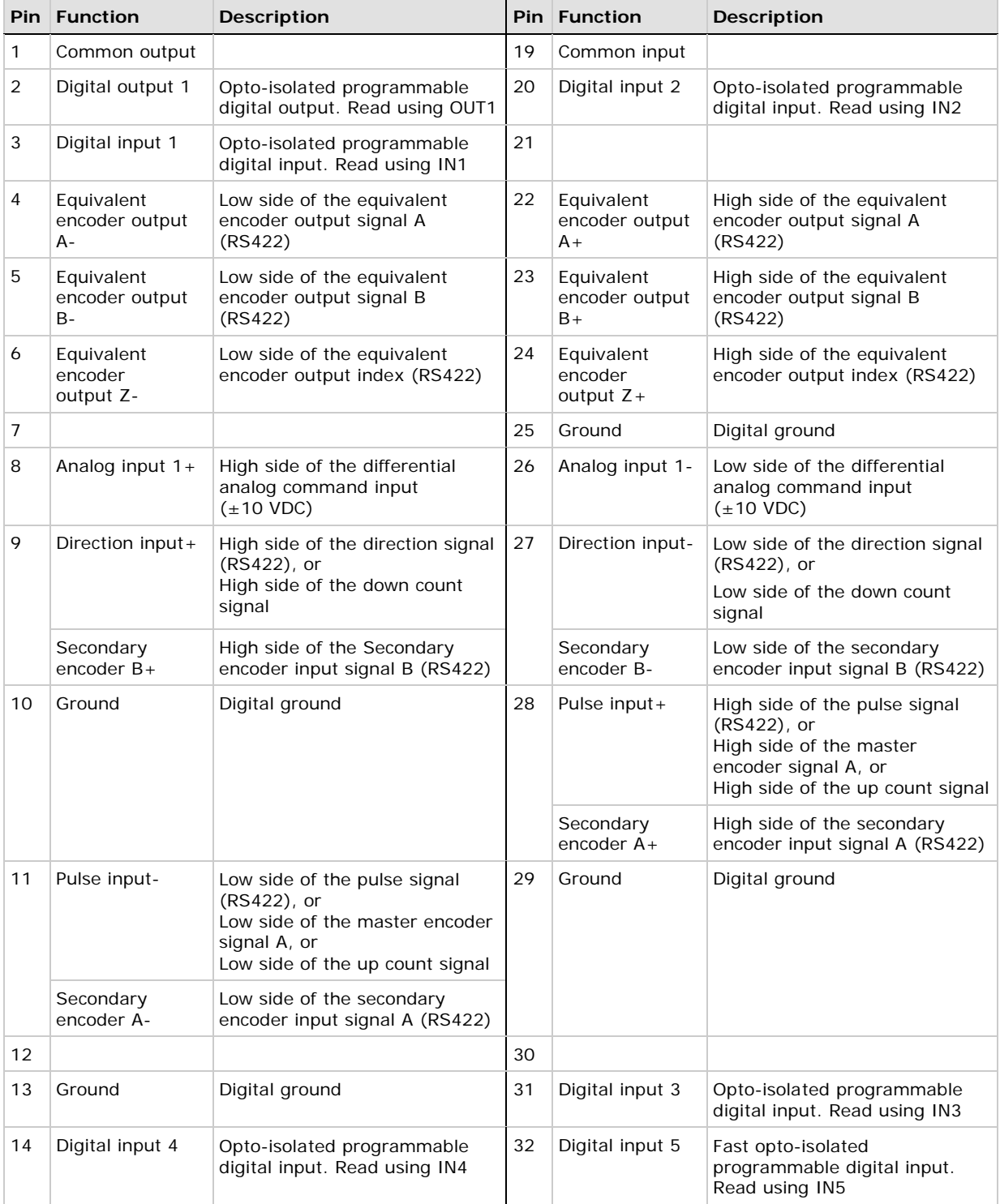

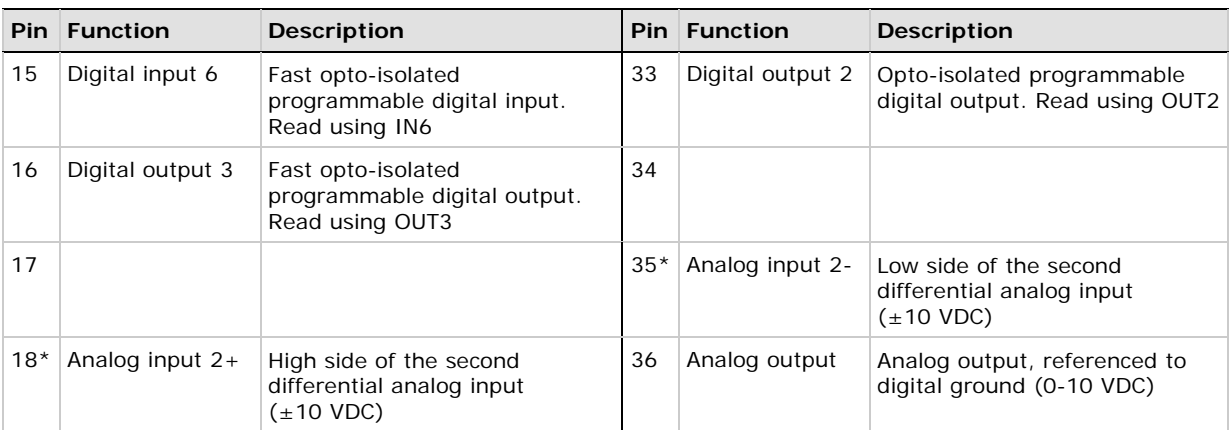

*\* Optional, see ordering information. Blank cells indicate unused pins; these pins must remain unwired.*

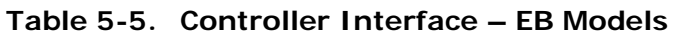

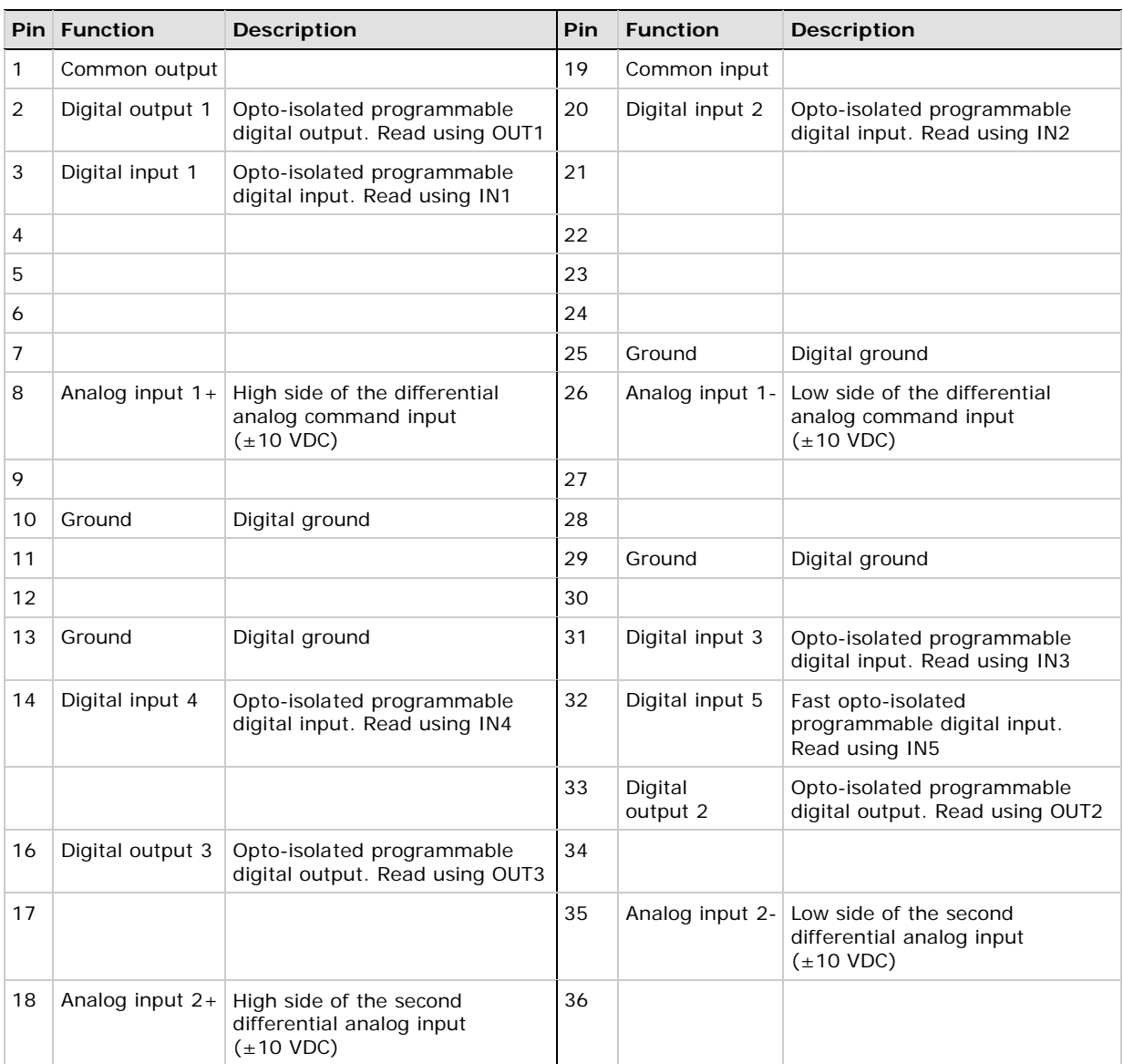

*Blank cells indicate unused pins; these pins must remain unwired.*

## **5.6.2 Machine Interface – C3**

**Machine I/Os** are connected through interface **C3.**

Wire the machine inputs and outputs according to the requirements of your application.

Unused pins must remain unwired.

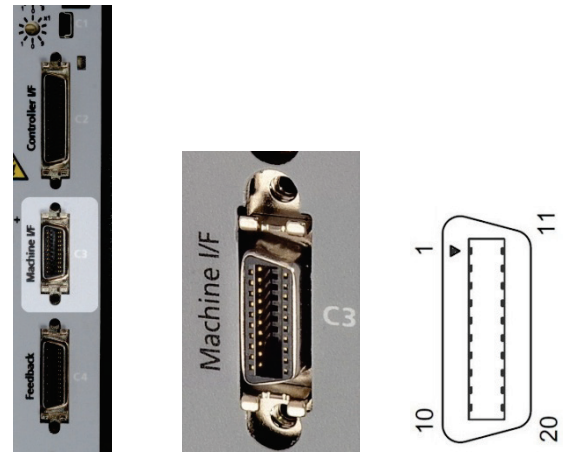

**Figure 5-7. Machine I/O Interface**

Refer to the machine interface wiring diagram in [Figure](#page-65-0) 4-31.

## **PB Models – Machine I/Os**

CDHD **PB** models do not have a Machine I/F interface.

## **AP/AF Models – Machine I/Os**

To preserve isolation of the digital I/Os, connect a 24 VDC source to pin 9. Connect the return of the 24 VDC supply to pin 19, which functions as the ground path for the outputs.

**Note**: The 24 VDC supply and return can be connected on either the Controller interface (C2) or the Machine interface (C3), but it is not necessary to connect it to both.

#### **EC Models – Machine I/Os**

Common output on the Controller interface (C2) and the Machine interface (C3) are connected internally.

Common input on the Controller interface (C2) and the Machine interface (C3) are connected internally.

User can connect outputs as source or sink.

User can connect inputs as source or sink.

Refer to the Machine Interface Wiring schematic diagram for **EC Models** in the section *[Machine Interface Wiring](#page-65-1)*, and the CDHD System Wiring – Pin Assignments diagram for **EC Models** in section *[Wiring and Pin](#page-36-0)* Assignments.

#### **EB Models – Machine I/Os**

CDHD **EB** models do not have a Machine I/F interface.

# **Machine I/Os – Interface and Pin Assignments**

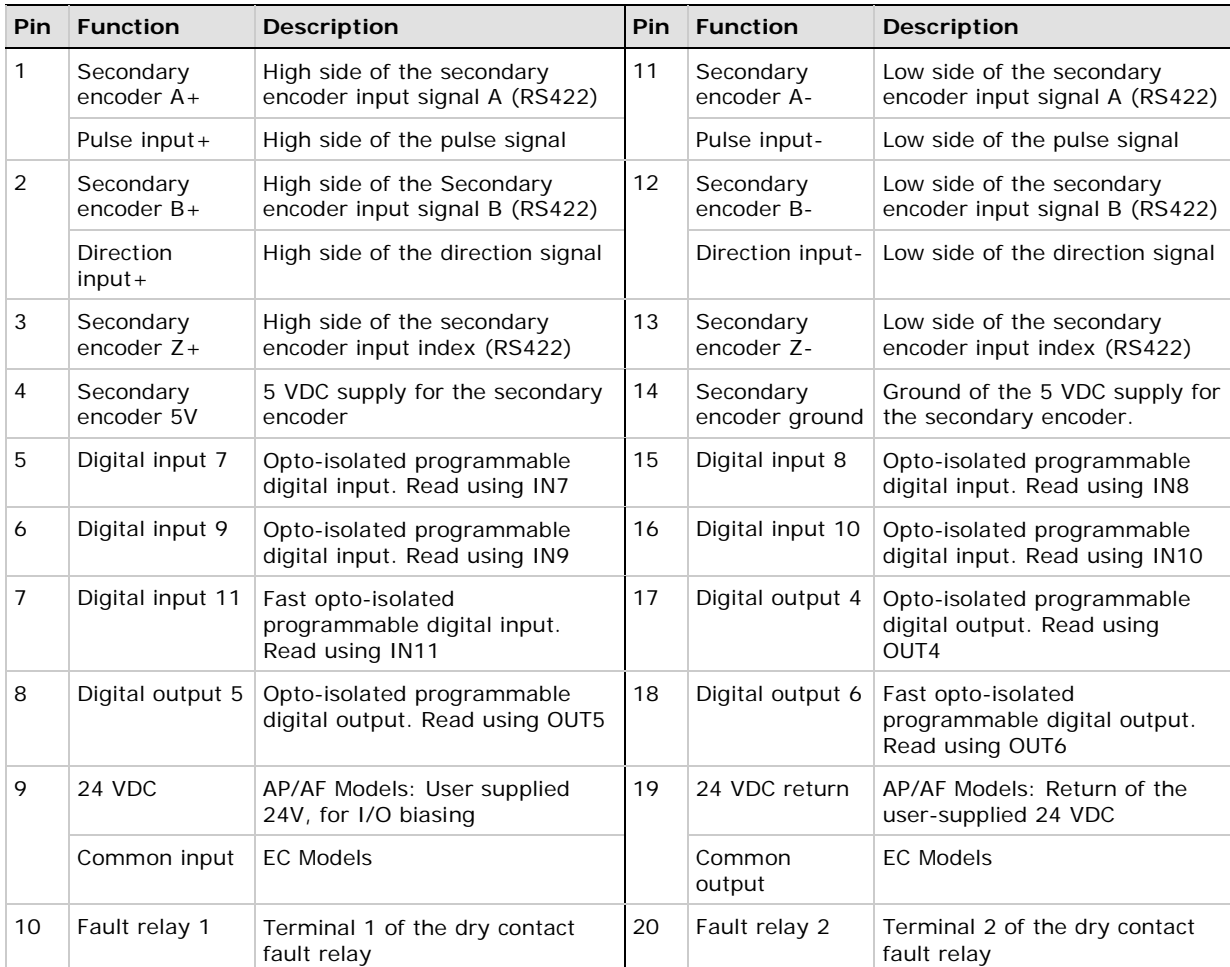

#### **Table 5-6. Machine I/O Interface**

## **5.6.3 Motor Feedback – C4**

**Motor Feedback** uses interface **C4**.

Wire the motor feedback interface according to the type of feedback device to be used in your application. Refer to the guidelines following the pinout table below.

Pins 1, 2, 14 and 15 have dual functionality.

Pin 25 for the motor temperature sensor is connected internally in the drive to CDHD ground.

Unused pins must remain unwired.

**Notes** regarding serial communication encoders, such as Tamagawa and Nikon:

- Serial encoder data is bidirectional.
- Serial encoder clock is only output.
- Low-voltage indication comes directly from the encoder; the drive does not have the capability to verify encoder battery voltage.

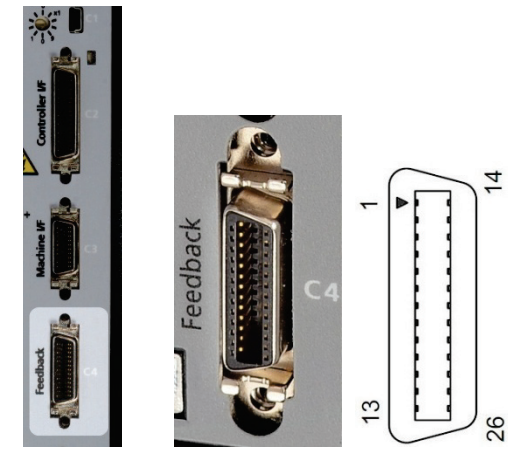

**Figure 5-8. Motor Feedback Interface**

## **PB Models – Motor Feedback**

CDHD **PB** models do not have a Machine I/F interface.

## **AP Models – Motor Feedback**

**Table 5-7. Motor Feedback Interface – AP Models**

| Pin | <b>Function</b>           | Pin | <b>Function</b>          |
|-----|---------------------------|-----|--------------------------|
| 1   | Incremental encoder $A +$ | 14  | Incremental encoder A -  |
|     | Serial encoder data +     |     | Serial encoder data -    |
| 2   | Incremental encoder $B +$ | 15  | Incremental encoder B -  |
|     | Serial encoder clock $+$  |     | Serial encoder clock -   |
| 3   | Incremental Fncoder $7 +$ | 16  | Incremental encoder Z -  |
| 4   | Hall U $+$                | 17  | Hall $V +$               |
| 5   | Hall $W +$                | 18  |                          |
| 6   | Resolver sine $+$         | 19  | Resolver sine -          |
| 7   | Resolver cosine +         | 20  | Resolver cosine -        |
| 8   | Resolver reference +      | 21  | Resolver reference -     |
| 9   | Sine encoder sine $+$     | 22  | Sine encoder sine -      |
| 10  | Sine encoder cosine +     | 23  | Sine encoder cosine -    |
| 11  | 5V supply                 | 24  | Ground (5V/8V return)    |
| 12  | Motor temperature sensor  | 25  | Motor temperature sensor |
| 13  | 5V supply                 | 26  | Shield                   |

## **AF/EC Models – Motor Feedback**

#### **Table 5-8. Motor Feedback Interface – AF/EC Models**

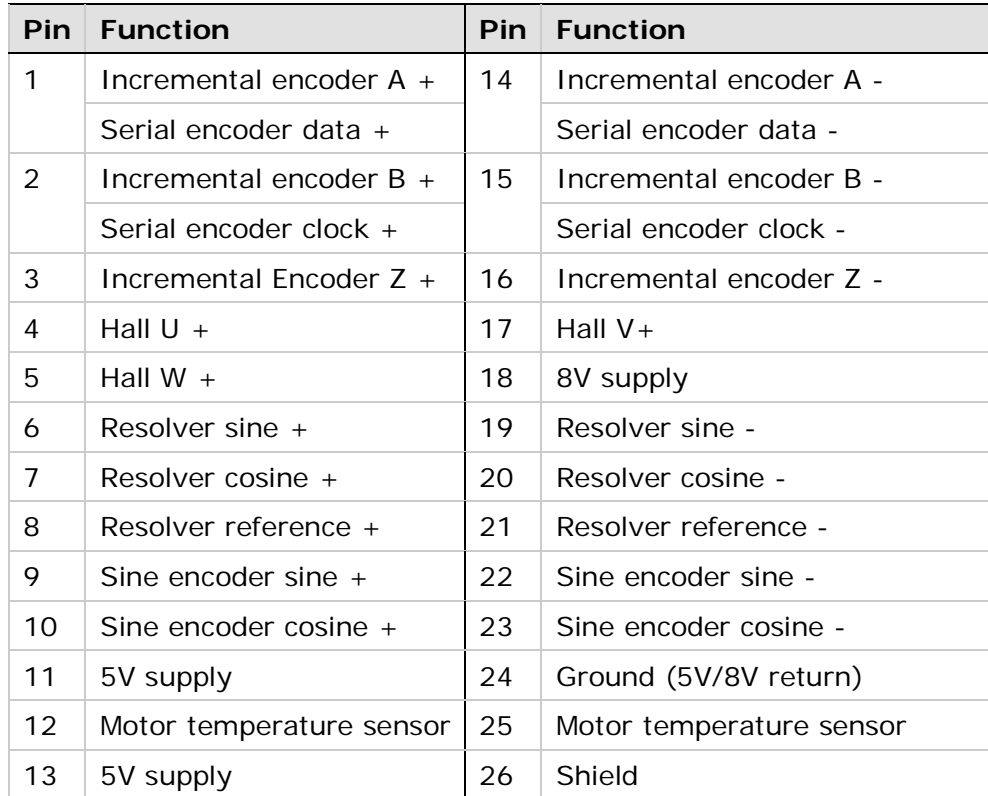

#### **EB Models – Motor Feedback**

| Pin | <b>Function</b>           | <b>Pin</b> | <b>Function</b>          |
|-----|---------------------------|------------|--------------------------|
| 1   | Incremental encoder $A +$ | 14         | Incremental encoder A -  |
|     | Serial encoder data +     |            | Serial encoder data -    |
| 2   | Incremental encoder $B +$ | 15         | Incremental encoder B -  |
|     | Serial encoder clock $+$  |            | Serial encoder clock -   |
| 3   | Incremental Encoder $Z +$ | 16         | Incremental encoder Z -  |
| 4   | Hall U $+$                | 17         | Hall $V +$               |
| 5   | Hall W $+$                | 18         |                          |
| 6   |                           | 19         |                          |
| 7   |                           | 20         |                          |
| 8   |                           | 21         |                          |
| 9   | Sine encoder sine +       | 22         | Sine encoder sine -      |
| 10  | Sine encoder cosine $+$   | 23         | Sine encoder cosine -    |
| 11  | 5V supply                 | 24         | Ground (5V/8V return)    |
| 12  | Motor temperature sensor  | 25         | Motor temperature sensor |
| 13  | 5V supply                 | 26         | Shield                   |

**Table 5-9. Motor Feedback Interface – EB Models**

## **5.6.4 Motor Feedback Wiring Tables**

The following tables present suggestions for the most common feedback variations. If you need additional information, or your motor feedback does not match any one of the following, contact Technical Support.

The tables present the wiring pin layout. Use the **User Motor Pin#** column in these tables to record the pin numbers of your specific motor for future reference.

Use the ServoStudio **Motor Setup** procedure and the **Feedback** screens to define motor feedback type, resolution, and other parameters.

#### **Wiring – sensAR Encoder**

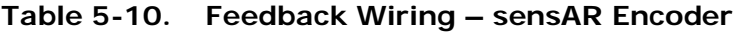

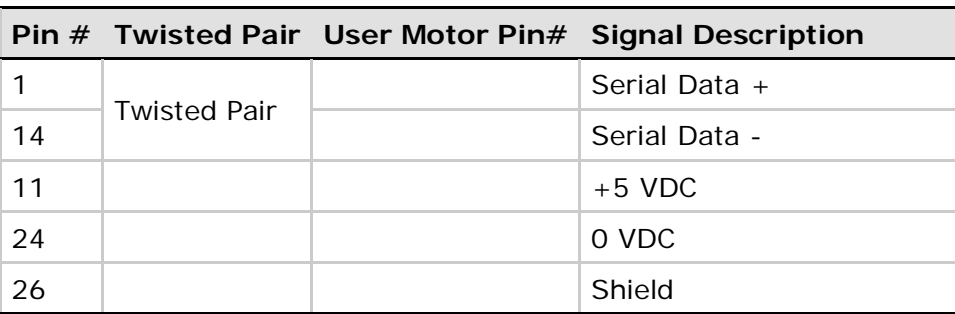

#### **Wiring – BiSS-C Encoder**

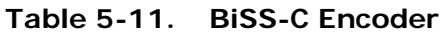

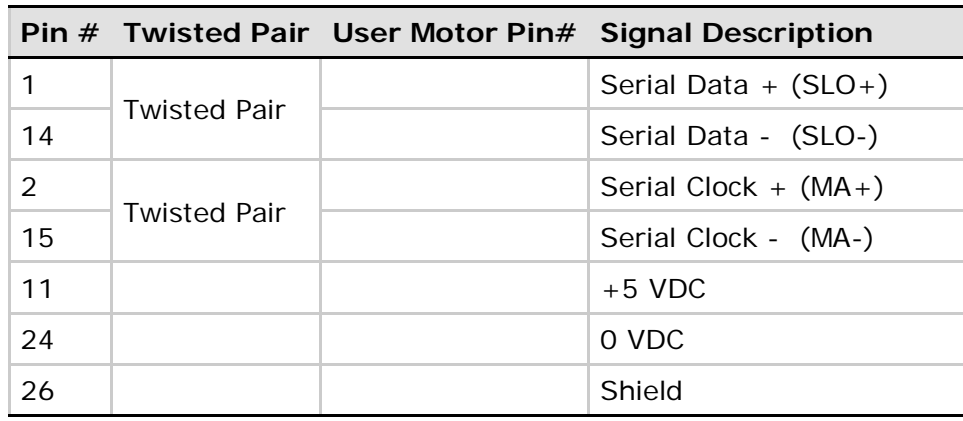

## **Wiring – Incremental Encoder A Quad B, Index Pulse and Halls**

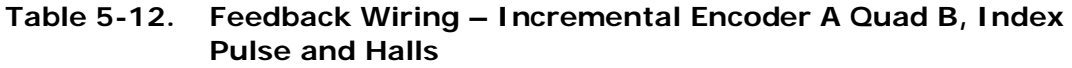

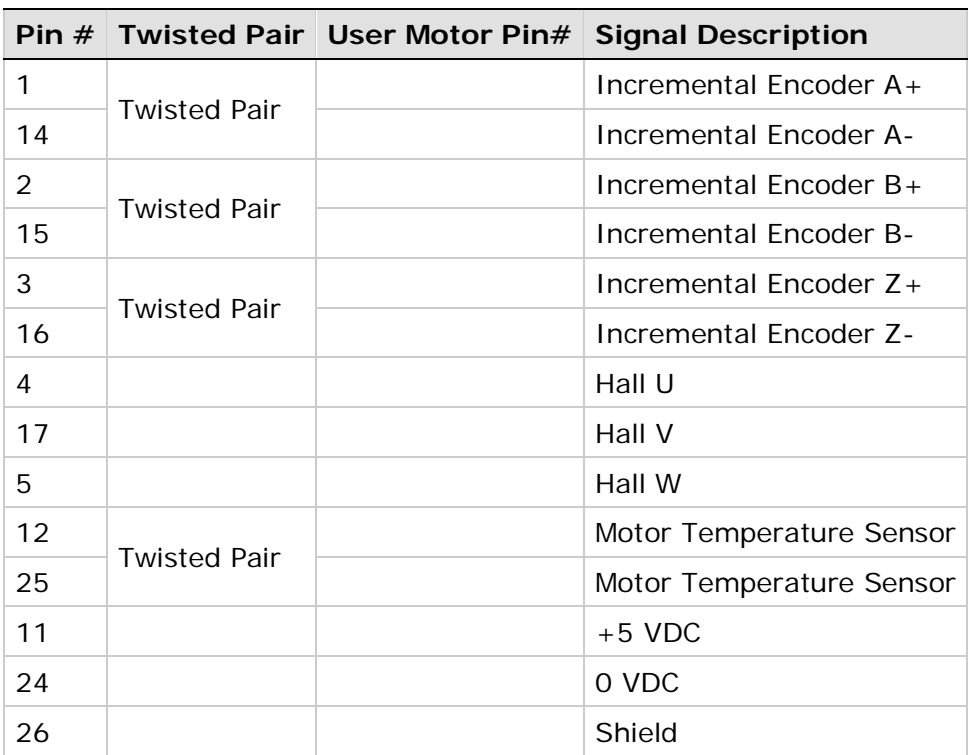

**Notes**: If the motor does not support a temperature sensor, do not connect pins 12 and 25.

### **Wiring – Single-Ended Halls**

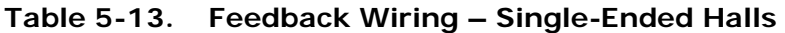

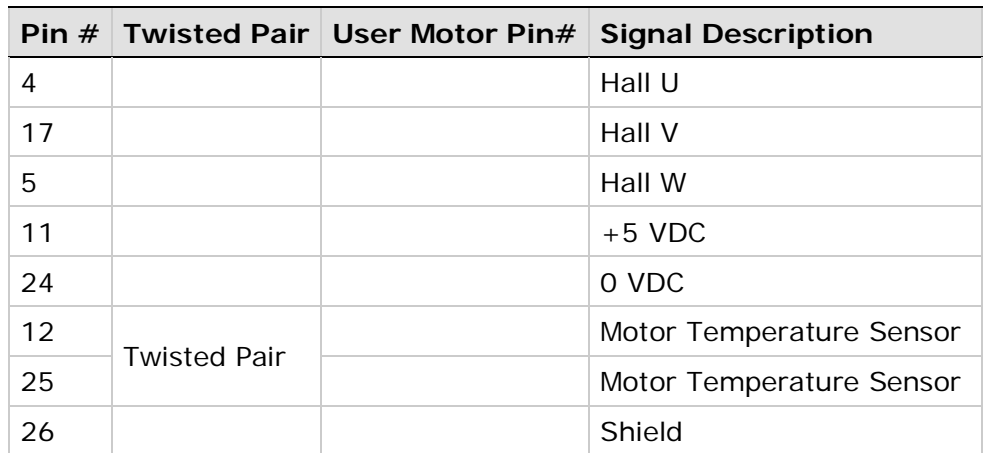

**Notes**: If the motor does not support a temperature sensor, do not connect pins 12 and 25.

> Halls are single-ended signals. If you want to use differential Hall signals, refer to the relevant wiring tables.

## **Wiring – Incremental Encoder A Quad B, Index Pulse and Differential Halls**

| Pin $#$       |                     | Twisted Pair User Motor Pin# | <b>Signal Description</b> |
|---------------|---------------------|------------------------------|---------------------------|
| 1             |                     |                              | Incremental Encoder A+    |
| 14            | <b>Twisted Pair</b> |                              | Incremental Encoder A-    |
| $\mathcal{P}$ |                     |                              | Incremental Encoder B+    |
| 15            | <b>Twisted Pair</b> |                              | Incremental Encoder B-    |
| 9             |                     |                              | Hall $U+$                 |
| 22            |                     |                              | Hall U-                   |
| 10            |                     |                              | Hall $V+$                 |
| 23            |                     |                              | Hall V-                   |
| 3             |                     |                              | Hall $W+$                 |
| 16            |                     |                              | Hall W-                   |
| 12            |                     |                              | Motor Temperature Sensor  |
| 25            | <b>Twisted Pair</b> |                              | Motor Temperature Sensor  |
| 11            |                     |                              | $+5$ VDC                  |
| 24            |                     |                              | 0 VDC                     |
| 26            |                     |                              | Shield                    |

**Table 5-14. Feedback Wiring – Incremental Encoder A Quad B, Index Pulse and Differential Halls**

**Notes:** If the motor does not support a temperature sensor, do not connect pins 12 and 25.

To use differential Halls with A quad B and index, connect the Halls to the Machine interface as follows: Hall U+ to Machine I/F pin 1, Hall U- to Machine I/F pin 11. Hall V+ to Machine I/F pin 2, Hall V- to Machine I/F pin 12. Hall W+ to Machine I/F pin 3, Hall W- to Machine I/F pin 13. Connect the encoder A, B, I, and power supply to the Motor Feedback connector.

On every power up, phase find (PHASEFIND) must be executed.

### **Wiring – Differential Halls Only**

**Table 5-15. Feedback Wiring – Differential Halls Only**

| Pin $#$ |                     | Twisted Pair   User Motor Pin#   Signal Description |
|---------|---------------------|-----------------------------------------------------|
| 9       |                     | Hall $U+$                                           |
| 22      |                     | Hall U-                                             |
| 10      |                     | Hall $V+$                                           |
| 23      |                     | Hall V-                                             |
| 3       |                     | Hall $W+$                                           |
| 16      |                     | Hall W-                                             |
| 12      | <b>Twisted Pair</b> | Motor Temperature Sensor                            |
| 25      |                     | Motor Temperature Sensor                            |
| 11      |                     | $+5$ VDC                                            |
| 24      |                     | 0 VDC                                               |
| 26      |                     | Shield                                              |

**Notes:** If the motor does not support a temperature sensor, do not connect pins 12 and 25.

## **Wiring – Tamagawa Incremental**

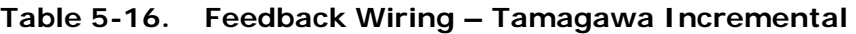

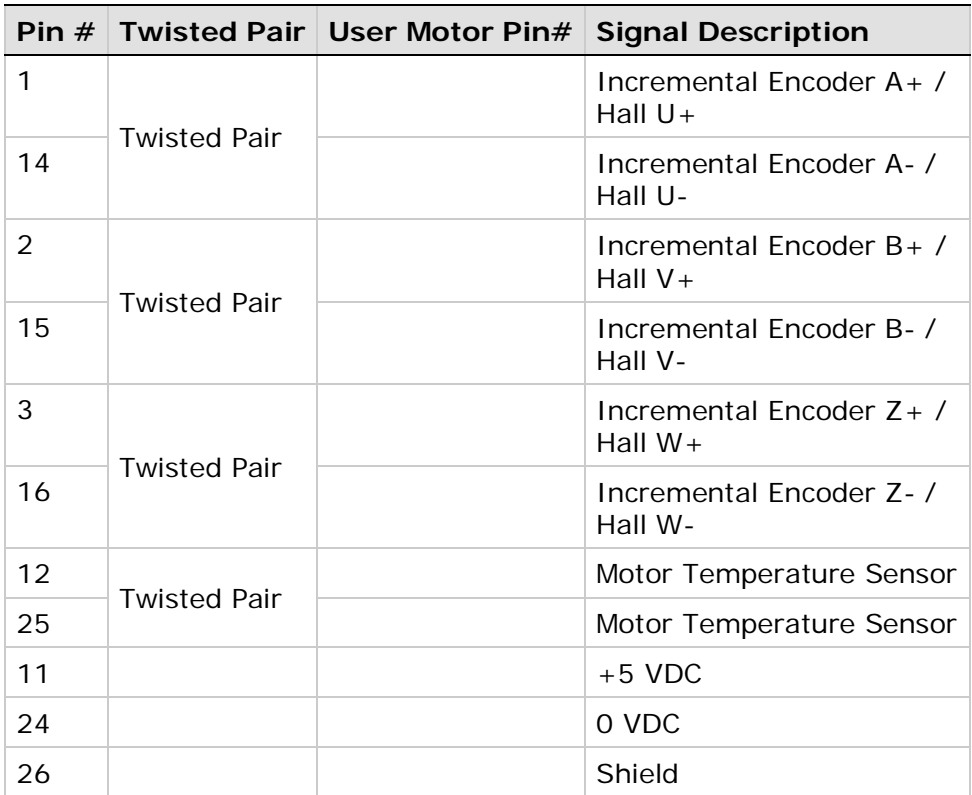

#### **Notes**: If the motor does not support a temperature sensor, do not connect pins 12 and 25.

Incremental encoders with Hall sensors and index pulse. A, B and Z signals use the same wiring as Hall sensors U, V, and W. On power up, feedback briefly sends Hall readings, and then continuously sends the A, B and Z signals.

On every power up, phase find (PHASEFIND) must be executed.

## **Wiring – Sine Encoder**

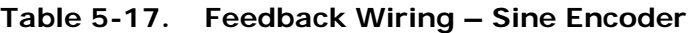

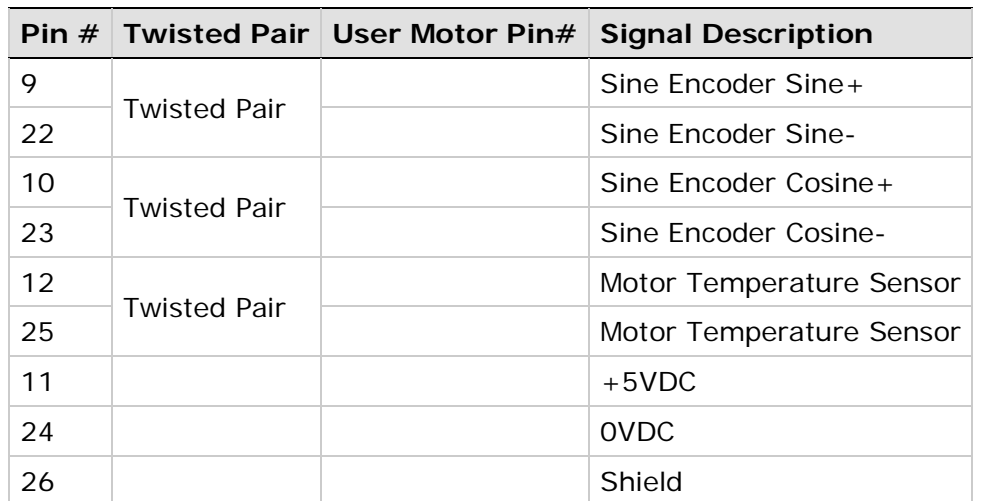

**Notes**: If the motor does not support a temperature sensor, do not connect pins 12 and 25.

On every power up, phase find (PHASEFIND) must be executed.

#### **Wiring – Sine Encoder with Halls**

**Table 5-18. Feedback Wiring – Sine Encoder with Halls**

| Pin $#$ |                     | <b>Twisted Pair   User Motor Pin#  </b> | <b>Signal Description</b> |
|---------|---------------------|-----------------------------------------|---------------------------|
| 9       |                     |                                         | Sine Encoder Sine+        |
| 22      | <b>Twisted Pair</b> |                                         | Sine Encoder Sine-        |
| 10      |                     |                                         | Sine Encoder Cosine+      |
| 23      | <b>Twisted Pair</b> |                                         | Sine Encoder Cosine-      |
| 4       |                     |                                         | Hall U                    |
| 17      |                     |                                         | Hall V                    |
| 5       |                     |                                         | Hall W                    |
| 12      |                     |                                         | Motor Temperature Sensor  |
| 25      | <b>Twisted Pair</b> |                                         | Motor Temperature Sensor  |
| 11      |                     |                                         | $+5$ VDC                  |
| 24      |                     |                                         | 0 VDC                     |
| 26      |                     |                                         | Shield                    |

**Note**: If the motor does not support a temperature sensor, do not connect pins 12 and 25.

## **Wiring – Sine Encoder with Index**

**Table 5-19. Feedback Wiring – Sine Encoder with Index** 

| Pin $#$ |                     | <b>Twisted Pair   User Motor Pin#  </b> | <b>Signal Description</b> |
|---------|---------------------|-----------------------------------------|---------------------------|
| 9       |                     |                                         | Sine Fncoder Sine+        |
| 22      | <b>Twisted Pair</b> |                                         | Sine Encoder Sine-        |
| 10      | <b>Twisted Pair</b> |                                         | Sine Encoder Cosine+      |
| 23      |                     |                                         | Sine Encoder Cosine-      |
| 3       | <b>Twisted Pair</b> |                                         | Sine Encoder $Z+$         |
| 16      |                     |                                         | Sine Encoder Z-           |
| 12      |                     |                                         | Motor Temperature Sensor  |
| 25      | <b>Twisted Pair</b> |                                         | Motor Temperature Sensor  |
| 11      |                     |                                         | $+5$ VDC                  |
| 24      |                     |                                         | 0 VDC                     |
| 26      |                     |                                         | Shield                    |

**Note**: If the motor does not support a temperature sensor, do not connect pins 12 and 25.

## **Wiring – Sine Encoder with Index and Halls**

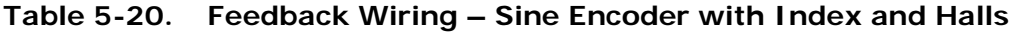

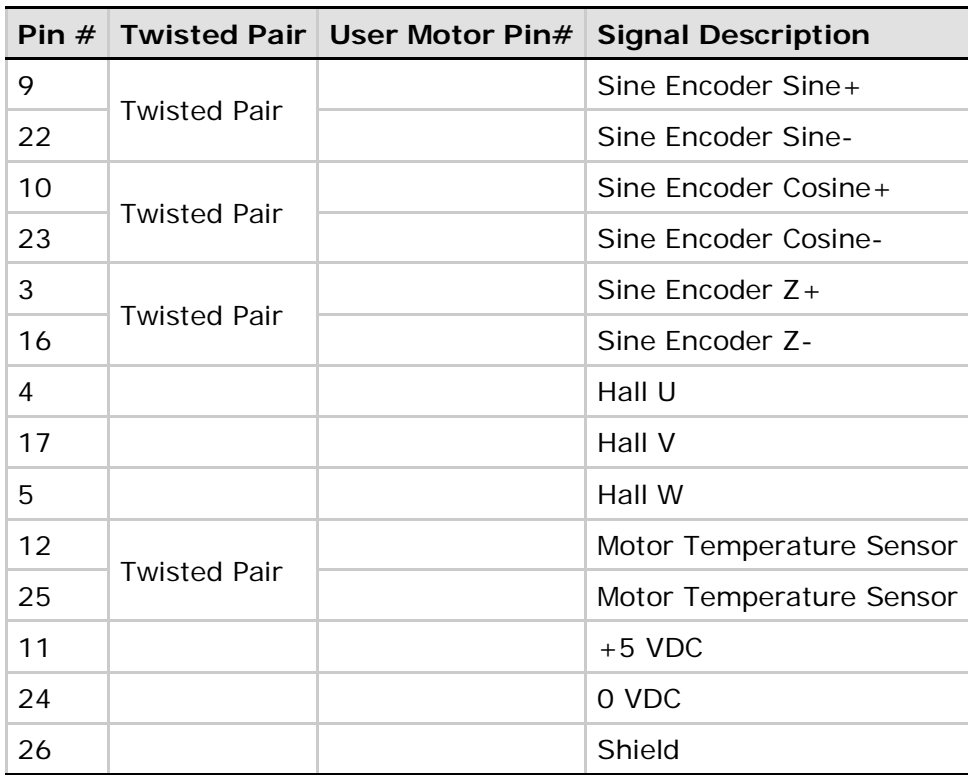

**Note**: If the motor does not support a temperature sensor, do not connect pins 12 and 25.

## **Wiring – Sick 5V (HIPERFACE Protocol and Sine Signal)**

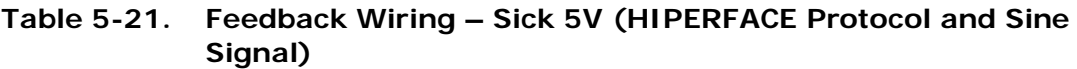

| Pin $#$ |                     | <b>Twisted Pair   User Motor Pin#  </b> | <b>Signal Description</b> |
|---------|---------------------|-----------------------------------------|---------------------------|
| 1       |                     |                                         | Serial Data +             |
| 14      | <b>Twisted Pair</b> |                                         | Serial Data -             |
| 9       | Twisted Pair        |                                         | Sine Fncoder Sine+        |
| 22      |                     |                                         | Sine Encoder Sine-        |
| 10      | <b>Twisted Pair</b> |                                         | Sine Encoder Cosine+      |
| 23      |                     |                                         | Sine Encoder Cosine-      |
| 12      |                     |                                         | Motor Temperature Sensor  |
| 25      | <b>Twisted Pair</b> |                                         | Motor Temperature Sensor  |
| 11      |                     |                                         | $+5$ VDC                  |
| 24      |                     |                                         | 0 VDC                     |
| 26      |                     |                                         | Shield                    |

**Note**: If the motor does not support a temperature sensor, do not connect pins 12 and 25.

## **Wiring – Sick 8V (HIPERFACE Protocol and Sine Signal)**

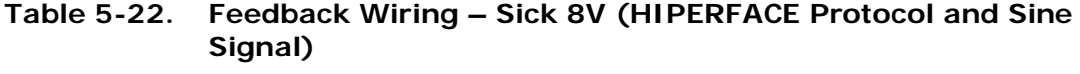

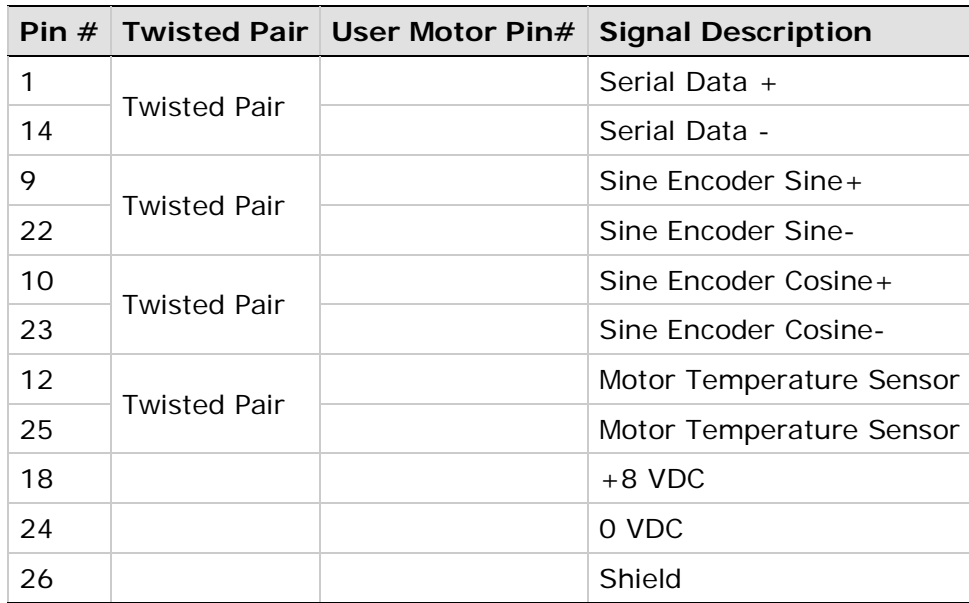

**Note**: If the motor does not support a temperature sensor, do not connect pins 12 and 25.

## **Wiring – HEIDENHAIN (EnDat 2.x Communication Only)**

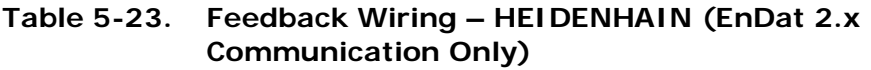

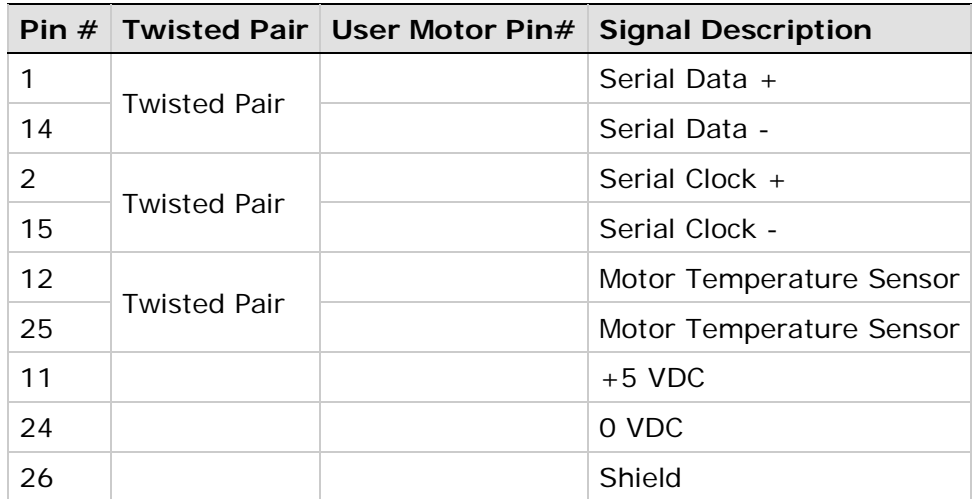

**Note**: If the motor does not support a temperature sensor, do not connect pins 12 and 25.

Refer to the section *[EnDat 2.2 Bidirectional Interface.](#page-138-0)*

#### **Wiring – HEIDENHAIN (EnDat 2.x with Sine/Cosine)**

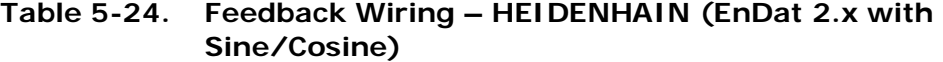

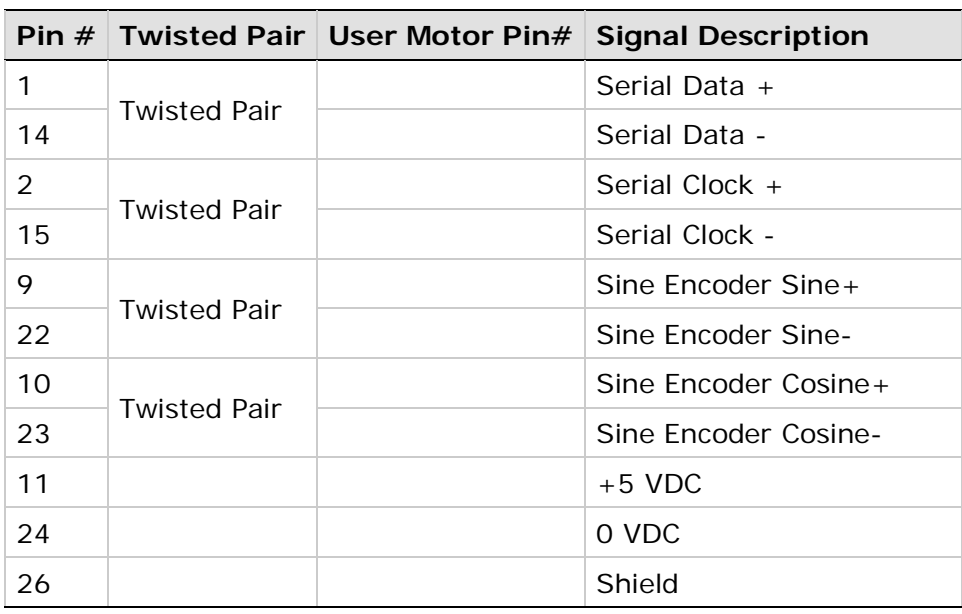

**Note**: If the motor does not support a temperature sensor, do not connect pins 12 and 25.

Refer to the section *[EnDat 2.2 Bidirectional Interface.](#page-138-0)*

### **Wiring – Nikon / Tamagawa | Incremental 17-bit | Single Turn**

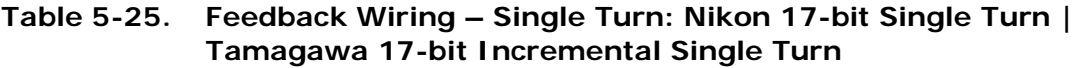

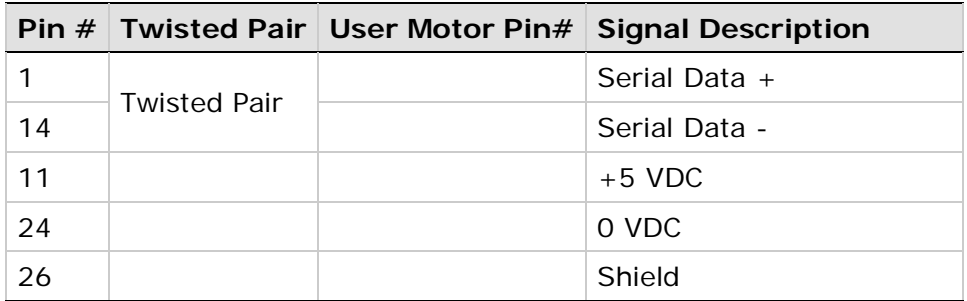

**Note**: The motor temperature is available on the serial data; there is no need for pins 12 and 25.

### **Wiring – Nikon / Tamagawa | Incremental 17-bit | Multi-Turn**

**Table 5-26. Feedback Wiring – Multi-turn: Nikon 17-bit Multi-turn | Tamagawa 17-bit Multi-turn | Sankyo Multi-turn**

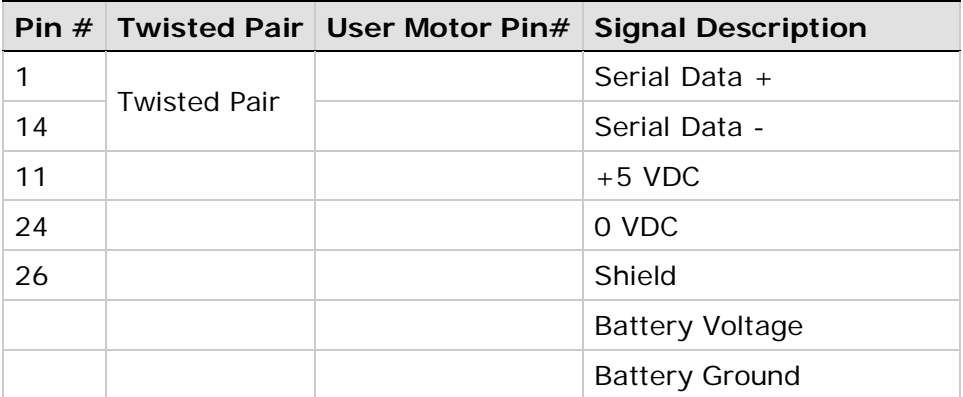

**Notes**: The motor temperature is available on the serial data; there is no need for pins 12 and 25.

> Encoder backup battery is external to the CDHD drive. Voltage must be more than 3.6 VDC. Suggested battery is lithium 3.6V, 1000mAh. Use the backup battery recommended by the encoder manufacturer.

#### **Wiring – Resolver**

| Pin $#$ |                     | Twisted Pair   User Motor Pin# | <b>Signal Description</b>                                                      |
|---------|---------------------|--------------------------------|--------------------------------------------------------------------------------|
| 6       |                     |                                | Resolver Sine $+$                                                              |
| 19      | Twisted Pair        |                                | Resolver Sine -                                                                |
| 7       |                     |                                | Resolver Cosine +                                                              |
| 20      | Twisted Pair        |                                | Resolver Cosine -                                                              |
| 8       | Twisted Pair        |                                | Resolver Reference +                                                           |
| 21      |                     |                                | Resolver Reference -                                                           |
| 12      | <b>Twisted Pair</b> |                                | Motor Temperature Sensor                                                       |
| 25      |                     |                                | Motor Temperature Sensor                                                       |
| 24      | Ground              |                                | Optional: Internal shield<br>of each twisted pair (sine,<br>cosine, reference) |
| 26      |                     |                                | Cable Shield                                                                   |

**Table 5-27. Feedback Wiring – Resolver** 

**Notes**: If the motor does not support a temperature sensor, do not connect pins 12 and 25.

> Halls are single-ended signals. If you want to use differential Hall signals, refer to the relevant wiring tables.

## <span id="page-96-0"></span>**5.6.5 Motor Brake on Power Block**

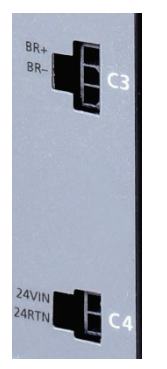

**Figure 5-9. Motor Brake Ports**

#### **C3 - Motor Brake Control**

The interface is labeled **C3** on all PB models (power blocks) .

**Table 5-28. Motor Brake Control Interface**

|                                                                                                    | Pin Pin Label | <b>Function</b>   |
|----------------------------------------------------------------------------------------------------|---------------|-------------------|
|                                                                                                    | $BR+$         | Motor Brake $(+)$ |
| $\mathcal{D}_{\mathcal{A}}^{\mathcal{A}}(\mathcal{A})=\mathcal{D}_{\mathcal{A}}^{\mathcal{A}}(\mathcal{A})\oplus\mathcal{D}_{\mathcal{A}}^{\mathcal{A}}(\mathcal{A})$ | RR-           | Motor Brake (-)   |
|                                                                                                    |               | Not connected     |

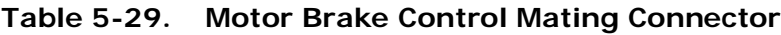

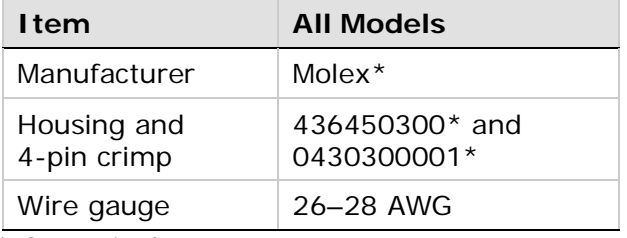

\* Or equivalent.

#### **C4 - Motor Brake 24 VDC Input**

The interface is labeled **C4** on all PB models (power blocks).

#### **Table 5-30. Motor Brake 24 VDC Input Interface**

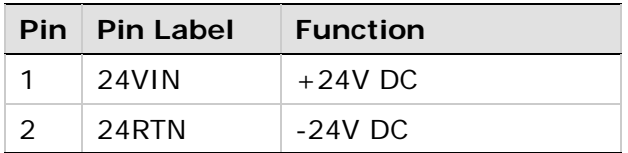

#### **Table 5-31. Motor Brake 24 VDC Input Mating Connector**

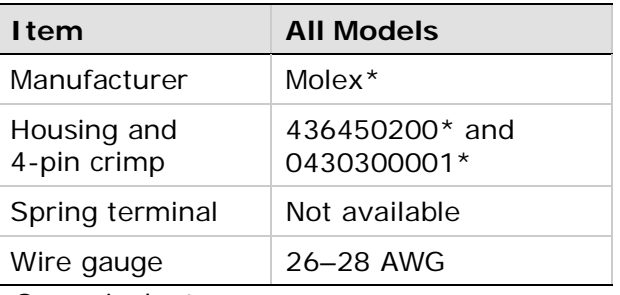

\* Or equivalent.

## **5.6.6 Fieldbus Devices – C5 and C6**

Interfaces **C5** and **C6** are RJ45 ports that serve as transmitter (Tx) and receiver (Rx) for drives operating on a CAN or Ethernet network.

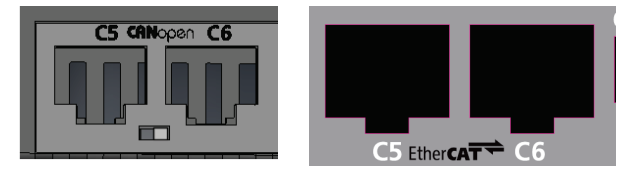

**Figure 5-10. Fieldbus Communication Ports**

The LEDs on interfaces C5 and C6 indicate fieldbus status. Refer to the section *[Fieldbus Status – LEDs](#page-234-0)*.

Refer to the *CDHD EtherCAT and CANopen Reference Manual* for details on installation, configuration and operation of drives being used on CAN and EtherCAT networks.

An adapter is available to enable the connection of a RJ45 port to a D9 interface. Refer to the section *[D9-RJ45 Adapter.](#page-290-0)*

## **5.6.7 Host Computer – C1 and/or C7**

The drive can be connected to the host computer through either one of the following interfaces:

 **USB port**. The interface is labeled **C1** (*Exception*: **AP** models do not have a USB port.) Use a USB 2.0 A to Mini-B cable.

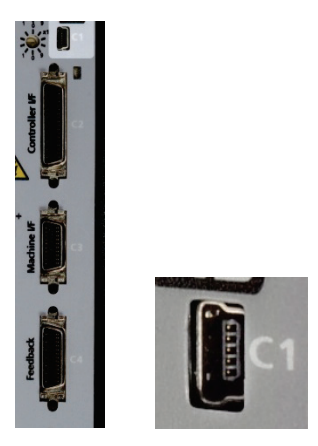

**Figure 5-11. USB Port**

The first time the drive is connected to the host computer on the USB port, Windows may detect the device and display a **Found New Hardware**  wizard.

- **Note**: 64-bit editions of Windows require digitally signed drivers. CDHD software includes an unsigned USB driver. To install the USB driver, you must first disable driver signature verification [\(Example\)](http://www.howtogeek.com/167723/how-to-disable-driver-signature-verification-on-64-bit-windows-8.1-so-that-you-can-install-unsigned-drivers/).
- **RS232 port**. The interface is labeled **C7**. (*Exception*: **EB** models do not have an RS232 port.) Use a 4p4c plug.

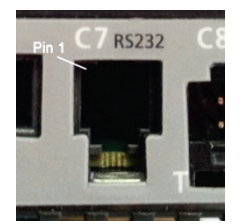

**Figure 5-12. RS232 Port**

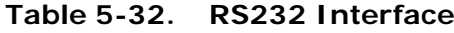

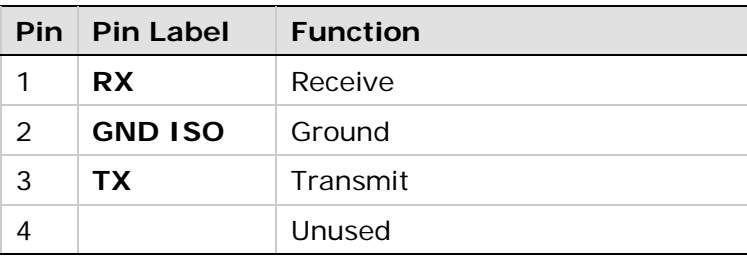

## **5.6.8 Daisy Chain – C8**

**Note**: **EB** models do not have Daisy Chain port.

The CDHD can be addressed and controlled on a daisy-chained RS232 line.

In a daisy-chain RS232 configuration, all drives must be daisy-chained through the **C8** connector. Each drive must have a unique address to enable its identification on the network.

A daisy-chained drive can be assigned an address from 1 to 99 by setting the rotary switches on the drive. When configuring a daisy-chain, address 0 cannot be used.

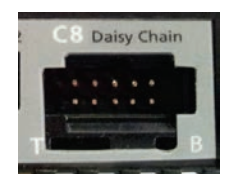

**Figure 5-13. Daisy Chain Port**

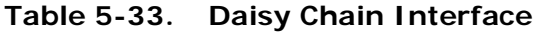

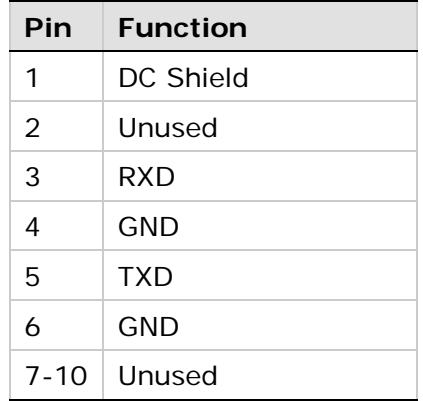

## **5.6.9 Drive Address – Rotary Switch**

**Note**: **EB** models do not have rotary switches.

The CDHD has two 10-position rotary switches, accessible from the front of the unit. The switches are used to set the drive address. When there is more than one drive on a daisy-chain or CANbus network, each drive must have a unique address to enable its identification on the network.

Use the two rotary switches to set the drive address for both CAN and serial communication.

For Ethernet-based motion buses, the switch has no functional use for either the drive or the network. It can be used at the application level to identify specific drives on a network.

Each switch has 10 positions:

- The upper switch positions are set as tens: 10, 20, 30 … 90
- The lower switch positions are set as ones: 0, 1, 2 … 9
- **Notes:** If two or more drives are connected to the network, address 0 cannot be used. Only a singular drive may have the address 0.

Two drives in the same network cannot have the same address.

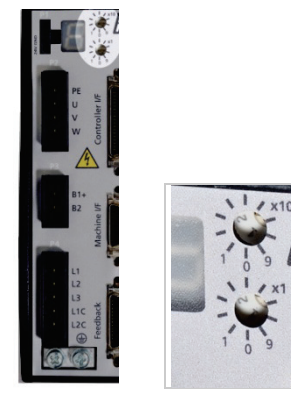

**Figure 5-14. Drive Address Rotary Switches**

# **5.7 Power Board Connections – 120/240 VAC**

On most CDHD 120/240 VAC models, the power board has the following interfaces:

- $STO P1$
- $\blacksquare$  Motor P2 (P4 on CDHD-020/024)
- Regeneration Resistor P3 (P5 on CDHD-020/024)
- $\blacksquare$  AC Input Voltage P3, P4 (P2, P3 on CDHD-020/024)

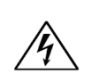

**Make sure the main voltage rating matches the drive specification. Applying incorrect voltage may cause drive failure. Do not apply power until all hardware connections are complete.**

## **5.7.1 STO**

**STO** uses interface **P1** on all CDHD 120/240 models.

Safe torque off (STO) is a safety function that prevents the drive from delivering power to the motor, which can generate torque.

For complete installation and operation details, refer to the *CDHD Functional Safety Reference Guide.*

**Note**: If the application does not require STO control, jumper pin 4 to pin 1, and pin 3 to pin 2, to bypass the STO.

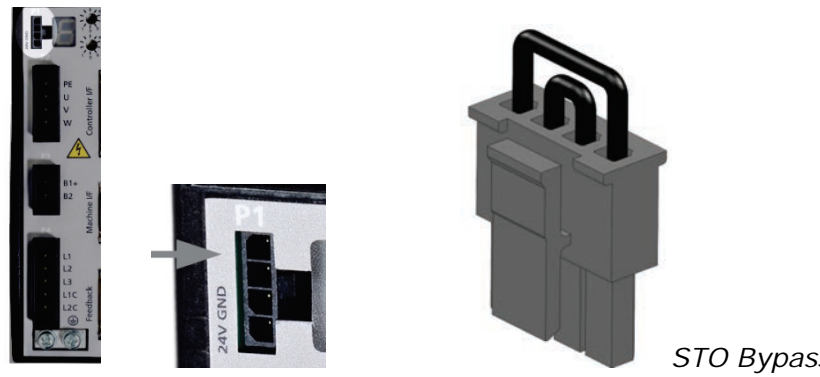

**Figure 5-15. STO Interface** 

*STO Bypass*

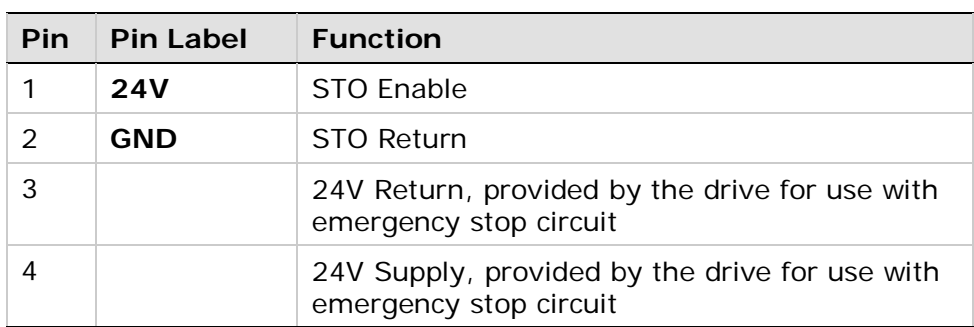

## **Table 5-34. STO Interface**

## **Table 5-35. STO Interface Mating Connector**

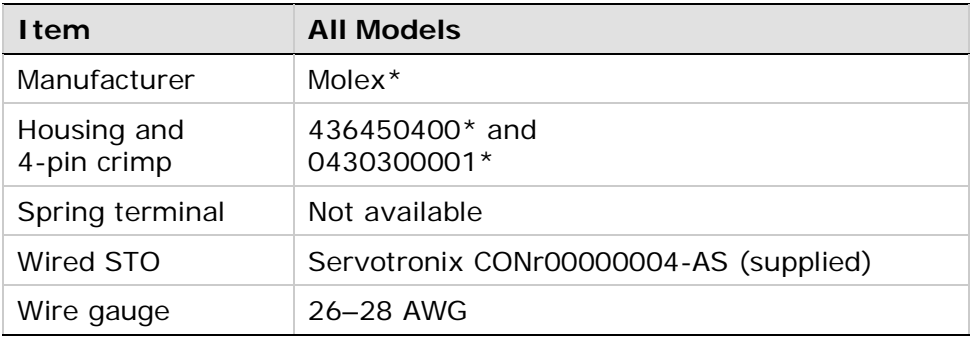

\* Or equivalent.

## **5.7.2 Motor**

**Motor** uses interface **P2** on all CDHD 120/240 models.

*Exception:* **Motor** uses **P4** on CDHD-020/024.

Connect the motor interface.

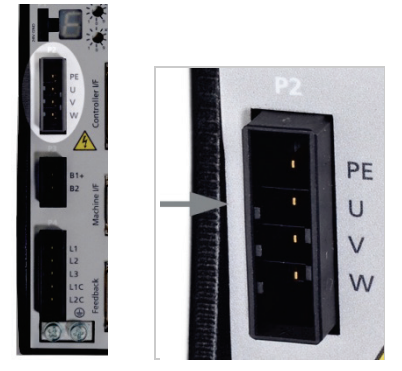

**Figure 5-16. Motor Interface (shown here: CDHD-006)** 

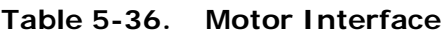

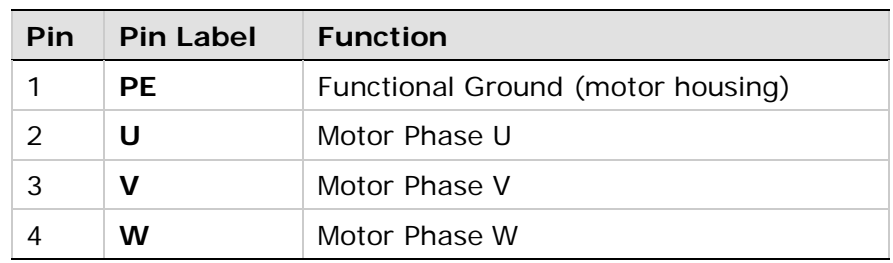

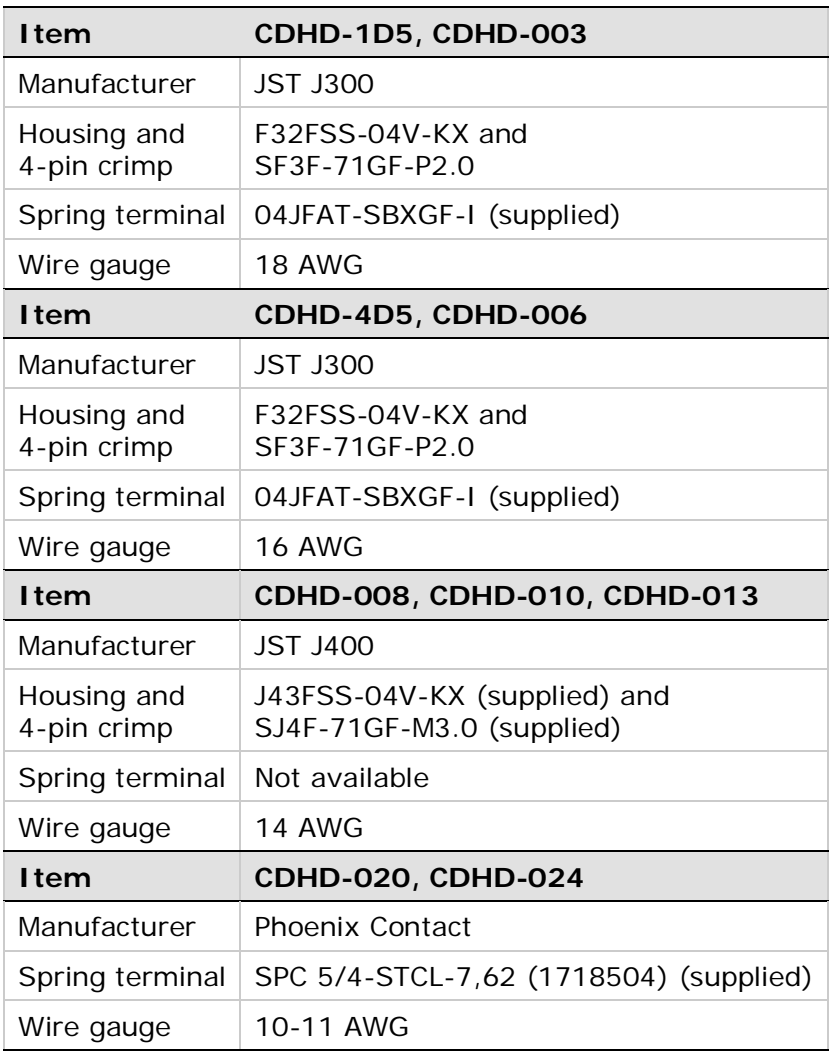

#### **Table 5-37. Motor Interface Mating Connectors**

## **5.7.3 Regeneration Resistor**

**Regen** uses interface **P3** on all CDHD 120/240 VAC models.

*Exception:* **Regen** uses **P5** on CDHD-020/024.

**Note**: On models CDHD-1D5 and CDHD-003, **Regen** and **AC Input Voltage** are combined on one connector.

If the application requires a regeneration (regen) resistor, connect the regen resistor between terminals B1+ and B2.

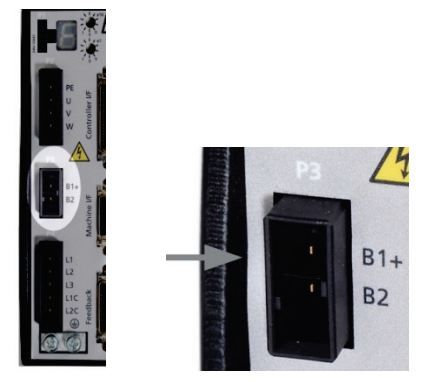

**Figure 5-17. Regen Interface (shown here: CDHD-006)** 

**Table 5-38. Regen Interface**

| <b>CDHD-1D5, CDHD-003</b><br><b>CDHD-4D5, CDHD-006</b><br>CDHD-008, CDHD-010<br><b>CDHD-013</b> | Pin           | <b>Pin Label</b> | <b>Function</b> |
|-------------------------------------------------------------------------------------------------|---------------|------------------|-----------------|
| P <sub>3</sub>                                                                                  | 1             | $B1+$            | DC bus $+$      |
|                                                                                                 | $\mathcal{P}$ | <b>B2</b>        | Regen bus -     |
| <b>CDHD-020, CDHD-024</b>                                                                       | Pin           | <b>Pin Label</b> | <b>Function</b> |
| P <sub>5</sub>                                                                                  | 1             | <b>B2</b>        | Regen bus -     |
|                                                                                                 | 2             | $B1+$            | DC bus $+$      |

**Table 5-39. Regen Interface Mating Connectors** 

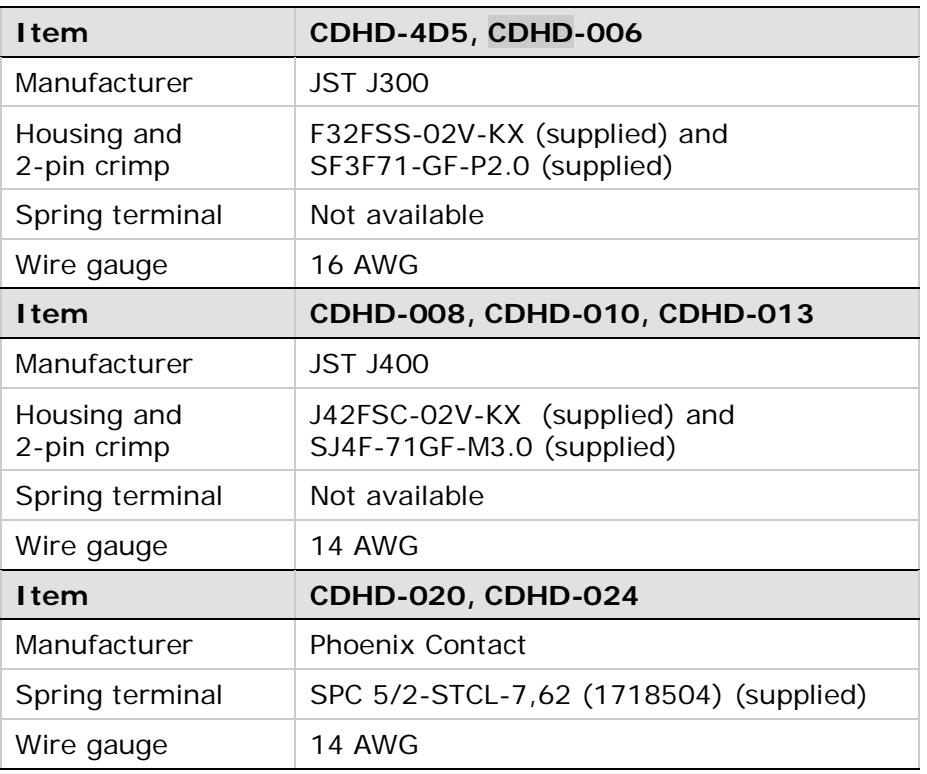

| <b>I</b> tem               | <b>CDHD-1D5, CDHD-003</b>           |
|----------------------------|-------------------------------------|
| Manufacturer               | <b>JST J300</b>                     |
| Housing and<br>6-pin crimp | F32FSS-06V-KX and<br>SF3F-71GF-P2.0 |
| Spring terminal            | 06JFAT-SBXGF-I (supplied)           |
| Wire gauge                 | 18 AWG                              |

**Table 5-40. AC Input Voltage/Regen Interface Mating Connector**

## **5.7.4 AC Input Voltage**

The AC Input interfaces and connectors vary among CDHD 120/240 VAC models.

- CDHD-1D5 and CDHD-003: One connector for bus power and logic power uses interface **P3**.
- CDHD-4D5 and CDHD-006: One connector for bus power and logic power uses interface **P4**.
- CDHD-008, CDHD-010 and CDHD-013: Two connectors a connector for bus power uses interface **P4**, and another connector for logic power uses interface **P5**.
- CDHD -020/024: Two connectors a connector for bus power uses interface **P3**, and another connector for logic power uses interface **P2**.

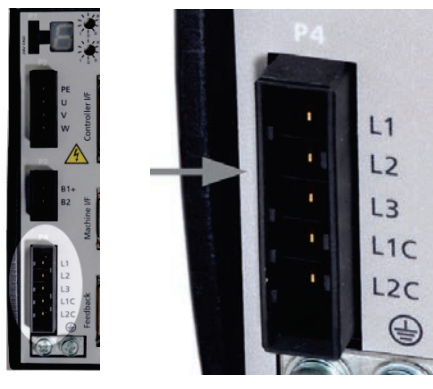

**Figure 5-18. AC Input Voltage Interface (shown here: CDHD-006)**

Make the following connections:

**1.** Connect the AC input voltage ground wire to the PE terminal, located on the CDHD front panel. Use an M4 ring or spade terminal.

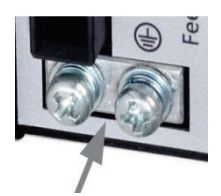

**Figure 5-19. Ground Terminals**

- **2.** Connect L1, L2 and L3 (for bus power).
	- **If the main voltage is from a single-phase source, connect line and** neutral to L1 and L2.
	- If the main voltage is from a three-phase source, connect the phases to L1, L2 and L3.
- **3.** Connect L1C and L2C (for logic power).
	- **If the main voltage is from a single-phase source, connect line and** neutral to L1C and L2C.
	- If the main voltage is from a three-phase source, connect any two phases to L1C and L2C.

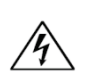

**Make sure the main voltage rating matches the drive specification. Applying incorrect voltage may cause drive failure. Do not apply power until all hardware connections are complete.**

#### **Prevent inrush surge:**

**Bus Power** (L1-L2-L3): After switching on bus power, wait 1 minute before switching on again, regardless of time in Off state.

**Logic Power** (L1C-L2C): After switching off logic power, wait 1 minute before switching on again.

**Note**: On models CDHD-1D5 and CDHD-003, Regen and AC Input Voltage are combined on one connector. Since these models support only singlephase AC, they do not have a L3 terminal for bus power.

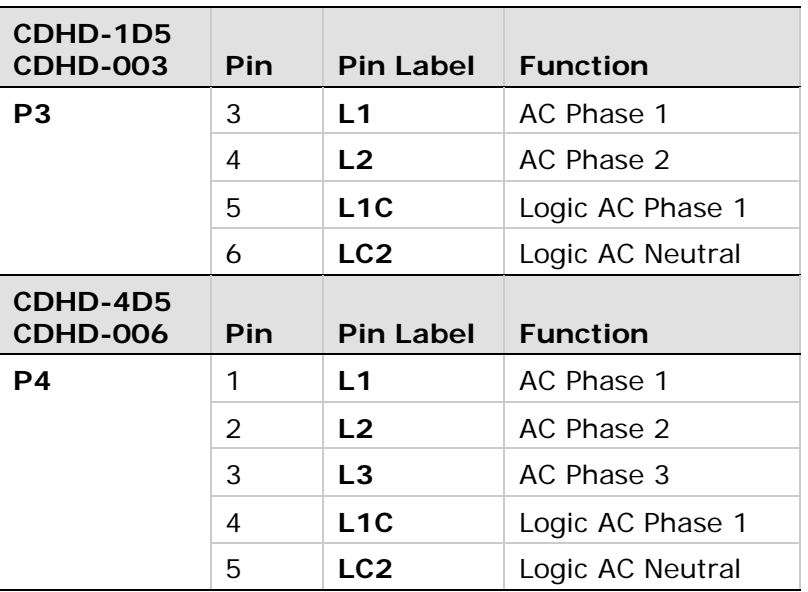

#### **Table 5-41. AC Input Voltage Interface**

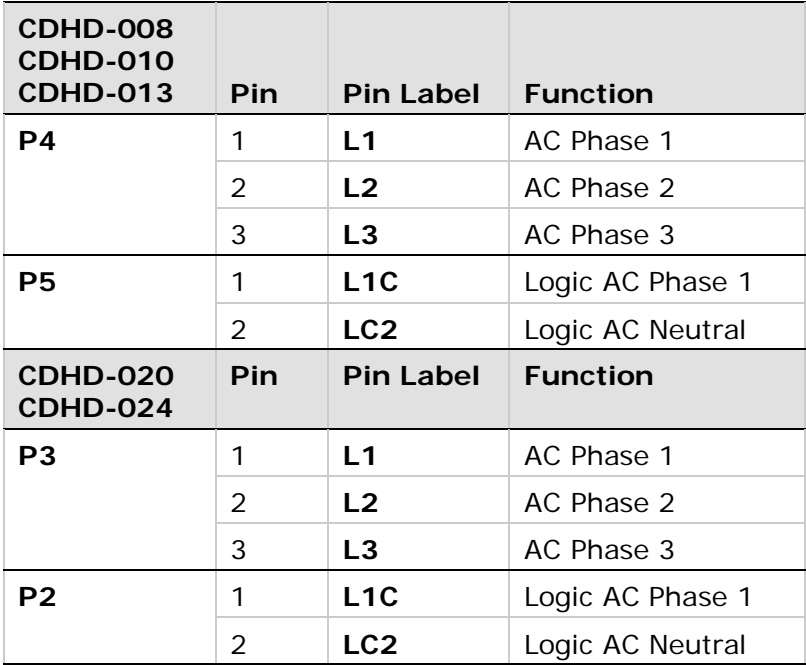

# **Table 5-42. AC Input Voltage Interface Mating Connectors**

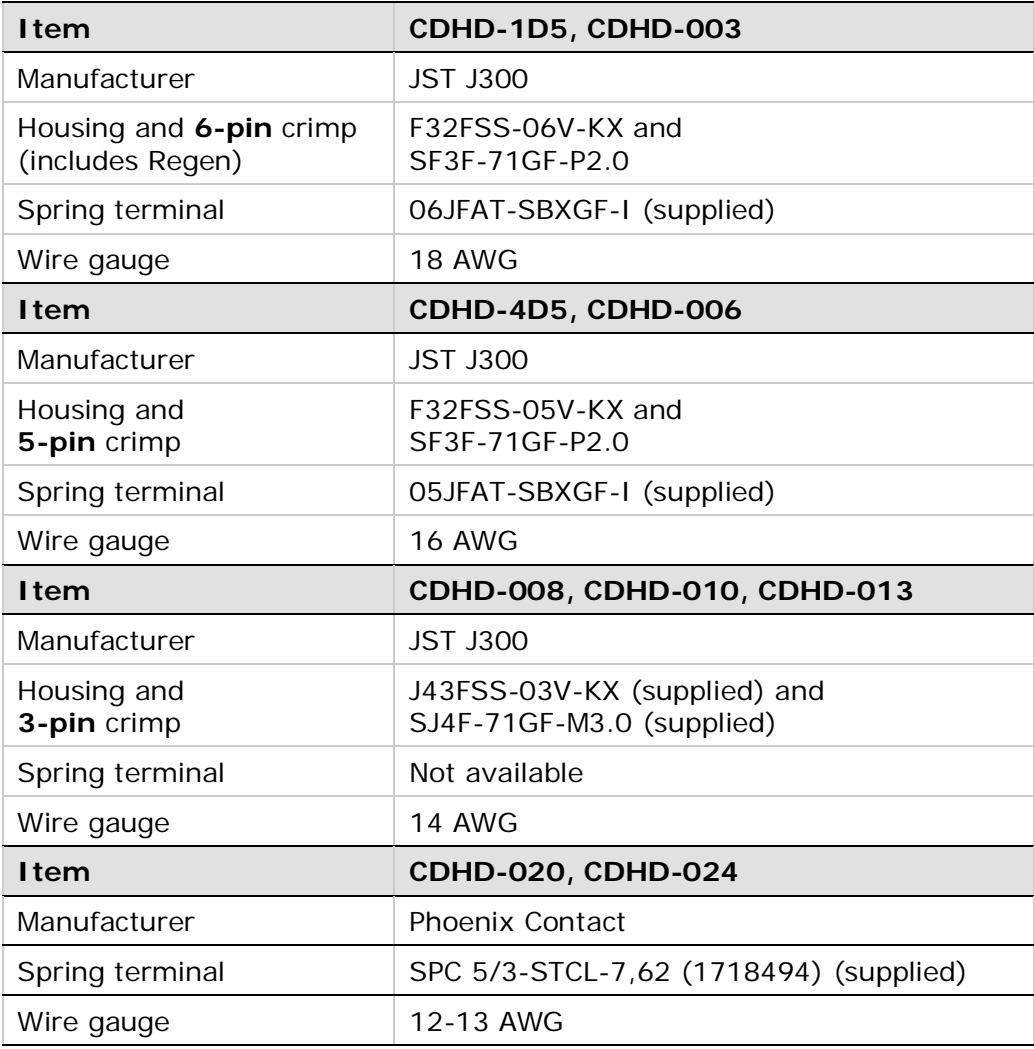

## **5.7.5 Motor Brake (Optional)**

The CDHD 120/240 VAC models do not have sufficient amperage to activate a motor brake. The CDHD can be connected to a motor brake via a relay, as shown in the example below. The selection of power supply, relay and diodes depends on the specification of the actual motor brake used in your application.

In this example, the following specifications are assumed:

- Motor brake is 24V and requires less than 1A.
- Motor brake is connected to CDHD digital output 1.
- Diodes: D1 and D2 PN 1N4002 (Vr 100 V).
- Relay:  $24 \text{ V} < 50 \text{ mA}$
- Relay coil:  $> 500 \Omega$

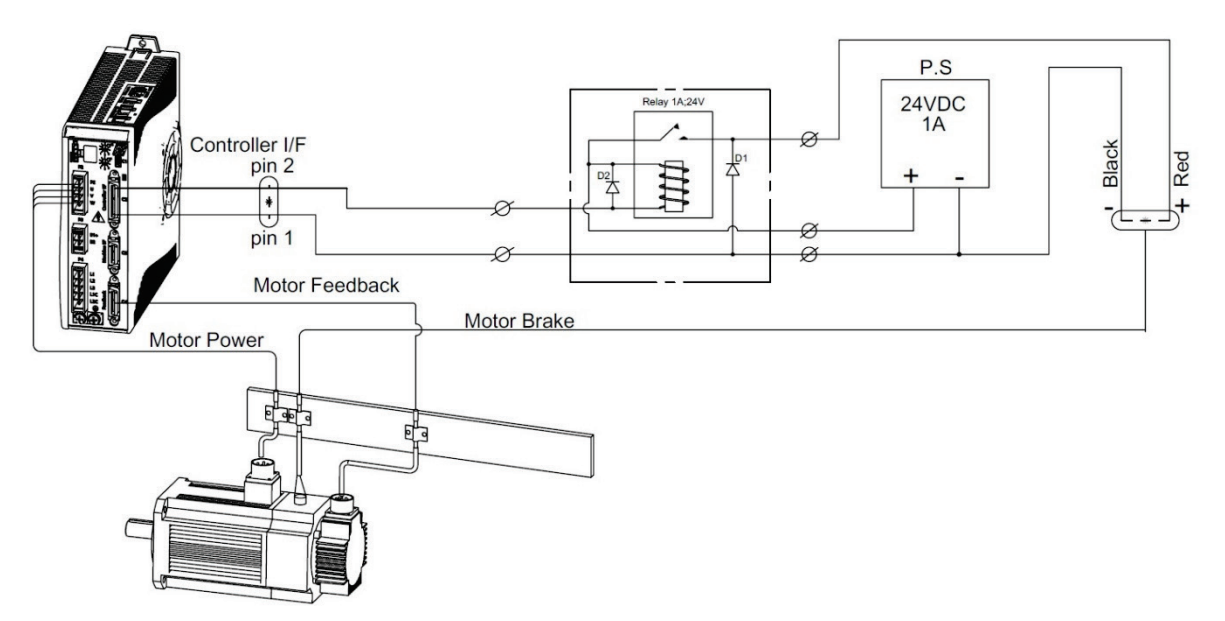

**Figure 5-20. Motor Brake Wiring (Example) - CDHD 120/240 VAC**

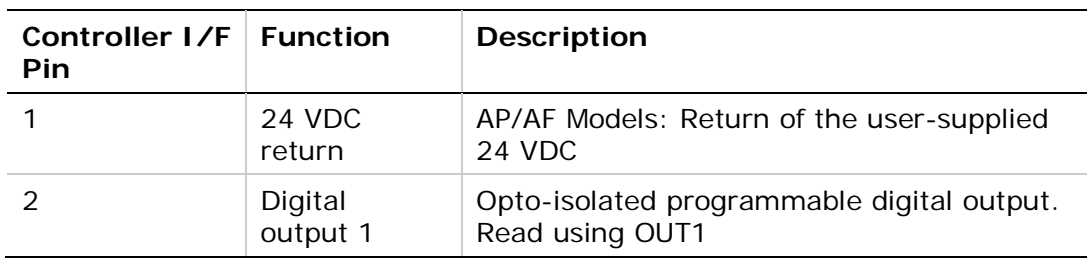

You can connect the relay to other digital output pins on the CDHD Machine I/F or Controller I/F connector.

Refer to the controller interface wiring diagram (AP/AF Models) in [Figure](#page-63-1) 4-28 and/or the machine interface wiring diagram (AP/AF Models) in [Figure](#page-65-0) 4-31.
# **5.8 Power Board Connections – 400/480 VAC**

On all CDHD 400/480 VAC models, the power board has the following interfaces:

- $STO P1$
- $\Box$  Logic Power 24 VDC P2
- AC Input and Regeneration P3
- $B$ rake P4
- Motor P5

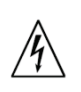

**Make sure the main voltage rating matches the drive specification. Applying incorrect voltage may cause drive failure. Do not apply power until all hardware connections are complete.**

# **5.8.1 STO**

**STO** uses interface **P1** on all CDHD 400/480 VAC models.

CDHD-24 and CDHD-30, 400/480 VAC models, also have a second STO interface, **P3**.

Safe torque off (STO) is a safety function that prevents the drive from delivering power to the motor, which can generate torque.

For complete details, refer to the *CDHD Functional Safety Reference Guide.*

#### **Warning:**

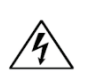

#### **Do not use the STO function until this functionality has been approved.**

The STO input is functional but not yet independently certified for the CDHD 400/480 VAC models.

#### **Warning:**

Drives with a suspended load must have an additional mechanical safety block (such as a motor-holding brake). The drive cannot hold the load when STO is active. Serious injury could result if the load is not properly safeguarded.

STO Enable and STO Return must be connected to enable CDHD operation. The STO Enable signal voltage must be 24 VDC.

**Note**: If the application does not require STO control, jumper pin 4 to pin 1, and pin 3 to pin 2, to bypass the STO.

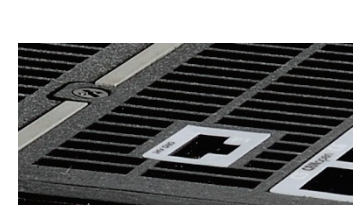

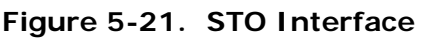

STO Bypass

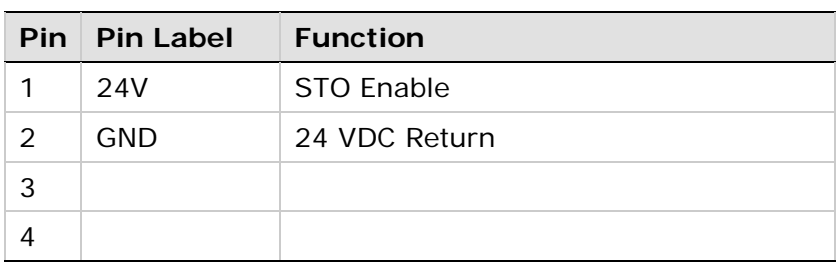

#### **Table 5-43. STO Interface**

#### **Table 5-44. STO Interface Mating Connector**

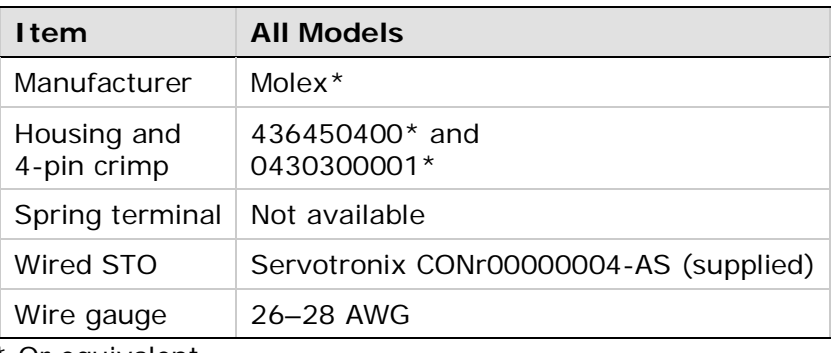

\* Or equivalent.

# **5.8.2 Logic Power 24V Input**

**Logic Power 24V** uses interface **P2** on all CDHD 400/480 VAC models.

This interface is used to connect an external power supply (24V 3.15A max.) that provides the logic voltage to the control board and to the motor brake circuit.

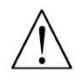

### **Prevent inrush surge:**

After switching Logic Power Off, wait 1 minute before switching On again.

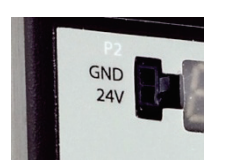

**Figure 5-22. Logic Power 24V Input Interface** 

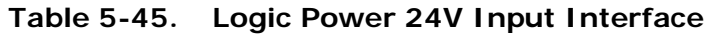

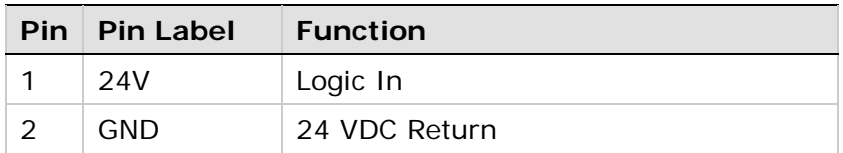

| I tem                      | <b>All Models</b>                                 |
|----------------------------|---------------------------------------------------|
| Manufacturer               | Molex                                             |
| Housing and<br>2-pin crimp | 436450200 (supplied) and<br>0430300001 (supplied) |
| Spring terminal            | Not available                                     |
| Wired STO                  | Servotronix CONr00000004-AS (supplied)            |
| Wire gauge                 | 26–28 AWG                                         |

**Table 5-46. Logic Power 24V Input Interface Mating Connector**

# **5.8.3 AC Input and Regeneration Resistor**

On the CDHD 400/480 VAC models, **AC Input** and **Regen Resistor** are combined on one connector, and use the following interfaces:

- **P3** on CDHD-003/CDHD-006/CDHD-012
- **P5** on CDHD-024/CDHD-030
- **1.** Connect the AC input voltage ground wire to the PE terminal, located on the CDHD front panel. Use an M4 ring or spade terminal.

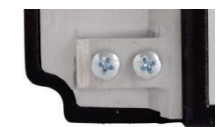

**Figure 5-23. Functional Ground – PE Terminal**

- **2.** Connect L1, L2 and L3 (for bus power).
- **3.** If the application requires a regeneration (regen) resistor, connect the regen resistor between terminals  $B1 +$  and B2.

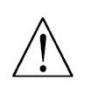

#### **Prevent inrush surge:**

 $D<sub>2</sub>$ 

After switching on bus power, wait 1 minute before switching On again, regardless of time in Off state.

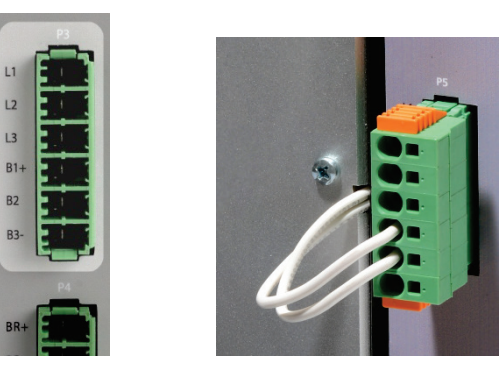

**Figure 5-24. AC Input and Regeneration Resistor Interfaces** 

|   | Pin Pin Label  | <b>Function</b> |
|---|----------------|-----------------|
| 1 | $\vert$ 1      | AC Phase 1      |
| 2 | L <sub>2</sub> | AC Phase 2      |
| 3 | L <sub>3</sub> | AC Phase 3      |
| 4 | $B1+$          | $DC$ Bus $+$    |
| 5 | B2             | Regen Bus       |
| 6 | B3-            | DC Bus -        |

**Table 5-47. AC Input and Regeneration Resistor Interface** 

#### **Table 5-48. AC Input and Regeneration Resistor Interface Mating Connector**

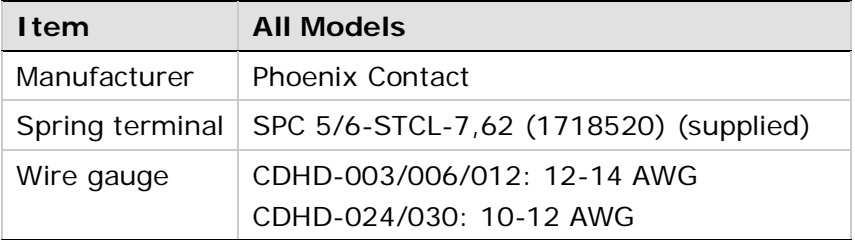

#### **Connecting an External Regeneration Resistor**

The CDHD 400/480 VAC has an internal resistor capacity of 300W. For applications in which regeneration power is expected to be greater than 300W, an external regeneration resistor is required.

Disconnect the internal regeneration resistor wires from terminals B1+ and B2. Then, connect your own external resistor to B1+ and B2

Recommended external regeneration resistors are listed in the section *[Regeneration Resistors](#page-289-0)*.

#### **5.8.4 Motor Brake**

**Brake** uses interface **P4** on all CDHD 400/480 VAC models.

This is the power output for the electric motor brake system.

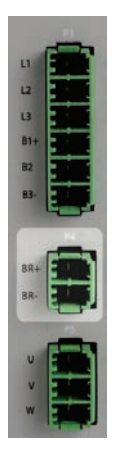

**Figure 5-25. Brake Interface**

#### **Table 5-49. Brake Interface**

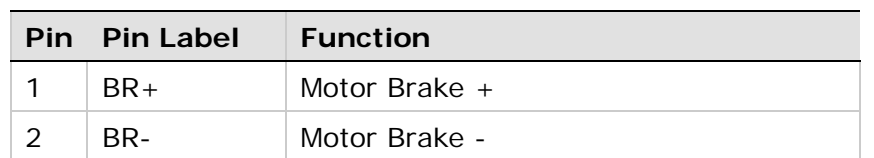

#### **Table 5-50. Brake Interface Mating Connector**

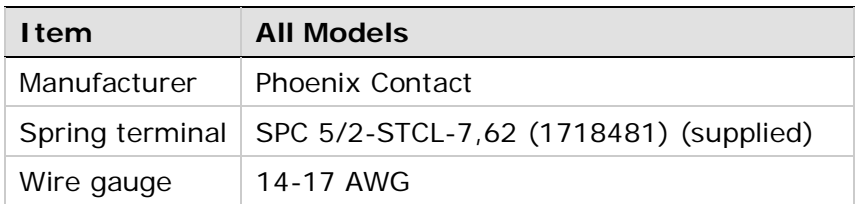

Motor brake wiring is shown in [Figure](#page-107-0) 5-20.

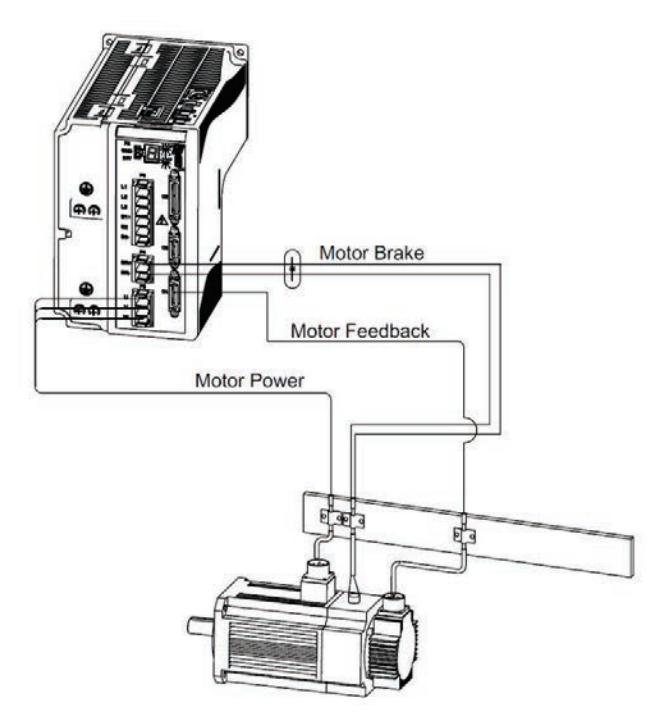

**Figure 5-26. Motor Brake Wiring - CDHD 400/480 VAC**

Digital Output 7 is dedicated to brake control in all CDHD 400/480 VAC models.

To make the brake output functional, use the ServoStudio Digital IOs screen to set **Digital Output 7** as **2-Brake Release Signal**.

Alternately, use the Terminal to define the output function:

output 7 2

#### **Motor Brake Faults in CDHD 400/480 VAC**

Because of circuitry differences among the CDHD drives, brake faults are detected differently across the product line.

When the drive detects a motor brake fault, the 7-segment display shows **n45**, and the message **FLT 98 Power Brake Fault** is issued.

| <b>Model</b><br>Condition                           | <b>CDHD-003</b><br><b>CDHD-006</b><br>400/480 VAC | <b>CDHD-012</b><br>CDHD-024<br><b>CDHD-030</b><br>400/480 VAC |
|-----------------------------------------------------|---------------------------------------------------|---------------------------------------------------------------|
| CDHD Disabled and<br>Brake wire disconnected (open) | Fault detected                                    | Fault detected                                                |
| CDHD Disabled and<br>Brake wire shorted             | No fault detected                                 | No fault detected                                             |
| CDHD Fnabled and<br>Brake wire disconnected (open)  | No fault detected                                 | Fault detected                                                |
| CDHD Fnabled and<br>Brake wire shorted              | Fault detected                                    | Fault detected                                                |

**Table 5-51. Brake Fault Conditions**

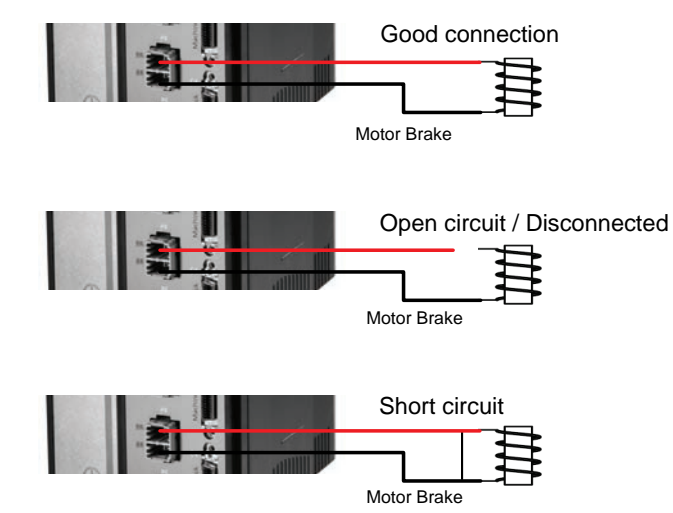

**Figure 5-27. Motor Brake Wiring States**

#### **5.8.5 Motor**

**Motor** uses interface **P5** on all 400/480 VAC models:

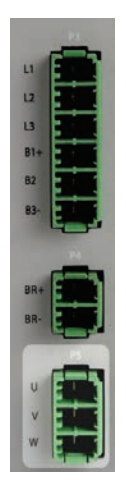

**Figure 5-28. Motor Interface**

**Table 5-52. Motor Interface**

|                | Pin Pin Label | <b>Function</b> |
|----------------|---------------|-----------------|
|                |               | Motor Phase U   |
| $\overline{2}$ | V             | Motor Phase V   |
|                | W             | Motor Phase W   |

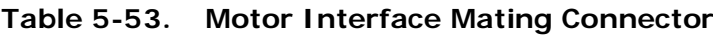

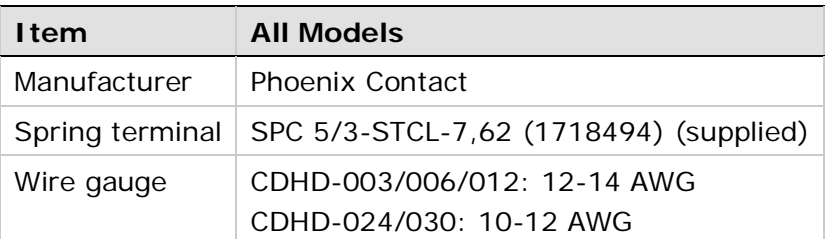

# **5.9 Regeneration**

# **5.9.1 Regenerative Energy Overview**

When a motor and load decelerate rapidly, kinetic energy of the load drives the motor shaft energy back to the drive; this is called regenerative energy, or regeneration. This energy must dissipated or absorbed

Regenerative energy that is not dissipated is added to the electrical energy already stored in the capacitors of the bus module. If the capacitors are capable of storing the energy, the system does not require a regeneration resistor.

In some cases, often due to a high inertial mismatch between the load and motor, excessive energy is added to the capacitors, causing the voltage on the capacitors to reach the over-voltage threshold, which then disables the drive. To prevent over-voltage, and potential damage to the system, the excessive regenerative energy must be dissipated by a regeneration resistor.

To determine whether a system requires a regeneration resistor, and if so, the level of capacity, refer to the section *Regeneration Resistance Calcuations* to calculate system properties.

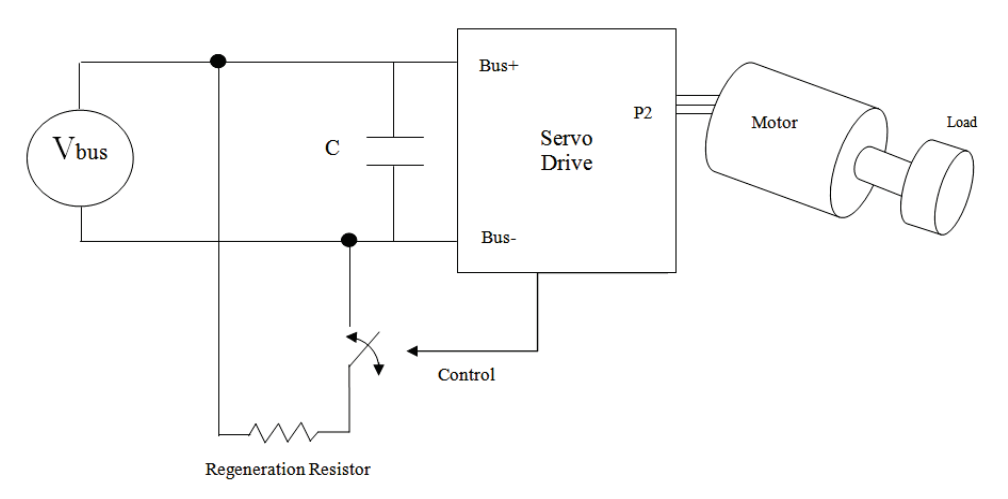

**Figure 5-29. Regeneration Resistor Circuit**

# **5.9.2 Regeneration Resistence Calculations**

<span id="page-115-0"></span>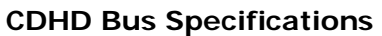

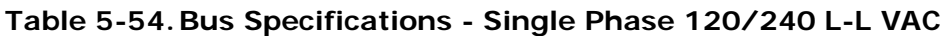

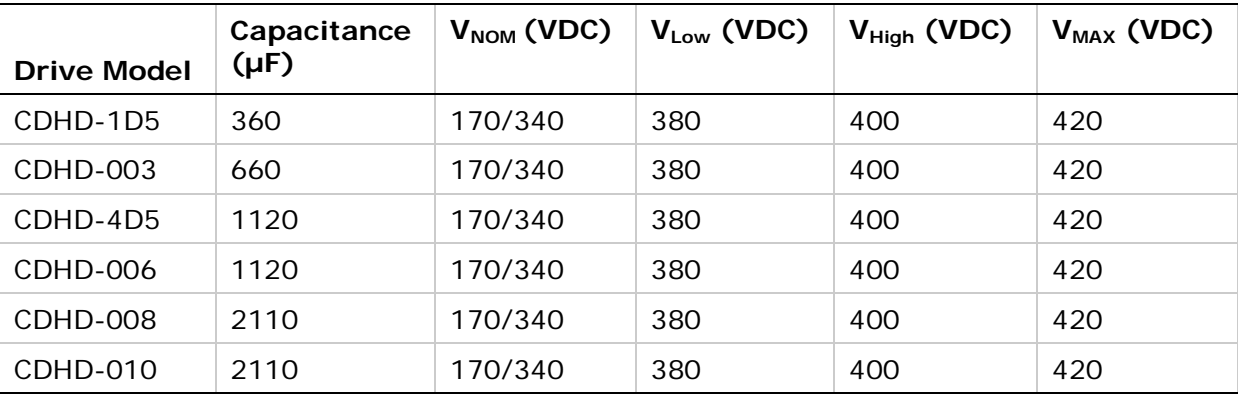

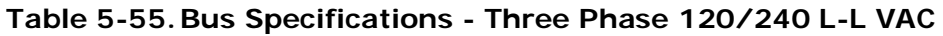

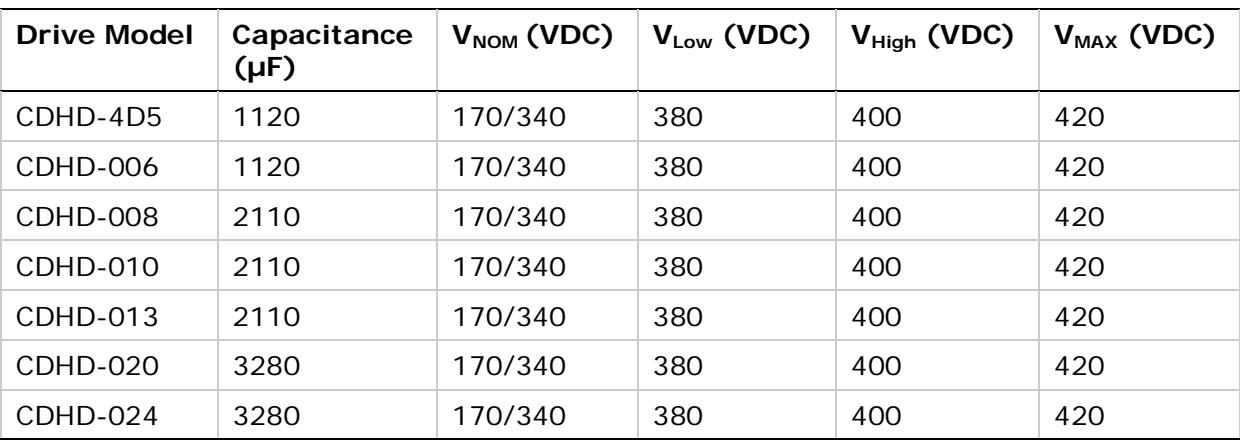

| <b>Drive</b><br><b>Model</b> | Capacitance<br>(µF) | $V_{\scriptsize \textrm{NOM}}$<br>(VDC) | $V_{\text{\tiny{Low}}}$<br>(VDC) | $V_{High}$<br>(VDC) | $V_{MAX}$<br>(VDC) | <b>Internal regen</b><br>resistor<br>resistance $(\Omega)$ |
|------------------------------|---------------------|-----------------------------------------|----------------------------------|---------------------|--------------------|------------------------------------------------------------|
| CDHD-003                     | 410                 | 540/680                                 | 770                              | 780                 | 800                | 33                                                         |
| CDHD-006                     | 410                 | 540/680                                 | 770                              | 780                 | 800                | 33                                                         |
| CDHD-012                     | 820                 | 540/680                                 | 770                              | 780                 | 800                | 22                                                         |
| CDHD-024                     | 3280                | 540/680                                 | 770                              | 780                 | 800                | 12                                                         |
| CDHD-030                     | 3280                | 540/680                                 | 770                              | 780                 | 800                | 12                                                         |

**Table 5-56. Bus Specifications - Three Phase 400/480 L-L VAC**

**Notes:**

- CDHD 400/480 VAC models have an internal resistor capacity of 300W. For applications in which regeneration power is expected to be greater than 300W, an external regeneration resistor is required. Disconnect the internal regeneration resistor wires from connector P3 (B1+ and B2). Then, connect your own external resistor to B1+ and B2.
- CDHD 120/240 VAC models do not have an internal regeneration resistor.

#### **Calculating the Energy Returned for Each Deceleration**

$$
E_{\text{dec}} = \frac{1}{2} (J_M + J_L) (\omega_1^2 - \omega_2^2)
$$

Where:

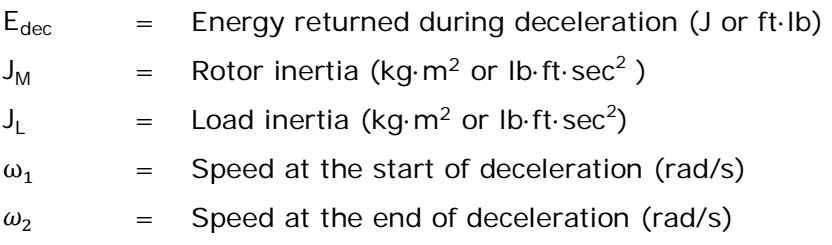

#### **Determining the Amount of Energy Dissipated by the Motor**

Due to current flow through the motor winding resistance, some energy is dissipated by the motor:

$$
E_{\text{motor}} = 3I_{\text{M}}^2 \cdot (R_{\text{M}}/2) \cdot t_d
$$

Where:

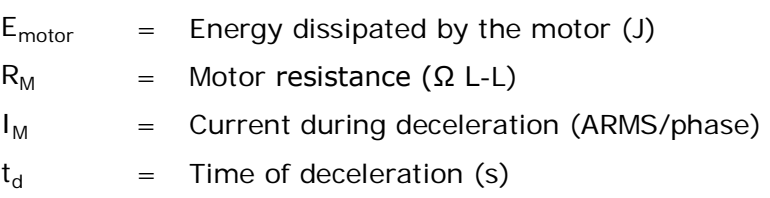

#### **Determining the Amount of Energy Dissipated by Friction**

$$
E_{friction} = \frac{1}{2} T_f(\omega_1 - \omega_2) t_d
$$
  
Where:

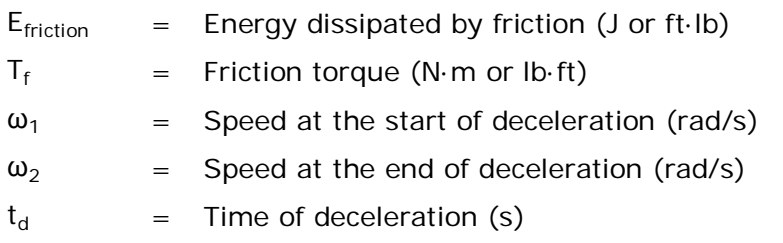

#### **Determining the Energy to be Dissipated by the Amplifier**

 $E_M = E_{\text{dec}} - E_{\text{motor}} - E_{\text{friction}}$ 

Where:

 $E_M$  = Total energy to be dissipated by the amplifier (J or ft·lb)

If this energy is less than that which the bus module can store, no regeneration resistor is needed.

 $E_M$  should be expressed in joule. The conversion ratio from ft $\cdot$  lb to joule is: 1 ft $\cdot$ lb = 1.356 J

#### **Determining the Energy the Bus Can Absorb**

$$
E_{BUS} = \frac{1}{2} C (V_{M}^{2} - (V_{NOM})^{2})
$$

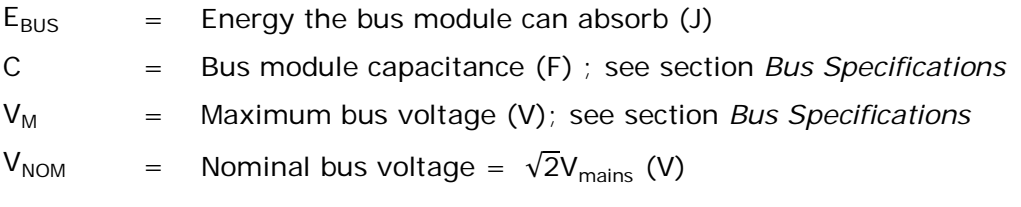

Determine if a regeneration resistor is required

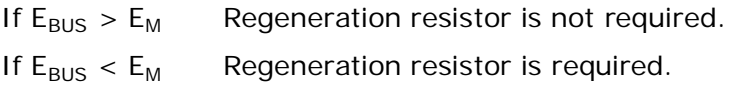

#### **Determining Resistor Value**

The procedure for calculating regeneration requirements is twofold. Both the regeneration resistance value and the resistor wattage must be determined.

#### **Determining the Resistance Value**

$$
R_{\text{Max}} = \frac{V_M^2}{V_B I_M \sqrt{3}}
$$

Where:

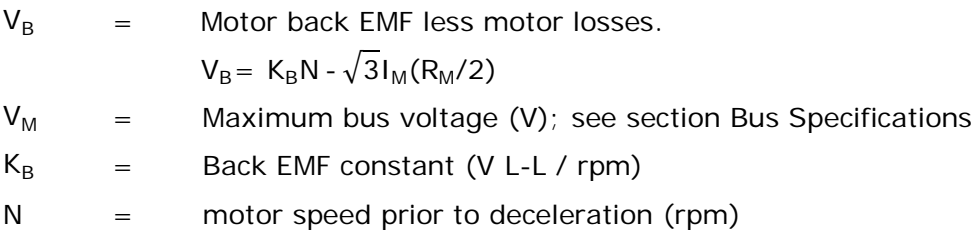

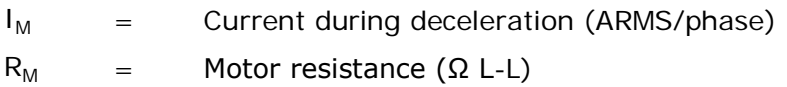

#### **Determining the Average Dissipated Power**

$$
P_{AV} = \frac{E_M - \frac{1}{2}C(V_{High}^2 - V_{Low}^2)}{t_{cycle}}
$$

Where:

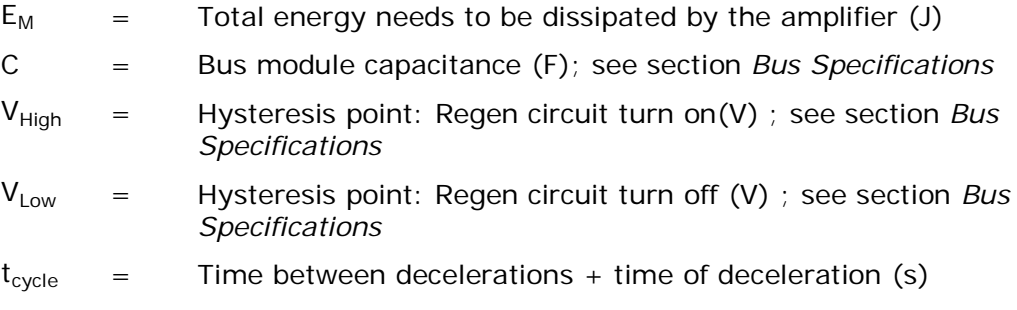

#### **Determining the Peak Resistor Power**

$$
P_{PK} = \frac{V_M^2}{R_{Regen}}
$$

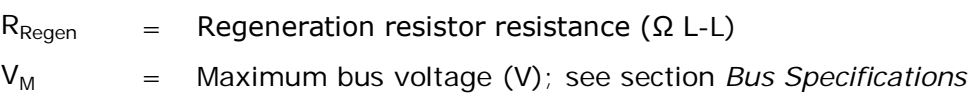

#### **Regeneration Calculation Example – US Standards Units**

#### **Motor and Drive Specifications**

CDHD-006 drive with 240 VAC single phase input  $J_{motor} = 0.000484$  lb·ft·sec2  $R_M = 1.32 \Omega$  $I_{\text{peak}} = 18 \text{ A}$  $T_M = 19.8$  lb∙ft  $C = 0.001120 F$  $V_M = 420 V$  $K_B = 81.2 \text{ V/krpm} = 0.0812 \text{ V/rpm}$  $k_t = 1.188$  lb·ft/A

#### **System Specifications**

 $T_f = 1.5$  lb∙ft  $J_{\text{Load}} = 0.0015$  lb·ft·sec<sup>2</sup>  $V_{\text{Max}} = 2,500$  rpm =>  $\omega_M = 261$  rad/s  $V<sub>NOM</sub> = 240 Vrms = 340 VDC$ Time between decelerations  $= 5$  s

#### **Time of Deceleration Calculation**

$$
t_d = \frac{(J_{Motor} + J_{Load}) \cdot (\omega_M)}{(T_M + T_f)} = (0.000484 + 0.001) \cdot (261) / (19.8 + 1.5) = 0.0181 s
$$

#### **Current During Deceleration Calculation**

 $I_M = \frac{(J_{Motor} + J_{Load})}{k_t} \cdot \frac{\omega_1 - \omega_2}{t_d}$  $t_{\rm d} = \frac{0.001 + 0.000484}{1.188} \cdot \frac{261}{0.0181} = 18$  A

#### **Energy Calculation**

$$
E_{\text{dec}} = \frac{1}{2} (J_M + J_L) (\omega_1^2 - \omega_2^2) = \frac{1}{2} (0.0015 + 0.000484)(261^2 - 0) = 67.57 \text{ ft} \cdot \text{lb} = 91.63 \text{ J}
$$
  
\n
$$
E_{\text{motor}} = 31_M^2 \cdot (R_M/2) \cdot t_d = 3 \cdot 18^2 \cdot \left(\frac{1.32}{2}\right) \cdot 0.0181 = 11.61 \text{ J}
$$
  
\n
$$
E_{\text{friction}} = \frac{1}{2} T_f (\omega_1 - \omega_2) t_d = \frac{1}{2} \cdot 1.5(261 - 0) \cdot 0.0181 = 3.54 \text{ ft} \cdot \text{lb} = 4.8 \text{ J}
$$
  
\n
$$
E_M = E_{\text{dec}} - E_{\text{motor}} - E_{\text{friction}} = 91.633 - 11.611 - 4.8 = 75.22 \text{ J}
$$
  
\n
$$
E_{\text{BUS}} = \frac{1}{2} C (V_M^2 - V_{\text{NOM}}^2) = \frac{1}{2} \cdot 0.001120 \left( 420^2 - 340^2 \right) = 34.05 \text{ J}
$$
  
\nSince  $E_M > E_{\text{BUS}} = 75.28 \text{ J}$   
\n
$$
E_M = E_{\text{GUS}} = 10.001120 \text{ J}
$$

# **Resistor Specification Calculation**

$$
V_{B} = K_{B}N - \sqrt{3}I_{M}\left(\frac{R_{M}}{2}\right) = 0.0812 \times 2500 - \sqrt{3} \cdot 18 \cdot \left(\frac{1.32}{2}\right) = 182.423 \text{ V}
$$
  
\n
$$
R_{MAX} = \frac{V_{M}^{2}}{V_{B}I_{M}\sqrt{3}} = \frac{420^{2}}{182.423 \cdot 18 \cdot \sqrt{3}} = 31.02 \text{ }\Omega
$$
  
\n
$$
P_{AV} = \frac{E_{M} - \frac{1}{2}C(V_{High}^{2} - V_{Low}^{2})}{t_{cycle}} = \frac{75.22 - \frac{1}{2} \cdot 0.001120 \cdot (400^{2} - 380^{2})}{5.0181} = 13.25 \text{ W}
$$
  
\n
$$
P_{PK} = \frac{V_{M}^{2}}{R_{Regen}} = \frac{420^{2}}{1.32} = 5686.65 \text{ W}
$$

#### **Regeneration Calculation Example – MKS Units**

#### **Motor and Drive Specifications**

CDHD-006 drive with 240 VAC single phase input  $J_{\text{motor}} = 0.0006562 \text{ kg} \cdot \text{m}^2$  $R_M = 1.32 \Omega$  $I_{\text{peak}} = 18 \text{ A}$  $T_M = 16.08$  N⋅m  $C = 0.001120 F$  $V_M = 420 V$  $K_B = 81.2$  V/krpm = 0.0812 V/rpm  $k_t = 1.042$  N⋅m/A

#### **System Specifications**

$$
T_f = 2.5 N-m
$$
  
\n $J_{Load} = 0.0015 kg \cdot m^2$   
\n $V_{Max} = 2,500 RPM = > \omega_M = 261 rad/s$ 

 $V_{NOM}$  = 220 Vrms = 340 VDC

Time between deceleration  $= 5$  s

#### **Time of Deceleration Calculation**

$$
t_d\!=\!\tfrac{\left(\mathsf{J}_\text{Motor}\!+\!\mathsf{J}_\text{Load}\right)\cdot\left(\,\omega_\text{M}\right)}{\left(T_\text{M}\!+\!T_\text{f}\right)}=\tfrac{\left(0.0006562+0.0015\right)\left(261\right)}{\left(16.08\!+\!2.5\right)}\,=\,0.03\text{ s}
$$

#### **Current During Deceleration Calculation**

$$
I_{M}\!=\!\tfrac{\left(\mathsf{JMotor}\!+\!\mathsf{J_{Load}}\right)}{k_t}\cdot \tfrac{\omega_1\text{-}\omega_2}{t_d}=\!\tfrac{0.0006562\text{+}0.0015}{1.042}\cdot \tfrac{261}{0.03}\!=\!18\text{ A}
$$

#### **Energy Calculation**

$$
E_{\text{dec}} = \frac{1}{2} (J_M + J_L) (\omega_1^2 - \omega_2^2) = \frac{1}{2} (0.0006562 + 0.0015) (261^2 - 0) = 73.44 \text{ J}
$$
  
\n
$$
E_{\text{motor}} = 31_M^2 \cdot (R_M/2) \cdot t_d = 3 \cdot 18^2 \cdot (\frac{1.32}{2}) \cdot 0.03 = 19.24 \text{ J}
$$
  
\n
$$
E_{\text{friction}} = \frac{1}{2} T_f (\omega_1 - \omega_2) t_d = \frac{1}{2} \cdot 2.5 \cdot (261 - 0) \cdot 0.03 = 9.78 \text{ J}
$$
  
\n
$$
E_M = E_{\text{dec}} - E_{\text{motor}} - E_{\text{friction}} = 73.44 - 19.24 - 9.78 = 44.42 \text{ J}
$$
  
\n
$$
E_{\text{BUS}} = \frac{1}{2} C (V_M^2 - V_{\text{NOM}}^2) = \frac{1}{2} \cdot 0.001120(420^2 - 340^2) = 34.05 \text{ J}
$$
  
\nSince  $E_M > E_{\text{BUS}} \cdot$  a regeneration resistor is required.

#### **Resistor Specification Calculation**

$$
V_{B} = K_{B}N - \sqrt{3}I_{M}\left(\frac{R_{M}}{2}\right) = 0.0812 \cdot 2500 - \sqrt{3} \cdot 18 \cdot \left(\frac{1.32}{2}\right) = 182.423 \text{ V}
$$
  
\n
$$
R_{MAX} = \frac{V_{M}^{2}}{V_{B}I_{M}\sqrt{3}} = \frac{420^{2}}{182.423 \cdot 18 \cdot \sqrt{3}} = 31.02 \text{ }\Omega
$$
  
\n
$$
P_{AV} = \frac{E_{M} - \frac{1}{2}C(V_{High}^{2} - V_{Low}^{2})}{t_{cycle}} = \frac{44.42 - \frac{1}{2} \cdot 0.001120 \cdot \left(400^{2} - 380^{2}\right)}{5.03} = 7.1 \text{ W}
$$
  
\n
$$
P_{PK} = \frac{V_{M}^{2}}{R_{Regen}} = \frac{420^{2}}{1.32} = 5686.65 \text{ W}
$$

#### **5.9.3 Regeneration Resistor Protection**

#### **Regeneration Resistor Overload Protection Overview**

The regeneration resistor circuitry itself requires overload protection to ensure the resistor functions reliably.

The CDHDhas configurable parameters for the protection of the regeneration resistor. To apply this protection, set the parameters as described in the following sections.

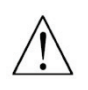

#### **Use the regeneration resistor protection with caution**.

If the motor increases bus voltage, resulting in activation of the protection mechanism, an over-voltage condition may result.

#### **Regeneration Resistor Parameters**

The regeneration resistor capacity is defined by three parameters.

To activate the regeneration resistor protection function in the CDHD, parameter REGENRES and/or parameter REGENPOW must be set to a value other than **-1**, which is the default value.

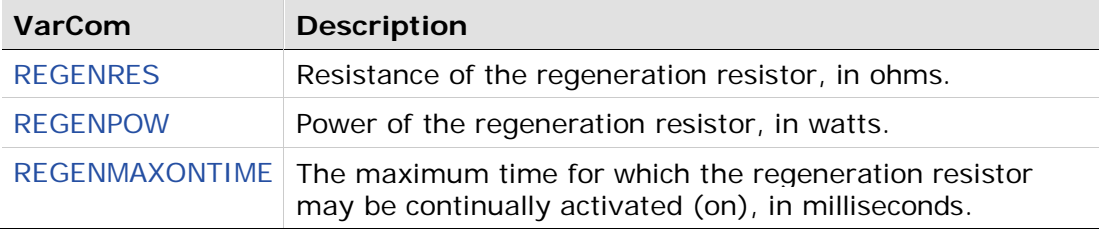

**Note**: If the system does not have a regeneration resistor, set  $REGENRES = -1$  and  $REGENDOW = -1$ 

> If the system has a regeneration resistor, a value of -1 for either REGENRES or REGENPOW deactivates the regeneration resistor overload protection algorithm.

#### **Regeneration Resistor Protection Algorithm**

A regeneration resistor has a typical thermal constant of 5 seconds. This means the resistor is considered not loaded (its initial state) if it is not switched on (activated) during a given 5-second interval. Therefore, the CDHD algorithm takes into account the On time and Off time of the regeneration resistor during the previous 5 seconds.

The maximum On time for the regeneration resistor during the 5-second interval is defined by REGENMAXONTIME. For example, REGENMAXONTIME  $= 0.5$  [s] corresponds to a maximum duty-cycle:

$$
D = \frac{0.5 \text{ [s]}}{5 \text{ [s]}} = 10 \text{ %}
$$

This value is used if unsuitable values have been entered for REGENRES and/or REGENPOW.

The energy consumed by the regeneration resistor can be estimated by the following equation, assuming that the actual bus voltage will not significantly exceed the trip voltage  $(V_{trip})$ .

$$
E_{rsgen}=\frac{{V_{trip}}^2}{R}\cdot t_{on}
$$

where:  $t_{on}$  = On time during the last 5-second interval

The power consumed during the last 5-second interval can then be averaged by applying the following equation:

$$
P_{regenaverse} = \frac{E_{regen}}{5[s]} = \frac{\frac{V_{trip}^2}{R} \cdot t_{on}}{5[s]}
$$

The regeneration resistor protection algorithm ensures that the maximum power of the resistor is never exceeded, meaning the following statement must always be true:

$$
REGENDOW > \frac{F_{regenaverse}}{5[s]}
$$

#### **Example: Determining the Maximum On Time**

The regeneration resistor has the following properties:

REGENRES =  $100$  [Ω]  $REGENPOW = 60$  [W]

CDHD  $V_{\text{trip}} = 400$  [V]

That is, VMAX (Regen Circuit Turn On) (VDC), as defined in *[Mechanical and](#page-20-0)  [Electrical Specifications](#page-20-0)*.

The CDHD calculates the Power every 1 ms:

$$
P_{regen_{1ms}} = \frac{400[V]^2}{100[\Omega]} \cdot \frac{1}{5000[ms]} = 0.32 \left[W_{ms}\right]
$$

The maximum On time for this specific regeneration resistor is calculated:

$$
t_{on} = \frac{REGENDOW}{P_{regen_{1ms}}} = \frac{60[W]}{0.32[W/m_{S}]} = 187.5 [m \Box]
$$

187.5 ms is less than the maximum On time (ton\_max) of 0.5 second.

In this example, the CDHD regeneration resistor overload protection algorithm ensures that the regeneration resistor will not be continuously active for more than 187.5 ms during a 5-second interval.

To double-check the calculation and the regeneration power:

$$
P_{regen_{187,5ms}} = \frac{E_{regen_{187,5ms}}}{5[s]} = \frac{\frac{400[V]^2}{100[\Omega]} \cdot 0.1875}{5[s]} = 60[W]
$$

# **5.10 Firmware Update**

#### **5.10.1 Firmware Update Preparation**

**Important**: Before updating the firmware, be sure to do the following:

- Refer to the Release Notes and any other documentation supplied with the new firmware.
- Since parameter settings may be lost during the update, backup drive parameters from each drive in the system, and keep these files secure. After the update is completed, the parameters can be reloaded/restored.

To backup parameters, go the ServoStudio **Backup & Restore** screen, and click the **Backup** button.

#### **5.10.2 Firmware Update Options**

The **Download Firmware** button in the ServoStudio **Drive Info** screen opens the Firmware Download dialog box.

When expanded by the **Advanced** button, the dialog contains the following options:

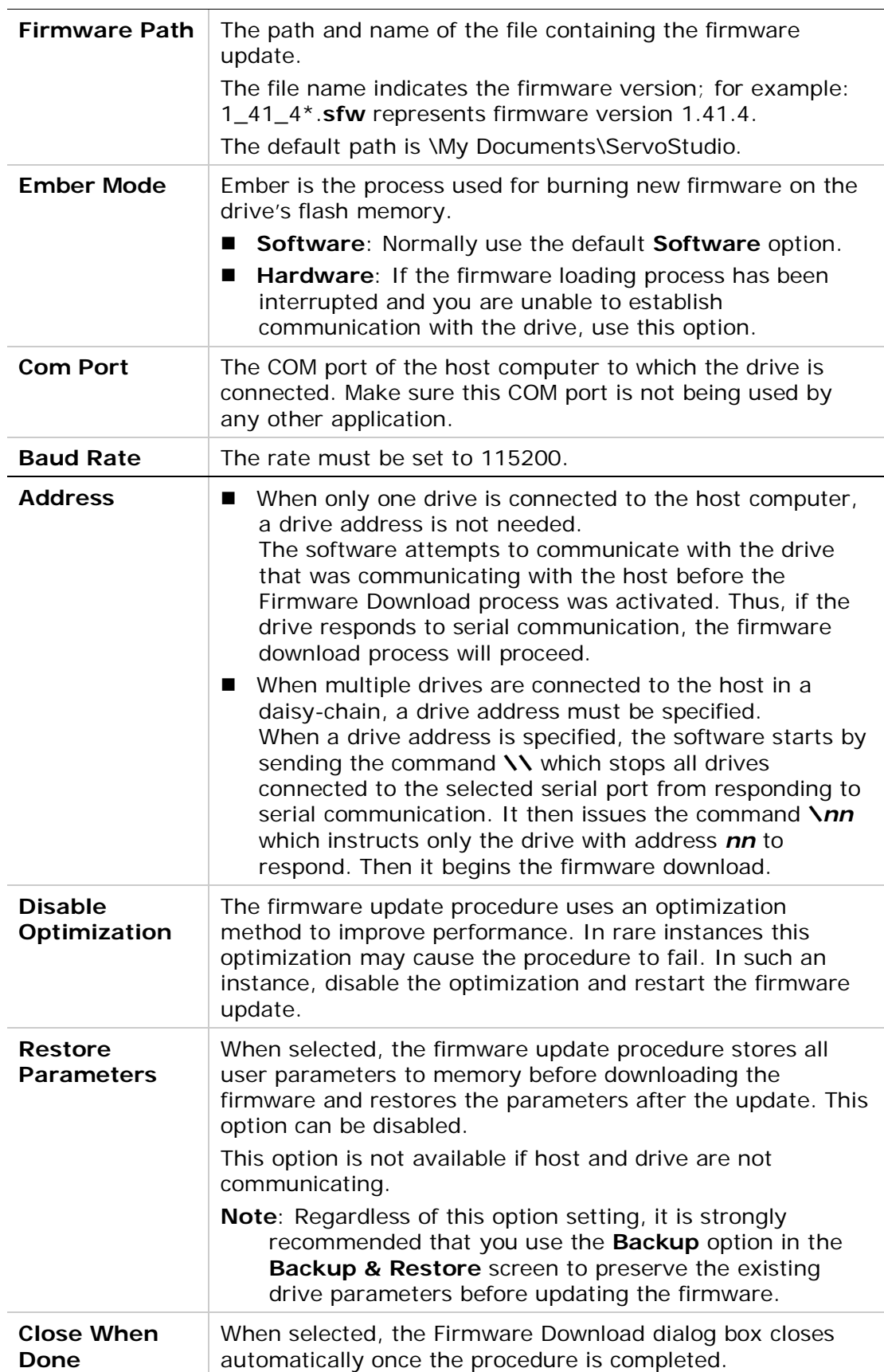

# **5.10.3 Firmware Update over Serial Connection**

#### **Procedure – Updating Drive Firmware over Serial Connection**

- **1.** Download the drive's firmware file (\*.sfw) from the product web page to a host computer.
- **2.** From the ServoStudio **Drive Info** screen, click **Download Firmware**.

The **Firmware Download** dialog box opens, and allows you to send the firmware file to the drive over a serial communication link.

- **3.** Browse to and select the firmware file.
- **4.** Press **Start** to download the firmware file to the drive.

During the firmware update process, the 7-segment LED display shows a steadily lit **E**.

When the process is complete, the new firmware will start running.

- **5.** Download the drive parameter file to the drive.
- **6.** Execute SAVE to save the parameters in the drive's non-volatile memory.
- **7.** Cycle power, and run the machine. If machine behavior has changed, contact [Technical Support.](mailto:support@servotronix.com?subject=Questions%20on%20the%20use%20of%20FW%20version%201.15.23)
- **8.** Retrieve the parameter file from the drive, and save the file for future reference and backup.
- **9.** Repeat the firmware update procedure for each drive in the machine.

### **5.10.4 Firmware Update over EtherCAT**

Firmware updates can be performed using File over EtherCAT (FoE) download protocol. The CDHD runs in a bootloader state to allow firmware download to the host controller via the EtherCAT network. Standardized firmware download to devices is therefore possible, even without the support of TCP/IP.

**Note:** Drive Resident (Bootloader) must be version 1.3.1 or higher. The version can be checked in the ServoStudio Terminal screen, by means of the command VER.

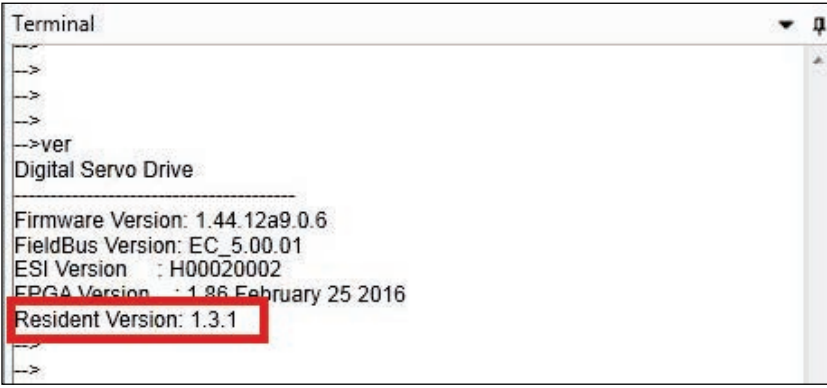

**Figure 5-30.** 

#### **Procedure – Updating Drive Firmware over EtherCAT**

**1.** Install TwinCAT 3.0 on the host PC.

Follow the instructions provided by Beckhoff.

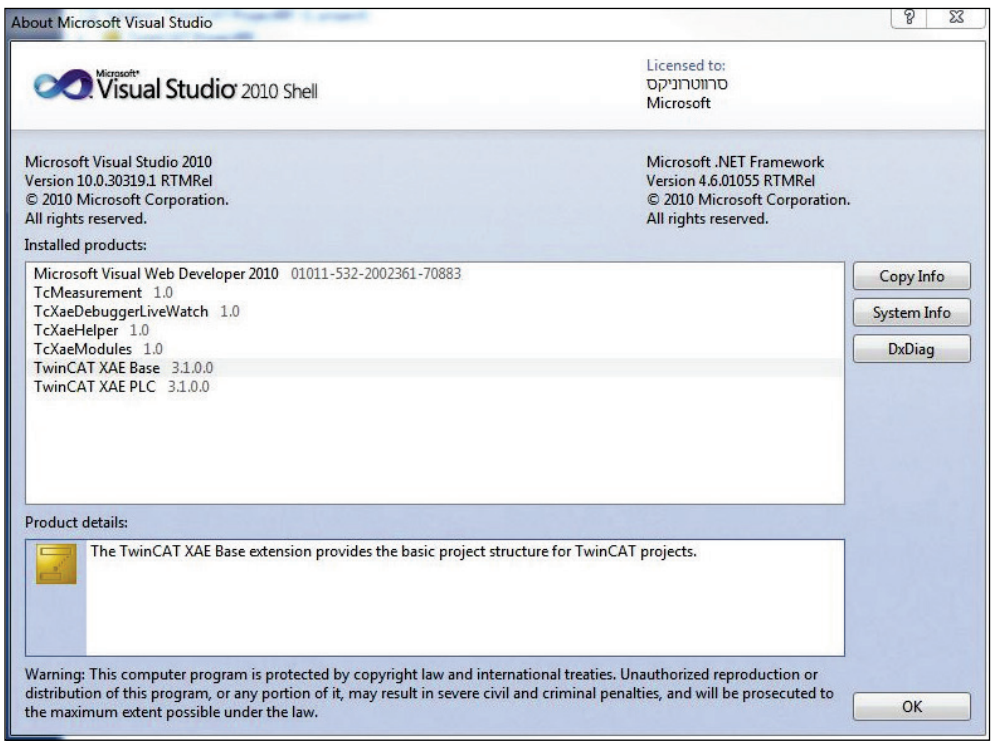

#### **Figure 5-31.**

**2.** In TwinCAT connect to CDHD drive.

For instructions, refer to the EtherCAT and CANopen Reference Manual for CDHD Servo Drive (CDHD\_EtherCAT\_CANopen\_fw1.41.2\_Rev.6.3.pdf)

**3.** In the TwinCAT navigation menu, select I/O > Devices ... CDHD drive.

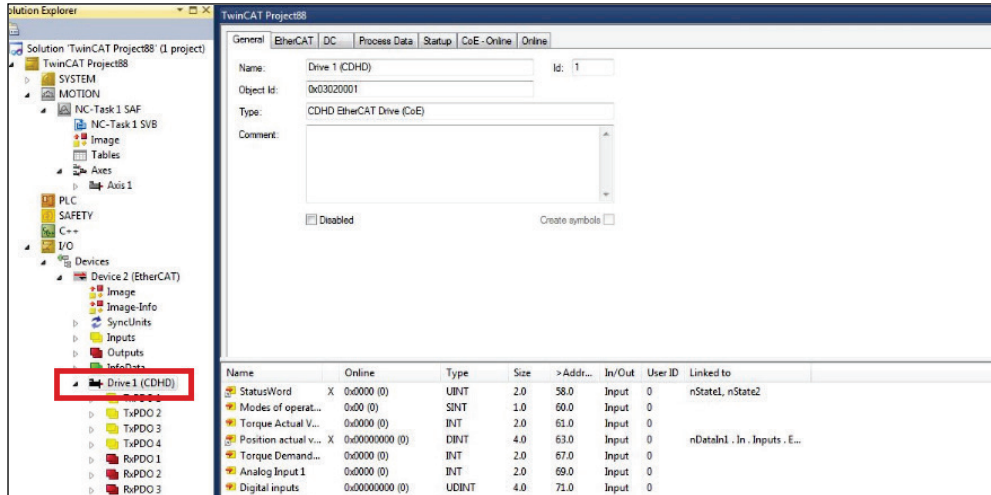

**Figure 5-32.** 

**4.** Go to the **Online** tab.

```
Click Bootstrap.
```
Wait until Current States becomes **BOOT**.

| <b>plution Explorer</b><br>$ \Box$ $\times$                                                                                                    | <b>TwinCAT Project88</b>                                                                               |                                                                                          |                                                                                |                                                           |                         |                              |                                              |
|----------------------------------------------------------------------------------------------------|----------------------------------------------------------------------------------------------------|------------------------------------------------------------------------------------------|--------------------------------------------------------------------------------|-----------------------------------------------------------|-------------------------|------------------------------|----------------------------------------------|
| ö<br>Solution 'TwinCAT Project88' (1 project)<br>×<br><b>TwinCAT Project88</b><br>u<br><b>SYSTEM</b><br>£33<br><b>MOTION</b><br><b>NC-Task 1 SAF</b><br><b>The NC-Task 1 SVB</b>                        | General EtherCAT<br>State Machine<br>Int<br>Pre-Op<br>Op                                               | DC<br>Bootstrap<br>Safe-Op<br>Clear Error                                                | Process Data Startup CoE - Online Online<br>Current State:<br>Requested State: | <b>BOOT</b><br><b>BOOT</b>                                |                         |                              |                                              |
| to Image<br>m<br>Tables<br>Axes<br>$ightharpoonup$ Axis 1<br>ь<br>PLC<br><b>DF</b><br><b>SAFETY</b><br>$C++$<br><b>Sec.</b><br>VQ<br>唱。<br>Devices<br>Device 2 (EtherCAT)<br>to Image<br>the Image-Info | <b>DLL Status</b><br>Port A:<br>Port B:<br>Port C:<br>Port D:<br>File Access over EtherCAT<br>Download | Camier / Open<br>No Camer / Closed<br>No Camer / Closed<br>No Carrier / Closed<br>Upload |                                                                                |                                                           |                         |                              |                                              |
| SyncUnits<br>Inputs<br>Outputs<br>InfoData<br><b>L</b> Drive 1 (CDHD)<br>TxPDO1<br>TxPDO <sub>2</sub><br>Ь                                                                                              | Name<br>StatusWord<br>Modes of operat<br>Tomas Advised M                                               | Online<br>$X$ 0x0000 (0)<br>0x00(0)<br>0.0000(0)                                         | Type<br><b>UINT</b><br><b>SINT</b><br><b>INIT</b>                              | Size<br>> Addr<br>2.0<br>58.0<br>1.0<br>60.0<br>20<br>610 | Input<br>Input<br>Innes | $\mathbf{0}$<br>$\mathbf{0}$ | In/Out User ID Linked to<br>nState1, nState2 |

**Figure 5-33.** 

- **5.** Click **Download**.
- **6.** The File Manager dialog box opens.

Browse to and select the CDHD firmware file (with \*.i00 extention).

Click **Open**.

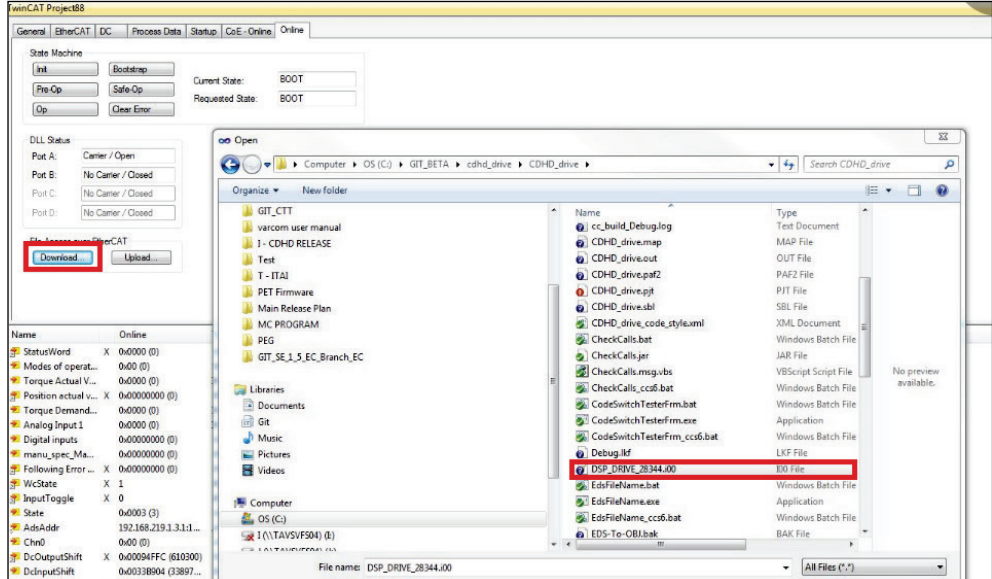

**Figure 5-34.** 

**7.** The Edit FoE Name dialog box opens.

Do not change anything in this dialog box. Simply click **OK**.

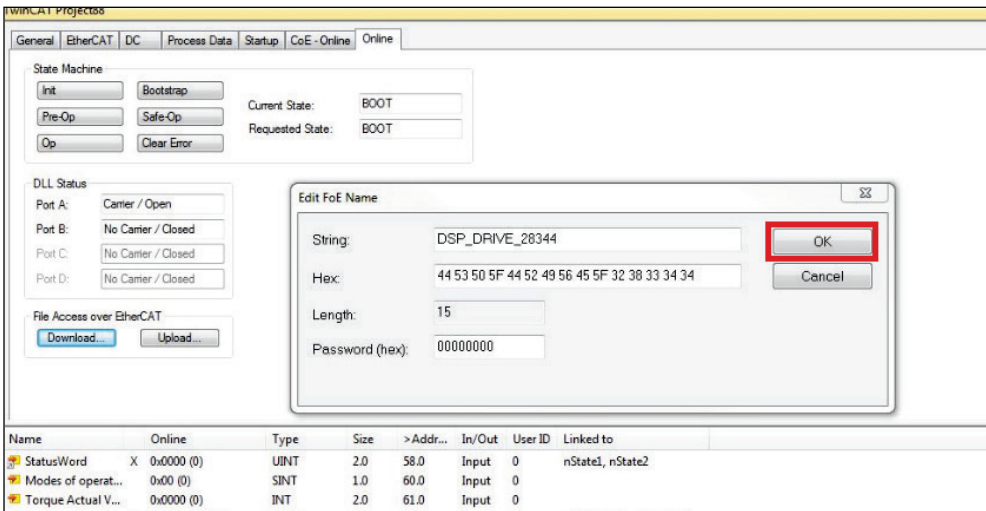

**Figure 5-35.** 

**8.** The firmware update process begins.

**E** is displayed on the CDHD 7-segment display panel.

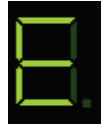

In the TwinCAT status bar at the bottom of the screen, **Downloading** is displayed at the left, and a progress bar is displayed at the right.

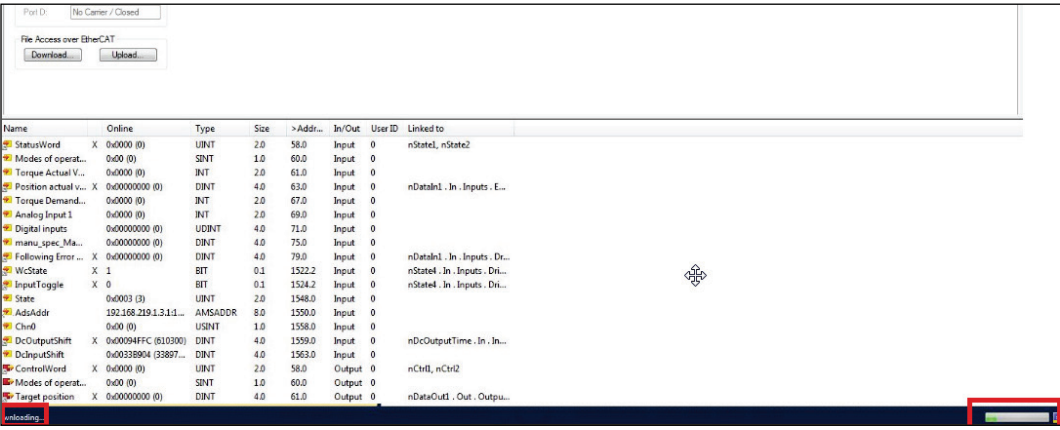

**Figure 5-36.** 

**9.** When the firmware updated is completed, the Current State switches from BOOT to **PREOP**.

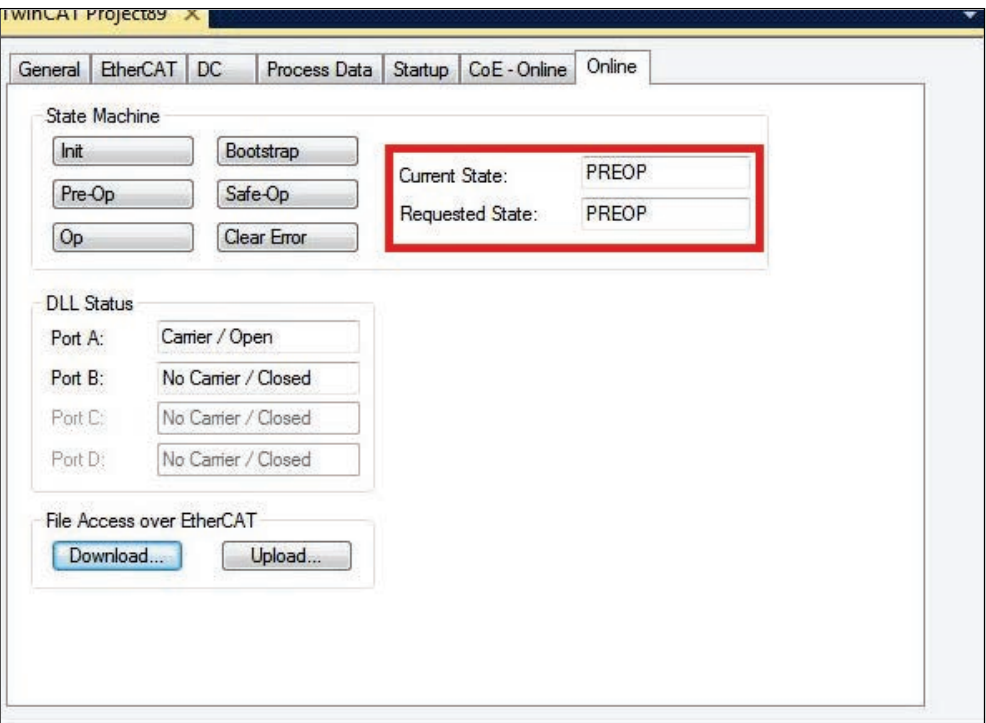

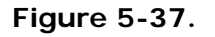

# **5.10.5 Resuming Operation After Firmware Update**

#### **Procedure – Resuming Operation After Firmware Update**

- **1.** Go to the ServoStudio **Drive Info** screen in ServoStudio, and check the drive firmware version to verify that the new firmware has been loaded.
- **2.** Open the **Backup & Restore** screen, and click the **Restore** button to reload the previously backed up parameters the drive
- **3.** Check the version release note, and set any parameters that may have been added to the new version.
- **4.** Save the parameters to the non-volatile parameter memory: either execute the serial command **SAVE** command, or click the **Save** button on the ServoStudio toolbar.
- **5.** Cycle power, and run the machine. If machine behavior has changed, contact [Technical Support.](mailto:support@servotronix.com?subject=Questions%20on%20the%20use%20of%20FW%20version%201.15.23)

#### **5.10.6 Ember Mode**

Ember is the process used for burning new firmware on the drive's flash memory. The drive must be in the Ember mode for the firmware to be loaded. The drive has two Ember modes, Software and Hardware.

Normally, you can and should communicate with the drive in Software Ember mode for loading new firmware.

However, if the firmware loading process has been interrupted and you are unable to establish communication with the drive, you need to use the Ember Hardware mode.

To activate the Hardware Ember mode, use a small screwdriver or similar tool to press the Hardware Ember switch. This switch is located on the top of the drive next to the daisy chain connector (C8).

Pressing the switch sets the drive to serial communication Boot-Up Mode. All segments on the front panel 7-segment LED display light up (appears as "**8.**"). If the drive has a fan, the fan rotates at maximum speed. The fan speed will revert to normal after the firmware has been downloaded successfully and the drive has restarted.

| C5 CANopen C6 | C7 RS232 C8 Daisy Chain           |
|---------------|-----------------------------------|
|               | B                                 |
|               | Recessed Hardware<br>Ember Switch |

**Figure 5-38. Location of Hardware Ember Switch**

# **5.11 Power Up**

- **1.** After completing the hardware connections, turn on power to the drive.
- **Note**: If logic and bus AC supplies are separate, it is recommended that logic AC be turned on before bus AC.
- **2.** Look at the 7-segment display on the CDHD front panel.

Upon initial power up, the status display shows a flashing **e**, indicating a Parameter Memory Checksum Failure.

This fault will be cleared once the drive is configured and the parameters are saved in the drive's non-volatile memory.

# **6 Application Setup**

# **6.1 Parameters**

# **6.1.1 Configuration Parameters**

**VarCom** is a proprietary set of commands and variables, or parameters, used to configure drive functionality when the host and drive are communicating over a serial connection.

VarCom parameters can be accessed and manipulated through ServoStudio software, in either graphical interface screens, or a command-line terminal screen.

- While setting parameters, pay close attention to any warning or error messages that appear in ServoStudio, and any flashing codes on the drive itself.
- Disable the drive before manipulating motor and feedback parameters.
- Many parameters can be modified while the drive is enabled. Exercise caution, however, as motor behavior may change.
- If a parameter cannot be modified while the drive is enabled, a prompt to disable the drive will be displayed.

# **6.1.2 Managing Parameters - Drive Memory**

The CDHD drive has two types of memory for storing the drive's parameters:

- **Flash:** Non-volatile memory. It holds the drive's default parameter values (contained within the drive's firmware), as well as the saved set of parameters.
- **RAM**: Volatile memory. The drive's working memory. Parameter values are maintained in RAM while you configure and test the drive and adjust parameters. If power to the drive is disconnected, any unsaved changes in the parameters will be lost.

During power up, the CDHD loads parameter values from the non-volatile memory to RAM, and a checksum of these parameter values is calculated. If the checksum is invalid, default parameter values (which are hard-coded in the drive's firmware) are loaded into RAM and a Parameter Memory Checksum Failure fault is set.

The following diagram illustrates the relationships among the different types of memory and commands used for managing the drive parameters.

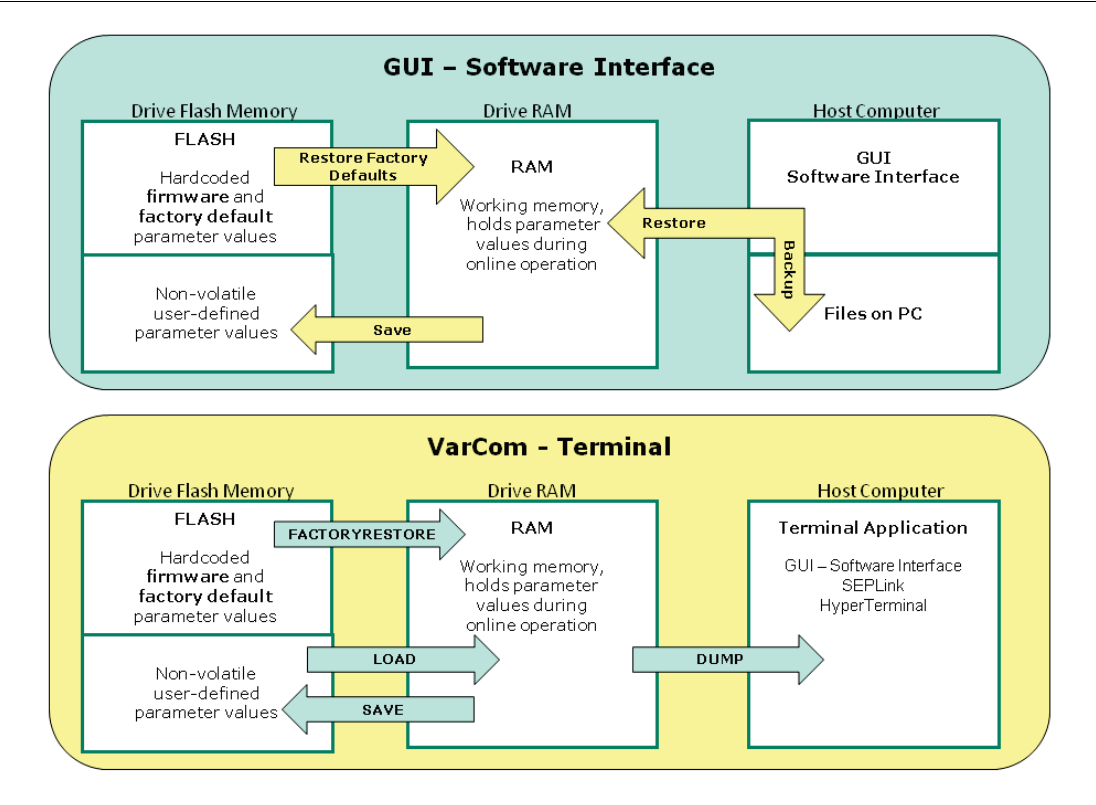

**Figure 6-1. Memory and Commands for Managing Parameters**

In ServoStudio, drive parameters can be saved to non-volatile memory at any time by clicking the **Save** button on the toolbar.

# **6.2 Configuration Sequence**

**Note:** It is recommended that you configure and tune the drive using serial communication whenever possible, even if it the drive is connected to a CAN network.

In general, drives are shipped from the factory with motor parameters set to zero and application parameters set to their default values.

The following diagram shows the three stages of configuration and tuning.

 **Application Setup**. These parameters **can be configured in any order.**  Default settings are sufficient in many instances.

When the motor is selected from the ServoStudio Motor Library, power rating, motor feedback and current foldback parameters are pre-set and written to the drive. These parameters are manufacturer-defined and should not be manipulated by the user; if you want to make any changes to these parameters, contact Technical Support.

Other application-specific parameters – motion units, digital and analog I/Os, homing method and disabling method – are user definable.

- **Motor Setup**. These parameters are usually configured by a software wizard. Motor Setup parameters and procedures are detailed in [Motor Setup.](#page-164-0)
- **Drive Tuning**. The tuning procedure can be performed by a software wizard with little input from the user. Manual tuning is also possible. Drive tuning parameters and procedures are detailed in [Tuning.](#page-192-0)

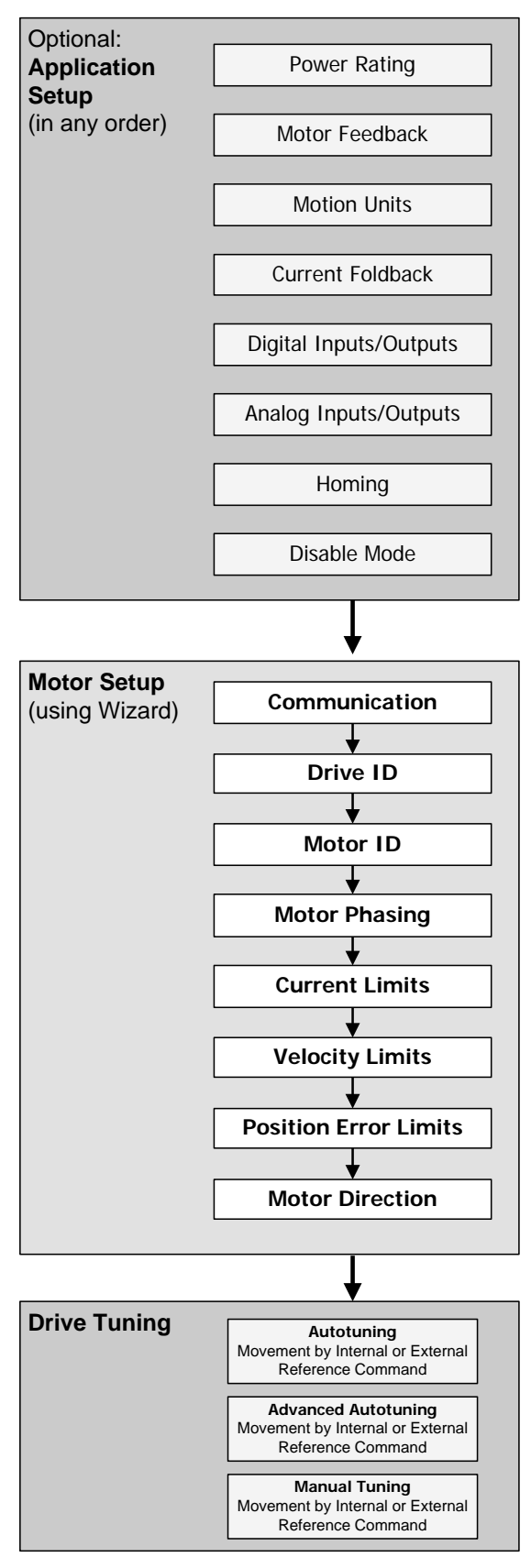

**Figure 6-2. Configuration Sequence**

# **6.3 Communication**

Commissioning the drive through ServoStudio requires a serial RS232 or USB connection. Once the drive is configured, you can then connect it to a PLC or controller over an EtherCAT, CANopen or other fieldbus network.

**Note**: For communication through serial RS232/USB connections and P&D/analog interfaces, the drive must be set to COMMODE 0.

> For communication over Ethernet or CAN networks, the drive must be set to COMMODE 1. While COMMODE 1 is in effect, the drive cannot be enabled and the motor cannot be moved through ServoStudio. COMMODE 1 is the drive's factory default setting is fieldbus is COMMODE 1.

The ServoStudio **Communication** screen allows you to establish communication between the host computer and the drive over a serial connection.

Communication between the host computer and the drive is configured in **Step 0** of the Motor Setup wizard. If ServoStudio is already communicating with the drive, the wizard begins at Step 1.

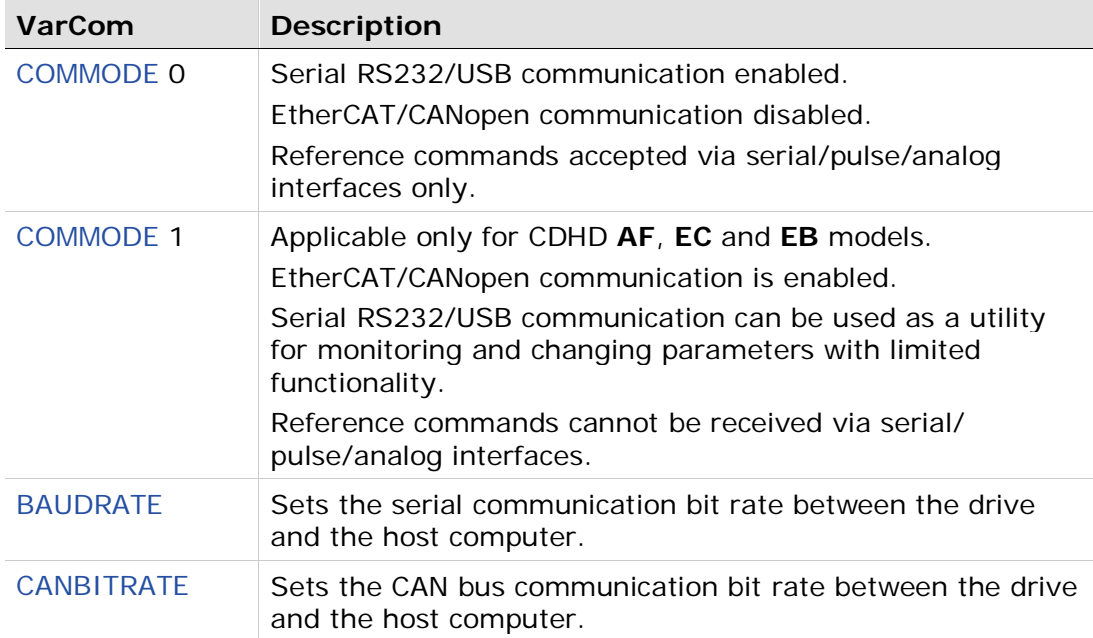

The following parameters are used to configure and monitor communication:

#### **6.3.1 Serial Baud Rate**

The CDHD default baud rate is 115200. If the setting is changed and saved in the drive's non-volatile RAM memory, the drive will use the saved baud rate at power up.

In the event of a connectivity problem, for example, you may want to try using a lower baud rate.

#### **Procedure – Modifying the Serial Baud Rate**

To modify baud rate settings, the change must be made in **both** the drive and ServoStudio software.

- **1.** Change the baud rate in the drive:
	- Go to the **Terminal**.
- $\blacksquare$  Type a command to change the baud rate; for example: **BAUDRATE 19200**
- Press **Enter**.

Communication is lost as soon as **Enter** is pressed, and ServoStudio goes offline.

- **2.** Change the baud rate in ServoStudio.
	- Go to the **Communication** screen.
	- Select the same baud rate specified in Terminal for the drive.

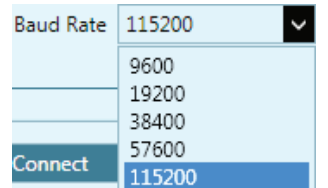

 **Figure 6-3. Serial Baud Rates**

**Press Connect.** 

If successful, ServoStudio will reconnect with the drive, and go back online.

#### **6.3.2 CANopen Bit Rate**

#### **Procedure – Establishing CANopen Communication**

To establish, verify and modify CANopen communication, use ServoStudio over a **Serial** connection.

- **1.** Be sure the CANopen interface is installed according to manufacturer instructions.
- **2.** In the ServoStudio **Drive Information** screen, select the Command Interface Mode option:EtherCAT/CANopen.
- **3.** In the ServoStudio **Terminal** screen, make sure the following settings are in effect:

COMMODE 1 CANBITRATE  $3$  (= 500 kbps)

# **6.4 Power Rating**

When the motor is selected from the ServoStudio Motor Library, power rating parameters are pre-set and written to the drive. These parameters are manufacturer-defined and should not be manipulated by the user; if you want to make any changes to these parameters, contact Technical Support.

Use the ServoStudio **Power Rating** screen to view current and voltage values, and set some voltage parameters.

The following parameters are used to monitor and manipulate power rating.

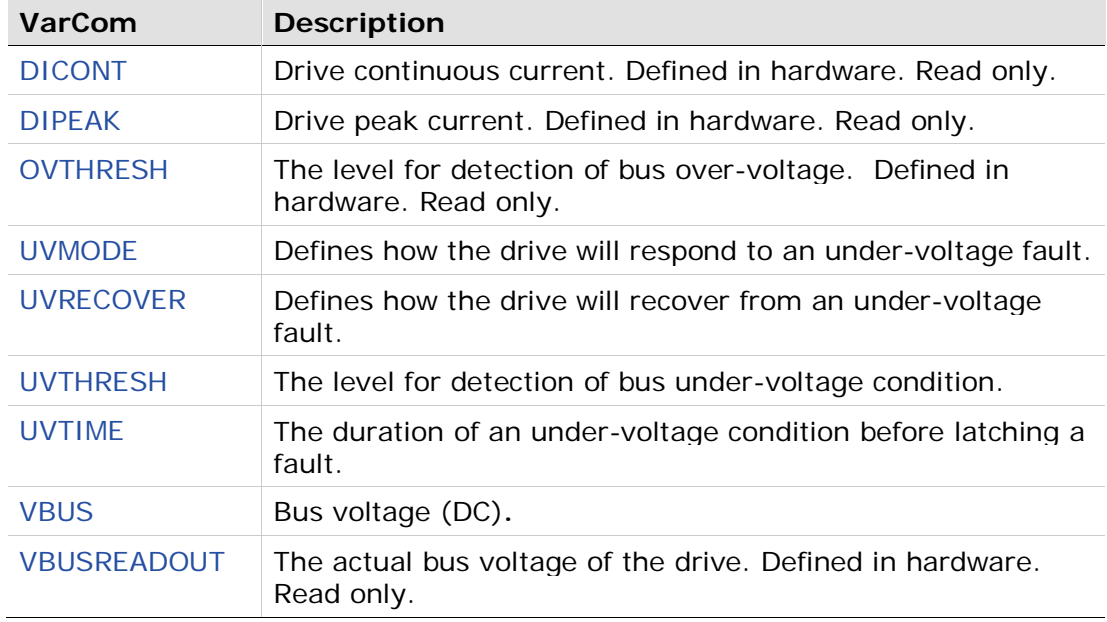

# **6.5 Feedback**

When the motor is selected from the ServoStudio Motor Library, motor feedback parameters are pre-set and written to the drive. These parameters are manufacturer-defined and should not be manipulated by the user; if you want to make any changes to these parameters, contact Technical Support.

**FEEDBACKTYPE** defines the type of motor feedback used in the drive application.

The CDHD supports various motor feedback technologies and devices, including:

- BiSS-C encoder
- **EnDat encoder**
- HIPERFACE encoder
- Incremental A-quad-B encoder, with or without Hall sensors (or commutation tracks)
- Nikon encoder
- Resolver
- sensAR encoder
- Sine encoder
- **Tamagawa encoder**

# **6.5.1 Incremental Encoder**

#### **Types and Resolution**

The CDHD supports several types of incremental encoders.

The following parameters are used to configure and monitor incremental encoders.

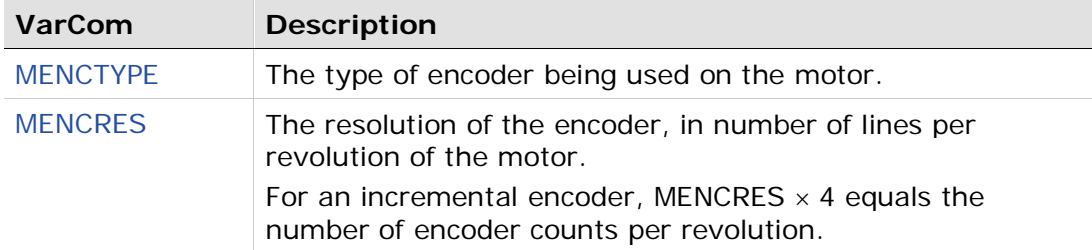

The CDHD monitors all encoder signal wires, and generates an A/B Line Break fault (**r4** on the 7-segment display) if any wire is broken.

#### **Hall Signals**

The CDHD supports single-ended (or open-collector) and differential Hall signals.

The following parameters are used to configure and monitor Hall commutation sensors.

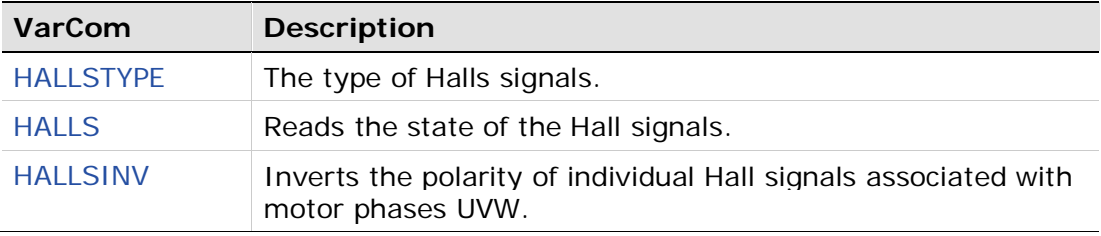

The CDHD monitors the state of the Hall signals, and will generate an Illegal Halls fault (**r6** on the 7-segment display) if either state 000 or 111 is detected. It will generate a Differential Halls Line Break fault (**r38**) if it fails to detect the differential Hall signals.

**Note**: Differential Hall signals can be used with Incremental A and B signals or as Halls only using the standard motor feedback C4 connector. If your application requires differential Hall signals with incremental A, B and index signals, contact Technical Support.

#### **Encoder Index**

Encoders often have an additional channel, referred to as a marker channel, zero pulse, or index channel. This channel outputs one pulse per revolution, and is typically an extremely narrow pulse equal to about one-quarter of the width of an A or B channel pulse, but may be wider. The encoder index can be used for homing (absolute position reference) and for commutation alignment.

You can also use the command **Find Index** in the ServoStudio **Motor Feedback**  screen to determine the position of the index signal.

The following parameter is used to set and monitor the encoder index.

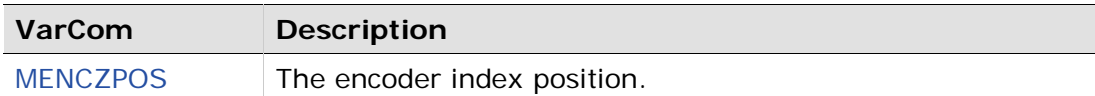

The CDHD monitors the index signal wires, and will generate an Index Line Break fault (**r5** on the 7-segment display) if any wire is broken.

#### **Phase Finding**

The Phase Finding procedure is used to initialize commutation for incremental encoder systems.

You can also use the command **Find Phase** in the ServoStudio **Motor Feedback** screen to determine the correct commutation.

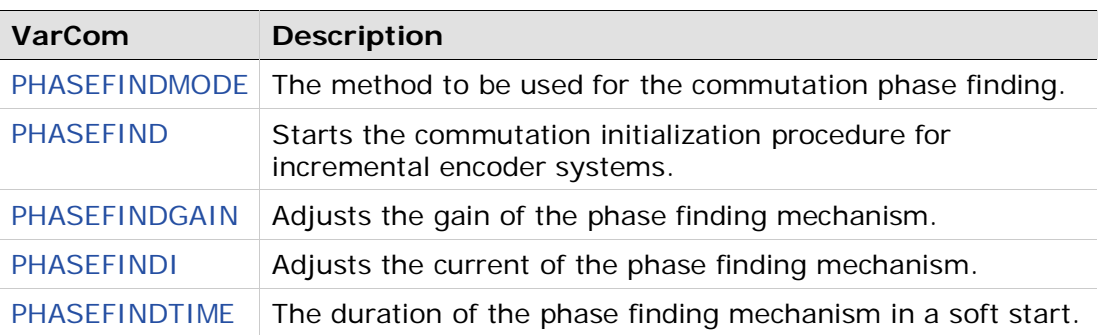

The following parameters are used to configure phase finding.

#### **6.5.2 Sine Encoder**

Sine encoders are very similar to incremental encoders. The difference is that sine encoders send the A and B channels to the drive as 1V peak-to-peak sinewaves, while incremental encoders generate digital pulses.

#### **6.5.3 sensAR Absolute Magnetic Encoder**

The sensAR series of absolute magnetic encoders was developed by Servotronix.

The sensAR encoder has an electronic motor nameplate (MTP), which means a set of motor parameters is embedded in the encoder's non-volatile memory.

In firmware version 1.40.0 and later, the CDHD attempts to detect an electronic motor nameplate at power-up. If detected, motor and feedback parameters are transferred directly to the drive, and cannot be manipulated by the user.

The Servotronix PRO2 motor is typically equipped with a sensAR encoder.

The sensAR encoder has two different types:

**Absolute Single Turn** (FEEDBACKTYPE=12): After a power cycle the encoder retains its absolute position within one mechanical revolution. The multi-turn absolution position is 0.

**Absolute Multi-turn** (FEEDBACKTYPE=19): After a power cycle the encoder retains its absolute position within one mechanical revolution as well as the total number of motor revolutions since the last power cycle. A multi-turn encoder eliminates the need for homing after every power cycle.

The multi-turn encoder can store up to 65535 revolutions, provided it has an external backup battery. The encoder battery sits in a battery compartment on the cable between the motor and the drive. If the cable between the motor and the battery compartment is disconnected, or if the encoder does not receive voltage from the battery or the drive, the encoder loses the multi-turn number of resolutions; however, the single-turn absolute position is retained.

The following commands are used for configuring and enabling the multi-turn absolute encoder.

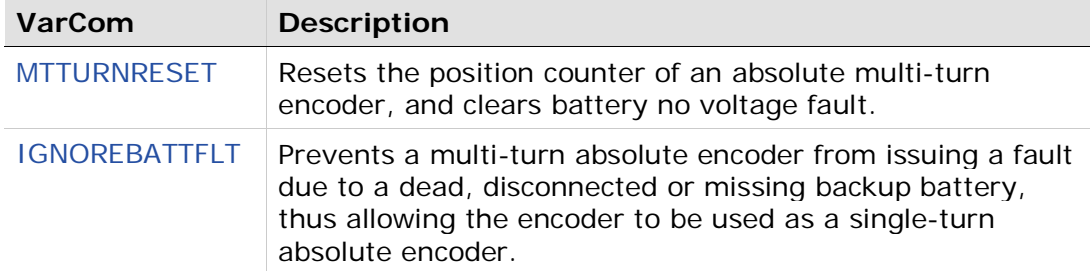

#### **Replacing the Multi-turn Encoder Backup Battery**

The battery voltage level is measured during the power-up sequence only. If the battery voltage drops below the specified values during operation, no warnings or faults are issued until a power cycle is performed.

If battery power drops below  $3.15V$ , the encoder issues a battery low voltage **warning**. The battery should be replaced as soon as possible.

When replacing the battery, keep the drive under power to maintain the multi-turn position in memory during the replacement. Remove the old battery and insert a new one.

If battery power drops below 3.0V, the encoder issues a battery no voltage **fault**; the drive detects the fault and and disables the motor. Multi-turn data is no longer reliable.

Replace the battery: Shut off power to the drive. Remove the old battery and insert a new one. Power on the drive. Issue the command MTTURNRESET to reset the position counter of the multi-turn encoder. MTTURNRESET also clears the fault.

#### **6.5.4 BiSS-C Interface**

BiSS is an open interface for sensors and actuators. The BiSS-C standard allows vendors of such feedback devices to define a small set of commands that will cause the feedback device to perform certain functions. BiSS-C implementation in the drive is fully bidirectional.

The following commands are used to configure and monitor a BISS-C feedback device.

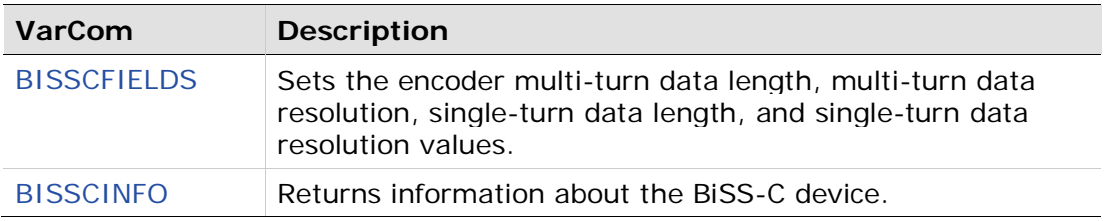

### **6.5.5 EnDat 2.2 Bidirectional Interface**

The EnDat interface is a digital, bidirectional interface for encoders. It is capable of transmitting position values from incremental and absolute encoders as well as transmitting or updating information stored in the encoder, or saving new information. The serial transmission method requires only four signal lines. The data is transmitted in synchronism with the clock signal from subsequential electronics. The type of transmission (e.g., position values, parameters, diagnostics) is selected by mode commands that the subsequential electronics send to the encoder.

CDHD supports the EnDat 2.1 communication protocol, which is a subset of the EnDat 2.2 protocol. All EnDat 2.2 capable devices support the 2.1 protocol, including the commands and queries that are relevant to CDHD; accordingly, all EnDat 2.2 capable devices will work with CDHD.

EnDat 2.x can be used with the CDHD in following ways:

- **E** EnDat 2.x Communication Only: for setups in which the drive relies only on the serial data from the feedback device as the source of position information.
- **EnDat 2.x with Sine/Cosine**: for setups in which (a) the drive performs encoder initialization and uses the serial data for position initialization, and (b) position update during operation is derived from the sine/cosine signals.

#### **Notes:**

- CDHD does not support the ability to query and set parameters during position-feedback operations.
- CDHD communication rate is 2 MHz.
- **EnDat 2.1 Encoder:** The value of PFB is calculated from the value of HWPOS and the sine/cosine signals during EnDat initialization upon power up, and upon clearing a feedback related fault. Initialization takes a few seconds. During this time, the value of PFB value is undetermined, and therefore the drive cannot be enabled.
- Initialization of the EnDat encoder takes about 2.5 seconds; during this process the message "ENDAT initialization incomplete" will be displayed if the drive status is queried (using command ST).
- $\blacksquare$  The  $+5$  VDC supply to the EnDat encoder must be switched off during (re)initialization. During the EnDat initialization, the CDHD switches off the +5 VDC it supplies to the encoder. However, if the encoder receives +5 VDC from a different source, and it is not switched off, initialization is likely to fail.

#### **6.5.6 Encoder Simulation Output**

An encoder simulation output, also referred to as an **equivalent encoder output** (EEO) or a buffered encoder output, is available on the Controller I/F connector.

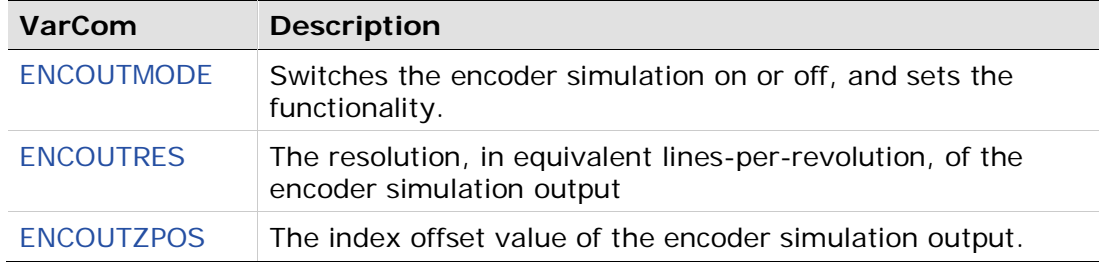

The following parameters are used to configure simulation.

The encoder simulation output process is described in [Figure](#page-140-0) 6-4.

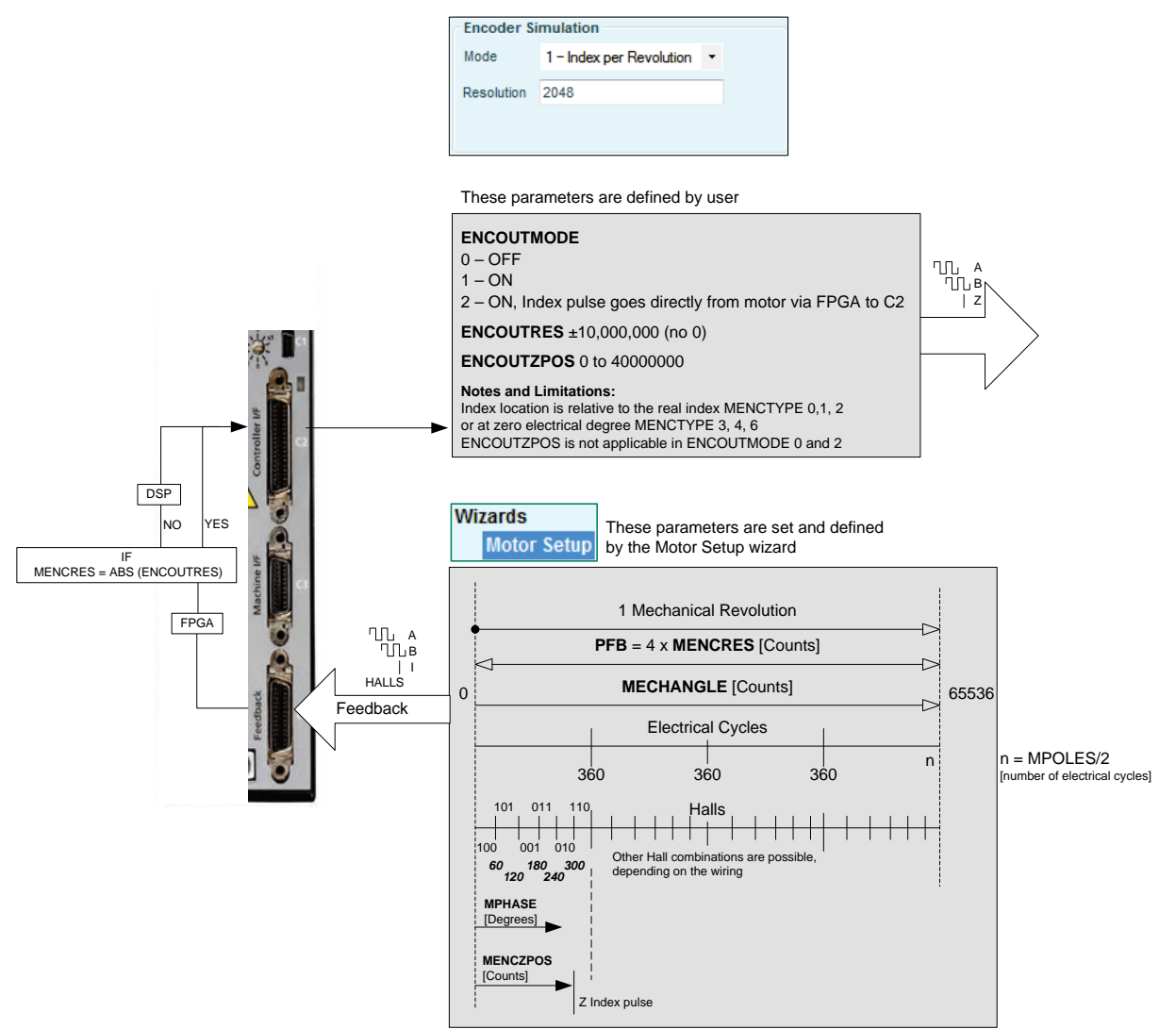

**Figure 6-4. Encoder Simulation Output Process**

#### <span id="page-140-0"></span>**6.5.7 Resolver**

A resolver is a rotary transformer used to measure the motor shaft position.

The resolver has a primary winding, and two secondaries – a sine and cosine in sync with the motor rotation. The level of voltage on the sine and cosine waves correlates to the position of the shaft within one revolution.

Resolvers typically enable slower dynamic tracking than encoders.

The following parameters are used to configure and monitor resolver feedback.

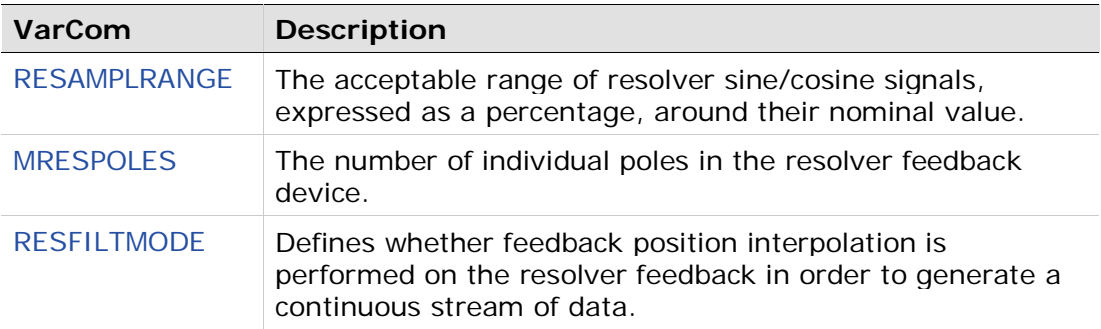

| <b>VarCom</b> | <b>Description</b>                                                                                                    |
|---------------|----------------------------------------------------------------------------------------------------|
| <b>RESBW</b>  | The resolver conversion bandwidth. High bandwidth<br>produces better dynamic tracking and less phase lag in high<br>frequencies. Lower bandwidth results in better noise<br>reduction. RESBW sets the most balanced value according<br>to specific application requirements. |

**Note**: The automatic tuning of the resolver reference amplitude takes about 3-5 seconds after the drive is powered on. During this time the drive cannot be enabled.

# **6.6 Resolver and Sine Encoder Calibration**

### **6.6.1 Resolver and Sine Encoder Calibration Overview**

When the CDHD is initially connected to a motor equipped with either a resolver or a sine encoder, CDHD parameters must be calibrated. Calibration is required during system assembly. Since analog component values might change over time, it is prudent to repeat the calibration procedure once every two years. Once the calibration procedure is completed, the calibration parameters are saved in the CDHD.

For the calibration, CDHD needs to read 128 sine signals either in one direction or back and forth.

Commonly a resolver will need 128 motor revolutions to generate the necessary 128 sine signals. Therefore the motor needs to be moved, at a limited speed, by a movement command.

Sine encoders can typically generate 128 sine signals well within one motor revolution. Therefore, the motor may be moved by hand for the calibration.

The following parameters are used to configure and monitor resolver/sine encoder calibration.

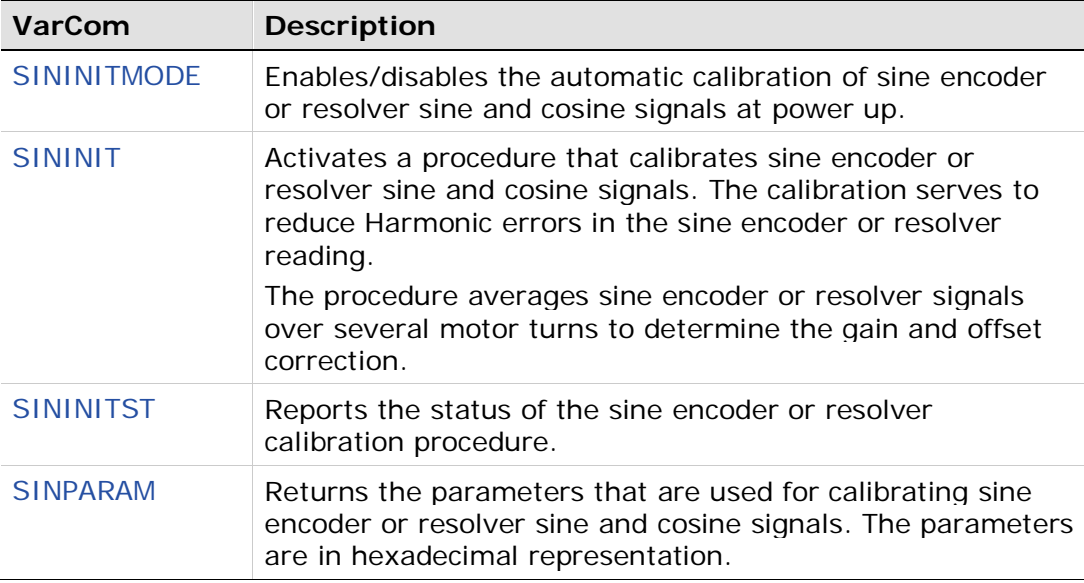

# **6.6.2 Motor Revolutions Required for Calibration**

If your application has limited travel, you can run the motor back and forth 128 times. The length of each of these 128 movements must be at least 1.5 sine cycles. If running the motor in one direction, the number of revolutions required for the calibration is calculated as follows:

**Resolver**:  $128 \div \frac{\text{MRESPOLES}}{2}$ 2

> Where MENRESPOLES is the number of individual poles in the resolver feedback device.

For example, if MRESPOLES=4, the motor needs to make 64 revolutions for calibration.

Sine encoder: MENCRES

Where MENCRES is the number of since cycles per motor revolution or per motor pitch.

# **6.6.3 Motor Speed Limitations During Calibration**

During the calibration procedure, the motor speed must not exceed the following values:

**Resolver**: 3750 rpm

**Sine encoder**:  $\frac{3750}{MENCRES}$  rpm

#### **6.6.4 Calibrating Resolver and Sine Encoder**

#### **Procedure - Resolver Calibration Using Terminal**

128

- **1.** In the Terminal interface, enter the sine/cosine calibration command: **SININIT** <Enter>
- **2.** Enter a command to run the motor at a low speed, such as 800 rpm, for about 10 seconds, according to the operation mode of your application (current, velocity or position mode).
- **3.** Enter the sine/cosine calibration status command:

SININITST <Enter>

**4.** Wait until SININITST changes to 1, and then reverts back to 0.

**Example**: The motor runs in a velocity control loop at 600 rpm, and the calibration procedure is executed.

```
\rightarrowOPMODE
I٥
l->EN
l-->J 600
\rightarrowsininit
\rightarrowsininitst
1
\rightarrowsininitst
1
\rightarrowsininitst
I٥
 مالحد
```
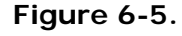

#### **Procedure - Resolver Calibration Using ServoStudio**

**1.** In the **Feedback** screen, select Feedback > **Resolver**.

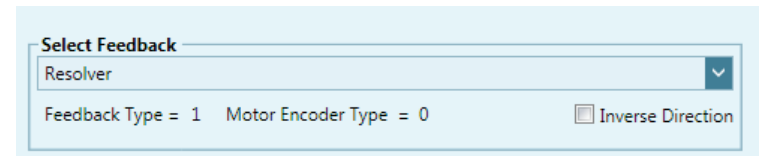

**Figure 6-6.** 

- **2.** In the **Motion** screen, set the parameters, for example:
	- Select Operation Mode> **0-Serial Velocity**.
	- Set Velocity to **600 rpm**.

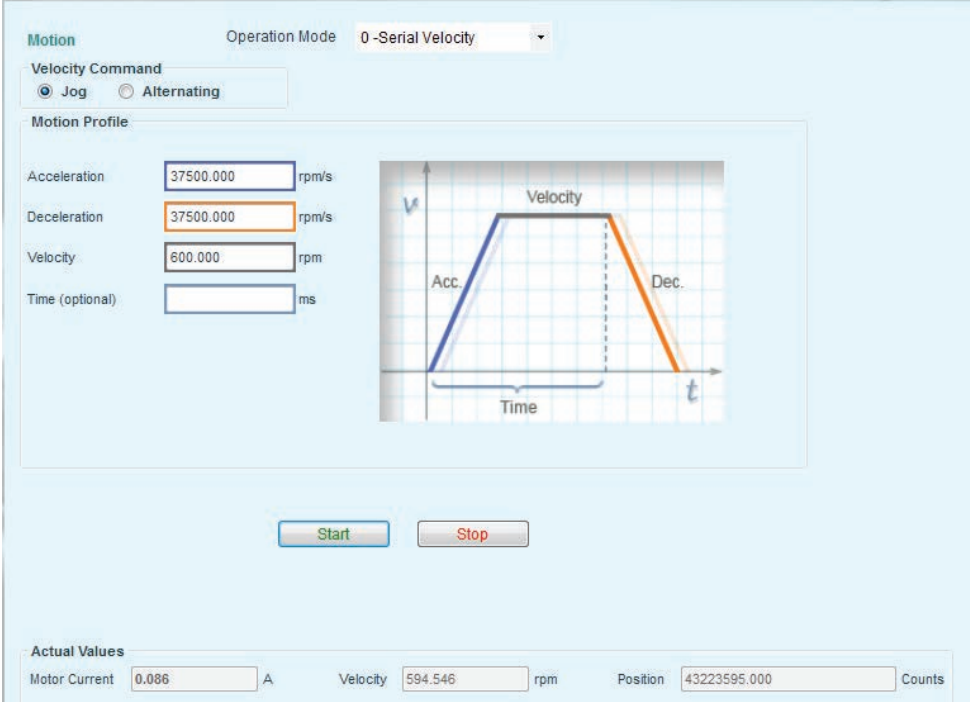

**Figure 6-7.**
**3.** In the **Feedback** screen, set the following:

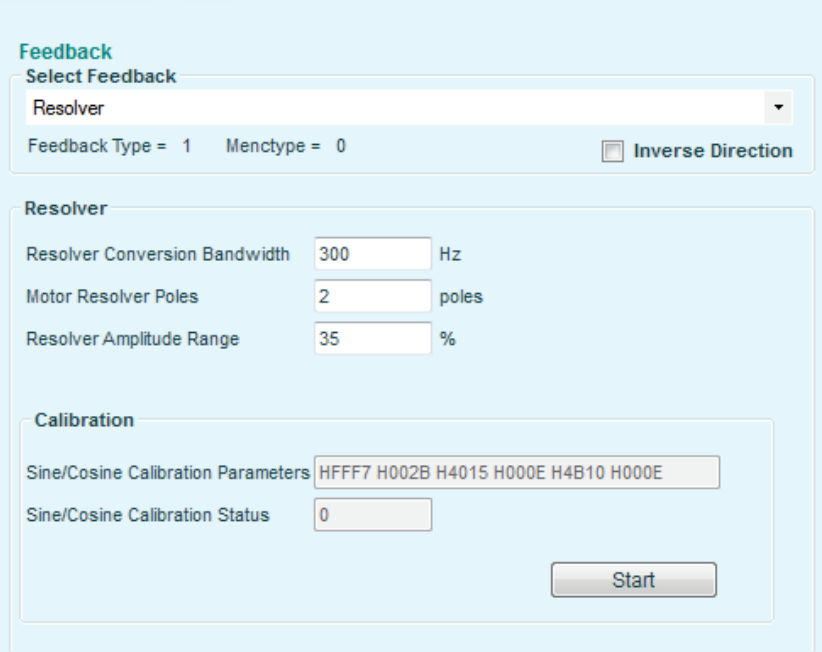

### **Figure 6-8.**

a. Note that Sine/Cosine Calibration Status is **0**.

| Sine/Cosine Calibration Status |  |
|--------------------------------|--|

 **Figure 6-9.** 

- b. Press the **Start** button to begin the calibration procedure.
- c. Note that Sine/Cosine Calibration Status changes to **1**.

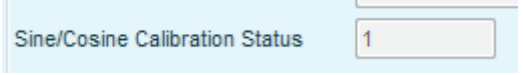

 **Figure 6-10.** 

d. Wait until Sine/Cosine Calibration Status reverts to **0**.

Calibration is complete.

#### **Procedure - Sine Encoder Calibration Using Terminal**

- **1.** In the Terminal interface, enter the sine/cosine calibration command: **SININIT** <Enter>
- **2.** Enter a command to run the motor at a low speed, such as 100 rpm, according to the operation mode of your application (current, velocity or position mode). Alternately, move the motor by hand.
- **3.** Enter the sine/cosine calibration status command:

**SININITST** <Enter>

**4.** Wait until SININITST changes to 1, and then reverts back to 0.

**Example**: The motor runs in a velocity control loop at 6 rpm, and the calibration procedure is executed.

| ->OPMODE     |
|--------------|
| 0            |
| -->EN        |
| ->J 6        |
| -->sininit   |
| ->sininitst  |
| 1            |
| ->sininitst  |
| 1            |
| ->sininitst  |
| 0            |
| ->sininitst  |
| 0            |
| -->sininitst |
| 0            |
| -->MENCRES   |
| 128 [LPR]    |
|              |

**Figure 6-11.** 

### **Procedure - Sine Encoder Calibration Using ServoStudio**

ServoStudio does not currently support sine encoder calibration.

### **6.6.5 Sine Encoder and Resolver Diagnostics**

### **Sine Encoder and Resolver Diagnostics Overview**

When working with a sine encoder or a resolver, the CDHD measures the levels of the sine and cosine signals, and checks that they are within a certain range. When the signals are out of range, two possible faults can result: **r4** and **r8**. If these faults occur, it is very useful to record the sine and the cosine signals, to determine whether or not they are valid.

### **Recording the Signals**

The sine and the cosine signals can be recorded by recording particular driveinternal data. A typical RECORD command is as follows:

record 1 1000 "@\_AX0\_s16\_Sine.s16 ["@\\_AX0\\_s16\\_Cosine.s16](mailto:%22@_AX0_s16_Cosine.s16%20%22@_AX0_s16_Sine.s16) 

This command records 1000 samples of the sine and the cosine values, at a intervals of 31.25 µs (the drive's basic sampling rate).

A typical recording of a sine encoder might look as shown in [Figure](#page-146-0) 6-12.

The recorded data is presented in **internal drive units** (counts of the analog-todigital converter).

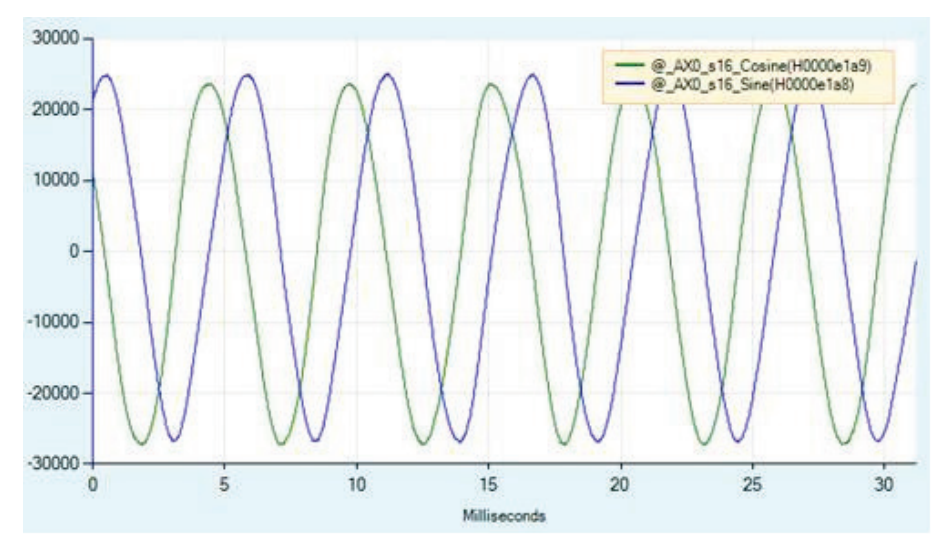

<span id="page-146-0"></span>**Figure 6-12. Example of Sine Encoder Recording**

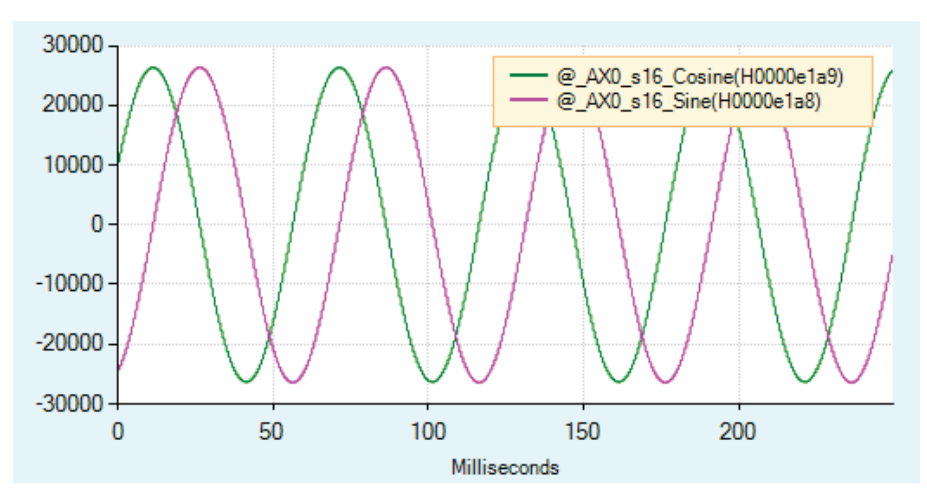

A typical recording of resolver might look as shown in [Figure](#page-146-1) 6-13:

**Figure 6-13. Example of Resolver Recording**

### <span id="page-146-1"></span>**Converting to Physical Values**

The recorded data is in internal drive units, and needs to be converted to physical units; that is, the **input voltage** to the drive.

Since the physical sine and cosine signals are scaled differently for the sine encoder and the resolver, the following equations are used to convert the recorded data:

**Sine encoder**: Input Voltage =  $\frac{\text{Recorded Value}}{32768} \times \frac{10}{16}$  $16.2$ **Resolver**: Input Voltage =  $\frac{\text{Recorded Value}}{32768} \times \frac{10}{3.25}$ 

### **Examining the Plot**

The recorded data can be scaled in the ServoStudio **Scope** screen.

When examining the sine and cosine signals from a sine encoder, you need to multiply the signals by 0.00001883 (calculated from 1/32768 x 10/16.2)

The resulting plot in the **Scope** screen will look similar to one shown in [Figure](#page-147-0) 6-14. This plot shows the signal levels of the actual input signal (in volts). As expected, the sine encoder signals are close to 1V peak-to-peak.

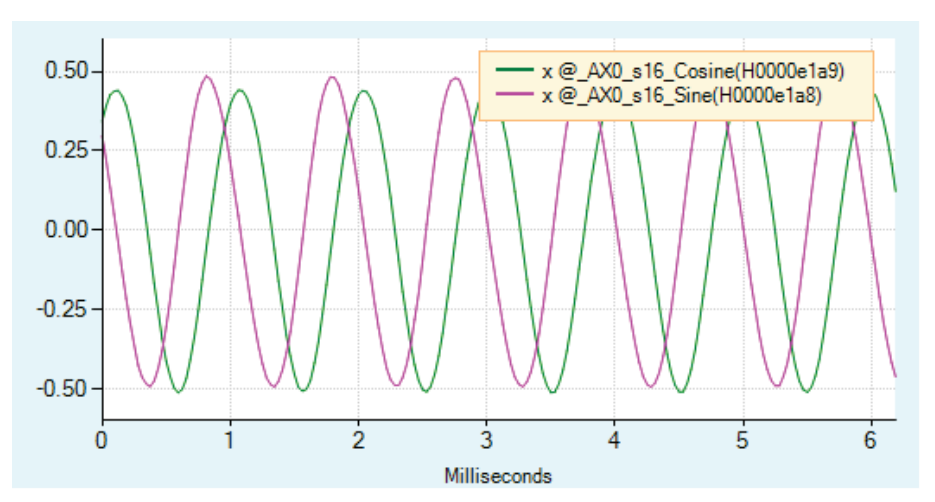

<span id="page-147-0"></span>**Figure 6-14. Example of Signals from Sine Encoder**

When examining the sine and cosine signals from a resolver, you need to multiply the signals by 0.0000939 (calculated from  $1/32768 \times 10/3.25$ ).

The resulting plot in the **Scope** screen will look similar to one shown in [Figure](#page-147-1) 6-15. This plot shows the signal levels of the actual input signal (in volts).

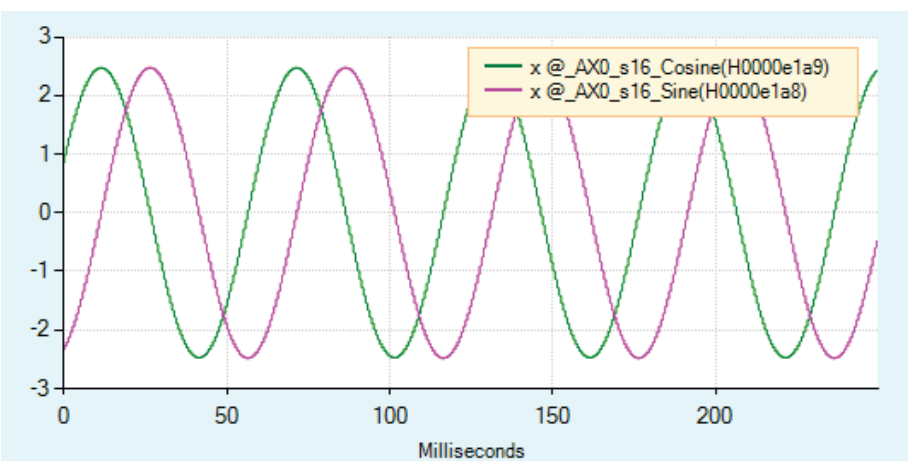

**Figure 6-15. Example of Signals from Resolver**

# <span id="page-147-1"></span>**6.7 Motion Units**

The CDHD has configurable units of acceleration, velocity and position, for both linear and rotary motor systems. The unit definitions can be a user preference or a property of the specific motor being used.

Use the ServoStudio **Motion Units** task screen for viewing and defining motion units.

The following parameters are used to monitor and manipulate motion units.

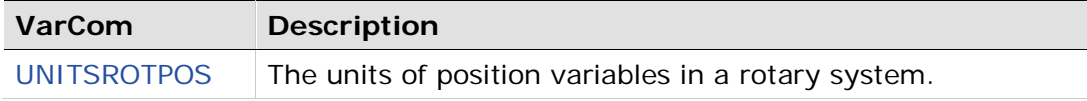

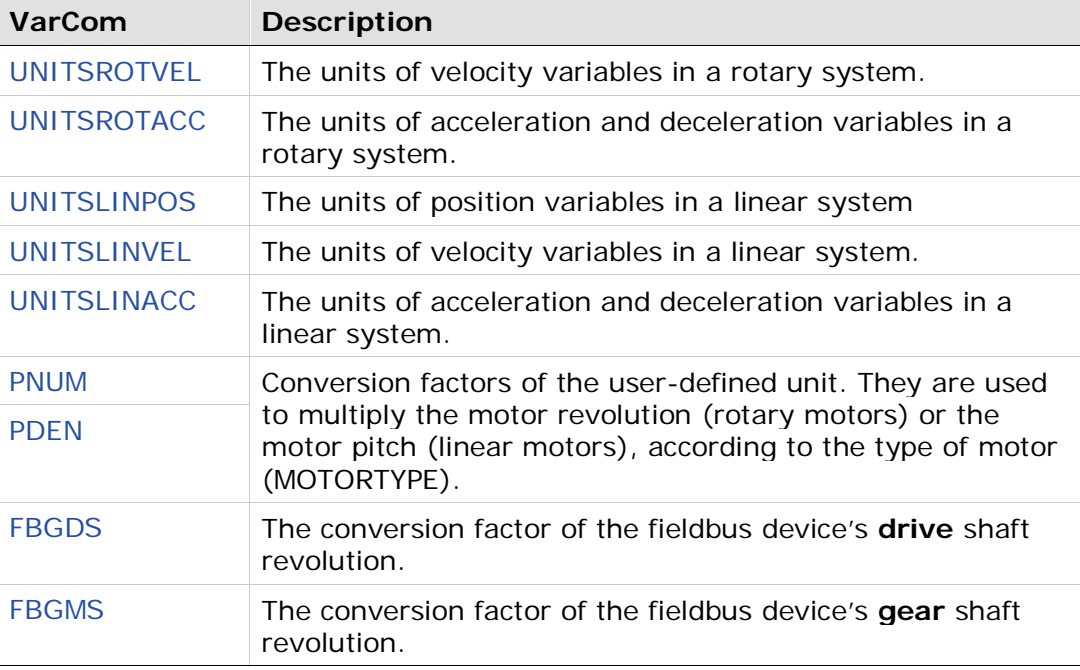

# **6.8 Current Foldback**

The current foldback is a mechanism used by CDHD to protect the drive and motor from overheating due to excessive current. Current foldback is set independently for the drive and for the motor.

Current foldback limits the root mean square (rms) value of current to the drive and/or the motor.

When the motor is selected from the ServoStudio Motor Library, current foldback parameters are pre-set and written to the drive. These parameters are manufacturer-defined and should not be manipulated by the user; if you want to make any changes to these parameters, contact Technical Support.

Use the ServoStudio **Current Foldback** task screen for viewing and configuring motor and drive foldback parameters.

The following parameters are used to monitor and manipulate foldback properties.

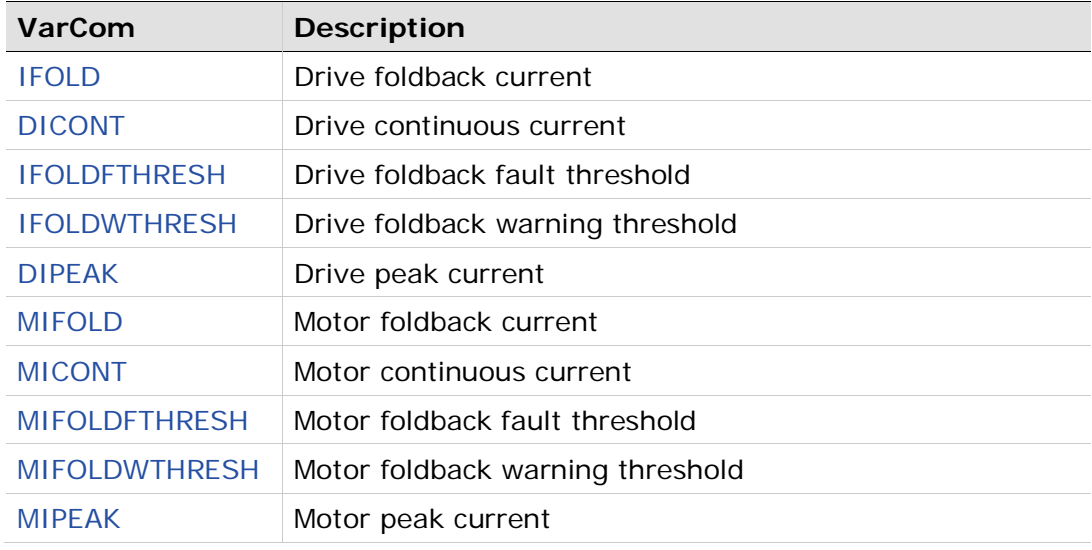

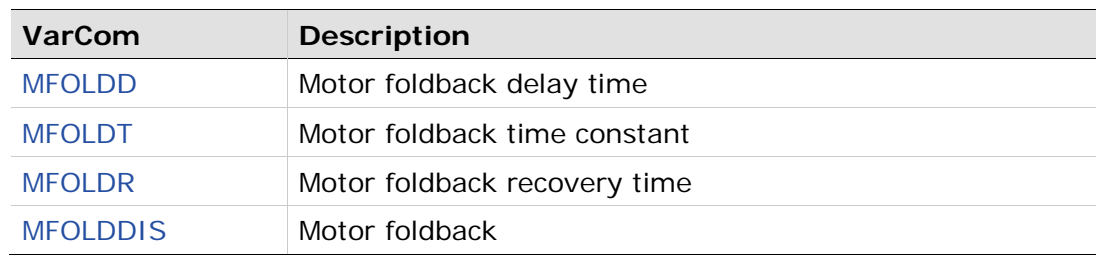

# **6.9 Digital Inputs**

The CDHD has eight regular opto-isolated inputs and three fast opto-isolated inputs.

- Regular I/Os have a propagation delay in the range of several microseconds to several tens of microseconds.
- Fast I/Os have a sub-microsecond propagation delay.

Use the ServoStudio **Digital IOs** task screen to configure and view the state of the digital inputs.

The following parameters are used to configure and monitor the digital inputs.

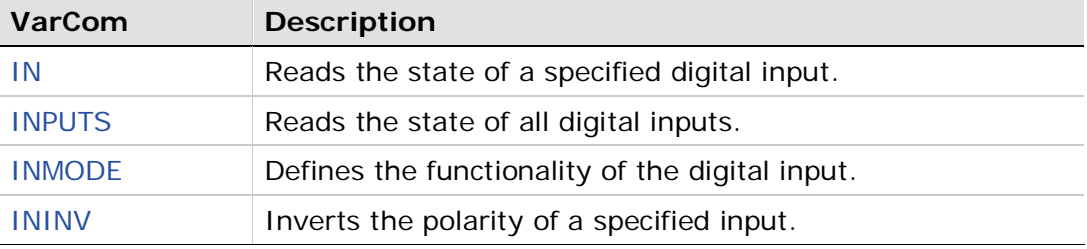

ServoStudio includes a **Drive Script** tool for programming instructions for digital inputs. These scripts can modify drive behavior while a machine is in operation, such as increasing or reducing acceleration, initiating a movement, setting a variable, or switching operation modes. Refer to the section in the ServoStudio manual, Digital Input Activation of Drive Scripts.

# **6.10 Digital Outputs**

The CDHD **AP** and **AF** models have four regular opto-isolated outputs and two fast opto-isolated outputs. The CDHD **EC** and **EB** models have six regular optoisolated outputs.

- Regular I/Os have a propagation delay in the range of several microseconds to several tens of microseconds.
- Fast I/Os have a sub-microsecond propagation delay.

Use the ServoStudio **Digital IOs** task screen to configure and view the state of the digital outputs.

The following parameters are used to configure and monitor the digital outputs.

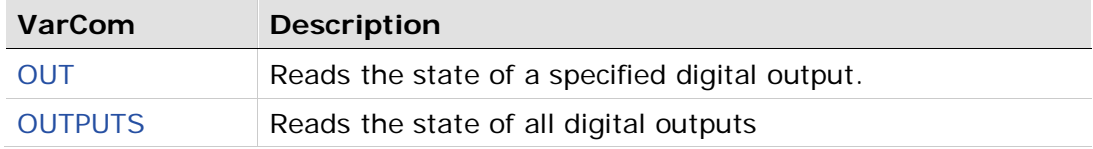

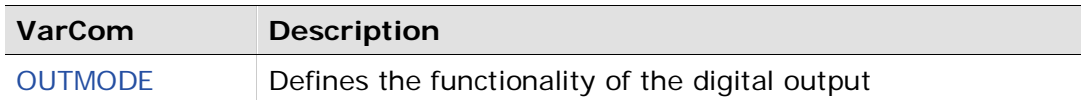

# **6.11 Analog Inputs**

The CDHD supports either one 16-bit analog input or two 14-bit analog inputs. Both types of inputs are differential.

**Note**: One of the digits in the CDHD part number indicates whether the drive supports one or two analog inputs.

The analog input is used to send commands to the drive by means of analog voltage. The analog commands can control the velocity of the motor or the current to the motor. Analog commands can be used when the CDHD is operating in Analog Velocity mode (OPMODE 1) or Analog Current mode (OPMODE 3).

Use the ServoStudio **Analog Input 1** pane (and **Analog Input 2** if available) in the **Analog IOs** screen to set the analog input properties and to monitor the input value.

### **6.11.1 Analog Input 1**

**Analog Input 1** serves as the analog command for the Analog Velocity (OPMODE 1) and Analog Current (OPMODE 3) operating modes. This functionality cannot be changed.

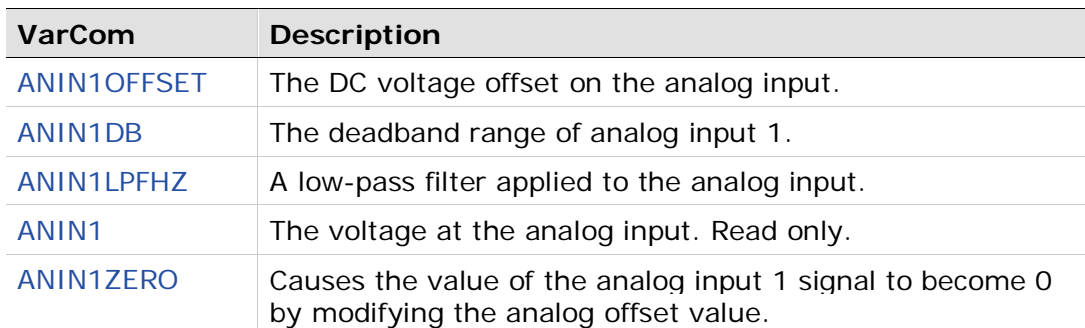

The following parameters are used to configure and monitor analog input 1.

### **6.11.2 Analog Input 2**

**Note**: Analog 2 is not available on all drive models.

When a second analog input is available on the drive, Analog Input 2 can be used as an analog current limit. In such a configuration, the parameter ANIN2SCALE is used to set the scaling of the current limit, in units of amperes per volt.

The following parameters are used to configure and monitor analog input 2.

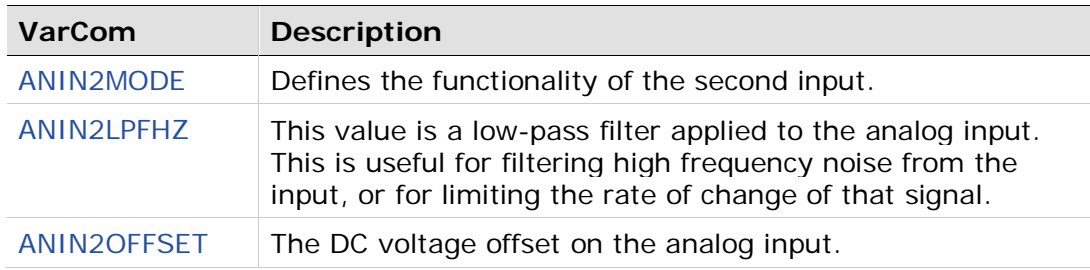

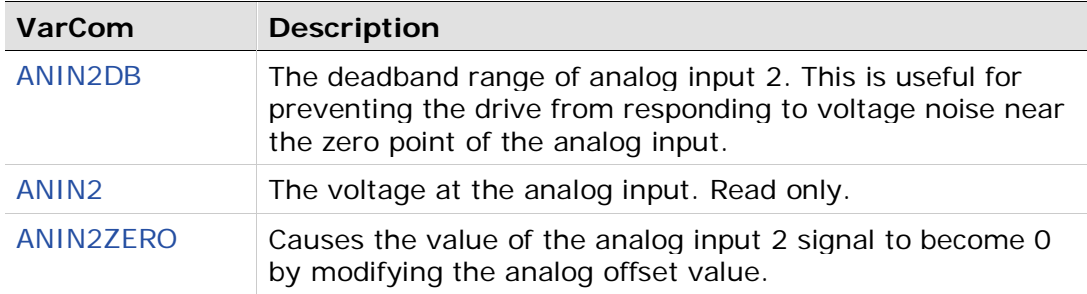

### **6.11.3 Using Analog Inputs for Velocity Command and Current Limit**

#### **Procedure – Using Analog Inputs as Velocity Command and Current Limit**

Use the following procedure in ServoStudio to configure the CDHD to work with **analog input 1** as the velocity command and **analog input 2** as the current limit.

**1.** Define the Operation Mode.

Activate the **Motion** screen, and select Operation mode: **Analog Velocity** (OPMODE 1).

When working in Analog Velocity mode, a signal is applied to analog input 1, and the drive translates it into a velocity command.

**2.** Define the Velocity command scaling.

Velocity command scaling is a user-defined ratio, which the drive uses to translate the analog input into a velocity command.

In the example shown here, scaling is set to generate a velocity command of 100 rpm per each volt.

| Signal | <b>Analog Offset</b>             | Deadband                         | Filter                |    |                         |                         |
|--------|----------------------------------|----------------------------------|-----------------------|----|-------------------------|-------------------------|
| ⇥      | $\overline{\mathsf{v}}$<br>0.000 | $\overline{\mathsf{v}}$<br>0.000 | 1000                  | Hz |                         |                         |
|        |                                  |                                  | ÷                     |    |                         |                         |
|        |                                  |                                  | <b>Analog Input</b>   |    | <b>Velocity Scaling</b> | <b>Velocity Command</b> |
|        |                                  |                                  | $\mathbf{v}$<br>0.044 |    | 100,000<br>rpm/V        | 0.000<br>rpm            |
|        |                                  |                                  |                       |    |                         |                         |
|        |                                  |                                  |                       |    |                         |                         |
|        |                                  |                                  |                       |    |                         |                         |
|        |                                  |                                  |                       |    |                         |                         |

**Figure 6-16. Velocity Command Scaling** 

**3.** Define the function of Analog Input 2.

Activate the **Analog I/Os** screen.

Define analog input 2 as the current limiter: in the **Analog Input 2** pane, select **Current Limit** mode (ANIN2MODE 2).

| <b>Analog Offset</b>                                                                           |                 | Deadband                         |         | Filter                        | Analog Input |                         |   |
|------------------------------------------------------------------------------------------------|-----------------|----------------------------------|---------|-------------------------------|--------------|-------------------------|---|
| $Signal \rightarrow$<br>0.000                                                                  | v               | 0.000<br>$\overline{\mathsf{v}}$ |         | 1000<br>Hz                    | 0.044        | $\overline{\mathsf{v}}$ |   |
|                                                                                                |                 |                                  |         |                               |              |                         |   |
|                                                                                                |                 |                                  |         |                               |              |                         |   |
|                                                                                                |                 |                                  |         |                               |              |                         |   |
|                                                                                                |                 |                                  |         | <b>Analog Input 2</b>         |              |                         |   |
|                                                                                                | 0 -User command |                                  | $\cdot$ | Anin 2 Mode                   |              | 2 - Current limit mode  | ۰ |
| <b>Set to Zero</b><br><b>Analog Output</b><br>Analog Output Mode<br><b>Analog Output Value</b> | 0.000           | V                                |         | Analog Input 2 Filter         | 1000         | Hz                      |   |
|                                                                                                | 0.000           | $\vee$                           |         | Analog Input 2 Offset         | 0.000        | v                       |   |
| Analog Output Command<br>Analog Output Current Scaling                                         | 4051014.256     | AN                               |         | Analog Input 2 Deadband 0.000 |              | v                       |   |
| Analog Output Voltage Limit                                                                    | 10.000          | $\vee$                           |         | Analog Input 2 Value          | $-0.002$     | $\vee$                  |   |

**Figure 6-17. Analog Input 2 as Current Limiter** 

**4.** Define the scaling of the Analog Current command.

#### Open **Terminal**.

Define the parameter ANIN2ISCALE to set the scaling of the analog current command from input 2.

In the example shown here, scaling is 0.5A per each volt. The drive will calculate the current limit accordingly.

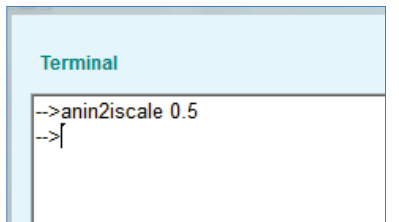

**Figure 6-18. Analog Current Scaling** 

- **Note**: Since both drive parameter ILIM and analog input 2 define current limit, the drive recognizes the lower value of the two as the current limit at any given time. To read the actual limit, use ILIMACT.
- **Note**: Drive parameters ACC and DEC provide the limits for acceleration and deceleration, respectively. If analog input 1 (when used for velocity commands) generates a rate greater than ACC or DEC, the drive will not exceed the values of ACC and DEC.

# **6.12 Analog Output**

The CDHD also has an analog output that can be set to output a voltage equivalent to the value of certain parameters.

Use the ServoStudio **Analog Output** pane in the **Analog IOs** screen to set the analog output properties and to monitor the output value.

The following parameters are used to configure and monitor the analog output.

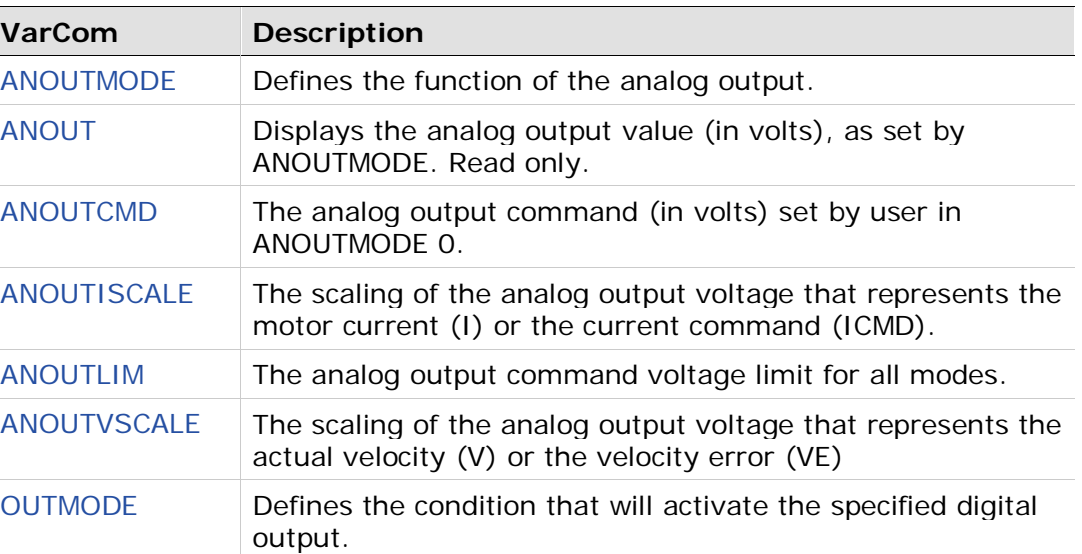

## **6.13 Homing**

The CDHD provides numerous methods for homing the motor.

The parameter HOMETYPE defines when direction of motion is reversed during homing, the homing trigger (e.g., switch, index), and other conditions.

Homing types 1 through 14, 17 through 30, and 33 through 35 are standard homing methods, as defined in CiA 402.

Additional homing types have been defined per customer requests.

Use the ServoStudio **Homing** screen for defining and executing the homing procedure.

The following parameters are used to define and execute the homing procedure.

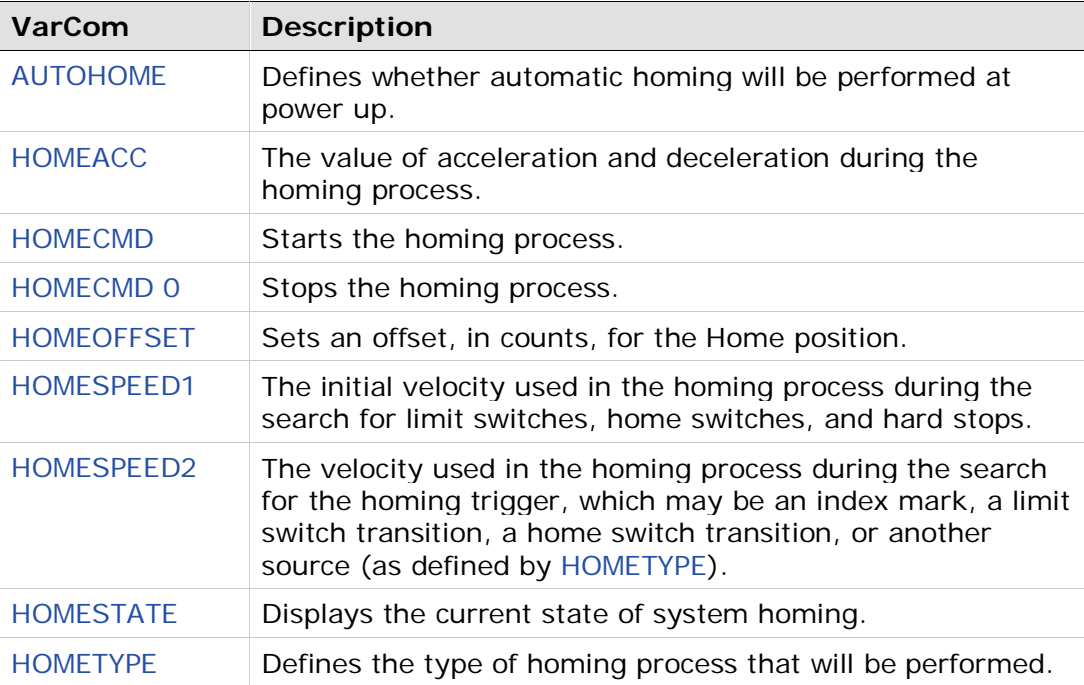

### **6.13.1 Home at Index with Motor Resolver**

Homing on index mark can be used with resolver motor feedback.

Homing methods: 1-14, 33, 34, -8, -12, -33, -34, -40, -44, -65, -66, -97, -98).

The location of the resolver index mark is where the motor mechanical angle (MECHANGLE) is 0.

To achieve greater accuracy of the homing procedure (i.e., minimum PFB counts from MECHANGLE 0), reduce the value of HOMESPEED2.

### **6.13.2 Home at Index with Single/Multi-Turn Encoders**

Homing on the index mark can also be used with absolute multi-turn and absolute single-turn feedback devices. The location of the index mark for the purpose of homing is the zero position of the single-turn data.

Homing methods: 33, -9, -10, -13, -14, -34, -65, -66, -97, -98

In these methods, HOMESPEED1 is used until an index, limit switch, or hard stop is detected.

If a limit switch or hard stop is encountered before the index is reached, movement is reversed at HOMESPEED2 until the index is detected.

However, if the index is reached first, at HOMESPEED1, the accuracy of the home location may be inadequate.

To ensure good homing accuracy for these methods, it is recommended to use a lower value of HOMESPEED1.

### **6.13.3 Home at Positive Edge of Home Switch**

Homing methods: 24, 28

In some instances, the positive edge is reached at HOMESPEED1, which may be too fast, resulting in a less accurate home location.

To improve the homing accuracy for methods 24 and 28, it is recommended to instead use homing methods **-24** and **-28**. These methods include a reversal of movement at HOMESPEED2 until the required event occurs.

# **6.14 Disable Mode**

The disabling of the drive may be the result of an explicit command from the motion controller or the drive's own response to a fault condition. When the drive becomes disabled, the Disable Mode function can be used in certain cases to bring the motor to a fast stop before power to the motor is shut off. This reduces the amount of motor coasting.

Use the ServoStudio **Disable Mode** screen to select the methods and parameters to be used for stopping the motor when the drive becomes disabled.

The Disable mode consists of two mechanisms: **Active Disabling** and **Dynamic Braking**.

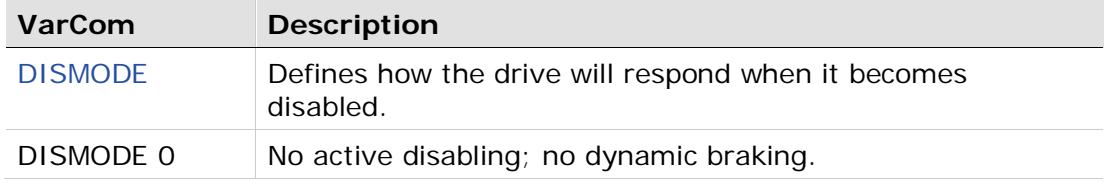

User Manual 155

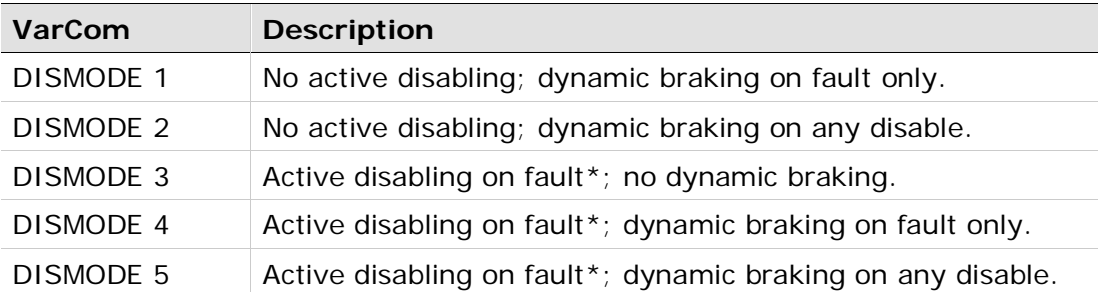

 **\* Note:** Faults that require immediate disable (to prevent drive damage) and feedback faults that might cause a commutation error (runaway motor condition) cannot issue Active Disabling.

Three parameters affect the behavior of the disabling and braking.

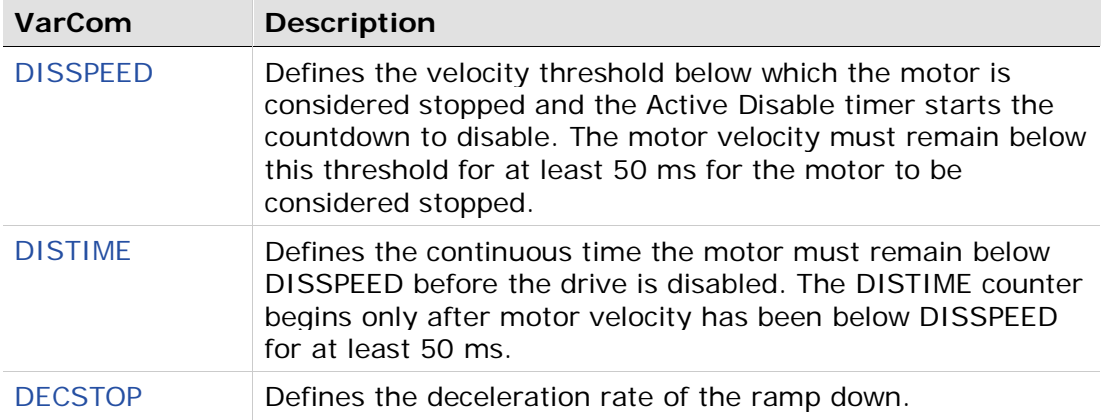

### **6.14.1 Active Disable**

Active Disable prevents motor coasting while the axis is disabled.

The Active Disable mechanism brings the motor to a stop by means of a controlled ramp down to zero velocity, and then disables the drive.

**Note**: Active Disable cannot be applied when the drive is in a current control mode (OPMODE 2 or OPMODE 3); it works in all other operation modes.

[Figure](#page-156-0) 6-19 shows how motor coasting occurs when Active Disable is not used. As soon as the drive is disabled, the velocity command is set to zero. The actual velocity then decreases as a function of the inertia and friction.

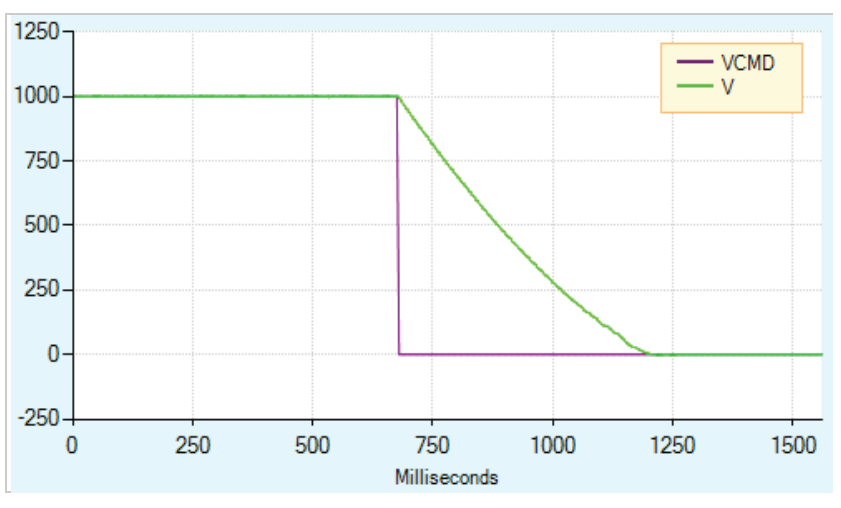

<span id="page-156-0"></span>**Figure 6-19. Disabling Without Active Disable**

[Figure](#page-156-1) 6-20 illustrates what happens when Active Disable is engaged. As soon as the drive receives the disable command, the velocity command is ramped down to zero, and only then is the drive disabled.

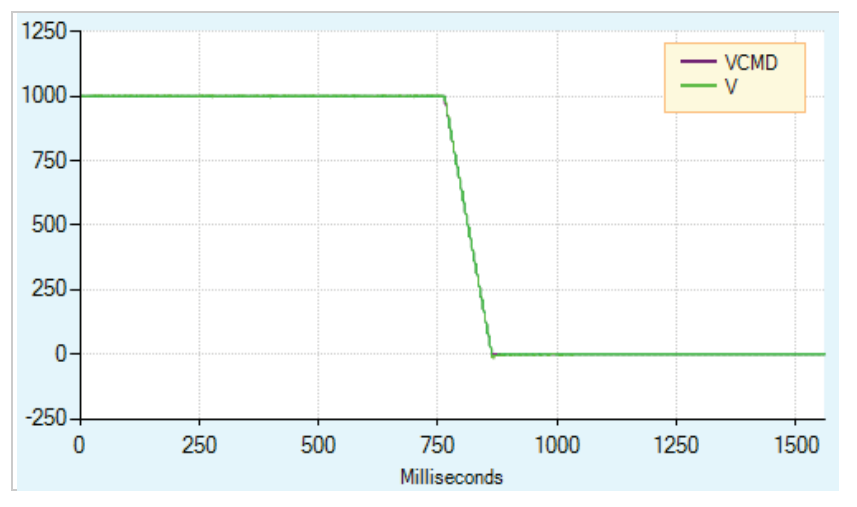

<span id="page-156-1"></span>**Figure 6-20. Disabling With Active Disable**

[Figure](#page-157-0) 6-21 shows the effect of DISSPEED and DISTIME. In this example, DISSPEED is set to 1000, and DISTIME is set to 1 ms. After the motor speed remains below 1000 for 100 consecutive background cycle, and the time defined by DISTIME elapses, the drive is disabled and the motor coasts to a stop.

In this example, approximately 110 ms elapse from the time the motor velocity goes below 1000 and the time the drive is disabled.

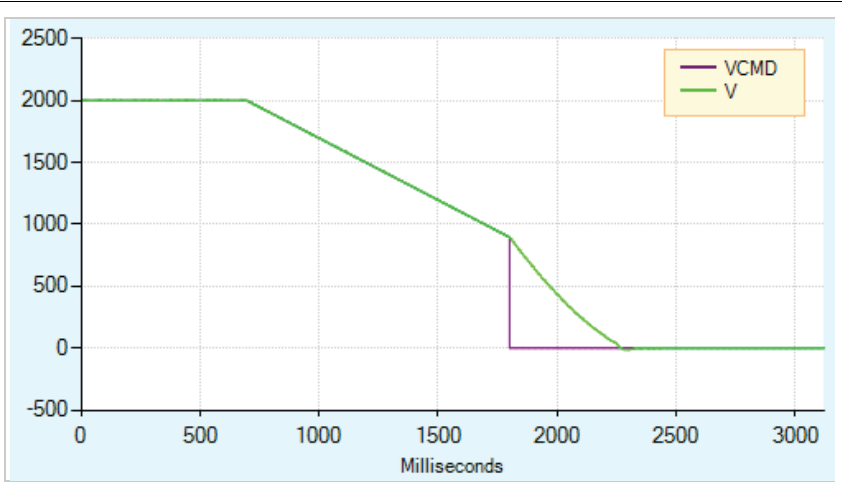

<span id="page-157-0"></span>**Figure 6-21. Effect of DISSPEED and DISTIME on Active Disable**

During the Active Disable ramp down, the drive ignores any new motion commands.

If an additional disable command (VarCom K) is issued during the ramp down, the ramp down process is aborted and the drive is immediately disabled.

[Figure](#page-157-1) 6-22 shows the effect of a second disable command. In this example, DISSPEED is set to 1000, and a second disable command is issued before the motor speed has ramped down to that level.

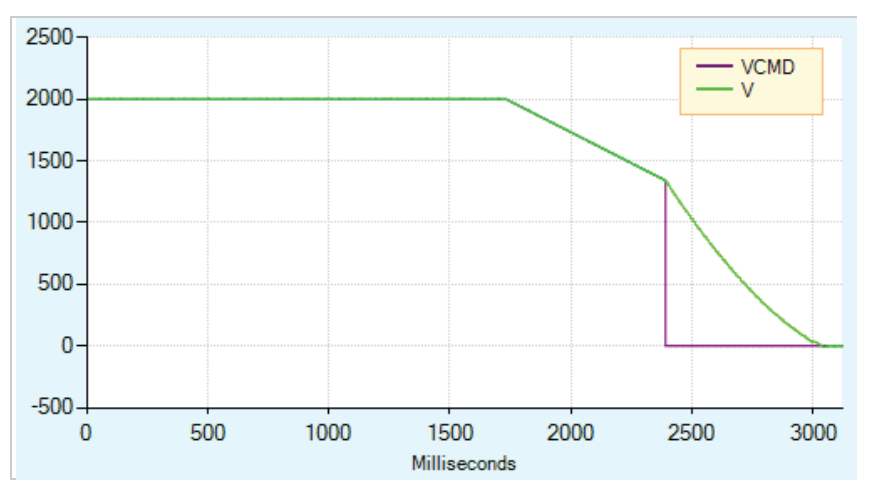

<span id="page-157-1"></span>**Figure 6-22. Effect of Second Disable Command on Active Disable**

The diagram in the ServoStudio Disable Mode screen illustrates the behavior of Active Disable.

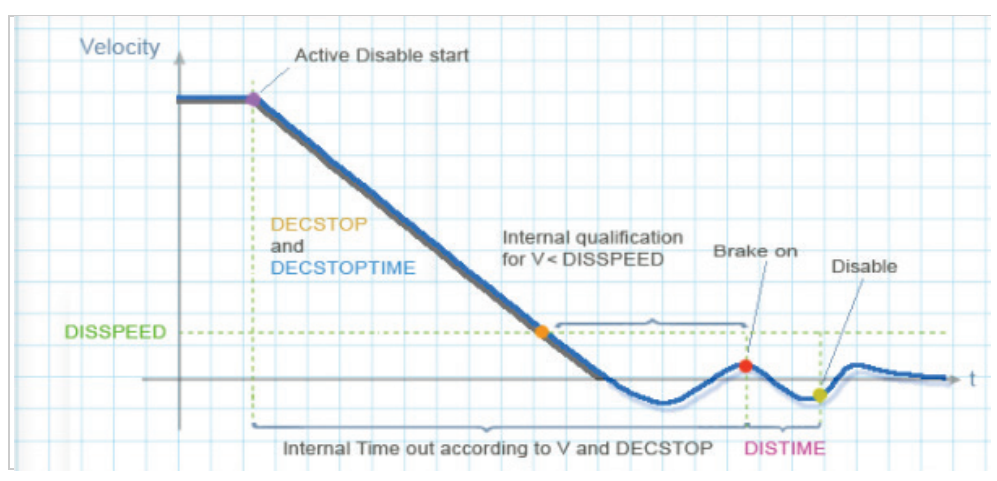

**Figure 6-23. Disable Stop**

Notes:

- If one of the digital outputs is configured for brake control, then the brake will be engaged as soon as the DISTIME timer begins counting.
- If the internal timeout (which is calculated according to the actual velocity and DECSTOP) expires, the ramp down mechanism will also abort, as indicated by **1** in the Disable Stop diagram.

### **6.14.2 Dynamic Brake**

Dynamic braking is a mechanism that allows a disabled drive to hold the motor. Only the motor's back-EMF is used to apply the stopping current.

The variable ISTOP is used to set the maximum current allowed during the dynamic braking process.

[Figure](#page-158-0) 6-24 illustrates motor coasting, that is, no Dynamic Braking (and no Active Disable). The velocity command is set to 0 as soon as the drive is disabled. The actual velocity then decreases as a function of the system inertia and friction.

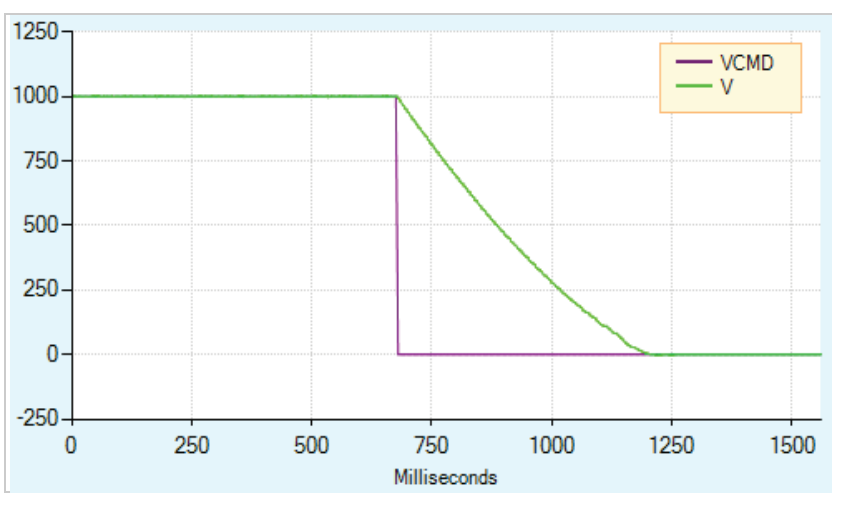

<span id="page-158-0"></span>**Figure 6-24. Motor Coasting, Without Dynamic Braking**

[Figure](#page-159-0) 6-25 shows what happens when Dynamic Braking is engaged. As in the figure above, the velocity command is set to 0 as soon as the drive is disabled. However, the actual velocity ramps down as the braking is applied.

Unlike Active Disable, the velocity does not ramp down according to a motion profile. The ramp down rate is a function of the maximum current allowed (variable ISTOP) and the system inertia and friction.

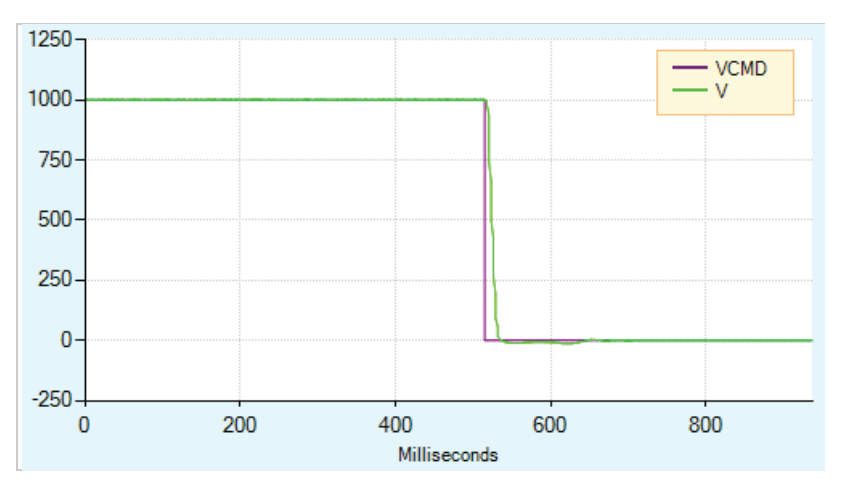

<span id="page-159-0"></span>**Figure 6-25. Dynamic Braking**

[Figure](#page-159-1) 6-26 shows Dynamic Braking with a very low value of ISTOP. In this instance, it takes longer to bring the motor to a stop.

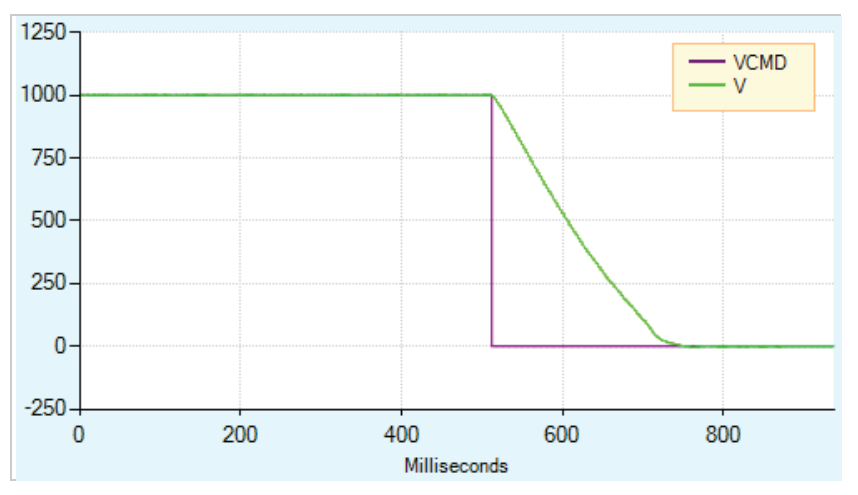

<span id="page-159-1"></span>**Figure 6-26. Dynamic Braking with Low ISTOP Value**

In DISMODE 4 and DISMODE 5 both Active Disable and Dynamic Braking are supported. In these cases, Active Disable is used to bring the motor to a stop, and Dynamic Braking is activated after DISTIME.

# **6.15 Motor Brake Control via Relay**

The CDHD 120/240 VAC models do not have sufficient amperage to activate a motor brake. The CDHD can be connected to a motor brake via a relay connected to digital output pins on either the Controller I/F interface or Machine I/F interface, and configured in ServoStudio.

Refer to [Motor Brake \(Optional\)](#page-107-0) and to the procedure below.

By default, the following conditions are in effect:

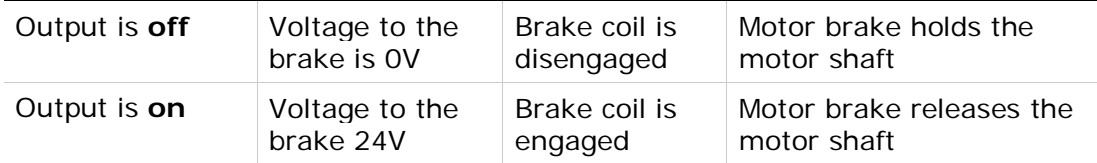

The polarity of the digital output can be altered to make the drive electronics match those of the motor control circuit.

The CDHD disable time is programmable by means of the DISTIME parameter. When the drive receives a Disable command, it first switches off the brake output and then waits for the brake disengage time before actually becoming disabled.

The brake engage time is not programmable. When the drive receives an Enable command, it simultaneously switches on the brake output and becomes enabled.

The drive needs a maximum of 1.5 milliseconds to become enabled, while a brake typically takes tens of milliseconds to disengage.

#### **Procedure - Configuring Digital Output to Control Brake**

To configure the digital output, perform the following procedure in ServoStudio.

**1.** Define the output.

Go to the **Digital I/Os** screen, and set an output (e.g., Output 1) to mode **2-Brake Release Signal**.

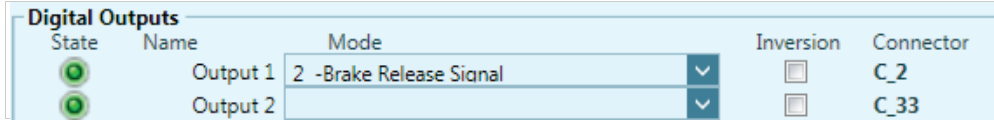

**Figure 6-27. Digital Output Settings for Motor Brake Control**

By default:

- When CDHD is enabled, the brake output is on.
- When CDHD is disabled, the brake output is off.
- **2.** Go to the **Disable Mode** screen, and set the Active Disable Time (DISTIME). For example, set it to 30 ms.

DISTIME defines the period of time after the motor speed goes below the Active Disable Speed Threshold (DISSPEED) until the drive is disabled by the Active Disable function.

**Figure 6-28. Active Disable Time (DISTIME)**

Whenever a Disable command is executed, the CDHD immediately changes the brake output value, and waits the Active Disable Time (DISTIME) before disabling CDHD control.

Whenever a fault such as STO or Feedback Lost occurs, the drive immediately toggles the brake output value and disables CDHD control.

# **6.16 Motor Temperature Sensor**

**DISTIME** 

)P

The CDHD supports both thermostat (on/off) and thermistor (temperature sensitive resistance) motor temperature sensors.

The following parameters are used to define the type of motor temperature sensor and the drive response to an over-temperature condition.

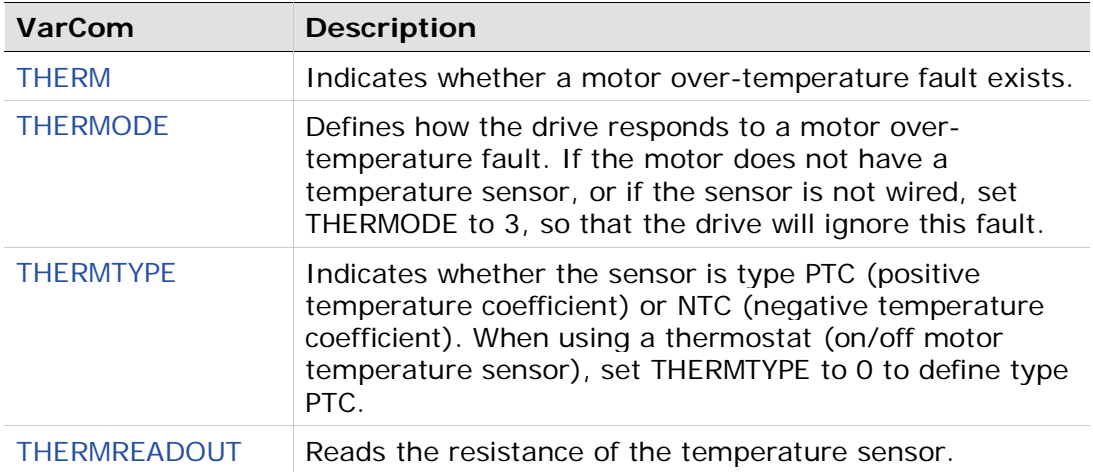

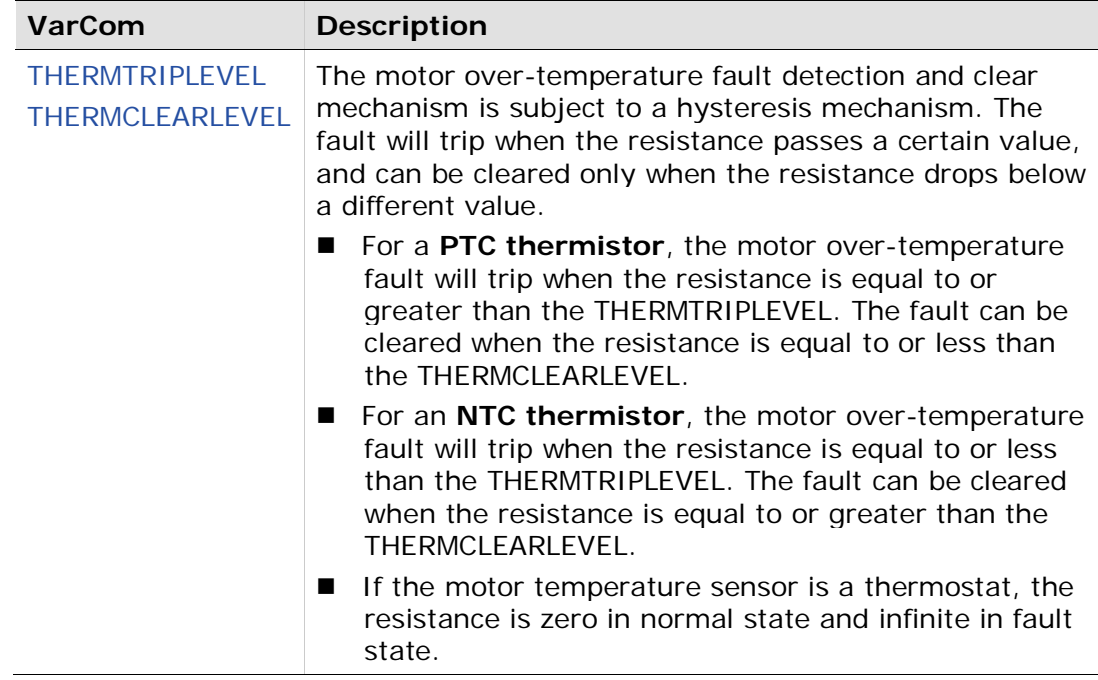

When the drive detects a motor over-temperature condition, the motor overtemperature fault is latched, and the 7-segment display flashes **H**.

# **7 Motor Setup**

As of firmware version 1.40.0, the drive attempts to detect a motor feedback device and an electronic motor nameplate at power-up. If detected, certain motor and feedback parameters are transferred directly to the drive, and cannot be manipulated by the user.

If an electronic motor nameplate is not detected at power-up, the Motor screen allows you to select a motor from the ServoStudio databases (motor libraries). You can simply select the motor family and motor part number, and ServoStudio will prepare the appropriate motor and feedback parameters. The screen allows you to modify and send parameters to the drive, read parameters from the drive, and save parameters.

# **7.1 Motor Setup Wizard**

The ServoStudio **Motor Setup Wizard** provides the quickest and easiest method for getting the drive and motor up and running. It configures the essential parameters and the current control loop for a motor without a load.

It is recommended that you use the Motor Setup wizard when connecting the host computer, drive and motor for the first time.

This chapter describes the functions and parameters that are configured during the setup and initialization of the motor.

**Disable the drive before manipulating motor and feedback parameters.**

Many parameters can be modified while the drive is enabled.

Exercise caution, however, as motor behavior will change.

If a parameter cannot be modified while the drive is enabled, ServoStudio will prompt you to disable the drive.

#### **Step 0 – Connection**

Typically, the wizard begins at Step 0. If ServoStudio is already communicating with the drive, the wizard will begin at Step 1.

To connect to the drive, click **Search & Connect**.

Alternately, enter the port settings, and click **Connect**.

#### **Step 1 – Drive Identification**

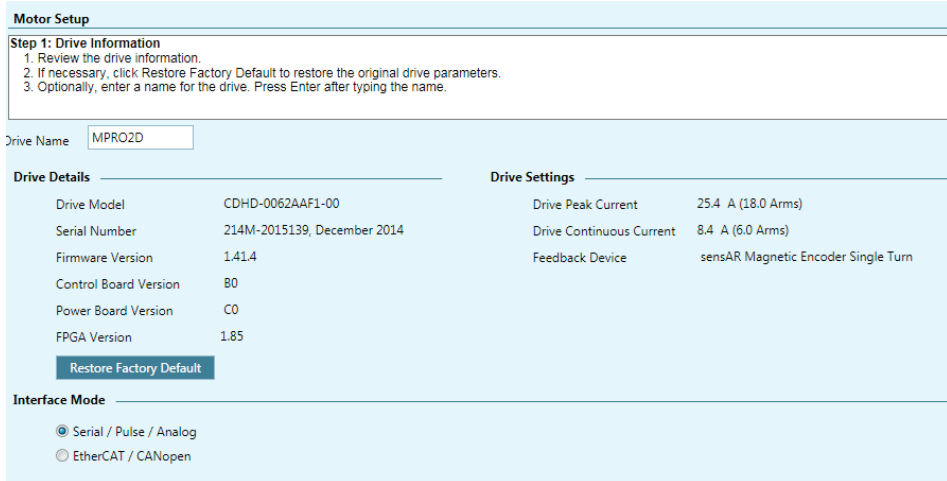

### **Figure 7-1. ServoStudio – Motor Setup Wizard – Drive Information**

- **1.** Review the drive information.
- **2.** Enter a name for the drive, and press **Enter** after typing the name.

The name field will change from blue to white, indicating the name has been sent to the drive.

This step also includes an option to restore the drive's factory settings: **Restore Factory Default**.

This step also shows and allows setting the **Command Interface Mode**:

- **Serial/Pulse/Analog** indicates drive is active (Servo On) and motion commands are transmitted via a serial, pulse or analog interface. COMMODE 0.
- **EtherCAT/CANopen** indicates drive is active (Servo On) and motion commands are transmitted via an EtherCAT/CANopen interface. COMMODE 1.

For CDHD **AF**, **EC**, **EB** models, both interface options are available.

For CDHD **AP**, only EtherCAT/CANopen option is available.

#### **Step 2 – Motor Identification and Initialization**

If the drive detects an electronic motor nameplate, the parameters in this screen are set automatically and cannot be manipulated. Click **Next** to continue.

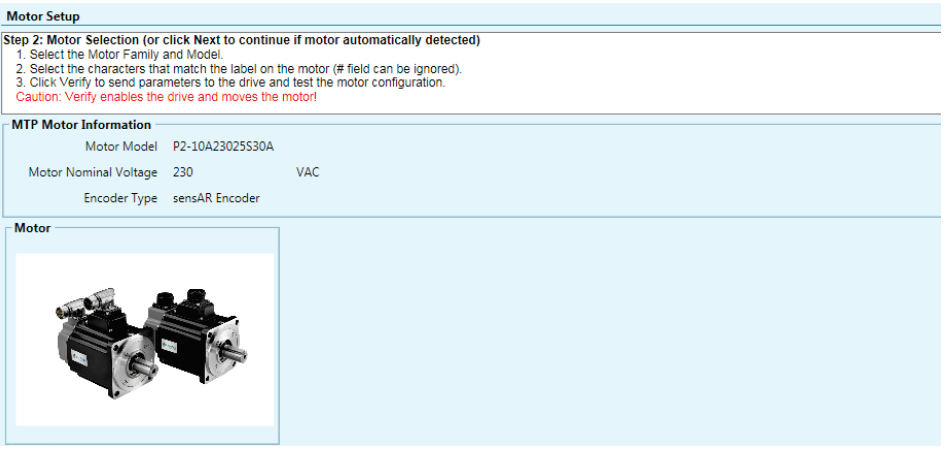

**Figure 7-2. ServoStudio – Motor Setup Wizard – Example 1**

If the drive does not detect an electronic nameplate, you need to select a motor from the ServoStudio database (library).

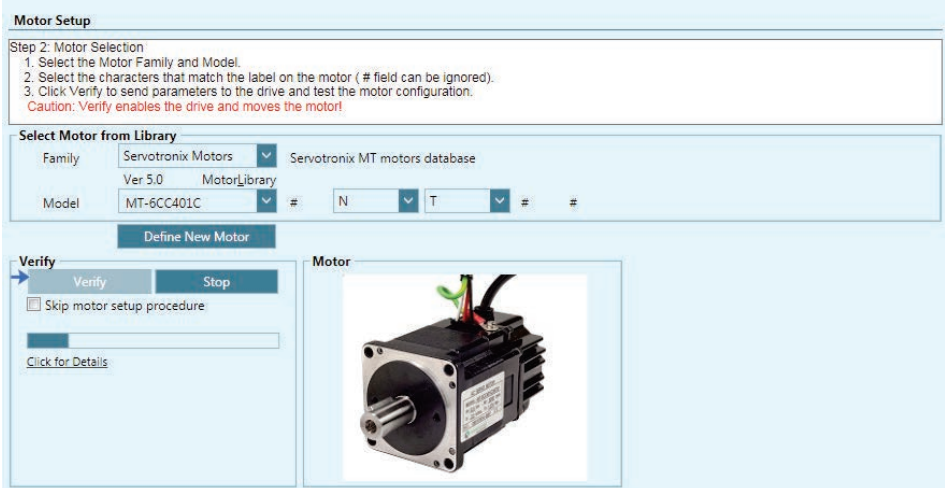

**Figure 7-3. ServoStudio – Motor Setup Wizard – Example 2**

- **1.** Select the **Motor Family**
- **2.** Select the **Motor Model**.
- **3.** Select the characters that match the label on the motor (# means the field can be ignored).
- **4.** Click **Verify** to send parameters to the drive and test the motor configuration.

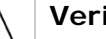

**Verify** enables the drive and moves the motor!

If your motor is not listed in the default set of motor libraries, press **Define New Motor**, and use the [New Motor Wizard](#page-172-0) to enter the parameters for your particular motor.

#### **Step 3 – Current, Velocity and Position Limits**

Motor Setup Wizard suggests values for Low, Medium or High current and velocity limits, which are rounded to 25%, 50% and 75%, respectively, of the maximum range.

**Note**: If the limits are set too low, the Autotuning wizard might not produce the optimal result.

The wizard also allows you to set the position error threshold level, that is, the maximum value that will not produce a fault.

| <b>Motor Setup</b><br>Step 3: Velocity and Current Limits and Maximum Position Error<br>1. The suggested Low, Medium and High values are equal to 25%, 50% and 75% of the maximum range.<br>2. Select Low, Medium or High, or select User Defined and enter values.<br>3. Click Approve to send the values to the drive. |                 |                   |                |              |        |                  |                |
|----------------------------------------------------------------------------------------------------|-----------------|-------------------|----------------|--------------|--------|------------------|----------------|
| <b>Set Limits</b>                                                                                                    | C Low           | <b>O</b> Medium   |                | $\odot$ High |        | O User Defined   |                |
| Current Limit (ILIM)                                                                                                    | 6.364<br>A      | 12.728            | $\overline{A}$ | 19.091       | A      | 19.091           | $\overline{A}$ |
| Velocity Limit (VLIM)                                                                                                    | 1250.000<br>rpm | 2500.000          | rpm            | 3750.000     | rpm    | 5000.000         | rpm            |
| Position Error Limit (PEMAX)                                                                                                    | 4194304         | 2097152<br>counts | counts         | 1048576      | counts | 1048576.0 counts |                |
|                                                                                                    |                 | <b>Approve</b>    |                |              |        |                  |                |

**Figure 7-4. ServoStudio – Motor Setup Wizard – Limits**

- **1.** Do either of the following to set velocity and current limits, and the position error limit:
	- Select the suggested **Low**, Medium or High values.
	- Select **User Defined**, and enter your preferred values.
- **2.** Click **Approve** to send the values to the drive.

If Current Limit or Velocity Limit is set to a user-defined value of 0, it will prevent motion from occurring.

If Position Error Limit is set to a user-defined value of 0, no position error limit is set, and no faults will be produced.

#### **Step 4 – Motor Direction**

The Motor Setup wizard simplifies the process of defining the rotation direction for a positive command. Otherwise, VarCom instructions are required.

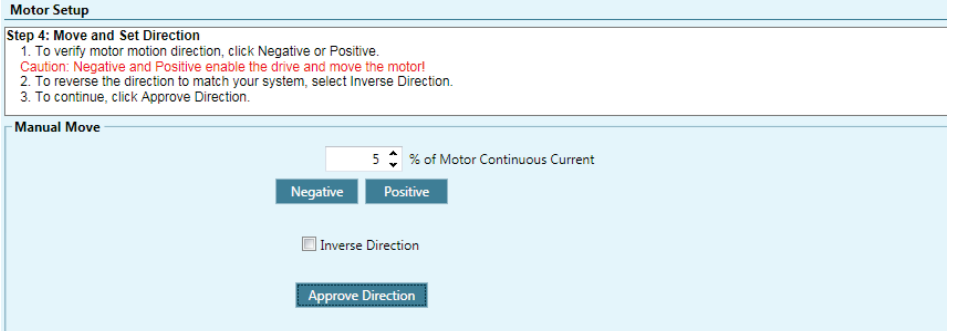

**Figure 7-5. ServoStudio – Motor Setup Wizard – Move and Direction**

**1.** To verify motor motion direction, click **Negative** or **Positive**.

**Negative** and **Positive** enable the drive and move the motor!

**2.** To reverse the direction to match your system, click **Inverse Direction**.

**3.** To continue, click **Approve Direction**.

Refer to VarCom MPHASE and DIR.

#### **Step 5 – Save**

It is recommended that you save parameters to the drive's non-volatile memory and to a file on the host computer for backup.

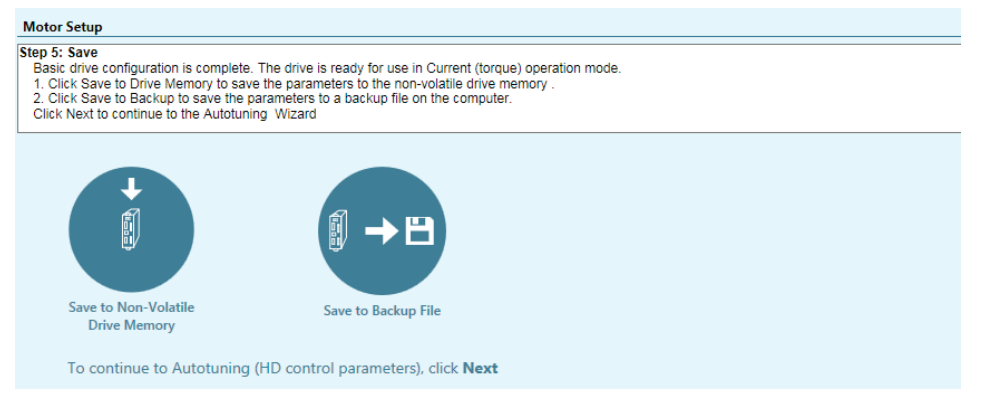

**Figure 7-6. ServoStudio – Motor Setup Wizard –Save**

Do both of the following:

- **Save to non-volatile drive** memory to save the parameters from the drive's RAM to the drive's permanent memory.
- **Save to backup file** to save the parameters in drive RAM to a backup file on the computer. The parameters are saved in a text file with either TXT or SSV extension. The text file can be edited using Notepad or any other text editor.

#### **Next Step**

Once the Motor Setup wizard is completed, the **Current** control loop is configured.

You are prompted to press **Next** to continue to the **Autotuning** wizard.

# **7.2 Drive Identification**

Drive information is presented and confirmed in **Step 1** of the Motor Setup wizard.

The ServoStudio **Drive Info** task screen allows you to view drive properties and define the drive name.

The following parameters are used to view and configure drive information:

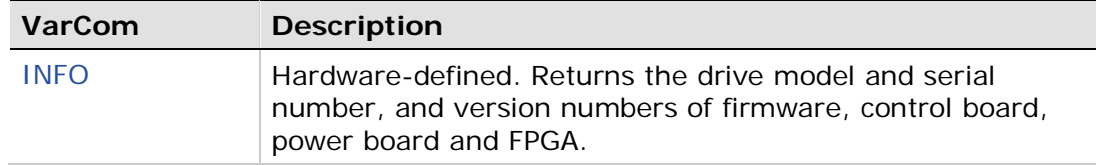

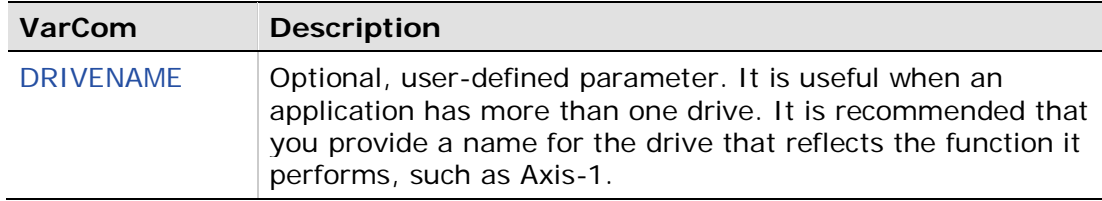

# **7.3 Motor Identification**

Motor selection and properties are presented and confirmed in **Step 2** of the Motor Setup wizard.

The ServoStudio **Motor** task screen allows you to define and initialize the motor.

You can easily select the motor family and motor part number from the ServoStudio databases (motor libraries) and ServoStudio will prepare the appropriate motor and feedback parameters.

If your motor is not listed in the default set of motor libraries, use the **New Motor** wizard to define a new motor.

The following parameter is used to view and configure motor identity:

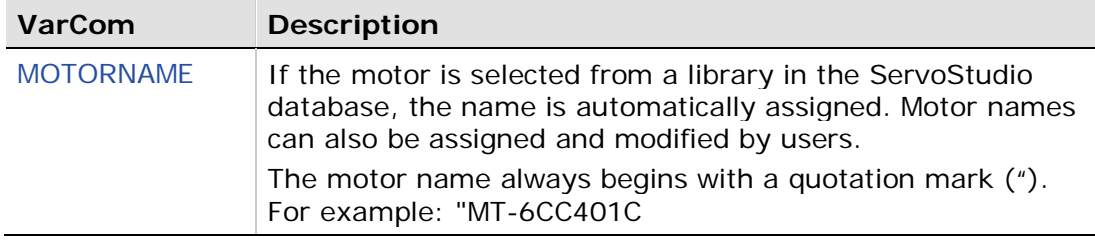

# **7.4 Motor Initialization**

Motor commutation is performed in **Step 2** of the Motor Setup wizard.

The command **MOTORSETUP** initiates a quick commissioning procedure for setting the parameters that define motor commutation.

In the ServoStudio **Motor** screen, use the **Verify** and **Stop** buttons to start and stop the MOTORSETUP process.

During the initialization process, the rotary motor moves forward/backward about two mechanical revolutions in forced commutation, which does not require feedback. MOTORSETUP detects the state of Hall switches, index position and polarity, the order of the electrical phases, the direction of motor movement, and the feedback resolution per electrical revolution.

Based on the data collected, the drive updates the parameters MFBDIR, MPHASE, MPOLES, MENCRES and MENCZPOS, making it possible to begin working with the motor and wiring that are connected to the drive.

If the procedure fails, the original values of MFBDIR, MPHASE, MPOLES, MENCRES and MENCZPOS will be restored.

#### **Notes:**

- $\blacksquare$  Not all parameters are updated by the procedure. It depends which parameters are in use, as determined by MENCTYPE.
- The value of MICONT is very important, since this value sets the limit for the current used during the procedure.

#### **Procedure - MOTORSETUP**

To execute the Motor Initialization procedure, do the following:

- **1.** Disable the drive.
- **2.** Clear any faults in the drive.
- **3.** Enter the command **MOTORSETUP**.

if the setup fails, the display shows **-5**.

**4.** Enable the drive.

The procedure will begin and perform several steps.

Once the Motor Initialization procedure is started (even when the drive is disabled) the 7-segment flashes **A t 1.** When the setup finishes successfully, the display returns to its normal state;

To cancel the procedure, enter the command **MOTORSETUP 0**

Any parameters that were modified by the MOTORSETUP procedure will be restored to their previous values.

To view the status of the procedure, enter the command MOTORSETUPST.

# **7.5 Current Limits**

Current limits are modified and/or confirmed in **Step 3** of the Motor Setup wizard.

The ServoStudio **Limits-Current** task screen allows you to define current limits.

The following parameters are used to define the maximum current for the system and to set the current limits for an application.

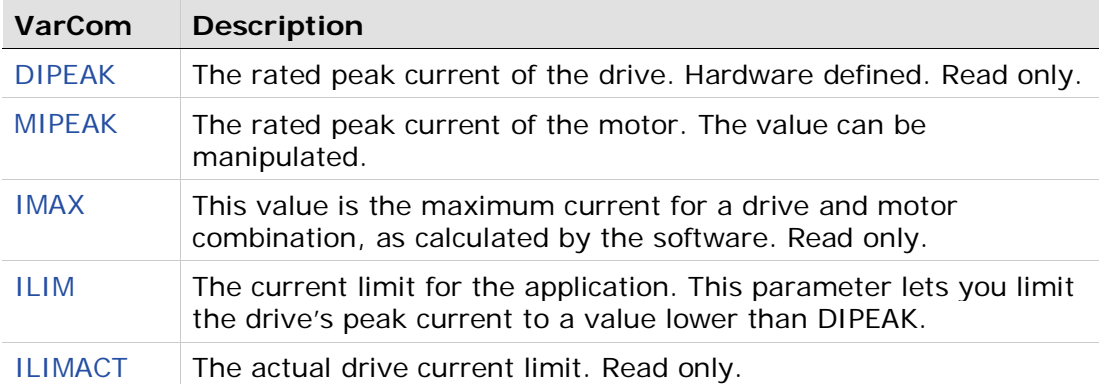

# **7.6 Velocity Limits**

Velocity limits are modified and/or confirmed in **Step 3** of the Motor Setup wizard<sup>1</sup>

The maximum speed that the drive can compute is hardware defined.

The ServoStudio **Limits-Velocity** task screen allows you to define velocity limits.

The following parameters are used to define the maximum velocity for the system and to set the velocity limit for an application.

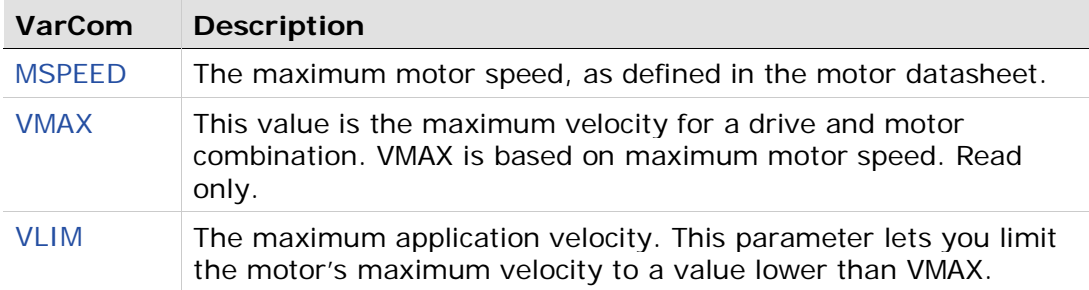

# **7.7 Position Limits**

Position limits are modified and/or confirmed in **Step 3** of the Motor Setup wizard.

The ServoStudio **Limits-Position** task screen allows you to define position limits.

The following parameters are used to define positioning limit mechanisms and error tolerances.

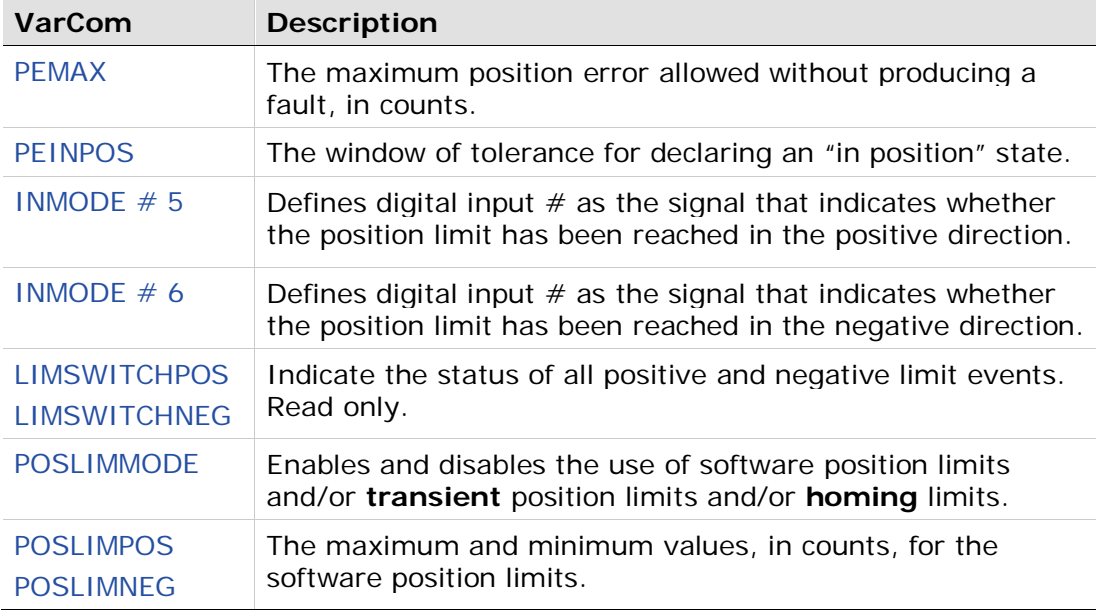

# **7.8 Motor Direction**

When the motion command is positive, the direction of motion can be explicitly reversed. The positive direction for a rotary motor, for example, can be either clockwise or counterclockwise, depending on the application requirements.

Motion direction is tested and/or reversed and/or confirmed in **Step 4** of the Motor Setup wizard.

The following parameters are used to define motor direction:

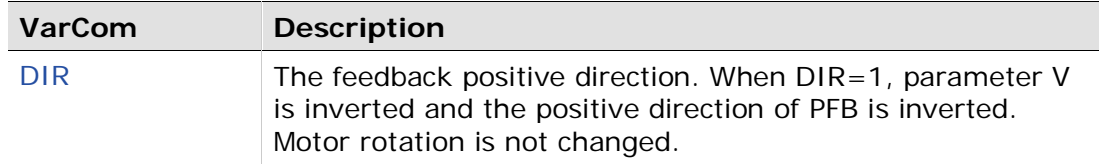

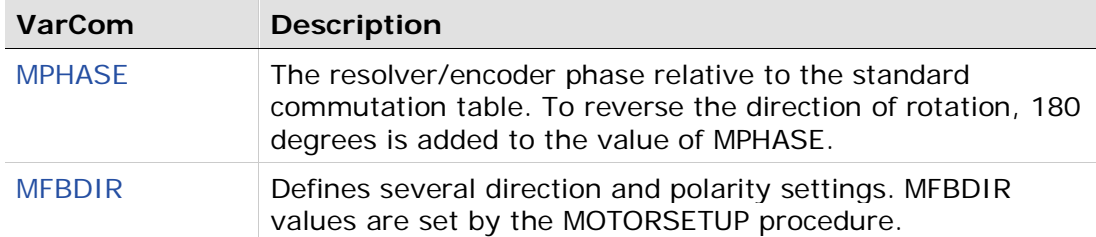

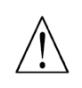

#### **Caution**!

The values of DIR and MPHASE must be changed at the same time, before the drive is enabled, otherwise a commutation fault (motor runaway) may occur.

# <span id="page-172-0"></span>**7.9 New Motor Wizard**

**Note**: If the drive detects an electronic motor nameplate, the New Motor wizard is not available when operating Online.

If you are using a motor whose parameters are not available in the default sets of motor libraries in ServoStudio, you can use the **New Motor** wizard to define your motor. Once defined, the new motor is added to the set of **User Motors** in the motor library.

The wizard can be activated either from the Motor screen, or during the Motor Selection step in the Motor Setup wizard.

Click on **New Motor** to activate the wizard.

**Note**: It is recommended that you activate the **New Motor** wizard from the Motor screen, because parameters cannot be saved to the motor library when the wizard is activated from Motor Setup.

A series of dialog boxes prompts you to provide motor parameters, which you should be able to extract from the motor datasheet.

The New Motor wizard allows you to select units and enter values according to the information in your motor's datasheet. In addition, the wizard includes a unit conversion function. Once you have entered all data in the wizard, ServoStudio converts the units into the equivalent values used by the drive. These converted values are maintained in the motor library and in the drive.

### **Step 1 – Motor Specification**

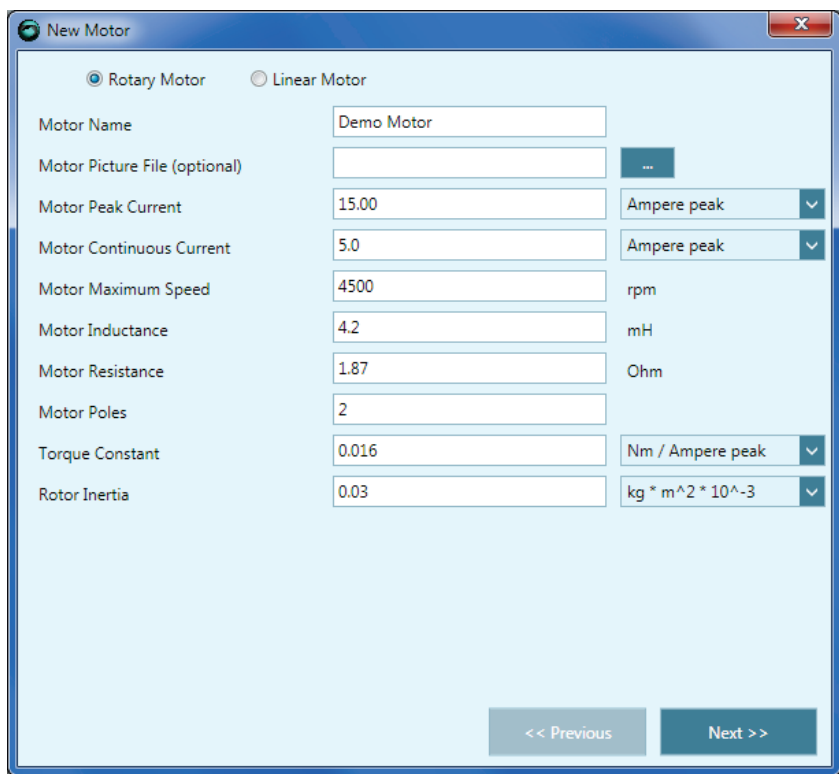

**Figure 7-7. ServoStudio – New Motor Definition** 

| Description VarCom |                                           |
|--------------------|-------------------------------------------|
| <b>MOTORTYPE</b>   | Rotary Motor / Linear Motor               |
| <b>MIPFAK</b>      | Motor Peak Current                        |
| <b>MICONT</b>      | Motor Continuous Current                  |
| <b>MSPEED</b>      | Motor Maximum Speed                       |
| ML                 | Motor Inductance                          |
| <b>MR</b>          | Motor Resistance                          |
| <b>MPOLES</b>      | Motor Poles                               |
| <b>MKT</b>         | Torque Constant (Rotary Motor)            |
| M <sub>1</sub>     | Rotor Inertia (Rotary Motor)              |
| <b>MKF</b>         | Torque Constant (Linear Motor)            |
| <b>MMASS</b>       | Mass of Motor Without Load (Linear Motor) |
| <b>MPITCH</b>      | Motor Pitch (Linear Motor)                |

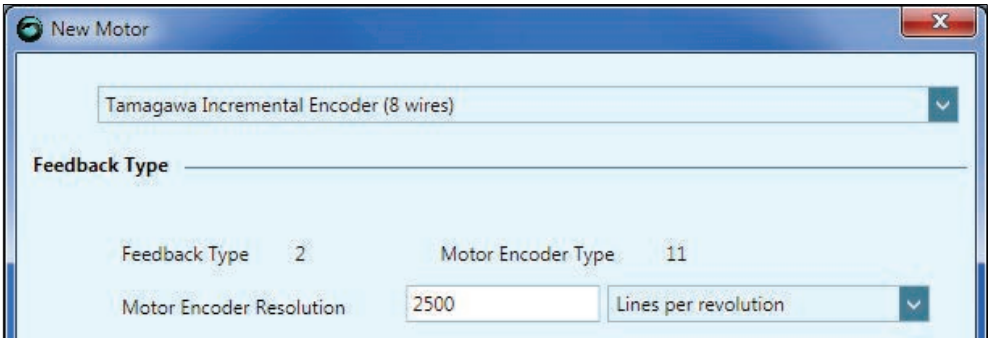

**Figure 7-8. ServoStudio – New Motor - Feedback** 

| <b>Description</b>           | VarCom                   |
|------------------------------|--------------------------|
| FEEDBACKTYPE   Feedback Type |                          |
| <b>MENCTYPE</b>              | Motor Encoder Type       |
| <b>MENCRES</b>               | Motor Encoder Resolution |

#### **Step 3 – Thermal Protection Definition**

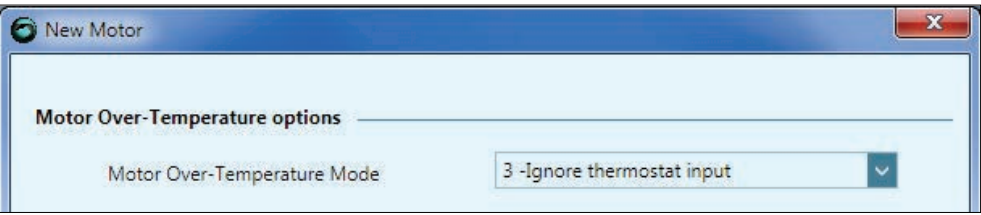

#### **Figure 7-9. ServoStudio – New Motor – Thermal Protection**

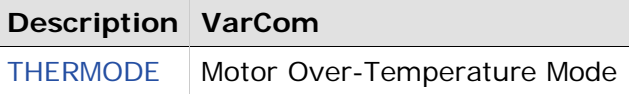

#### **Step 4 – Verify**

**Verify** enables the drive and moves the motor!

Do one of the following to complete the procedure, according to where the New Motor wizard was activated,

**If the New Motor wizard was activated from Step 2 of the Motor Setup** wizard, press **Verify** to send parameters to the drive and test the motor configuration. Wait for the Motor Setup Successful message.

Parameters are not saved to the library when the wizard is activated from the Motor Setup.

- If the New Motor wizard was activated from the **Motor** screen, press these buttons in the following order:
	- a. **Save Library** to save the set of parameters to the database.
	- b. **Write to Drive** to send the parameters to the drive.
	- c. **Verify** to test the motor configuration.
	- d. Wait for the Motor Setup Successful message to appear.

| <b>Motor</b>                     |                                    |                     |                            |                |                      |
|----------------------------------|------------------------------------|---------------------|----------------------------|----------------|----------------------|
|                                  |                                    |                     |                            |                |                      |
| <b>Select Motor from Library</b> |                                    |                     |                            |                |                      |
| Family                           | $\checkmark$<br><b>User Motors</b> | User defined motors |                            |                |                      |
|                                  | Ver 1.5<br><b>UserLibrary</b>      |                     |                            |                |                      |
| Model                            | $\checkmark$<br>Demo Motor         |                     |                            |                |                      |
|                                  | <b>Define New Motor</b>            |                     |                            |                |                      |
|                                  |                                    |                     |                            |                |                      |
| <b>Motor</b>                     |                                    |                     | Name                       | Value          | <b>Units</b>         |
|                                  |                                    |                     | Motor Name                 | Demo Motor     |                      |
|                                  |                                    |                     | Motor Type                 | $\Omega$       |                      |
|                                  |                                    |                     | Motor Peak Current         | 15.000         | Α                    |
|                                  |                                    |                     | Motor Continuous Current   | 5.000          | A                    |
|                                  |                                    |                     | Motor Maximum Speed        | 4500.000       | rpm                  |
|                                  |                                    |                     | Motor Inductance           | 4.200          | mH                   |
|                                  |                                    |                     | Motor Resistance           | 1.870          | Ohm                  |
| Save Library                     | Load from Drive                    |                     | <b>Motor Poles</b>         | $\overline{2}$ | poles                |
| <b>Delete Model</b>              | <b>Write to Drive</b>              |                     | <b>Torque Constant</b>     | 0.016          | Nm/A                 |
|                                  |                                    |                     | Rotor Inertia              | 0.030          | Kam2*10-3            |
| Copy to User Library             |                                    |                     | Motor Encoder Resolution   | 2500           | Lines per revolution |
|                                  |                                    |                     | Feedback Type              | $\overline{2}$ |                      |
| <b>Verify</b>                    |                                    |                     | Motor Encoder Type         | 11             |                      |
| Verify                           | Stop                               |                     | Phase Find Mode            | $\overline{a}$ |                      |
| Motor Setup Active               |                                    |                     | <b>Phase Find Current</b>  | 0.848          | A                    |
| Stage: 33/48                     |                                    |                     | <b>Phase Find Duration</b> | 100            | ms                   |
|                                  |                                    |                     | Phase Find Gain            | 10.000         |                      |
| <b>Click for Details</b>         |                                    |                     |                            |                |                      |

**Figure 7-10. ServoStudio – New Motor – Verify** 

# **8 Operation**

# **8.1 Drive Enable**

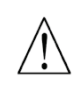

### **Caution!**

Enabling the drive might cause the motor to move.

The following elements provide visual indications of the drive's enabled or disabled status:

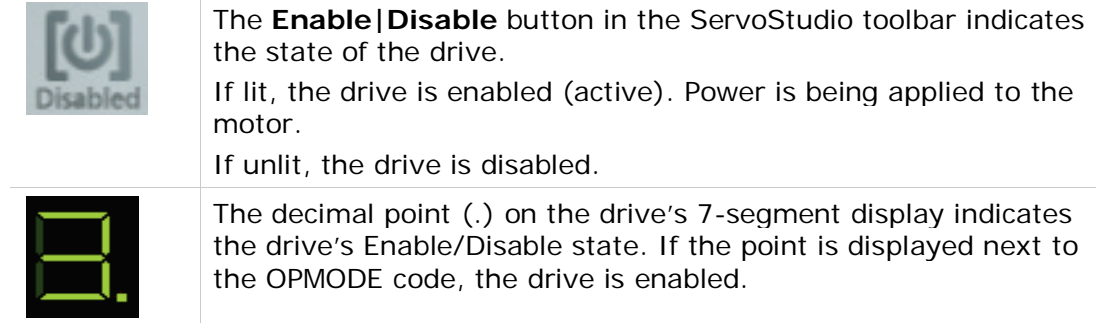

Three conditions are required for enabling the CDHD drive:

- No faults.
- Software Enable switch must be ON (SWEN=1)
- Remote Enable switch must be ON (REMOTE=1)

Use the ServoStudio **Enable & Faults** screen to view and control the conditions required for enabling the drive.

# **8.2 Operation Modes**

The CDHD can work in a number of operation modes. Each operation mode has a primary control loop (current, velocity or position) and a source of the command being recognized (analog or serial input). Analog Velocity mode, for example, indicates that the primary control loop is velocity and the drive will respond to a ±10 VDC analog command applied to the main analog input.

OPMODE defines the operation mode.

The mode in effect is indicated on the 7-segment display by a steadily-lit single digit, as shown in the tables below.

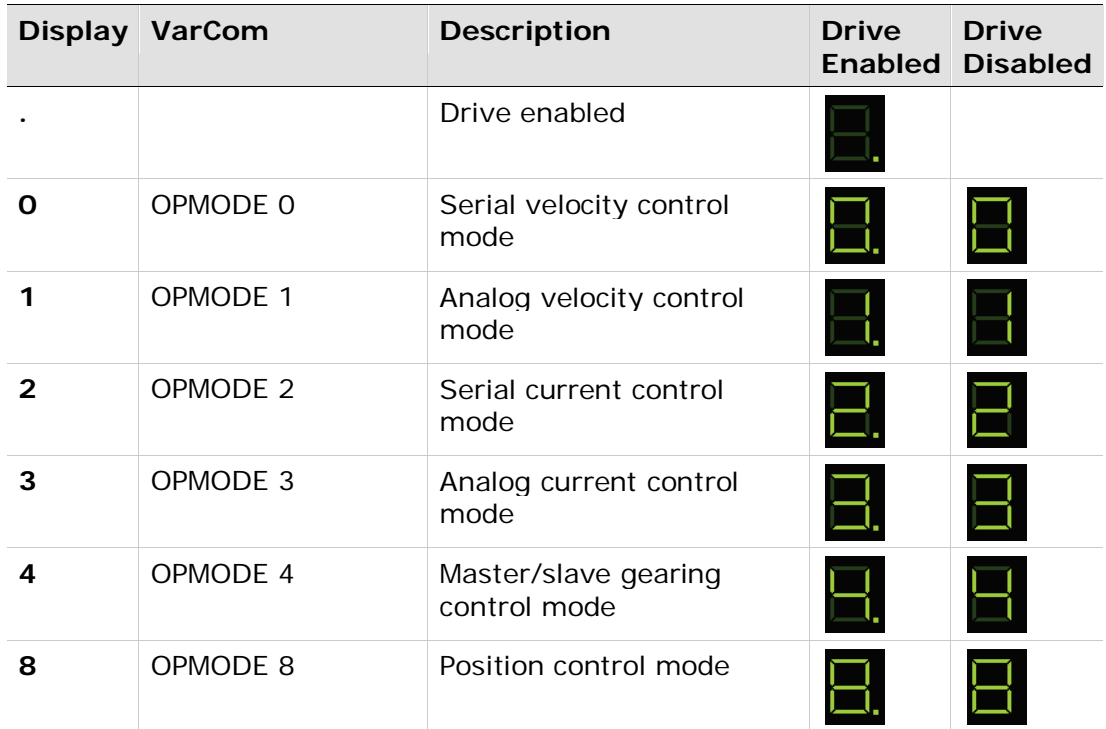

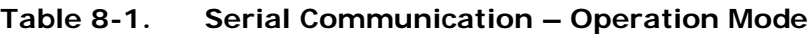

# **Table 8-2. CANopen Communication – Fieldbus Operation Modes**

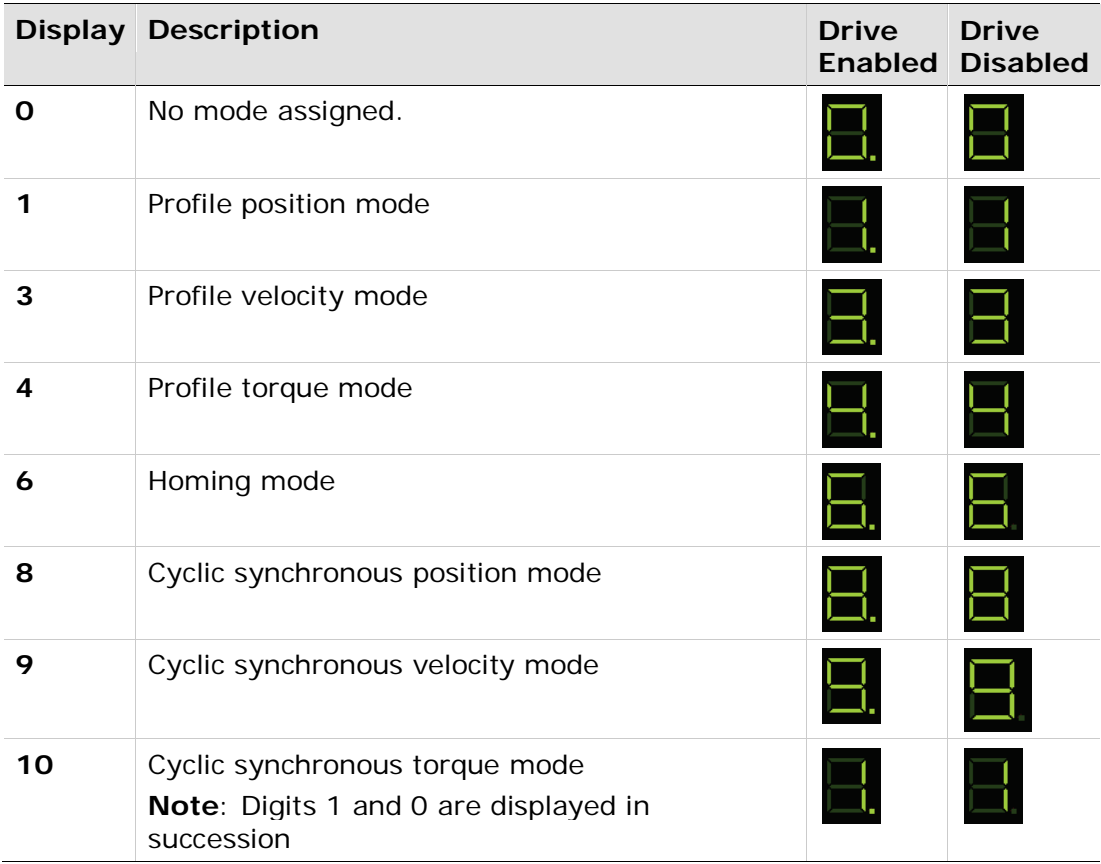

# **8.3 Current Operation**

### **8.3.1 Serial Current Operation Mode**

In Serial Current mode (OPMODE 2), only the current loop is active, and the drive responds to instructions received via the USB or RS232 ports.

Other than tuning the current loop, no drive variables need to be set in order to operate the drive in this mode.

In the ServoStudio **Motion** task screen, select **Operation Mode 2 – Serial Current** to modify and test parameters.

### **8.3.2 Analog Current Operation Mode**

When operating in Analog Current mode (OPMODE 3), only the current loop is active, and the drive responds to analog commands from the primary analog input, connected at pins 8 and 26 of the Controller I/F interface.

In the ServoStudio **Motion** task screen, select **Operation Mode 3 – Analog Current** to modify and test parameters.

### **8.3.3 Current Control Loop**

**Note**: There is no need to manipulate values in the Current Loop screen, unless instructed to do so by Technical Support.

Current control loop tuning is derived from the motor properties and the bus voltage. The ServoStudio Motor Setup wizard tunes the current control loop.

# **8.4 Velocity Operation**

### **8.4.1 Serial Velocity Operation Mode**

In serial velocity mode (OPMODE 0), the drive's current and velocity loops are active, and the drive responds to instructions received via the USB or RS232 ports. The commanded velocity is subject to programmable acceleration and deceleration limits.

In the ServoStudio **Motion** task screen, select **Operation Mode 0 – Serial Velocity** to modify and test parameters.

### **8.4.2 Analog Velocity Operation Mode**

When operating in Analog Velocity mode (OPMODE 1), the drive's current **and** velocity loops are active, and the drive responds to analog commands from the primary analog input, connected at pins 8 and 26 of the Controller I/F connector.

The commanded velocity is subject to a limit on the acceleration, defined by the variable ACC.

## **8.4.3 Velocity Control Loops**

Refer to VarCom VELCONTROLMODE.

PI controller (uses KVP and KVI)

- **PDFF** controller(uses KVP, KVI, KVFR)
- Standard pole placement controller (uses MJ, MKT, BW, LMJR, TF)
- HD velocity loop with integrator (uses KNLD, KNLP)

### **HD Velocity Control with Integrator (Recommended)**

Refer to VarCom VELCONTROLMODE 7.

Before using the HD velocity controller, first execute the ServoStudio Autotuning wizard, and then manually adjust the tuning, if necessary.

You can then proceed to use the HD velocity controller.

VELCONTROLMODE 7 provides the advantages of the HD nonlinear controller for velocity control.

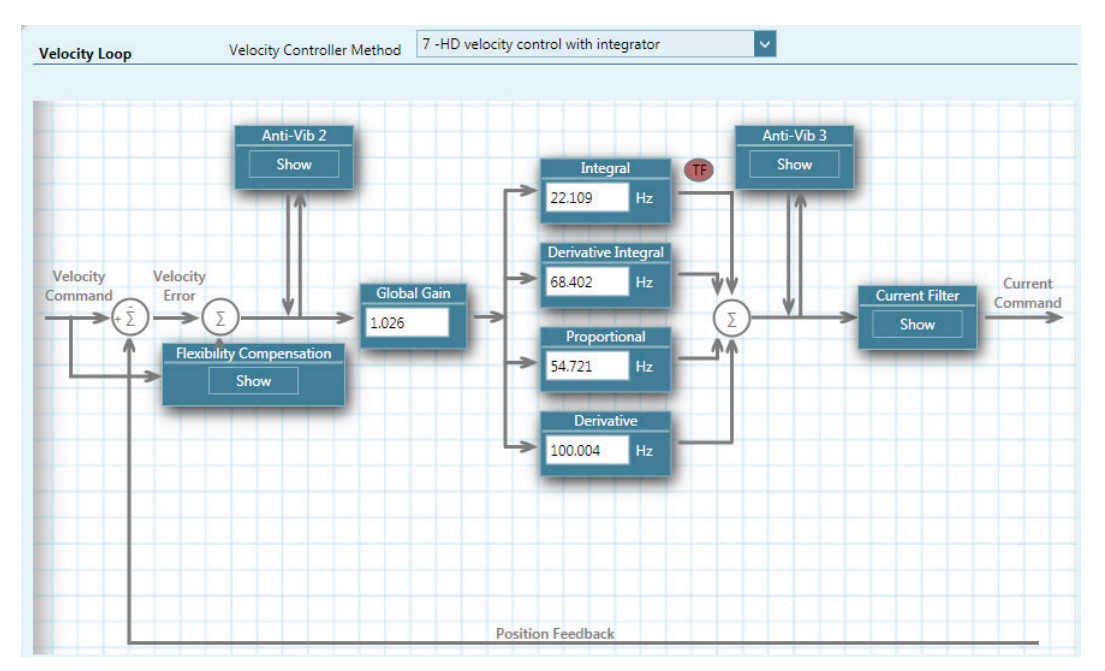

**Figure 8-1. Velocity Control – HD with Integrator**
### **Proportional and Integral (PI) Controller**

Refer to VarCom VELCONTROLMODE 0.

The following figure shows a PI controller.

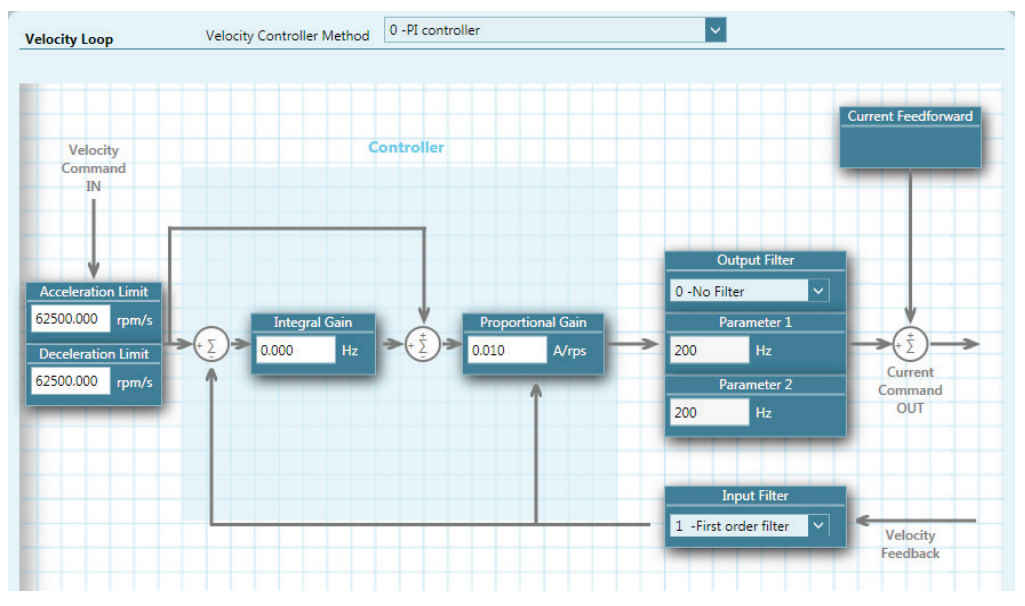

**Figure 8-2. Velocity Control – PI Controller**

The PI controller is a unity feedback system with no pre-filter. The proportional gain (KVP) stabilizes the system. The integral gain (KVI) compensates for the steady state error.

The controller parameters KVP and KVI and KVFR are tuned by trial and error.

#### **Pseudo Derivative Feedback and Feedforward (PDFF) Controller**

Refer to VarCom VELCONTROLMODE 1.

The following figure shows a PDFF controller. Like the PI controller, it has an integral gain (KVI) and a proportional gain (KVP), with the addition of a feedforward, KVFR.

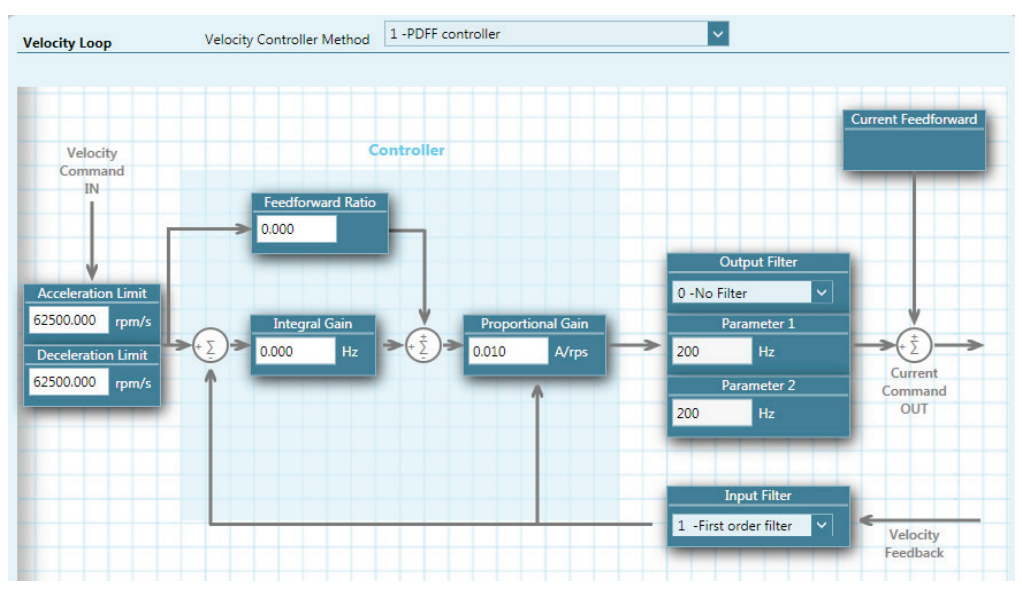

**Figure 8-3. Velocity Control – PDFF Controller**

When an application requires maximum responsiveness, less integral gain is required, and KVFR can be set to a higher value. When an application requires maximum low-frequency stiffness, KVFR is set to a lower value, which allows much higher integral gain without inducing overshoot. This will also cause the system to be slower in responding to the command. A mid-range KVFR value is usually suitable for motion control applications.

PDFF is a generalized controller. The controller parameters KVP , KVI and KVFR are tuned by trial and error.

#### **Standard Pole Placement (PP) Controller**

Refer to VarCom VELCONTROLMODE 2.

For PP controller tuning, only two parameters are needed: load inertia ratio (LMJR) and closed-loop system bandwidth (BW).

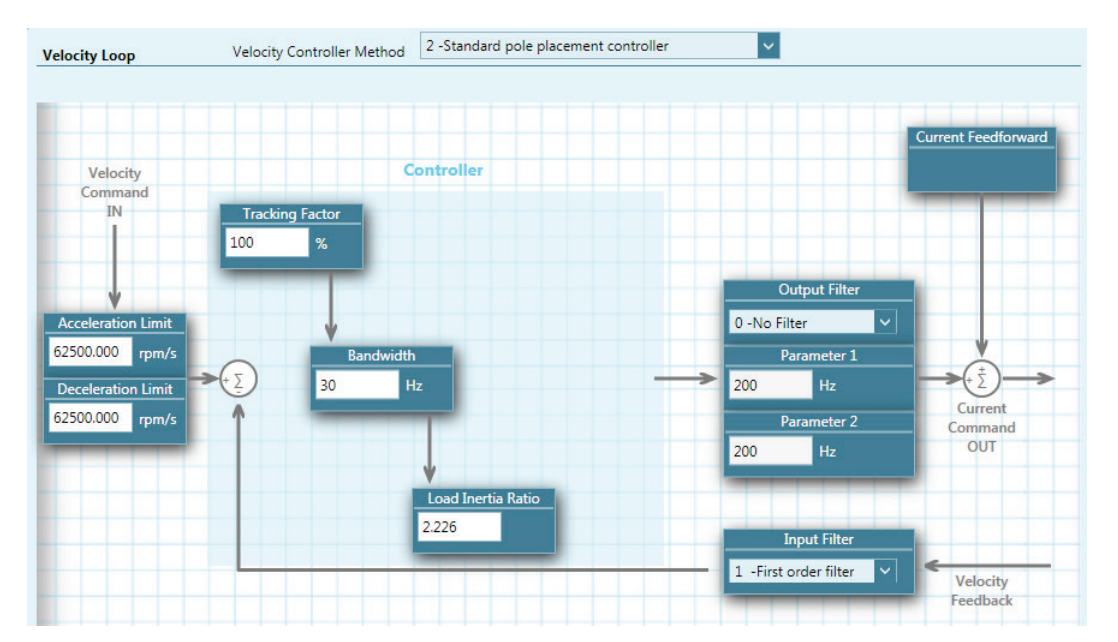

**Figure 8-4. Velocity Control – Standard PP Controller**

For the controller design, it is not necessary to know the load inertia. The parameter can be easily tuned, as described in the following procedure.

Use the following procedure to manually tune the PP Velocity Controller.

#### **Procedure - Manual Tuning of the PP Velocity Controller**

Manual tuning includes the initial steps of load inertia estimation, and the subsequent steps to design the optimum controller.

In ServoStudio, go to the **Terminal** screen or a Terminal tab, and execute the steps using standard ASCII protocol.

Alternately, use the ServoStudio **Scope** screen to execute and record motion, and evaluate and adjust the parameters.

- **1.** Set the operation mode to serial velocity: **OPMODE 0**.
- **2.** Set the velocity compensator to standard pole-placement: **VELCONTROMODE 2**.
- **3.** Enable the drive: **EN**.
- **4.** Set the desired bandwidth. It is recommended to begin with a low value (**10 Hz**), and gradually increase it.
- **5.** Set the load inertia ratio to zero: **LMJR 0**. The load inertia value LMJR is expressed as a percentage of the rotor inertia.

The range for LMJR is 0 to 10,000. It represents a range of load: rotor inertia ratios ranging from 0:1 to 100:1. For example, to set a 10:1 ratio between the load inertia and the motor inertia, use the command LMJR 1000. At this point the step response should have the maximum overshoot, but the control loop should be stable (low gains).

- **6.** Activate the recording mechanism to record the velocity command, the current command, and the actual (feedback) velocity: **RECORD 1 1024 "VCMD ICMD V**
- **7.** Jog the motor at a constant low speed: **J [***value1***]**

For example, start with the command **J 150**

**8.** Activate the recording trigger: **RECTRIG VCMD [***value2***] 20 1**.

*value2* should be greater than *value1* in the previous step; for example: RECTRIG VCMD 200 20 1.

- **9.** Jog the motor at a value higher than specified in the RECTRIG command. This is actually the step command. The higher the step, the better the results. The step should not be less than 300 (rpm). For example: **J 500**.
- **10.** The recording takes about half a second. After this period, reduce the motor speed.
- **11.** Verify that the recording process is terminated: **RECDONE**
- **12.** Display the recorded data by dumping to the serial port: **GET**
- **13.** Analyze the results.

If the current command is saturated (gets absolute values of ILIM) during the process, reduce the step or reduce the bandwidth, and return to Step 6.

- **14.** Inspect the feedback velocity:
	- If there is an undershoot or oscillations, reduce **LMJR** to the mean value of the present LMJR and the last LMJR which had an overshoot, and return to step 6.
	- If there is an overshoot, increase LMJR by 100, and return to Step 6.
	- Repeat the process until the overshoot is reduced to a minimum (The estimated load inertia may be queried by LMJR.)

# **8.5 Position Operation**

### **8.5.1 Serial Positioning Operation Mode**

The CDHD has a dedicated mode of operation (OPMODE 8) for simple positioning applications over the serial port. Serial commands are transmitted from a host computer through the serial port. The command specifies the target position and the cruise velocity, while additional motion profile information (such as acceleration, deceleration and profile type) is set up using explicit variables.

In the ServoStudio **Motion** task screen, select **Operation Mode 8 – Positioning** to modify and test parameters.

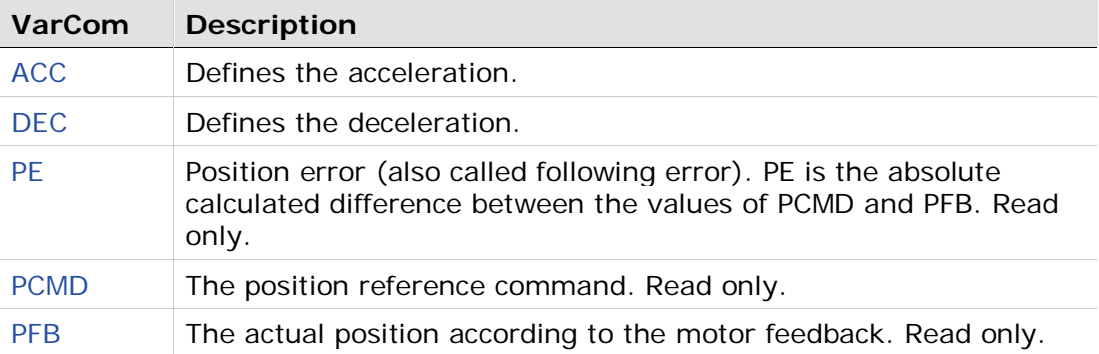

#### **Incremental (Relative) Motion**

Incremental, or relative, motion moves the motor relative to the current position. Relative motion is always in reference to the current position of the load (and motor shaft), and is useful in indexing applications, such as cut-tolength feeders and rotary tables.

The reference point is the parameter PFB, which is the actual position according to the motor feedback.

Movement can be in either direction, depending on the sign of the position value. For example, if the target position is one revolution, the motor will turn one revolution from the starting point.

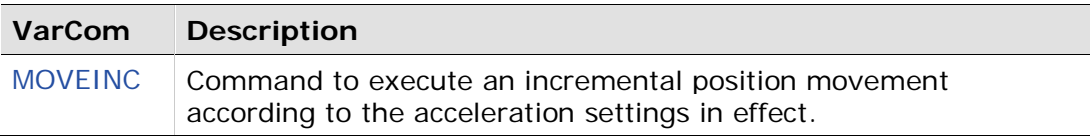

The value of PFB can be modified, or offset, using the parameter PFBOFFSET. This is useful for manual homing, or simply for testing incremental motion.

#### **Procedure – Setting the Current Position to 0**

- **1.** Disable the drive. (PFBOFFSET can be set only when the drive is disabled.)
- **2.** Set PFBOFFSET to 0 (zero).
- **3.** Read PFB
- **4.** Set PFBOFFSET to the negative value of PFB

When using counts as the position units, PFBOFFSET can be set to an integer value only, even though the actual position, PFB, is displayed as a real number, with fractions of a count (as a result of internal interpolation being executed on the encoder signal).

#### **Absolute Motion**

Absolute motion is always relative to an absolute reference point.

The reference point is the point at which  $PFB=0$ .

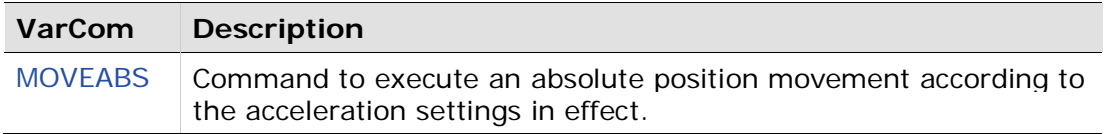

#### **End of Motion**

The following parameters are used to define and indicate the state of the motor at the end of motion.

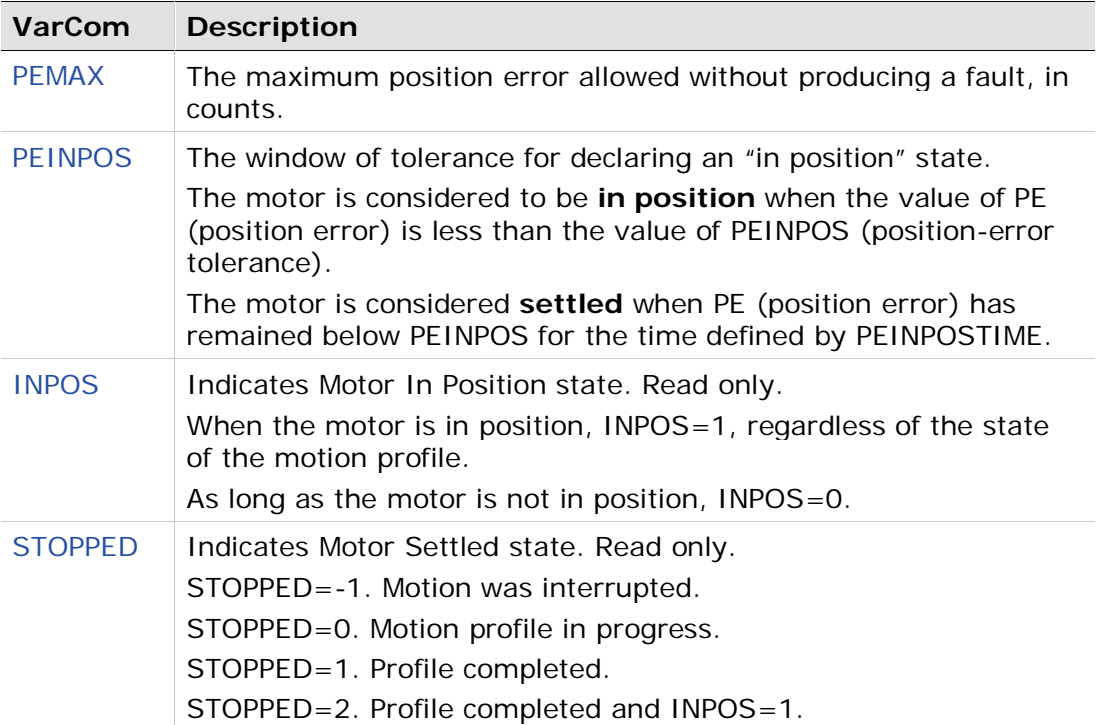

# **8.5.2 Position Control Loop**

The CDHD has two position control loop options – linear and HD (nonlinear).

The **Linear** position controller is a PID controller with feedforward, and with the option to limit the integral saturation (anti-windup).

The **HD** position controller is a proprietary algorithm that is designed to minimize position error during motion and to minimize settling time at the end of motion. This is the recommended controller. Refer to [Tuning.](#page-192-0)

# **8.6 Gearing Operation Mode**

In Gearing operation mode, the drive's current, velocity and position loops are active, and the drive responds to incremental position pulses received from the controller or PLC.

In the ServoStudio **Motion** task screen, select **Operation Mode 4 – Position Gear Mode** to modify and test parameters.

The CDHD supports various types of gearing modes.

The parameter GEARMODE defines the gearing source and method.

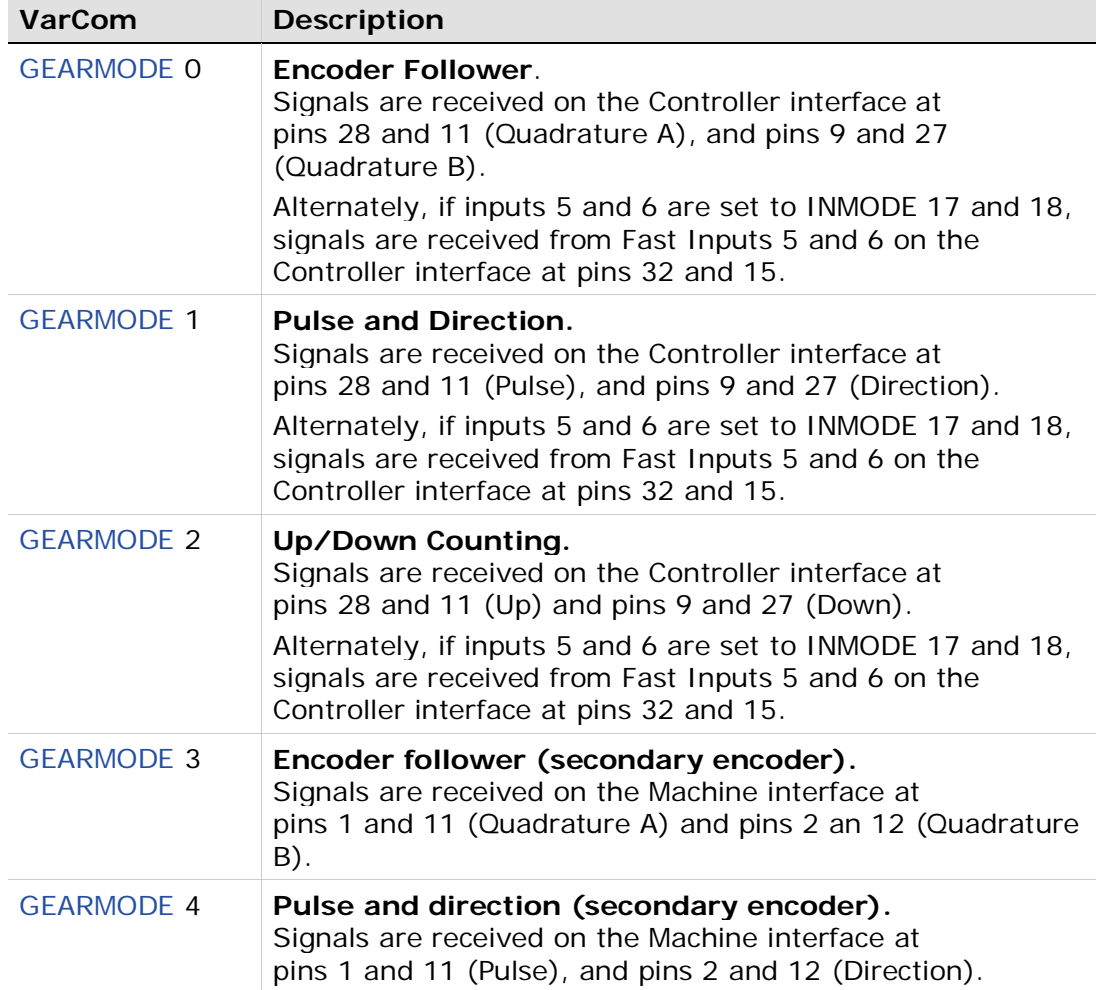

Regardless of the gearing mode used, the input signal is subject to gearing calculations that allow you to set the ratio of input pulses to encoder counts. Gearing sets up a relationship between the number of input pulses (HWPEXT counts) and the position increments of the motor shaft (or actual motor position, PFB). The rate at which position increments of the motor shaft (motor speed) occur is determined by the gearing relationship and the line frequency of the pulse train. The gearing relationship is as follows:

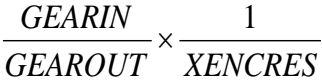

In addition to tuning the current, velocity and position loops, the following are some of the parameters used to configure and monitor the gearing.

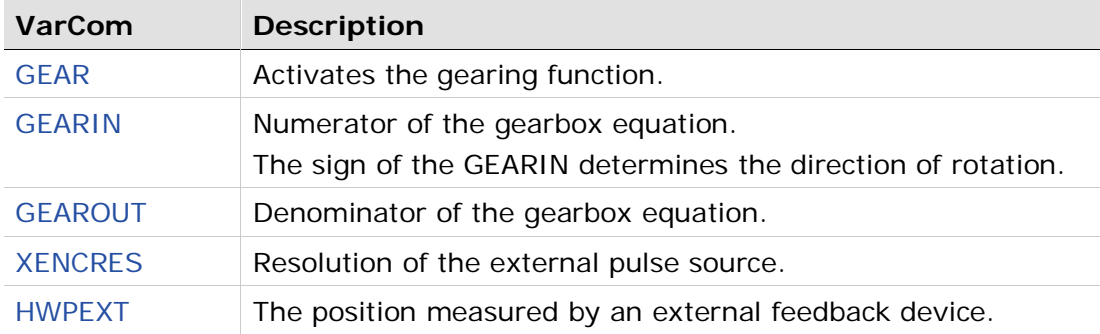

### **8.6.1 Pulse and Direction Mode**

In Pulse and Direction position control, the drive is synchronized to a master input command signal in the form of a pulse train.

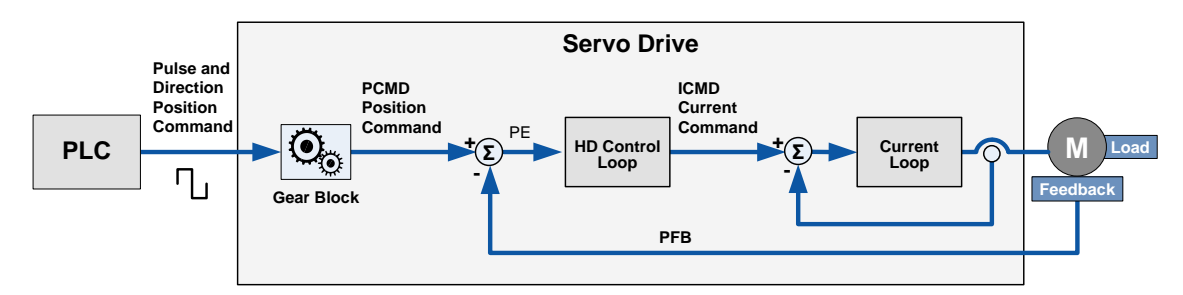

**Figure 8-5. Pulse and Direction Position Control**

The drive accepts an input pulse train in which the rising edge of each pulse increments (or decrements, depending on the direction) the external input position counter (HWPEXT) of the drive by one position count. This counter value is passed through a gearing block and becomes the position command for the motor.

The position command is compared to the actual motor position (PFB) to determine the position error (PE). The drive corrects the position error by incrementing the motor to the commanded position.

Gearing sets up a relationship between the number of input pulses (HWPEXT counts) and the position increments of the motor shaft (or actual motor position, PFB). The rate at which position increments of the motor shaft (motor speed) occur is determined by the gearing relationship and the line frequency of the pulse train.

In Pulse and Direction mode, if the absolute value of GEARIN is equal to GEAROUT, and if XENCRES is equal to 4×MENCRES (that is, the motor encoder resolution after quadrature), then one pulse on the input is equivalent to one count of the motor feedback.

For example, assume that the motor encoder has a resolution of 2500 lines per revolution. Setting GEARIN=1, GEAROUT=1 and XENCRES=10000 will result in the motor making one revolution for every 10000 pulses (assuming the direction is fixed during this time).

**Note**: The drive's homing capabilities remain available in this configuration.

### **Pulse and Direction Commands Using a Differential Signal**

For differential signaling, the pulse and direction signals can be connected to either the Controller I/F interface (C2) or to the Machine I/F interface (C3).

If using the CDHD Controller I/F connector:

- The Pulse signals are received from the controller or PLC on pins 28 and 11.
- The Directions signals are received from the controller or PLC on pins 9 and 27.

If using the CDHD Machine I/F connector:

- The Pulse signals are received from the controller or PLC on pins 1 and 11
- The Direction signals are received from the controller or PLC on pins 2 and 12

The variable GEARMODE indicates to the drive where the signals are connected.

- GEARMODE 1 if connected through the Controller I/F connector (C2)
- GEARMODE 4 if connected through the Machine I/F connector (C3).

#### **Pulse and Direction Commands Using a Single-Ended Signal**

The CDHD enables the connection of PLCs with a 24 VDC single-end signal to the drive. This type of signaling requires the use of the fast digital inputs on the CDHD Controller I/F connector (C2).

- The Pulse signal is connected to fast digital input 5 on pin 32.
- The Direction signal is connected to fast digital input 6 on pin 15.

Refer to [Figure](#page-187-0) 8-6 below. The diagram shows how to connect the PLC to the CDHD Controller I/F (C2) connector.

- Connect the cable shield on the PLC side to any available shield connector.
- Connect the cable shield on the CDHD side to the shell of the 36-pin connector.

**Notes**: The 24 VDC power supply must be provided by the user.

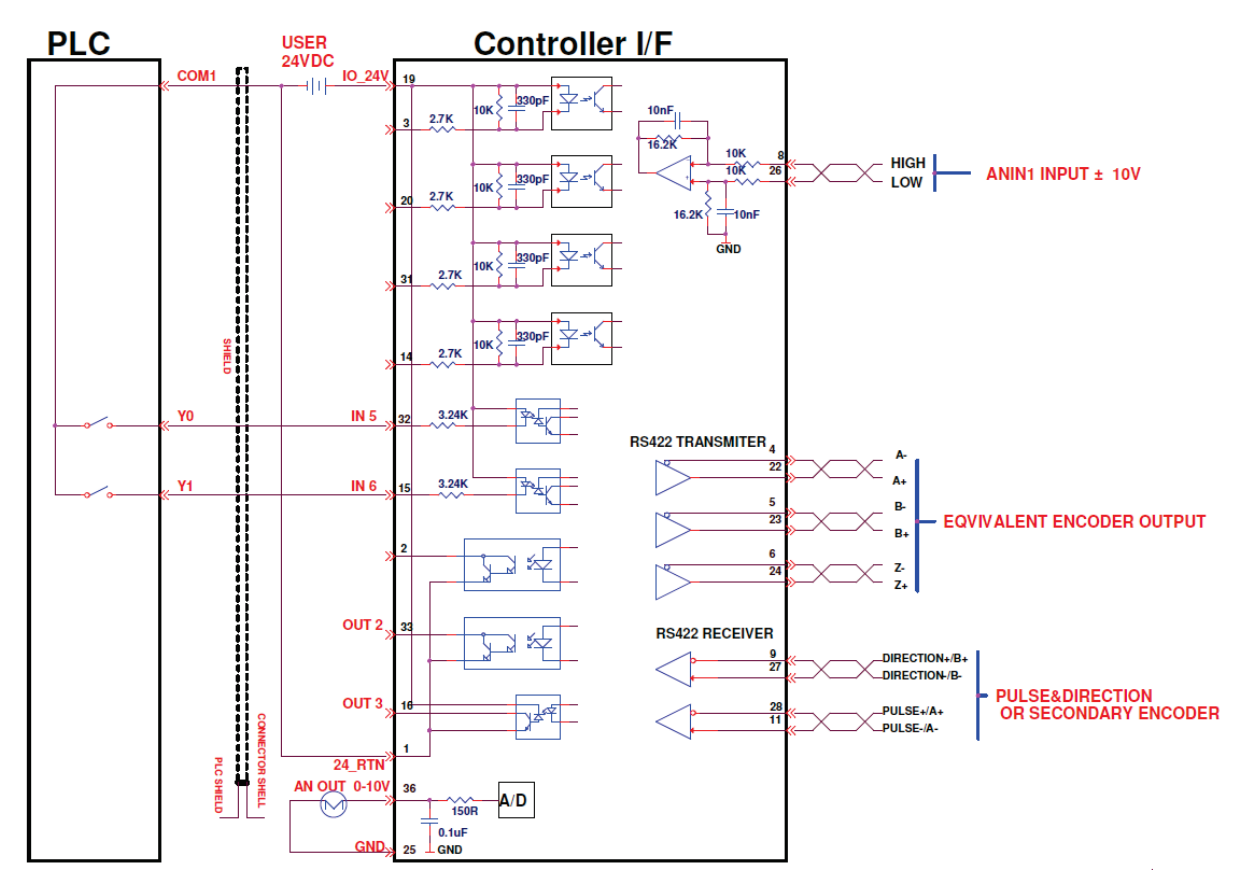

Refer also to [Table 3-10.](#page-32-0) I/O [Specifications.](#page-32-1)

<span id="page-187-0"></span>**Figure 8-6. Wiring for Pulse and Direction Using Single-Ended Signal**

# **Pulse and Direction Operation**

For Pulse and Direction operation, the settings in the ServoStudio **Motion** screen are similar to those shown in the following figure. Actual values may differ. Refer to this figure when performing the following steps.

Using ServoStudio, the Pulse signal can be defined on digital input 5 (INMODE 5 17) and the Direction signal can be defined on digital input 6 (INMODE 6 18).

Selecting the option **Pulse & Direction (P&D)** and either **Controller I/F Opto-Isolated** or **Machine I/F Opto-Isolated** in the **Motion–Position Gear Mode** screen automatically sets the definitions for digital inputs 5 and 6.

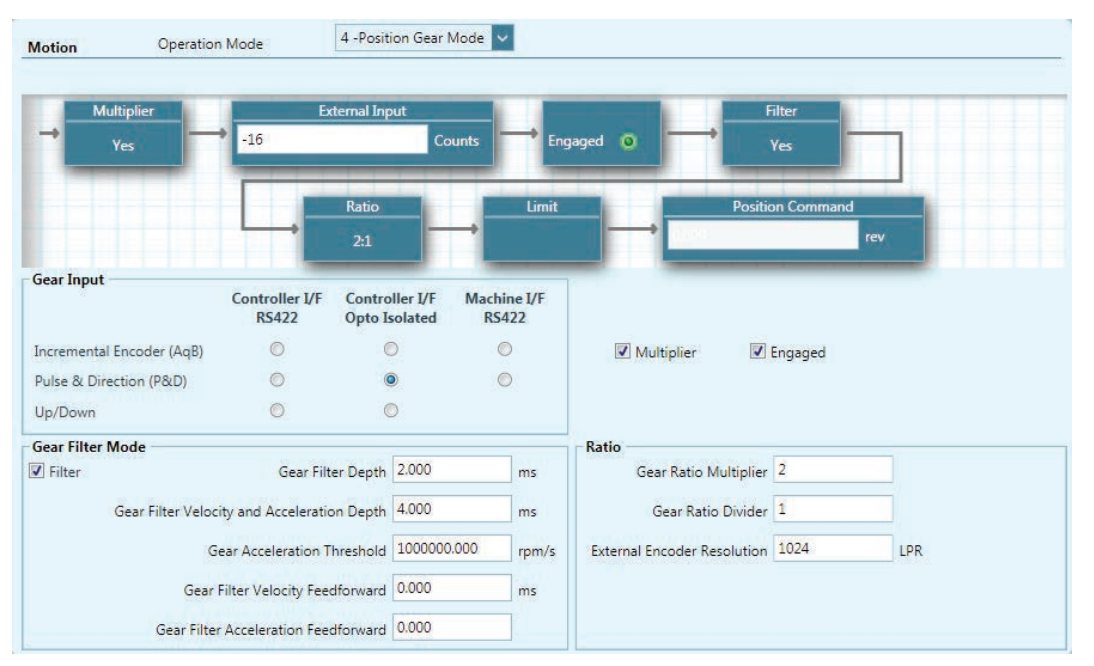

**Figure 8-7. Motion Screen Settings for Pulse and Direction Commands Using a Single-Ended Signal**

#### **Step 1 – Setup and Tuning**

- **1.** Run the ServoStudio **Motor Setup Wizard**, and make sure motor setup is successfully completed.
- **2.** Run the ServoStudio **Autotuning Wizard**, and make sure autotuning is successfully completed.

#### **Step 2 – Select Pulse and Direction**

- **1.** In ServoStudio, go to Tuning > **Motion** screen.
- **2.** Select Operation Mode **4-Position Gear Mode**.
- **3.** In the Gear Input pane:
	- **If using Differential Signal:**  Select the option **Controller I/F RS422** and Pulse & Direction (P&D).
	- **If using Single-Ended Signal:**  Select the option **Controller I/F Opto-Isolated** and Pulse & Direction (P&D). Alternately, select **Machine I/F Opto-Isolated** and Pulse & Direction (P&D). Either of these options automatically sets the definitions for digital inputs 5 and 6.

#### **Step 3 – Digital Inputs 5 and 6 Settings (Single-Ended Signal only)**

- **1.** Go to Drive Configuration > **Digital IOs** screen.
- **2.** Make sure digital input 5 is set to **17-Pulse signal**.

**3.** Make sure digital input 6 is set to **18-Direction signal**.

|  | Input 5   17 - Pulse signal                |  |  |
|--|--------------------------------------------|--|--|
|  | Input $6 \mid 18$ -Direction signal $\vee$ |  |  |

**Figure 8-8. Digital Inputs for Pulse and Direction Signals**

#### **Step 4 – Set Pulse and Direction Parameters**

**1.** In the **Motion** screen, select **Multiplier**.

It is strongly recommended that you enable **Multiplier**. This internal CDHD feature is functional in pulse and direction operation, and improves the Pulse and Direction reading.

- **2.** Make sure the Gear mode is **Engaged**.
- **3.** In the Ratio pane, set the **External Encoder Resolution** and **Ratios**.

The relationship between the number of incoming pulses and the motor shaft movement is determined by the External Encoder Resolution, and the Gear Ratio Multiplier and Divider (GEARI/GEARO).

**For example**: A PLC controller is programmed to provide 1024 line pulses as an input command to a CDHD system in order to make the motor rotate two revolutions. The settings are therefore:

External Encoder Resolution  $= 1024$ 

Gear Ratio Multiplier  $= 2$ 

Gear Ratio Divider  $= 1$ 

### **8.6.2 Master/Slave – Encoder Follower**

In Master/Slave mode, the drive follows a quadrature encoder signal generated by a master device. The direction of motion is governed by the phase of the quadrature signals (A-lead-B or B-lead-A).

The master device can be, for example, a handwheel, a machine master encoder that is connected to the main camshaft, or the equivalent encoder output of another servo drive.

If the master device is a handwheel or a master encoder, then setting XENCRES equal to the resolution of the encoder (before quadrature) and setting the gear ratio to 1 will result in the motor making one revolution for each revolution on the input.

As an example, assume the handwheel resolution is 120 lines per revolution (that is, 480 counts after quadrature). Setting GEARIN=1, GEAROUT=1 and XENCRES=120 will result in one motor revolution for each turn of the handwheel.

The quadrature signals can be connected to either the Controller I/F connector or to the Machine I/F connector. The GEARMODE variable indicates to the drive where the signals are connected to.

**Note**: The Controller I/F connector cannot supply voltage to the handwheel or the machine master encoder. Only the Machine I/F connector can supply this voltage (pins 4 and 14 on connector C3).

 Set GEARMODE to 0 to indicate to the drive that the signals are received on the Pulse and Direction inputs on the Controller I/F connector (C2) at pins 28 and 11 (Quadrature A), and pins 9 and 27 (Quadrature B).

■ Set GEARMODE to 3 to indicate to the drive that the signals are received on the Secondary Encoder inputs on the Machine I/F connector (C3) at pins 1 and 11 (Quadrature A) and pins 2 an 12 (Quadrature B).

# **8.6.3 Up/Down Counting**

In an up/down counting system, pulses on one signal increment the motor position while pulses on the other signal decrement the motor position. The signals must be connected to the Controller I/F connector.

When the pulse signal is applied to the A channel, the external position counter (PEXT) increments and rotates the motor in a positive direction.

The pulse signal applied to the B channel decrements the external position counter (PEXT) and rotates the motor in a negative direction.

The line frequency and the gearing relationship determine the speed and amount of the shaft movement.

■ Set GEARMODE to 2 to indicate to the drive that the signals received on the Pulse and Direction inputs on the Controller I/F connector (C2) at pins 28 and 11 (Up) and pins 9 and 27 (Down).

In the ServoStudio **Motion** task screen, select **Operation Mode 1 – Analog Velocity** to modify and test parameters.

# <span id="page-192-0"></span>**9 Tuning**

# **9.1 CDHD HD Controller**

The CDHD has two user-selectable position control loops – linear and HD (nonlinear).

The HD control loop is a proprietary algorithm that is designed to minimize position error during motion and to minimize settling time at the end of motion.

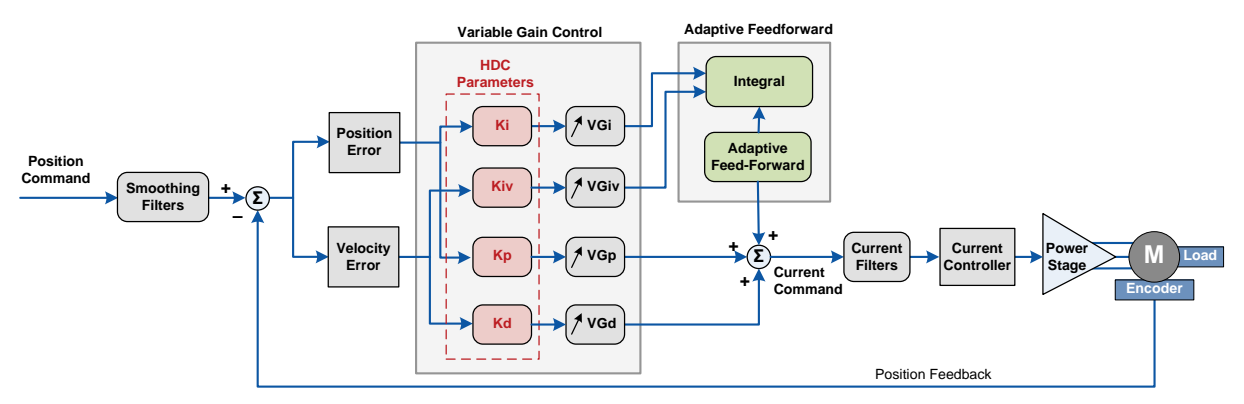

### **Figure 9-1. CDHD HD Controller**

The HD algorithm uses a parallel configuration in which all branches are on the same level and executed during the same sampling period. On each branch a variable gain is introduced and automatically optimized for high gain and stability.

The HD controller also includes an adaptive feedforward function that is applied at the end of movement in order to achieve a zero or minimum settling time.

Furthermore, the HD controller provides low pass, notch and other filters to handle flexible and resonant systems.

The ServoStudio Position Control Loop screen provides access to the HD control loop parameters that can be modified by users.

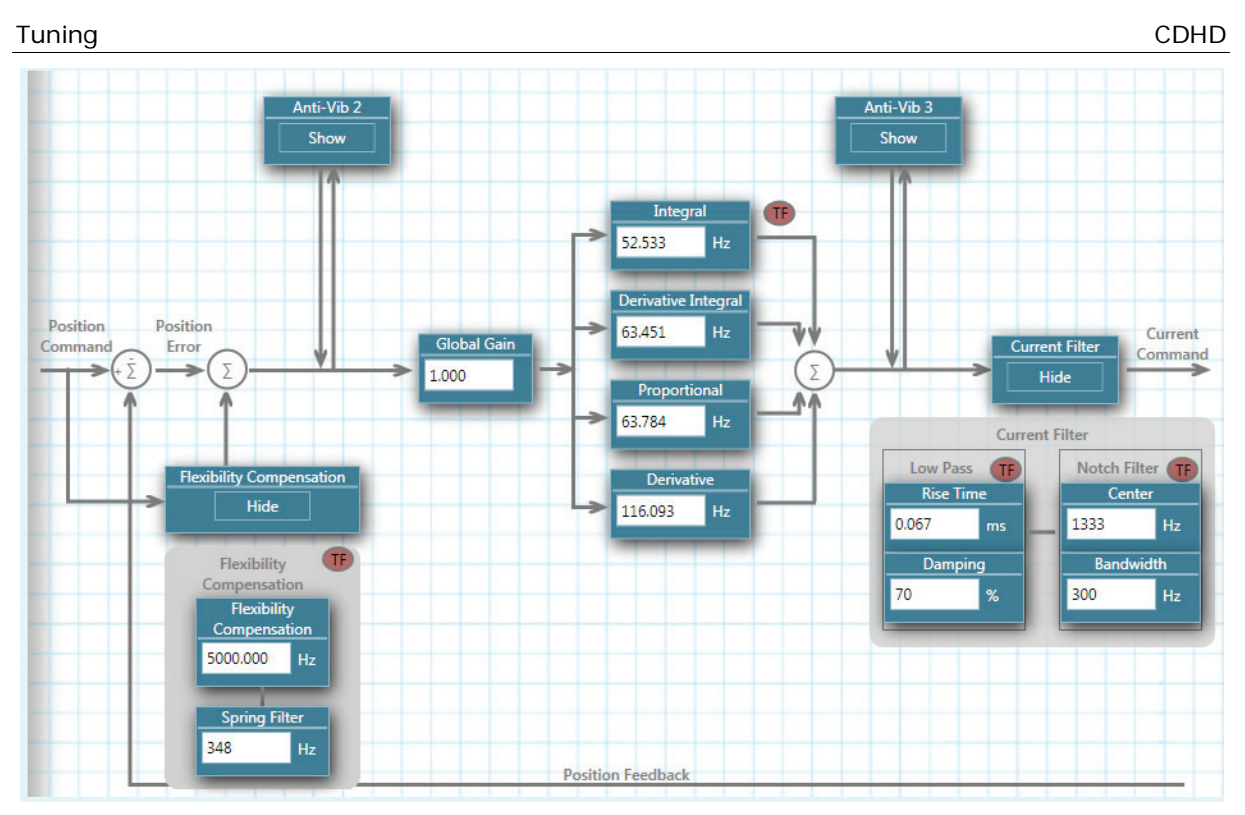

**Figure 9-2. CDHD HD Control Loop**

# **9.2 CDHD HD Controller Autotuning**

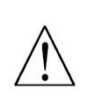

### **Caution!**

Tuning is potentially dangerous. Before starting any tuning routines, make sure no one is within the motion envelope, and the emergency button is within your reach.

Autotuning is performed on the CDHD's HD control loop. There is no autotuning procedure for the linear control loop.

The HD control loop parameters are initially set using the Autotuning wizard. Drive tuning performed by the wizards is usually sufficient. However, you may need to tune the control parameters manually to optimize them for particular applications. The parameters can be viewed and modified in the ServoStudio Position Loop HD Controller screen.

Automatic and manual tuning use similar methods. During autotuning, the quality of the movement is measured and evaluated by the drive or the software. During manual tuning, the quality of movement is evaluated by the user. In both cases, the servo control parameters are modified progressively and the value that achieves the best performance is selected.

The Autotuning wizard can also be used to optimize drive parameters to produce the most effective motion for a particular task or application.

# **9.3 PC-Based Autotuning**

As of firmware version 1.40.0, autotuning may be either drive-based or PC-based.

ServoStudio will activate the wizard for PC-based autotuning if an electronic motor nameplate is not detected at power-up.

- **Note**: The PC-based Autotuning wizard overrides the user's unit settings and works in the following units:
	- **Position: counts**
	- Velocity: rpm/s for rotary motors, and mm/s for linear motors
	- Acceleration/deceleration: rpm/s<sup>2</sup> for rotary motors, mm/s<sup>2</sup> for linear motors

**Step 1 – LMJR Estimation**

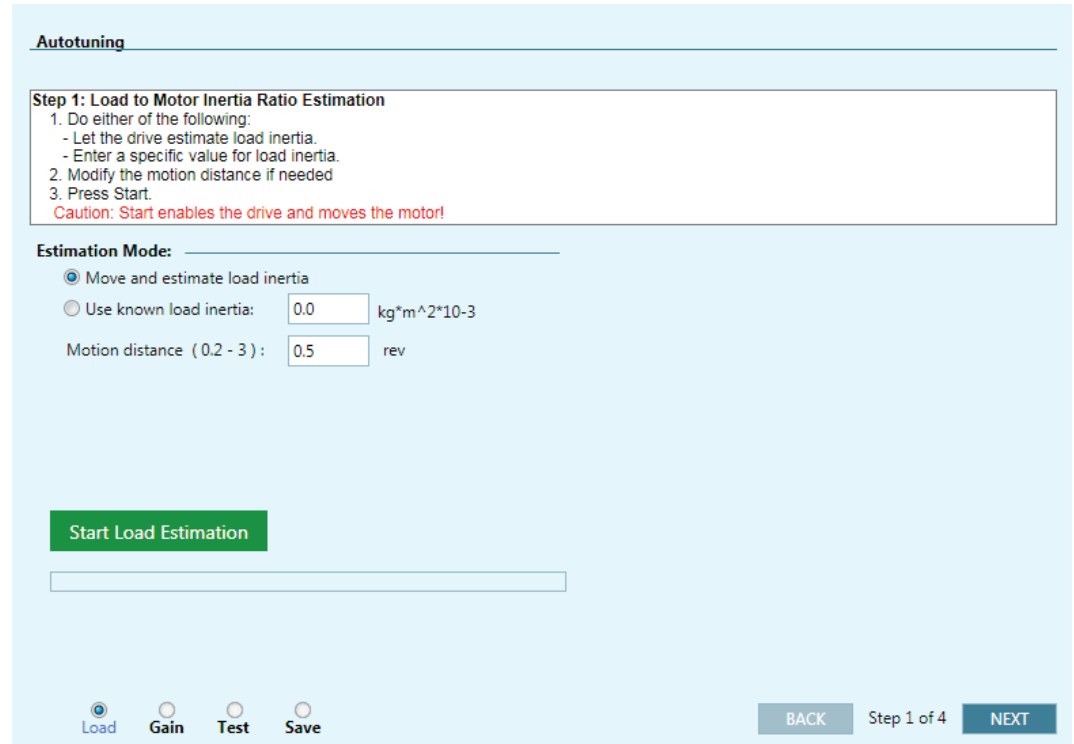

**Figure 9-3. Autotuning Wizard – LMJR Estimation**

**1.** For automatic estimation, select **Move and estimate load inertia**. or

If you know the inertia of the load connected to the motor, select **Use known load inertia**, and enter the value.

- **2.** Optionally, modify the number of motor revolutions to be used as the motion distance during the load estimation.
- **3.** Click **Start Load Estimation**.

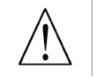

**Start** enables the drive and moves the motor!

ServoStudio estimates the load currently on the motor, and displays the results.

- **4.** Click **OK** to send the calculated parameters to the drive.
- **5.** Click **Next** to continue.

#### **Step 2 – Gain Optimization**

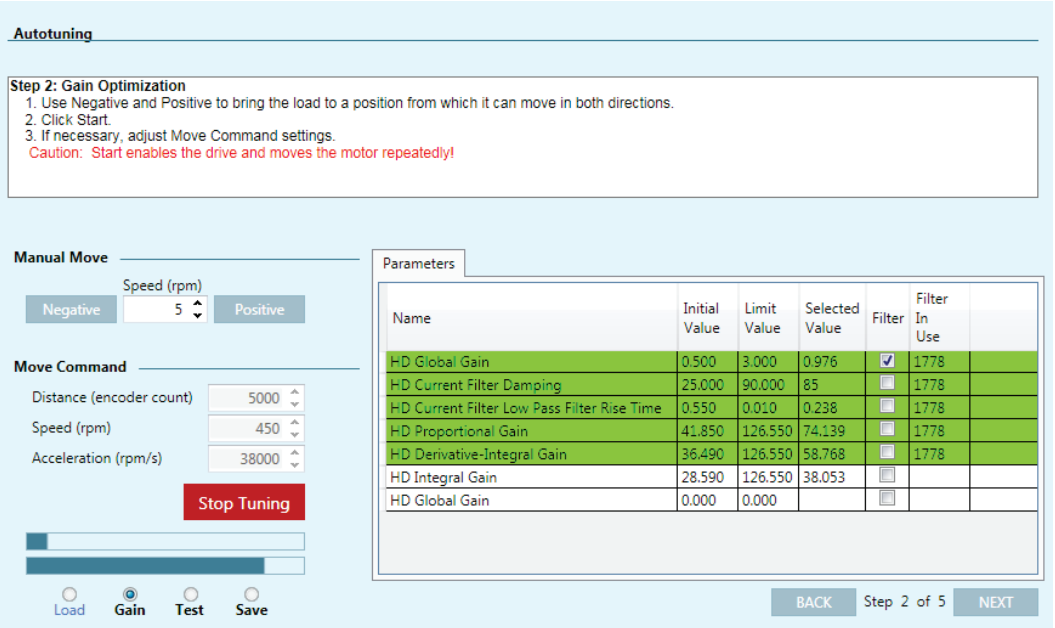

**Figure 9-4. Autotuning Wizard – Gain Optimization**

- **1.** The displayed **Move Command** values are recommended values; they have been determined according to the motor you defined in the setup. Use the **Negative** and **Positive** buttons to bring the load to a position at which the motor can safely make a full rotation in each direction.
- **2.** If necessary, adjust the Manual Move **Speed** setting.
- **3.** Click **Start**.

**Start** enables the drive and moves the motor repeatedly!

The motor moves back and forth continuously, while ServoStudio tests values at intervals throughout the range for each of the control loop parameters. Once it achieves the best result, it displays the optimal value in the parameter table.

The top bar shows the progress of the parameter currently being tested.

The lower bar shows the progress of the entire process.

**4.** If necessary, adjust the **Move Command** settings, and click **Start** to repeat the test.

#### **Step 3 – Test Quality of Motion**

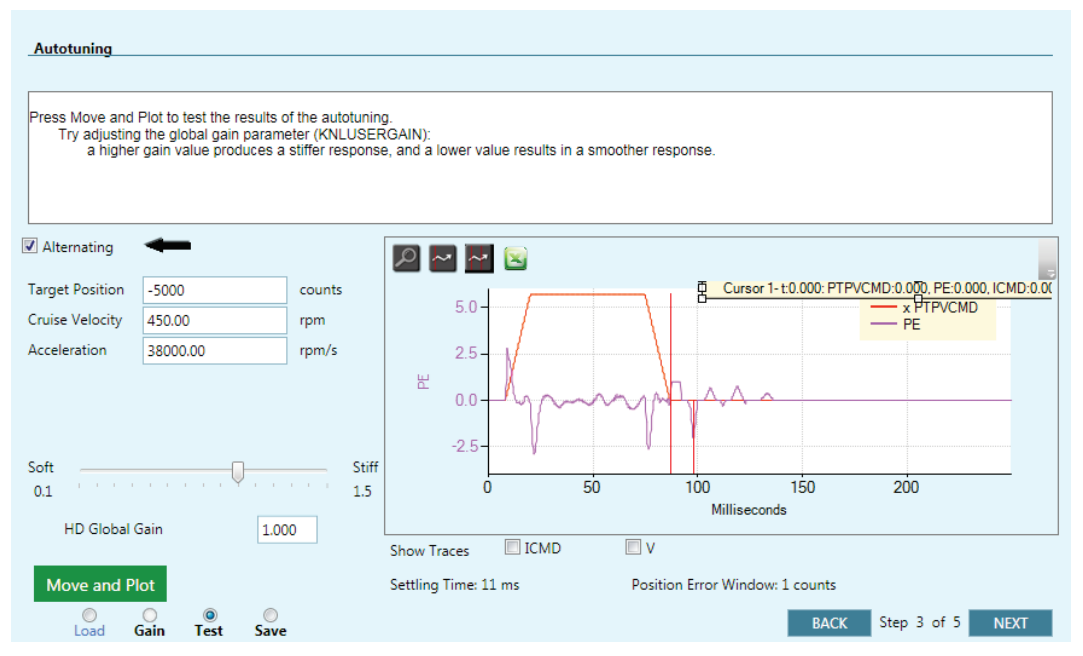

**Figure 9-5. Autotuning Wizard – Test Quality of Motion**

**1.** Click **Move and Plot** to send a Move command to the drive and plot the step response.

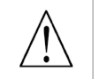

**Move and Plot** enables the drive and moves the motor!

**2.** A plot appears. The graph shows the velocity command generated by the point-to-point position profile (PTPVCMD), and the position error (PE).

The wizard also displays the **Settling Time** and the **Position Error Window** values calculated by the system.

**Note**: The velocity and the position error graphs are scaled so that both fit into the frame. The Y-axis is marked in units of position error (counts).

The screen includes three buttons that let you examine the graph more closely, and another button for exporting results to a spreadsheet. The functions are also provided in the ServoStudio Scope screen.

- **3.** Optionally, modify the motion settings and/or the gain setting, and repeat the test under different conditions:
	- **Target Position**
	- **Cruise Velocity**
	- Acceleration (and Deceleration)
	- HD Global Gain (KNLUSERGAIN); this is the global gain parameter for the HD (nonlinear position) control loop. A higher gain value results in stiffer control, and a lower value results in softer control.

#### **Step 4 – Save**

Do all of the following:

- **Save to non-volatile drive** memory to save the parameters from the drive's RAM to the drive's permanent memory.
- **Save to backup file** to save the parameters in drive RAM to a backup file on the computer. The parameters are saved in a text file with either TXT or SSV extension. The text file can be edited using Notepad or any other text editor.
- **Generate Report** to create a record of system settings that can be sent to Technical Support should the need arise.

It is recommended that you create a report whenever you complete configuration of your application, even when the system is functioning properly.

# **9.4 Drive-Based Autotuning**

As of firmware version 1.40.0, autotuning may be either drive-based or PC-based.

# **9.4.1 Drive-Based Autotuning – Overview**

ServoStudio will activate the wizard for Drive-based Autotuning if an electronic motor nameplate with a servo parameter bundle (e.g., PRO2 motor with sensAR magnetic encoder) is detected at power-up. In addition, the Drive-based Autotuning wizard will be activated if the software is operating offline.

The wizard has two possible routines: **Express** and **Advanced**.

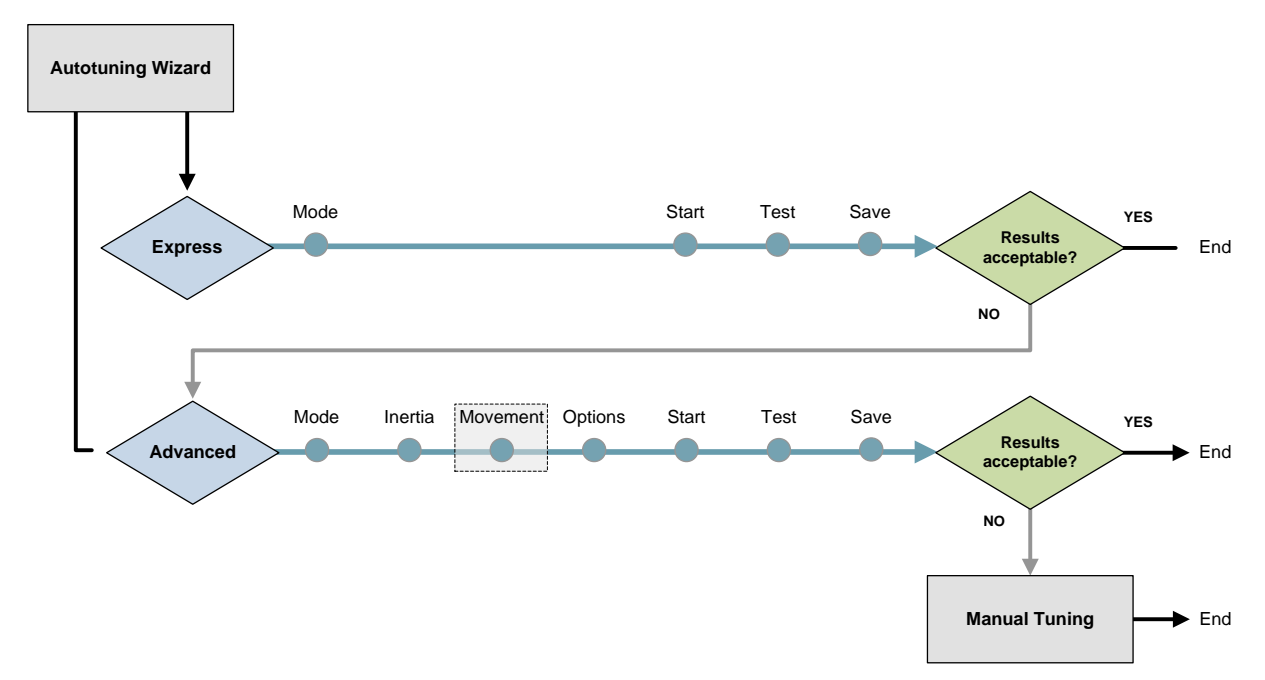

**Figure 9-6. Autotuning Wizard for Drive for Motor with Load**

# **9.4.2 Drive-Based Autotuning – Express**

The **Express** autotuning procedure requires no user input except to activate each step.

**Express** Autotuning consists of the following steps:

**1.** Set the motion generator: **Drive**

Optional: Manually move the axis to the start position.

- **2.** Run Autotuning.
- **3.** Test the result.
- **4.** Save the parameters.

For details on each of the steps, refer to the section [Drive-Based Autotuning –](#page-198-0)  [Advanced.](#page-198-0)

**Table 9-1. Steps in Autotuning Process**

|              | <b>Express</b> | <b>Advanced</b> |
|--------------|----------------|-----------------|
| <b>Mode</b>  | x              | x               |
| Inertia      |                | x               |
| Movement     |                | x               |
| Options      |                | x               |
| <b>Start</b> | x              | x               |
| <b>Test</b>  | x              | x               |
| Save         | X              | x               |

# <span id="page-198-0"></span>**9.4.3 Drive-Based Autotuning – Advanced**

The **Advanced** autotuning procedure consists of the following steps:

**1.** Set the motion generator: **Drive**

Optional: Manually move the axis to the start position (available when drive generates the motion).

- **2.** Load/motor inertia ratio estimation.
- **3.** Set motion profile.
- **4.** Set options for parameter optimization.
- **5.** Run autotuning.
- **6.** Test the result.
- **7.** Save the parameters.

#### **Step 1 – Tuning Mode**

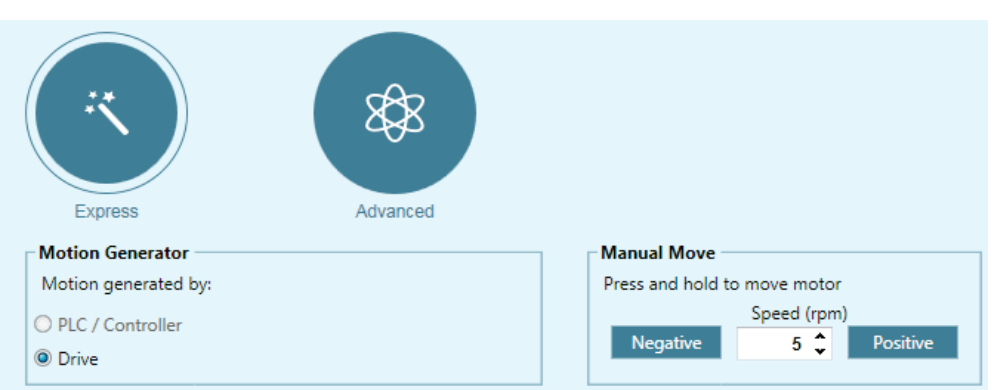

**Figure 9-7. Autotuning – Tuning Mode**

- **1.** Select the Tuning Mode: Advanced (or Express).
- **2.** Set the motion generator: **Drive**
- **3.** Motion testing normally starts at the midpoint of the movement stroke. If a different start position is required by the application, use **Manual Move.**

Use the **Negative** and **Positive** buttons to bring the load to a position at which the motor can safely make three rotations in each direction. Press and hold the buttons for continuous motion.

**4.** Click **Next** to continue.

#### <span id="page-199-0"></span>**Step 2 – Load/Motor Inertia Ratio**

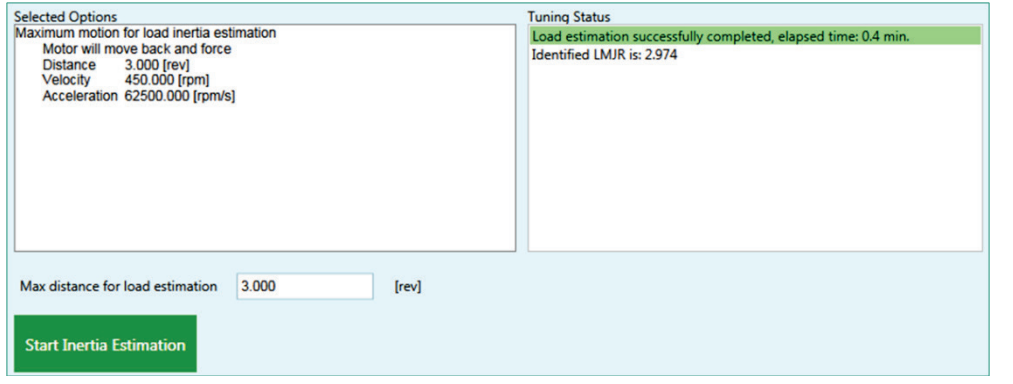

**Figure 9-8. Autotuning – Inertia Ratio Estimation**

Normally, you should allow the servo drive to estimate the load/motor inertia ratio (**LMJR**).

You may need to set the moment of inertia manually (see [Step 4 – Options:](#page-201-0)  [LMJR Values\)](#page-201-0) to achieve better performance, in instances such as:

- **If the load/motor ratio is very big.**
- If you know the exact value of the inertia of the load connected to the motor.
- If the inertia of the load varies.
- If using a multi-axis robot.

Click **Next** to continue.

#### **Step 3 – Movement**

**Note**: Movement step is available only when the drive is the motion generator.

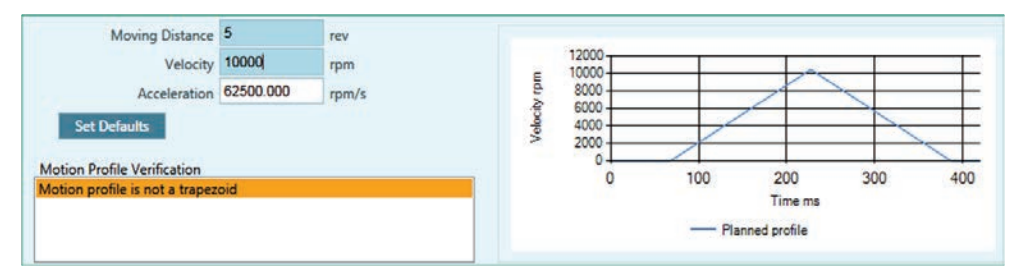

**Figure 9-9. Autotuning – Motion Profile. Not Suitable**

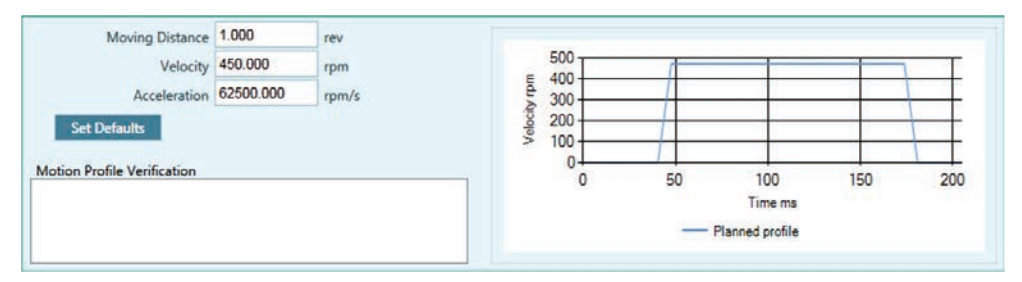

**Figure 9-10. Autotuning – Motion Profile. Suitable**

Autotuning must be performed using a motion profile that replicates the actual mechanical characteristics of the movement to be performed in the application.

Use values that produce a trapezoidal profile on the graph. The software will indicate whether or not the profile is suitable for the autotuning procedure.

- Highlighted orange: profile is possible, but not recommended
- Highlighted red: profile cannot be used.

Click **Next** to continue.

#### **Step 4 – Options: Vibration Suppression**

Select **Vibration Suppression** for automatic tuning of the parameter sets Antivibration2 and Antivibration3.

Clear this option if you want to set vibration suppression parameters manually, or if the application does not require vibration suppression.

Enhanced anti-vibration will have the following effect on performance:

- Will damp oscillations, thereby improving settling time.
- May allow a higher gain of the HD loop.
- May increase the position error of the motor, but reduce the position error and oscillation of the end effector.

Click **Next** to continue.

#### **Step 4 – Options: Vertical Application**

*Not yet supported.*

#### **Step 4 – Options: Acceleration Feedforward**

Select this option to reduce tracking error during motion.

If selected, the autotuning sets the value of parameter **KNLFARC**.

Clear this option if overshoot is too large.

Click **Next** to continue.

#### **Step 4 – Options: Smoothing**

*Not yet supported.*

#### <span id="page-201-0"></span>**Step 4 – Options: LMJR Values**

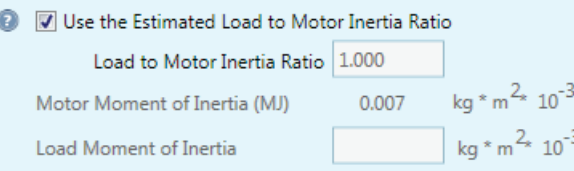

**Figure 9-11. Autotuning – LMJR Values**

Typically the autotuning can use the LMJR value calculated in Step 2.

For some systems you may need to set LMJR manually. In such instances, clear the option to use the Estimated LMJR value, and enter inertia values.

Refer to [Step 2 – Load/Motor Inertia Ratio.](#page-199-0)

#### **Step 5 – Start**

**1.** Press **Start Tuning** to begin the autotuning process.

**Start** enables the drive and moves the motor repeatedly!

| <b>Selected Options</b><br>User-defined motion for autotuning:<br>Motor will move back and forth<br>1.000<br>Distance:<br>rev<br>Velocity: 500.000<br>rom<br>Acceleration: 62499.996<br>rom/s<br>Selected Options:<br>Do not tune vibration suppression<br>Not a vertical application<br>Do not tune acceleration feedforward<br>Tune smoothing filter<br>Use LMJR estimated by drive 0.081 | <b>Tuning Status</b><br><b>HDTune Mode:</b><br>AntiVib: NA<br>State: Advanced Tuning: 8<br>Trajectory : Internal, User defined<br>Acceleration too low. Should be more than 30% of nominal acceleration<br>Cycles: 62 |
|----------------------------------------------------------------------------------------------------|----------------------------------------------------------------------------------------------------|
|                                                                                                    | <b>Modified Parameters</b>                                                                                                    |
| 45%                                                                                                    | <b>Stop Tuning</b>                                                                                                    |

**Figure 9-12. Autotuning – Start**

The motor moves back and forth continuously while testing values at intervals throughout the range for each of the control loop parameters.

When the autotuning is completed, press **Modified Parameters** to view the new settings.

| Parameters Changed by Autotuning<br>6 |        |        | $\mathbf{x}$<br>e<br>$\overline{\phantom{0}}$ |  |
|---------------------------------------|--------|--------|-----------------------------------------------|--|
| Name                                  | Before | After  | Description                                   |  |
| <b>KNLD</b>                           | 80.000 | 87.703 | <b>HD Derivative Gain</b>                     |  |
| <b>KNLI</b>                           | 10.000 | 19.014 | <b>HD Integral Gain</b>                       |  |
| <b>KNLIV</b>                          | 40.000 | 28.671 | HD Derivative-Integral Gain                   |  |
| <b>KNLP</b>                           | 30.000 | 36.699 | <b>HD Proportional Gain</b>                   |  |
| KNLUSERGAIN                           | 0.500  | 1.000  | <b>HD Global Gain</b>                         |  |
| KNLUSERVCMDGAIN                       | 1.000  | 0.000  | HD Adaptive VCMD Gain                         |  |
| NI AFFI PFH7                          | 7000   | 5000   | <b>HD Spring Filter</b>                       |  |
| NI ANTIVIRSHARP2                      | 0.500  | 0.050  | HD AV 2 Filter Sharpness                      |  |
| NLANTIVIBSHARP3                       | 0.200  | 0.035  | HD AV 3 Filter Sharpness                      |  |
| NLFILTDAMPING                         | 60     | 10     | <b>HD Current Filter Damping</b>              |  |
| NI FII TT1                            | 3.000  | 0.100  | HD Current Filt Low Pass Rise Time            |  |
| <b>NLNOTCHBW</b>                      | 0      | 300    | HD Current Filter Notch Bandwidth             |  |
| <b>NLNOTCHCENTER</b>                  | 100    | 1333   | HD Current Filter Notch Center                |  |
| <b>GEARFILTT1</b>                     | 2.000  | 1.375  | Gear Filter Depth                             |  |
| <b>GEARFILTT2</b>                     | 4.000  | 2,000  | Gear Filter Vel and Acc Depth                 |  |
| <b>LMJR</b>                           | 1.000  | 0.080  | Load to Motor Inertia Ratio                   |  |
| <b>MOVESMOOTHAVG</b>                  | 4.000  | 5.000  | Position Command Moving Avg Filter            |  |
| <b>MOVESMOOTHLPFHZ</b>                | 5000   | 87     | Position Command Move LoPass Filter           |  |

**Figure 9-13. Autotuning – Modified Parameters**

Click **Next** to continue.

#### **Step 6 – Test**

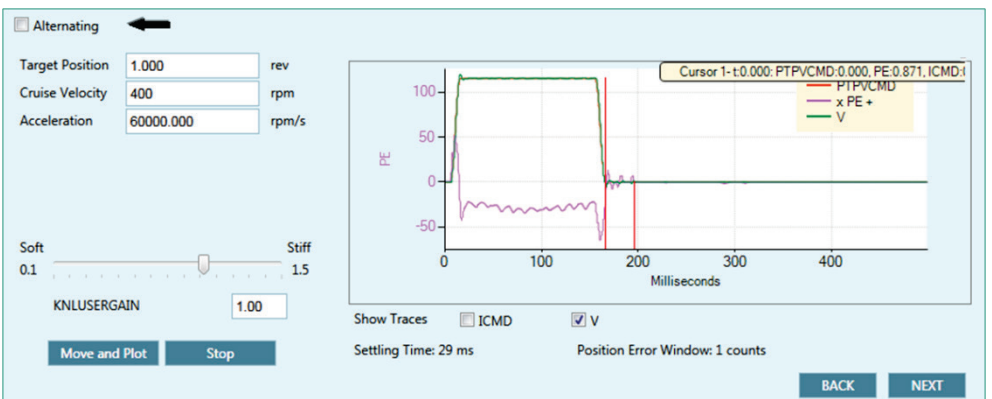

**Figure 9-14. Autotuning – Test**

**1.** Press **Move and Plot** to send a current command to the drive and plot the response.

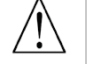

**Move and Plo**t enables the drive and moves the motor!

The resulting graph shows the position command profile in velocity units (PTPVCMD), and the position error (PE). Optionally, it can also display the velocity of the motor measured by the feedback device (V) and/or the current command (ICMD).

The wizard also displays the **Settling Time** and the **Position Error Window** values calculated by the system.

- **Note**: The velocity and the position error graphs are scaled so that both fit into the frame. The Y-axis is marked in units of position error (counts).
- **2.** If necessary, adjust the global gain parameter (KNLUSERGAIN):
	- A higher gain value produces a stiffer response

A lower value results in a smoother response

Click **Next** to continue.

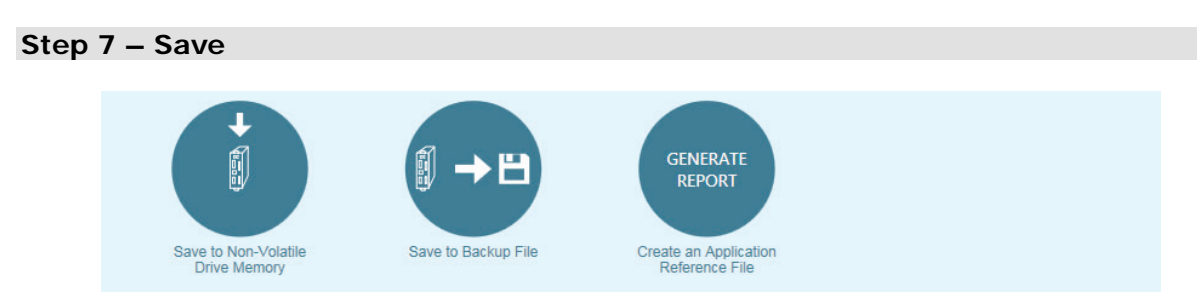

**Figure 9-15. Autotuning – Save**

When Autotuning is completed, do **all** of the following:

- Click **Save to Drive** to save the parameters in drive RAM to the drive's nonvolatile memory.
- Click **Save to File** to save the parameters in drive RAM to a backup file on the computer. The parameters are saved in a text file with either TXT or SSV extension. The text file can be edited using Notepad or any other text editor.
- Click **Generate Report** to create a record of system settings that can be used for future reference and/or sent to Technical Support should the need arise.

It is recommended that you create a report whenever you complete configuration of your application, even when the system is functioning properly.

# **9.5 Autotuning Parameters Summary**

The following table lists the parameters that may be optimized and set during the Autotuning procedure.

Not all parameters are modified during the process. The final values of the parameters are determined by the specific options selected by user in the autotuning wizard.

- √ Autotuning optimizes the parameter value
- Y/N Autotuning sets the parameter, or user can set the value manually

#### **Table 9-2. Parameters Set During the Autotuning Process**

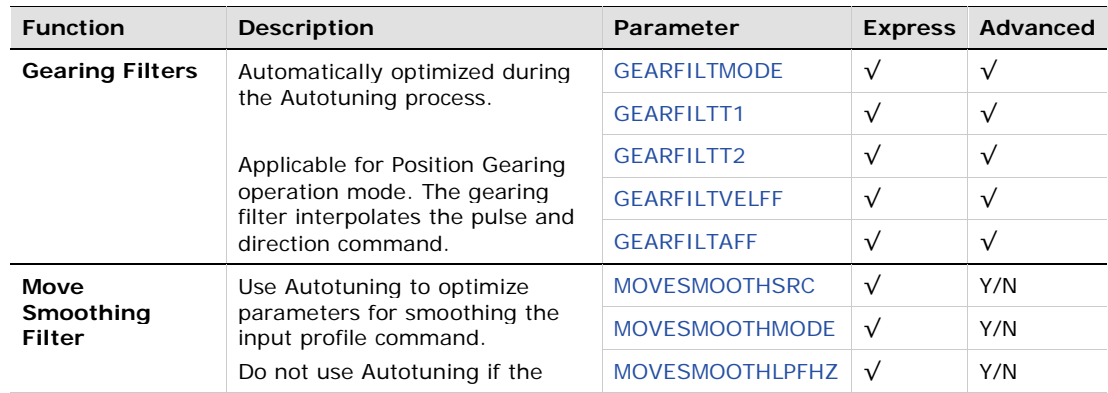

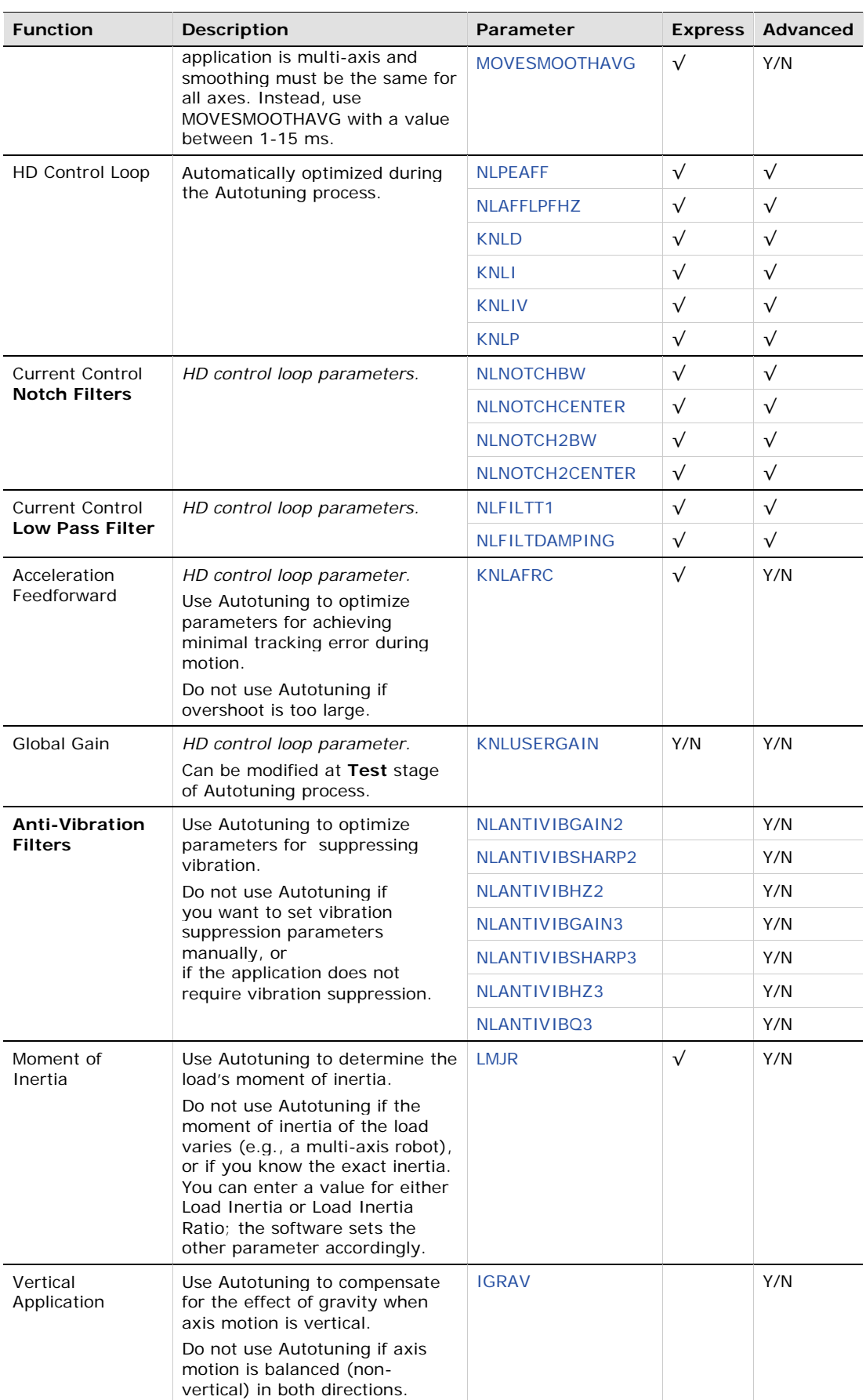

# **9.6 Recording and Evaluating Performance**

# **9.6.1 Diagnostics**

After autotuning has been completed, the system may display behavior that is less than optimal, such as:

- Servo motor is audibly noisy.
- Servo motor is very hot.
- Performance is not consistent.
- Foldback occurs; that is, the motor demands a level of current that drive cannot handle continuously.
- **I** Jerk in system.
- Jerky movements.
- Excessive overshoot results in hitting application mechanical limits.

The following diagram outlines the procedures for diagnosing system behavior and applying filters to improve performance.

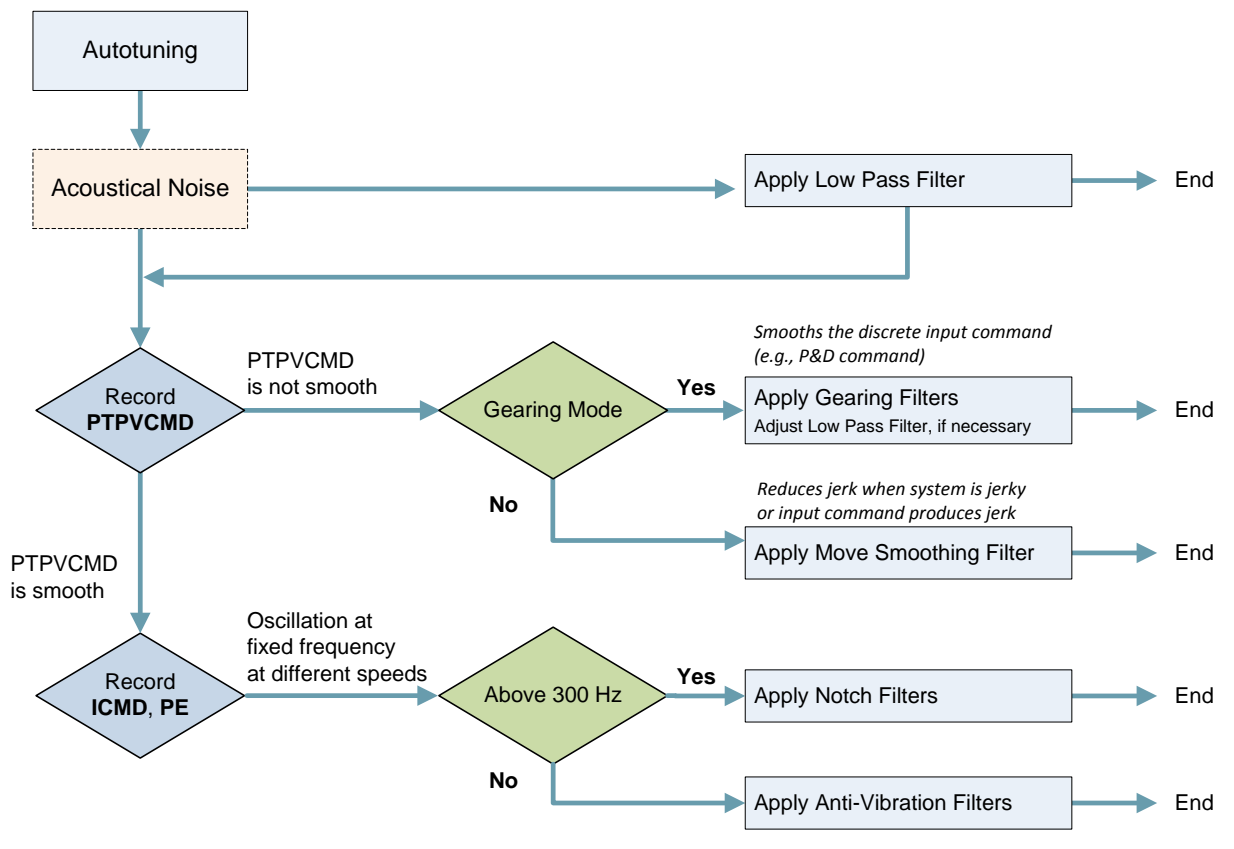

**Figure 9-16. Performance Diagnostics** 

The CDHD recording function is used for performance verification, tuning and debugging. ServoStudio provides a full-featured graphic interface for recording, plotting and measuring data. Refer to the ServoStudio Reference Manual for details.

To improve or change performance of the CDHD system, refer to the Performance Diagnostics diagram, and manually modify and evaluate the parameters.

#### **Procedure – Modifying and Testing a Parameter**

After each modification of a parameter, do the following:

- **1.** Make sure Operation Mode is **8-Position**.
- **2.** Execute a back/forth motion, and record **PE**, **ICMD** and **PTPVCMD**
- **3.** Use the ServoStudio **Scope** screen to plot and evaluate the recorded values.
- **4.** Check the **settling time of PE**.

### **9.6.2 Recording Data in ServoStudio**

#### **Procedure – Recording Data in ServoStudio – Example (MT-6CC401C Motor)**

- **1.** In the ServoStudio **Scope** screen, select the **Motion** tab.
	- Make sure Operation Mode is **8-Position**.
	- Set the value of the **Target Position** to **20,000** counts.
	- Set the values of the motion parameters to produce a movement at 50% of the motor's maximum speed, and 75% of the maximum acceleration required by the application. Thus, in this example:

Maximum speed (**Cruise Velocity**) is set to 1000

**Acceleration** (and **Deceleration**) is set to 50,000

If you need a back and forth motion, select the option **Alternating**.

The aim is to achieve a motion profile that has substantial durations for the acceleration, plateau, and deceleration phases.

- **2.** In the **Recorder Setup** panel, select the following **Record Variables**:
	- **PTPVCMD** (Position command velocity)
	- **ICMD** (Current command)
	- **PE** (Position error). Also enter a trace scaling factor of **50** for the PE variable.
- **3.** In the **Recorder Setup** panel, enter the sampling values and trigger variable:
	- Samples: **1000**
	- Time Interval: **16**
	- **Trigger: IMM**

Make sure the drive is enabled, and then click the **Move Record and Plot**  button in the Scope toolbar.

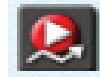

Note that the trace of the Position Error variable shown here is scaled by a factor of 50.

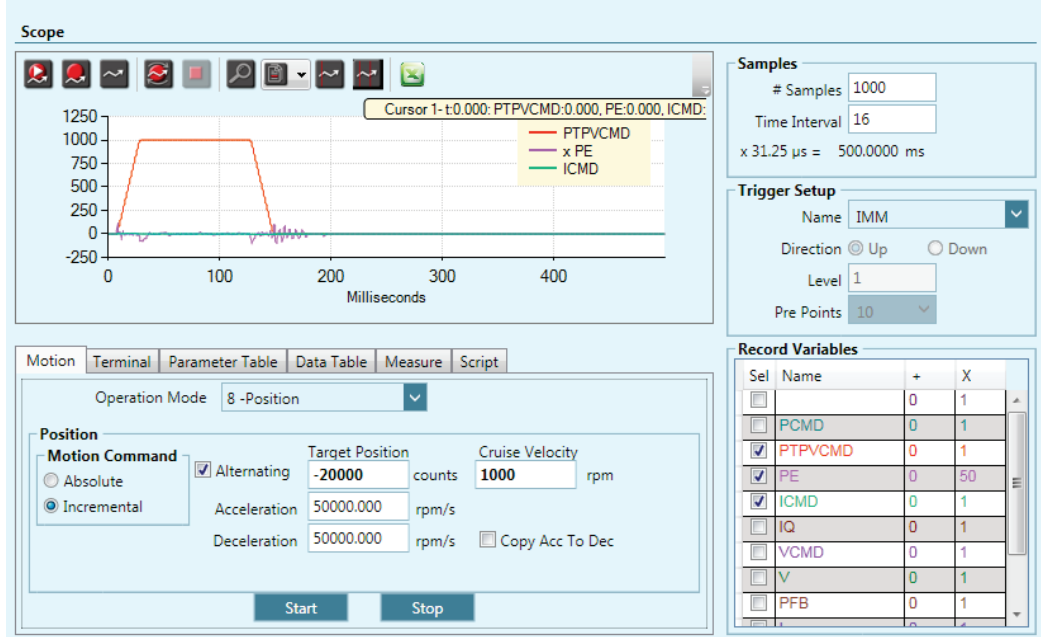

**Figure 9-17. Motion Obtained with Default Parameter Values**

**4.** Select the **Parameter Table** tab.

| Parameter Table<br>Motion Terminal<br>Data Table   Measure | <b>Script</b>                           |
|------------------------------------------------------------|-----------------------------------------|
| Command                                                    | Value<br>Unit                           |
| <b>HD Global Gain</b>                                      | 1.000<br>A                              |
| <b>HD Derivative Gain</b>                                  | 177.129<br>Hz                           |
| <b>HD Proportional Gain</b>                                | Hz<br>69.100                            |
| HD Derivative-Integral Gain                                | 79.109<br>Hz<br>Ξ                       |
| <b>HD Integral Gain</b>                                    | 31.477<br>Hz                            |
| HD Flexibility Compensation                                | 5000.000<br>Hz                          |
| <b>HD Spring Filter</b>                                    | 5000<br><b>Hz</b>                       |
| HD Maximum Adaptive Gain                                   | 2.763                                   |
| <b>HD Current Filter Damping</b>                           | 15<br>%                                 |
| HD Current Filter Low Pass Filter Rise Time                | 0.404<br>ms<br>$\overline{\phantom{a}}$ |

**Figure 9-18. Example of Parameters**

Parameter KNLUSERGAIN (HD Global Gain) is set to 1.000 during autotuning. For additional, manual tuning, you can often begin with this setting. If the gain is too high – as evidenced by vibrations and noise – decreasing the value of KNLUSERGAIN can help achieve a smoother movement.

**5.** View position error and settling time

Right-click in the recording chart pane, and select **Show Settling Time**.

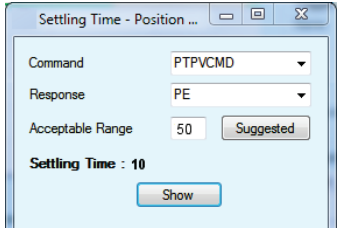

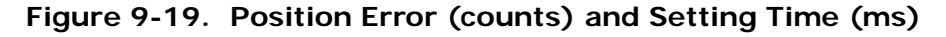

The acceptable range of the response (position error) is the movement (in counts) at the endpoint.

Acceptable range:  $\frac{2 \times \pi \times \text{length}}{\text{resolution} \times \text{year}}$ 

#### **Example:**

Mechanical dimension (joint length) =  $0.5$  m

Motor resolution: 1 rev = 17 bit = 131072 counts

Gear ratio  $= 1:100$ 

Acceptable range:  $\frac{2 \times \pi \times 0.5}{131072 \times 100}$ 

If motor moves 100 counts, movement at endpoint is 0.2  $\times$  10<sup>-6</sup> meter. Acceptable range: 50-100.

#### **9.6.3 Recording Data in Terminal**

#### **Procedure – Recording Data (Terminal)**

**1.** Use the command RECORD to define the variables to be recorded, the recording interval, and the number of points to record.

The syntax for the recording instruction is:

RECORD {*sample time*} {*num points*} {*var*1} [*var*2] [*var*3]

For example: RECORD 32 100 "VCMD "V "ICMD

Records 100 points for VCMD, V, and ICMD every 1 milliseconds

Note that variables must be preceded by a quotation mark (").

**2.** Use the command RECTRIG to define the variable and conditions that triggers the recording.

The syntax for the recording trigger instruction is:

RECTRIG {*var*} [*level*] [*pre-trig*] [above|below]

**Note**: If the specified number of pre-trigger points is greater than the number of points actually recorded prior to the trigger, the pre-trigger segment of the recording will include the value of the variable before motion began.

> For example, record a Jog (J) that goes to 1000 rpm starting from zero with an acceleration of 10000 rps/s; specify the record level at 1 rpm, the direction as Up, 128 pre-trigger points and a time interval of 1. Since there will not be 128 points of pre-trigger motion, the record data will be packed with zeros (zero velocity command before the motion).

- **3.** Use the variable RECDONE (recording finished) and/or RECING (recording in progress) to determine whether recorded data is available.
- **4.** Set variable GETMODE to 0. Then use the command GET to retrieve the recorded data in a comma-separated variable (CSV) ASCII format.

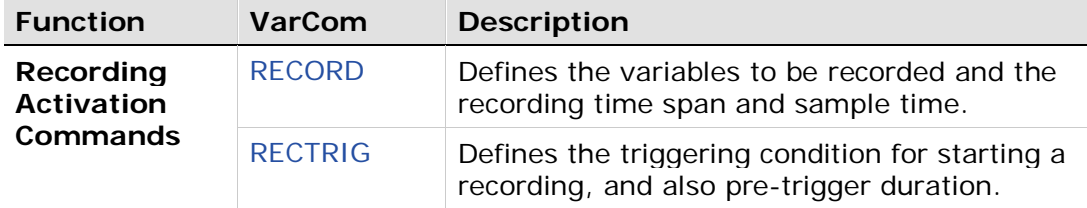

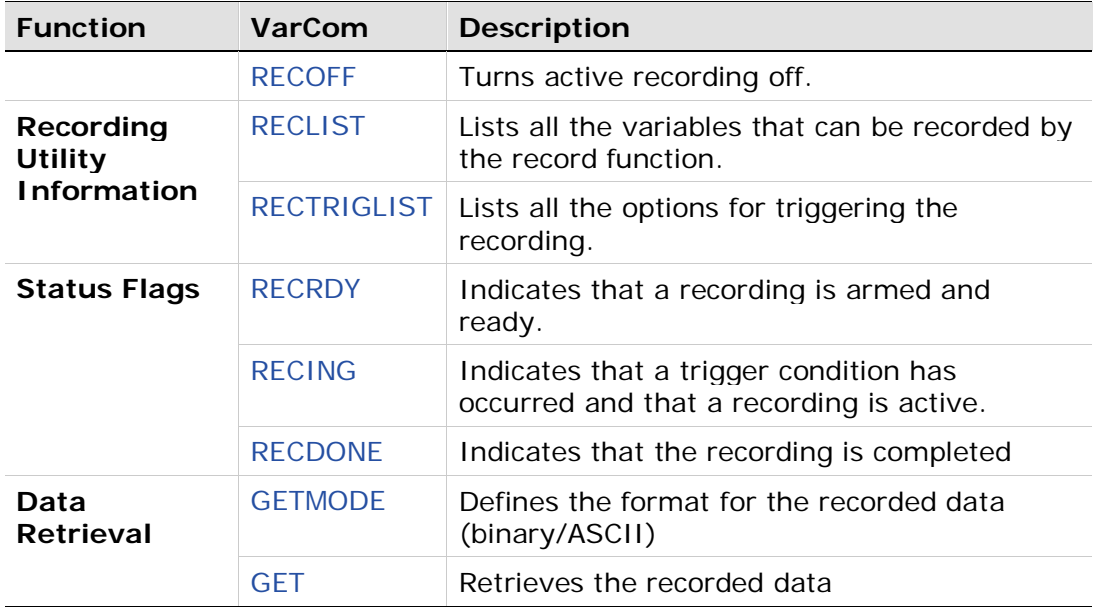

### **9.6.4 Evaluating PTPVCMD**

Parameter PTPVCMD (position command generator velocity) reports the derivative of the position command profile in velocity units. PTPVCMD is useful for recording and viewing the actual velocity and the velocity command, which is available only as a derivative of the position profile.

PTPVCMD is the trajectory velocity command applicable to all position loops.

**Note**: VCMD is the output velocity command of the linear controller. VCMD is not used in HD (nonlinear) control.

The following figure shows an example of a PTPVCMD recording that indicates poor performance.

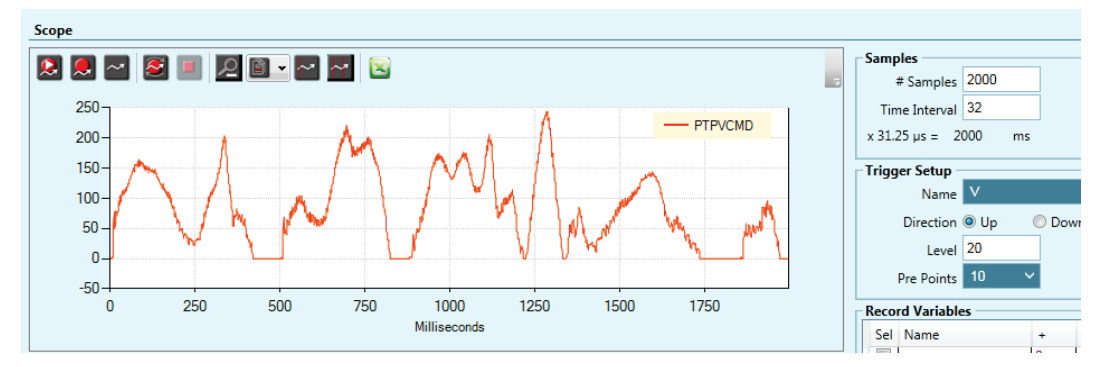

**Figure 9-20. PTPVCMD Poor Result**

# **9.6.5 Evaluating ICMD and/or PE Oscillations**

The following figure shows an example of oscillations in ICMD (current command) and PE (position error) that indicate poor performance.

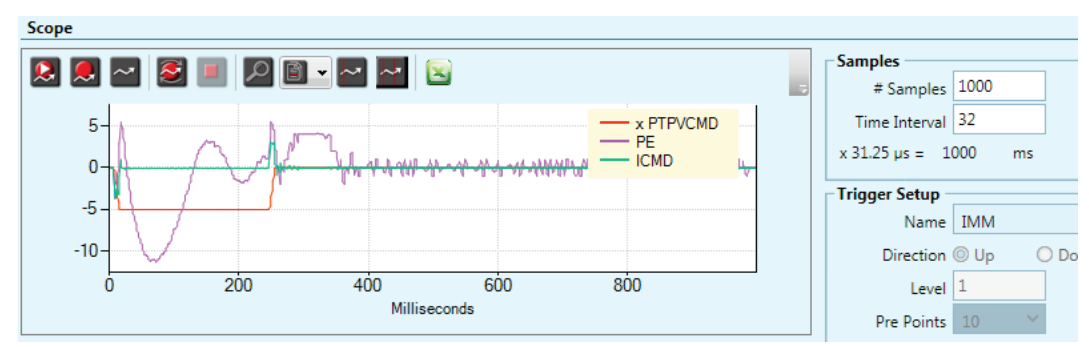

**Figure 9-21. ICMD and PE Poor Result** 

To determine whether the oscillations are greater than 300 Hz, use the ServoStudio FFT function on the PE or ICMD recording:

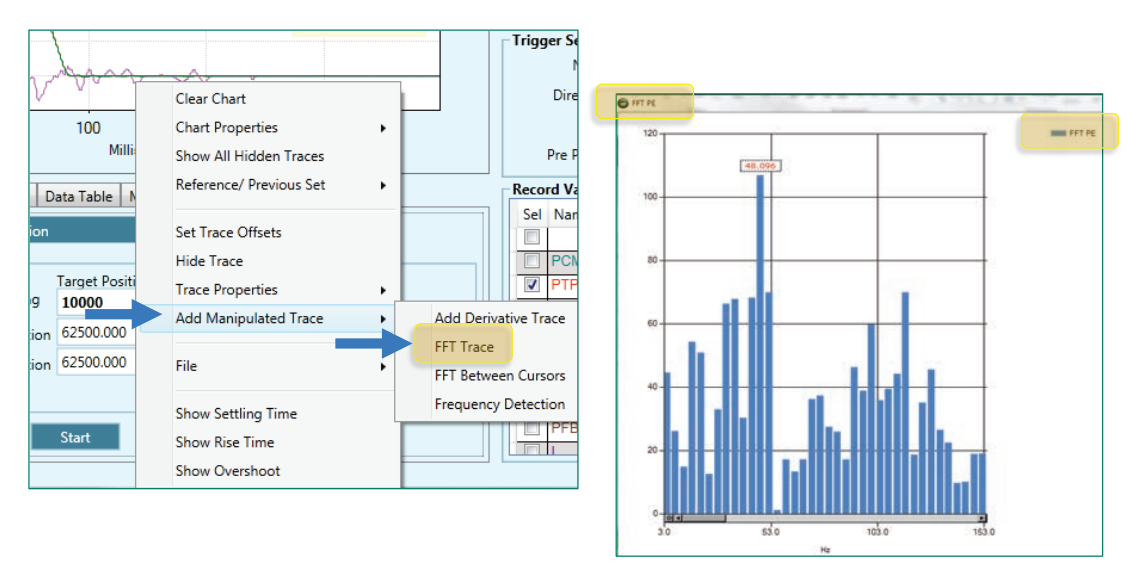

**Figure 9-22. FFT Trace Evaluation** 

# **9.7 Low Pass Filter on Current Command**

The output of the HD control loop is a current command. This current command is low pass filtered before it is transferred to the current controller.

The Autotuning procedure sets the optimal values for the low pass filter parameters during the Load Estimation routine.

- **NLFILTDAMPING** (HD Current Filter Damping), defined as a percentage, maintains the bandwidth of the filter up to the cutoff frequency.
- **NLFILTT1** (HD Current Filter Low Pass Rise Time), defined in milliseconds, defines the inverse of the cutoff frequency.

If acoustical noise occurs, it may be necessary to fine-tune the low pass filter. Increase NLFILTT1 in incremental steps of 10% until the acoustical noise reaches an acceptable level.

If the system becomes unstable, it may be necessary to reduce global gain (KNLUSERGAIN).

After KNLD is tuned, NLFILTDAMPING and/or NLFILTT1 can undergo further tuning. Refer to [KNLD - Derivative Gain](#page-219-0)

To achieve the fastest response time of the HD control loop, the low pass filter can be adjusted manually. The goal is to use the maximum value for NLFILTDAMPING and the minimum value for NLFILTT1.

- **1.** Increase NLFILTDAMPING until noise and/or oscillations of ICMD are observed, then reduce by 10%.
- **2.** Decrease NLFILTT1 until noise and/or oscillations of ICMD are observed, then increase by 20% and at least 0.05 ms.

If the plant to be controlled has resonances at relatively high frequencies, NLFILTT1 can be applied on the current output. NLFILTT1 efficiently reduces acoustical noise, but also reduces control bandwidth and the potential stiffness of the system.

NLFILTDAMPING minimizes the negative effects of the low pass. NLFILTDAMPING may be set independently of NLFILTT1 to provide an overshoot response. Combined with the low pass characteristic of the mechanical system, it helps in achieving a higher bandwidth of the control.

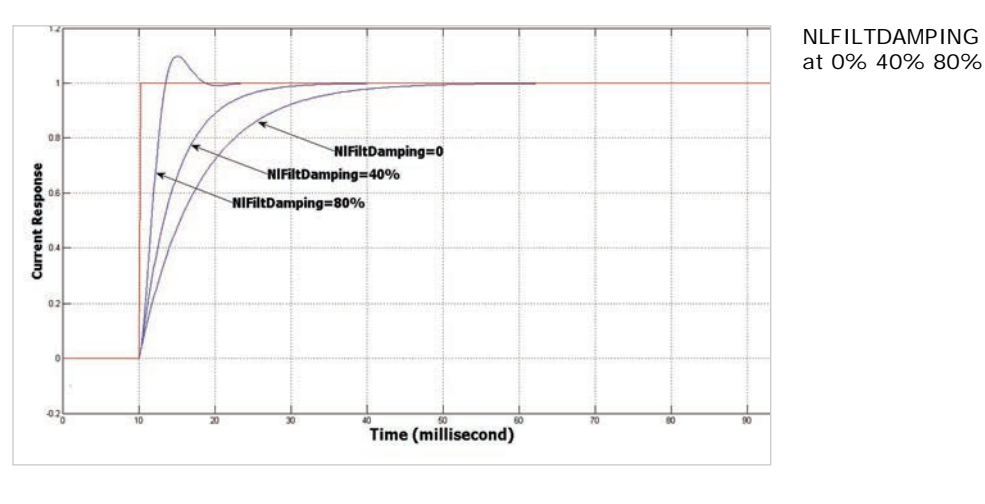

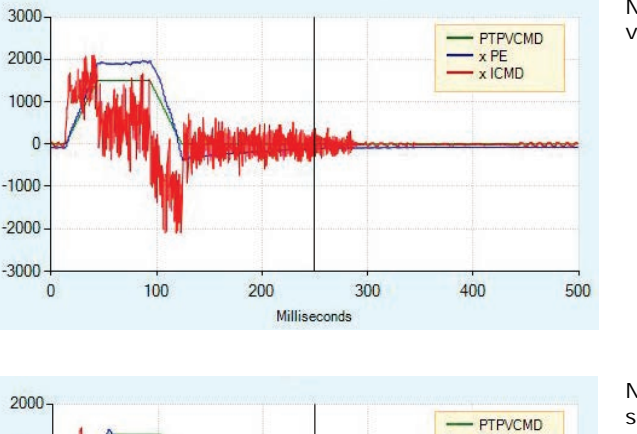

NLFITT1 value too low

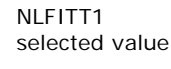

 $xPE$ <br> $xICMD$ 

 $400$ 

 $500$ 

**Figure 9-23. Low Pass Filters**

100

 $200$ 

Millisecone

 $300$ 

1000

 $\Omega$ 

 $-1000$ 

 $-2000 \Omega$ 

# **9.8 Gearing Filters**

Gearing filters may be useful if the system displays characteristics such as:

- **Pulse and direction command has a low resolution**
- Coupling between motor and load is not stiff
- Movement is too short
- **Motor is noisy after tuning**
- Current is very choppy during settling
- **Motor temperature is unusually high**

Before applying gearing filters, make sure GEARINMODE =  $1$ 

When a system has multiple axes, gear filter values must be the same for all axes.

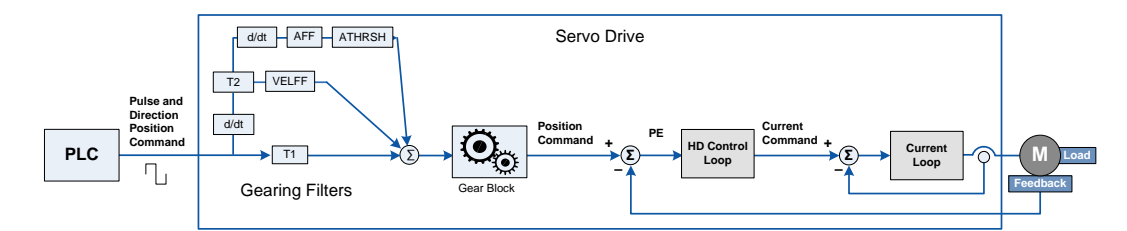

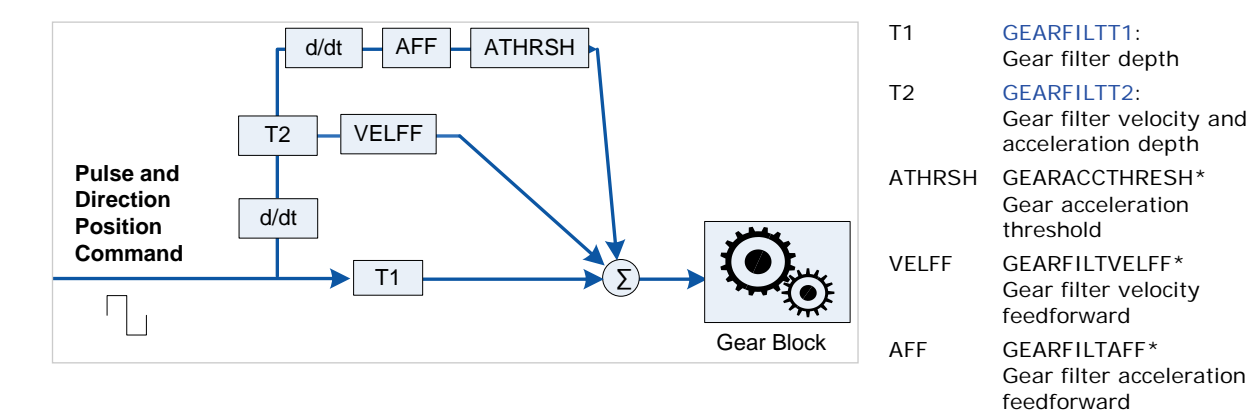

\* *Use defaults. Contact Technical Support if necessary.*

**Figure 9-24. Gearing Filters**

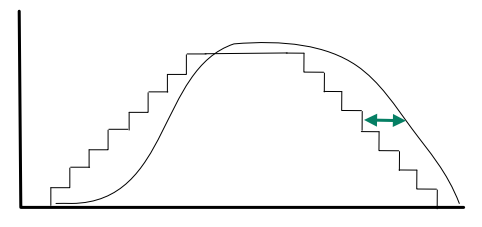

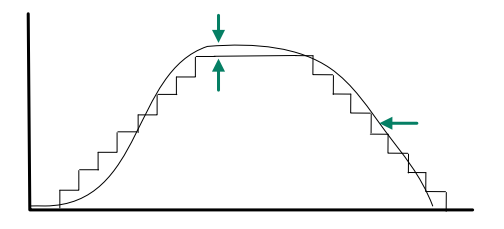

**Gearing Filter – Example 1**

Increasing GEARFILTT1 smoothes the input command PTPVCMD, but adds a delay. Recommended values: GEARFILTT1 =  $-2 \times$  input step width  $GEARFILTT2 = 2 \times GEARFILTT1$ 

#### **Gearing Filter – Example 2**

Increasing GEARFILTT2 and VELFF compensates for the delay, but adds overshoots.

If GEARFILTVELFF = GEARFILTT2, there is no delay.

**Figure 9-25. Tuning Gearing Filters**

# **9.9 Move Smoothing Filter**

HD control provides three options for smoothing the position command, as defined by the parameter MOVESMOOTHMODE.

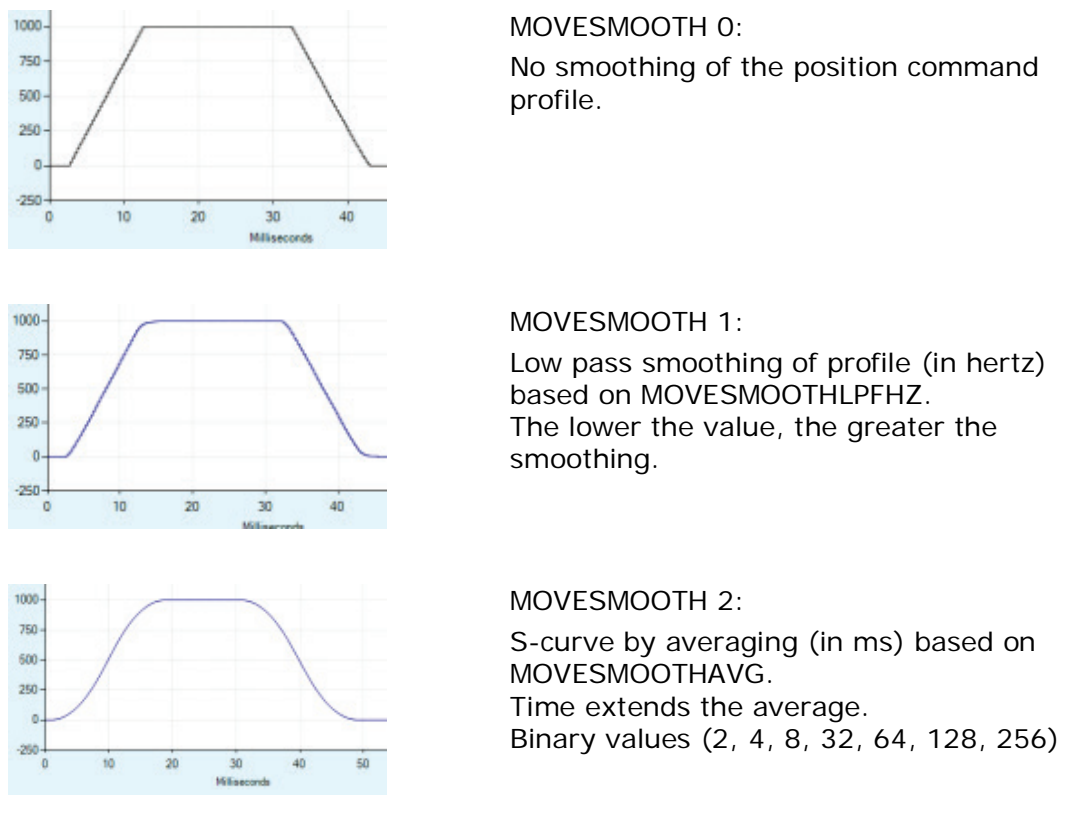

**Figure 9-26. Smoothing Filters**

To apply a smoothing filter to an external reference command, such as a pulse train or EtherCAT/CANopen, certain bits in MOVESMOOTHSRC must first be set.

# **9.10 Notch Filters**

Notch filters can be used to eliminate high frequency oscillations that may occur in systems having a flexible link between motor and load, such as:

- Ballscrew linear slide with coupling
- **Belt drive**
- **Harmonic drive**

Oscillations usually occur during the first steps in tuning (feedback gain). Tuning is done by checking the frequency of the oscillation, and setting the notch accordingly. Once notch parameters are set, the tuning procedure can continue.

HD control notch filters are used at any time during tuning to damp oscillations at a fixed frequency greater than 300 Hz:

- NLNOTCHCENTER (HD Current Filter Notch Filter Center)
- NLNOTCHBW (HD Current Filter Notch Filter Bandwidth)

A second set of HD control notch filters (NOTCH2CENTER and NLNOTCH2BW) is available through Terminal, but does not appear in the ServoStudio control loop screen.

# **9.11 Anti-Vibration Filters**

#### **Anti-Vibration Overview**

The HD control anti-vibration function is based on proprietary control algorithms and serves to suppress vibrations at constant frequencies.

The vibration suppression function runs in a closed loop, detecting oscillations as they occur, and damping them immediately. Actively damping load oscillations significantly reduces the time it takes for a heavy load or an end effector to settle at the target position. Although the position error at the encoder level may be higher, the overall performance of the system, as evaluated at load position, is significantly improved.

A typical example is a load fixed to a servo controlled motor by means of a shaft that has a certain amount of flexibility. If the servo control of the motor is set for near-zero position error during movement, then the load will oscillate strongly. Every change in the acceleration (jerk) will apply a perturbation, resulting in oscillations of the load. While the stiff HD control loop will overcome these oscillations at motor position level, the load will still oscillate strongly.

The anti-vibration function can handle systems with an oscillation frequency of up to 100 Hz.

The following diagram shows the four phases of the vibration suppression process.

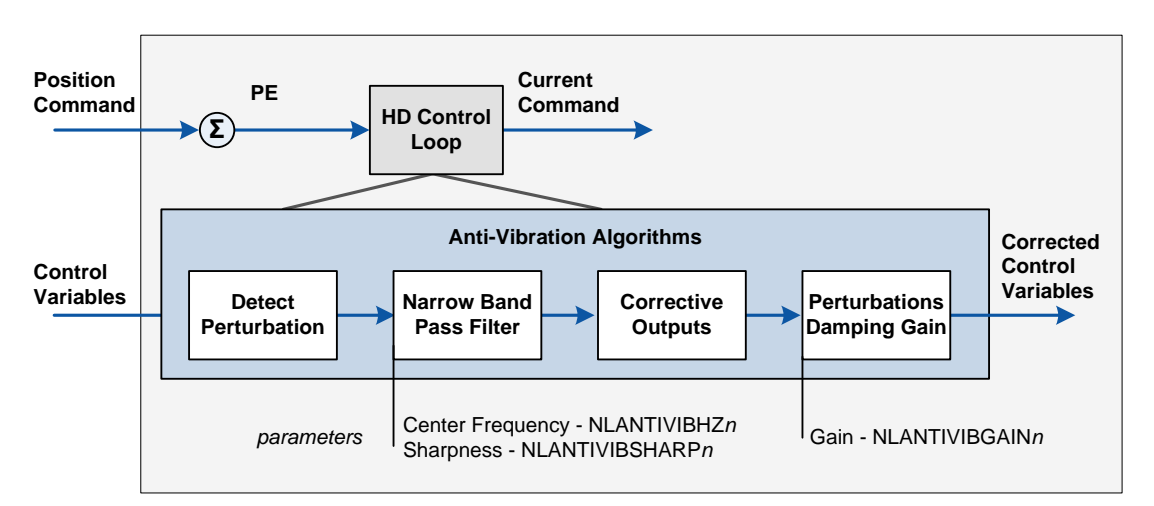

**Figure 9-27. Anti-Vibration Filters** 

**Phase 1:** The perturbations induced to the system are detected using various control variables, such as position error and current, as input. A perturbation value is calculated for use in the next phase.

**Phase 2:** The perturbation value is passed through a narrow band pass filter in order to select the perturbations that are induced by the system oscillations. The center frequency and the width of the band pass filter are set, respectively, by the parameters **NLANTIVIBHZ***n* and **NLANTIVIBSHARP***n*.

**Phase 3:** Corrective outputs to be added to the control variables are calculated.

**Phase 4:** Corrective outputs are added to control variables using a damping gain (parameter **NLANTIVIBGAIN***n*).

### **Anti-Vibration Tuning Procedure**

After autotuning, more anti-vibration tuning may be required.

If an additional vibration frequency needs to be suppressed, the turning process can be repeated using the second set of anti-vibration filters.

The following table shows the parameters whose values are modified by the HD tuning procedures.

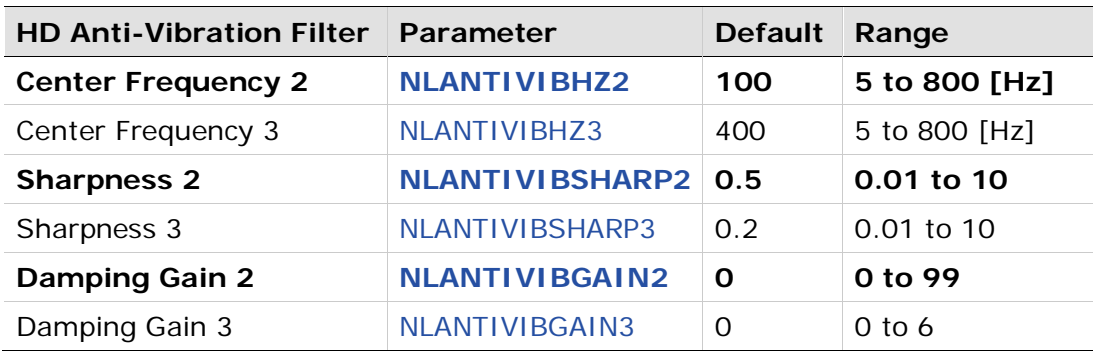

**Note**: Although parameters NLANTIVBHZ, NLANTIVIBSHARP and NLANTIVIBGAIN are still available, they are not recommended for use.
#### **Step 1 – Setting the Narrow Band Filter (NBF)**

#### **1. Set the narrow band center frequency.**

- Execute a movement and measure the resonance (oscillation frequency) of the current command (ICMD):
	- In the **Scope** screen, right-click on the ICMD plot.
	- **EXECUTE:** Select FFT and Derivative.
	- Select **FFT Trace**.

The FFT trace will look like this, for example:

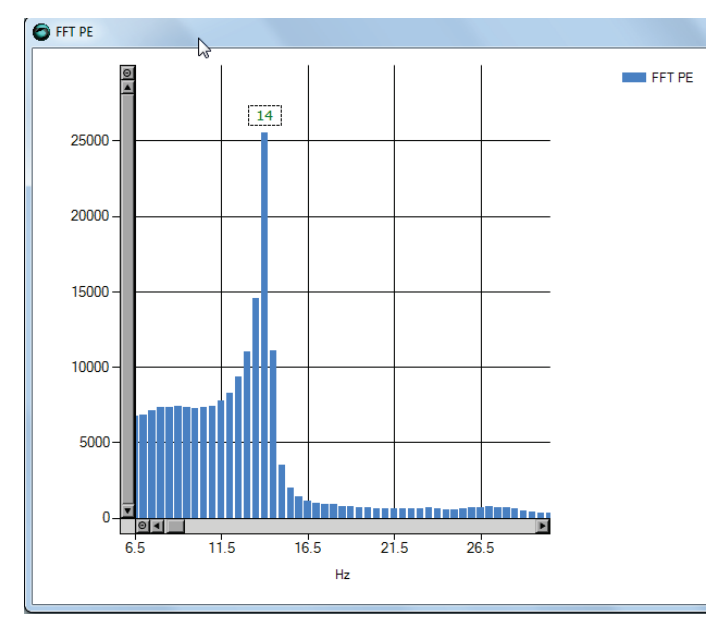

**Figure 9-28. FFT Trace**

■ Set the value of parameter NLANTIVIBHZn to the peak, or dominant, resonance, in Hertz. In the example shown here, the value is 14 Hz.

#### **2. Set the narrow band center sharpness (width).**

 Set the value of parameter NLANTIVIBSHARP*n* according to the resonance sharpness (width) of the narrow band filter.

Estimate the width by visually comparing the graph in the FF Trace dialog box to the graph below, which shows the frequency response of the NBF as a function of the value of NLANTIVIBSHARP*n*. Typical setting values range from 0.1 to 1.0.

The following diagram shows the narrow band filter frequency response.

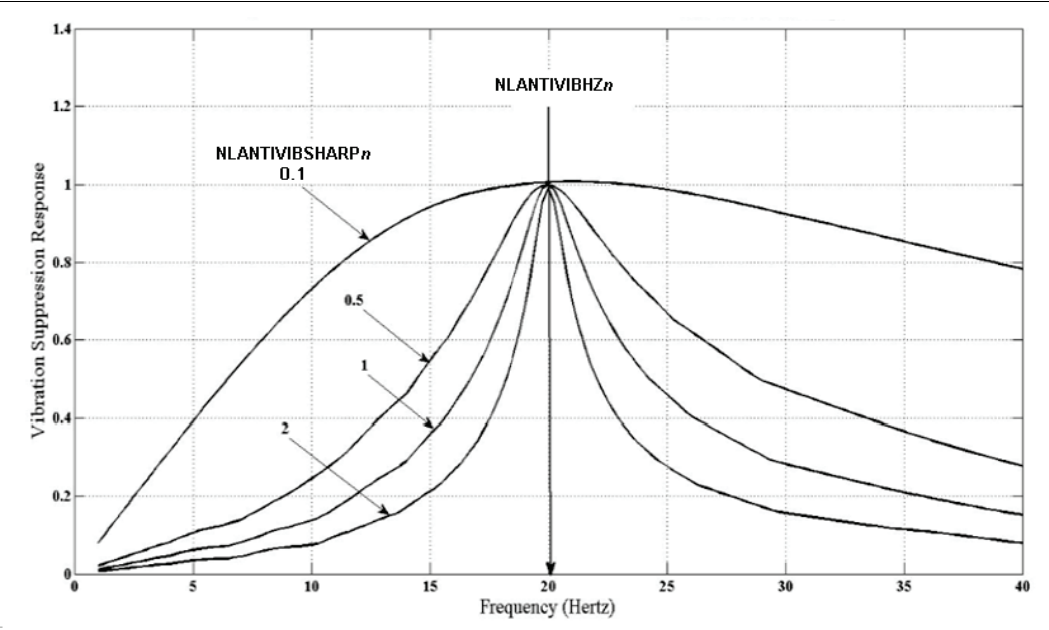

**Figure 9-29. Frequency response as a function of NLANTIVIBSHARP***n* **for 20 Hz center frequency** 

#### **Step 2 – Tuning the Damping Gain**

Increase parameter NLANTIVIBGAIN*n* until optimal damping is achieved.

 At each increment, record the current command (ICMD) and check the oscillation damping.

Optimal damping of the system is obtained for the best damped current oscillations.

- **Note**: When performing this step, the position error plot is not a good indicator, as it may still be oscillating while the current, and thus the load, are smoothly settling down.
- If, while increasing this parameter, a high frequency vibration appears, slightly reduce the adaptive global gain (KNLUSERGAIN).

#### **Anti-Vibration Tuning Example**

**Note**: Plots of some variables are scaled (indicated by "x").

Without the vibration suppression tuning, position error and current oscillate, and settling time is very long.

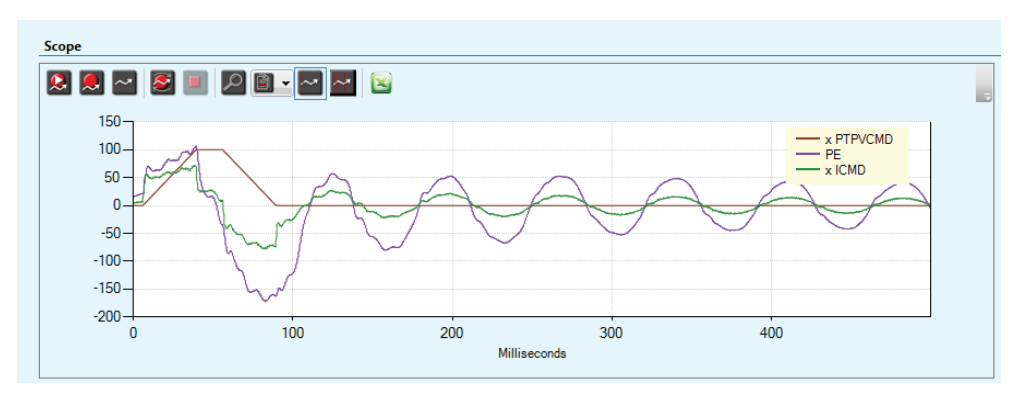

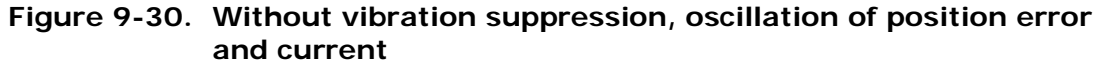

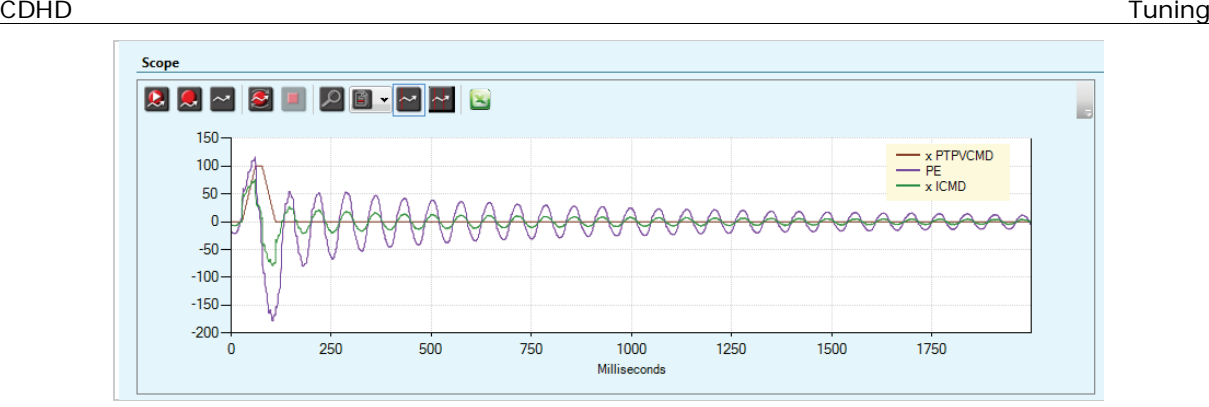

**Figure 9-31. Without vibration suppression, long settling time**

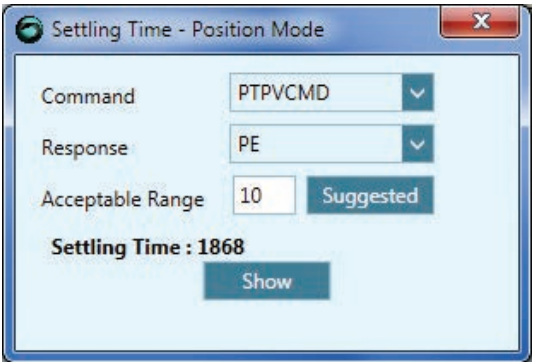

**Figure 9-32. Settling time – no anti-vibration tuning**

To damp the oscillations and reduce settling time, the following parameters are set:

- $\blacksquare$  NLANTIVIBHZ2 = 14 Hz, frequency of the measured resonance.
- $\blacksquare$  NLANTIVIBSHARP2 = 0.5, width estimated according to the sharpness displayed in the FFT trace.
- $\blacksquare$  NLANTIVIBGAIN2 = 8, determined by manually increasing the value from 0, until best settling time is achieved.

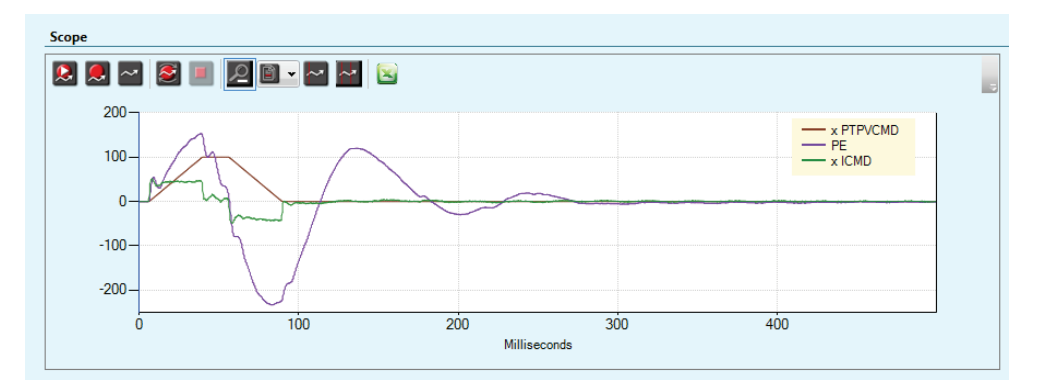

**Figure 9-33. Tuning for vibration suppression, less oscillation of position error and current**

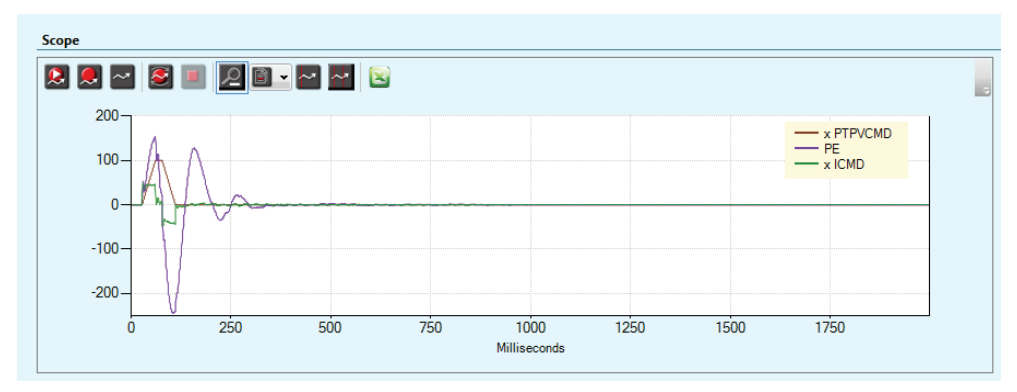

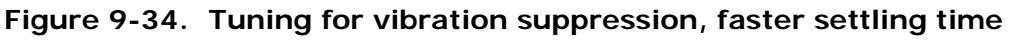

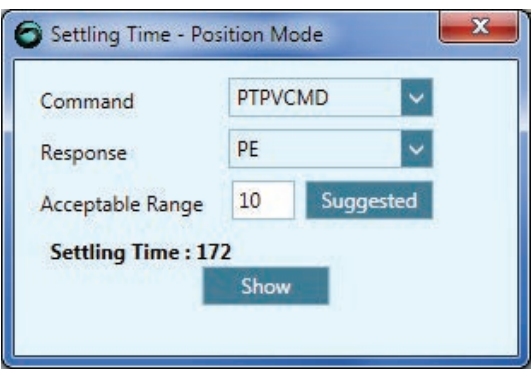

**Figure 9-35. Settling time – with anti-vibration tuning**

### **9.12 Gains – Manual Tuning**

#### **KNLD - Derivative Gain**

- **1.** Set KNLP to half the value that was set by default.
- **2.** Set KNLI and KNLIV to zero.
- **3.** Increase KNLD until oscillations of ICMD are observed.

The acceptable level of ICMD ripple depends on the system, primarily the load. It can often be judged by the acoustical noise.

Light loads (LMJR < 2): 5% of rated current may be normal.

Higher loads (LMJR > 2): 10% of rated current may result in acceptable ripple.

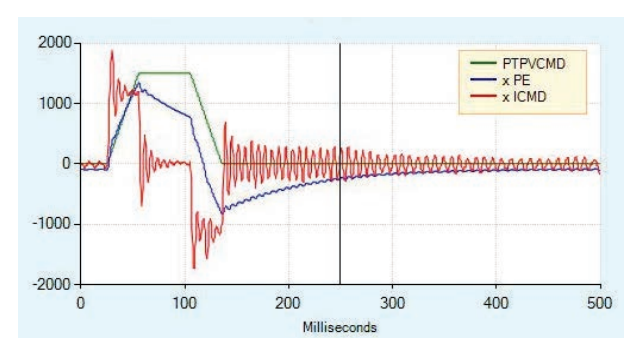

KNLD value too high

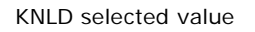

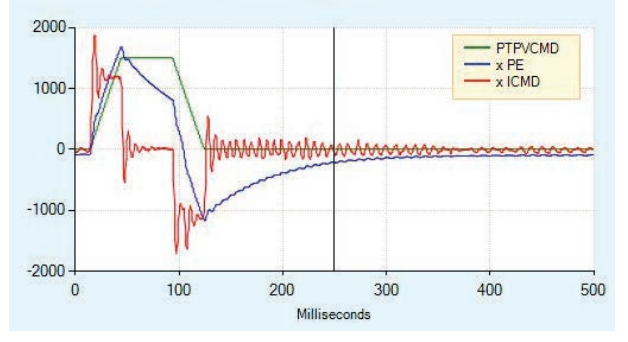

**Figure 9-36. Derivative Gain Tuning**

#### **KNLIV - Derivative-Integral Gain**

Increase KNLIV until position error (PE) begins to oscillate.

Increasing KNLIV reduces the position error, reduces sensitivity to external perturbations, and reduces the steady state position error at stop (if exists).

**Best tuning**: Position error decreases as fast as possible after each movement phase transition (jerk), without oscillations during transition between phases; no overshoot of position error; oscillations at stop are acceptable  $(\pm 1 \text{ encoder})$ count).

**Best settling time**: If possible, increase KNLIV until position error returns to 0 before the end of the deceleration phase.

**ICMD** 

 $400$ 

500

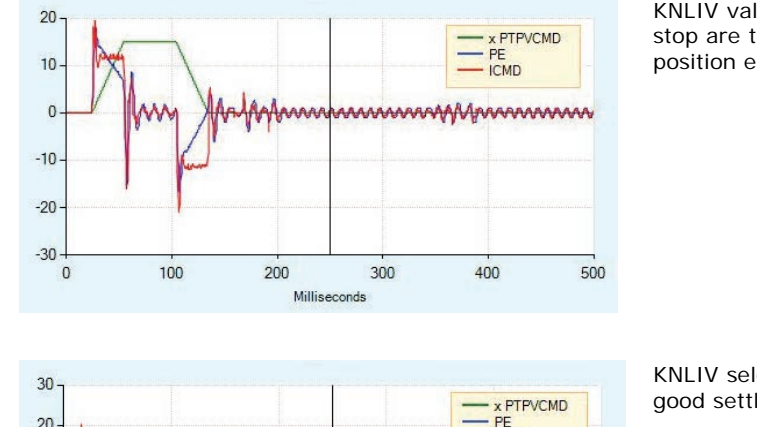

KNLIV value is too high; vibrations at stop are too strong; overshoot of position error

KNLIV selected value; good settling time

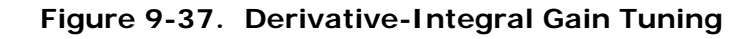

Milliegeande

300

 $200$ 

 $10$  $\sqrt{2}$  $-10$  $-20$  $-30$ 

 $\Omega$ 

100

#### **KNLP - Proportional Gain**

Increase KNLP until position error (PE) begins to oscillate.

As the value of KNLP increases, the shape of the position error become square, reflecting the constant values during acceleration and deceleration.

As the KNLP proportional gain gets higher, the position error reaches a steady value during each phase of the movement (acceleration, plateau, deceleration).

**Best tuning**: Graph is as square as possible, indicating the position error is constant during each phase of movement, and there are no oscillations during the transition between phases (acceleration to plateau, plateau to deceleration, deceleration to stop).

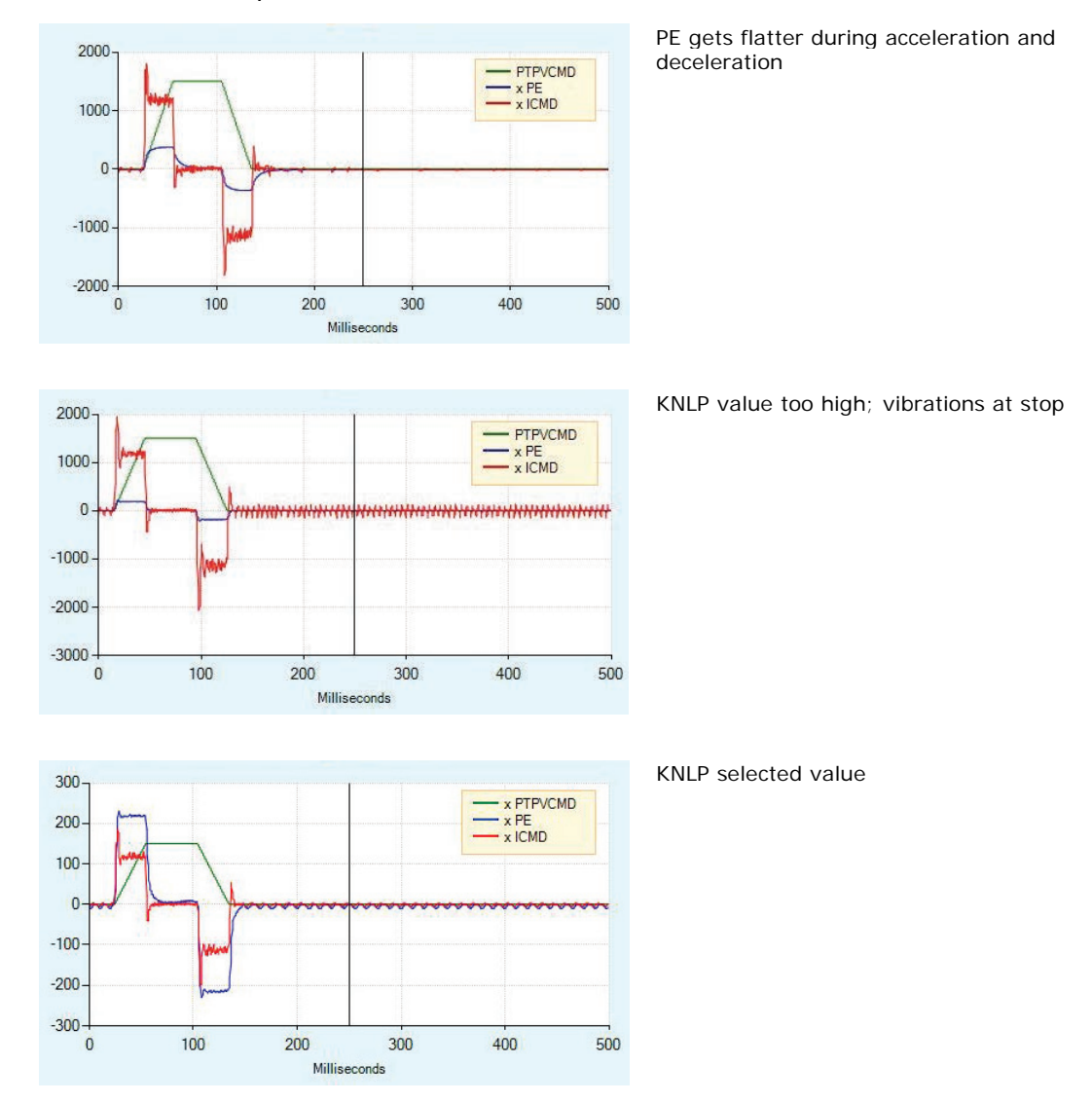

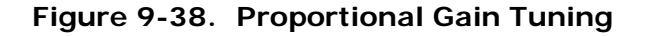

#### **KNLI - Integral Gain**

KNLI is used to reduce the position error during movement and at stop.

**Best tuning**: Maximum value that does not create overshoot or oscillations.

**Best settling time**: If possible, increase KNLI until position error returns to 0 before the end of the deceleration phase.

**Result:** Position error is slightly reduced; oscillations at stop are acceptable  $(\pm 1)$ encoder count); no overshoot of position error at end of deceleration phase (stopping point).

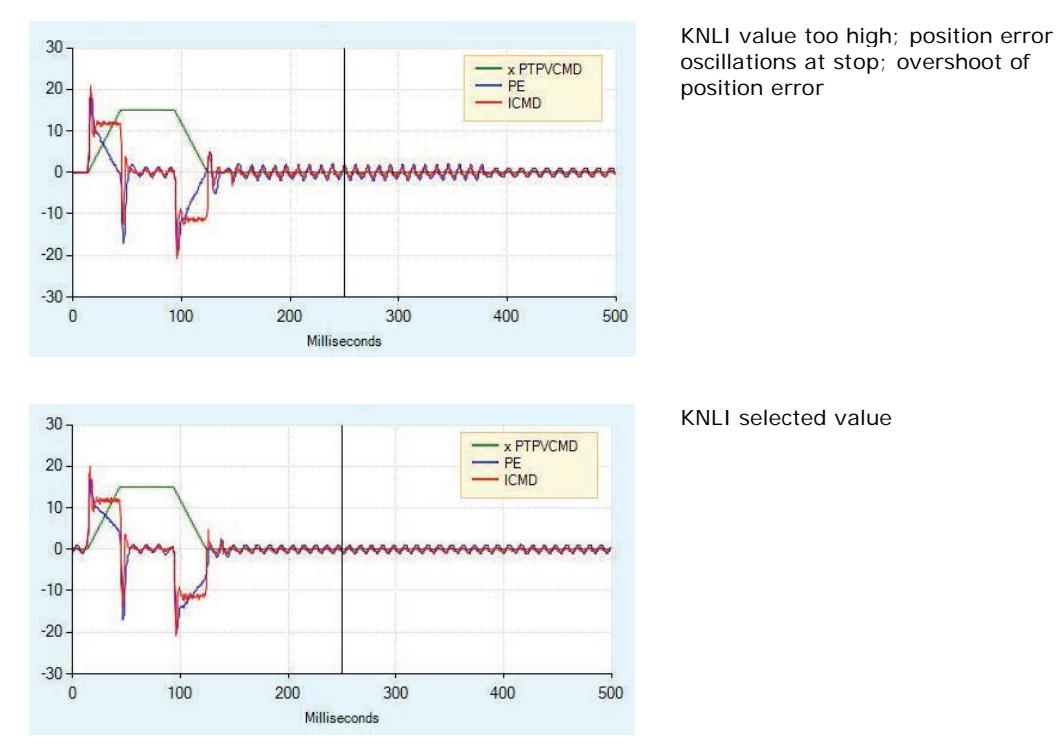

**Figure 9-39. KNLI Tuning**

### **9.13 Flexibility Compensation Tuning**

The flexibility compensation parameters reduce the vibrations induced to the load by abrupt changes in acceleration (jerk), and reduce tracking error. They also serve to minimize overshoot and settling time.

- **NLPEAFF** (HD Flexibility Compensation), defined in Hertz, is set according to the rigidity of the system. Rigid systems require a high value. Systems with high load inertia and flexible couplings require lower values; the normal range is 400 to30 Hz). If not used, set to 5000 Hz.
- **NLAFFLPFHZ** (HD Spring Filter), defined in Hertz, applies a low pass filter on the acceleration of the command position used to perform the compensation. This acceleration is calculated from the input command position, and may be noisy if the input command position has a relatively low resolution, as for example a pulse train input. Application of the low pass filter NLAFFLPFHZ smoothes the calculated acceleration of the command position, and should be used whenever noisy operation is observed while applying the parameter NLPEAFF.

**Best tuning**: Typically, the highest frequency is 400 Hz. Thus, for heavily loaded and flexible systems, typical range for NLPEAFF is 400 to 30 Hz.

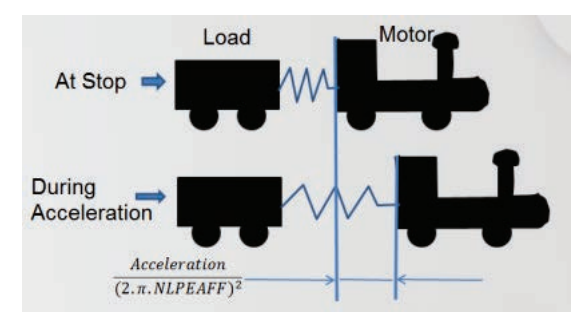

**Figure 9-40. Plant Flexibility**

#### **Procedure – Flexibility Compensation Tuning**

- **1.** Set **NLAFFLPFHZ** = 3×KNLD
- **2.** Start with highest value of **NLPEAFF**, and reduce until the best result for the application is achieved. Criteria may be either settling time or position error.

### **9.14 Tuning Issues – Q&A**

*When should a notch filter be used?*

If your plant has a high frequency vibrations, and produces shrieking or honking sounds when you raise the gain.

*Although system performance is good, the system produces a lot of acoustical noise at low speeds. What should be done?*

Tune the system at a high speed, reduce global gain KNLUSERGAIN, increase low pass filter rise time NLFILTT1, and then increase NLMAXGAIN.

*The system has flexibility, and overshoots at the end of the movement. How can overshoot be eliminated?*

Use a low value of acceleration filter NLAFFLPFHZ and decrease NLPEAFF. This will create an undershoot before the stop and eliminate the overshoot.

# **10 Diagnostics and Troubleshooting**

### **10.1 Report Generator**

Before contacting Technical Support, create a report of application settings by means of the Report Generator in ServoStudio. The information contained in the report files will enable Technical Support to troubleshoot your problem and provide assistance.

In general, it is strongly recommended that you create a report whenever you complete configuration of your application, even when the system is functioning properly.

The Report Generator option can be accessed in ServoStudio in two locations:

- Autotuning wizard (final step)
- Backup & Restore screen

### **10.2 Faults and Warnings**

If the CDHD is connected to a host computer via a serial connection, it communicates fault codes to the computer by means of a text message. This message is saved in a fault history log (FLTHIST) in the drive's non-volatile memory, so that the fault history is not lost when power is removed from the drive.

- **Warnings** are not considered faults and do not disable operation. The system automatically clears the warning state when the condition that generated the warning no longer exists.
- **Faults** occur when settings or conditions may cause improper operation of the drive/motor and/or equipment damage. Faults automatically disable the drive, and a fault status is indicated on the drive's display and in the software interface.

The drive fault status is generally latched, and the drive cannot be enabled until the fault status is explicitly cleared. Only if the fault condition no longer exists can the fault status be cleared. It is done by either of the following:

- Toggling the drive enable. This is done either by executing a drive disable command (K) followed by the enabled (EN) command or by toggling the Remote Enable line (REMOTE).
- In some systems, a specific drive input is defined as Alarm Clear. In this case, toggling the input will clear the fault.

When the fault condition no longer exists, the drive is reenabled.

 Some faults are referred to as **fatal faults** since they disable almost all drive functions (including communications) and prevent the drive from being enabled. This condition is typical of faults due to internal failures, such as a watchdog event or a failure of an internal power source. Fatal faults require intervention by Technical Support.

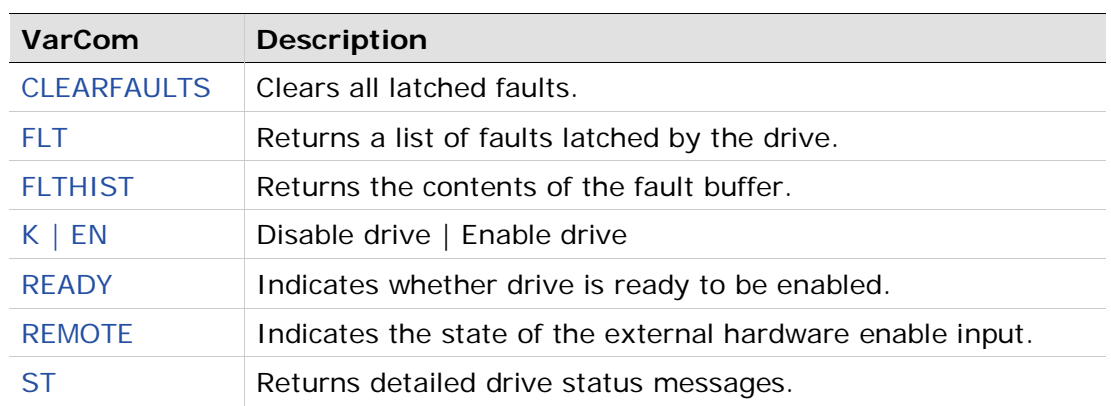

### **10.3 Fault, Warning and Error Codes and Messages**

The following tables present the fault, warning and error codes that may be displayed when working in Terminal.

All faults, and many warnings, are also indicated by the drive's 7-segment display. Certain conditions generate on-screen warning messages only.

#### **10.3.1 Warnings**

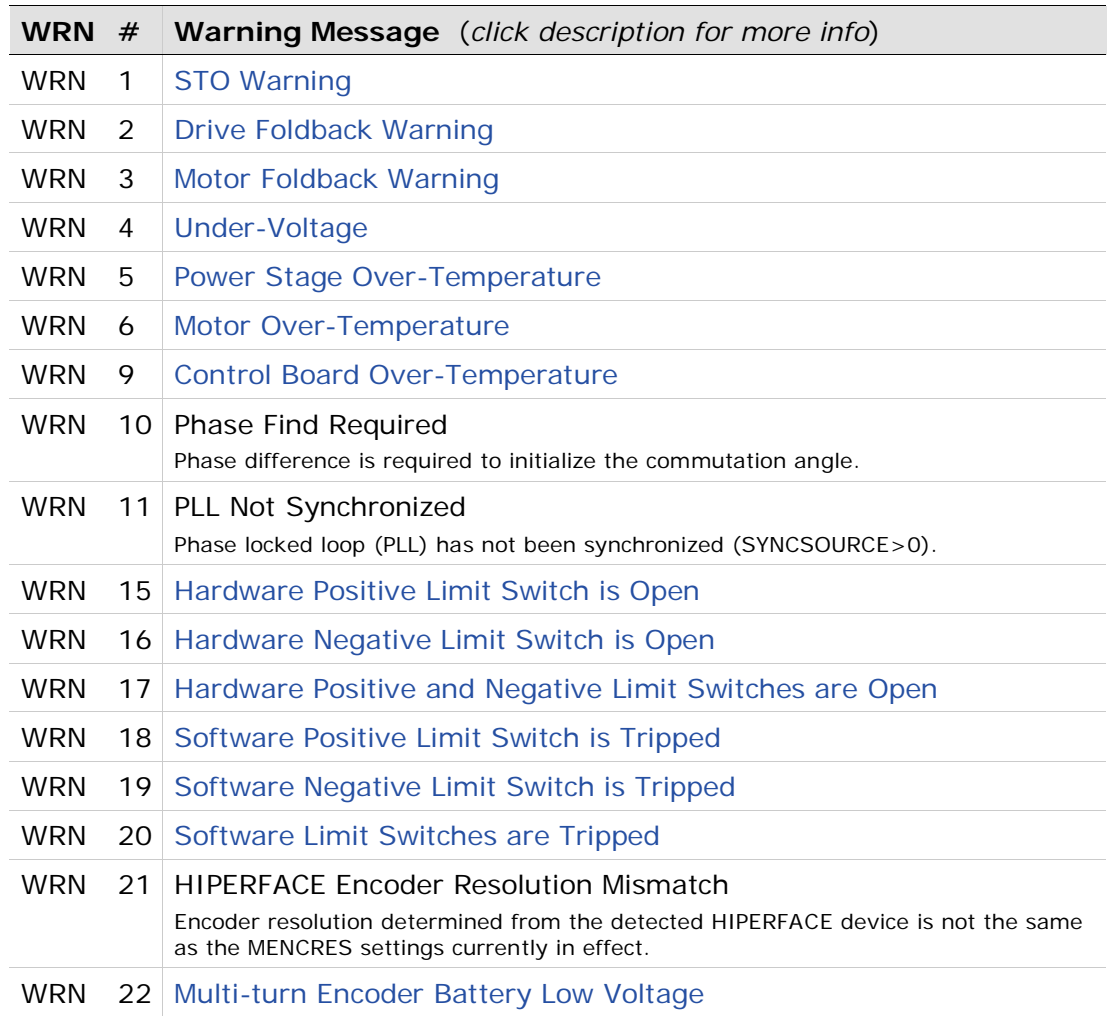

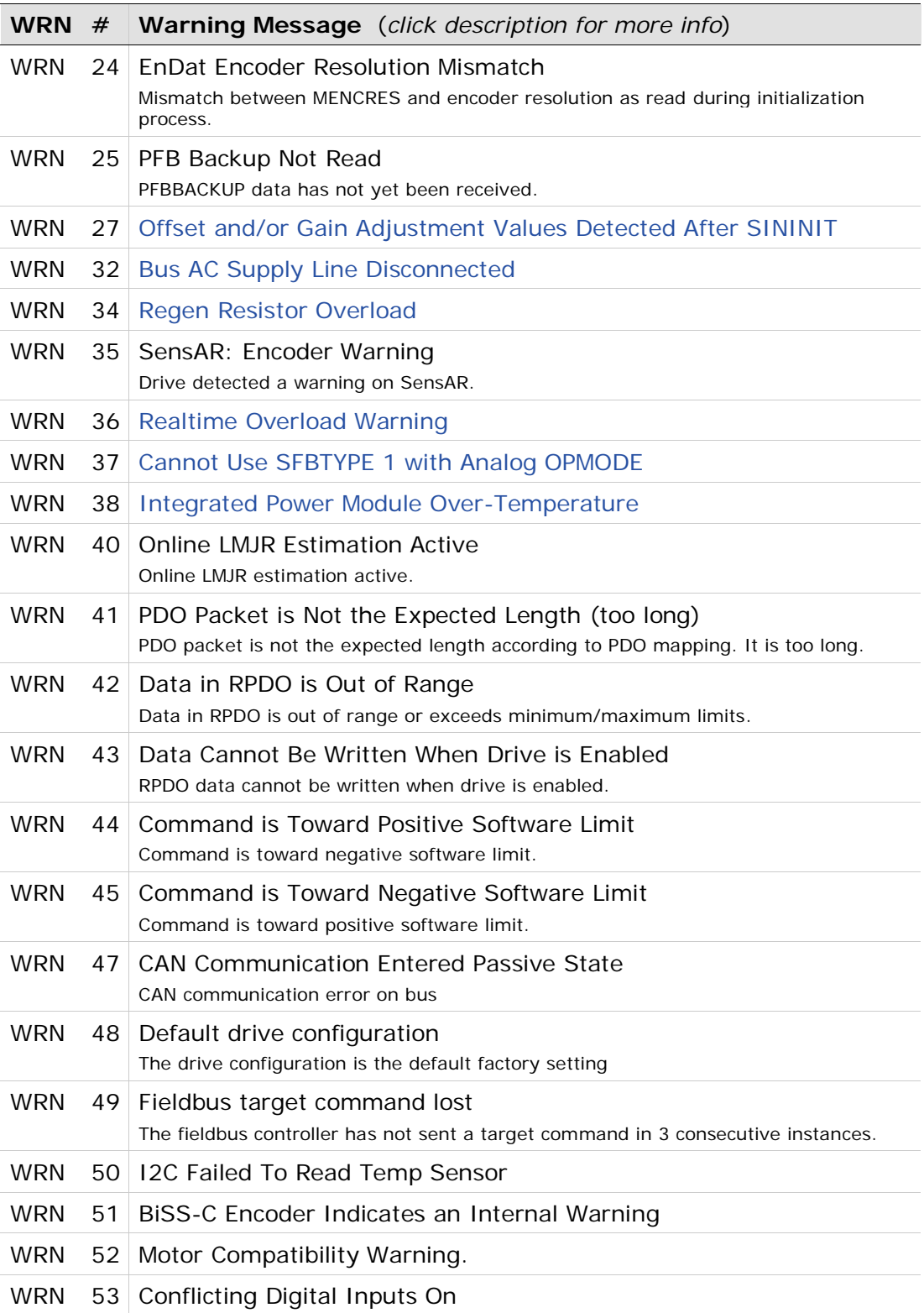

#### **10.3.2 Faults**

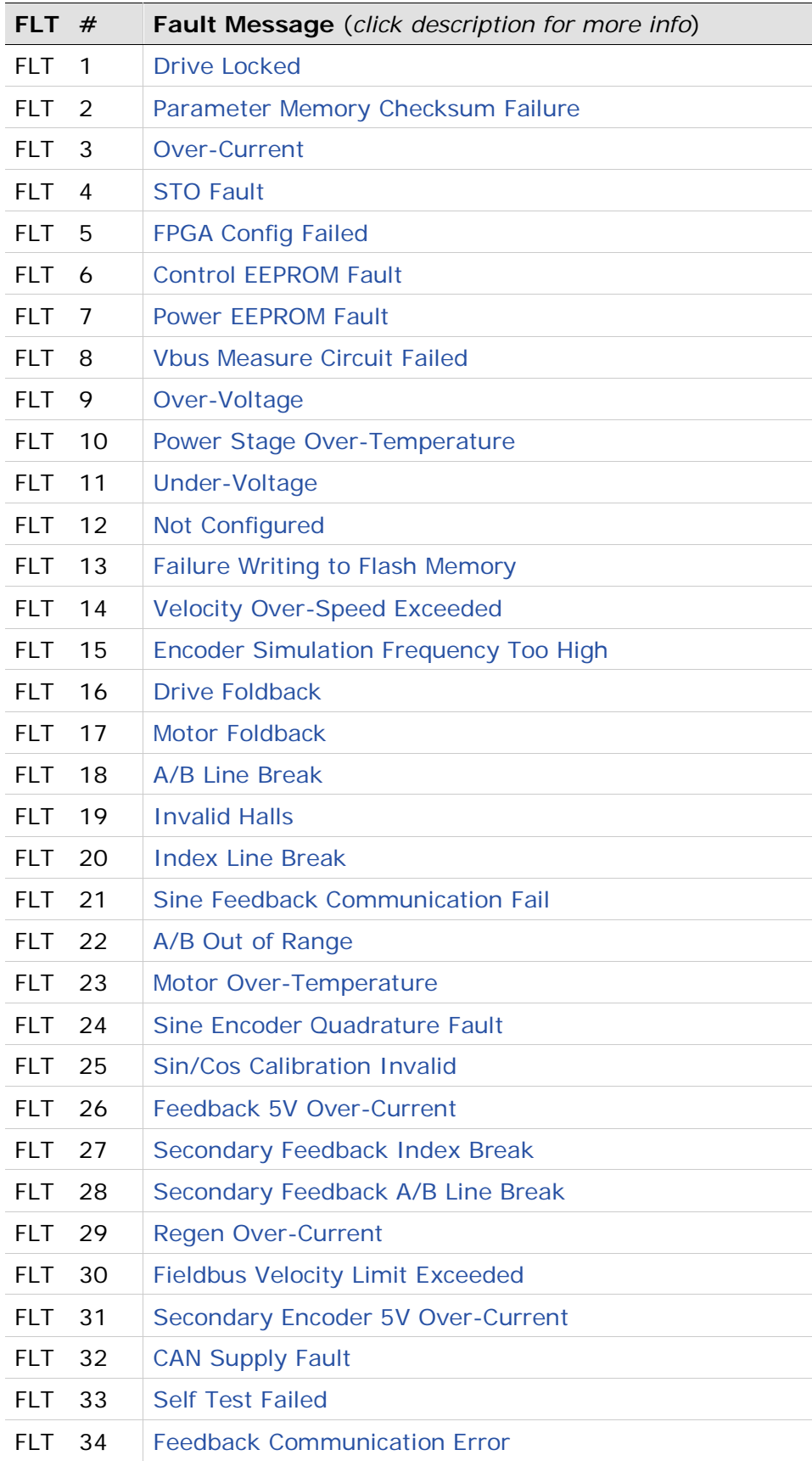

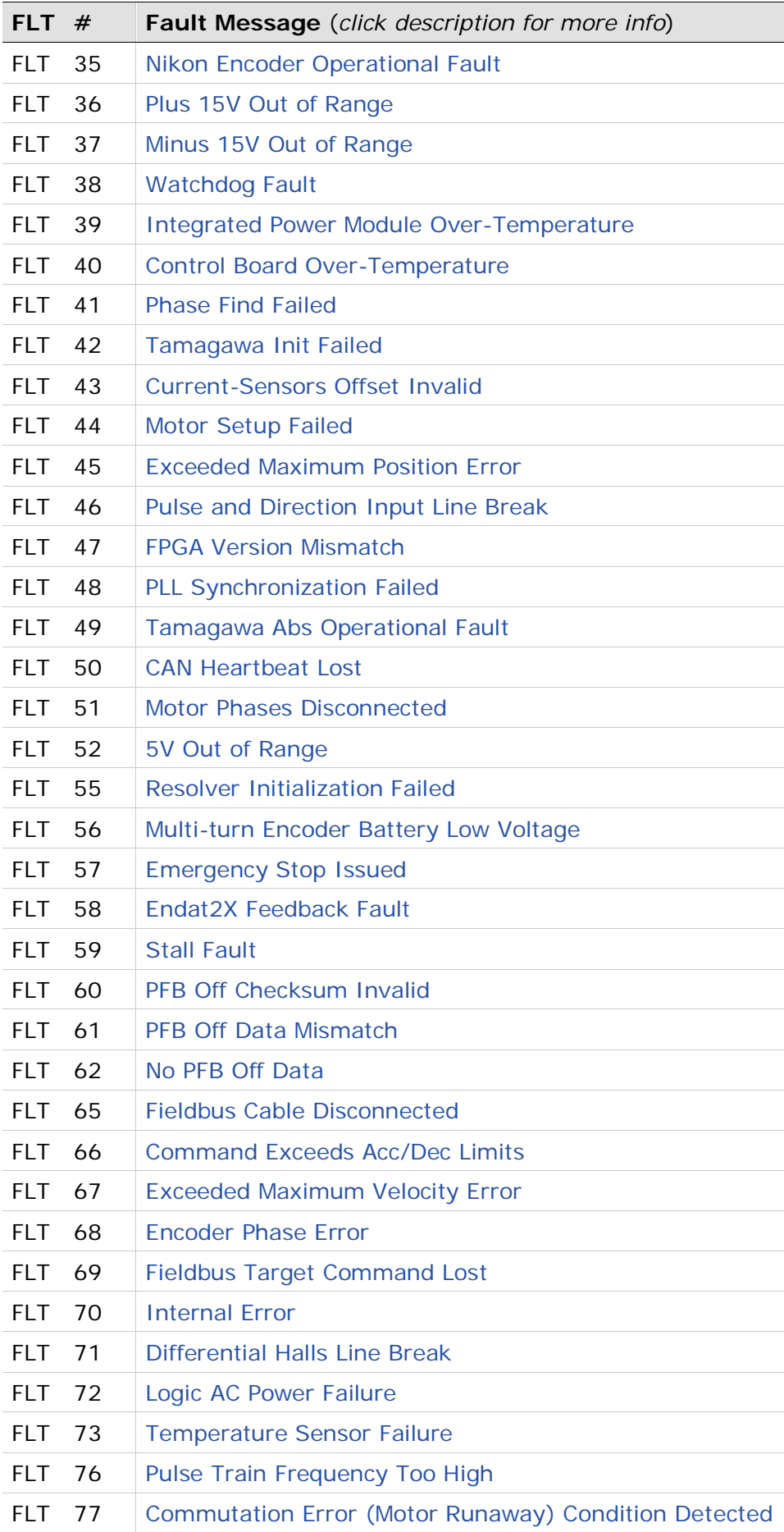

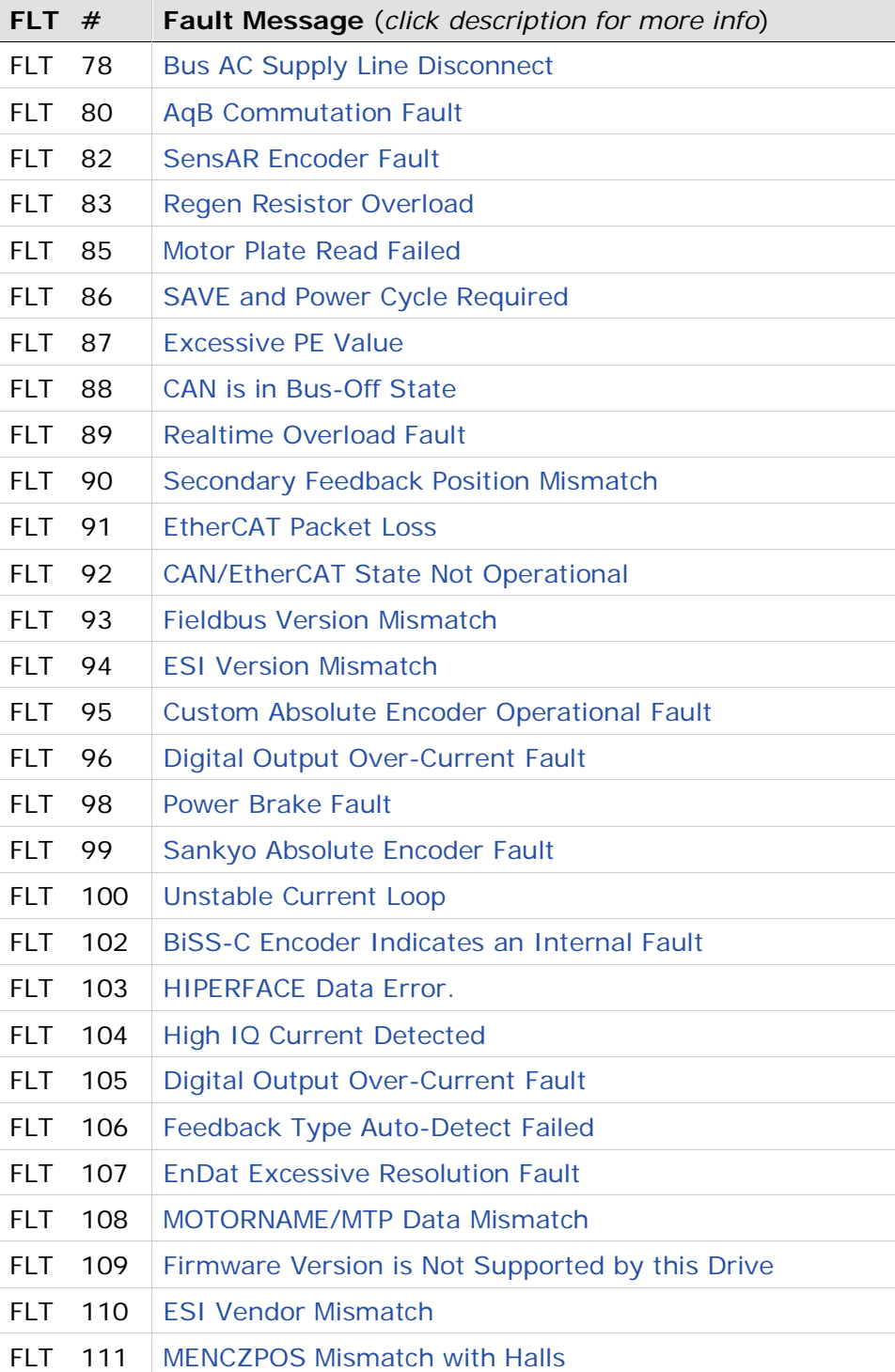

#### **10.3.3 Errors**

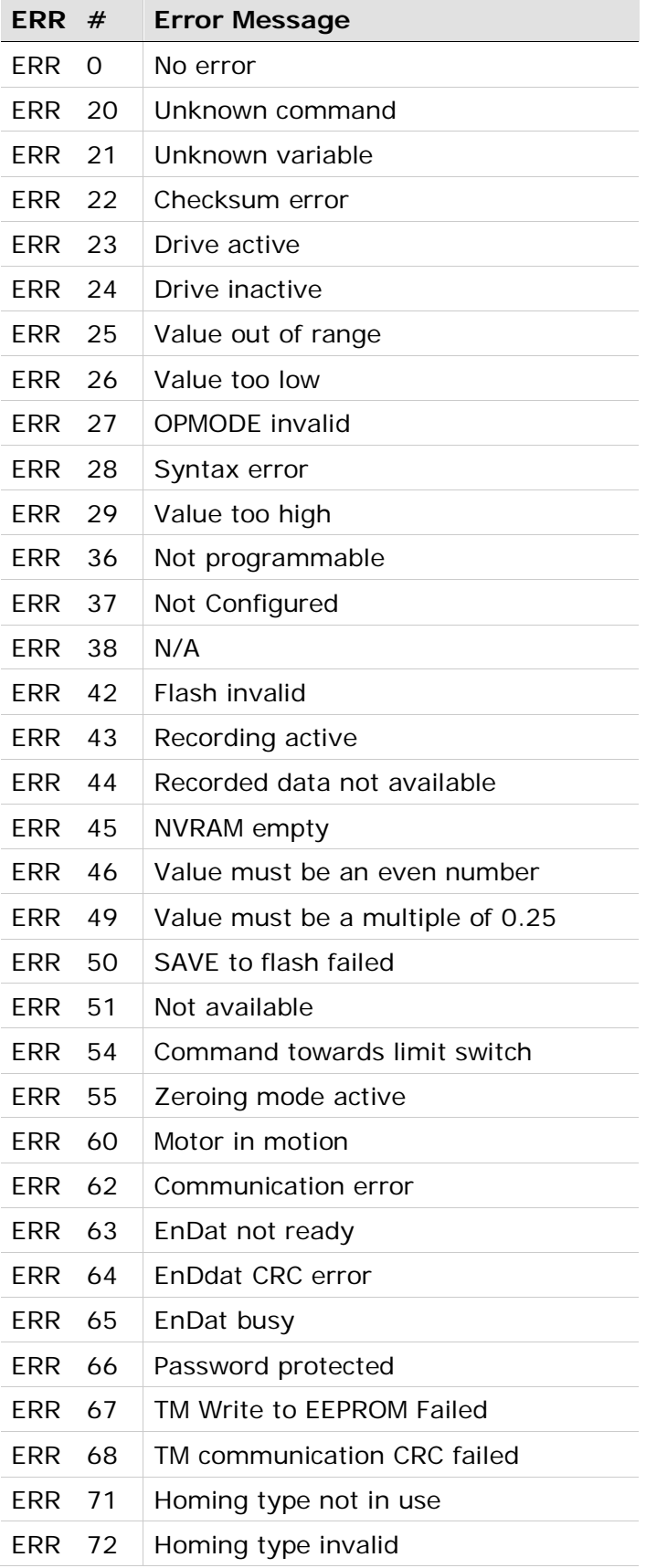

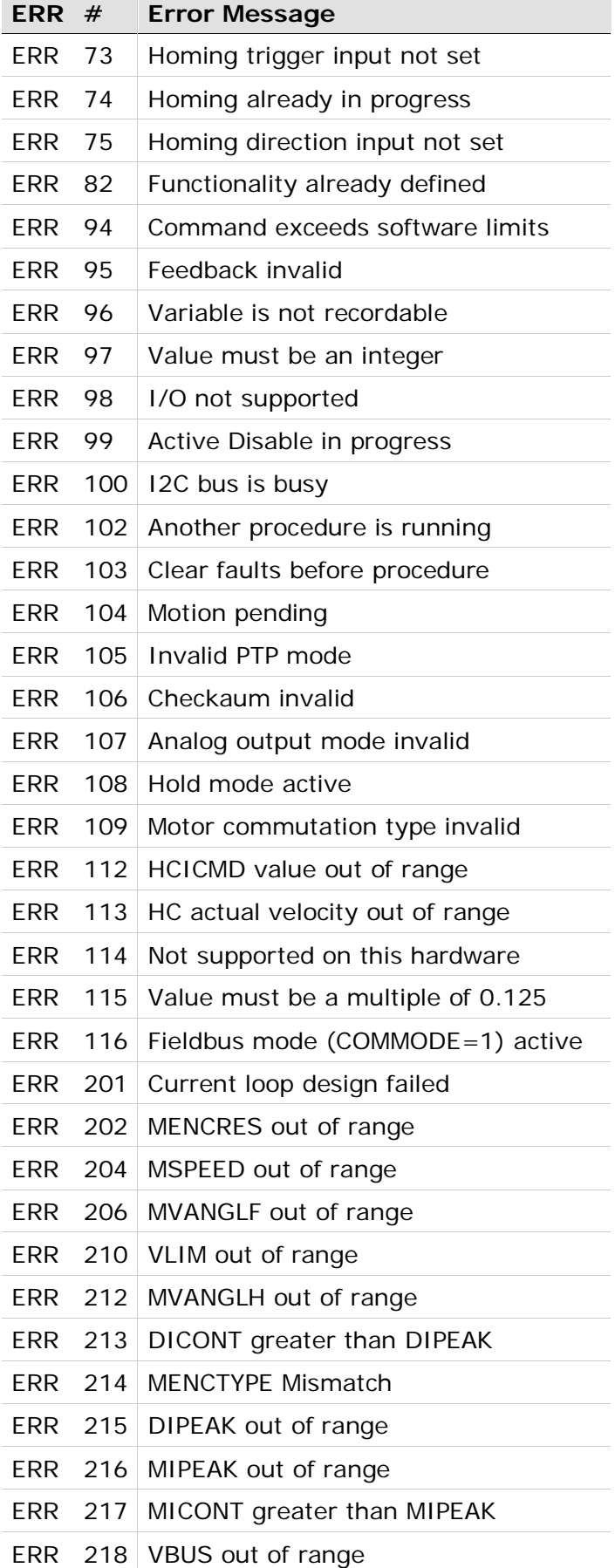

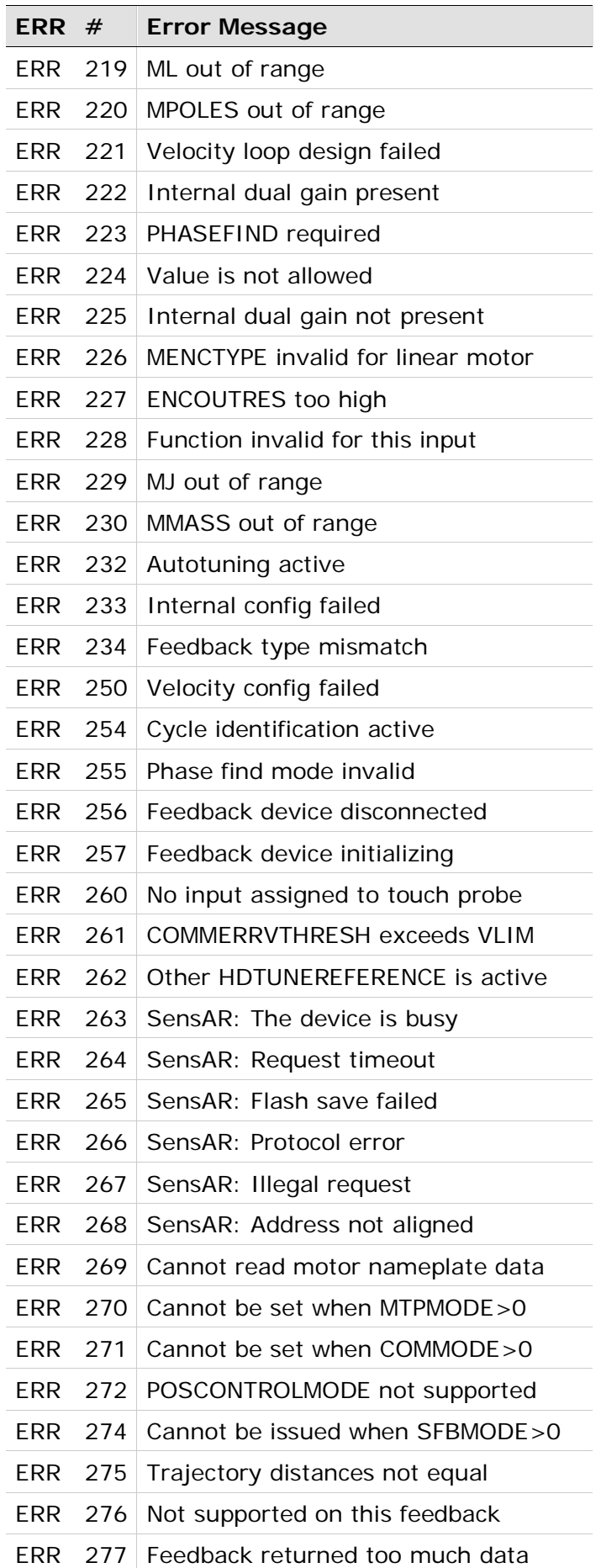

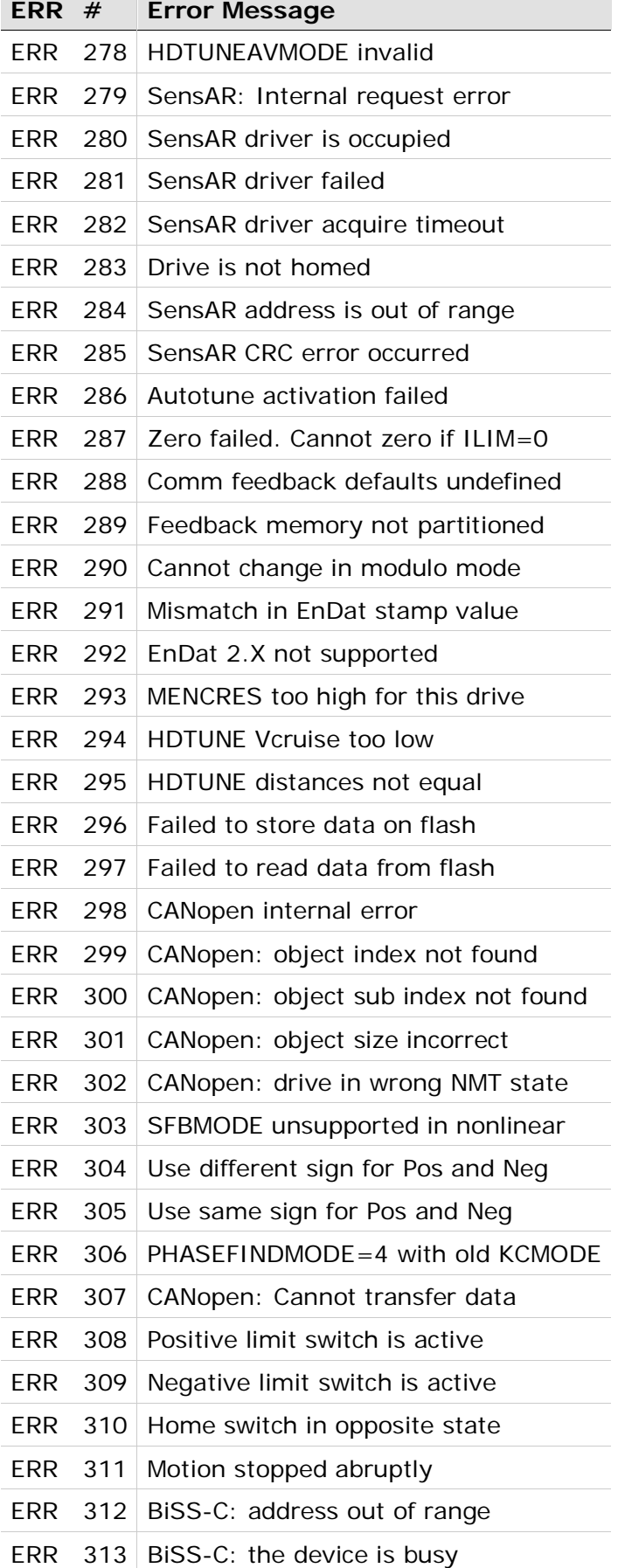

 $\overline{\phantom{0}}$ 

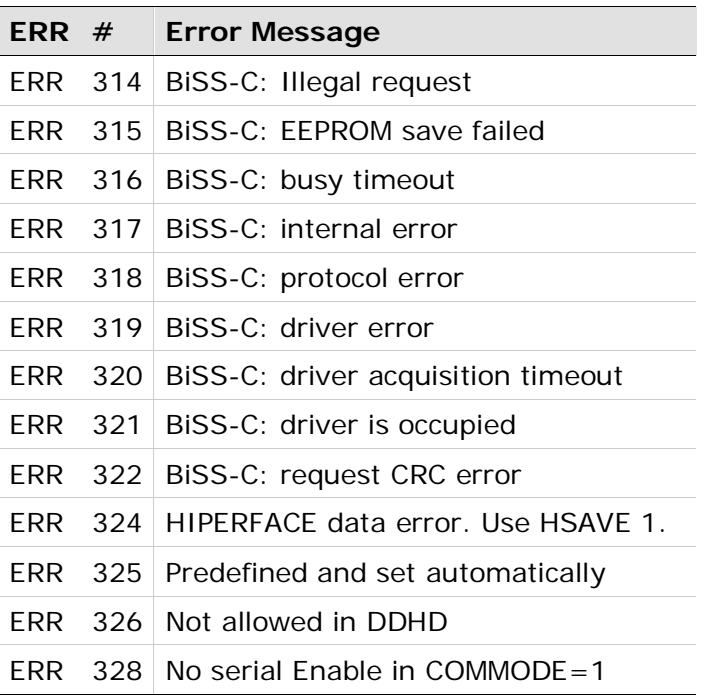

### **10.4 Fieldbus Status – LEDs**

#### **10.4.1 CANopen**

Interfaces C5 and C6 (on **AF** models) share a LED that indicates the fieldbus status when communicating on a CANopen network:

- **Green**:
	- **Steadily lit** Operational (OP) state
	- **Fast flashing** Pre-Operational (PREOP) state
	- **Slow flashing** Stopped state
- **Red**:
	- **Flashing** Error

#### **10.4.2 EtherCAT**

Interfaces C5 and C6 (on **EB** and **EC** models) each have two LEDs that indicate the fieldbus status when communicating on an EtherCAT network:

- **Green**:
	- **Flashing** Communication activity
	- **Not lit** No communication activity
- **Orange**:
	- **Steadily lit** Operational (OP) state
	- **Slow flashing** Safe-Operation (SAFEOP) state
	- **Fast flashing** Pre-Operational (PREOP) state
	- **Very fast flashing** Bootstrap (BOOT) state
	- **Not lit** Initial (INIT) state

### **10.5 Drive Status – 7-Segment Display**

The 7-segment display provides various indications of drive status, such as operation modes, drive enable status, and fault conditions.

In general, the display uses the following conventions:

- **Decimal point** Indicates the drive's Enable/Disable status; if displayed, the drive is enabled.
- **Steadily lit digit** Indicates the operation mode (OPMODE) currently in effect.
- **Steadily lit letter** Indicates a warning.
- **Flashing**  Indicates a fault.
- **Sequential display of letters and digits** Indicates a fault, with some exceptions:
	- A t 1 indicates motor phasing (MOTORSETUP) is in progress.
	- L1, L2, L3, L4 indicate the state of software and hardware limit switches.
	- **S1** is a warning.
	- A digit flashing at half-second intervals during encoder initialization, indicates the operation mode (OPMODE) currently in effect.

In the event of concurrent faults, only one fault code is displayed on the 7-segment display. The display shows the code of the fault with the highest priority.

The functionality of the 7-segment display can be changed by means of the VarCom parameter DISPLAYMODE.

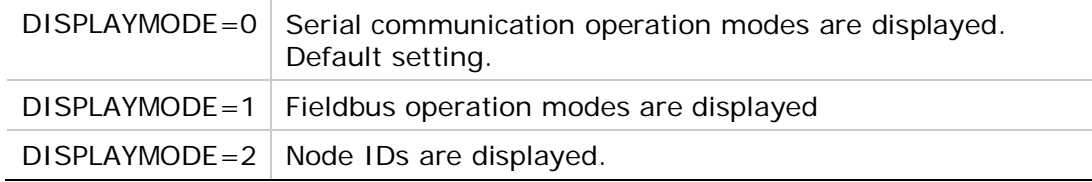

# **10.6 7-Segment Code Descriptions**

The 7-segment code descriptions are presented here in alphanumerical order, in the following format:

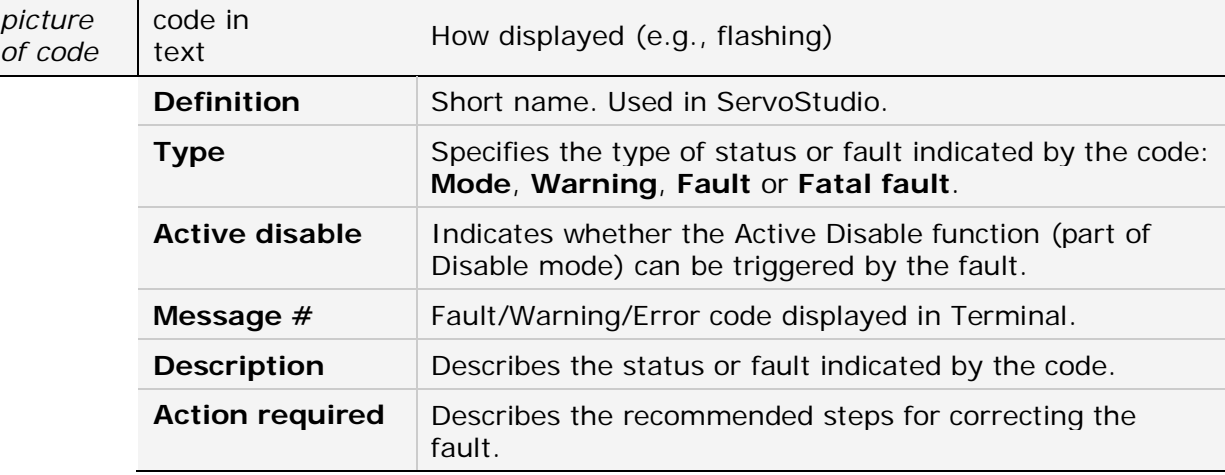

#### **-5 Motor Setup Failed**

<span id="page-236-0"></span>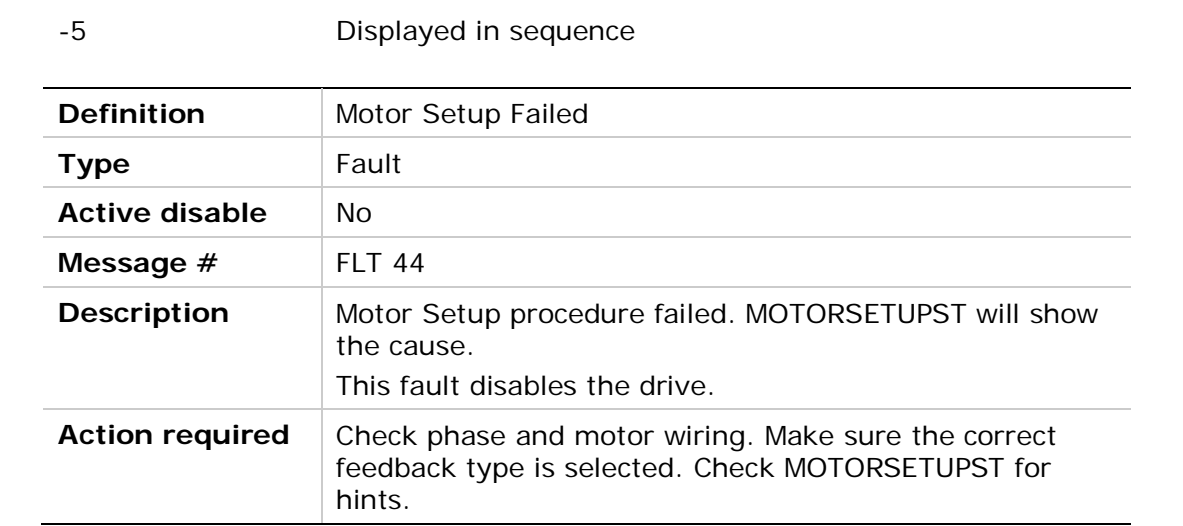

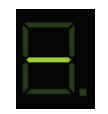

<span id="page-237-1"></span>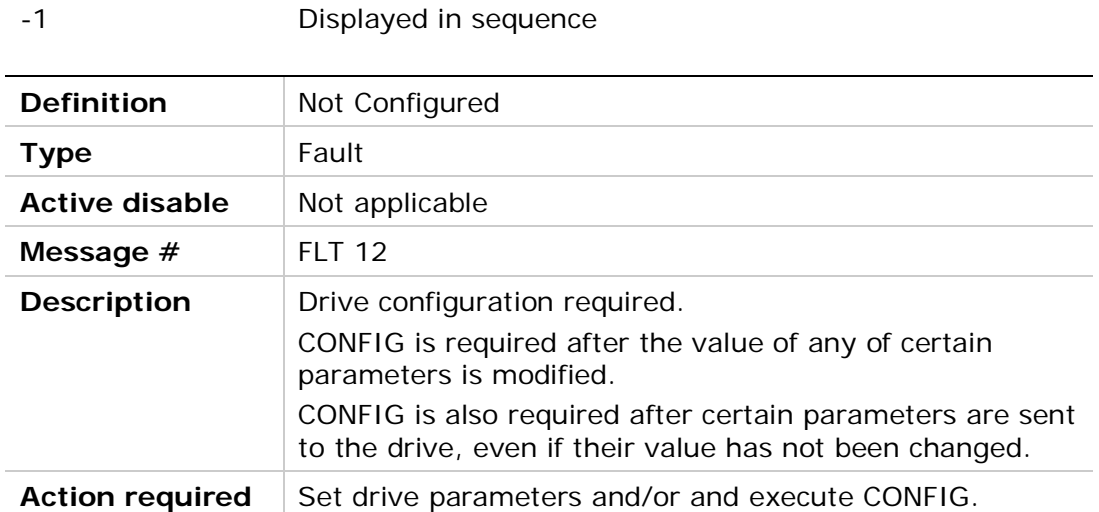

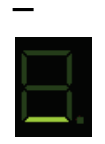

#### <span id="page-237-0"></span>**\_ Realtime Overload Warning**

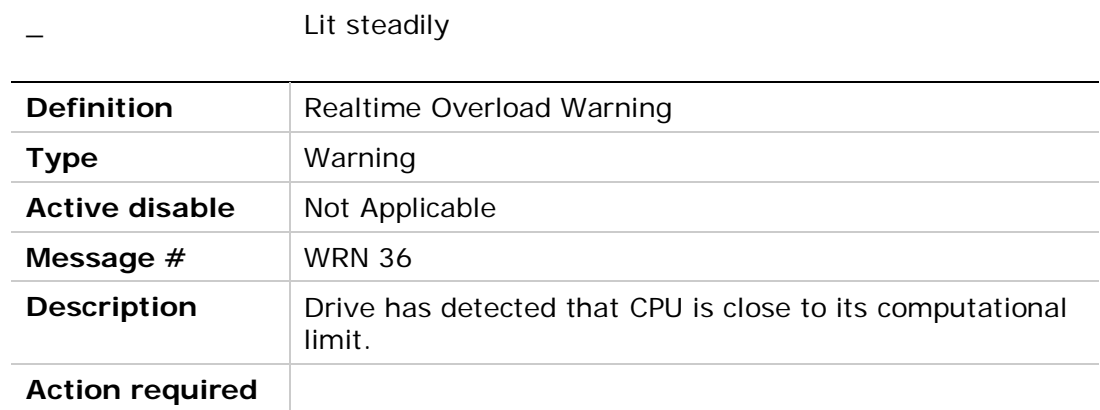

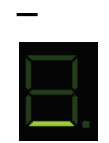

#### <span id="page-237-2"></span>**\_ Realtime Overload Fault**

**Flashing** 

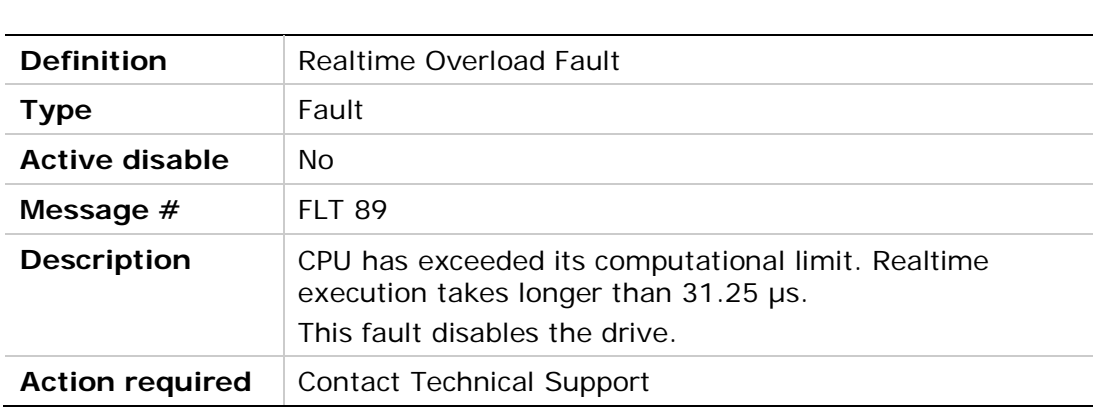

### ≡ **[***3 bars***] Watchdog Fault**

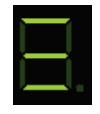

### <span id="page-238-0"></span>≡ [*3 bars*] Flashing

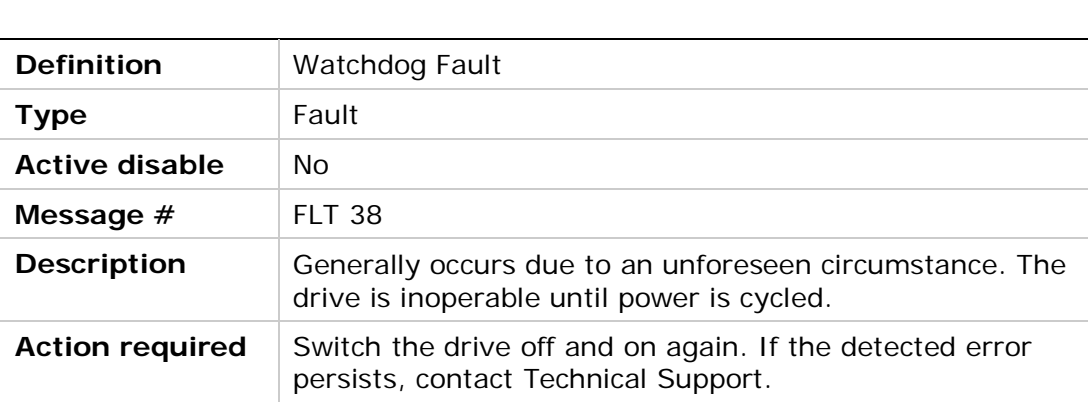

### **0 Serial Velocity Mode**

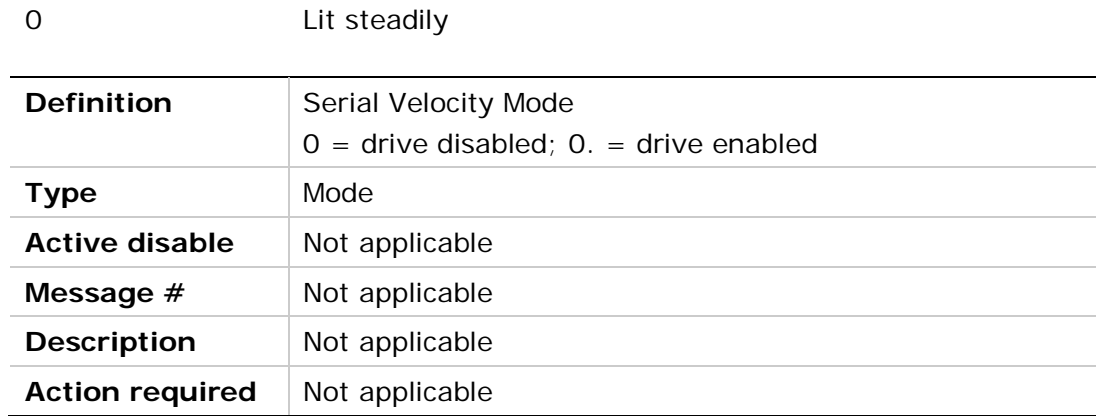

#### **1 Analog Velocity Mode**

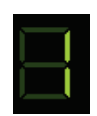

# 1 Lit steadily

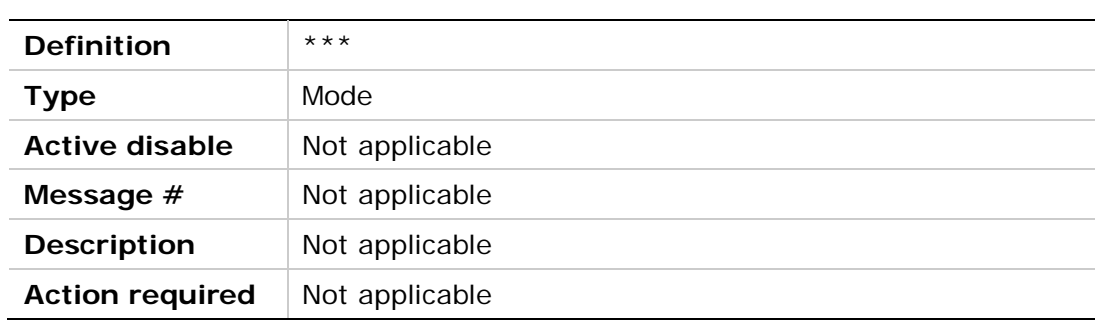

#### **2 Serial Current Mode**

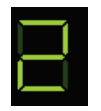

#### 2 Lit steadily

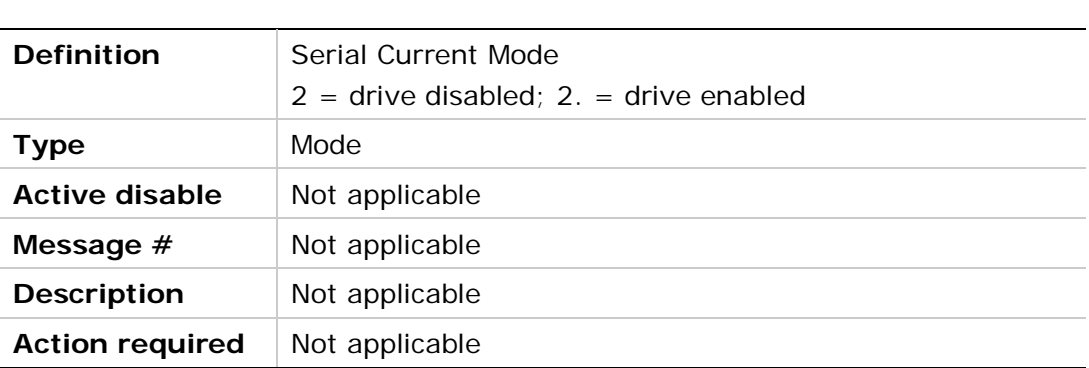

### **3 Analog Current Mode**

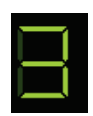

# 3 Lit steadily

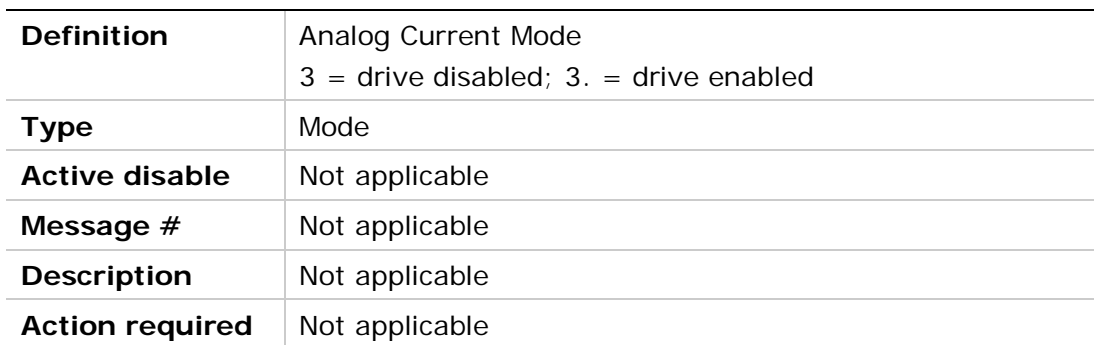

### **4 Gearing Mode**

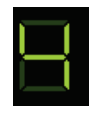

#### 4 Lit steadily

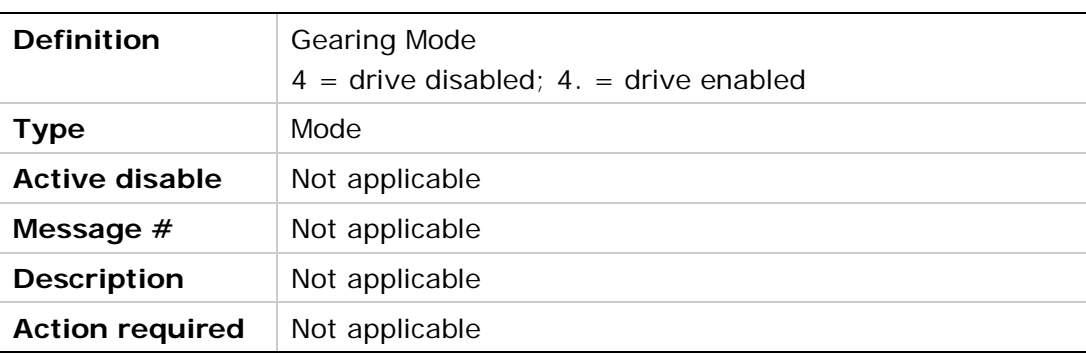

#### **8 Profile Position Mode**

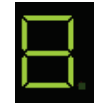

#### 8 Lit steadily

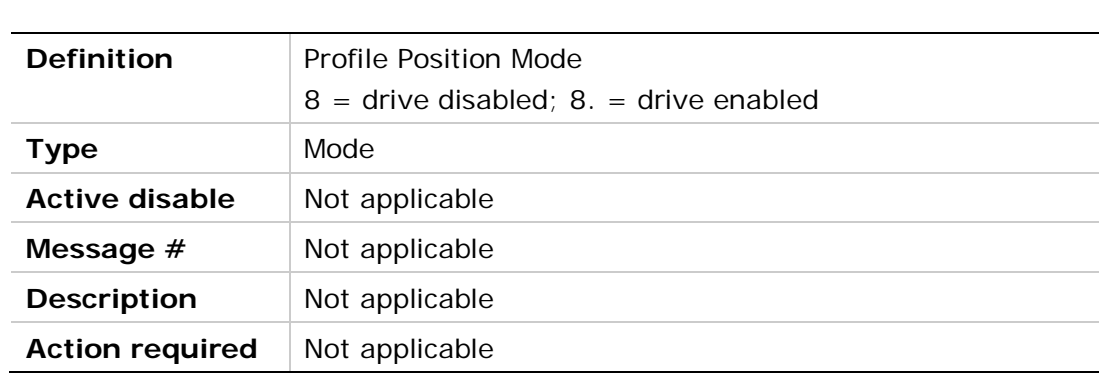

#### **8. Hardware Ember Switch Activated**

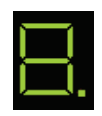

8. All segments of the LED display light up momentarily

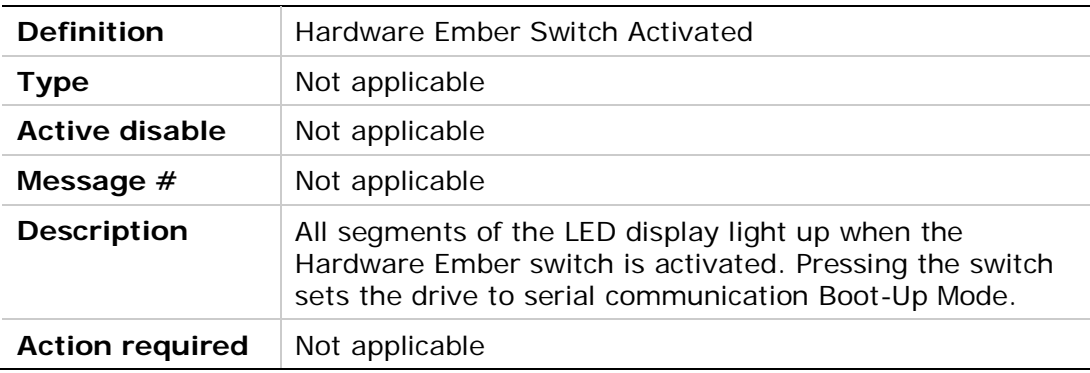

#### **A4 CAN Supply Fault**

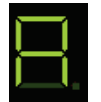

<span id="page-240-0"></span>A4 Displayed in sequence

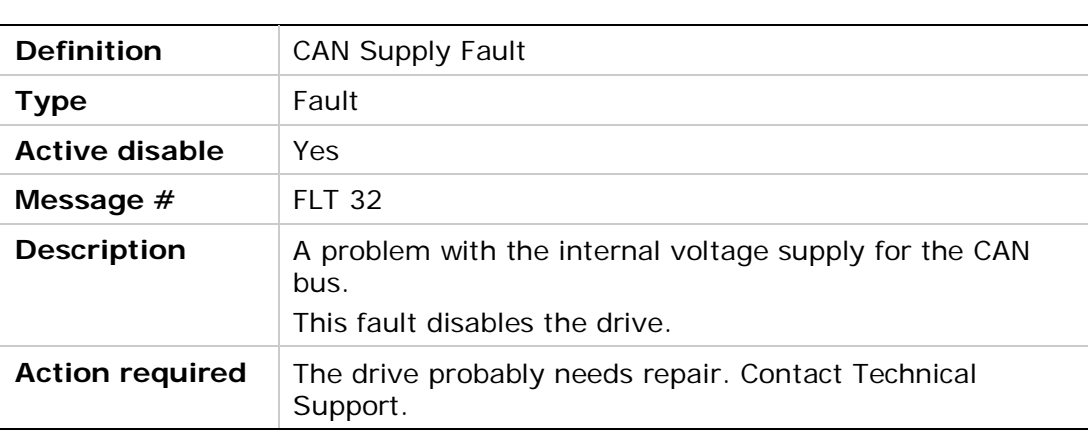

#### **At1 Motor Setup in Progress**

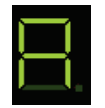

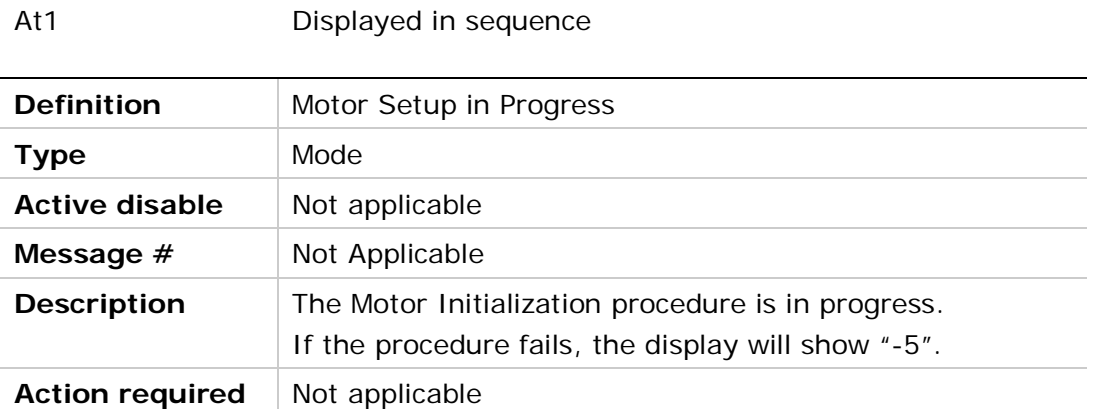

#### **b Multi-turn Encoder Battery Low Voltage**

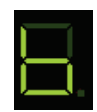

#### <span id="page-241-0"></span>b Lit steadily

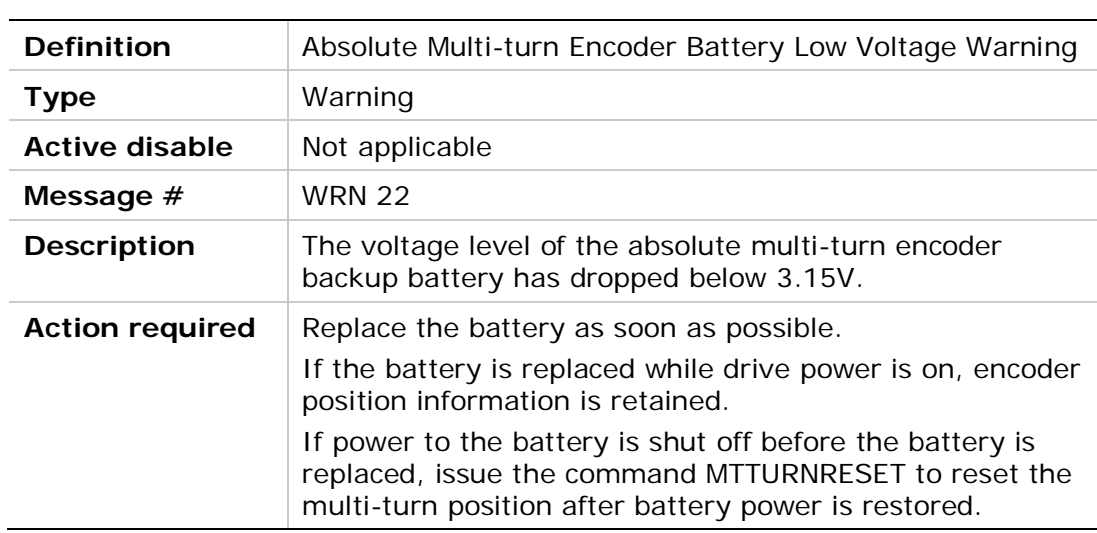

#### **b Drive Locked**

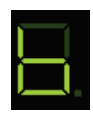

#### <span id="page-241-1"></span>b Flashing

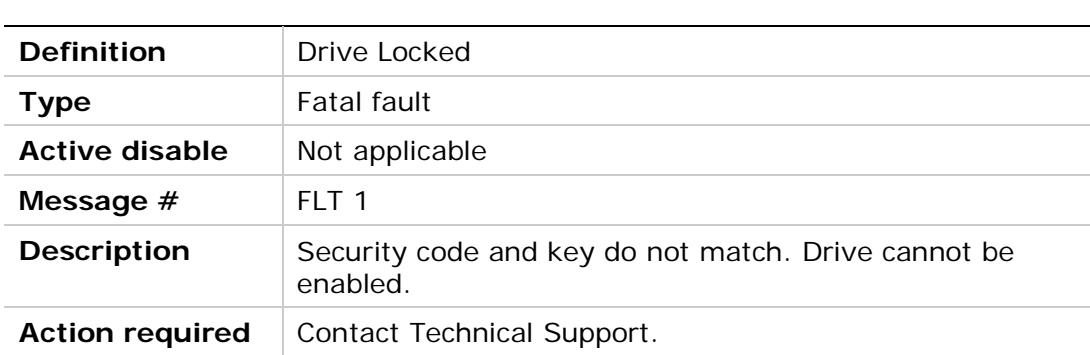

### **b1 PLL Synchronization Failed**

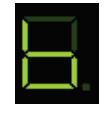

# <span id="page-242-1"></span>b1 Displayed in sequence

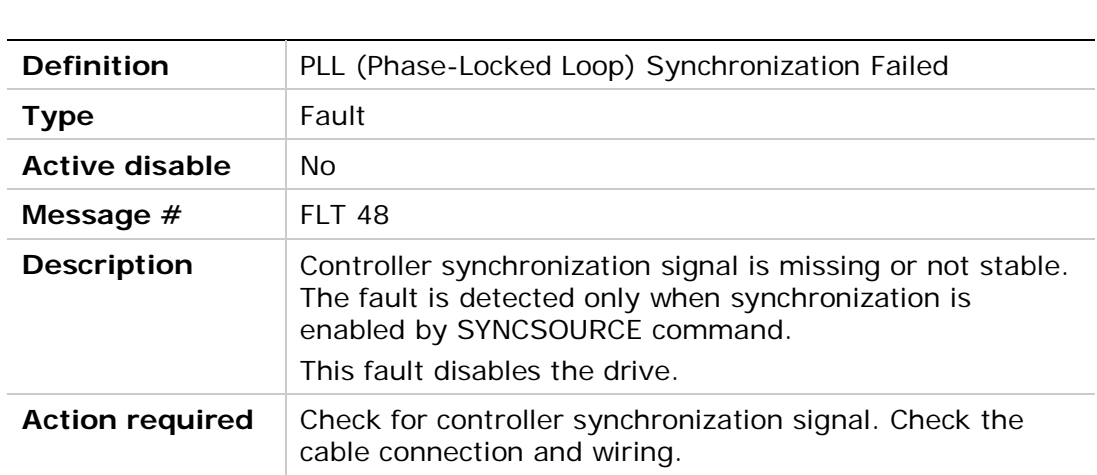

#### **c Regen Resistor Overload**

<span id="page-242-0"></span>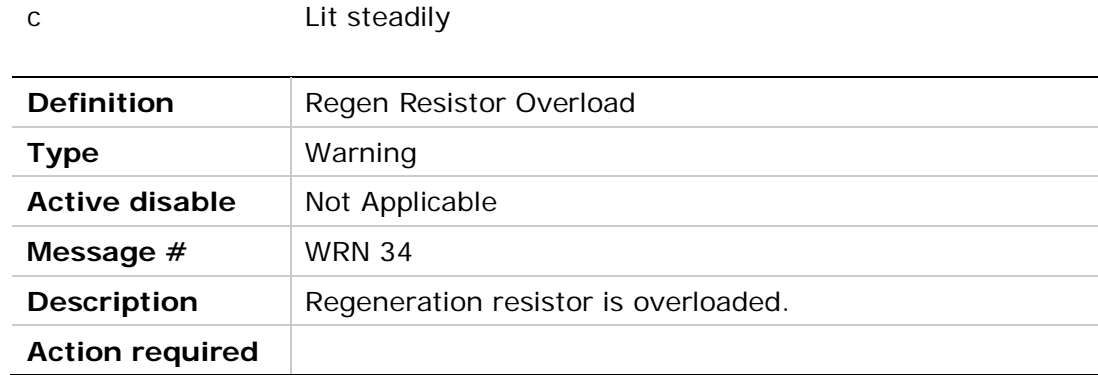

#### **C1 CAN Heartbeat Lost**

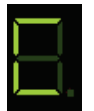

<span id="page-242-2"></span>C1 Displayed in sequence

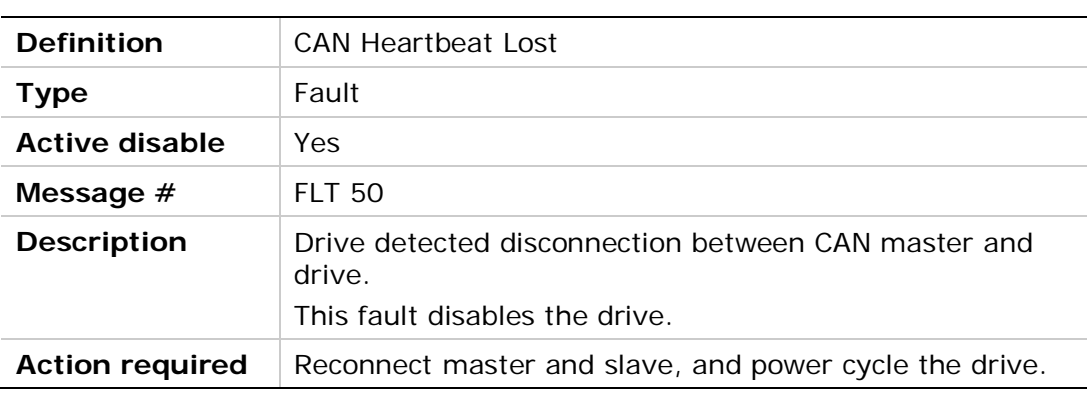

#### **e Parameter Memory Checksum Failure**

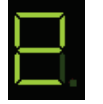

# <span id="page-243-0"></span>e Flashing

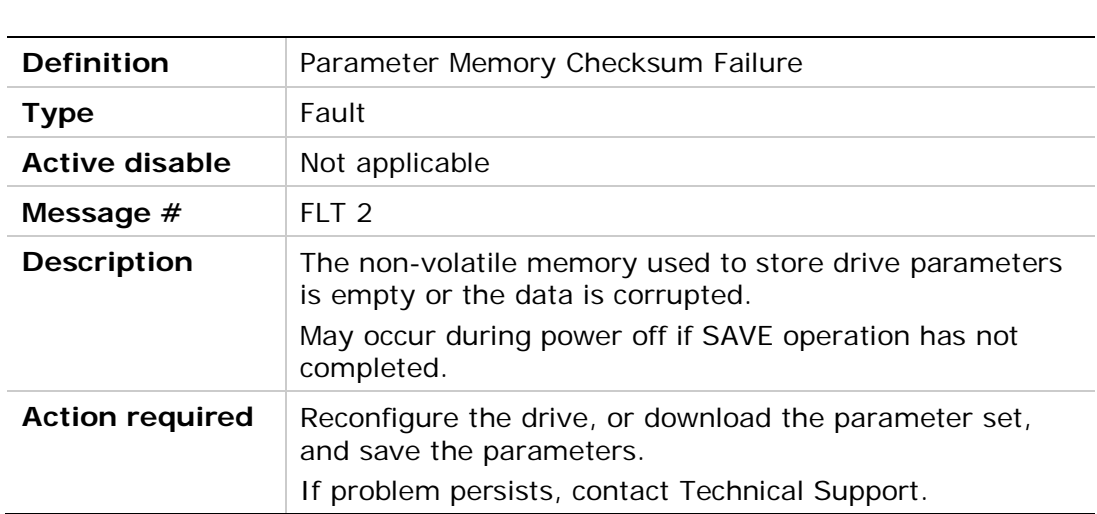

#### **E Ember Mode**

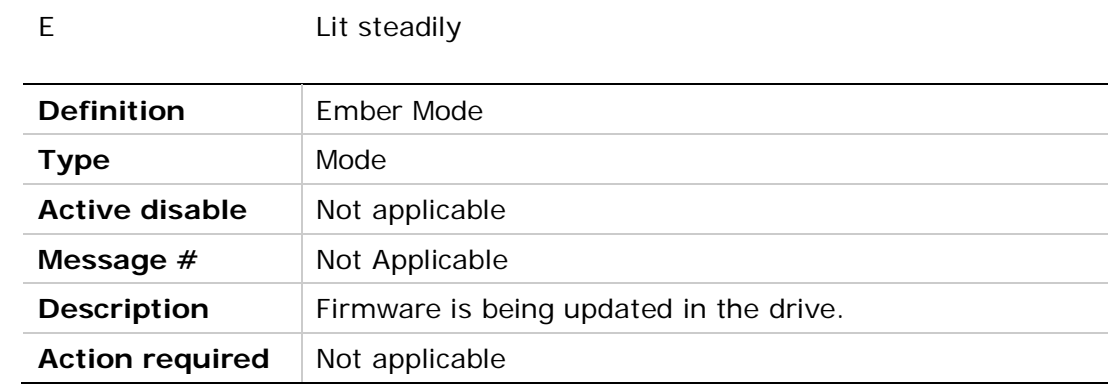

#### **E Failure Writing to Flash Memory**

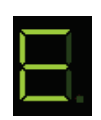

### <span id="page-243-1"></span>E Flashing

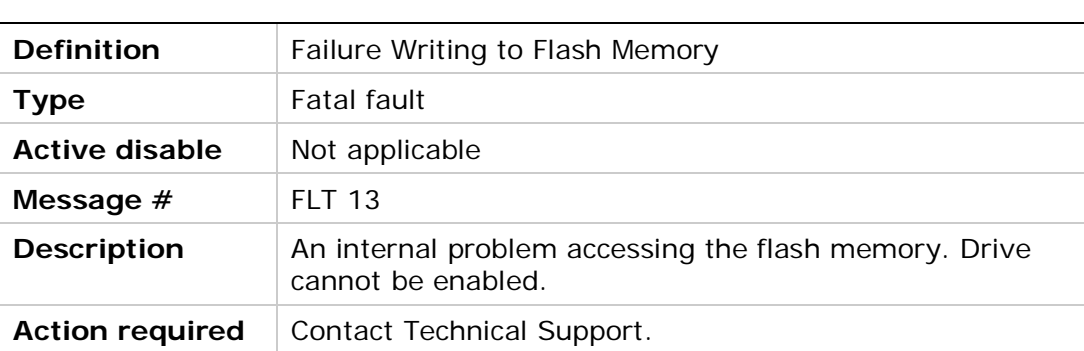

### **e101 FPGA Config Failed**

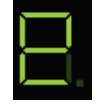

<span id="page-244-0"></span>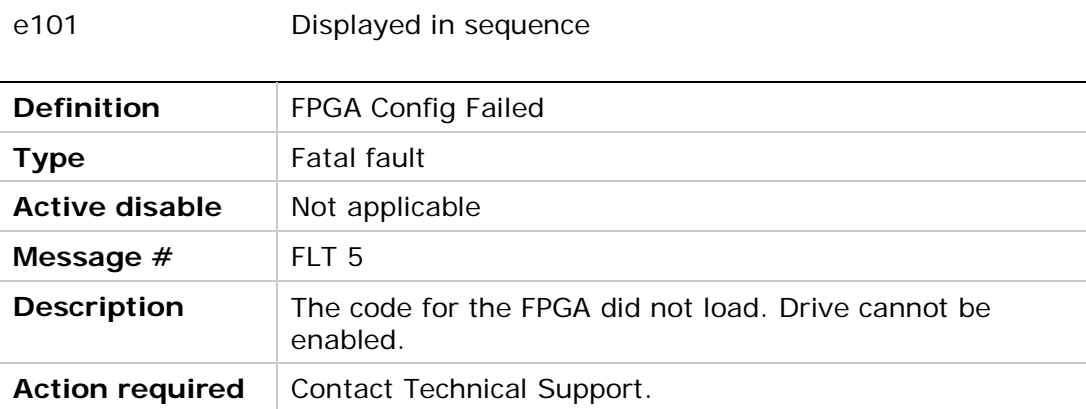

#### **e105 Self Test Failed**

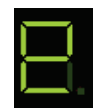

<span id="page-244-2"></span>e105 Displayed in sequence

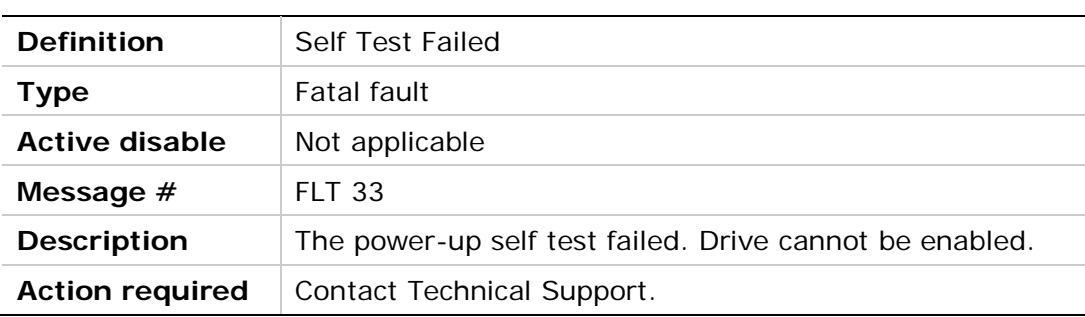

#### **e106 Control EEPROM Fault**

<span id="page-244-1"></span>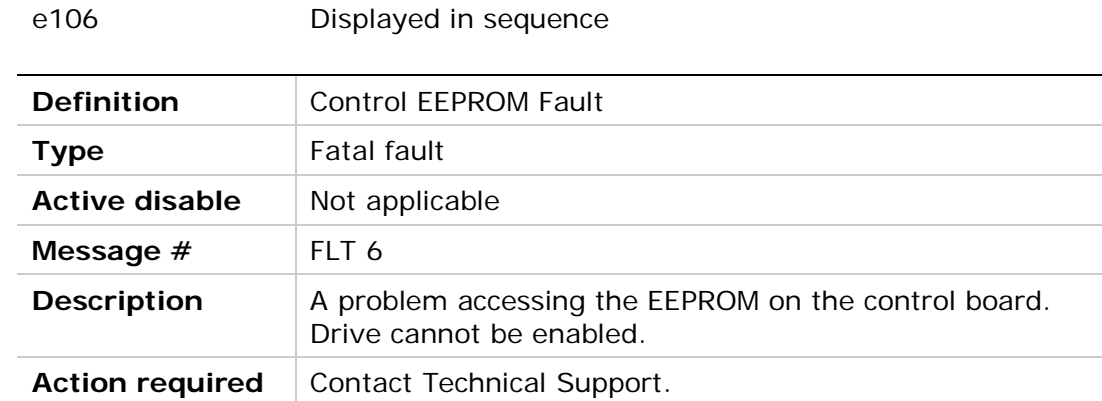

#### **e107 Power EEPROM Fault**

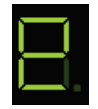

<span id="page-245-0"></span>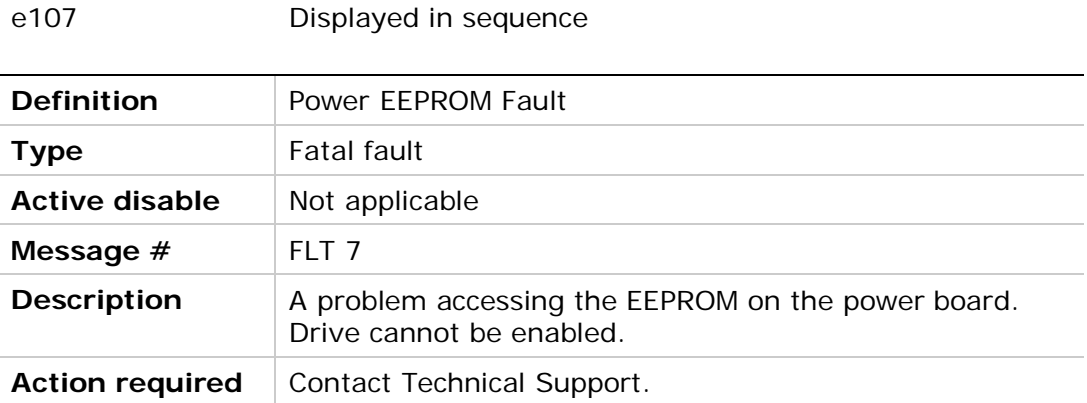

#### **e108 Vbus Measure Circuit Failed**

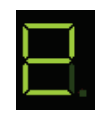

<span id="page-245-1"></span>e108 Displayed in sequence

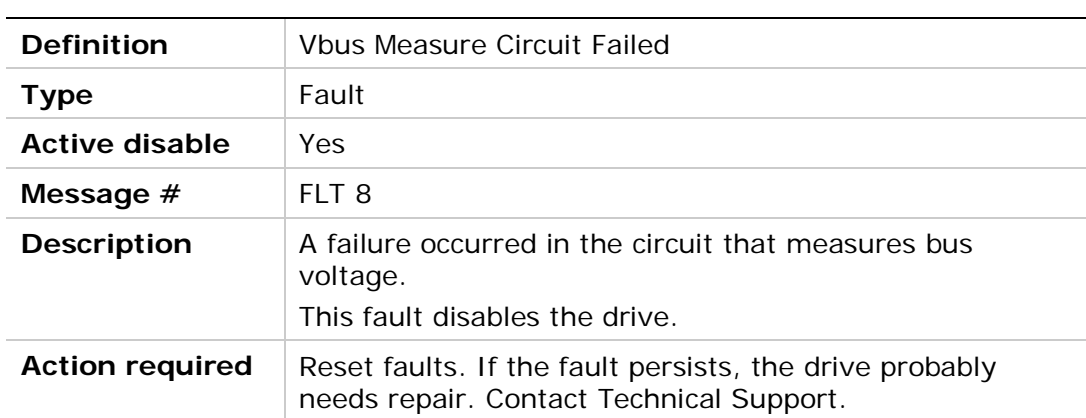

#### **e109 Current-Sensors Offset Invalid**

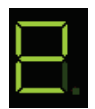

<span id="page-245-2"></span>e109 Displayed in sequence

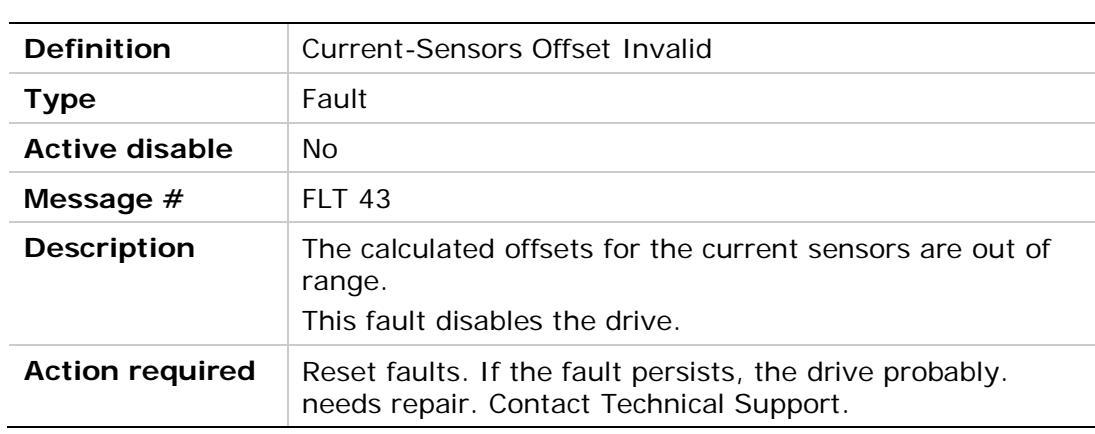

#### **e120 FPGA Version Mismatch**

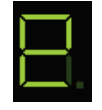

# <span id="page-246-0"></span>e120 Displayed in sequence

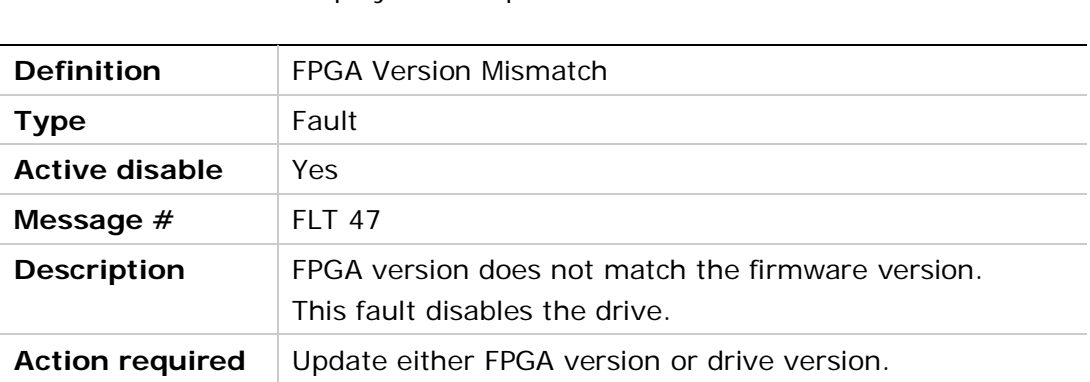

#### **e121 Internal Error**

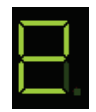

<span id="page-246-1"></span>e121 Displayed in sequence

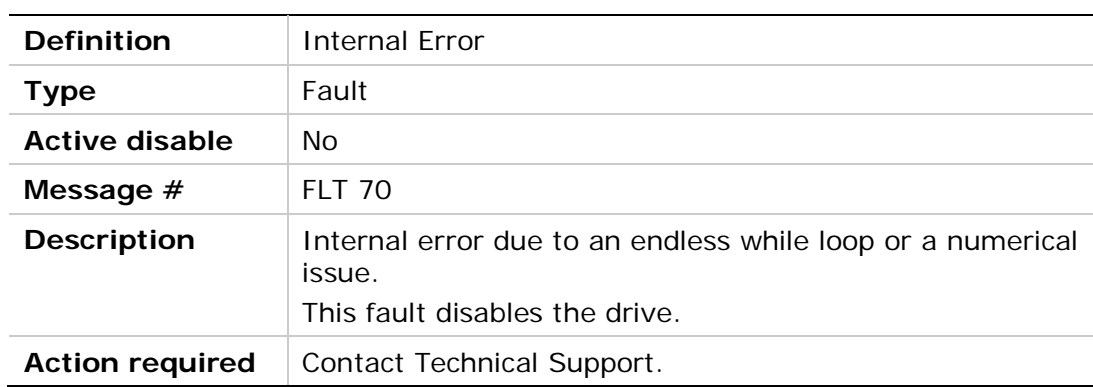

#### **e123 Motor Plate Read Failed**

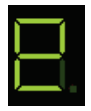

<span id="page-246-2"></span>e123 Displayed in sequence

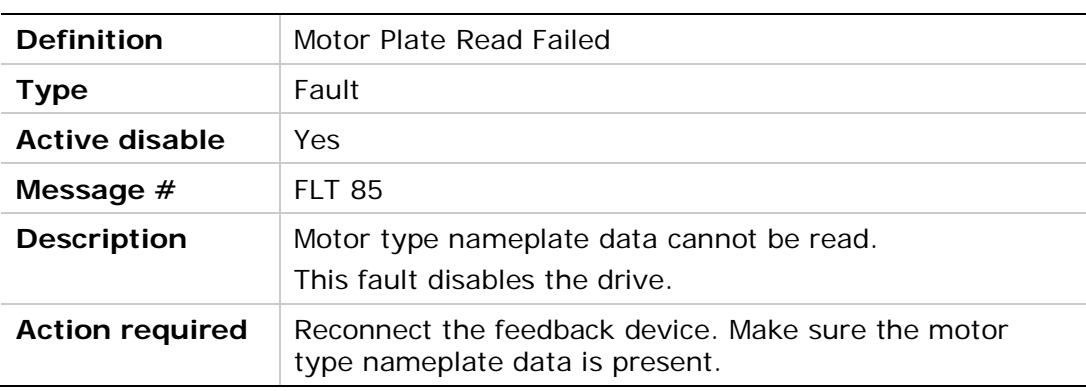

#### **e124 SAVE and Power Cycle Required**

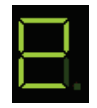

# <span id="page-247-0"></span>e124 Displayed in sequence

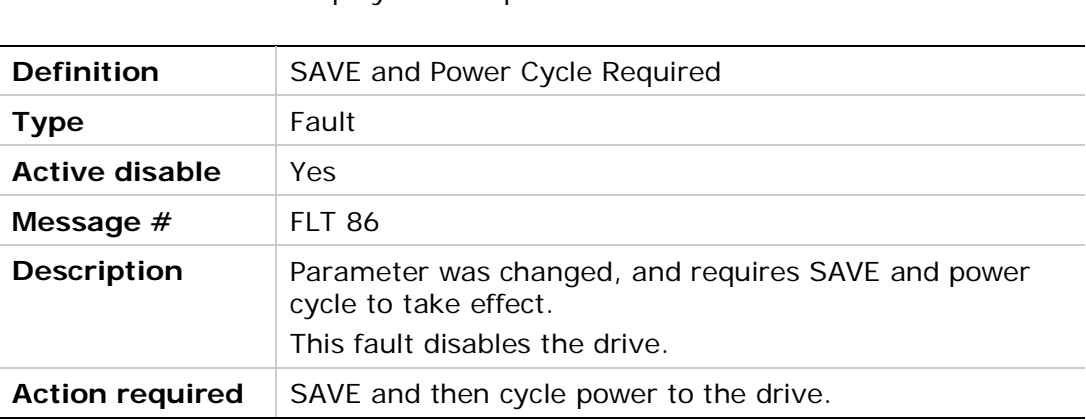

#### **e125 Fieldbus Version Mismatch**

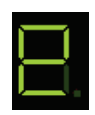

### <span id="page-247-1"></span>e125 Displayed in sequence

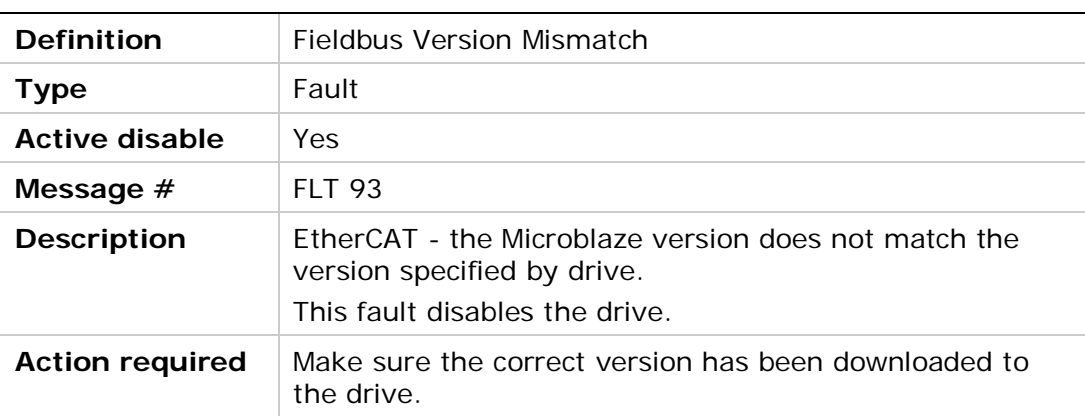

#### **e126 ESI Version Mismatch**

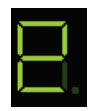

<span id="page-247-2"></span>e126 Displayed in sequence

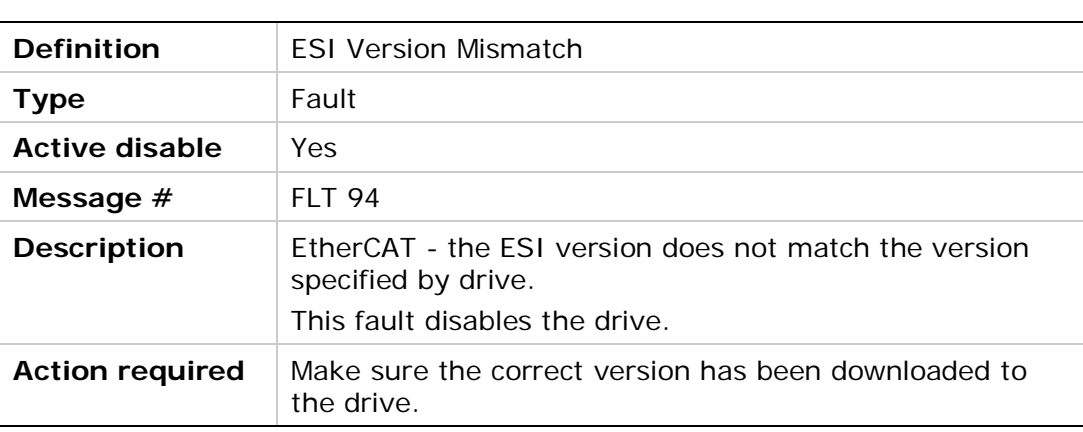

#### **e127 Digital Output Over-Current Fault**

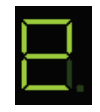

## <span id="page-248-0"></span>e127 Displayed in sequence **Definition** | Digital Output Over-Current Detected **Type** Fault **Active disable** Yes **Message #** FLT 96 **Description Over-current detected on one of the digital outputs.** This fault disables the drive. **Action required** Verify correct wiring of the digital outputs. Make sure the output circuit is not shorted.

#### **e129 Feedback Type Auto-Detect Failed**

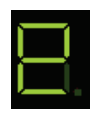

#### <span id="page-248-1"></span>e129 Displayed in sequence

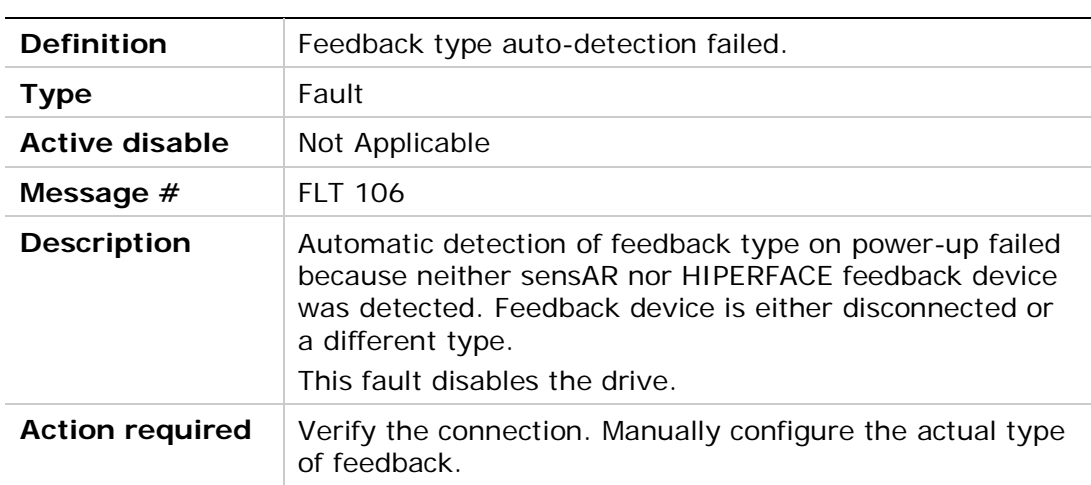

#### **e130 EnDat Excessive Resolution Fault**

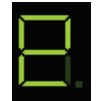

<span id="page-249-0"></span>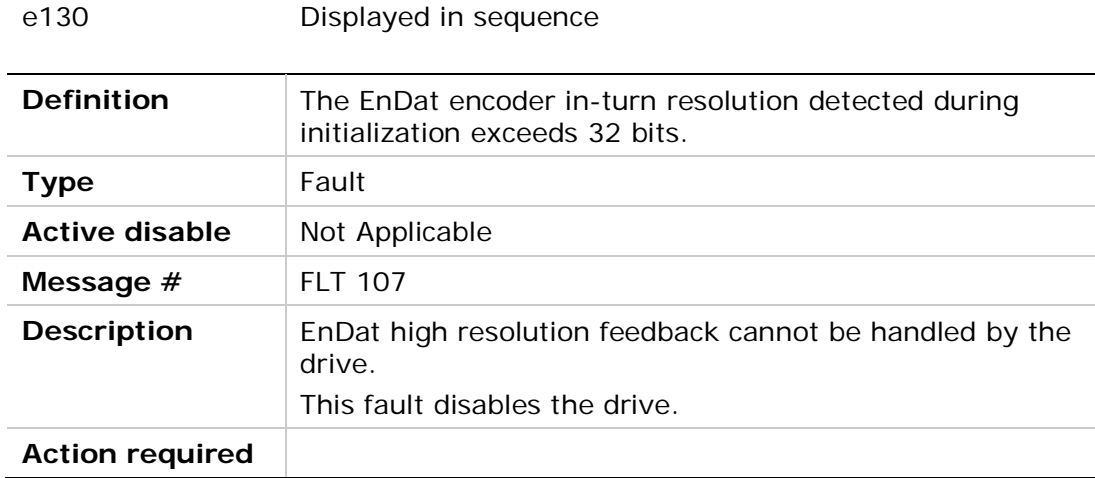

#### **e131 MOTORNAME/MTP Data Mismatch**

<span id="page-249-1"></span>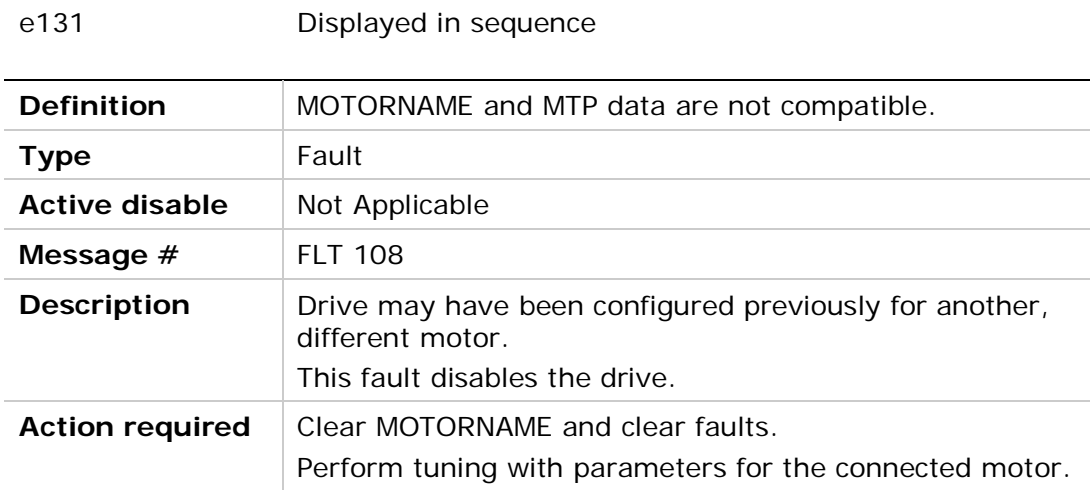

### **e132 Firmware Version is Not Supported by this Drive**

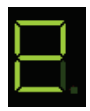

<span id="page-249-2"></span>e132 Displayed in sequence

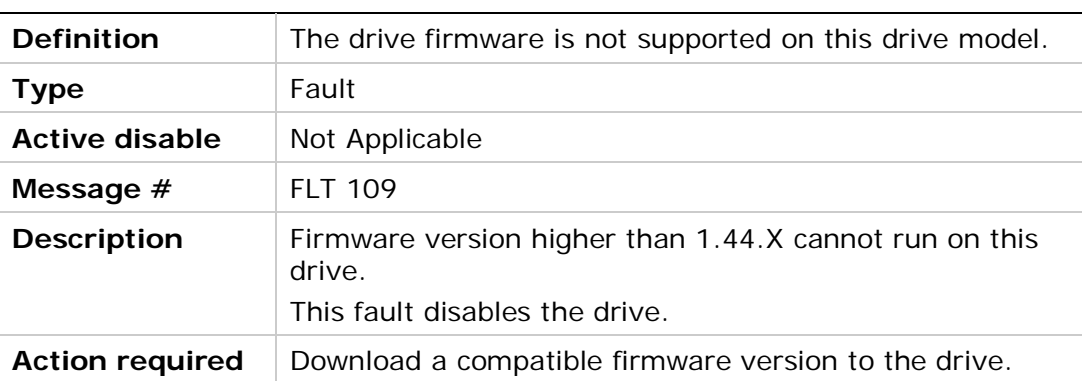

#### **e134 ESI Vendor Mismatch**

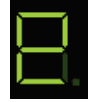

<span id="page-250-2"></span>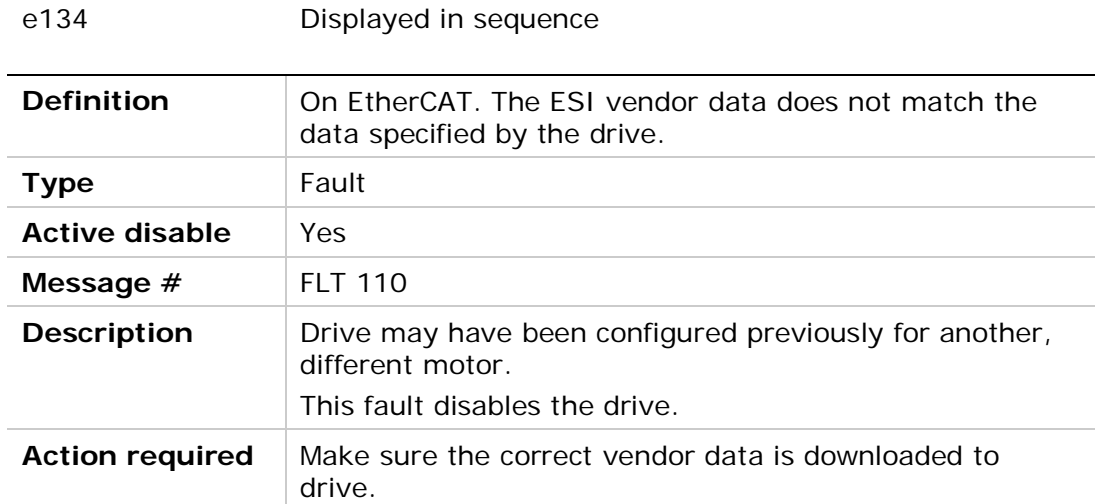

#### <span id="page-250-0"></span>**F Drive Foldback Warning Motor Foldback Warning**

<span id="page-250-1"></span>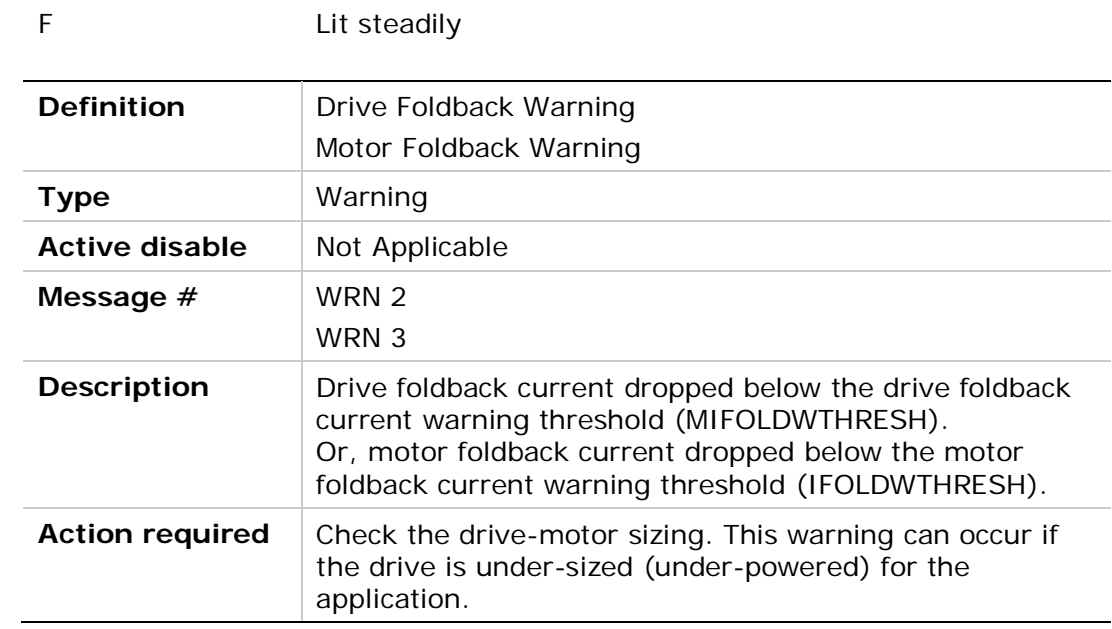

#### **F1 Drive Foldback**

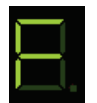

 $\Box$ 

<span id="page-251-0"></span>F1 Displayed in sequence

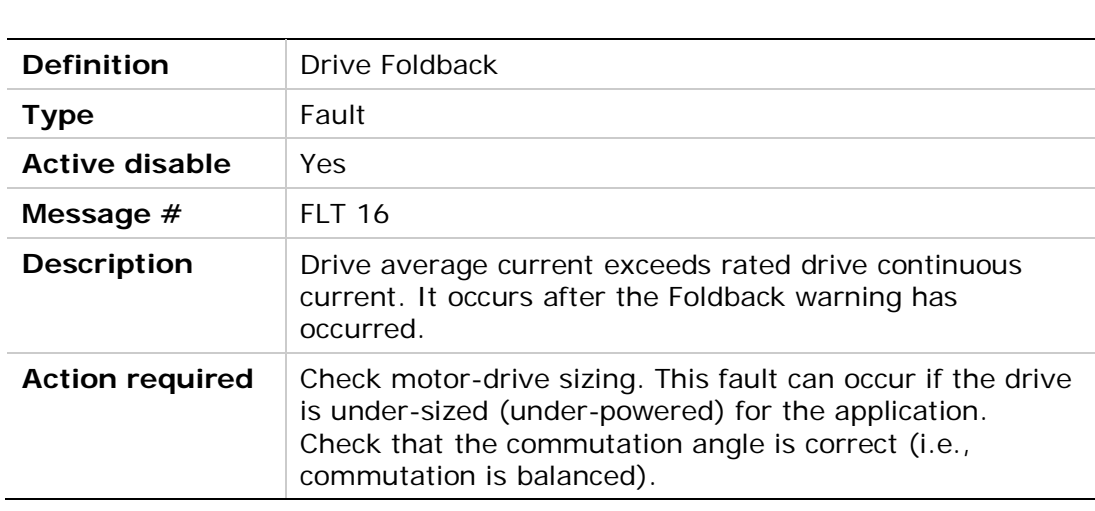

### **F2 Motor Foldback**

<span id="page-251-1"></span>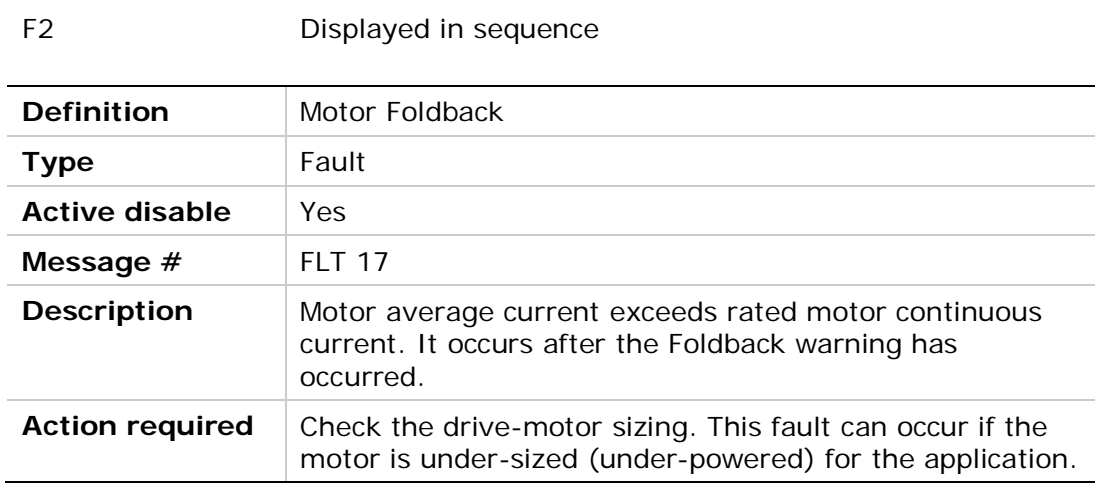
# **F2H Pulse Train Frequency Too High**

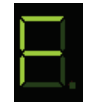

p.<br>K

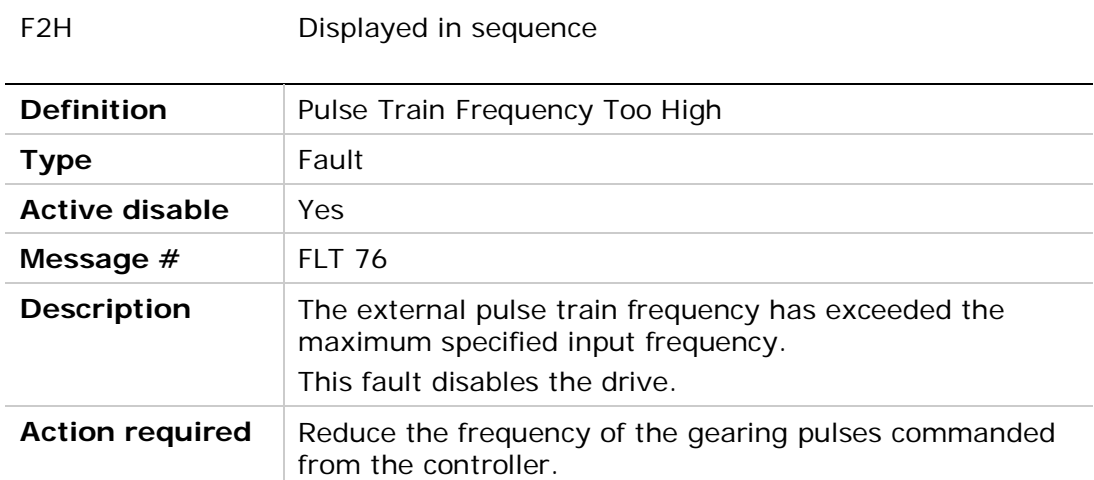

# **F3 Stall Fault**

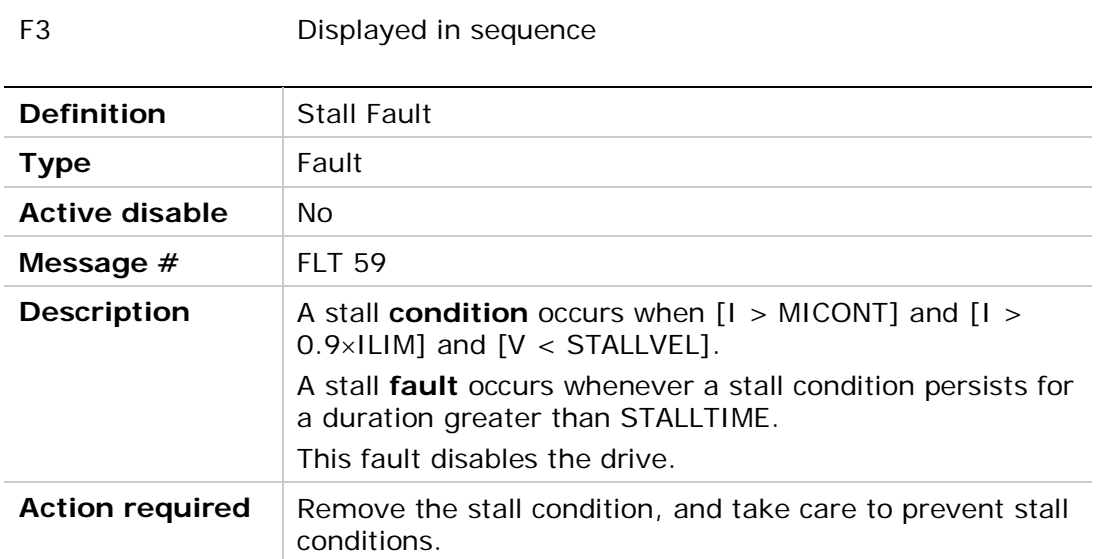

# **Fb1 Fieldbus Velocity Limit Exceeded**

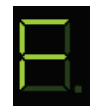

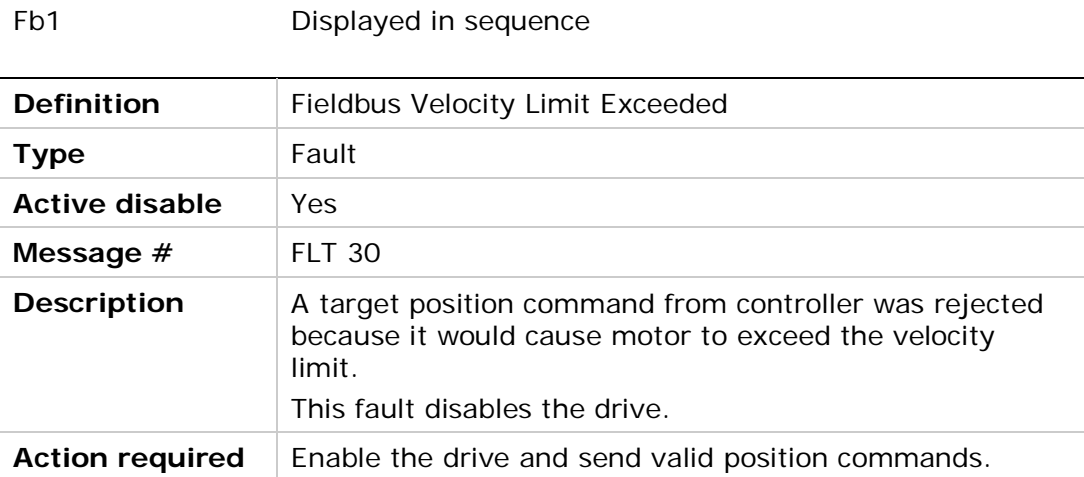

### **Fb2 Command Exceeds Acc/Dec Limits**

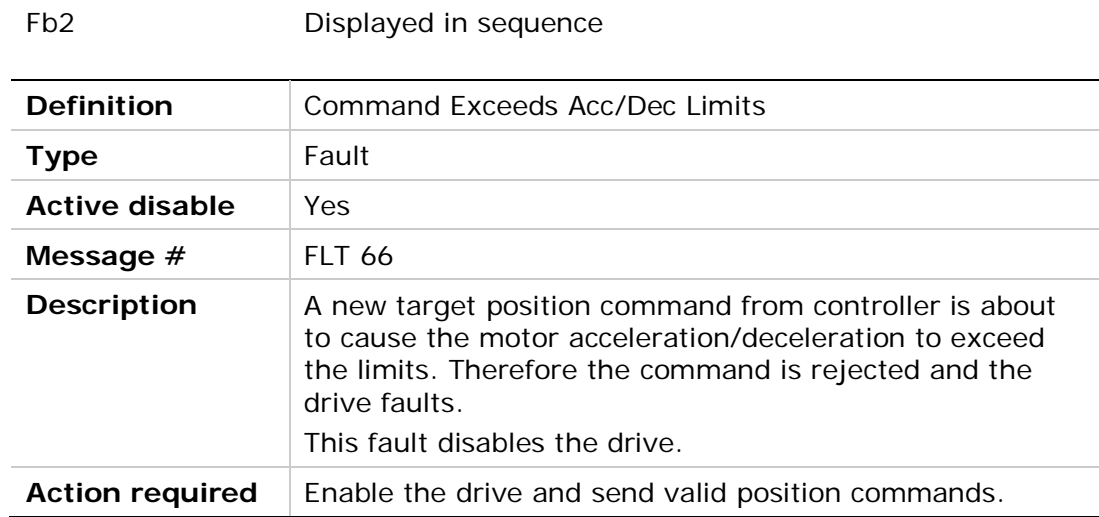

## **Fb3 Fieldbus Cable Disconnected**

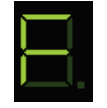

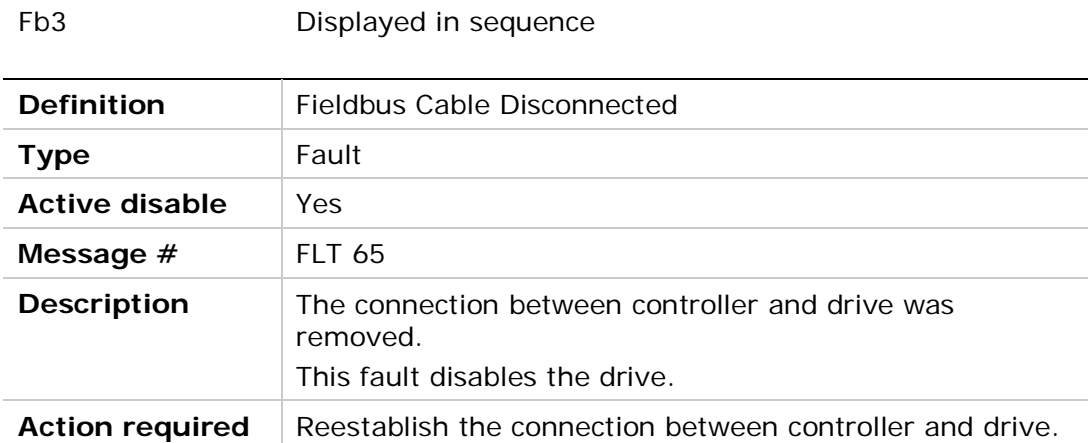

# **Fb4 Fieldbus Target Command Lost**

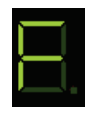

# Fb4 Displayed in sequence

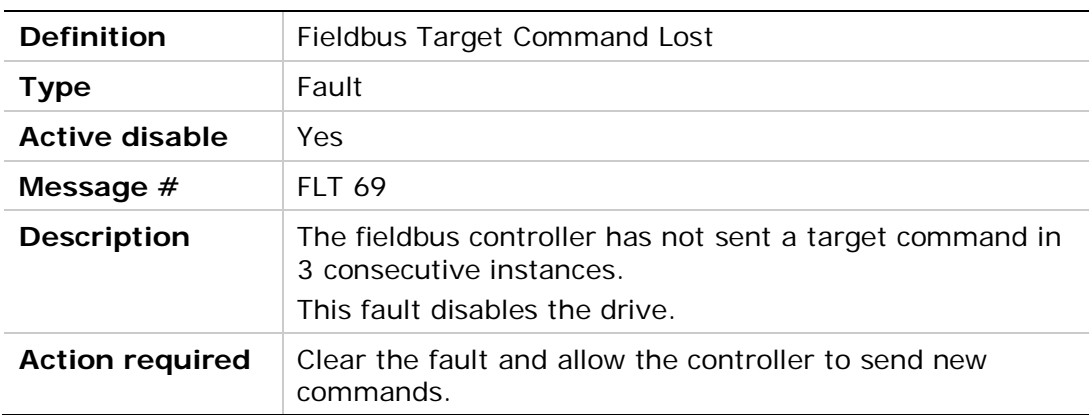

## **Fb7 CAN is in Bus-Off State**

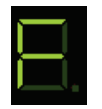

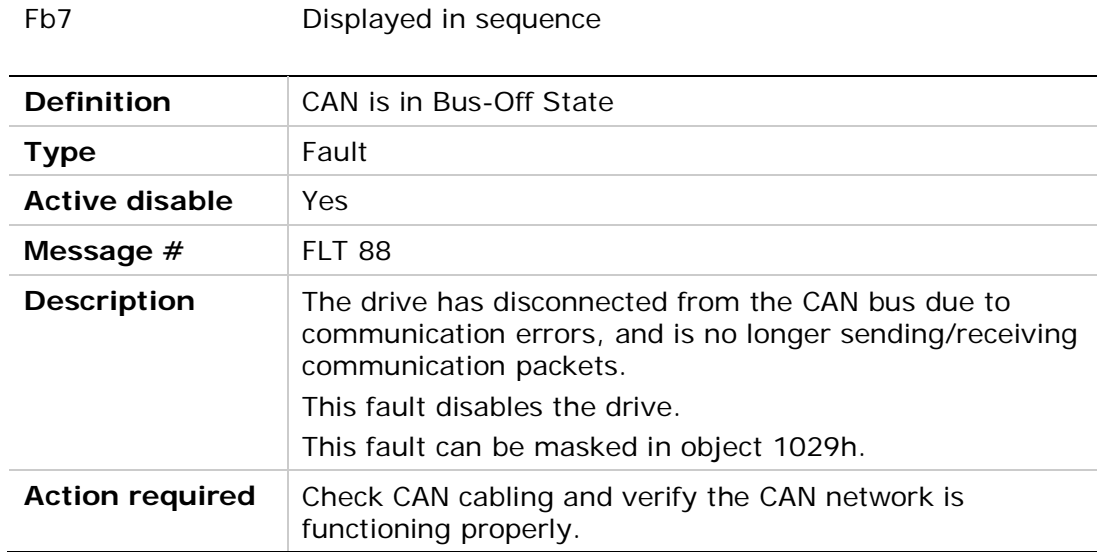

## **Fb8 EtherCAT Packet Loss**

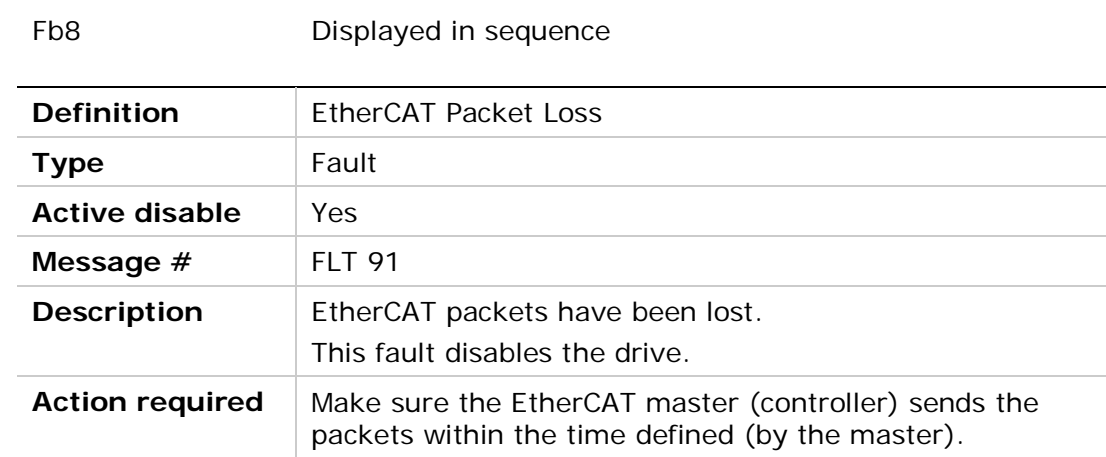

# **Fb9 CAN/EtherCAT State Not Operational**

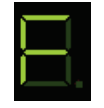

Fb9 Displayed in sequence

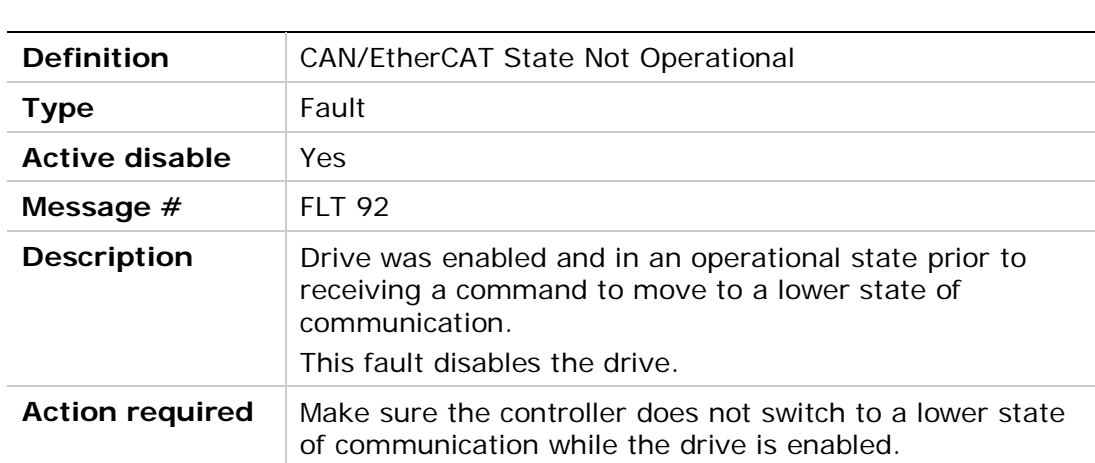

# **H Motor Over-Temperature**

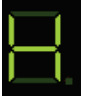

H Lit steadily

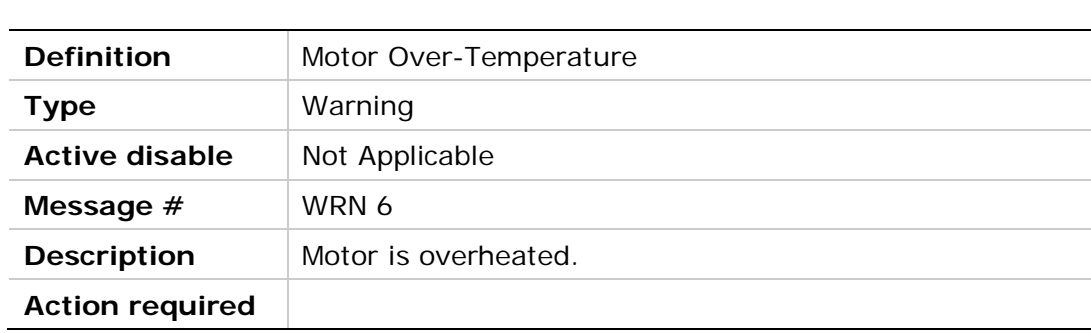

## **H Motor Over-Temperature**

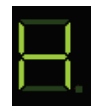

H Flashing

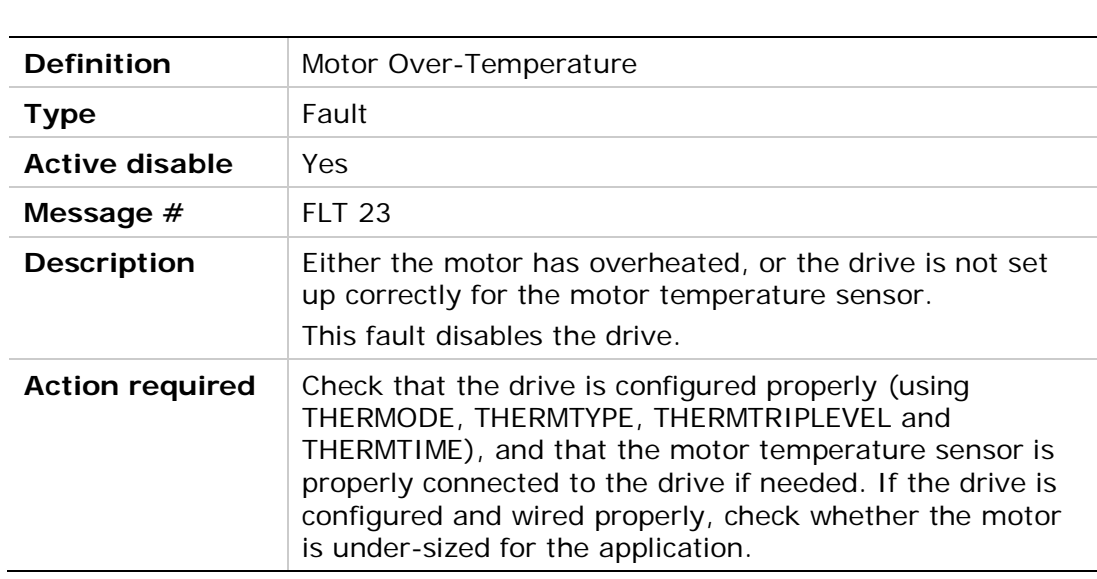

# **J Velocity Over-Speed Exceeded**

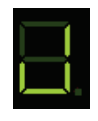

J Flashing

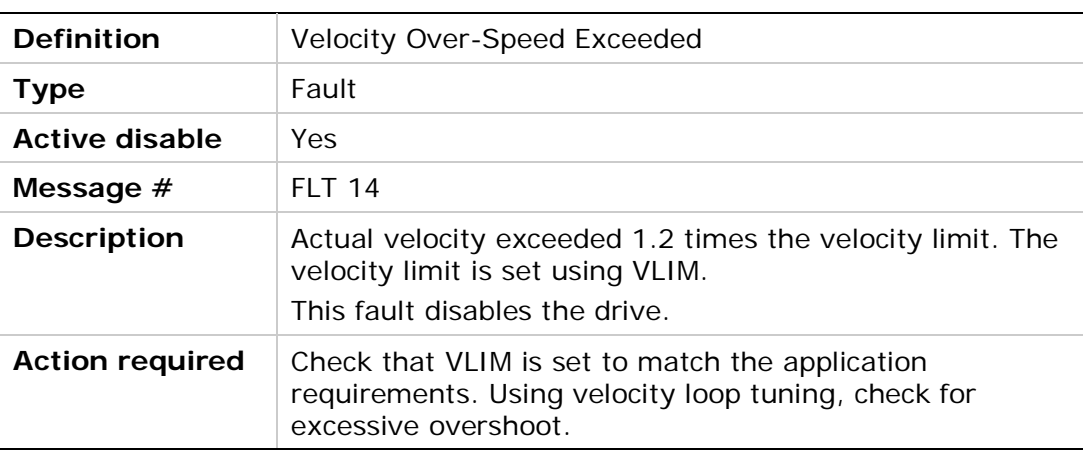

## **J1 Exceeded Maximum Position Error**

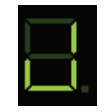

J1 Displayed in sequence

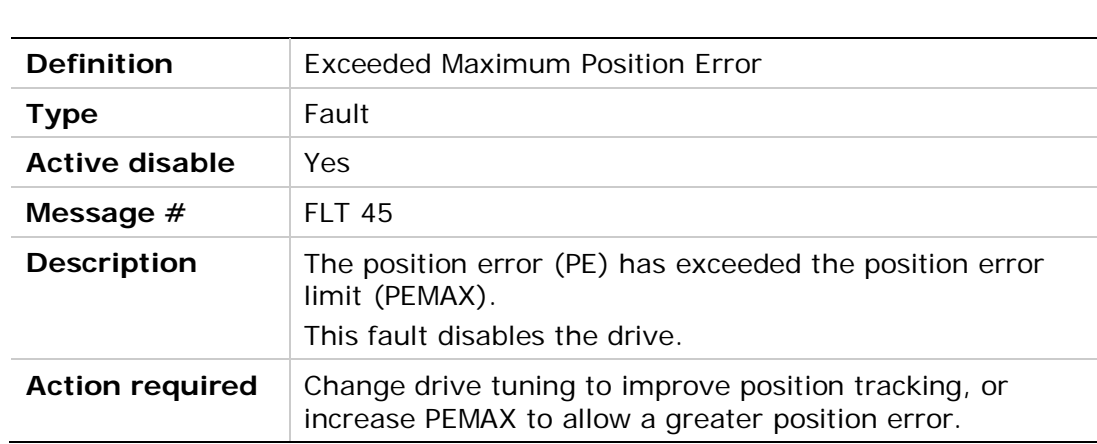

# **J2 Exceeded Maximum Velocity Error**

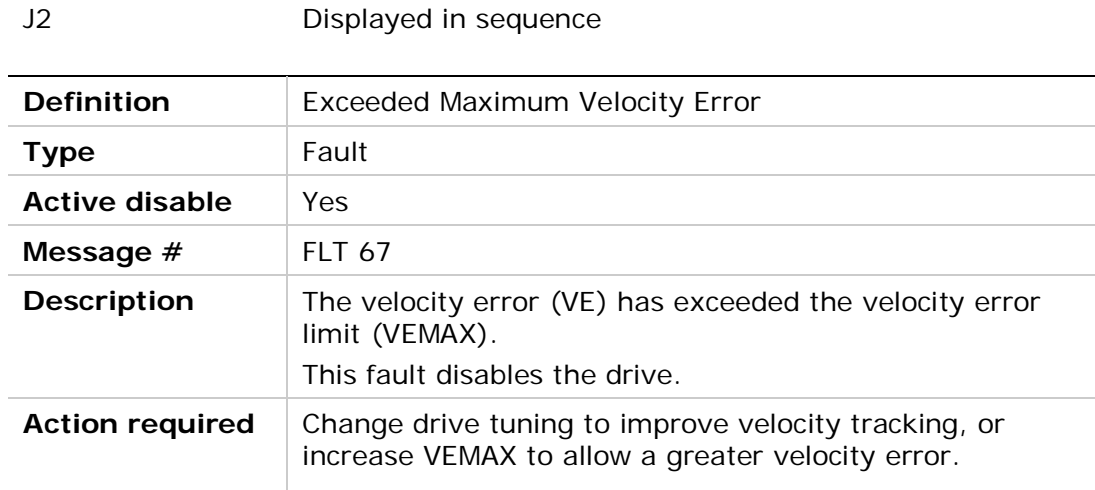

## **J3 Excessive PE Value**

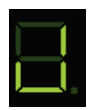

J3 Displayed in sequence

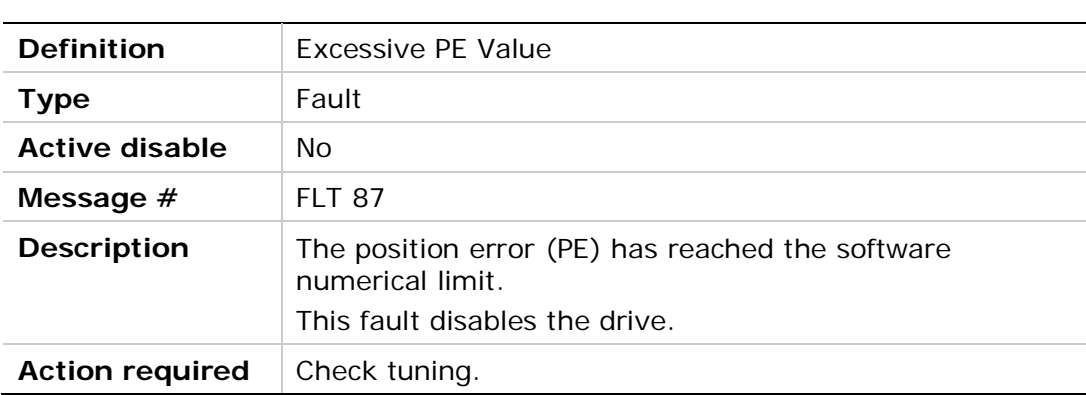

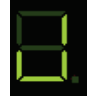

# J4 Displayed in sequence

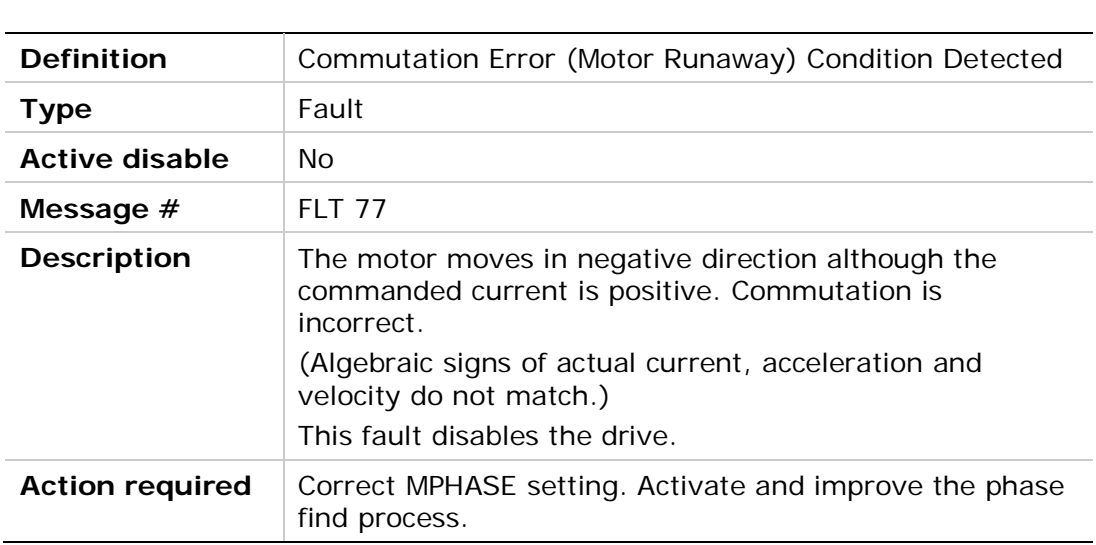

## **J5 Secondary Feedback Position Mismatch**

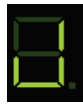

### J5 Displayed in sequence

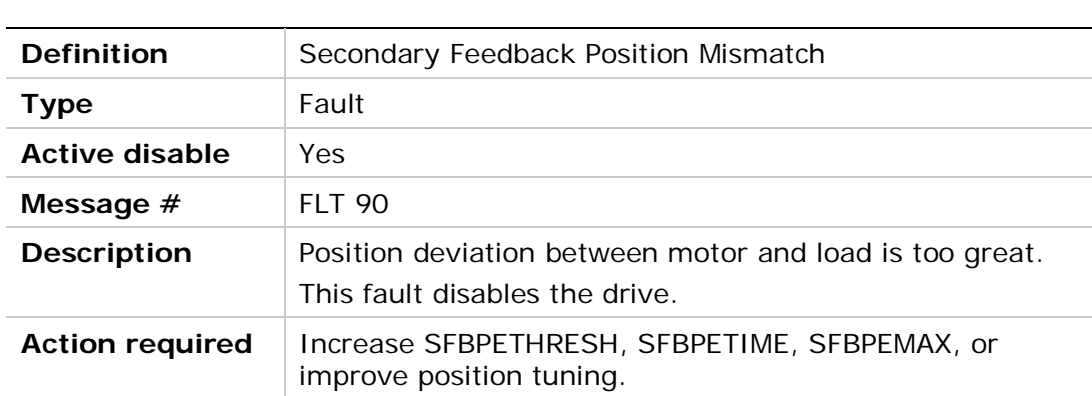

### **L1 Hardware Positive Limit Switch is Open**

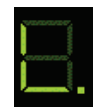

### L1 Displayed in sequence

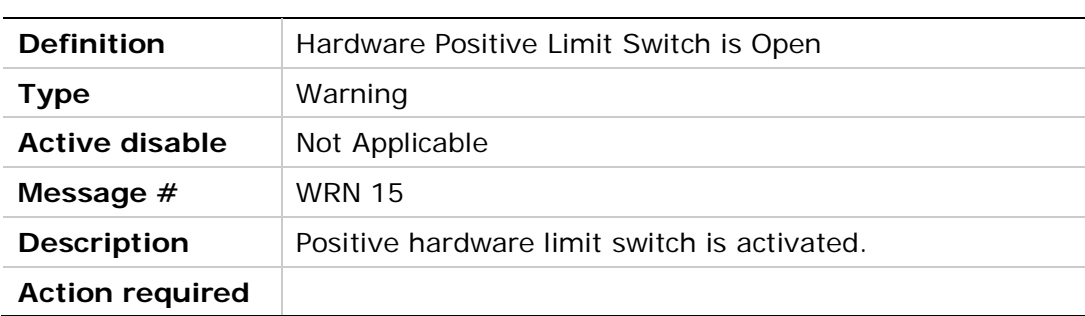

# **L2 Hardware Negative Limit Switch is Open**

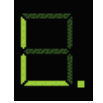

L2 Displayed in sequence

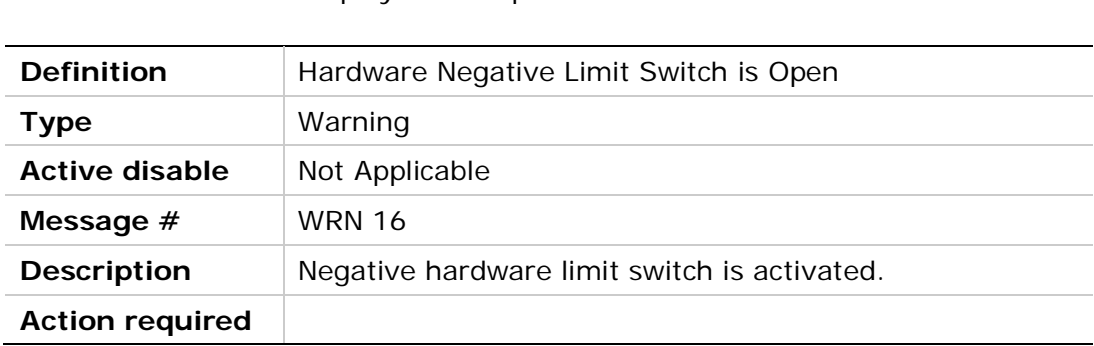

## **L3 Hardware Positive and Negative Limit Switches are Open**

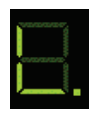

L3 Displayed in sequence

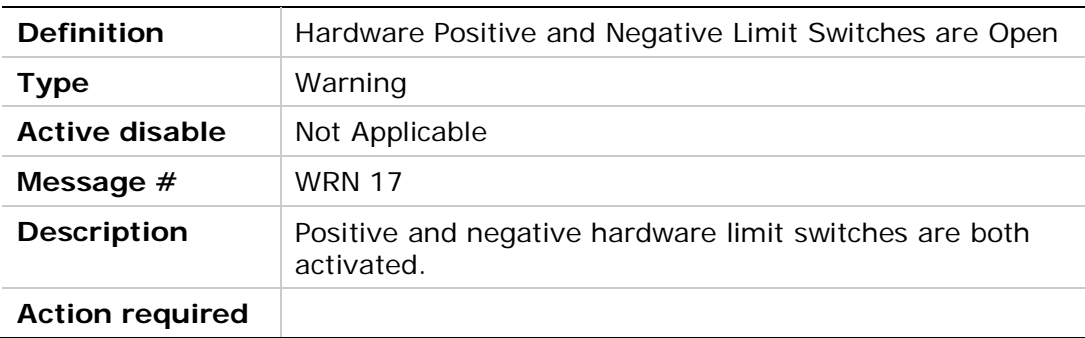

## **L4 Software Positive Limit Switch is Tripped**

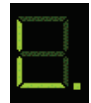

L4 Displayed in sequence

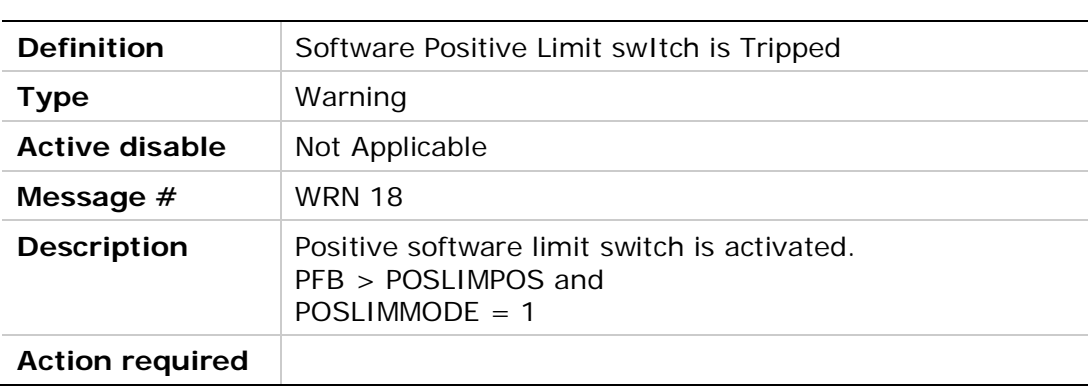

# **L5 Software Negative Limit Switch is Tripped**

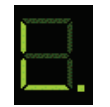

# L5 Displayed in sequence

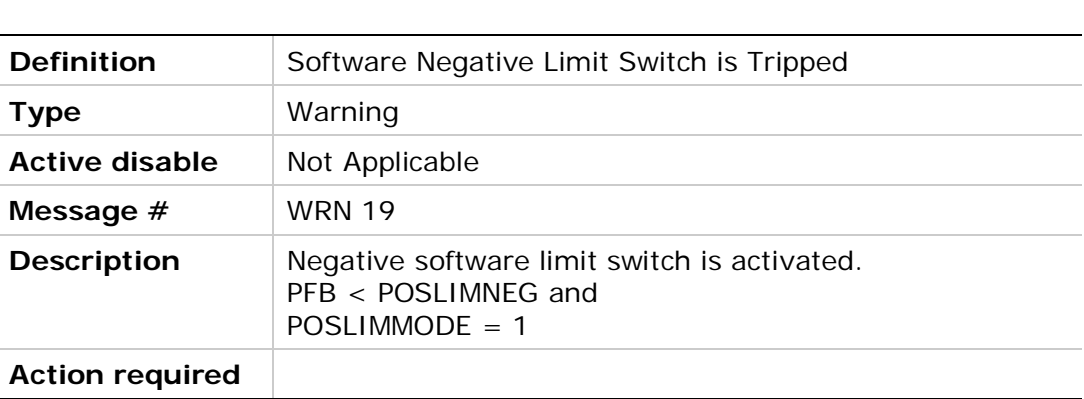

# **L6 Software Limit Switches are Tripped**

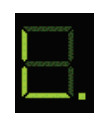

### L6 Displayed in sequence

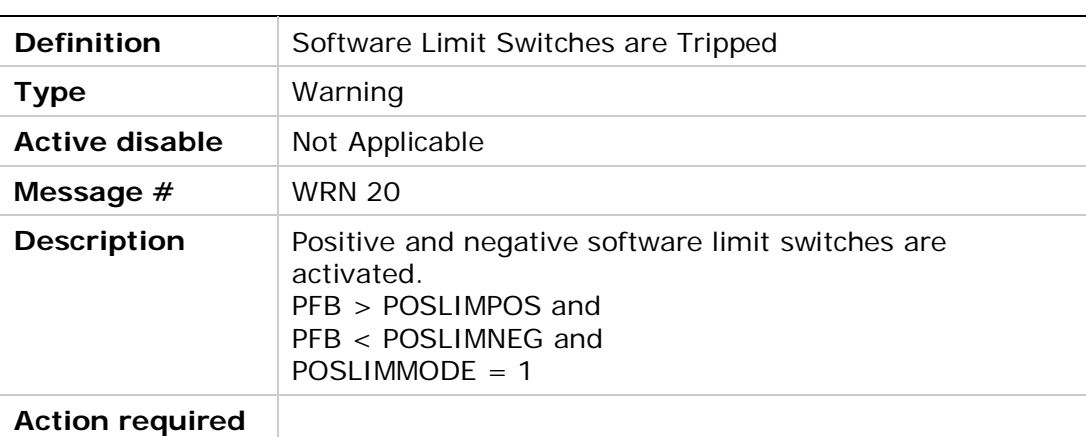

## **n STO Warning**

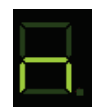

n Lit steadily

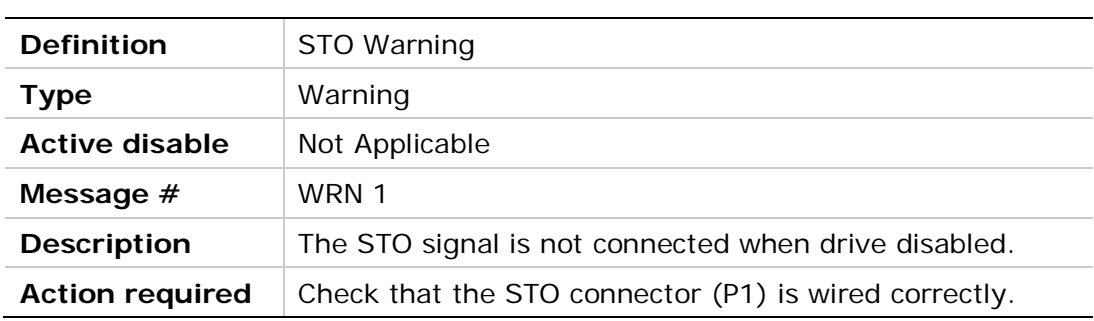

## **n STO Fault**

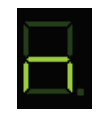

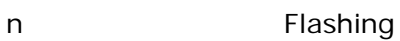

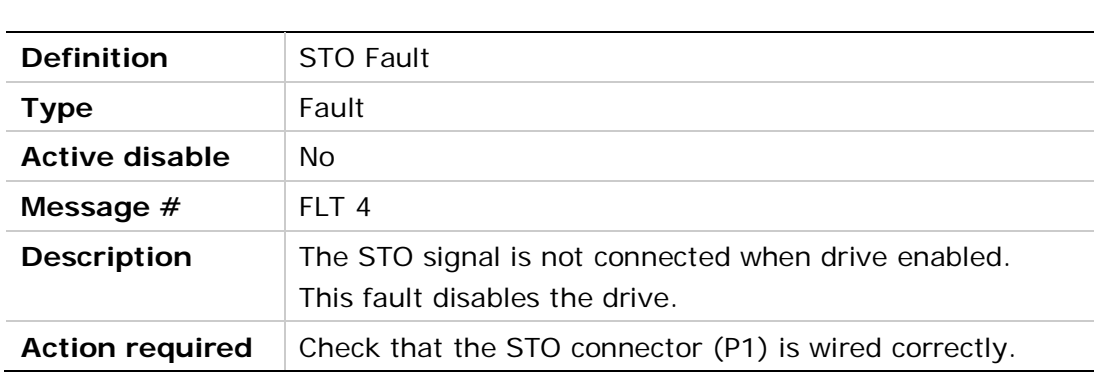

# **n1 Regen Over-Current**

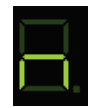

n1 Displayed in sequence

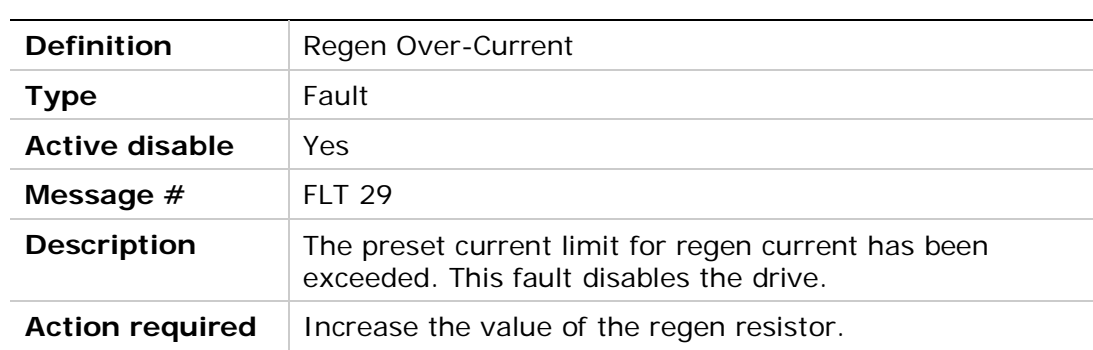

# **n3 Emergency Stop Issued**

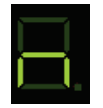

n3 Displayed in sequence

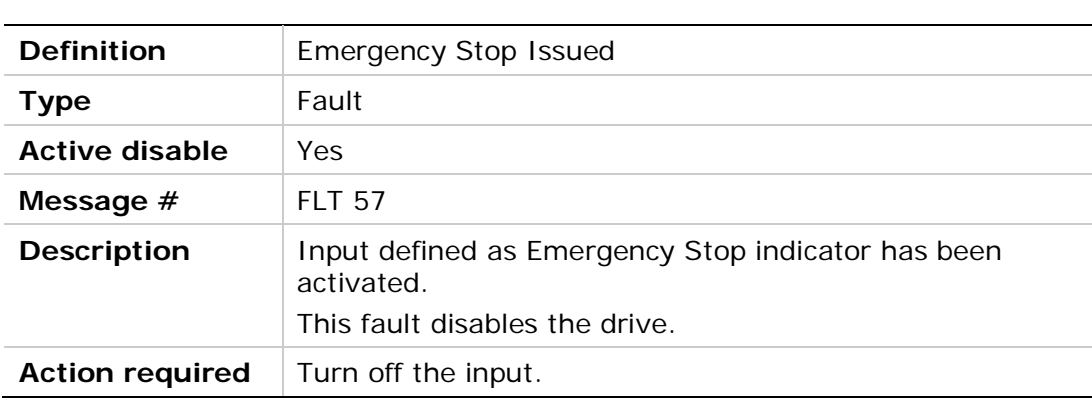

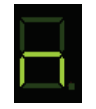

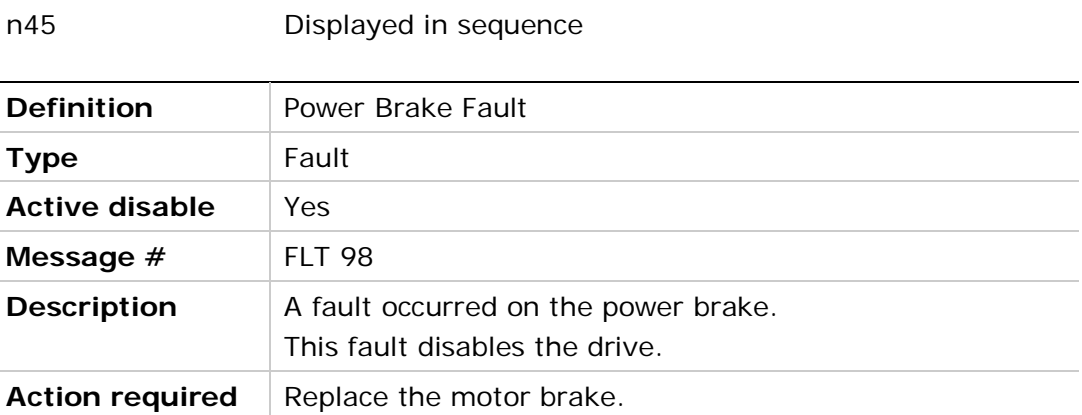

# **o Bus AC Supply Line Disconnected**

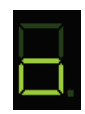

# o Lit steadily

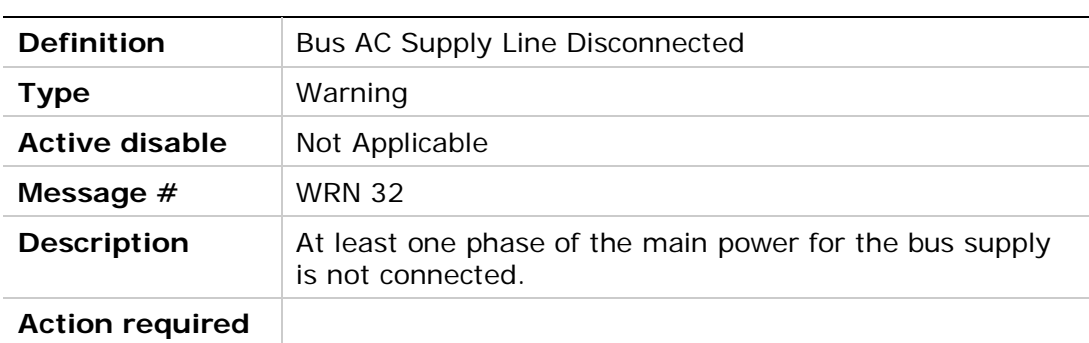

# **o Over-Voltage**

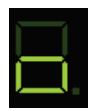

### o Flashing

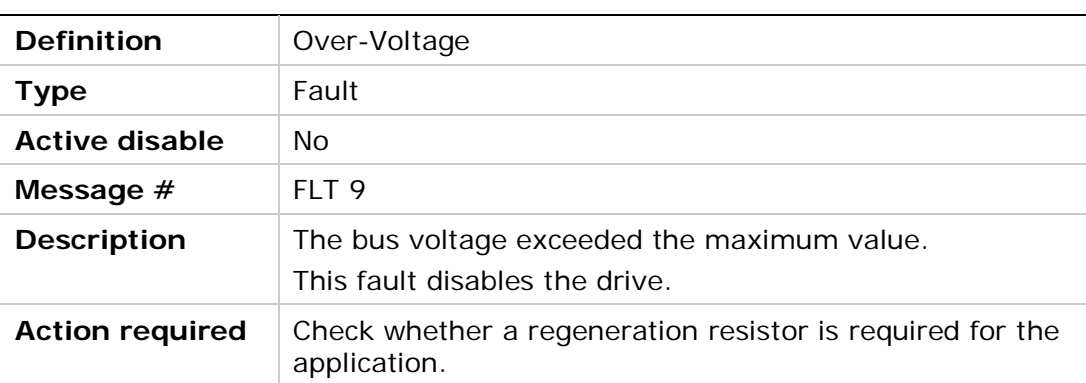

# **o15 Plus 15V Out of Range**

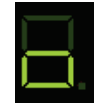

o15 Displayed in sequence

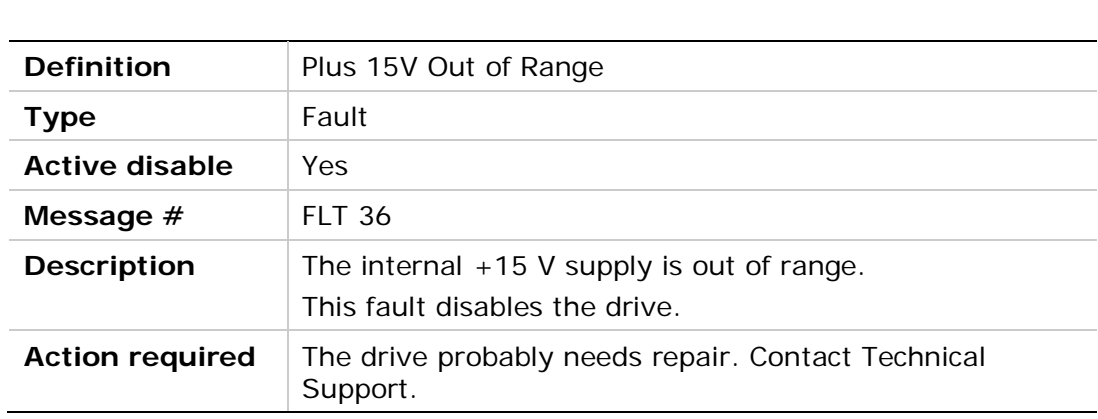

# **o-15 Minus 15V Out of Range**

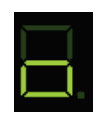

o-15 Displayed in sequence

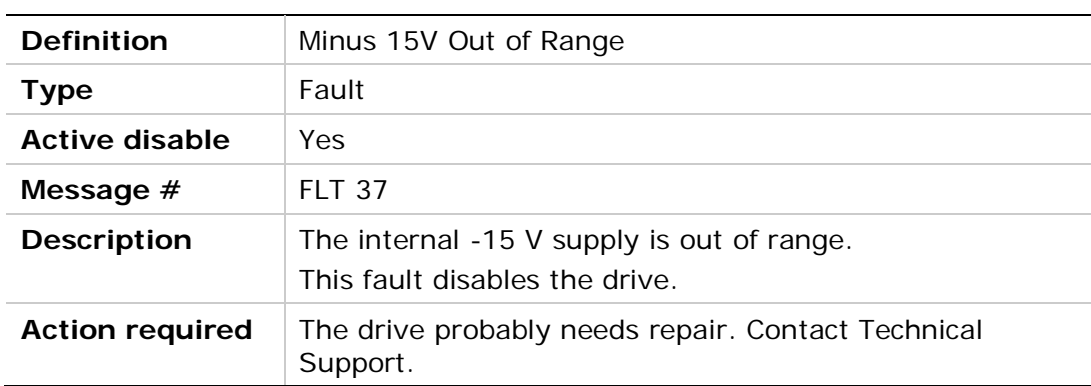

# **o5 5V Out of Range**

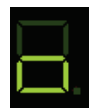

o5 Displayed in sequence

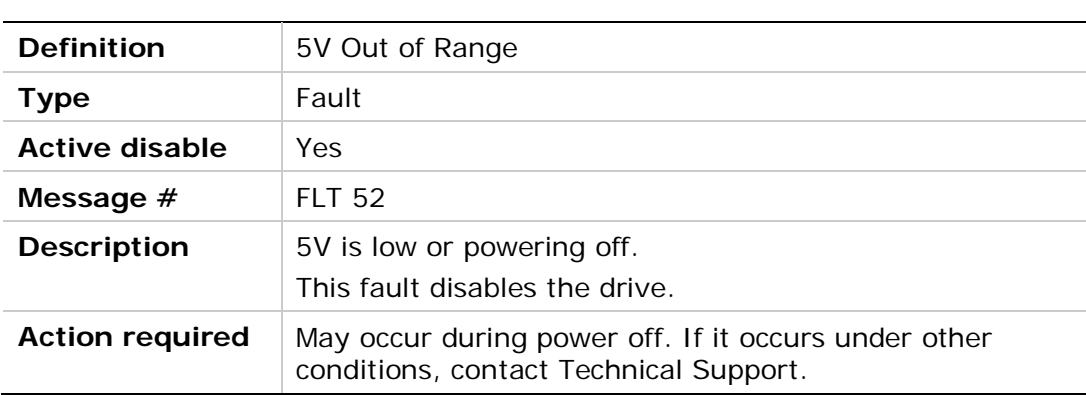

## **o6 Logic AC Power Failure**

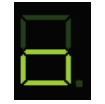

o6 Displayed in sequence

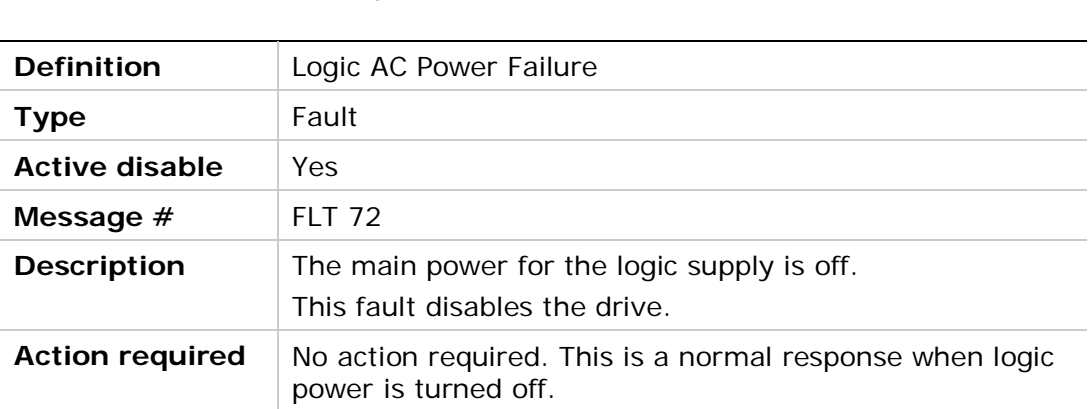

# **o7 Bus AC Supply Line Disconnect**

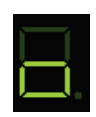

# o7 Displayed in sequence

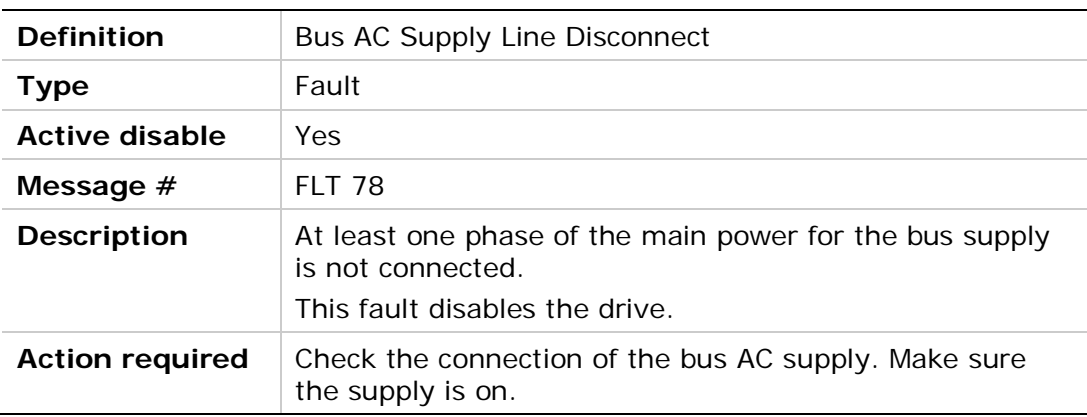

# **o8 Regen Resistor Overload**

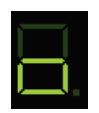

o8 Displayed in sequence

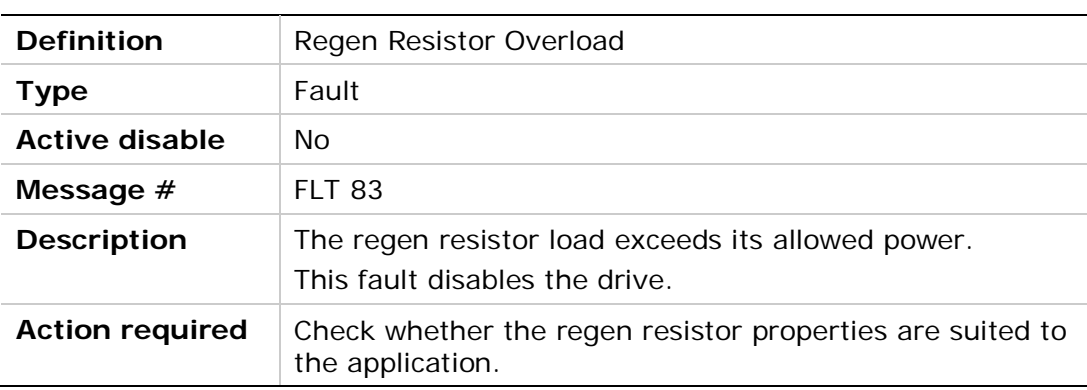

# **o9 Digital Output Over-Current Fault**

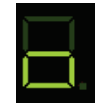

# o9 Displayed in sequence

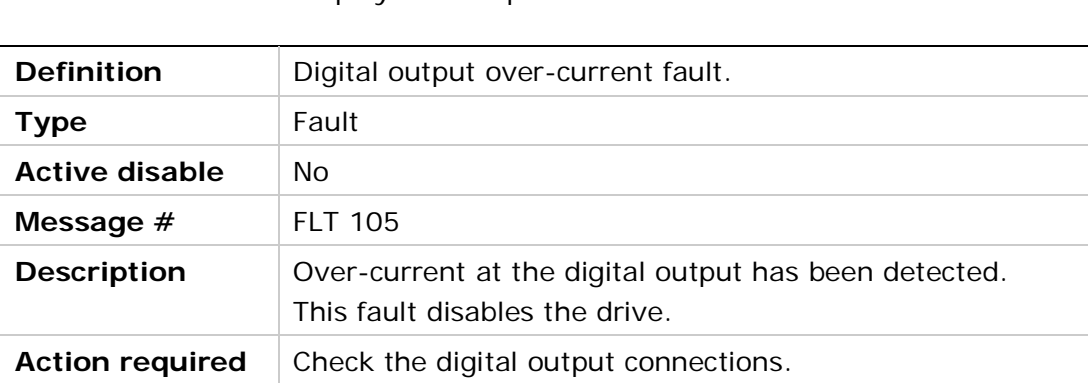

## **P Over-Current**

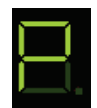

P Flashing

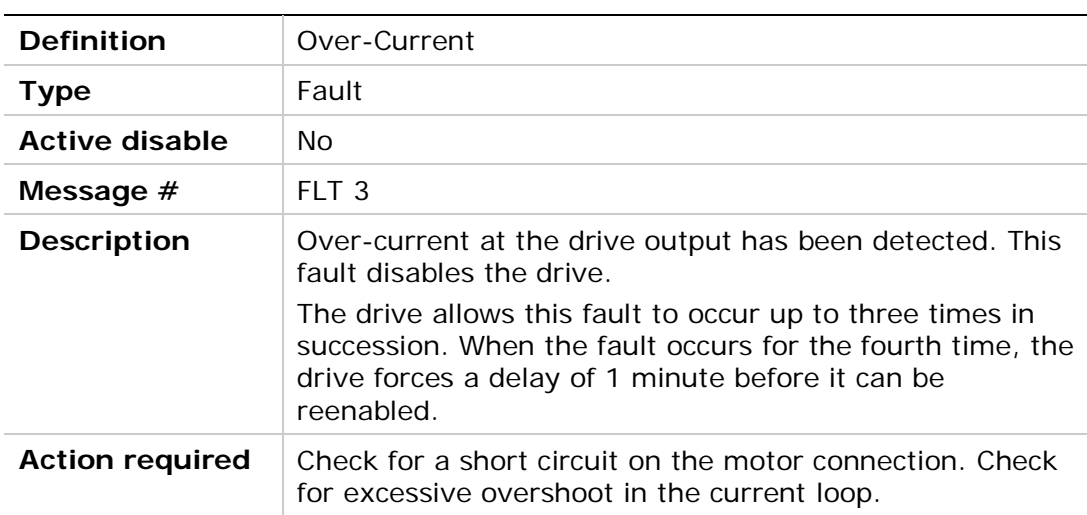

# **P2 Unstable Current Loop**

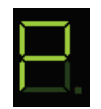

# P2 Displayed in sequence

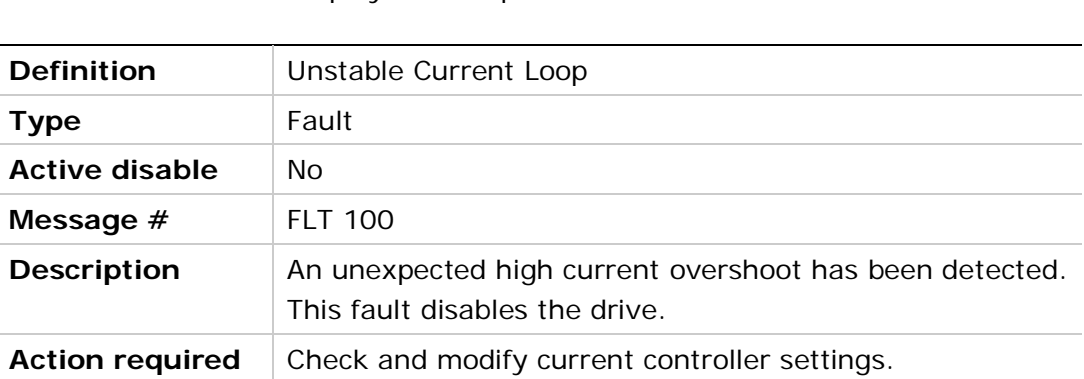

# **P3 High IQ Current Detected**

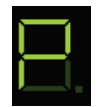

P3 Displayed in sequence

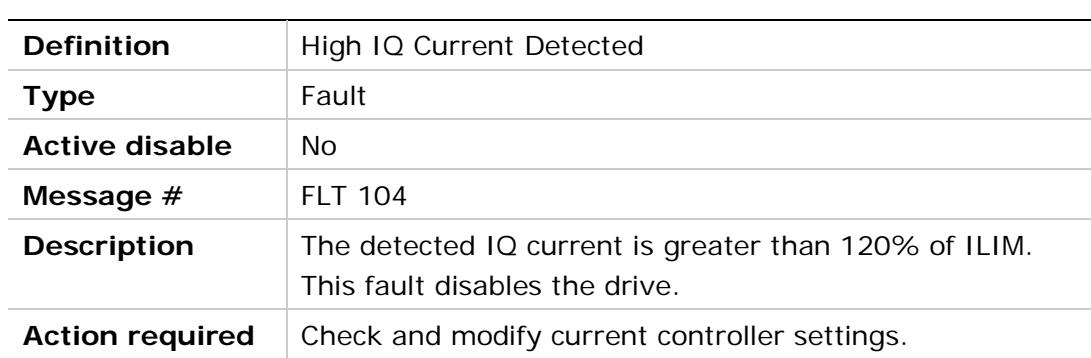

# **r Offset and/or Gain Adjustment Values Detected After SININIT**

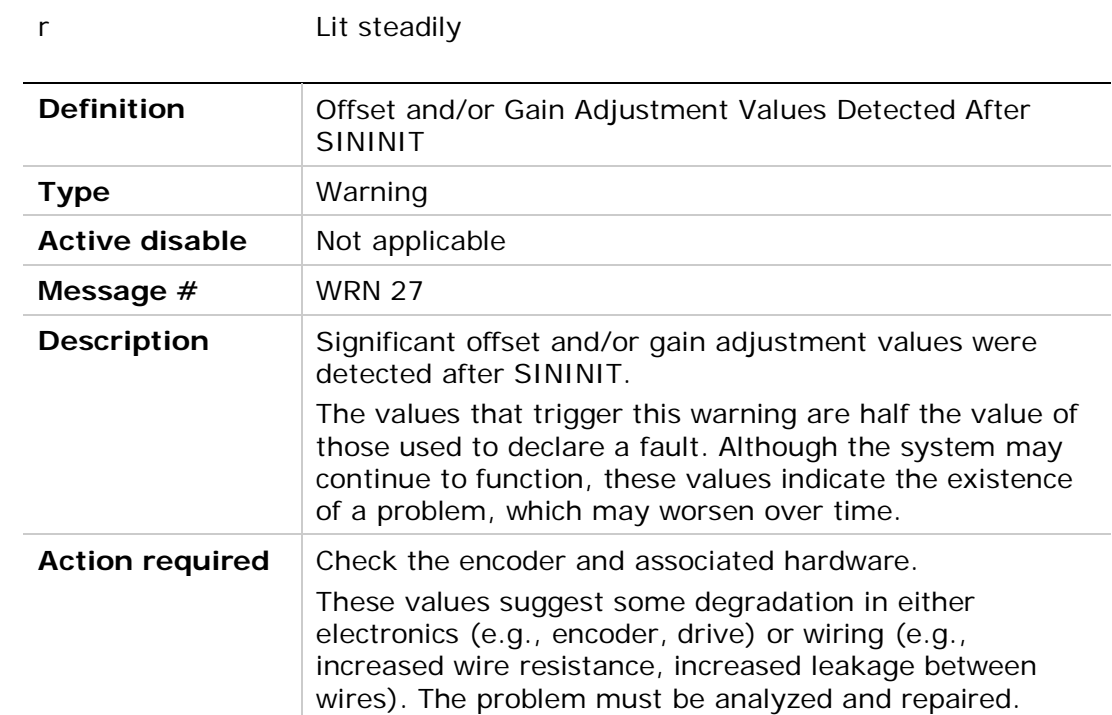

# **r10 Sine Feedback Communication Fail**

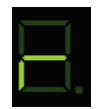

r10 Displayed in sequence

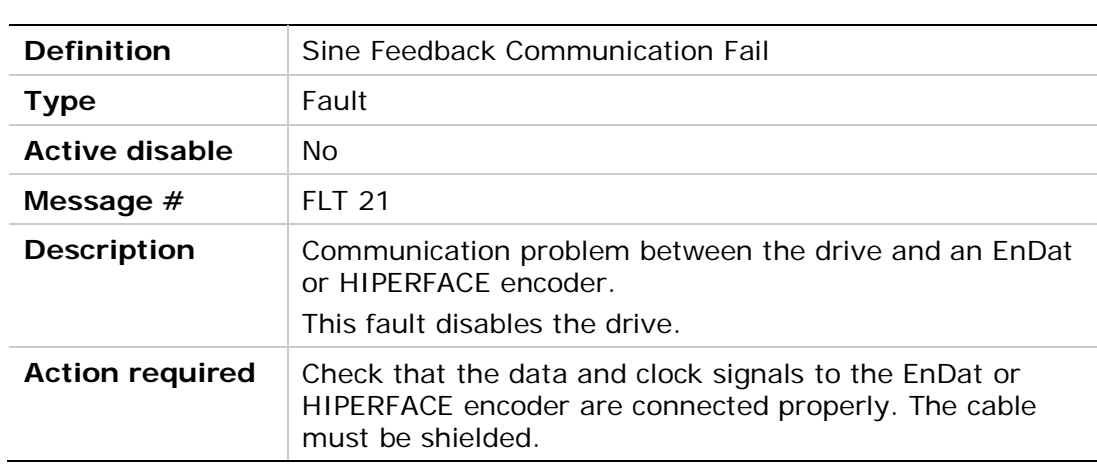

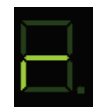

# r14 Displayed in sequence

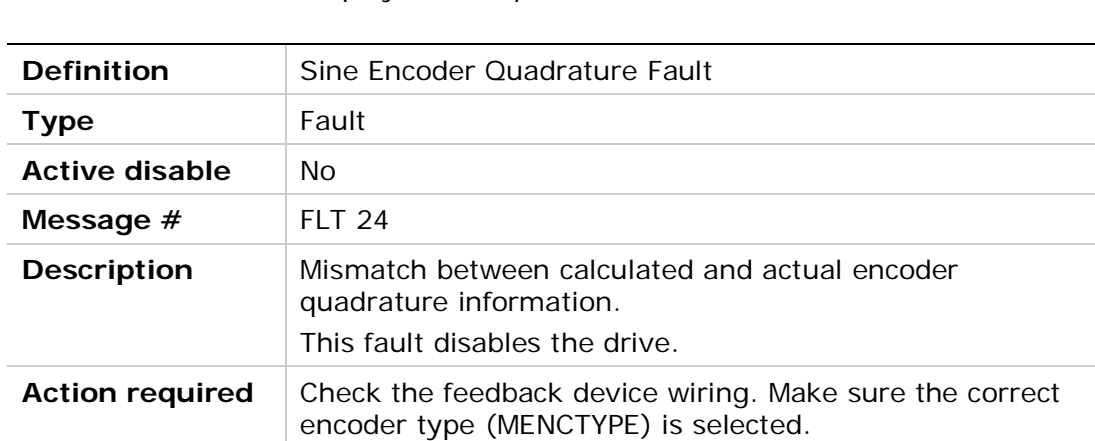

## **r15 Sin/Cos Calibration Invalid**

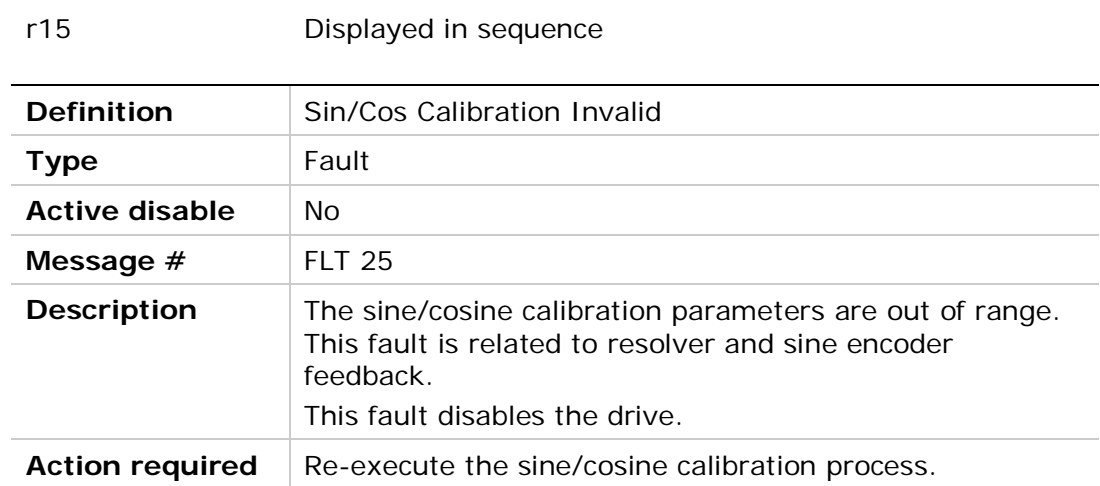

## **r16 Feedback 5V Over-Current**

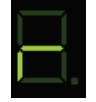

r16 Displayed in sequence **Definition** Feedback 5V Over-Current **Type** Fault **Active disable** No **Message #** FLT 26 **Description** The current supplied by the drive on the 5V primary encoder supply has exceeded the preset current limit. The drive allows this fault to occur up to 3 times in

minute before it can be reenabled.

**Action required** The CDHD can source a maximum current of 250 mA to

This fault disables the drive.

succession. After 3 faults, the drive forces a delay of 1

the primary encoder. Check for a short-circuit at the encoder. Check if the encoder is drawing more than the

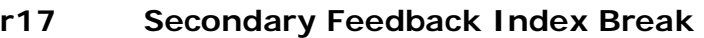

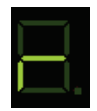

r17 Displayed in sequence

current limit

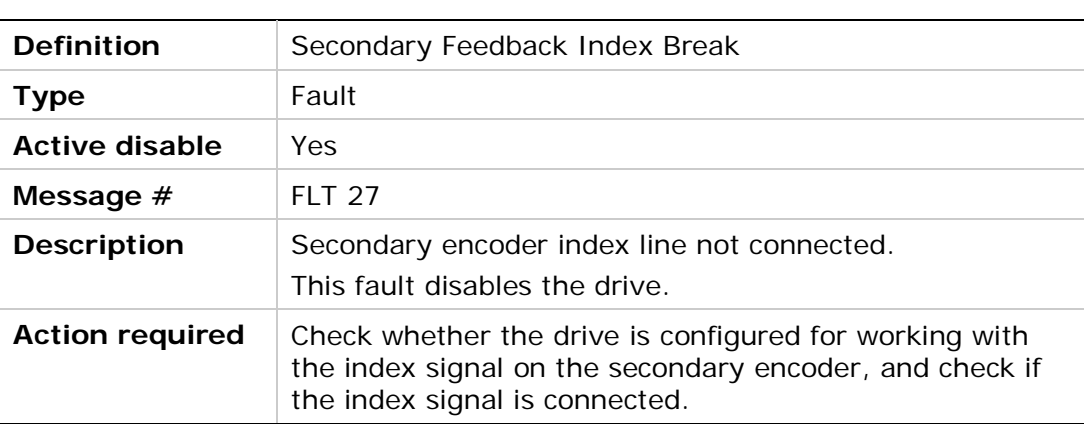

## **r18 Secondary Feedback A/B Line Break**

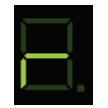

# r18 Displayed in sequence

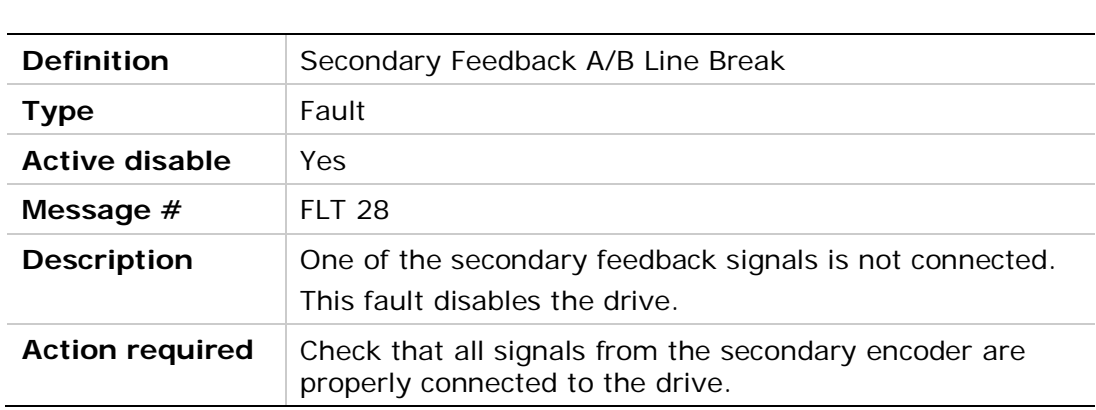

# **r19 Secondary Encoder 5V Over-Current**

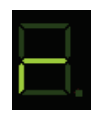

## r19 Displayed in sequence

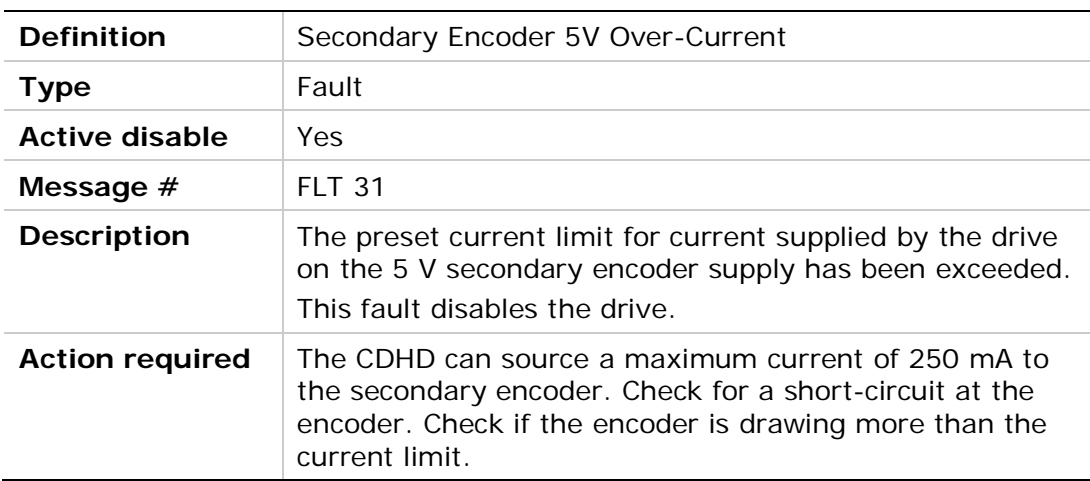

## **r20 Feedback Communication Error**

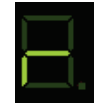

r20 Displayed in sequence **Definition Feedback Communication Error Type** Fault **Active disable** No **Message #** FLT 34 **Description** Communication with the feedback device did not initialize correctly. This fault disables the drive. **Action required** Check that the feedback device is wired correctly. Check that the correct encoder type (MENCTYPE) is selected.

## **r21 Nikon Encoder Operational Fault**

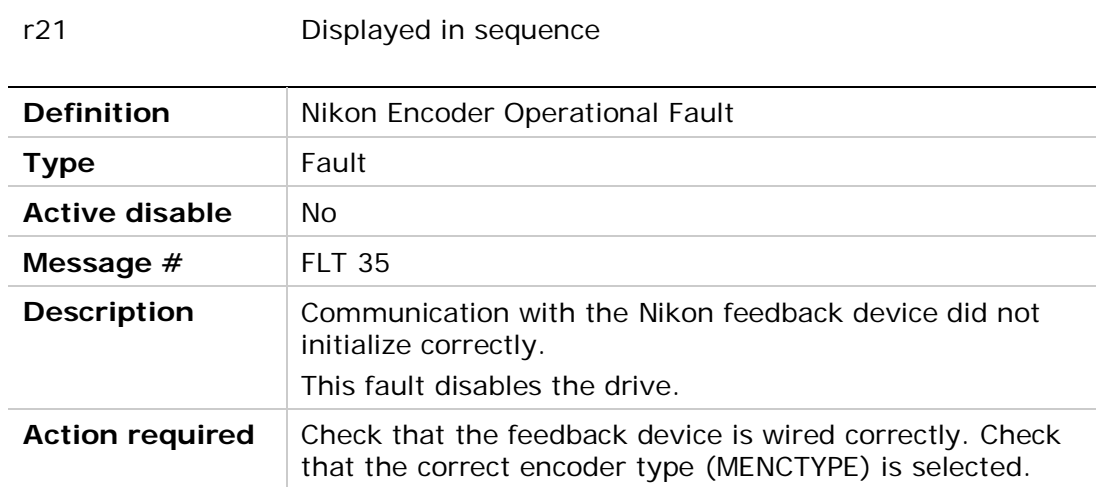

## **r23 Phase Find Failed**

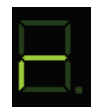

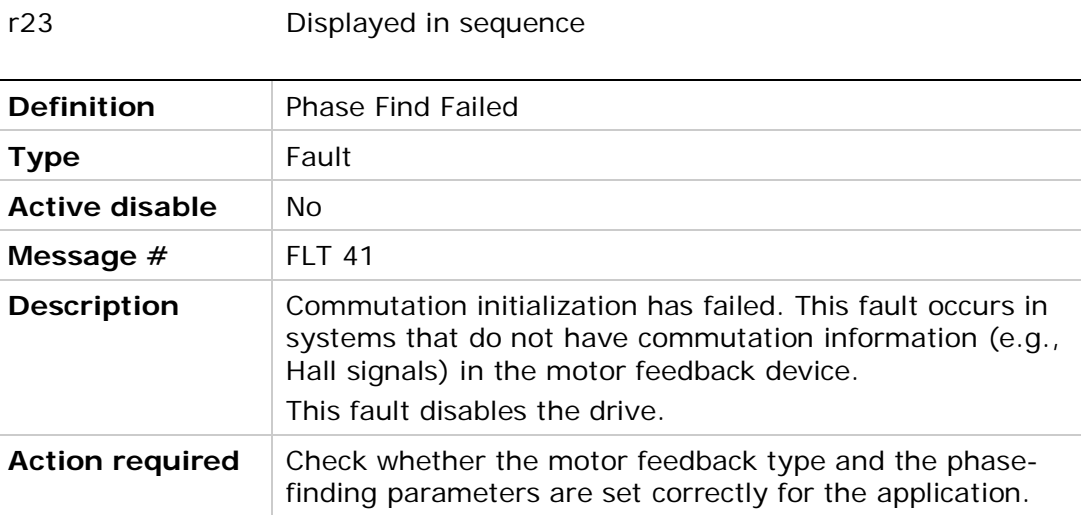

# **r24 Tamagawa Init Failed**

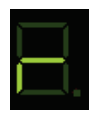

r24 Displayed in sequence

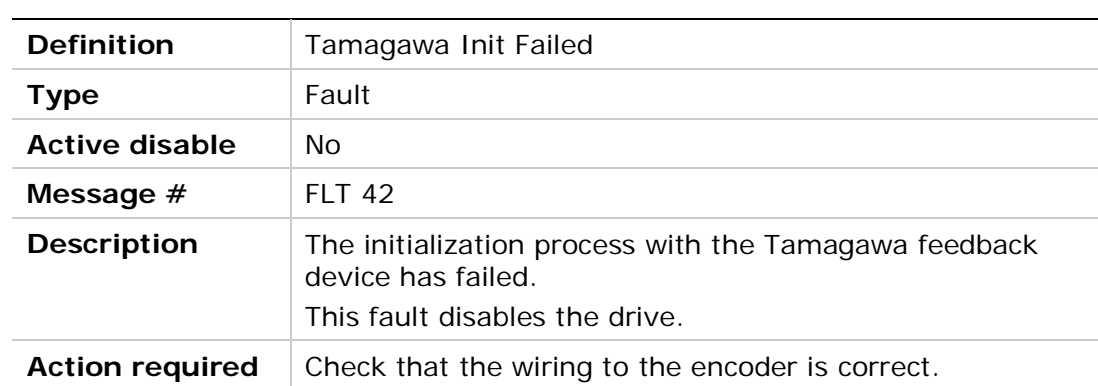

# **r25 Pulse and Direction Input Line Break**

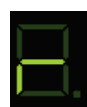

r25 Displayed in sequence

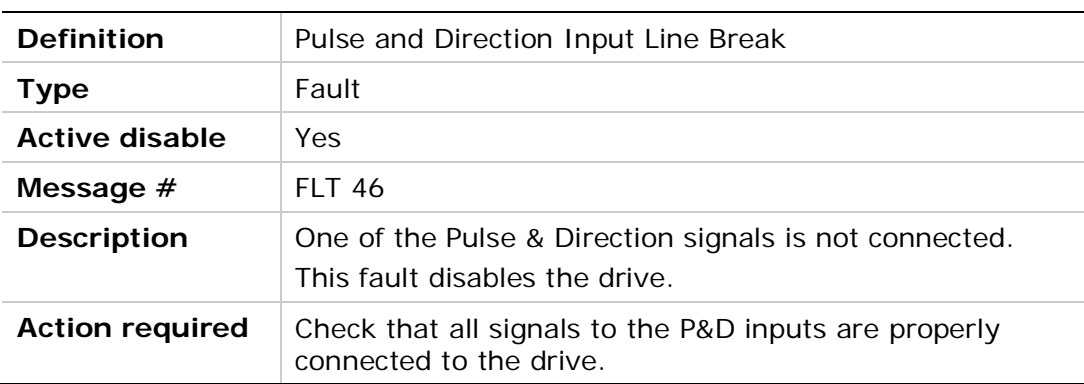

# **r26 Tamagawa Abs Operational Fault**

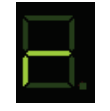

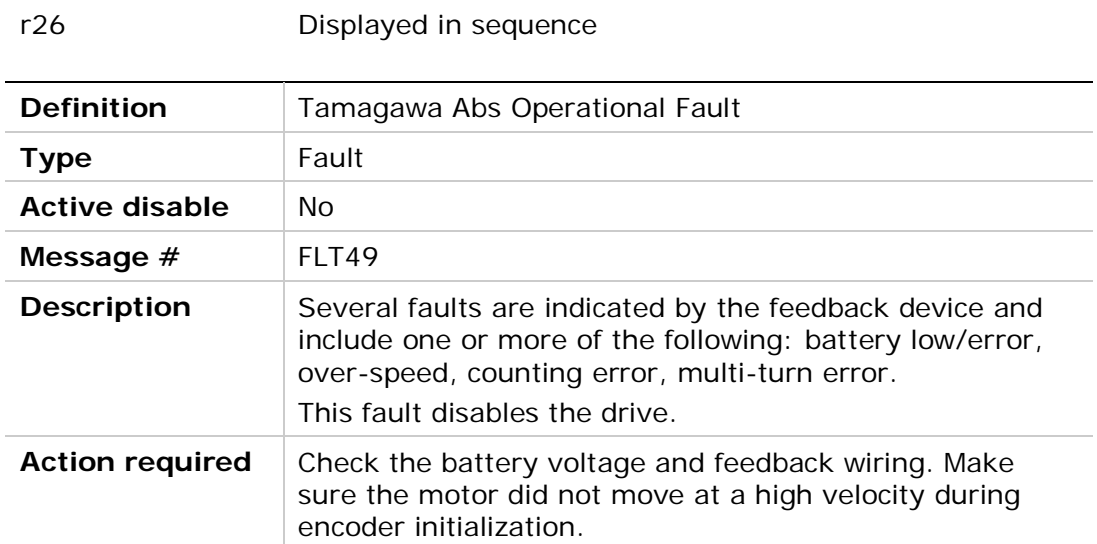

## **r27 Motor Phases Disconnected**

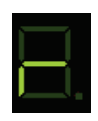

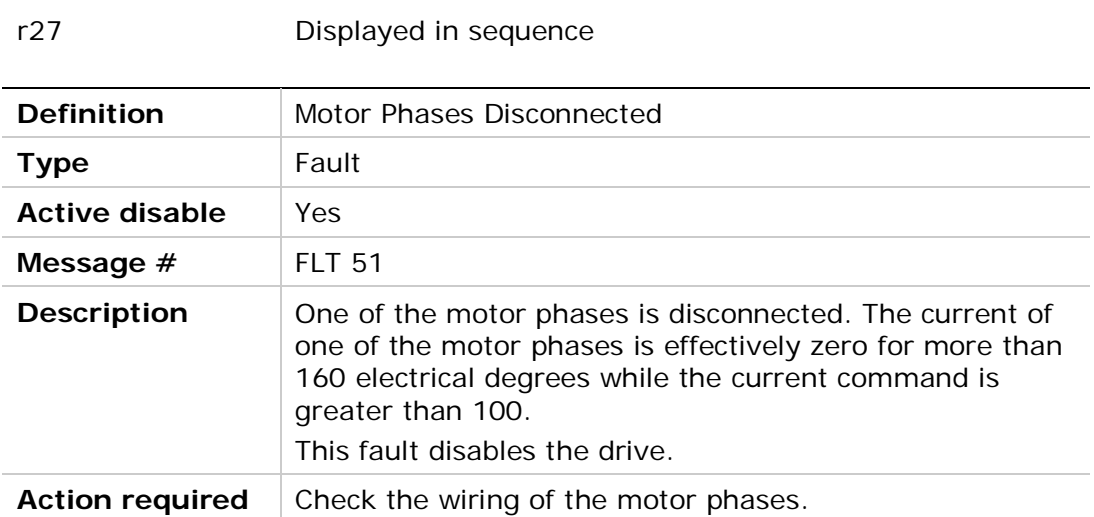

### **r28 Resolver Initialization Failed**

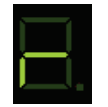

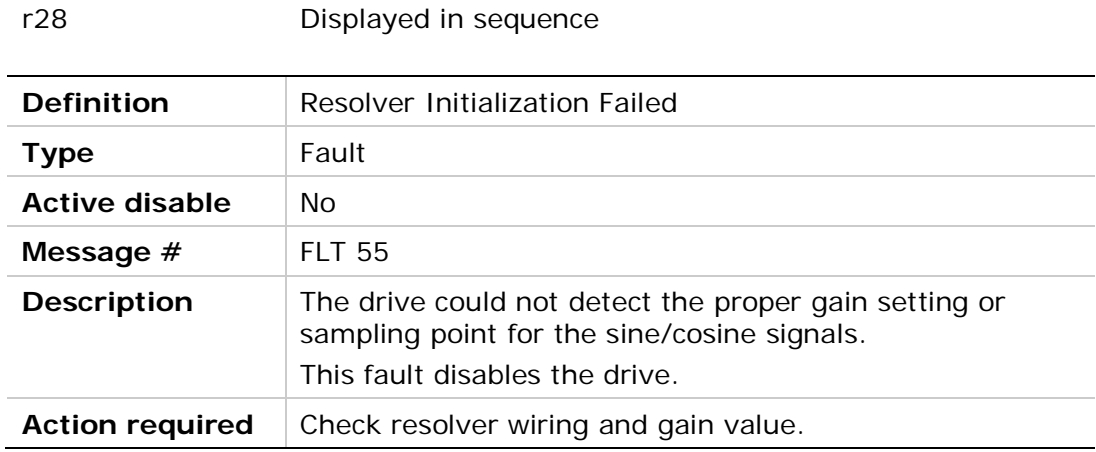

# **r29 Multi-turn Encoder Battery Low Voltage**

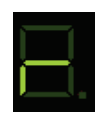

## r29 Displayed in sequence

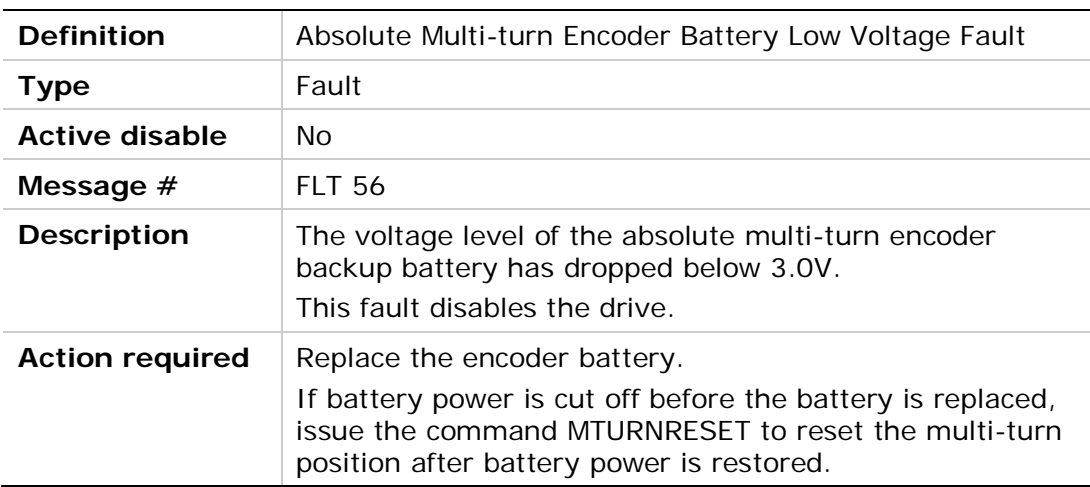

## **r32 Endat2X Feedback Fault**

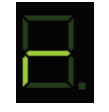

r32 Displayed in sequence

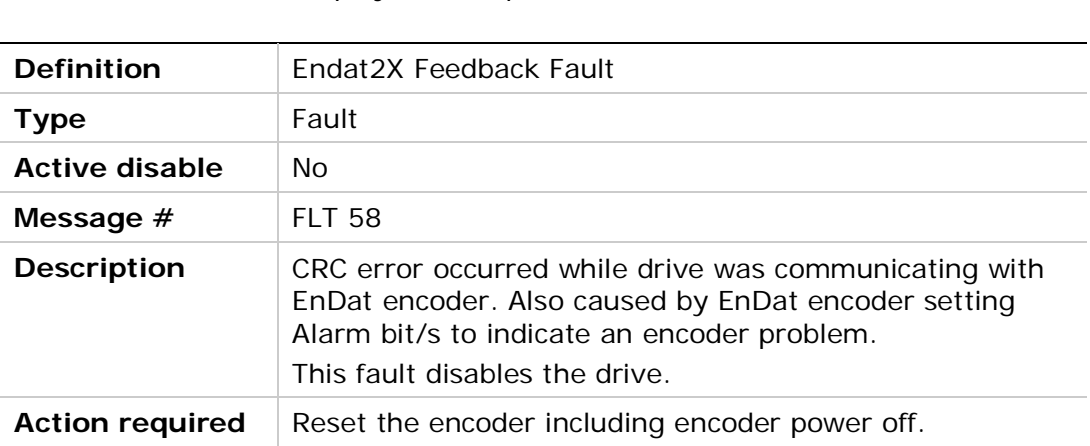

# **r33 Custom Absolute Encoder Operational Fault**

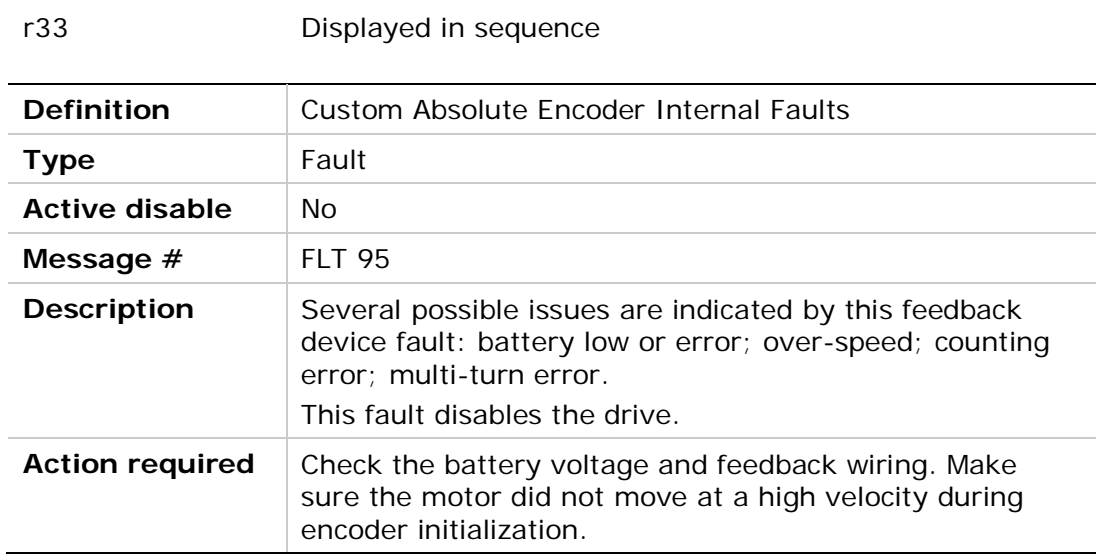

## **r34 PFB Off Checksum Invalid**

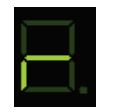

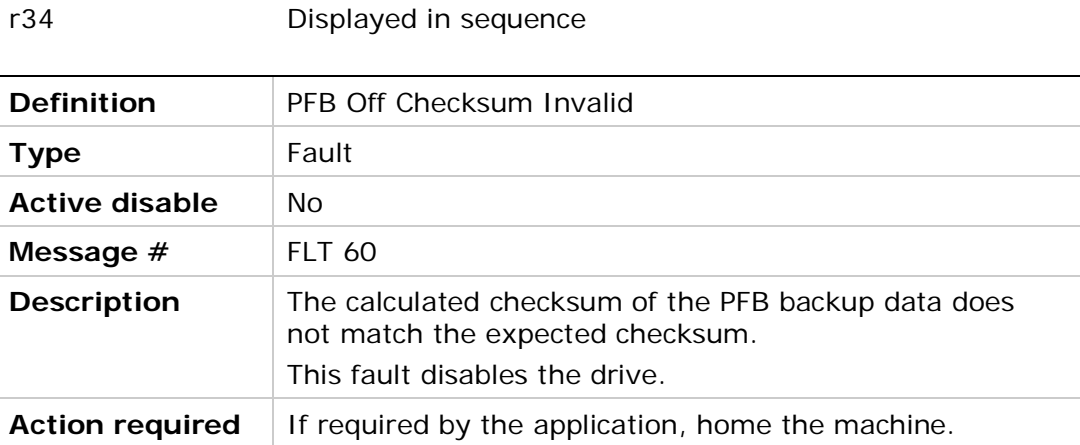

## **r35 PFB Off Data Mismatch**

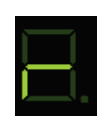

# r35 Displayed in sequence

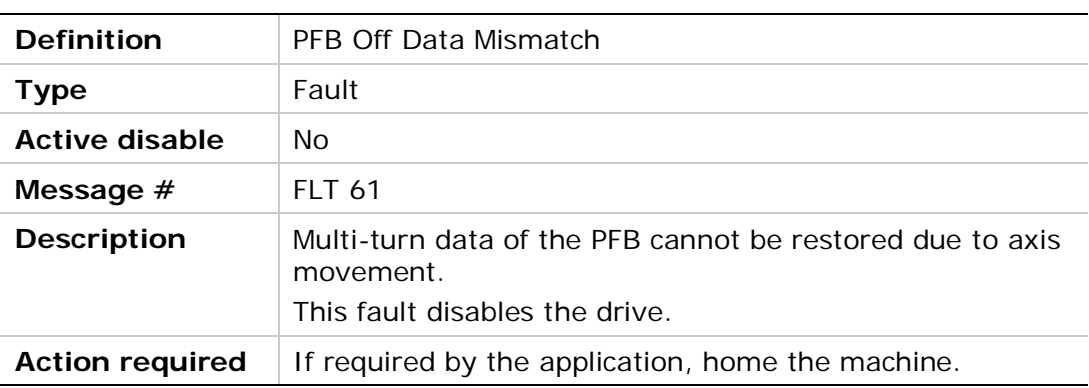

## **r36 No PFB Off Data**

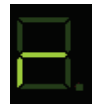

r36 Displayed in sequence

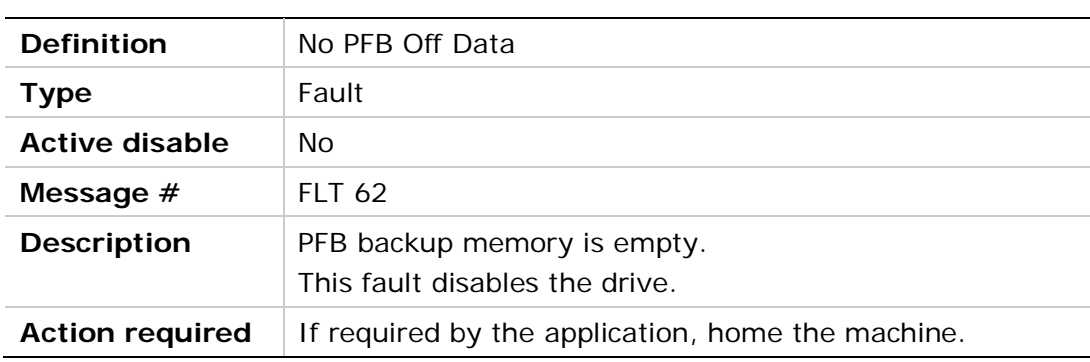

## **r37 Encoder Phase Error**

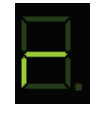

# r37 Displayed in sequence

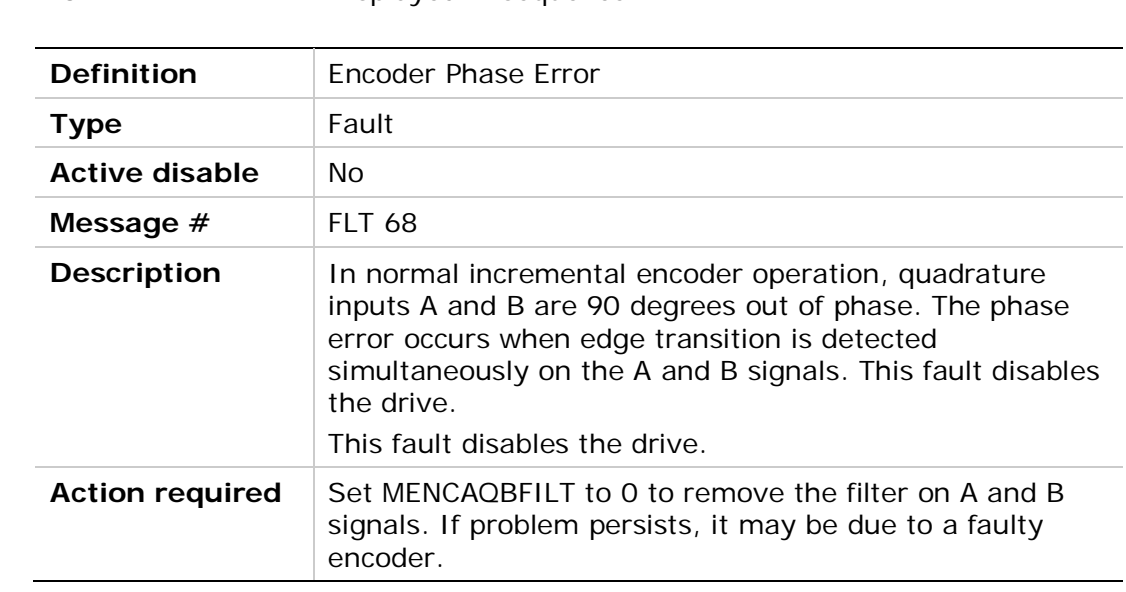

## **r38 Differential Halls Line Break**

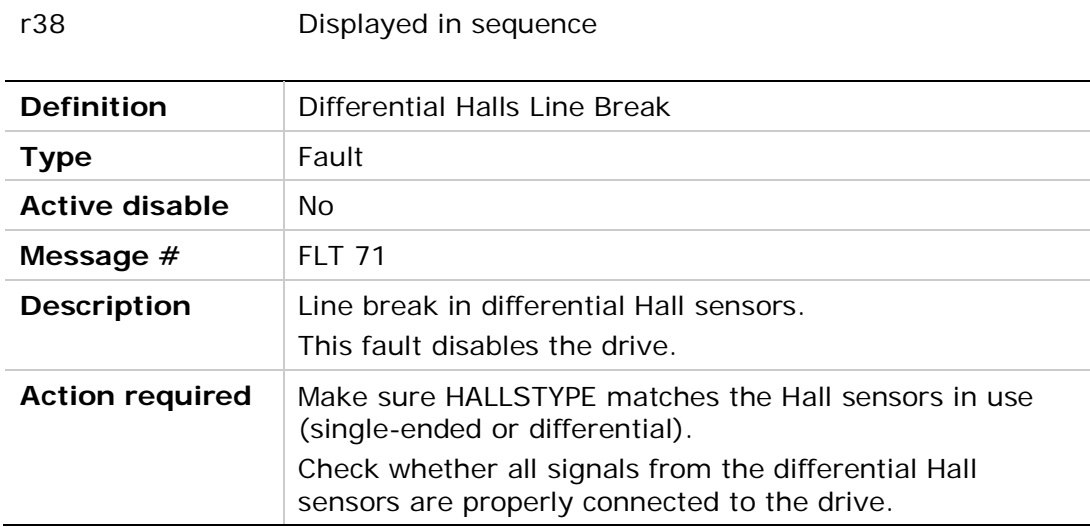

## **r39 AqB Commutation Fault**

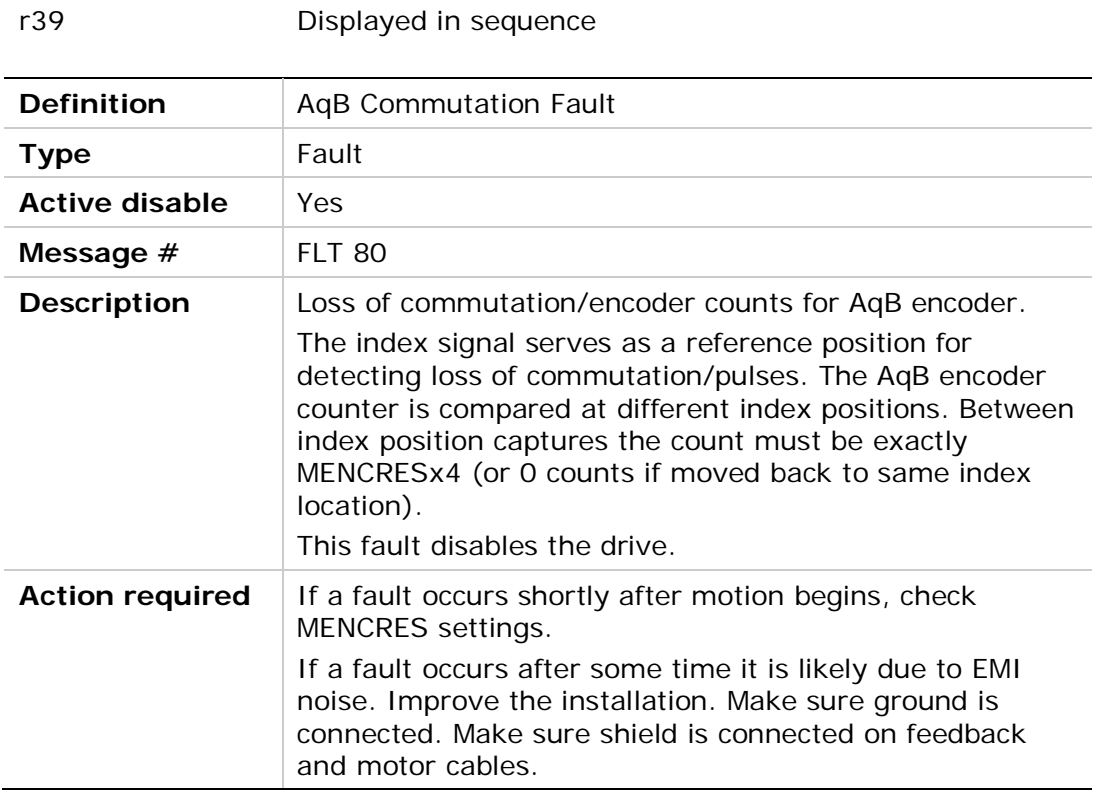

## **r4 A/B Line Break**

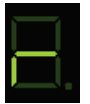

r4 Displayed in sequence

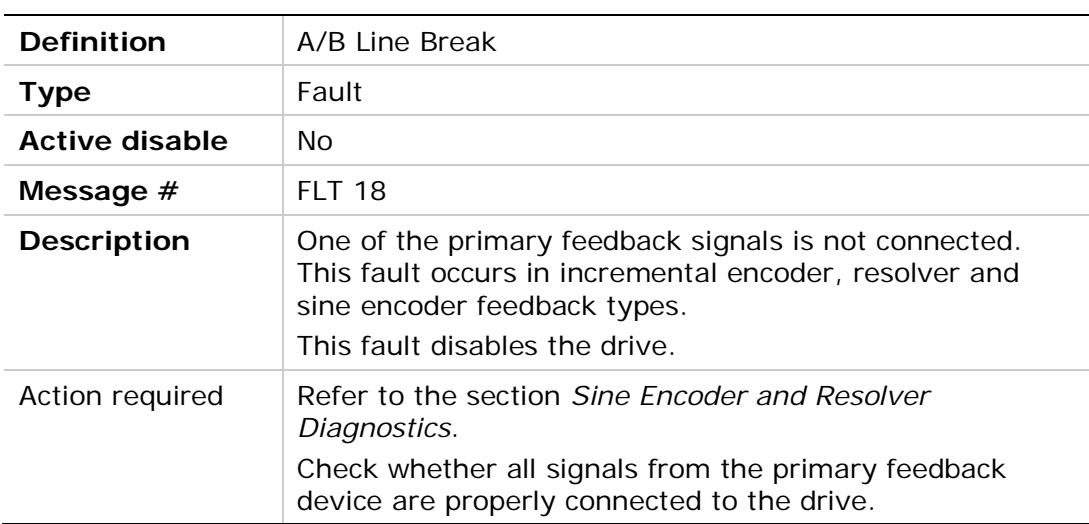

## **r40 SensAR Encoder Fault**

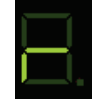

# r40 Displayed in sequence

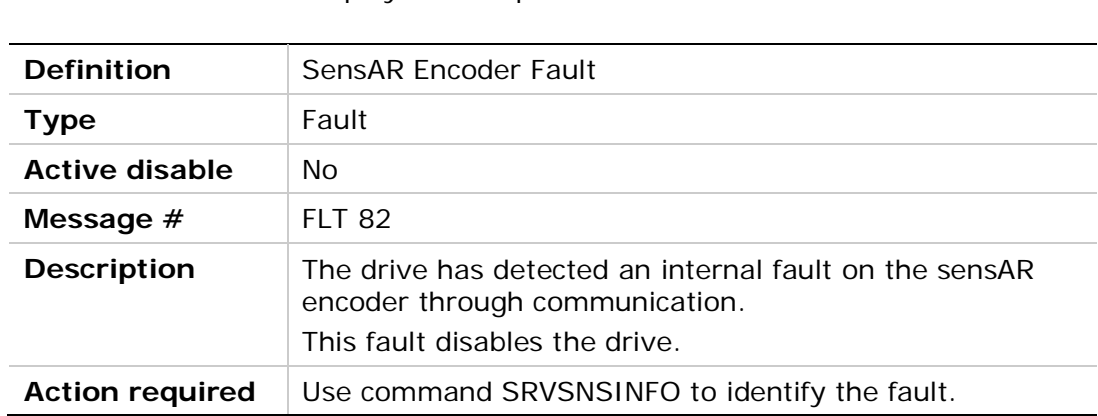

# **r41 Sankyo Absolute Encoder Fault**

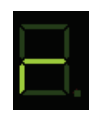

## r41 Displayed in sequence

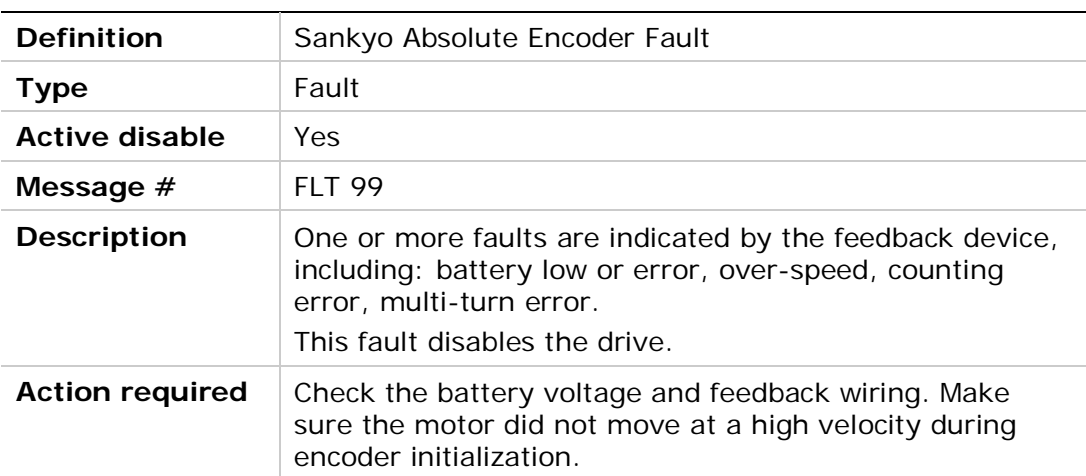

## **r42 BiSS-C Encoder Indicates an Internal Fault**

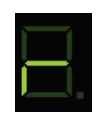

r42 Displayed in sequence

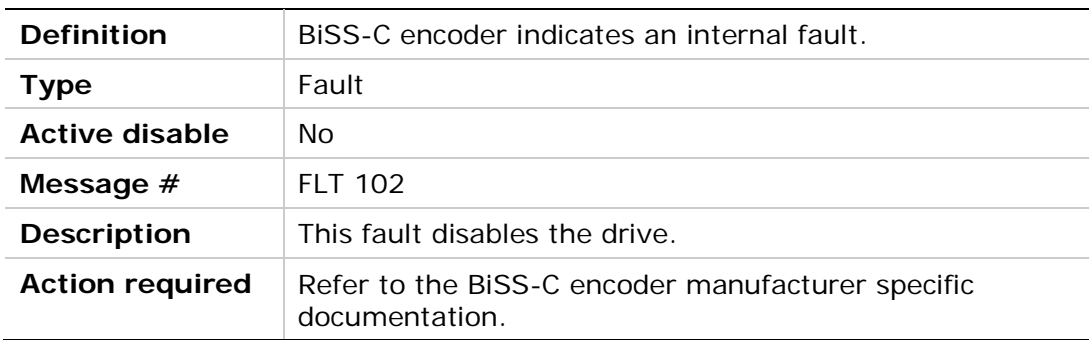

## **r43 HIPERFACE Data Error**

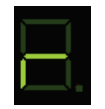

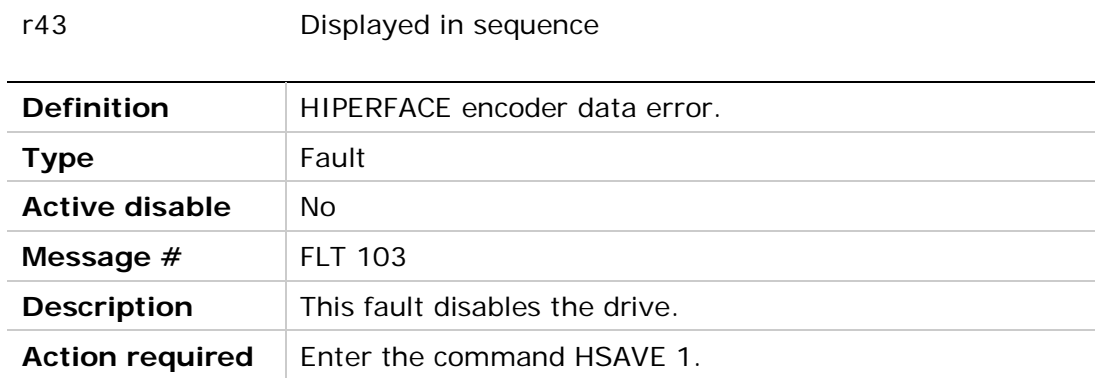

### **r45 MENCZPOS Mismatch with Halls**

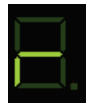

r45 Displayed in sequence

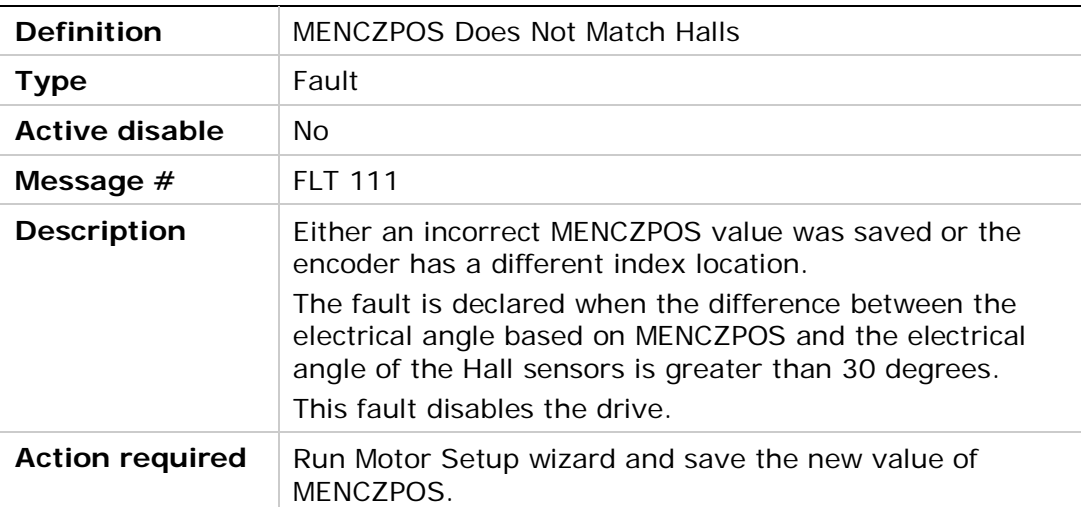

## **r5 Index Line Break**

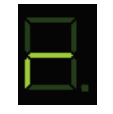

r5 Displayed in sequence

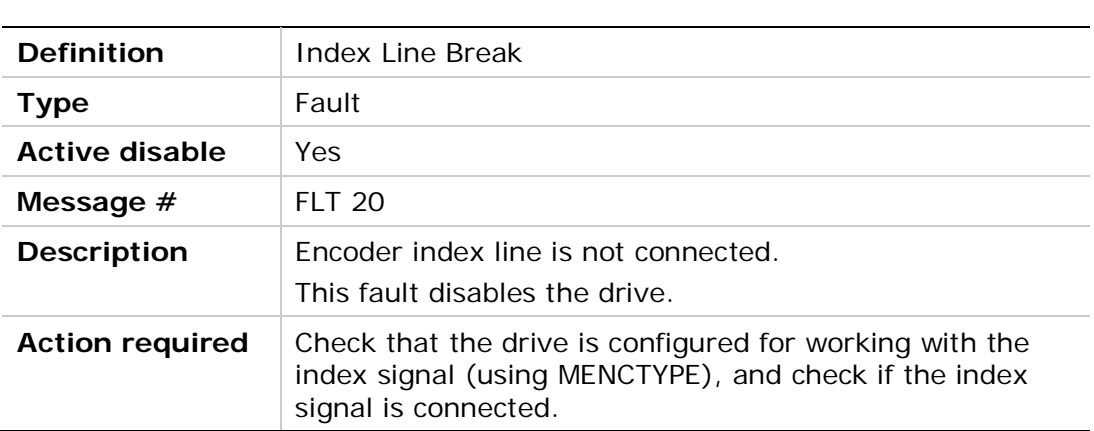

# **r6 Invalid Halls**

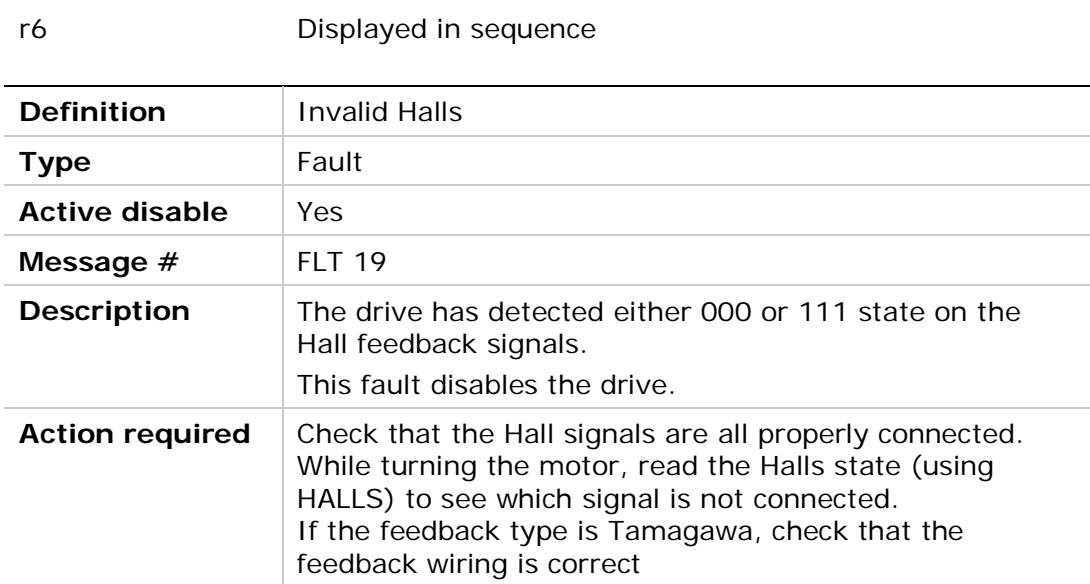

## **r8 A/B Out of Range**

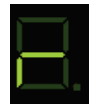

r8 Displayed in sequence

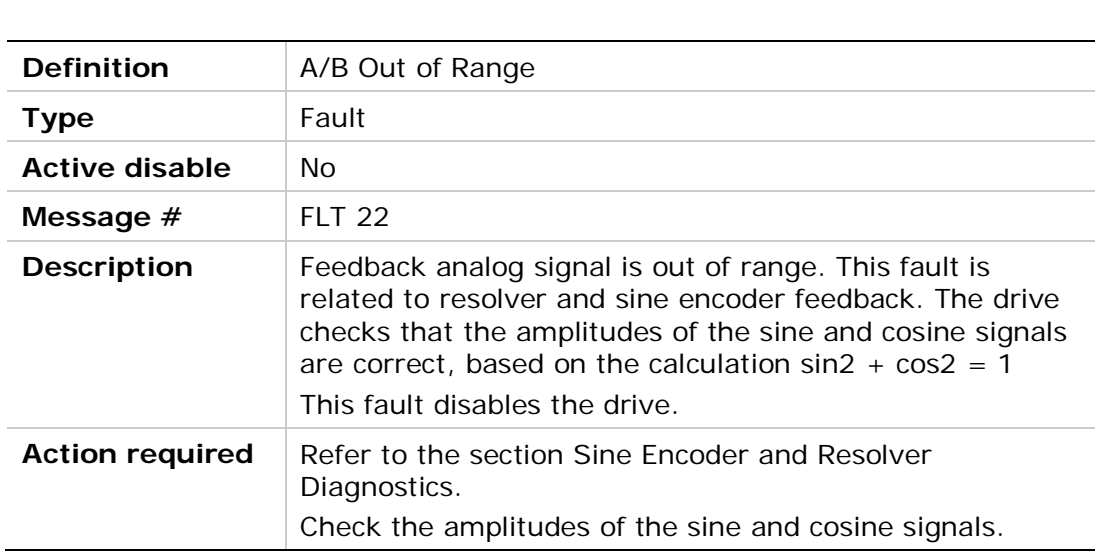

# **r9 Encoder Simulation Frequency Too High**

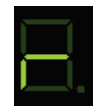

r9 Displayed in sequence

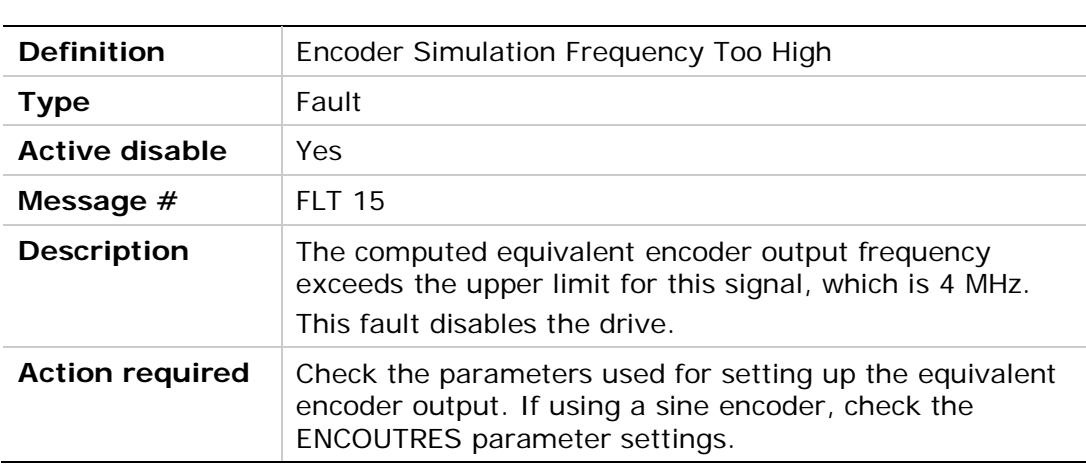

# **S1 Cannot Use SFBTYPE 1 with Analog OPMODE**

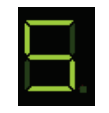

# S1 Displayed in sequence

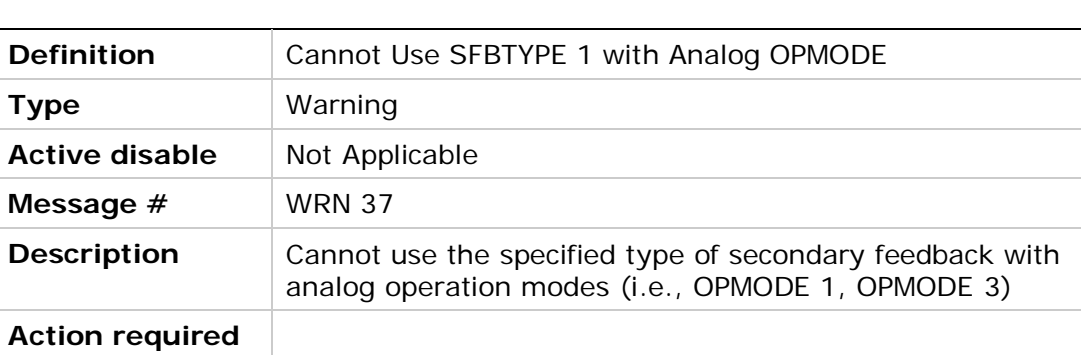

### **t Power Stage Over-Temperature Control Board Over-Temperature Integrated Power Module Over-Temperature**

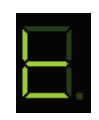

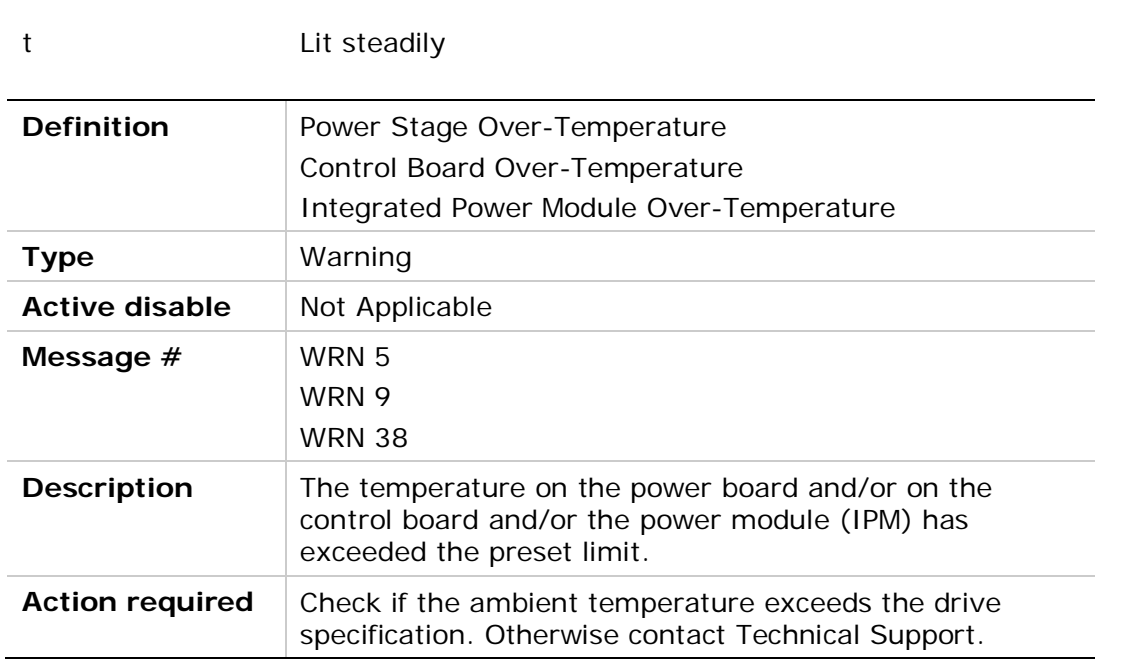

# **t1 Power Stage Over-Temperature**

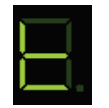

## t1 Displayed in sequence

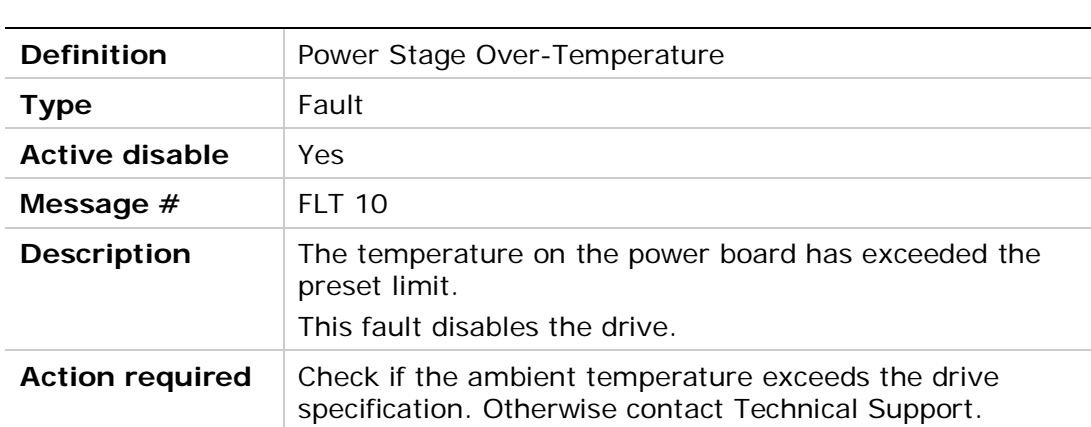

# **t2 Integrated Power Module Over-Temperature**

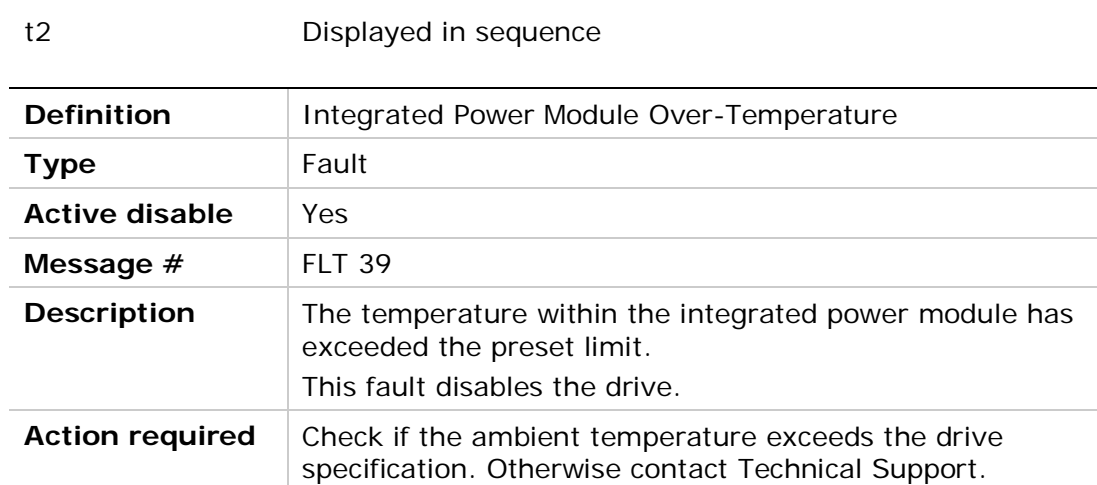

# **t3 Control Board Over-Temperature**

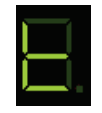

t3 Displayed in sequence

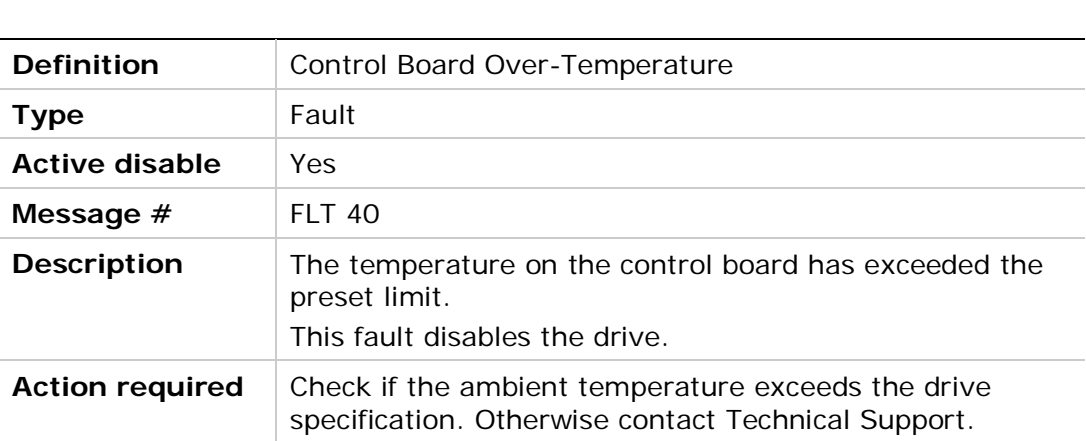

# **t4 Temperature Sensor Failure**

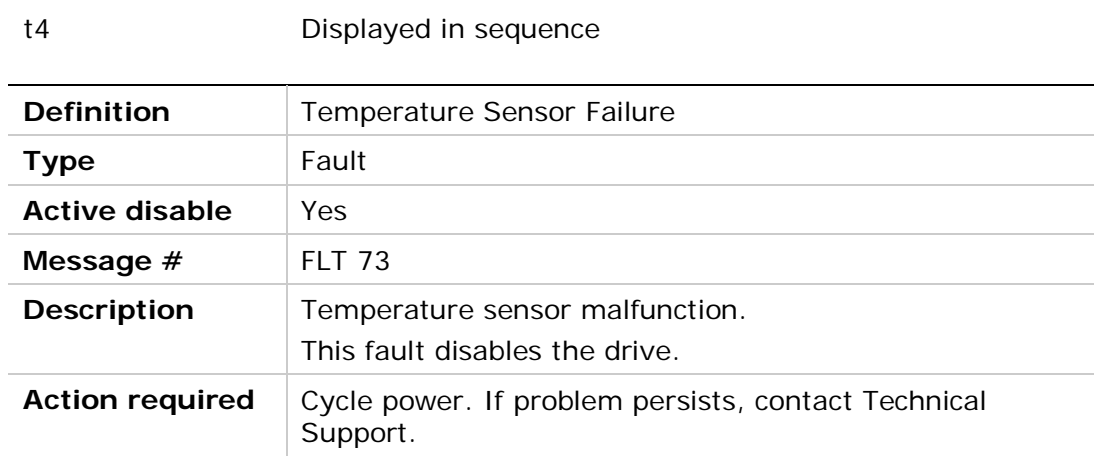

## **u Under-Voltage**

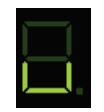

u Lit steadily

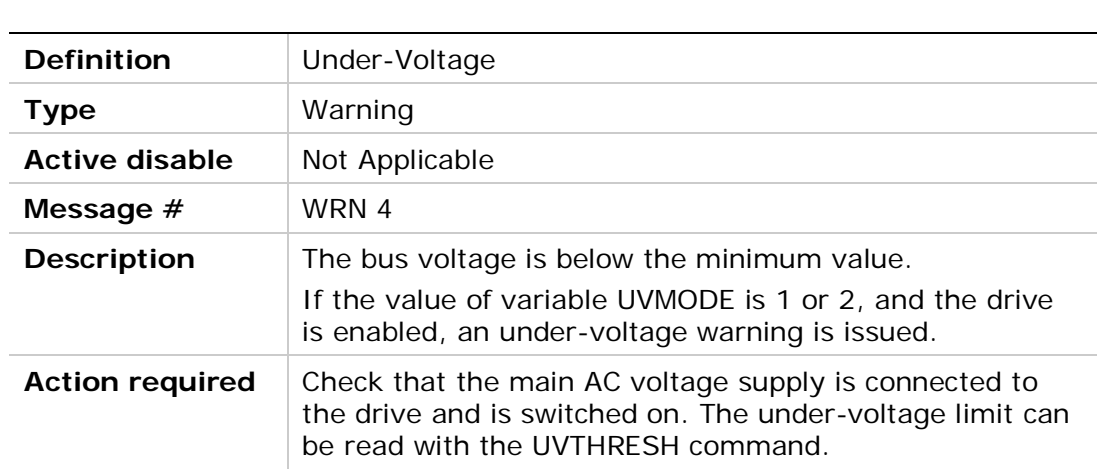

# **u Under-Voltage**

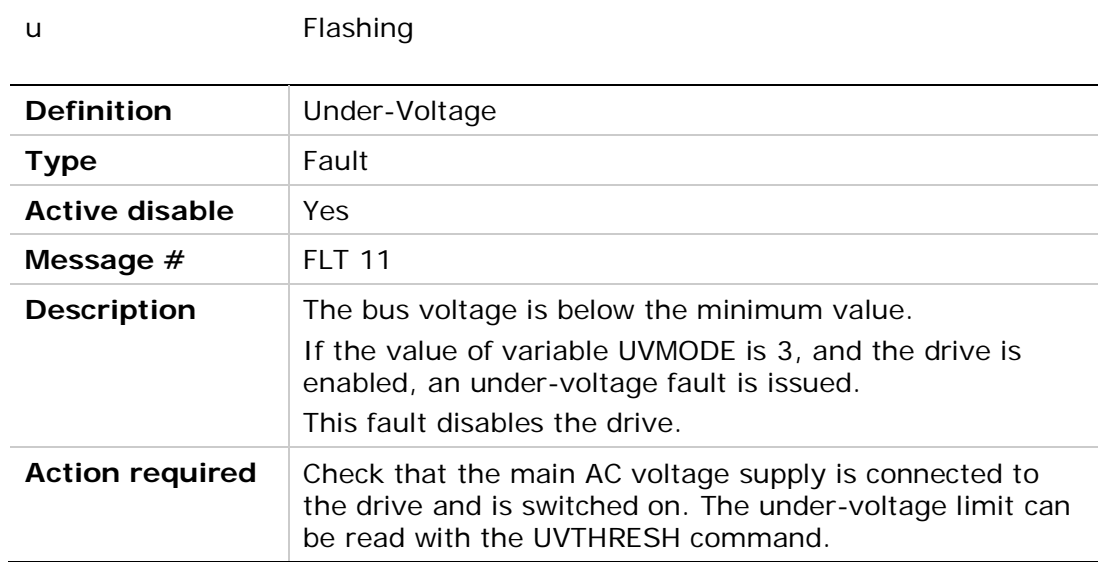
# **11 CDHD Accessories**

### **11.1 Line Filters**

The manufacturers and part numbers of line filters recommended for the CDHD are listed in the following tables.

|                             | <b>CDHD-1D5-2A</b>                                             | CDHD-4D5-2A                                                    | <b>CDHD-4D5-2A</b>                       |
|-----------------------------|----------------------------------------------------------------|----------------------------------------------------------------|------------------------------------------|
|                             | <b>CDHD-003-2A</b>                                             | <b>CDHD-006-2A</b>                                             | <b>CDHD-006-2A</b>                       |
| <b>Mains</b>                | 1-Phase                                                        | 1-Phase                                                        | 3-Phase                                  |
| Manufacturer                | High & Low                                                     | <b>LCR</b>                                                     | <b>LCR</b>                               |
| Part Number                 | 04SS4-2NC2-x-Q                                                 | 0923.01021.00                                                  | 096B.01001.00                            |
| Manufacturer                | <b>LCR</b>                                                     | <b>LCR</b>                                                     | Schaffner                                |
| Part Number                 | 055M.80601.00                                                  | 092.01023.00                                                   | FN3258                                   |
| Manufacturer                | <b>LCR</b>                                                     | I CR                                                           |                                          |
| Part Number                 | 092.00423.00                                                   | 055.81011.00                                                   |                                          |
| Manufacturer                | Schaffner                                                      | Schaffner                                                      |                                          |
| Part Number                 | FN2070                                                         | FN2070                                                         |                                          |
|                             | <b>CDHD-008-2A</b><br><b>CDHD-010-2A</b><br><b>CDHD-013-2A</b> | <b>CDHD-008-2A</b><br><b>CDHD-010-2A</b><br><b>CDHD-013-2A</b> | <b>CDHD-020-2A</b><br><b>CDHD-024-2A</b> |
| <b>Mains</b>                | 1-Phase                                                        | 3-Phase                                                        | 3-Phase                                  |
| Manufacturer                | High & Low                                                     | I CR                                                           | I CR                                     |
| Part Number                 | 20SS4-2KC3-Q                                                   | 096B.02001.00                                                  | 096.03501.00                             |
| Manufacturer                | <b>LCR</b>                                                     | <b>LCR</b>                                                     | <b>LCR</b>                               |
| Part Number                 | 0923.02021.00                                                  | 097.01601.00                                                   | 096B.03001.00                            |
| Manufacturer                | <b>LCR</b>                                                     | Schaffner                                                      | Schaffner                                |
| Part Number                 | 092.02023.00                                                   | FN3258                                                         | FN3258                                   |
| Manufacturer<br>Part Number | High & Low<br>20SS4-2JC3-Q                                     |                                                                |                                          |
|                             | <b>CDHD-003-4A</b><br><b>CDHD-006-4A</b>                       | <b>CDHD-012-4A</b>                                             | <b>CDHD-020-4A</b><br><b>CDHD-024-4A</b> |
| <b>Mains</b>                | 3-Phase                                                        | 3-Phase                                                        | 3-Phase                                  |
| Manufacturer                | <b>LCR</b>                                                     | <b>LCR</b>                                                     | <b>LCR</b>                               |
| Part Number                 | 096B.01001.00                                                  | 096B.02001.00                                                  | 096.03501.00                             |
| Manufacturer                | CORCOM                                                         | CORCOM                                                         | <b>LCR</b>                               |
| Part Number                 | 25FCD10                                                        | 25FCD10                                                        | 096B.03001.00                            |

**Table 11-1. Recommended Line Filters**

#### **11.2 Regeneration Resistors**

Resistance values (Ohms,  $\Omega$ ) are defined by the CDHD servo drive. Required power is defined by the application. Therefore, each drive has several regeneration resistor options.

The manufacturers and part numbers of regen resistors recommended for the CDHD are listed in the following tables.

Refer to *[Regeneration .](#page-114-0)*

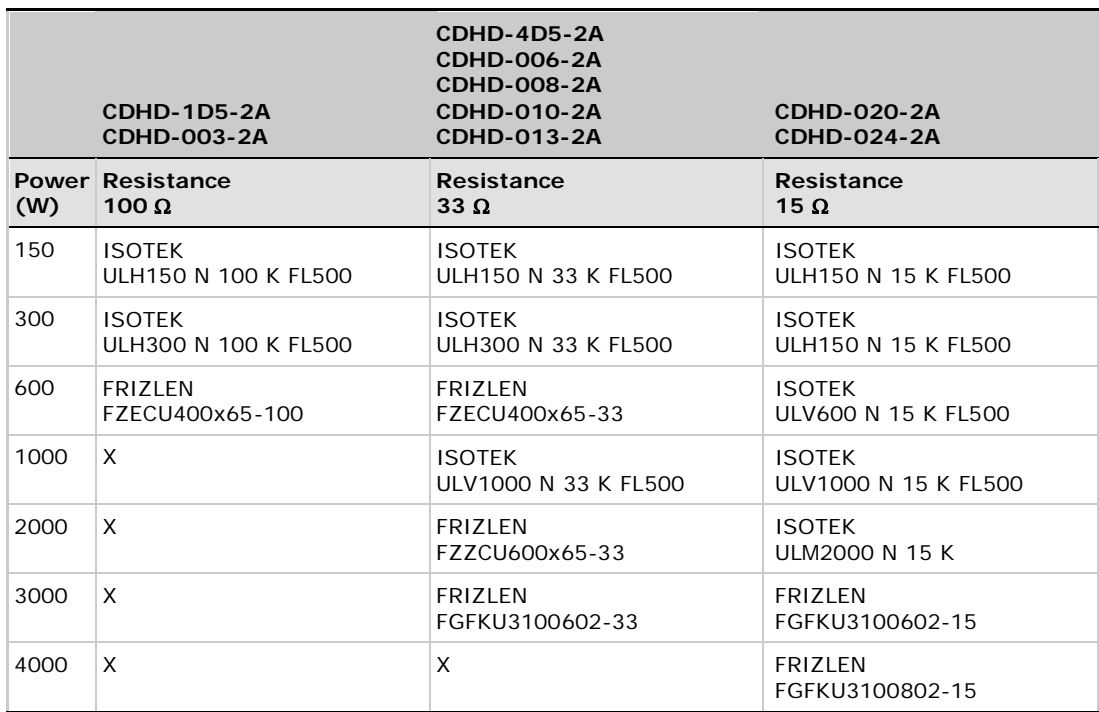

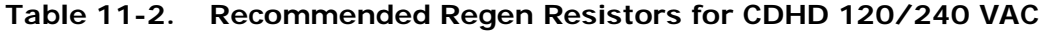

#### **Table 11-3. Recommended Regen Resistors for CDHD 400/480 VAC**

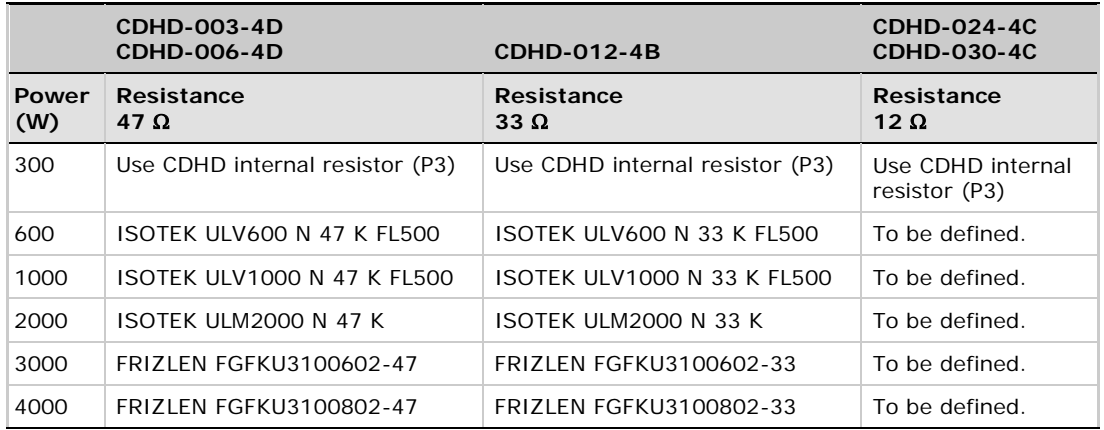

## **11.3 D9-RJ45 Adapter**

Many PLC devices use D9 type interfaces for CAN connections.

To enable the connection of the CDHD RJ45 port to a D9 interface, Servotronix offers an adapter, as shown below.

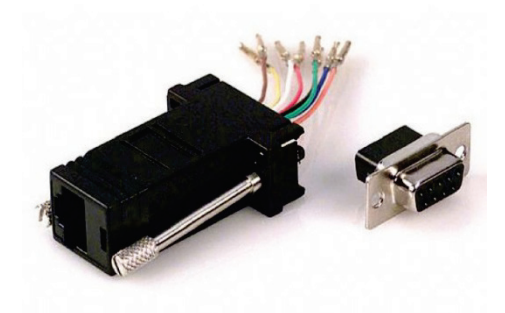

**Figure 11-1. D9-RJ45 Adapter**

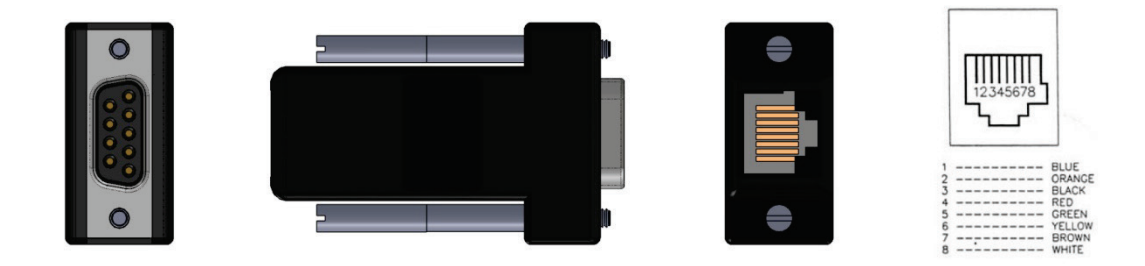

**Figure 11-2. D9-RJ45 Adapter Interfaces**

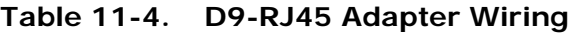

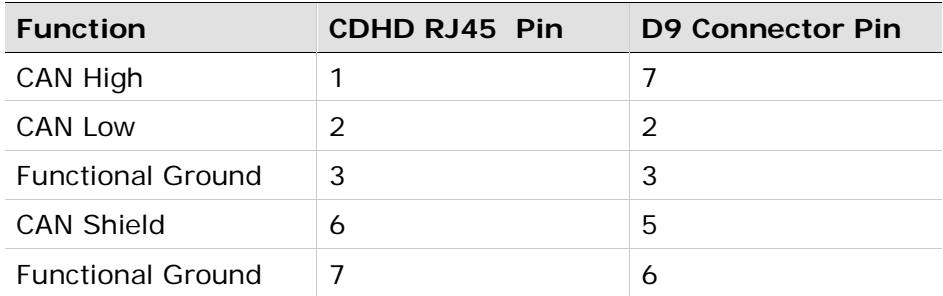

**CDHD Servo Drive User Manual**